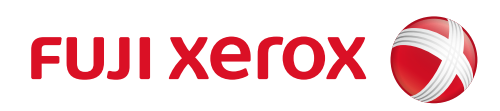

# DocuPrint 5105 d 操作說明書

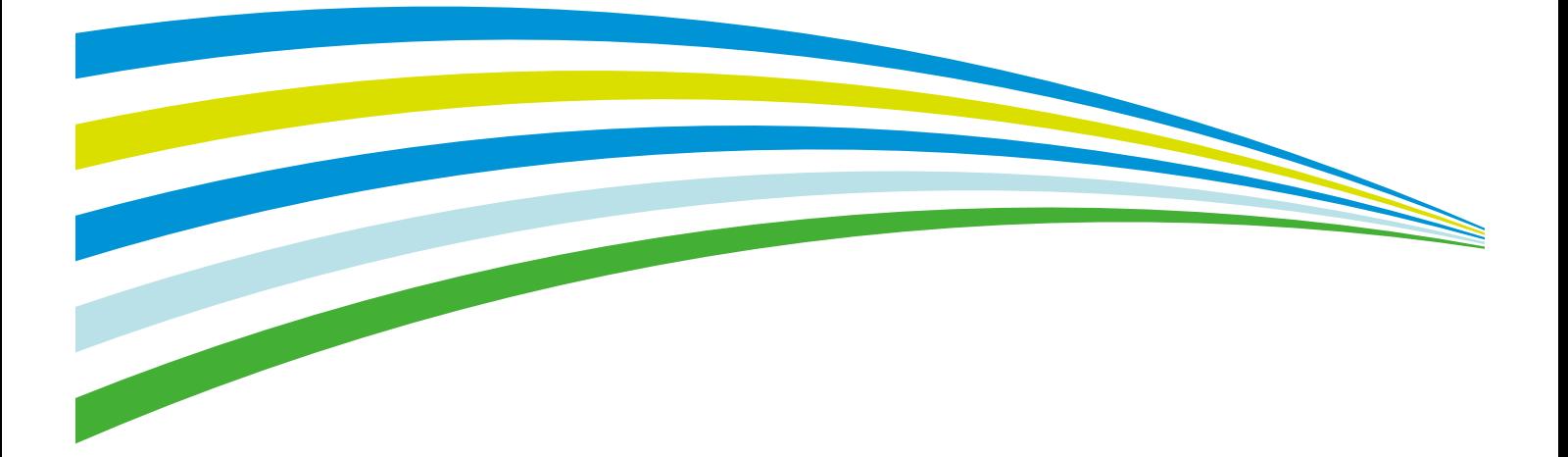

Adobe、Adobe標誌、Acrobat、Adobe Reader、PostScript、Adobe PostScript 3及PostScript標誌是Adobe Systems Incorporated在美國及/或其他國家的註冊商標或商標。

Microsoft、Windows、Windows Server、Windows Vista及Internet Explorer皆為

- Microsoft Corporation在美國及/或其他國家的註冊商標或商標。
	- 軟體螢幕擷取畫面之使用經Microsoft Corporation授權。
- Macintosh、Mac OS、OS X、AirPrint和TrueType是 Apple Inc.在美國及其他國家的商標。
	- RSA與BSAFE為EMC Corporation位於美國與/或其他國家的註冊商標或商標。
		- PCL、HP-GL及HP-GL/2是Hewlett-Packard Corporation的註冊商標。
			- ThinPrint是ThinPrint GmbH在德國及其他國家的註冊商標。
				- 所有產品/品牌是各公司的商標或註冊商標。

有關版權的詳情,請參[照"關於版權"\(第22頁\)。](#page-21-0)

在本操作說明書中,凡標有 $\triangle$ 符號之事項為安全使用事項。操作前請務必閱讀其内容並嚴格遵守。

無論列印物是否被使用,使用彩色印表機違法列印紙幣及有價證券等或其他類似性質的文件,都將因違法 而受到懲罰。

若硬碟發生故障時,儲存於本體的硬碟內的資料可能會遺失。對於因資料遺失而引起的直接、間接的損 害,本公司將不負任何責任。

對於電腦病毒、非法入侵等原因造成的損害,本公司將不負任何責任。

請注意

- 1.本說明書已申請著作權並保留所有權限。依著作權法,未經出版者書面同意,不得擅自複印、轉載本 說明書全部或部分內容。
- 2.本說明書的內容可能不作預告而隨時更改。
- 3.歡迎對本說明書語意不明、錯誤、漏敘或缺頁之處給予指正。
- 4.切勿對機器進行任何在本說明書中未提及的操作,以免引起故障或意外。本公司將不對因擅自操作造 成的後果負責。
	- 本產品的出口受到有關日本外匯外貿法及/或美國的出口控制法規的嚴格控制。

Xerox、Xerox與設計圖,Fuji Xerox與設計圖均為

- Xerox Corporation位於日本與/或其他國家的註冊商標或商標。
	- DocuWorks是Fuji Xerox Co., Ltd.的註冊商標或商標。
		- PDF Bridge、ContentsBridge及CentreWare是

Xerox Corporation位於日本與/或其他國家的註冊商標或商標。

<span id="page-2-0"></span>前言

感謝您選購DocuPrint 5105 d。

而隨時更改。

本說明書解釋如何操作本印表機以及操作時必須遵守的注意事項。 為充分發揮本印表機的性能並有效運用,在使用前請先詳讀本說明書。 本說明書假設您已熟悉您的電腦以及網路作業和配置的基本知識。 閱讀本說明書之後,請將本說明書收存於方便取用之處,以便日後查閱。若在使用機器的 過程中出現任何問題,請參照本說明書。本操作說明書中的圖例顯示了安裝自動二紙盤組件

的印表機。至2014年9月為止,這些圖例皆為最新版本。但是,機器與其規格可能不作預告

本公司在從產品研究開發到廢棄物品處理的整個事業活動中,以保謢地球環境作為經營的重要課題之一。 長期以來,為了減少環境的負荷,本公司展開了各種大氣環境的保護活動。例如:在生產設備中,完全廢 除臭氧釋放的使用。

今後,本公司還將通過回收複印機和印表機使用過的紙張、卡匣和零件等消耗品,積極地致力於資源保護。

# <span id="page-3-0"></span>DocuPrint 5105 d功能

## 可進行A3列印、高速、高畫質

- $A4:55$ ppm
	- (單一文件的連續單面列印)

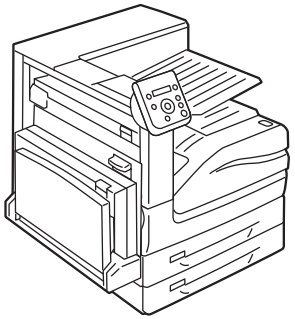

- 無油熔著技術列印出來的文件可讓您輕鬆地在上 面書寫和貼自黏紙。
- 以最佳列印品質列印所有類型的文件。

## 處理各種紙張尺寸和種類

- 支援在紙盤和手送紙盤中的非標準尺寸紙張、OHP 投影膠片和其他特殊紙張上列印。
- 手送紙盤可接受更多的紙張種類。

## 簡易安裝和設定

- 安裝工具 (在隨附的本媒體 (軟體/產品說明書)中)使安裝更為簡單
- 使用網路瀏覽器 (CentreWare Internet Services)可對印表機進行遠端配置和監控

## 豐富的列印功能

- 多張合一 (N合1) 在一張紙上列印多頁。
- 雙面列印 將文件列印於紙張的兩面。
- 小冊子 列印的文件可按小冊子形式沿中間 折疊。
- 海報
	- 用於製作海報時。
- 機密列印 在原始影像底下加入例如"一般 機密"的浮水印。
- 喜好設定 常用的列印設定可以登記到印表 機驅動程式的[喜好設定]清單 中。列印時,可以選擇相應的清 單項目,用於即時配置印表機。
- 樣本列印 $^{\star1}$ 允許列印樣本,在確認樣本列印 結果後再列印所有副本。
- PDF Bridge 使用ContentsBridge Utility, 只要將檔案拖放到圖示上即可快 速並直接列印PDF檔案。

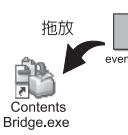

## 安全性功能

- 诵信加密\*2 防止未經授權存取所導致的資訊洩漏。
- 控制面板鎖定 為控制面板操作提供密碼式的存取控制。
- 列印使用者控制 認證功能控制對印表機的存取。
- 資料受信控制 使用LPD或連接埠9100時,以IP位址控制印表機 的存取。
- $^{\star_1}$ :安裝HDD功能擴充組件 (選購)或啓動RAM磁碟。
- \*2:本印表機的一些功能可能不適用於某些地區。有關詳情,請聯絡您的經銷商。<br>\*2:本印表機的一些功能可能不適用於某些地區。有關詳情,請聯絡您的經銷商。
- \*3:需要HDD功能擴充組件 (選購)。
- 機密列印/個人的列印 $*1*2$ 將有密碼保護的文件儲存在印表機中,透 過控制面板上的密碼輸入或透過IC卡完成 認證後,再予以輸出。此功能適合用來列 印機密文件。
- 移除硬碟上堆積的資料,防止資料洩漏<sup>\*3</sup> 印表機含有覆寫功能,可防止硬碟上剩餘資料 被外部分析;也包含全部資料刪除功能,可一 次性刪除硬碟上的全部剩餘資料。

<span id="page-4-0"></span>目錄

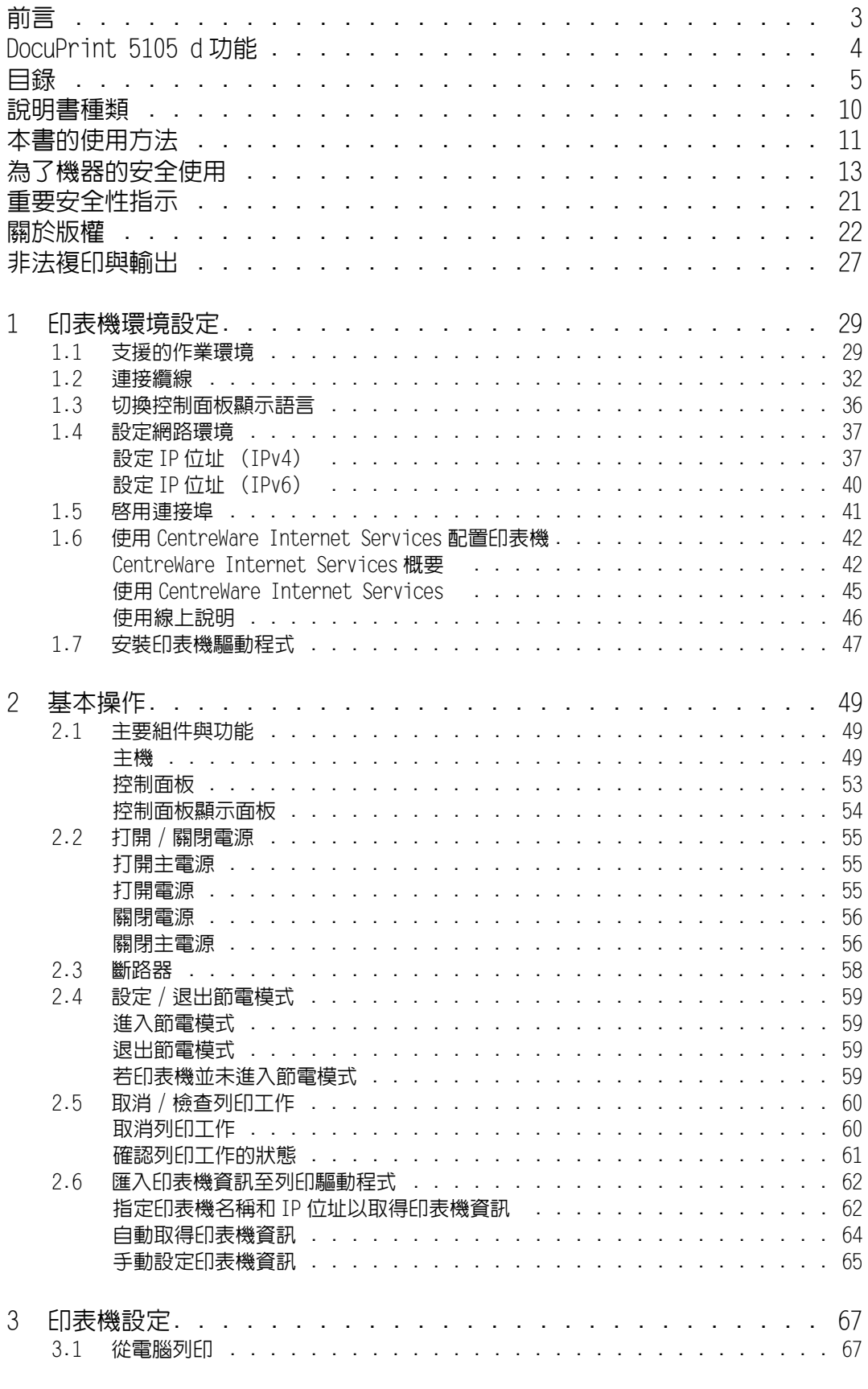

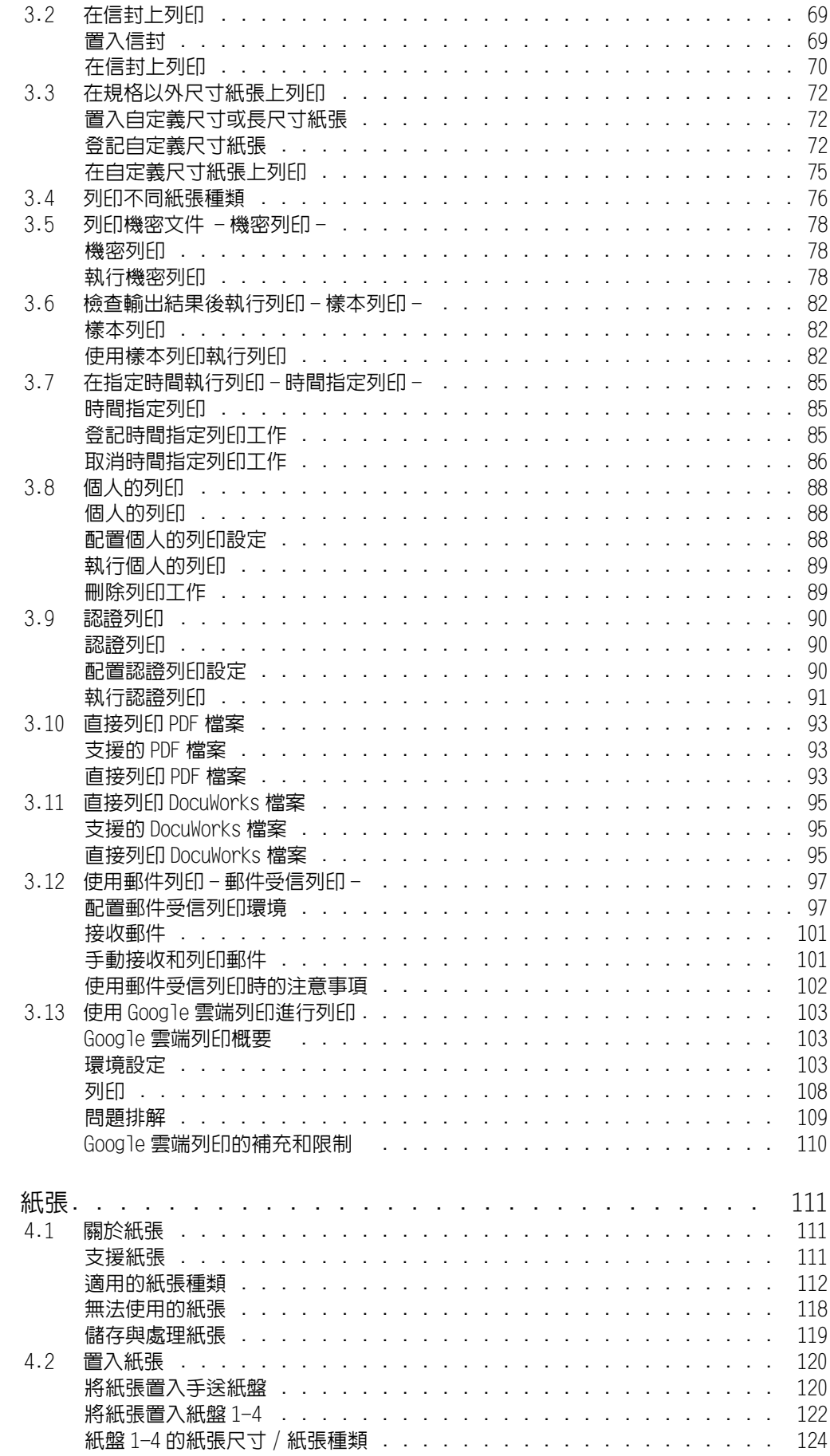

 $\overline{4}$ 

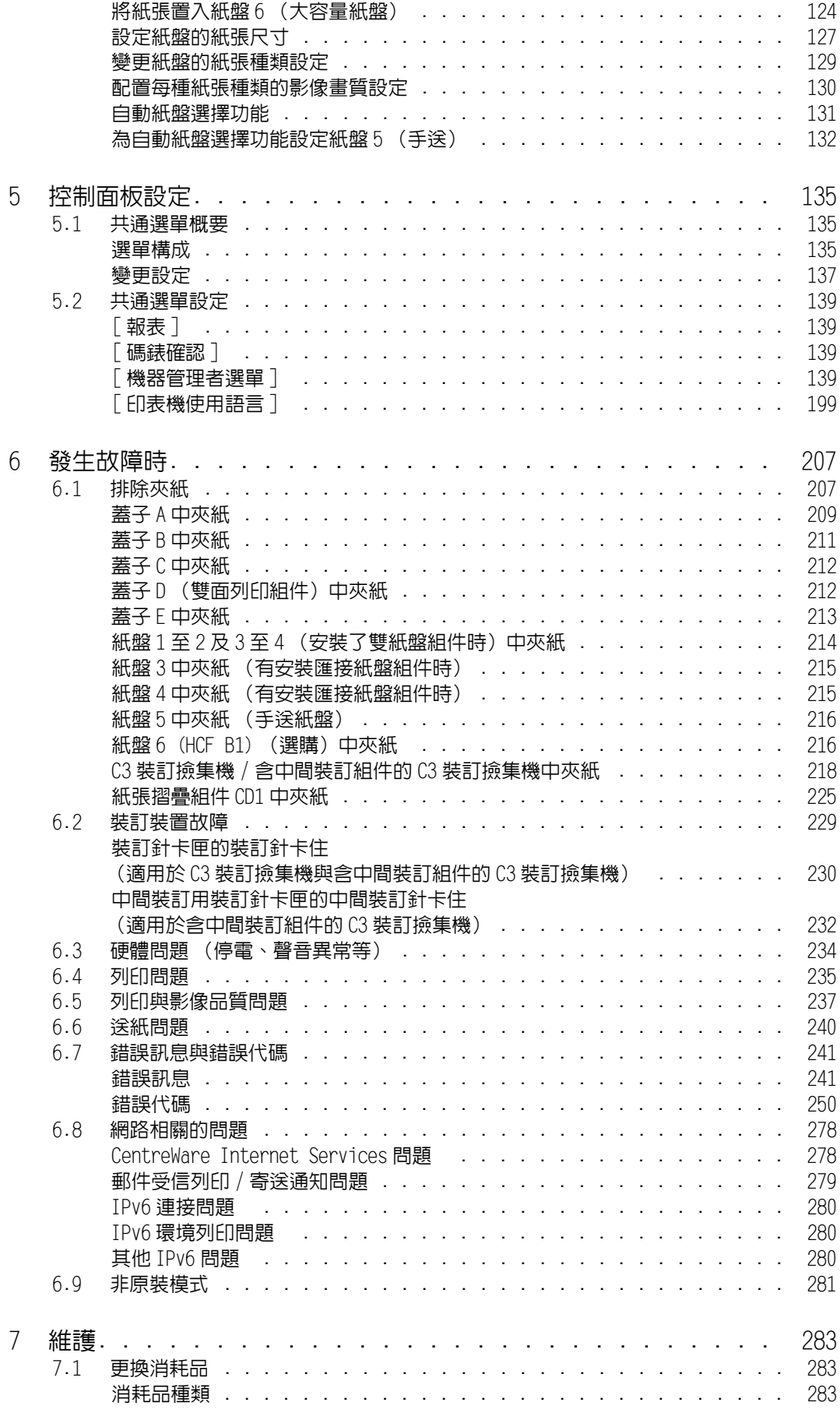

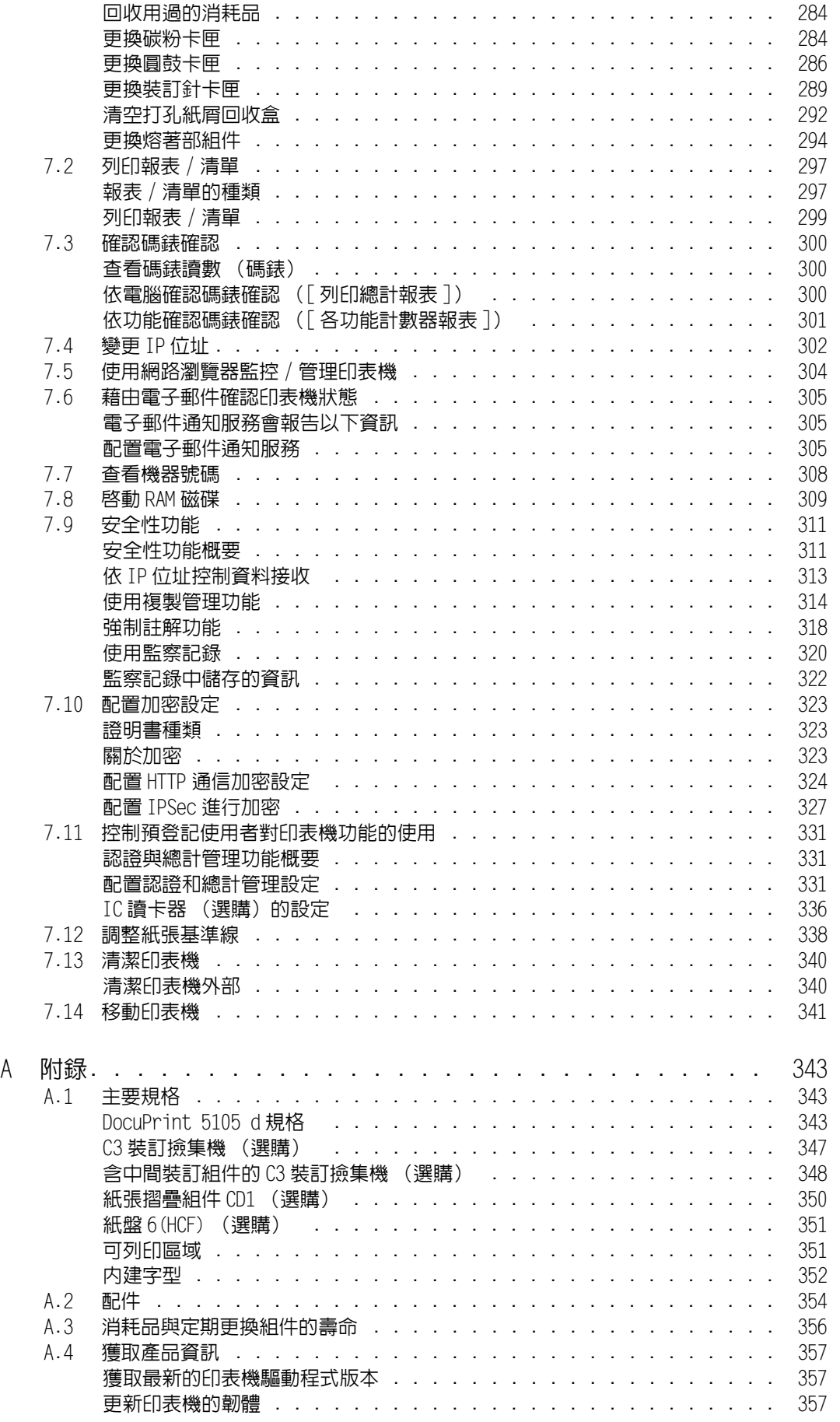

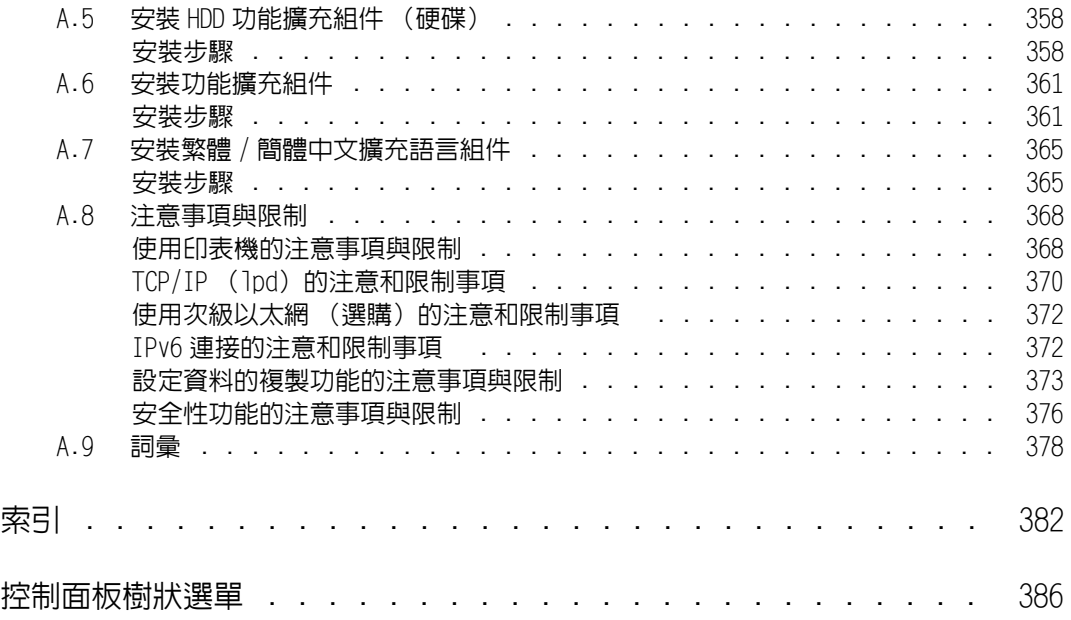

<span id="page-9-0"></span>說明書種類

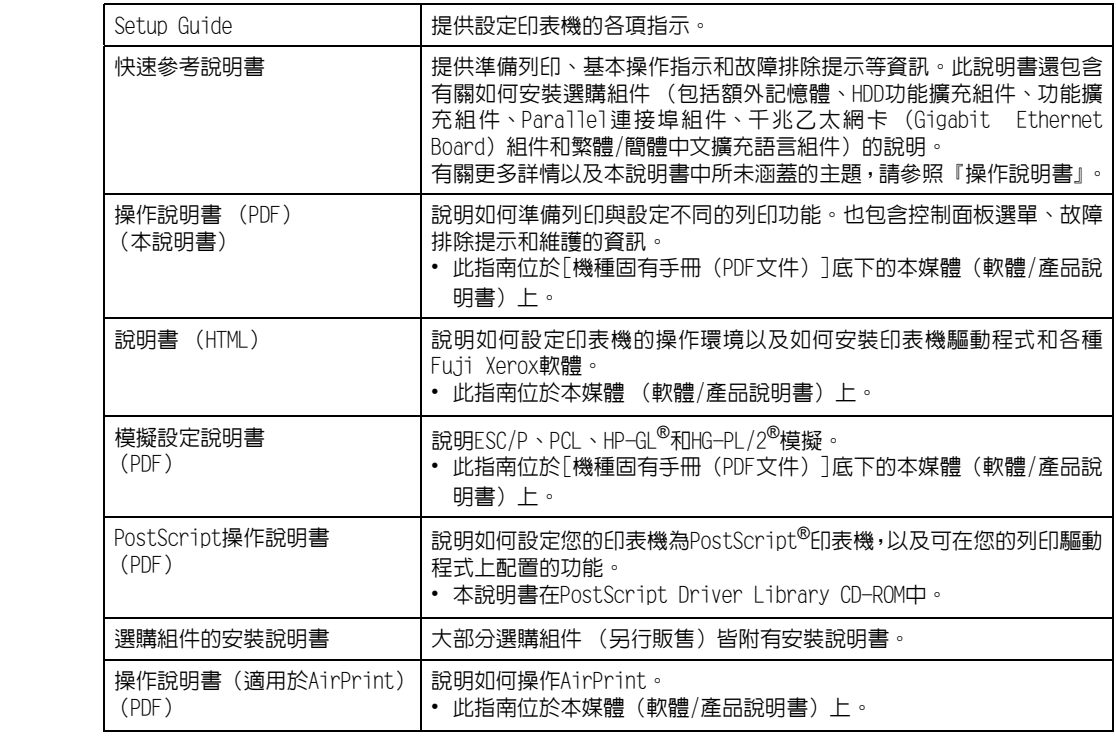

# <span id="page-10-0"></span>本書的使用方法

## 組織架構

本說明書分為下列章節。各章的概要如下:

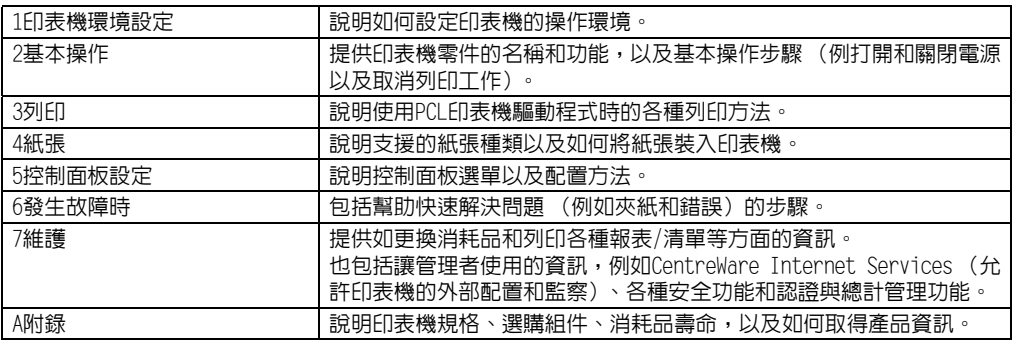

### 本書的標記

- 1. 本說明書中,個人電腦與工作站共稱"電腦"。
- 2. 本說明書中將使用下列的慣用名稱:
	- **重要** · 表示重要資訊。請務必閱讀此類資訊。
	- 補充 · 表示補充資訊。
- 3. 本說明書中使用下列的慣用圖文:
	- 請參照" " :表示參照本說明書中的內容。
	- 請參照' ' :表示參照其他出版物中的內容。
	- [ ] :表示在電腦畫面或印表機控制面板顯示面板上顯示的選單名稱、選單項 目或訊息。此外,這種括弧還用於表示印表機輸出的報表和清單的名稱。
	- < > :表示電腦鍵盤上的鍵帽文字、實際按鍵或印表機控制面板上的指示燈。
	- > :表示在執行控制面板顯示面板或CentreWare Internet Services操作 時,選單項目或命令的階層。
- 4. 下述符號用於表示本說明書中所指的紙張方向。
	- $\overline{D}$ 、縱向 · 面朝印表機正面的情況下,置入紙張時沿垂直方向。
	- $\nabla$ 、橫向 : 面朝印表機正面的情況下,置入紙張時沿水平方向。

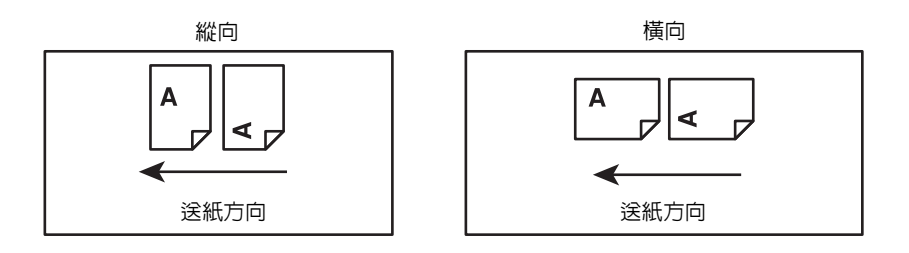

# <span id="page-12-0"></span>為了機器的安全使用

為了安全地使用本產品,請在使用前詳讀"為了機器的安全使用"。

本產品及推薦的消耗材料都經過嚴密的設計與測試,符合嚴格的安全要求,包括安全機構審核以及遵循既有 的環保標準。請依照以下指示,確保使用安全。

任何未經授權的變更,包括新增功能或者連接外部裝置,可能不包含在產品的保固內。請與當 地的富士全錄代表處聯絡瞭解詳情。 !ᛋӘ

請遵守產品上標註的警告指示。各警告符號表示的意義如下:

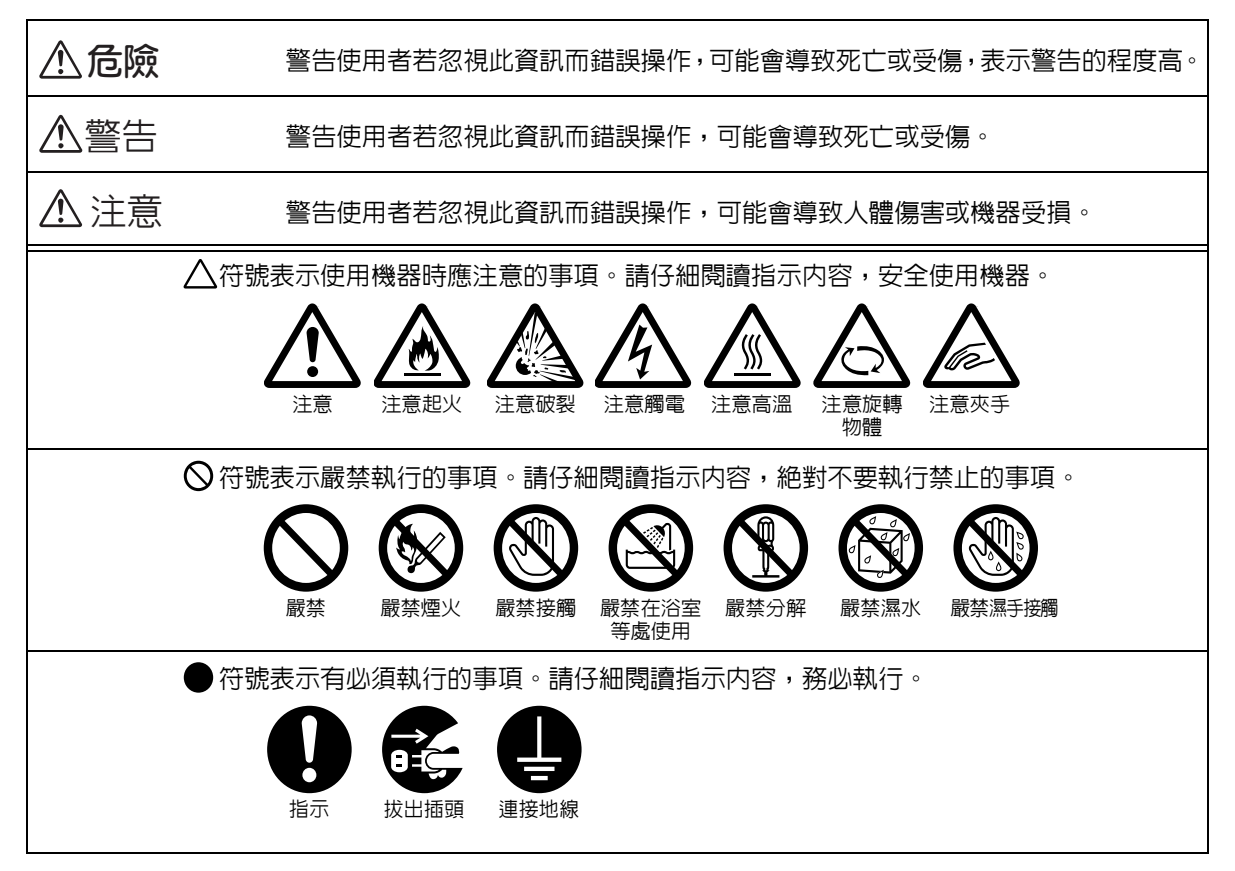

### 電器安全

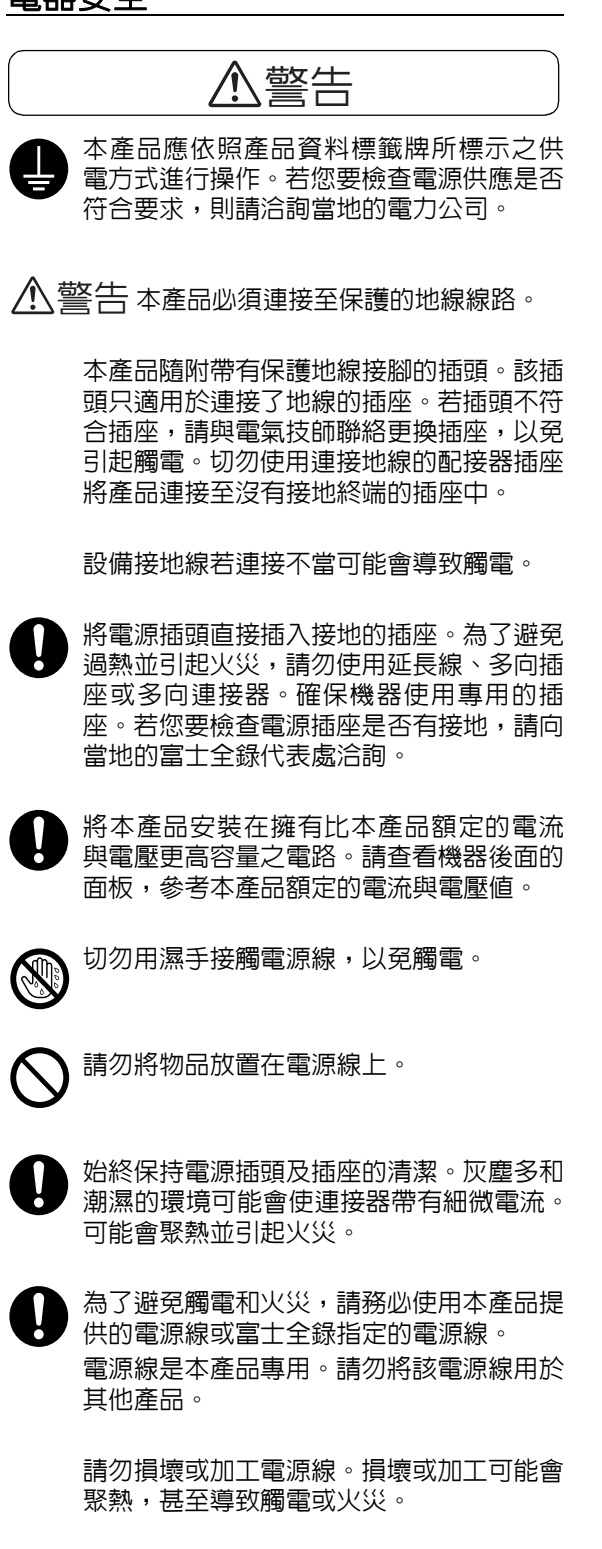

若電源線損壞或絕緣電線露出,請向當地的 富士全錄客戶代表處要求更換。為了避免觸 電和火災,請勿使用損壞或未絕緣的電源 線。

## 八 注意

清潔本產品時,請先關閉電源,並從插座上 拔下電源插頭。在機器電源打開的狀態下進 行工作可能會導致觸電。

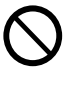

電源打開的狀態下,請勿拔出電源插頭或 將電源插頭重新插入插座。機器的電源打 開時,拔出電源插頭或將電源插頭重新插 入插座可能會使插頭變形和聚熱,甚至引 起火災。

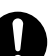

拔出電源插頭時,請抓住插頭而非電源線, 否則可能會損壞插頭並導致觸電或火災。

長時間不使用機器時,應關閉機器電源,拔 出電源插頭。否則可能會導致絕緣惡化,甚 至導致觸電或火災。

每個月應關閉機器電源一次,檢查下列情 況:

- 電源插頭是否緊緊插入插座?
- 電源插頭是否有異常發熱、生銹或彎曲?
- 電源插頭及插座是否清潔?
- 電源線是否有裂痕或擦傷?

若發現任何異常,請先關閉機器電源並拔出 插頭,然後聯絡當地的富士全錄代表處。

安裝機器

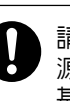

請勿將本產品放置在他人可能踩過或被電 源線絆倒的地方。摩擦或施壓可能會聚熱, 甚至導致觸電或火災。

警告

注意

請勿將本產品放置在以下場所:

- 靠近散熱器或其他熱源的地方
- 靠近窗簾等易燃物的地方
- 高溫、潮濕、灰塵多或通風不良的地方
- 陽光直射的地方
- 靠近炊具或增濕機的地方

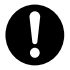

請將機器放置於可承受機器重量 244Kg 的平 穩處。否則,本產品可能會倒下導致傷害。

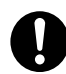

請將本產品置於通風良好的地方 。 請勿阻 塞本產品的通風口 。

請參照以下 , 確保留出通風和接觸電源插 頭的最低需求空間 。 發生異常狀況時 , 請 拔出本產品的電源插頭 。

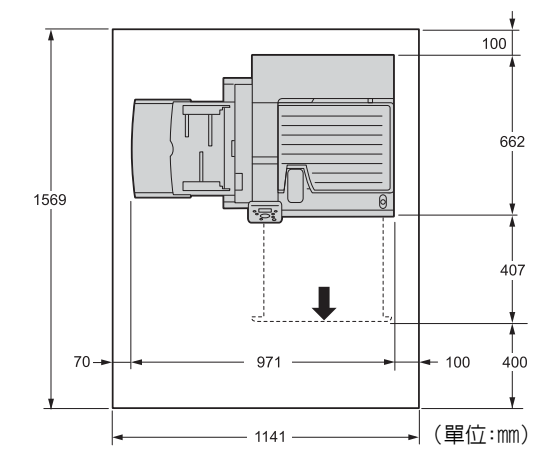

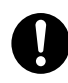

請勿使機器傾斜角度大於10度 。 否則 , 可 能會倒下並導致傷害 。

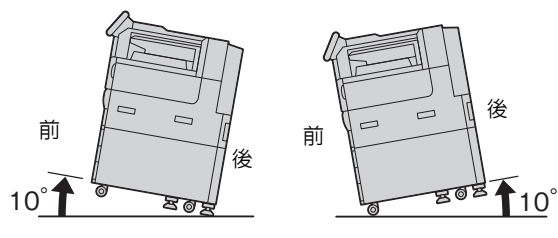

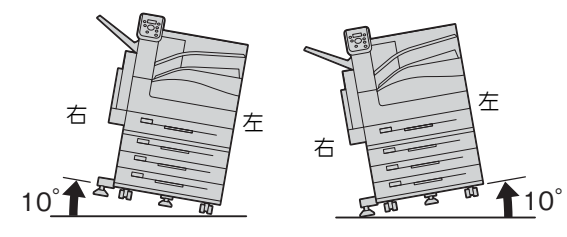

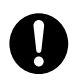

安裝後,請確保將本產品的輪子鎖住。否則, 可能會倒下並導致傷害。

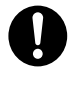

若要將電線和纜線束起,請使用富士全錄提 供的纜線束帶和螺旋管。否則可能會造成損 害。

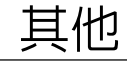

為了維持本產品的良好性能,請在以下環境 中使用:

- 溫度:10 32°C
- 溼度:35 85%

產品置於低溫室內,室溫通過加熱器迅速上 升時,本產品內會結露,導致列印資料部分 缺失。

## 操作安全

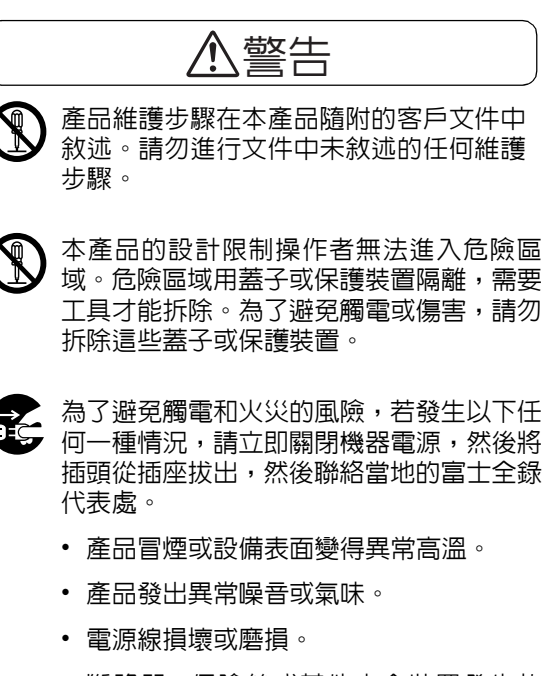

- 斷路器、保險絲或其他安全裝置發生故 障。
- 液體灑入產品。
- 產品浸在水中。
- 產品的任何部位損壞。

請勿將任何物品塞入本產品的插槽或開口 處。請勿將以下物品放置在產品上:

- 液體容器,如花瓶、茶杯
- 金屬零件,如訂書針、夾子
- 重物

若液體灑在產品或金屬零件滲入產品時,可 能會導致觸電或火災。

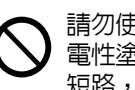

請勿使用導電紙張,如摺紙、含碳紙或含導 電性塗層的紙張。 發生夾紙時,可能會引起 短路,甚至火災。

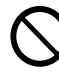

清潔本產品時,請使用本產品規定的清潔材 料。其他材料可能會造成產品的性能降低。 請勿使用噴霧清潔劑,否則可能會著火並引 起爆炸。

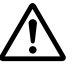

若需要拉出紙盤以清除夾紙,請聯絡當地的 富士全錄代表處。請勿拉出紙盤,否則可能 會導致傷害。

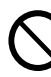

讀取本產品隨付的媒體(例如CD-ROM、DVD) 時,請務必使用支援媒體的設備。否則,高 音量可能會傷害音響或您的聽力。

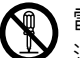

雷射安全

注意:進行操作說明書未敘述的操作或調整 可能會造成有害光線曝露,甚至灼傷或失 明。

本產品已經通過測試,並符合國際標準 IEC60825定義的Class 1雷射產品規定,而 且沒有光線曝露危害。由於在操作和維護 時,光線保護裝置和蓋子阻擋了光束,因此 本產品不會釋放有害光束。

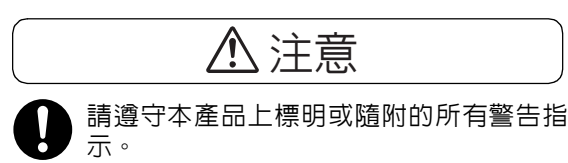

為了避免燒傷和觸電的危險,請勿觸摸標有 "高壓"或"高溫"標籤的地方。

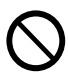

請保持電子或機械安全開關的有效性。請勿 將帶有磁性的物體放置在靠近機器安全開 關的地方。帶有磁性的物體可能會使機器意 外運轉,導致傷害或觸電。

- 本機器帶有電流斷路器。機器漏電時,電流 斷路器會自動切斷電源,以防發生漏電和火 災。斷路器開關通常處於<0N> ("I") 的位 置。請執行以下步驟,每月檢查一次電流斷 路器是否正常工作。
	- 1. 按印表機的電源開關將電源關閉。

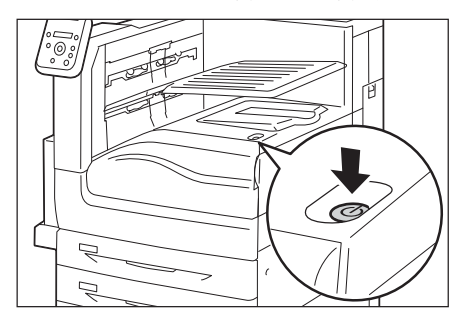

- 2. 確定顯示面板空白,且<節電>鍵未 亮起。
- 3. 打開前蓋。

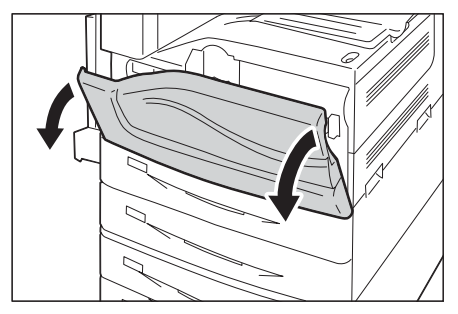

 $4.$  按印表機主電源開關的 < $\bigcap$ > 側以關閉 主電源。

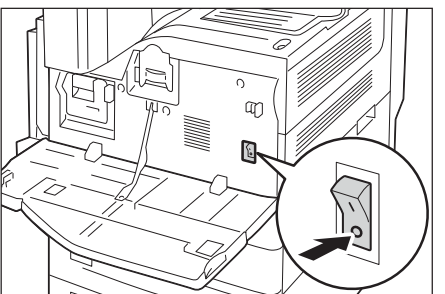

5. 使用類似筆尖的尖銳物品輕輕壓下。 若 <RESET>鍵彈起,表示電流斷路器線路 運作正常。 若未彈起,表示線路的運作 不正常。

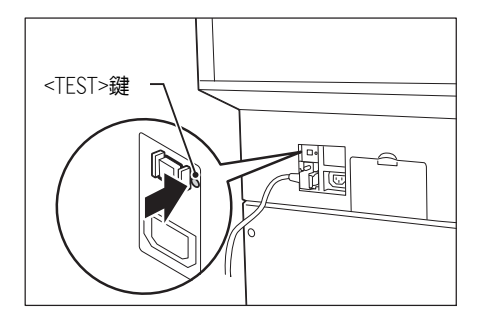

- 6. 將<RESET>鍵按至壓下的位置。
- 請勿嘗試清除產品內部的夾紙,尤其是纏繞 在熔著部或熱滾輪的紙張。否則可能會造成 傷害或燒傷。

請立即關閉機器電源,並連絡當地的富士全 錄代表處。

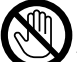

操作時,切勿觸摸裝訂撿集機的紙張輸出部 位。可能會造成傷害。

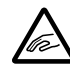

嘗試清除卡住的裝訂針時應務必小心。

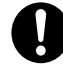

長時間操作機器或大量列印時,請保持空氣 流通。在通風不良的室內中,辦公室內的空 氣環境會受臭氧等難聞的氣味影響。 為確保舒適和安全的環境,請提供適當通風。

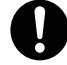

若要將本產品搬移至其他地方,請聯絡當地 的富士全錄代表處。

## 消耗品

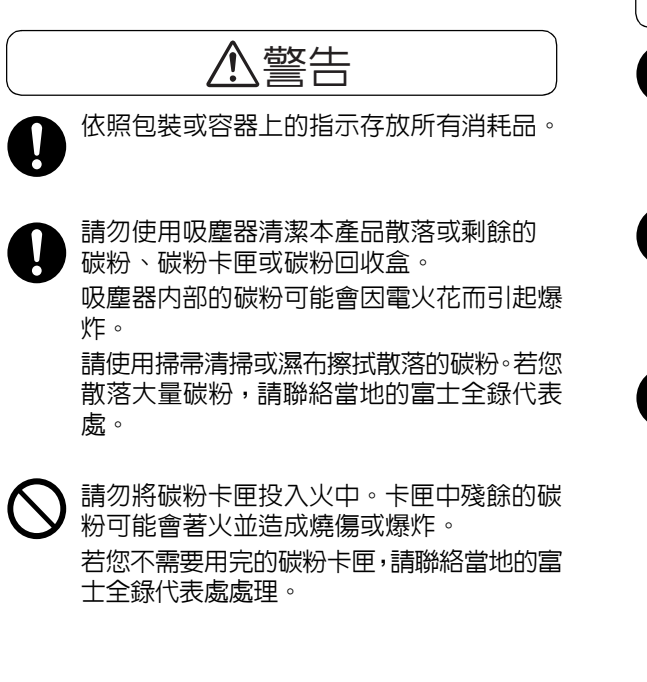

## 八注意

圓鼓卡匣 (或非卡匣形式的圓鼓)和碳粉 卡匣應遠離兒童放置。 若兒童不慎吞食了 碳粉,應將碳粉吐出,用水漱口,飲用大 量的水。並立即聯絡醫生接受救助。

更換圓鼓卡匣(或非卡匣形式的圓鼓)和碳 粉卡匣時,請小心不要散落碳粉。若碳粉散 落,請避免接觸衣服、皮膚、眼睛和嘴巴, 也不要吸入碳粉。

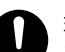

若碳粉散落在皮膚或衣服,請用肥皂和水清 洗乾淨。

若碳粉粒進入眼睛,請用大量的水沖洗至少15 分鐘,直至疼痛感消失。必要時,請聯絡醫生 接受救助。

若吸入了碳粉粒,請轉移到空氣新鮮的地方, 並用大量的水漱口。

若吞食了碳粉,請將碳粉吐出,用水漱口,飲 用大量的水,並請立即聯絡醫生接受救助。

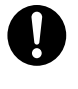

熔著部安全: 拆卸熔著部組件時,請先關閉機器電源,等 待40分鐘,直到熔著部冷卻。

#### 熔著部安全

請勿拆卸熔著部組件。從熔著部組件清除夾 紙時,請聯絡當地的富士全錄代表處。否則 可能會造成傷害。

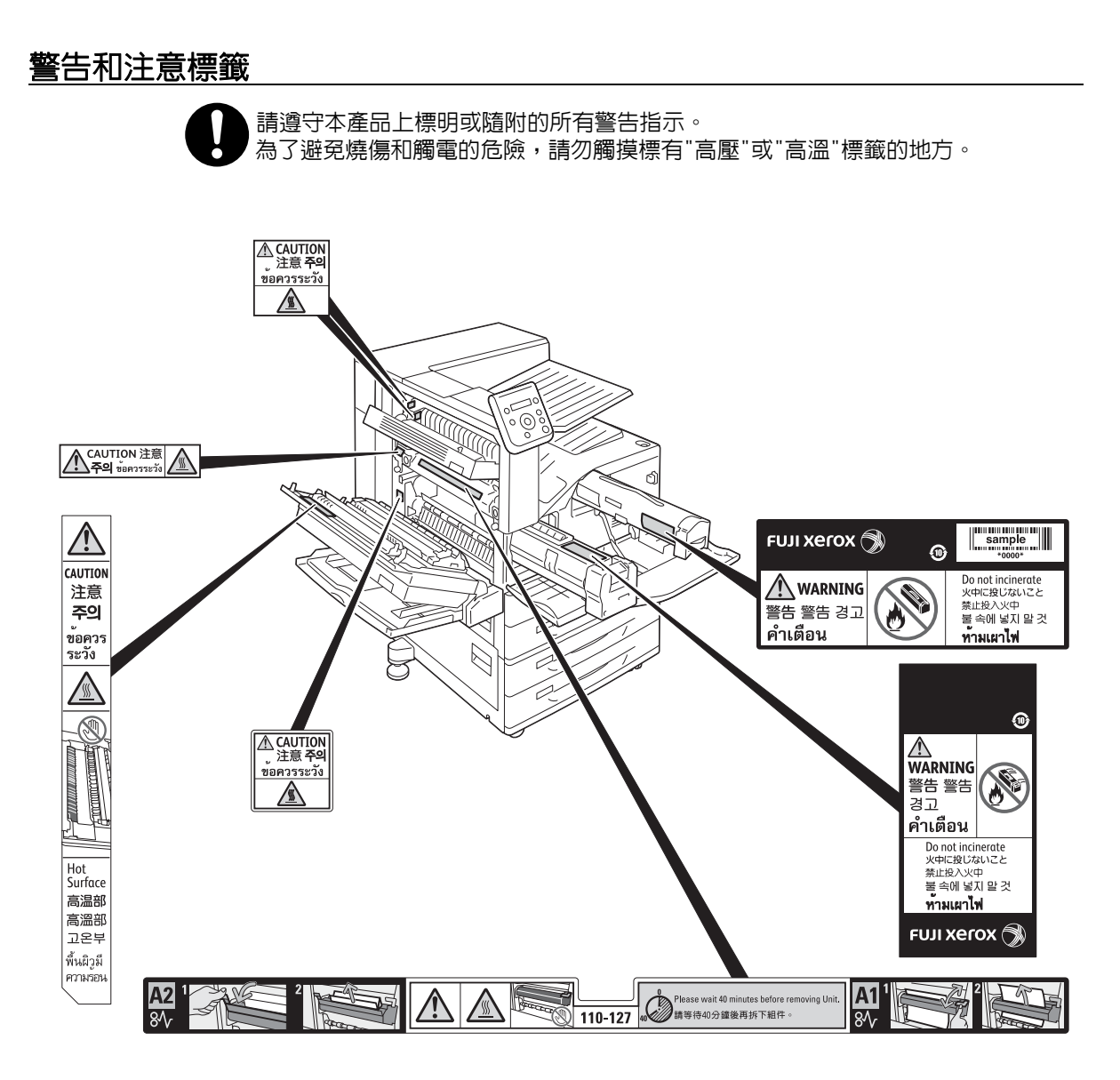

## 關於環境

- 為了保護環境和有效利用資源,富士全錄重新使用回收的碳粉卡匣和圓鼓卡匣,製造再生 零件、再生材料或能源回收。
- 應恰當地處理不需要的碳粉卡匣和圓鼓卡匣。請勿打開碳粉卡匣和圓鼓卡匣。請送回至當 地的富士全錄代表處。
- 貼有以下台灣 EPA 的乾電池回收標誌的乾電池,當有需在台灣廢棄時,請連絡台灣正規的 資源回收業者。

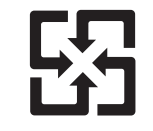

廢雷池請回收

#### 規定條例

#### 注意 !

依據 低功率電波輻射性電機管理辦法 (選配: PR-450UDM)

- 第十二條 經型式認證合格之低功率射頻電機,非經許可,公司、商號或使用者均不得擅自變 更頻率、加大功率或變更原設計之特性及功能。
- 第十四條 低功率射頻電機之使用不得影響飛航安全及干擾合法通信;經發現有干擾現象時, 應立即停用,並改善至無干擾時方得繼續使用。

前項合法通信,指依電信規定作業之無線電信。

低功率射頻電機須忍受合法通信或工業、科學及醫療用電波輻射性電機設備之干 擾。

注意 !

- 依據 低功率電波輻射性電機管理辦法 (選配: TWN3 HID Prox USB)
	- 第十二條 經型式認證合格之低功率射頻電機,非經許可,公司、商號或使用者均不得擅自變 更頻率、加大功率或變更原設計之特性及功能。
	- 第十四條 低功率射頻電機之使用不得影響飛航安全及干擾合法通信;經發現有干擾現象時, 應立即停用,並改善至無干擾時方得繼續使用。

前項合法通信,指依電信規定作業之無線電信。 低功率射頻電機須忍受合法通信或工業、科學及醫療用電波輻射性電機設備之干 擾。

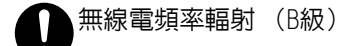

本產品已經通過測試,並依據CNS13438規定,判定為符合Class B數位設備限制。這 些限制的目的是為本產品在居住環境安裝提供合理的保護,防止有害干擾。本產品 會產生、使用並可能釋放無線電頻率能源,若未依照使用說明書安裝、使用,則可 能會對無線電通訊造成有害干擾。但這並不保證干擾不會在某個特別安裝場所發生。 若本產品在打開或者關閉電源時,確實對無線電或電視接收產生干擾,則建議使用 者通過以下對策對介面進行糾正:

- 重新調整接收天線的方向或者重新放置接收天線。
- 增加本產品和接收器之間的距離。
- 將本產品連接至與接收器所使用的不相同的插座。
- 向經銷商或者有經驗的無線電/電視技師洽詢,尋求幫助。

未經富士全錄特別認可而對本產品進行變更及修改,可能會影響使用者操作設備之 權限。

• 產品安全認證 (UL、CB) 本產品依所列的安全標準,受下列機構認證。 標準 IEC 60950-1 2nd +A1 IEC 60825-1:2007(2nd Edition)

## <span id="page-20-0"></span>重要安全性指示

若符合以下任何一項條件並使用CentreWare Internet Services上的系統管理者功能,則會 顯示[安全性警告]畫面。

- 系統管理者的使用者ID和密碼皆為預設值。
- SNMP通訊協定的社群名稱和認證密碼皆為預設值。
- 已使用全域IP位址,[系統設定] > [認證] > [認證方式設定]設為[不認證]。

若要更安全地使用本機器,建議您在安裝本機器後立即變更設定。

CentreWare Internet Services上面有預設值,請變更系統管理者的使用者ID和密碼,以及 SNMP通訊協定的社群名稱和認證密碼。

變更這些設定,可避免本機器遭到惡意人士攻擊 (即變更設定或利用資訊)。

#### 補充

• 變更系統管理者的使用者ID和密碼預設值,以及SNMP通訊協定的社群名稱和認證密碼預設值,會影響合 作軟體或公用程式的行為。請先查看影響狀況,然後再變更這些設定。

• 將[系統設定] > [認證] > [認證方式設定]設為[機器認證]或[外部認證]。 選擇[機器認證],即可使用機器上登錄的使用者資訊來管理認證。唯有成功獲得認證 的使用者可使用機器。使用此方法時,必須輸入使用者ID或使用IC卡才能登入。 選擇[外部認證],即可使用外部認證伺服器上登錄的使用者資訊來管理認證。

#### 請參照

- 有關如何變更系統管理者的使用者ID和密碼,請參閱CentreWare Internet Services說明。
- 有關如何變更SNMP認證資訊,請參閱CentreWare Internet Services說明。
- 有關如何設定受理IP位址限制設定,請參閱CentreWare Internet Services說明。
- 有關如何設定認證方式設定,請參閱 「[認證]」(第183頁)。如需詳細資訊,請聯絡本公司的客服支援 中心。

#### 重要

• 若要顯示CentreWare Internet Services線上說明,使用者必須擁有可連至網際網路的環境。您必須自 付通訊費用。

<span id="page-21-1"></span><span id="page-21-0"></span>關於版權

## RSA BSAFE

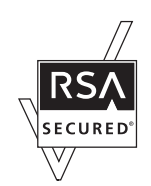

This product includes RSA® BSAFE® Cryptographic software from EMC Corporation.

### Heimdal

Copyright (c)2000 Kung I i ga Tekniska högskol an (Royal Institute of Technology, Stockholm, Sweden). All rights reserved.

Redistribution and use in source and binary forms, with or without modification, are permitted provided that the following conditions are met:

- 1. Redistributions of source code must retain the above copyright notice, this list of conditions and the following disclaimer.
- 2. Redistributions in binary form must reproduce the above copyright notice, this list of conditions and the following disclaimer in the documentation and/or other materials provided with the distribution.
- 3. Neither the name of the Institute nor the names of its contributors may be used to endorse or promote products derived from this software without specific prior written permission.

THIS SOFTWARE IS PROVIDED BY THE INSTITUTE AND CONTRIBUTORS "AS IS" AND ANY EXPRESS OR IMPLIED WARRANTIES, INCLUDING, BUT NOT LIMITED TO, THE IMPLIED WARRANTIES OF MERCHANTABILITY AND FITNESS FOR A PARTICULAR PURPOSE ARE DISCLAIMED. IN NO EVENT SHALL THE INSTITUTE OR CONTRIBUTORS BE LIABLE FOR ANY DIRECT, INDIRECT, INCIDENTAL, SPECIAL, EXEMPLARY, OR CONSEQUENTIAL DAMAGES °]INCLUDING, BUT NOT LIMITED TO, PROCUREMENT OF SUBSTITUTE GOODS OR SERVICES; LOSS OF USE, DATA, OR PROFITS; OR BUSINESS INTERRUPTION°^ HOWEVER CAUSED AND ON ANY THEORY OF LIABILITY, WHETHER IN CONTRACT, STRICT LIABILITY, OR TORT °]INCLUDING NEGLIGENCE OR OTHERWISE°^ ARISING IN ANY WAY OUT OF THE USE OF THIS SOFTWARE, EVEN IF ADVISED OF THE POSSIBILITY OF SUCH DAMAGE.

#### JPEG Code

Our printer software uses some of the codes defined by the Independent JPEG Group.

## Libcurl

COPYRIGHT AND PERMISSION NOTICE

Copyright (c) 1996 - 2006, Daniel Stenberg, <daniel@haxx.se>.

All rights reserved.

Permission to use, copy, modify, and distribute this software for any purpose with or without fee is hereby granted, provided that the above copyright notice and this permission notice appear in all copies.

THE SOFTWARE IS PROVIDED "AS IS", WITHOUT WARRANTY OF ANY KIND, EXPRESS OR IMPLIED, INCLUDING BUT NOT LIMITED TO THE WARRANTIES OF MERCHANTABILITY, FITNESS FOR A PARTICULAR PURPOSE AND NONINFRINGEMENT OF THIRD PARTY RIGHTS. IN NO EVENT SHALL THE AUTHORS OR COPYRIGHT HOLDERS BE LIABLE FOR ANY CLAIM, DAMAGES OR OTHER LIABILITY, WHETHER IN AN ACTION OF CONTRACT, TORT OR OTHERWISE, ARISING FROM, OUT OF OR IN CONNECTION WITH THE SOFTWARE OR THE USE OR OTHER DEALINGS IN THE SOFTWARE.

Except as contained in this notice, the name of a copyright holder shall not be used in advertising or otherwise to promote the sale, use or other dealings in this Software without prior written authorization of the copyright holder.

#### FreeBSD

This product uses some FreeBSD codes.

The FreeBSD Copyright Copyright 1994-2006 The FreeBSD Project. All rights reserved.

Redistribution and use in source and binary forms, with or without modification, are permitted provided that the following conditions are met:

Redistributions of source code must retain the above copyright notice, this list of conditions and the following disclaimer.

Redistributions in binary form must reproduce the above copyright notice, this list of conditions and the following disclaimer in the documentation and/or other materials provided with the distribution.

THIS SOFTWARE IS PROVIDED BY THE FREEBSD PROJECT "AS IS" AND ANY EXPRESS OR IMPLIED WARRANTIES, INCLUDING, BUT NOT LIMITED TO, THE IMPLIED WARRANTIES OF MERCHANTABILITY AND FITNESS FOR A PARTICULAR PURPOSE ARE DISCLAIMED. IN NO EVENT SHALL THE FREEBSD PROJECT OR CONTRIBUTORS BE LIABLE FOR ANY DIRECT, INDIRECT, INCIDENTAL, SPECIAL, EXEMPLARY, OR CONSEQUENTIAL DAMAGES (INCLUDING, BUT NOT LIMITED TO, PROCUREMENT OF SUBSTITUTE GOODS OR SERVICES; LOSS OF USE, DATA, OR PROFITS; OR BUSINESS INTERRUPTION) HOWEVER CAUSED AND ON ANY THEORY OF LIABILITY, WHETHER IN CONTRACT, STRICT LIABILITY, OR TORT (INCLUDING NEGLIGENCE OR OTHERWISE) ARISING IN ANY WAY OUT OF THE USE OF THIS SOFTWARE, EVEN IF ADVISED OF THE POSSIBILITY OF SUCH DAMAGE.

The views and conclusions contained in the software and documentation are those of the authors and should not be interpreted as representing official policies, either expressed or implied, of the FreeBSD Project.

#### OpenLDAP

---

---

Copyright 1998-2006 The OpenLDAP Foundation All rights reserved.

Redistribution and use in source and binary forms, with or without modification, are permitted only as authorized by the OpenLDAP Public License.

A copy of this license is available in the file LICENSE in the top-level directory of the distribution or, alternatively, at <http://www.OpenLDAP.org/license.html>.

OpenLDAP is a registered trademark of the OpenLDAP Foundation.

Individual files and/or contributed packages may be copyright by other parties and/or subject to additional restrictions.

This work is derived from the University of Michigan LDAP v3.3 distribution. Information concerning this software is available at <http://www.umich.edu/~dirsvcs/ldap/ldap.html>.

This work also contains materials derived from public sources.

Additional information about OpenLDAP can be obtained at <http://www.openldap.org/>.

Portions Copyright 1998-2006 Kurt D. Zeilenga. Portions Copyright 1998-2006 Net Boolean Incorporated. Portions Copyright 2001-2006 IBM Corporation. All rights reserved.

Redistribution and use in source and binary forms, with or without modification, are permitted only as authorized by the OpenLDAP Public License. ---

Portions Copyright 1999-2005 Howard Y.H. Chu. Portions Copyright 1999-2005 Symas Corporation. Portions Copyright 1998-2003 Hallvard B. Furuseth. All rights reserved.

Redistribution and use in source and binary forms, with or without modification, are permitted provided that this notice is preserved.

The names of the copyright holders may not be used to endorse or promote products derived from this software without their specific prior written permission. This software is provided "as is" without express or implied warranty.

Portions Copyright (c) 1992-1996 Regents of the University of Michigan. All rights reserved.

Redistribution and use in source and binary forms are permitted provided that this notice is preserved and that due credit is given to the University of Michigan at Ann Arbor. The name of the University may not be used to endorse or promote products derived from this software without specific prior written permission. This software is provided "as is" without express or implied warranty.

The OpenLDAP Public License Version 2.8, 17 August 2003

------------------------------------------

Redistribution and use of this software and associated documentation ("Software"), with or without modification, are permitted provided that the following conditions are met:

- 1. Redistributions in source form must retain copyright statements and notices,
- 2. Redistributions in binary form must reproduce applicable copyright statements and notices, this list of conditions, and the following disclaimer in the documentation and/ or other materials provided with the distribution, and
- 3. Redistributions must contain a verbatim copy of this document.

The OpenLDAP Foundation may revise this license from time to time.

Each revision is distinguished by a version number. You may use this Software under terms of this license revision or under the terms of any subsequent revision of the license.

THIS SOFTWARE IS PROVIDED BY THE OPENLDAP FOUNDATION AND ITS CONTRIBUTORS "AS IS" AND ANY EXPRESSED OR IMPLIED WARRANTIES, INCLUDING, BUT NOT LIMITED TO, THE IMPLIED WARRANTIES OF MERCHANTABILITY AND FITNESS FOR A PARTICULAR PURPOSE ARE DISCLAIMED. IN NO EVENT SHALL THE OPENLDAP FOUNDATION, ITS CONTRIBUTORS, OR THE AUTHOR(S) OR OWNER(S) OF THE SOFTWARE BE LIABLE FOR ANY DIRECT, INDIRECT, INCIDENTAL, SPECIAL, EXEMPLARY, OR CONSEQUENTIAL DAMAGES (INCLUDING, BUT NOT LIMITED TO, PROCUREMENT OF SUBSTITUTE GOODS OR SERVICES; LOSS OF USE, DATA, OR PROFITS; OR BUSINESS INTERRUPTION) HOWEVER CAUSED AND ON ANY THEORY OF LIABILITY, WHETHER IN CONTRACT, STRICT LIABILITY, OR TORT (INCLUDING NEGLIGENCE OR OTHERWISE) ARISING IN ANY WAY OUT OF THE USE OF THIS SOFTWARE, EVEN IF ADVISED OF THE POSSIBILITY OF SUCH DAMAGE.

The names of the authors and copyright holders must not be used in advertising or otherwise to promote the sale, use or other dealing in this Software without specific, written prior permission. Title to copyright in this Software shall at all times remain with copyright holders.

OpenLDAP is a registered trademark of the OpenLDAP Foundation.

Copyright 1999-2003 The OpenLDAP Foundation, Redwood City, California, USA. All Rights Reserved. Permission to copy and distribute verbatim copies of this document is granted.

## DES

This product includes software developed by Eric Young. (eay@mincom.oz.au)

### AES

Copyright (c) 2003, Dr Brian Gladman Worcester, UK. All rights reserved. This product uses published AES software provided by Dr Brian Gladmanunder BSD licensing terms.

## TIFF (libtiff)

LibTIFF Copyright (c) 1988-1997 Sam Leffler Copyright (c) 1991-1997 Silicon Graphics, Inc.

## ICC Profile (Little cms)

Little cms Copyright (c) 1998-2004 Marti Maria

## XPS (XML Paper Specification)

This product may incorporate intellectual property owned by Microsoft Corporation. The terms and conditions upon which Microsoft is licensing such intellectual property may be found at http://go.microsoft.com/fwlink/?LinkId=52369.

# <span id="page-26-0"></span>非法複印與輸出

在您的國家,複印或列印特定文件可能是違法的。判定有罪的人可能會受到罰款或監禁的 處罰。下列舉例說明您的國家可能將複印或列印視為違法的項目。

• 貨幣

- 鈔票和支票
- 銀行及政府債券和證券
- 護照和身分證
- 未經版權擁有者許可的版權所有物或商標
- 郵票和其他可轉讓票據

本清單並未包含所有項目,且對上述羅列事項之完整性及準確性概不負責。如有任何疑問, 請洽詢法律顧問。

# <span id="page-28-0"></span>1 印表機環境設定

使用 『安裝說明書』完成印表機安裝後,請繼續設定其作業環境。

## <span id="page-28-1"></span>1.1 支援的作業環境

印表機可以當成本機和網路印表機使用。當成本機印表機使用時,印表機直接連接到電腦。 將印表機連接到網路上則可用作網路印表機。

在控制面板上將所有要使用的連接埠設定為[啟動]。

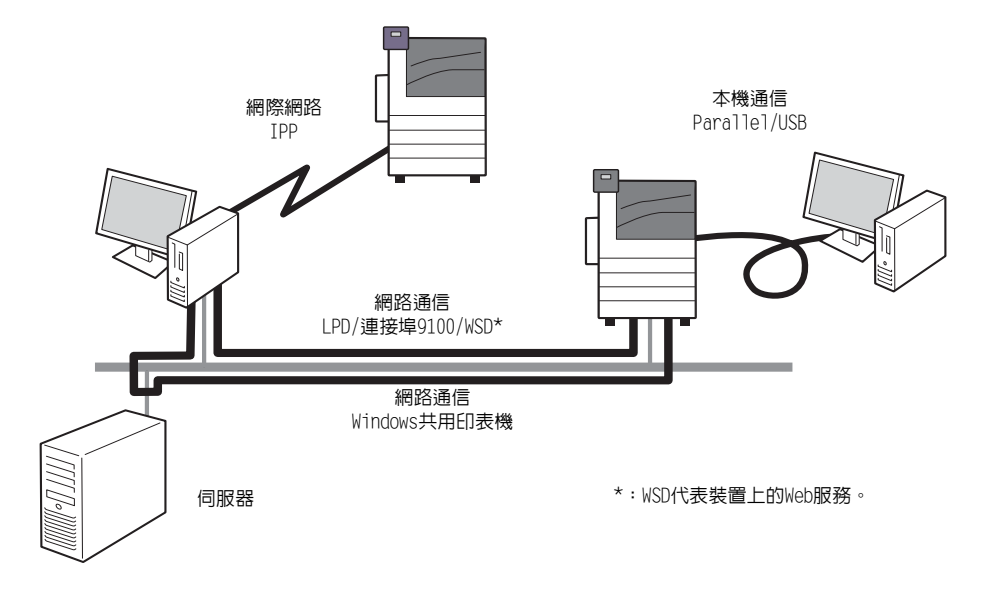

#### ■將印表機當成本機印表機使用

將印表機當成本機印表機使用時,可以用下列方法連接印表機和電腦:

- USB連接 : 用USB纜線連接印表機和電腦。 (初值:[啟動])
- Parallel連接 : 用 Parallel 纜線連接印表機和電腦。若要使用此功能,必須安裝 Parallel連接埠組件 (選購)。 (初值:[停止])

### ■將印表機當成網路印表機使用

將印表機當成網路印表機使用時,可以在下列環境中設定印表機:

- LPD : 使用TCP/IP通訊協定啓用印表機與電腦之間的直接通訊時。 (初值:[啟動])
- 連接埠9100 : 使用連接埠9100時。 (初值:[啟動])
- IPP : 透過網際網路列印時。 (初值:[停止])
- WSD\* : 從Windows Vista®、Windows® 7、Windows Server® 2008或Windows Server® 2008 R2列印時使用。(初值:[啟動])
- \*: WSD代表裝置上的Web服務。

## ■ 支援的作業系統和作業環境

#### 補充

……<br>• 支援的作業系統可能不作預告而隨時更改。有關最新資訊的詳情,請參照本公司網站。

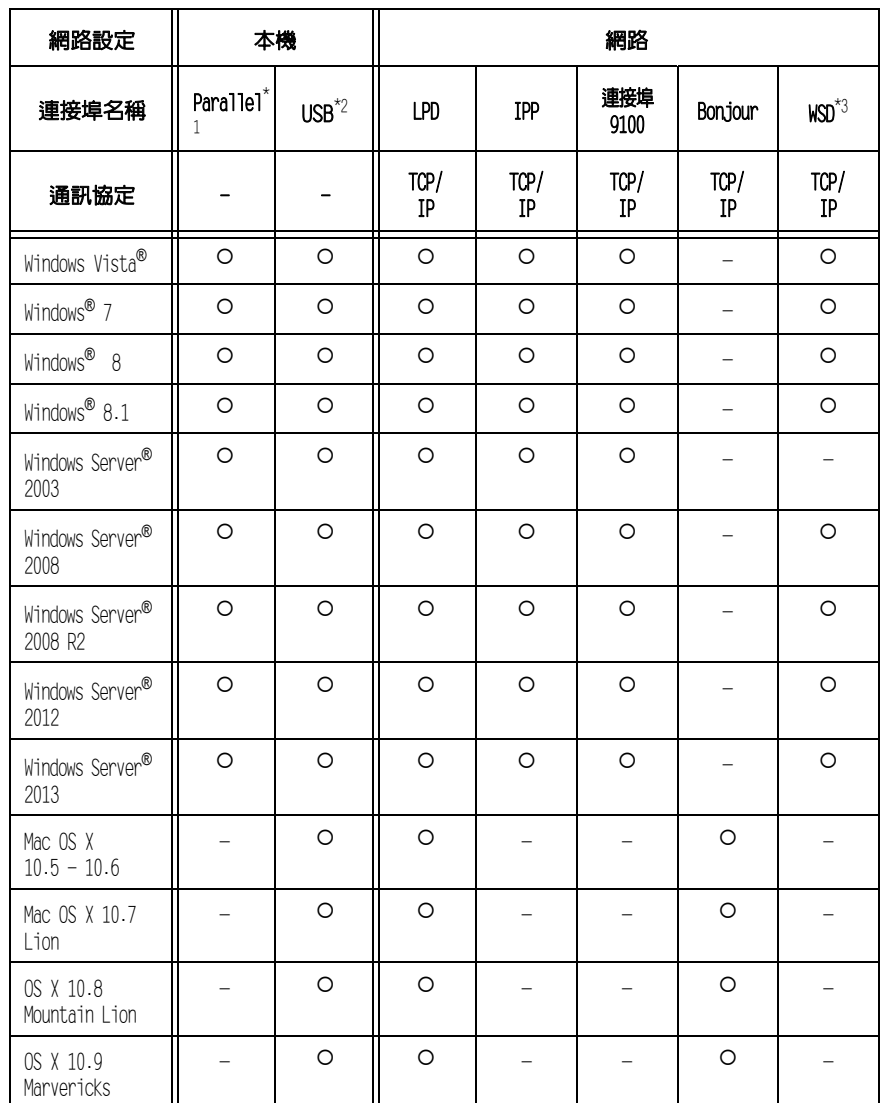

 $^*$ <sup>1</sup>: 若要使用此功能,必須安裝Parallel連接埠組件 (選購)。

 $^{\star_2}$ : 電腦必須透過USB 2.0連接埠連接到印表機。

 $*3:$  WSD代表裝置上的Web服務。

#### 請參照

• 有關如何列印PostScript資料的詳情,請參照"PostScript Driver Library" CD-ROM上的說明書。

## ■作業系統與可用的印表機驅動程式

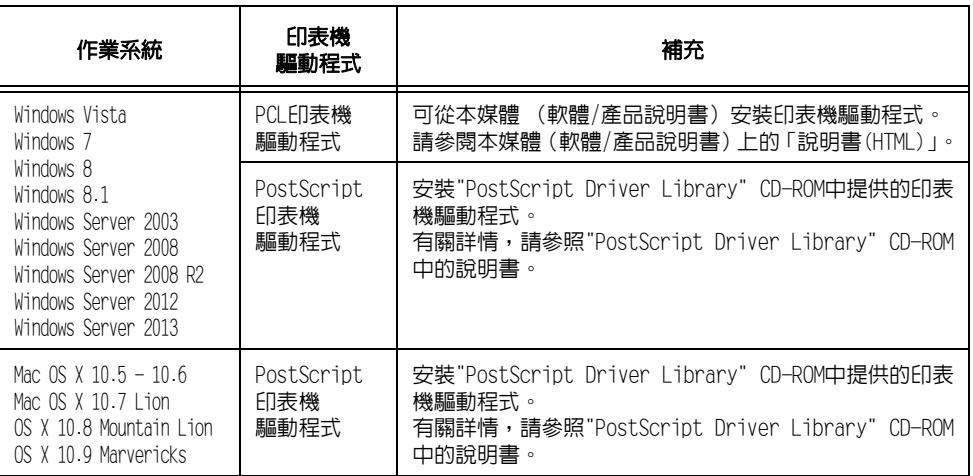

## <span id="page-31-0"></span>1.2 連接纜線

請使用適合您連接方法的介面纜線連接印表機到您的電腦上。 印表機不附介面纜線。您需要另外購買。 安裝程序視電腦連接印表機的方式而異。如需詳細資訊,請參閱本媒體(軟體/產品說明書) 上的"1.7 安裝印表機驅動程式" (第47頁) 和 「說明書(HTML)」。

#### USB連接

以下說明如何使用USB纜線,將印表機連接到您的電腦。

1. 將USB纜線插入印表機上的USB介面接頭。

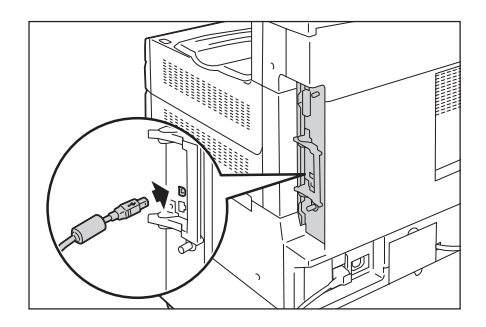

2. 將USB纜線的另一端插入您的電腦。

#### 補充

• 控制面板上可能會顯示[預備列印IP位址失敗]訊息。若要消除此訊息,請將[網路/連接埠設定]>[TCP/IP 設定]>[IPv4設定]>[IP位址的取得方法]設為[用手動設定],以指定IP位址 (例如:192.0.2.1),或將[ 網路/連接埠設定]中除了USB連接埠以外的所有連接埠設為[停止]。

#### 請參照

- 有關IP位址的設定方法,請參照["設定網路環境" \(第37頁\)。](#page-36-0)
- 有關各連接埠的設定,請參照"路用連接埠" (第41百)。

#### 網路連接

以下說明如何使用網路線,將印表機連接到您的電腦。

#### 補充

- 使用支援1000BASE-T、100BASE-TX或10BASE-T的直線型網路線。
- 本機支援IEEE802.3az (一種有線LAN的合規標準,可在暫停資料傳輸時減少Ethernet設備的耗電量)。 若要使用此功能,兩個設備都需要支援IEEE802.3az。

#### 重要

- 必須使用第五類 (CAT5) 或加強型第五類 (CAT5e) 纜線連接1000BASE-T。我們建議使用加強型第五類 (CAT5e)纜線或更高等級,因為其訊號品質及抗噪特性更好。
- 1000BASE-T可能無法充分發揮其效能,因其取決於印表機的處理速度。
- 1. 按電源開關按鈕關閉電源。

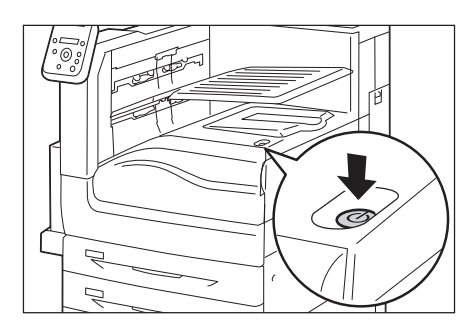

2. 打開前蓋。

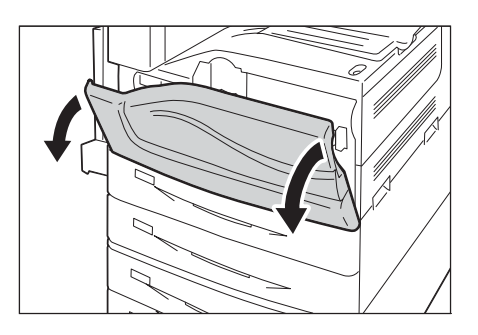

3. 按印表機主電源開關的<〇>側以關閉主 電源。

#### 補充

• 控制面板上的<主電源>燈熄滅。

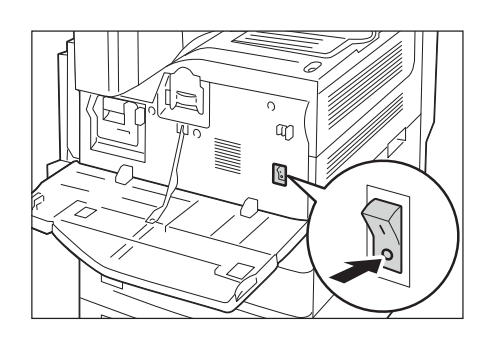

4. 將網路纜線插入印表機上的介面連接器。

#### 補充

- 當機器上安裝已次級以太網組件時,可使用與標準接 頭一起提供的額外介面接頭。
- 次要Ethernet可作為1000BASE-T。

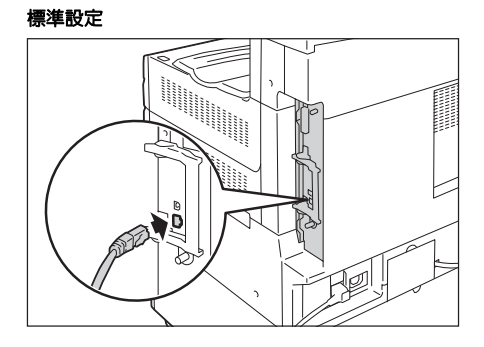

#### 當安裝次級以太網組件 (選擇性)時

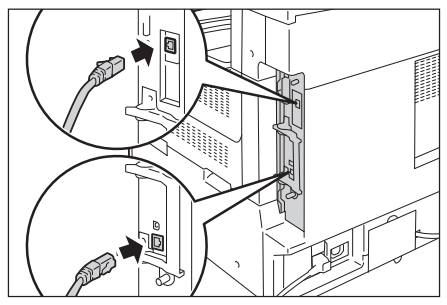

- 5. 將網路纜線的另一端插入網路裝置例如集線 器中。
- 6. 按印表機主電源開關的<|>側以關閉主電源, 然後關閉前蓋。

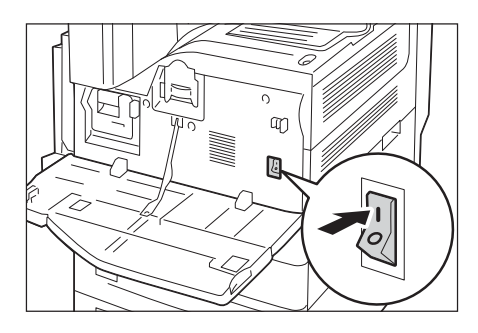

7. 按電源開關按鈕關開電源。

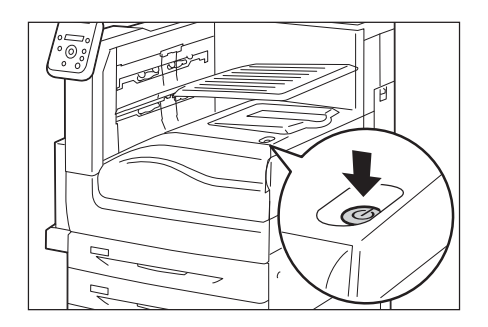

## Parallel連接

以下說明如何使用平行電纜線,將印表機連接到您的電腦。

#### 補充

• 若要使用Parallel連接埠來連接電腦,必須使用Parallel連接埠組件 (選購)。如需選購組件的詳細資 訊,請參[閱"A.2 配件" \(第354頁\)](#page-353-1)。

#### 重要

- 無法同時安裝Parallel連接埠組件 (選購) 和次級以太網組件 (選購)。
- 1. 按電源開關按鈕關閉電源。

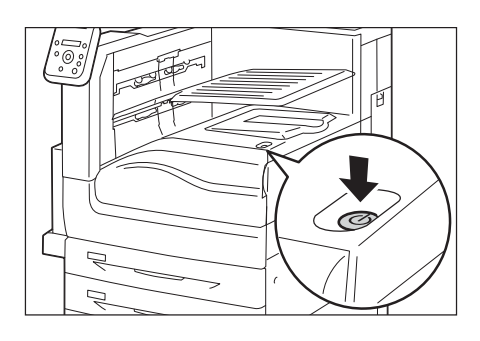

2. 打開前蓋。

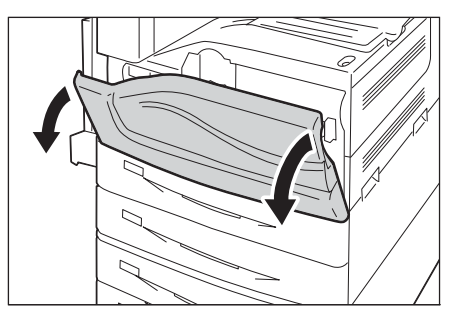

- 3. 按印表機主電源開關的<〇>側以關閉主 電源。
- 補充
- 控制面板上的<主電源>燈熄滅。

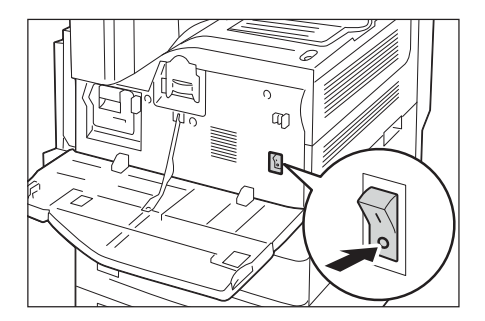

- 4. 將選購的 Parallel連接埠組件隨附的連接器 轉換纜線插入印表機的介面連接器。
- 5. 將連接器轉換纜線的另一端連接到Parallel 纜線的連接器上。隨後,用連接器兩側的金 屬夾將其固定在連接器上。

#### 重要

- 使用一般的選購平行電纜線。如果使用協力製造商提 供的電纜線,可能會發生無線電波干擾。
- 6. 將Parallel纜線的另一端插入電腦。
- 7. 按印表機主電源開關的<|>側以關閉主電源, 然後關閉前蓋。

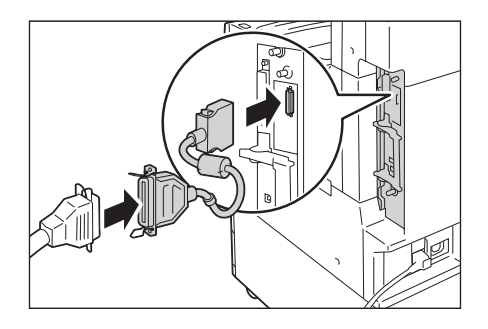

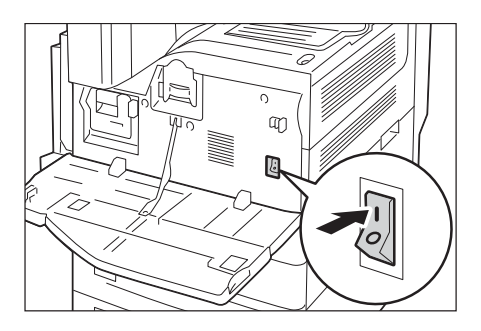

- $\overline{\circ}$ ħ  $\epsilon$  $\overline{D}$  $\mathbb{Z}$
- 8. 按電源開關按鈕關開電源。

#### 補充

• 控制面板上可能會顯示[預備列印IP位址失敗]訊息。要清除此訊息,請在[網路/連接埠設定]>[TCP/IP設 定]>[IPv4設定]>[IP位址的取得方法]中設為[用手動設定],以指定IP位址 (例如: 192.0.2.1),或在[ 網路/連接埠設定]中將Parallel連接埠以外的每個連接埠都設為[停止]。

#### 請參照

- 有關IP位置的設定方法,請參照["1.4 設定網路環境" \(第37頁\)。](#page-36-0)
- 有關各連接埠的設定,請參照"1.5 啓用連接埠" (第41頁)。

## <span id="page-35-0"></span>1.3 切換控制面板顯示語言

選取[English]、[Korean]、[Simplified Chinese]、[Traditional Chinese]或[Japanese] 做為印表機面板的顯示語言。

以下說明如何切換控制面板顯示語言。

#### 補充

。<br>本說明書假設[語言切換Language]已經設定為[Traditional Chinese]。如果您使用英文版作業系統,則 不需執行以下操作。

> 規格設定 報表

規格設定

•English

語言切換Language

語言切換Language

•Traditional Chinese

- 1. 按<規格設定>鍵顯示選單畫面。
- 2. 按<▼>鍵,直到顯示「語言切換Language] 為止。

#### 補充

- 若錯過了想要選擇的項目, 按<▲>鍵即可回到該項目。
- 3. 按<▶>或<確定>鍵進行選擇。 隨即顯示語言。
- 4. 按<▼>鍵,直到顯示所需的語言為止。
- 5. 按<確定>鍵進行確認。 語言切換Language
- 6. 按<規格設定>鍵關閉選單。 印表機自動重新啟動。
# 1.4 設定網路環境

本節說明如何在TCP/IP環境中安裝您的印表機。在不同環境中安裝印表機時,請參閱本媒體 (軟體/產品說明書)上的 「說明書(HTML)」。

#### 補充

• 在IPv6網路環境中,印表機可以使用IPv6位址。有關使用IPv6位址的詳情,請參照["設定IP位址 \(IPv6\)](#page-39-0) [" \(第40頁\)](#page-39-0)。

## 設定IP位址 (IPv4)

若要使用TCP/IP通訊協定,必須配置印表機的IP位址。

預設情形下,印表機會設為使用[DHCP/AutoIP]取得其IP位址(透過控制面板上的[IP位址的 取得方法]設定)。因此,印表機連接到有DHCP伺服器的網路時,會自動從伺服器取得IP位址。 列印[功能設定清單],查看印表機是否已有IP位址。

若尚未有IP位址,請將[IP位址的取得方法]設為[用手動設定]並配置位址。

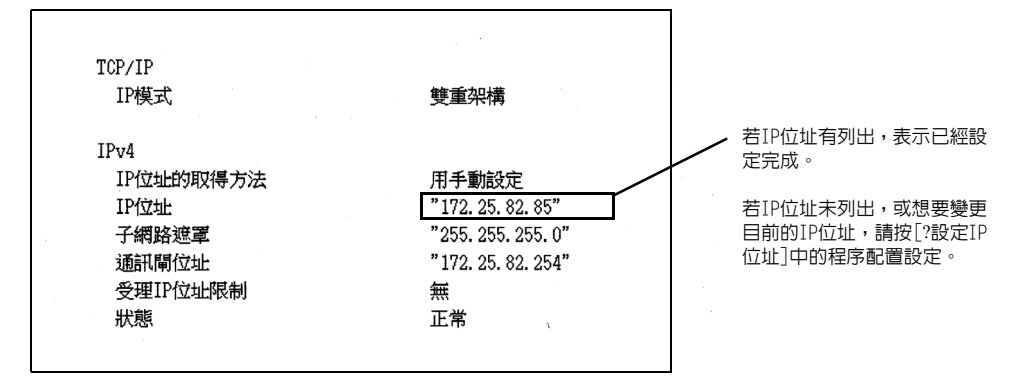

#### 補充

- 有關如何列印[功能設定清單]的詳情,請參[照"7.2 列印報表/清單" \(第297頁\)](#page-296-0)。
- 印表機也可以使用BOOTP或RARP伺服器取得IP位址。若使用BOOTP或RARP伺服器,請將[IP位址的取得方法 ]設定為[BOOTP]或[RARP]。
- 若使用DHCP伺服器, 印表機的IP位址可能不作預告而隨時更改。請務必定期檢查位址。

以下說明如何在控制面板上設定IP位址。視網路環境而定,您也必須設定子網路遮罩和通訊 閘位址。有關印表機所需的設定,請洽詢您的網路管理者。

## ■設定IP位址

#### 重要

- 視網路環境而定,位址包括IP位址、子網路遮罩和通訊閘位址。有關設定位址,請洽詢您的網路管理者。
- 1. 在控制面板上,按<規格設定>鍵以顯示選單 畫面。 2. 按<▼>鍵,直到顯示「機器管理者選單1為止。 補充 規格設定 報表 規格設定 機器管理者選單
- 若錯過了想要選擇的項目,按<▲>鍵即可回到該項目。

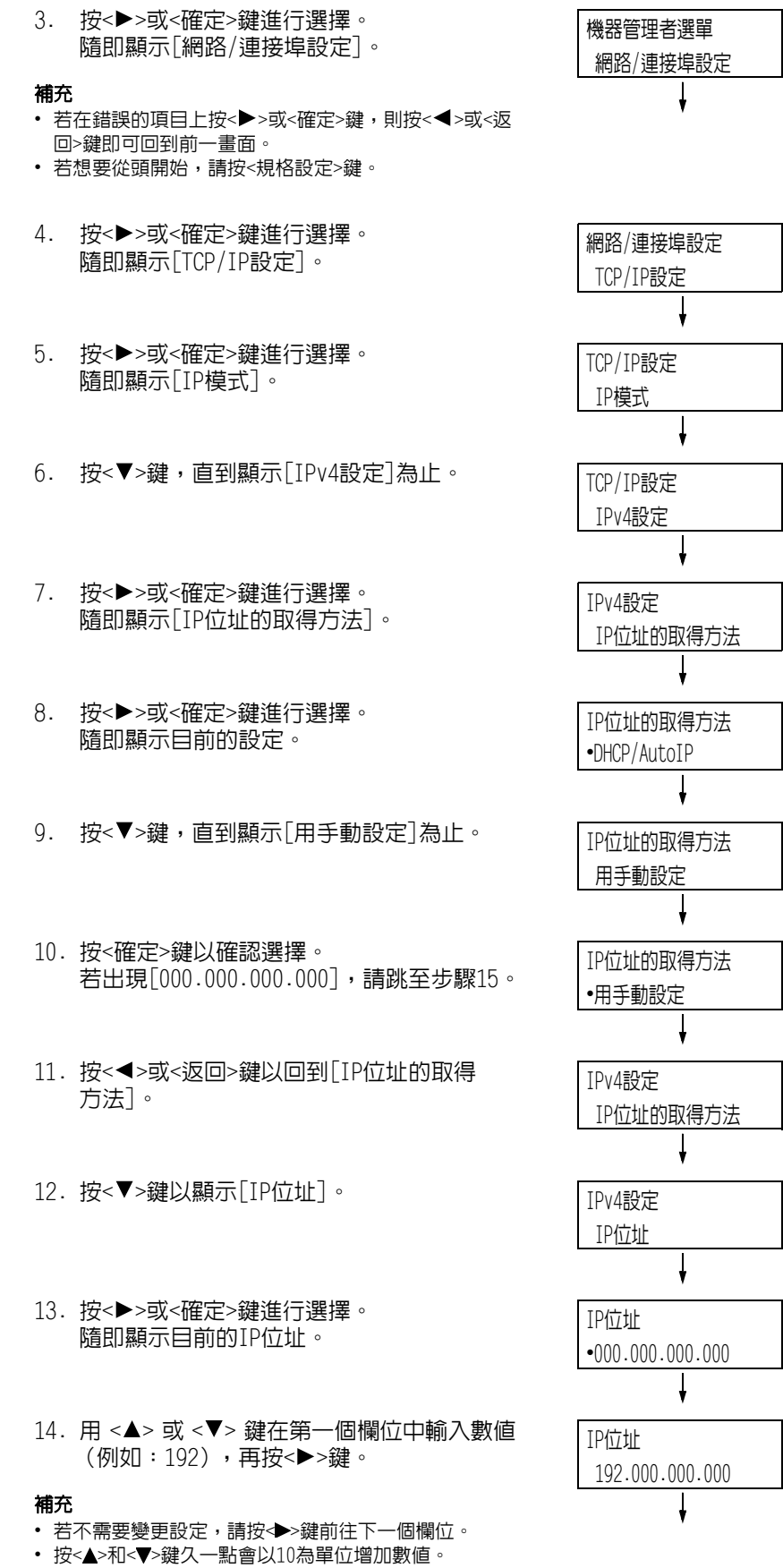

• 若要回到前一個欄位,請按<◆鍵。

15. 以同樣的方式輸入其餘欄位。輸入最後一個 (第4個)欄位(例如:192.0.2.1)之後,按 <確定>鍵確認您的輸入。

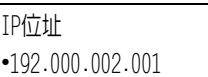

16. 若要設定子網路遮罩和通訊閘位址,按<返回 >鍵並前往步驟18。 若您要完成設定的配置,請前往步驟25。

### ■設定子網路遮罩/通訊閘位址

- 17. 按<▼>鍵,直到顯示[子網路遮罩]為止。
- 18. 按<▶>或<確定>鍵進行選擇。 隨即顯示目前的子網路遮罩。
- 19. 按照輸入IP位址的方式輸入子網路遮罩 (例如:255.255.255.000),再按<確定>鍵 確認您的輸入。
- 20. 按<返回>鍵回到[子網路遮罩]。
- 21. 按<▼>鍵以顯示[通訊閘位址]。
- 22. 按<▶>或<確定>鍵進行選擇。 隨即顯示目前的通訊閘位址。
- 23. 按照輸入IP位址的方式輸入通訊閘位址 (例如:192.168.1.254),再按<確定>鍵 確認您的輸入。
- 24. 至此設定已完成。 按<規格設定>鍵關閉選單畫面。 印表機自動重新啟動。
- 25. 列印[功能設定清單]以確認您的規格 設定。

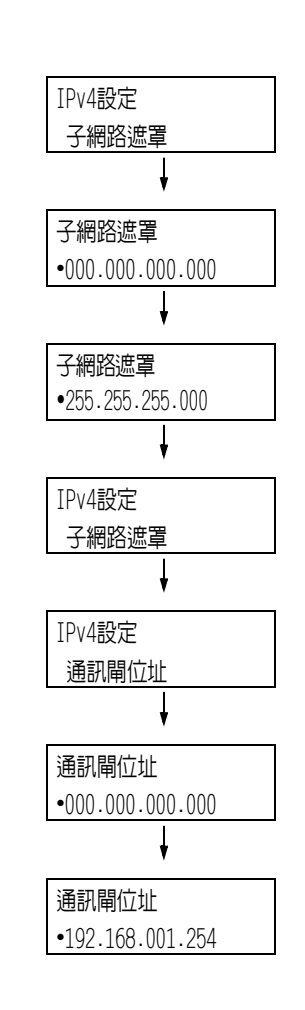

<span id="page-39-0"></span>在IPv6網路環境中,印表機可以使用IPv6位址。

預設情形下,印表機的[IP模式]設為[雙重架構],以自動偵測IPv4或IPv6。若將印表機連接 到IPv6網路上,則自動設定IPv6位址。

列印[功能設定清單]以確認IPv6位址。

#### 補充

• 在印表機上設定固定的IPv6位址時,請使用CentreWare Internet Services手動配置設定。隨後,列印[ 功能設定清單]以確認自動設定的位址。使用此位址可存取CentreWare Internet Services。設定IPv6位 址[內容]標籤>[網路設定]>[通訊協定]>[TCP/IP]。有關CentreWare Internet Services的詳情,請參照 ["1.6 使用CentreWare Internet Services配置印表機" \(第42頁\)](#page-41-0)。有關網路環境的詳情,請諮詢您的 網路管理者。

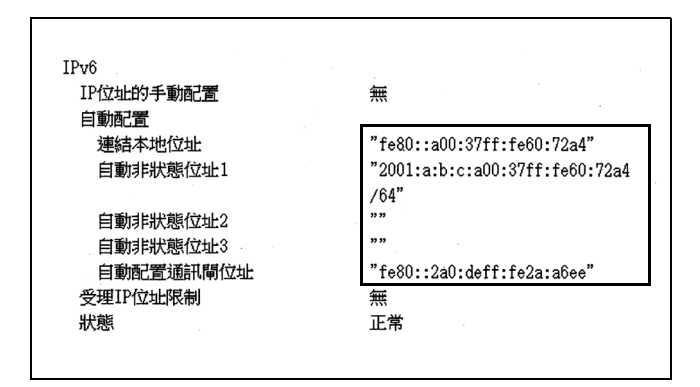

#### 補充

• 有關如何列印[功能設定清單]的詳情,請參[照"7.2 列印報表/清單" \(第297頁\)](#page-296-0)。

# <span id="page-40-0"></span>1.5 啓用連接埠

在控制面板上將所有要使用的連接埠設定為[啟動]。 有關設定位址,請洽詢您的網路管理者。

連接埠停用時,完成下列步驟即可啟用。 以下步驟以IPP為例。

- 1. 在控制面板上,按<規格設定>鍵以顯示選單 規格設定 畫面。 報表 2. 按<▼>鍵,直到顯示「機器管理者選單]為止。 規格設定 機器管理者選單 3. 按<▶>或<確定>鍵進行選擇。 機器管理者選單 隨即顯示[網路/連接埠設定]。 網路/連接埠設定  $\mathbf{L}$ 4. 按<▶>或<確定>鍵進行選擇。 網路/連接埠設定 隨即顯示[TCP/IP設定]。 TCP/IP設定 5. 按 <▼> 鍵, 直到顯示所需的通訊協定為止。 網路/連接埠設定 (範例:IPP) IPP 6. 按<▶>或<確定>鍵進行選擇。 IPP 隨即顯示[連接埠啟動]。 連接埠啓動 7. 按<▶>或<確定>鍵進行選擇。 連接埠啓動 隨即顯示目前的設定。 •停止 8. 按<▼>鍵以顯示「啓動]。 連接埠啓動 啟動 9. 按<確定>鍵以確認選擇。 連接埠啓動
- 10. 設定即完成。 按<規格設定>鍵關閉選單畫面。 印表機自動重新啟動。

•啟動

# <span id="page-41-0"></span>1.6 使用CentreWare Internet Services配置印 表機

# CentreWare Internet Services概要

在TCP/IP網路上設定印表機時,CentreWare Internet Services為可供您利用網路瀏覽器監 控或從外部配置印表機的一種服務。

控制面板上的一些設定也可以在服務的[內容]標籤上設定。

### 補充

• 印表機透過Parallel纜線或USB纜線直接連接至電腦時,不可使用CentreWare Internet Services。

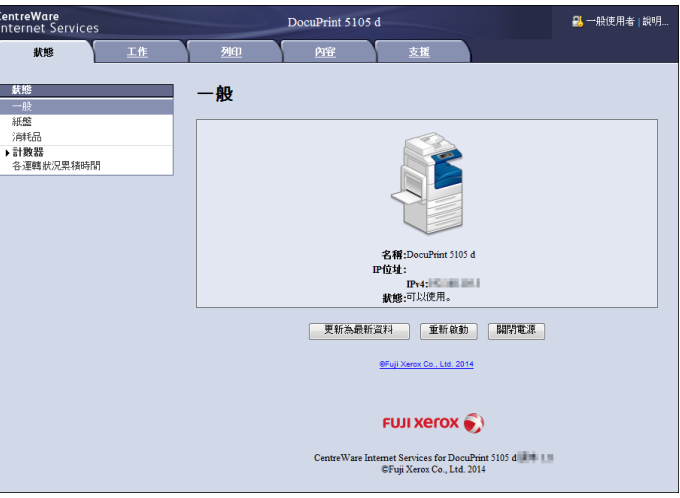

## 支援的作業環境

## ■網際網路瀏覽器

準備支援TCP/IP通訊協定和網際網路瀏覽器(如Internet Explorer®或Safari)的電腦,以 使用CentreWare Internet Services。

### ■設定網路瀏覽器

使用CentreWare Internet Services時,建議您指定印表機的位址時不使用代理伺服器。

#### 補充

- 若使用代理伺服器存取CentreWare Internet Services,服務的反應可能很慢或是不顯示服務程式。
- 有關如何設定網路瀏覽器的詳情,請參照網路瀏覽器的線上說明。

若要變更CentreWare Internet Services的顯示語言,請變更您的網路瀏覽器的顯示語言。

#### 補充

• 有關如何變更您的網路瀏覽器顯示語言的詳情,請參照網路瀏覽器的線上說明。

此外,若CentreWare Internet Services工作不正常,請執行以下步驟來配置網路瀏覽器。 步驟以Internet Explorer 8.0為例。

- 1. 從[工具]選單中選擇[網際網路選項]。
- 2. 在[一般]標籤上,點選[瀏覽歷程記錄]下的[設定]。
- 3. 在[Temporary Internet Files 及歷程記錄設定]對話方塊上的[檢查儲存的畫面是否 有較新的版本]下,選擇[每次造訪網頁時]或[每次啟動 Internet Explorer 時]。
- 4. 點選[確定]。
- 5. 點選[網際網路選項]對話方塊上的[確定]。

### ■設定印表機

若要使用CentreWare Internet Services,必須配置印表機的IP位址並啓用 [InternetServices] (初值:[啟動])。[Internet Services]設為[停止]時,請在控制面 板上將其變更為[啟動]。

#### 請參照

- ["\[InternetServices\]" \(第152頁\)](#page-151-0)
- "1.5 啓用連接埠" (第41頁)

# CentreWare Internet Services設定

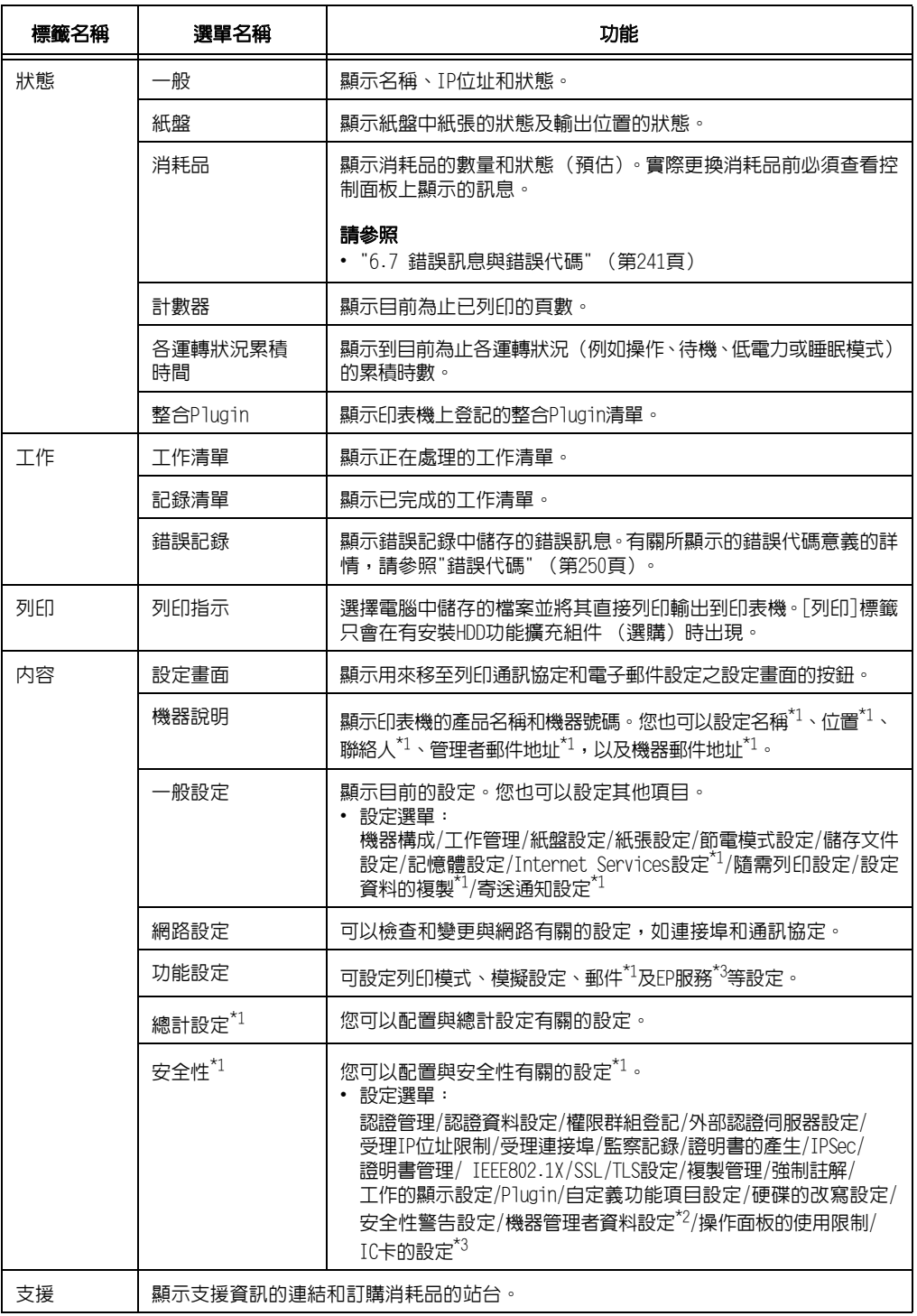

以下是CentreWare Internet Services各標籤上的主要功能。

\*1 這些設定只能使用CentreWare Internet Services進行設定。在控制面板上無法配置。

\*2 您可以設定管理ID和密碼。機器管理者ID的初值為"11111",而密碼初值為"x-admin"。

 $^{\star_{\textrm{3}}}$ 需要IC讀卡器 (選購)。如需詳細資訊,請聯絡您的經銷商。

# 使用CentreWare Internet Services

使用CentreWare Internet Services時,請按照這些步驟。

- 1. 啓動電腦並降動網路瀏覽器。
- 2. 在URL欄位中輸入印表機的IP位址或URL,再按<ENTER>鍵。隋即顯示CentreWare Internet Services的首頁。

IPv4的IP位址範例

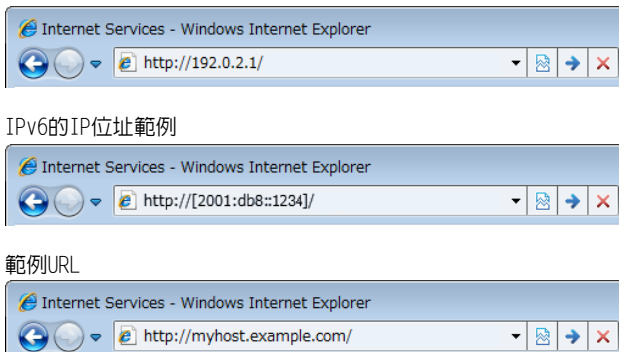

#### 補充

- 指定連接埠號碼時,請輸入:(冒號),然後在位址後面輸入"80" (出廠預設的連接埠號碼)。透過列印 「功能設定清單」核實印表機的連接埠號碼。
- 您可以在[内容]標籤>[網路設定]>[通訊協定]>[HTTP]下變更連接埠號碼。如果您變更連接埠號碼,必須 輸入 「:」(冒號),然後在位址後面輸入連接埠號碼。

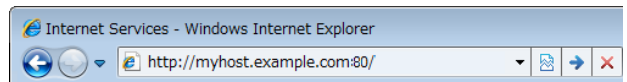

• 顯示的畫面用於在設定認證功能時輸入使用者名稱和密碼。請輸入印表機上登記的管理者或使用者的ID 和密碼。有關ID和密碼的詳情,請連絡您的管理者。CentreWare Internet Services啓動時,使用者資 訊會顯示在右上角。

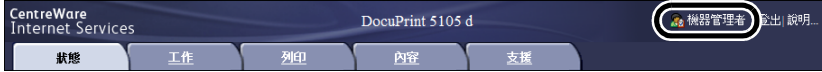

• 當您以管理者或印表機登錄使用者的ID和密碼登入以配置及確認設定後,請務必點選[登出]以登出系統, 防止資訊外洩。

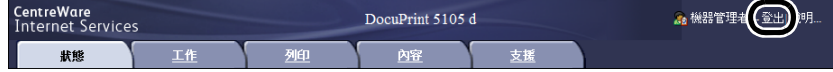

- 啓用資料加密時,請在存取CentreWare Internet Services時在位址前面輸入"https",而不是"http"。
- 有關資料加密功能的詳情,請參照["7.9 安全性功能" \(第311頁\)](#page-310-0)[和"7.11 控制預登記使用者對印表機功](#page-330-0) [能的使用" \(第331頁\)。](#page-330-0)

## 使用線上說明

有關每個畫面上的設定的詳情,請參照CentreWare Internet Services的線上說明。點選 [說明]可顯示[說明]視窗。

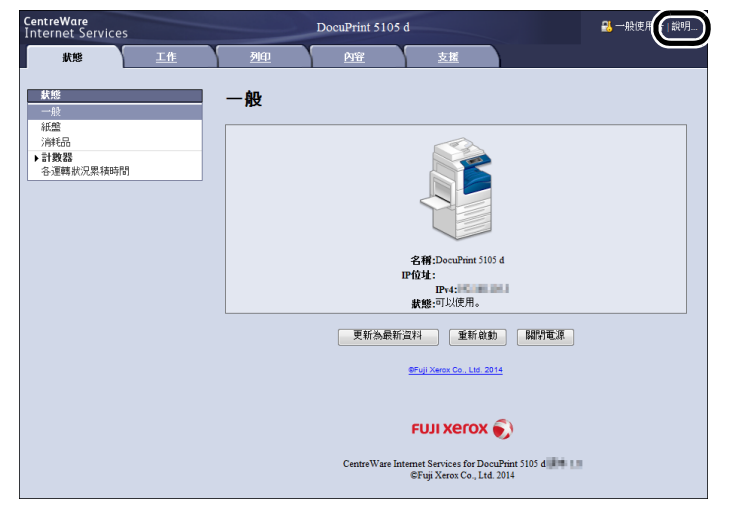

#### 重要

• 為顯示CentreWare Internet Services的線上說明,使用者需要具備連接至網際網路的環境。通訊費用 將由您支付。

# 1.7 安裝印表機驅動程式

若要從電腦列印,請從本媒體 (軟體/產品說明書)安裝PCL印表機驅動程式。 安裝步驟會因電腦連接至印表機的方式而有所不同。 如需安裝指示,請參閱本媒體 (軟體/產品說明書)上的 「說明書(HTML)」。

#### 補充

• Microsoft Windows XP Professional x64版、Microsoft Windows Server 2003 x64版、Microsoft Windows Vista x64、Microsoft Windows Server 2008 x64版、Microsoft Windows 7 x64和Microsoft Windows Server 2008 R2均有關於驅動程式的注意事項/限制。使用這些驅動程式之前,請詳閱本公司網 站下載頁中的"重要資訊"。

### 解除安裝印表機驅動程式和其他軟體

#### ■解除安裝印表機驅動程式

PCL印表機驅動程式可使用本媒體(軟體/產品說明書)上所含的解除安裝工具解除安裝。如 需詳細資訊,請參閱本媒體 (軟體/產品說明書)上的 「說明書(HTML)」。

### ■解除安裝其他軟體

當解除安裝從本媒體 (軟體/產品說明書)上安裝的其他軟體時,請參閱各軟體提供的 「Readme」檔案。"Readme"檔案可從本媒體(軟體/產品說明書)所含的「產品資訊(HTML)」 底下檢視。

# 2 基本操作

# 2.1 主要組件與功能

# 主機

印表機前視圖

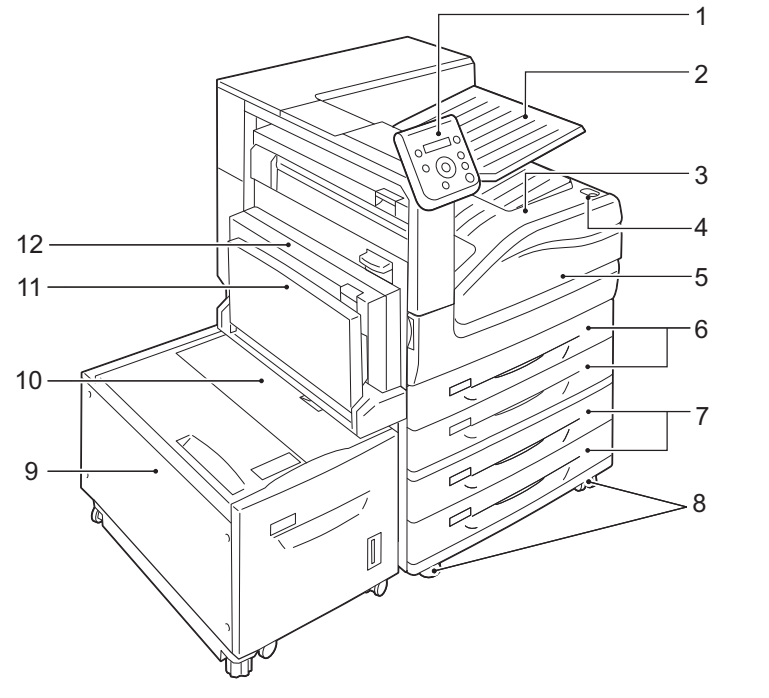

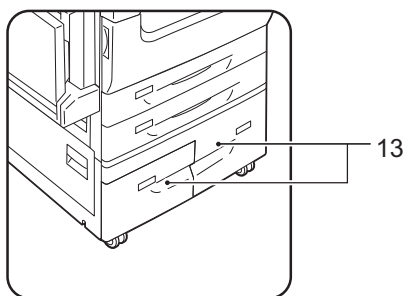

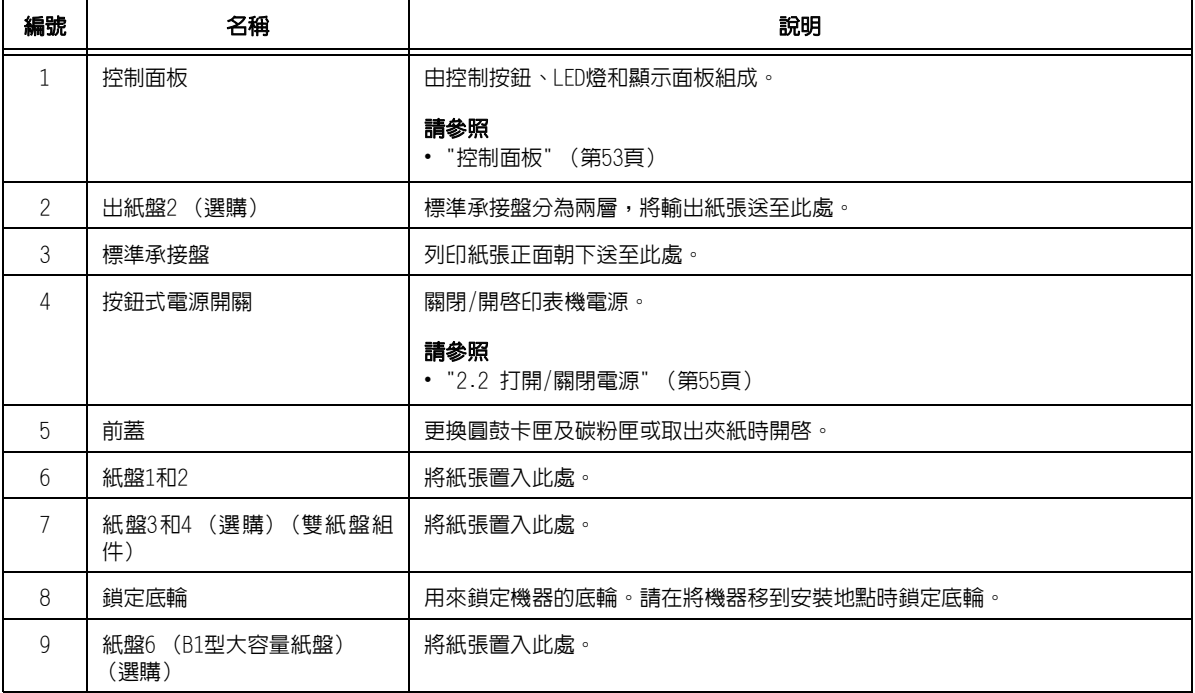

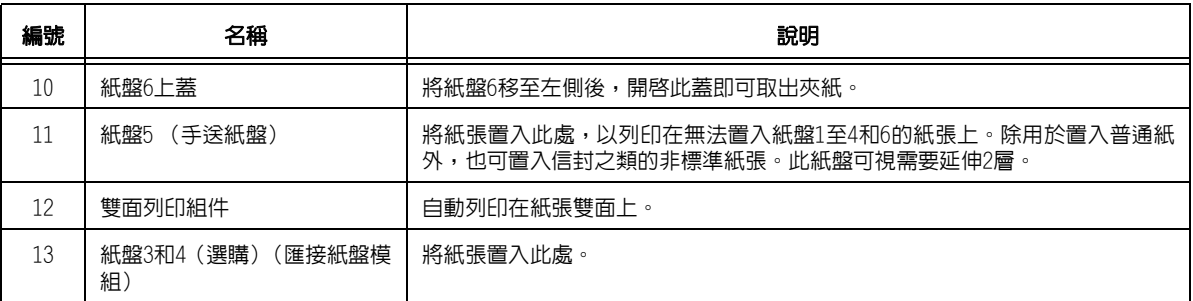

## 印表機後視圖

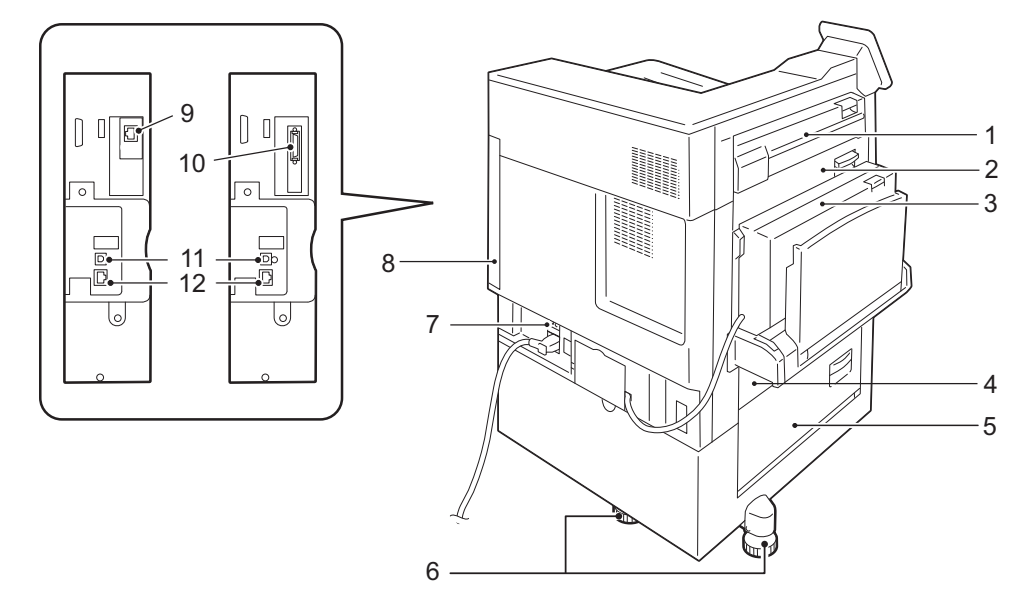

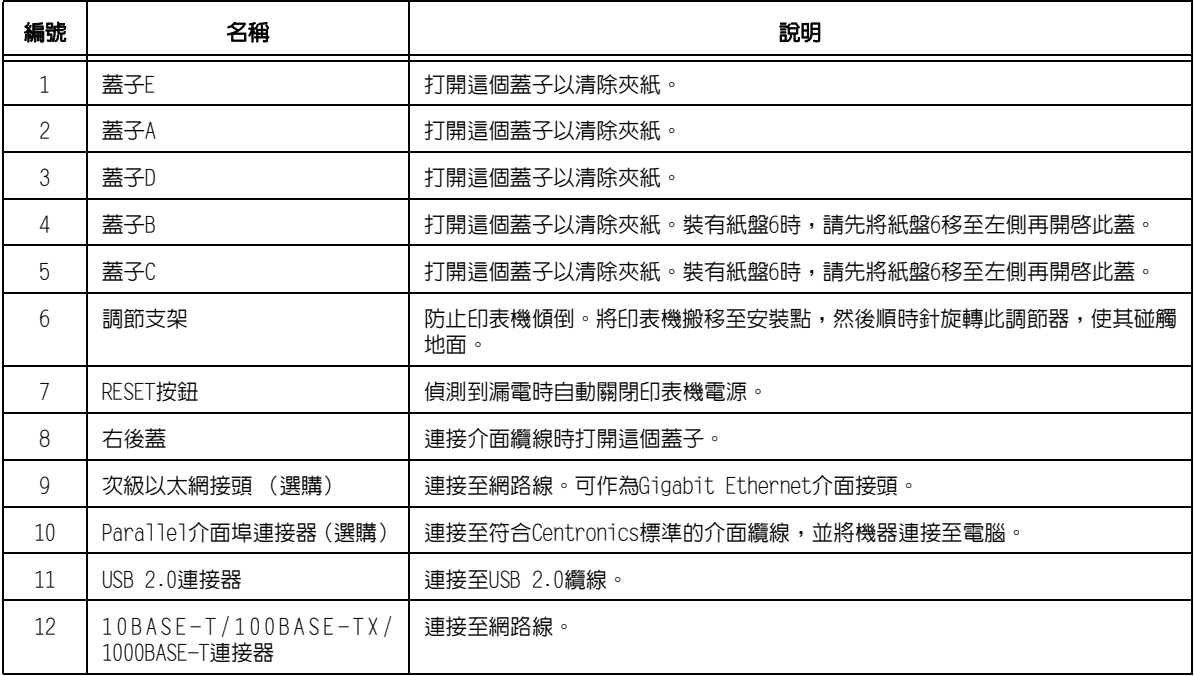

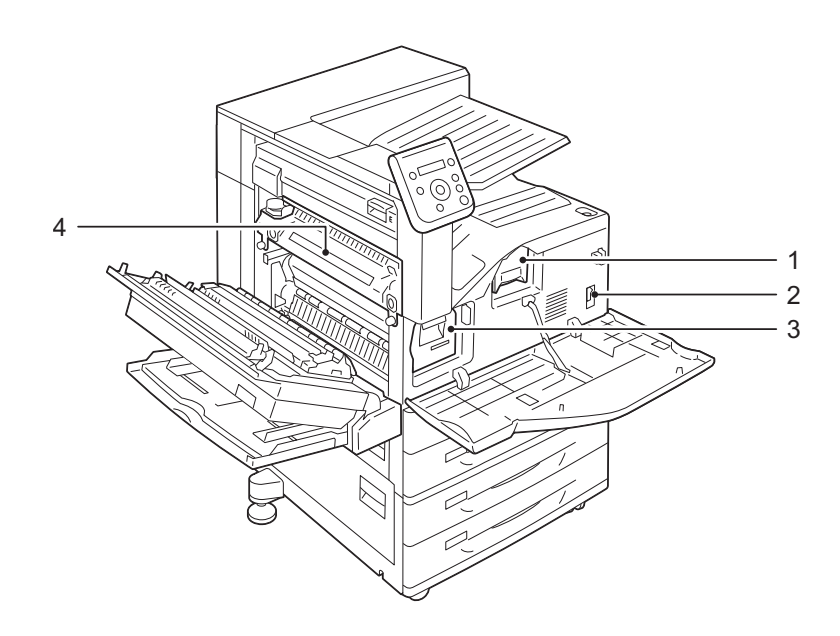

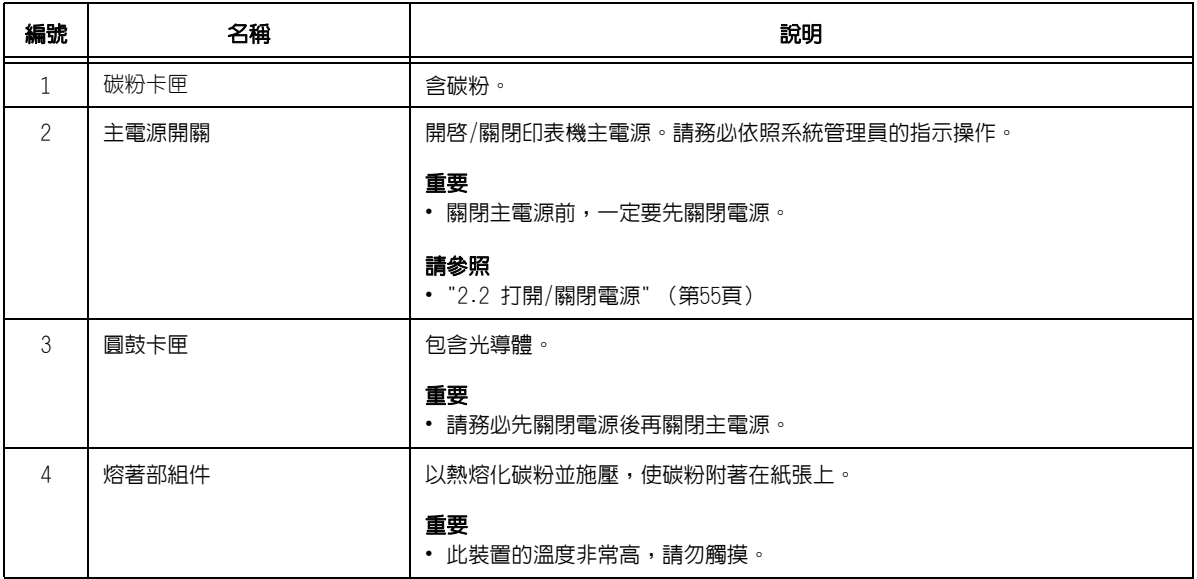

C3裝訂撿集機 (選購)、中間裝訂組件的C3裝訂撿集機 (選購)、紙張摺疊組件CD1 (選購)

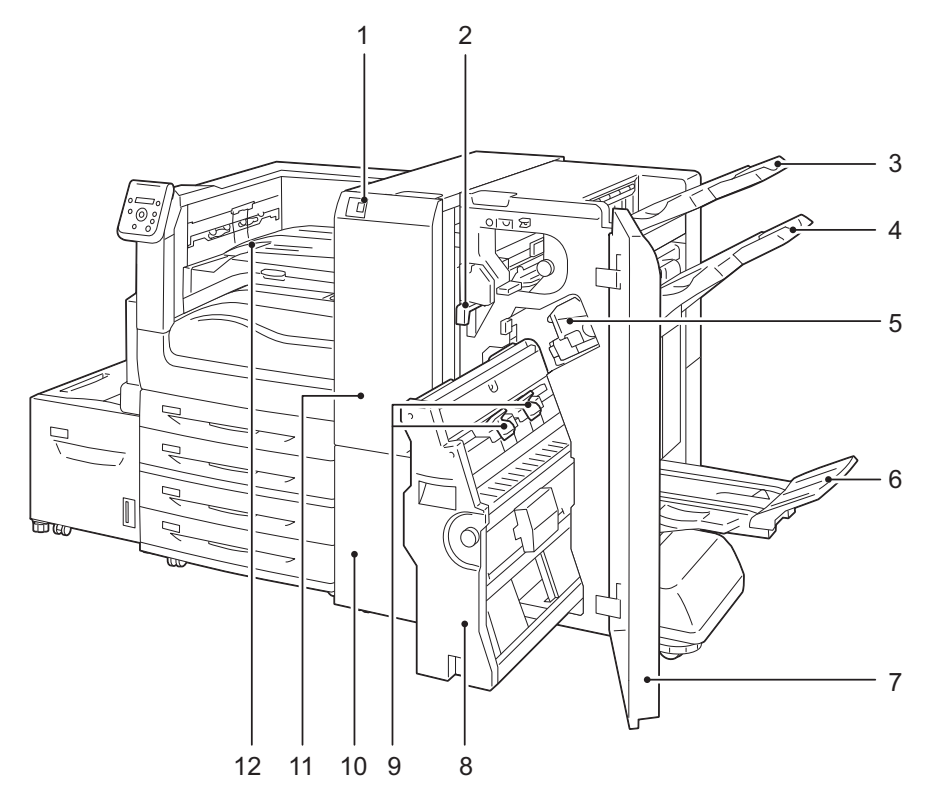

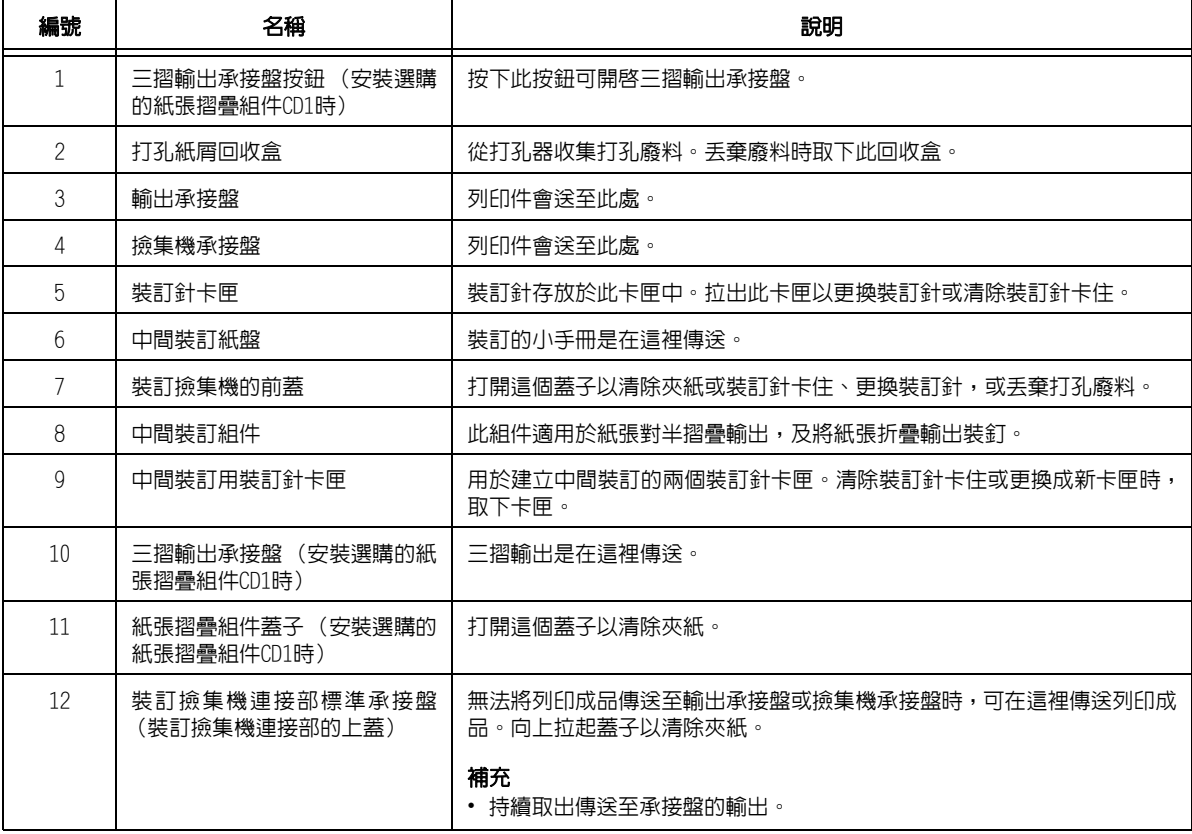

#### 補充

• 安裝裝訂撿集機時,需要HDD功能擴充組件 (選購)。

• C3裝訂撿集機與含中間裝訂組件的C3裝訂撿集機是選購的。在本指南的某些章節中,它們稱為 「裝訂撿集機」。

# <span id="page-52-0"></span>控制面板

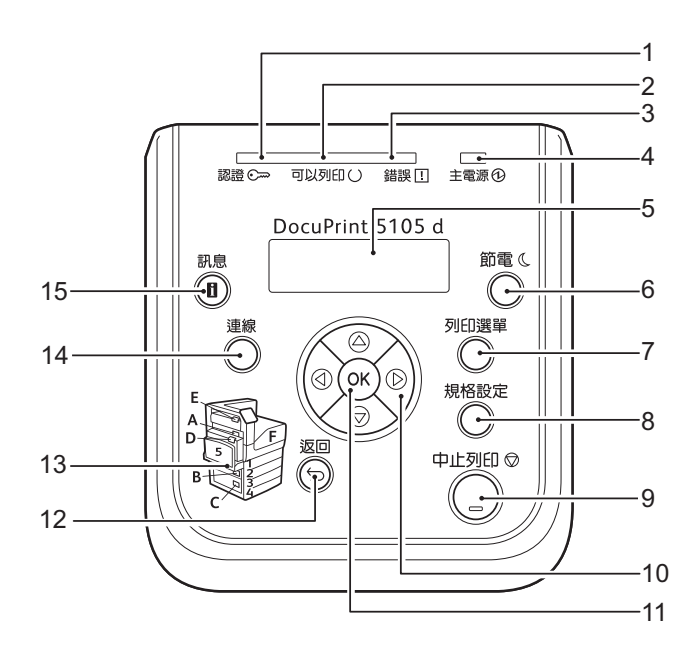

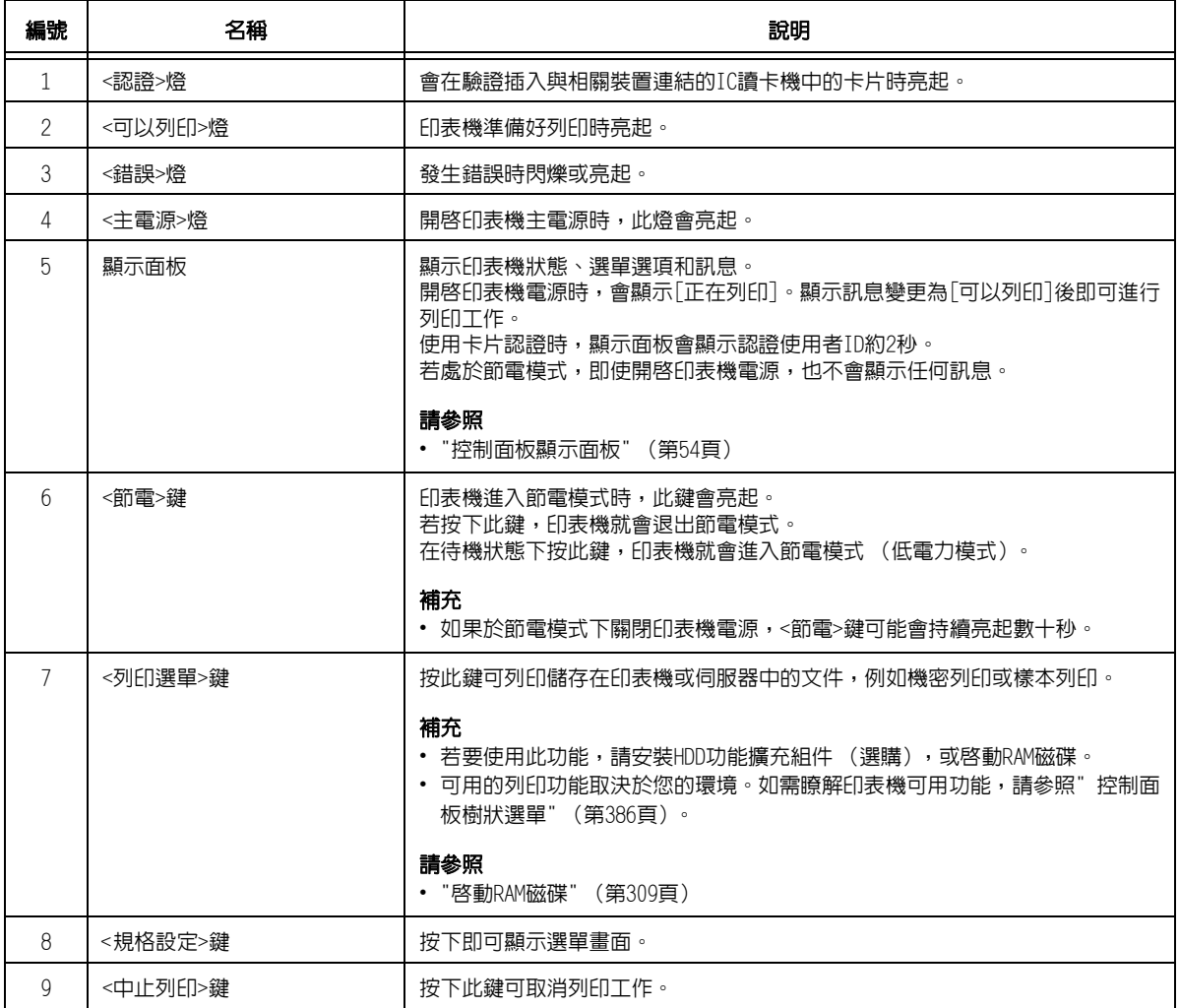

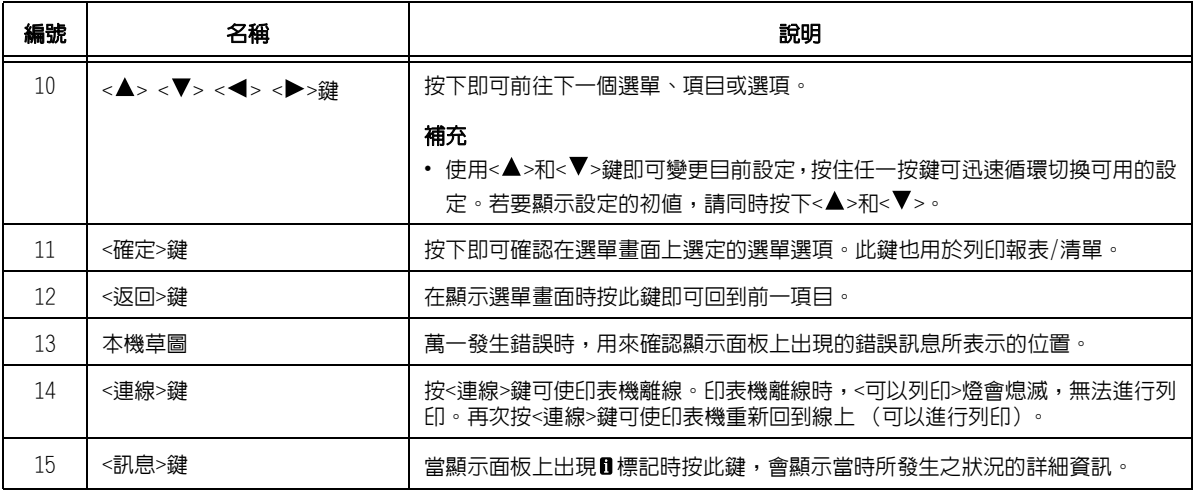

## <span id="page-53-0"></span>控制面板顯示面板

顯示面板顯示兩種畫面:列印畫面和選單畫面。列印畫面顯示表示印表機狀態的訊息,選單 畫面顯示的選單可供您進行印表機的各種設定。

#### 補充

- 顯示面板上的訊息會因印表機狀態和安裝的選項而異。
- 當顯示面板上出現Ⅱ標誌時按<訊息>鍵將顯示詳細資訊。

### 列印畫面

顯示印表機狀態。以下畫面用於表示印表機處於待機狀態或列印中。

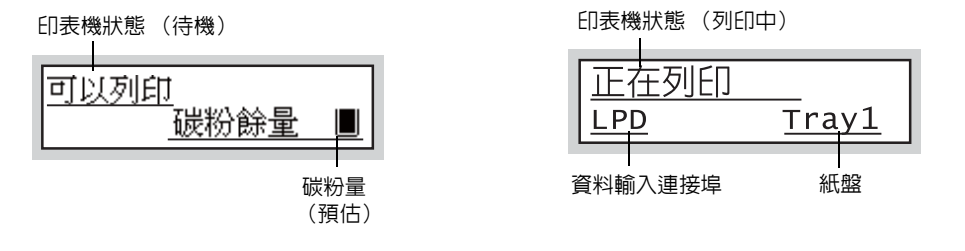

### 選單畫面

利用此畫面可配置印表機設定。 按<規格設定>鍵顯示選單畫面。在您開啟選單畫面時會出現以下選單項目。

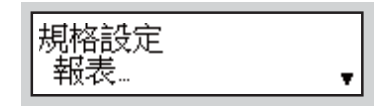

#### 請參照

• 有關選單畫面中選單項目的詳情,請參[照"5 控制面板設定" \(第135頁\)](#page-134-0)。

# <span id="page-54-0"></span>2.2 打開/關閉電源

## 打開主電源

打開主電源後,控制面板上的<主電源>燈亮起時,會同時開啓控制器和記憶體。除非您需要 開啓印表機内部以安裝選購產品及移動或清理印表機,否則請勿關閉主雷源。

重要

• 請勿在打開主電源後立即關閉主電源,否則可能會損壞硬碟和記憶體,或導致機器故障。

1. 打開前蓋。

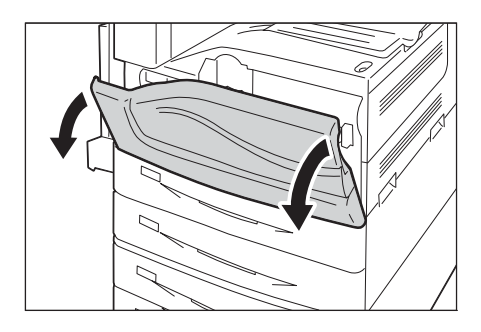

2. 按印表機電源開關的<|>側以關閉電源。

補充

• 控制面板上的<主電源>燈會亮起。

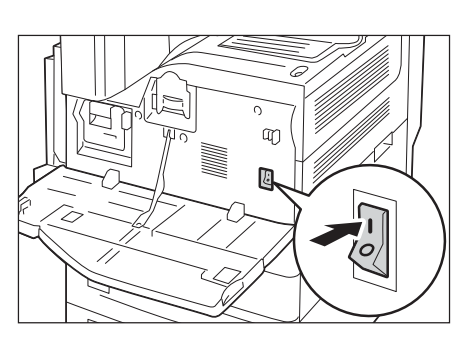

3. 關閉前蓋。

# 打開電源

請務必先開啟主電源再按電源開關按鈕。

打開電源後,印表機約需暖機15秒才可以列印。視您的機器配置而定,暖機時間可能會更長。 晚上或不使用印表機時關閉電源,可延長使用壽命。

1. 按印表機的電源開關按鈕開啟電源。

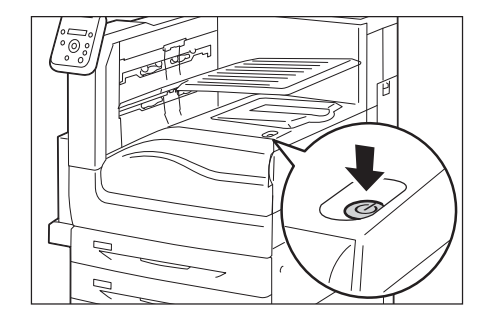

### 補充

- [正在列印]訊息表示機器正在暖機。印表機暖機時不可使用。
- 顯示錯誤訊息時,請參照["錯誤訊息" \(第241頁\)。](#page-240-1)
- 若印表機電源未開啟,請檢查下列事項:
- 是否已插上電源線。
- 是否已開啟主電源。
- 是否已按下<RESET>鍵。

## 關閉電源

### 重要

- 控制面板上的顯示面板顯示[正在列印]時,請勿關閉電源。
- 請勿在列印時關閉電源。否則會造成夾紙。
- 關閉電源後,印表機內部會執行關閉電源處理程序 (<節電>鍵會閃爍)。再次打開印表機電源前,請確 認已完全關閉<節電>鍵。
- 1. 檢查控制面板上的燈或顯示面板,確認印表 機未運作。
- 2. 按印表機的電源開關按鈕關閉電源。

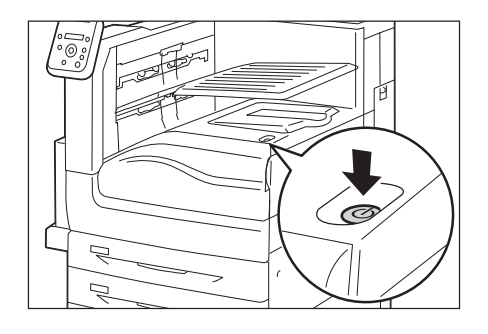

### 關閉主電源

#### 重要

- 畫面出現顯示面板或<節電>鍵閃爍時,請勿關閉主電源。關閉主電源可能會損壞硬碟和記憶體,或導致 機器故障。
- 拔出電源線前先關閉主電源。若未關閉主電源即拔出電源線,可能會損壞硬碟和記憶體或導致機器故障。
- 1. 請確定電源已關閉。
- 2. 打開前蓋。

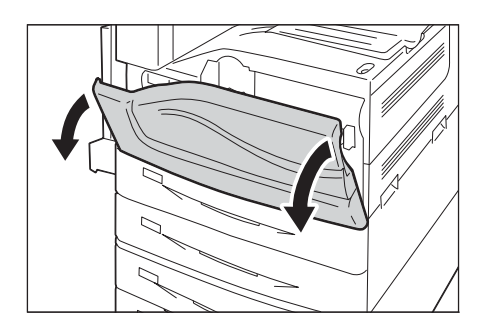

3. 按印表機主電源開關的<◯>側以關閉主 電源。

### 補充

• 控制面板上的<主電源>燈會熄滅。

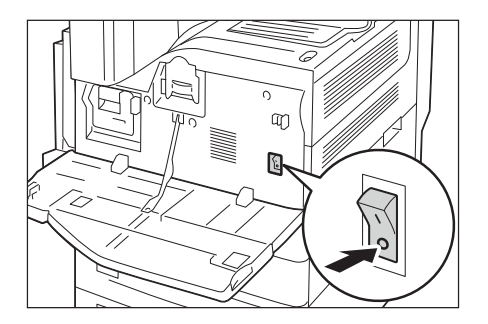

4. 關閉前蓋。

# 2.3 斷路器

印表機隨附一個斷路器。萬一發生漏電,斷路器會自動中斷電路,防止引起火災。至少每個 月需檢查一次斷路器運作是否正常。請務必將機器接地。若未適當接地,可能會停用斷路器 而引發觸電風險。

如有關於斷路器的問題,請與我們的客服支援中心或您的經銷商聯絡。

#### 請參照

• 如需有關如何檢查電路斷路器的更多資訊,請參照"為了機器的安全使用" (第13頁)。

# 2.4 設定/退出節電模式

本印表機具有節電模式,可在印表機處於待機時減少耗電量。有兩種節電模式:低電力模式 (59W或以下 (AC110-120V)、61W或以下 (AC220-240V))和睡眠模式 (2W)。

睡眠模式會徹底關閉除控制器接收器以外的所有電源,以將耗電量減至最少。請注意,自睡 眠模式恢復所需的暖機時間會比從低電力模式恢復的時間長。

低電力模式不會徹底關閉電源,但它會透過將熔著部組件溫度保持在全開與睡眠模式之間以 獲得耗電量與暖機時間之間的一個平衡點。

## 進入節電模式

低電力模式/睡眠模式觸發時間的最初出廠預設值均為[1分],因此印表機在一分鐘内未收到 任何列印資料時,它將直接進入睡眠模式而不是進入低電力模式。

此印表機可設定是否觸發低電力/睡眠模式,並且可以將低電力/睡眠模式的觸發時間設定在 1至240分鐘的範圍內。

#### 重要

• 熔著部組件的壽命大部分受印表機配電時間的影響。若您將印表機進入節電模式之前的待機時間設為較 長,則配電時間也會延長。這樣可能會造成需要提早更換印表機的熔著部組件。有關詳情,請聯絡本公 司客服支援中心。

#### 補充

- 印表機可以配置為僅使用低電力模式或睡眠模式。
- 低電力模式和睡眠模式觸發無法同時停用。
- 有關配置低電力模式和睡眠模式設定的詳情,請參照["設定範例:變更睡眠模式開始時間" \(第137頁\)](#page-136-0)。

## 退出節電模式

印表機接到用戶端的列印工作時,會自動退出節電模式。

如果將IC卡讀卡機(另購)連接至印表機,您可以在低電力模式下觸碰IC卡以退出低電力模 式。不過不可退出睡眠模式。

若要手動退出節電模式,請按控制面板上的<節電>鍵。

#### 補充

• 某些地區可能不隨印表機提供IC卡讀卡器。有關詳情,請聯絡您的經銷商。

## 若印表機並未進入節電模式

在下列情況下印表機不會進入低電力模式或睡眠模式,也無法通知使用者印表機現況及發揮 效能。

- 使用者操作控制面板時
- 顯示要更換如消耗品 (碳粉卡匣或圓鼓卡匣)等任何項目的指示訊息時
- 印表機需要使用者處理夾紙或開蓋問題時
- 因列印錯誤而發生問題時

# 2.5 取消/檢查列印工作

# 取消列印工作

可從電腦或控制面板取消列印工作。

## 取消正在電腦上處理的列印工作

- 1. 按兩下螢幕右下角工作列的印表機圖示。
- 2. 選擇您要取消其列印工作的文件的名稱,然後按<刪除>鍵將其刪除。

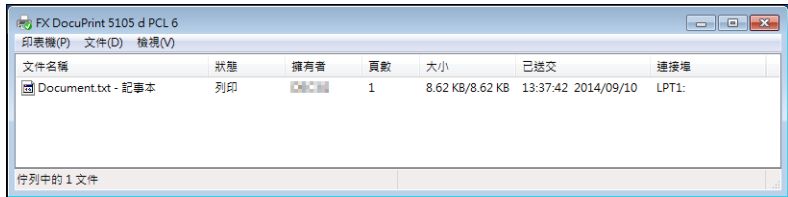

#### 補充

- 若在視窗中找不到文件,可在控制面板上取消文件。
- 您也可以在CentreWare Internet Services的[工作]標籤上取消列印工作。有關詳情,請參照 CentreWare Internet Services說明。

## 取消正在印表機上列印/接收的列印工作

按下控制面板上的<中止列印>鍵。請注意,目前正在列印的頁面將繼續列印。

### 取消印表機接收到的所有資料

您可以使用以下步驟取消列印所有資料,例如,在將一個非常大的文件新增至預約列印後。

- 1. 按控制面板上的<連線>鍵。 顯示面板上將會出現[離線]字樣。 離線 ■儲存有資料
- 2. 按<中止列印>鍵。 將啟動取消程序。此程序完成後,顯示面板 會出現[離線]。

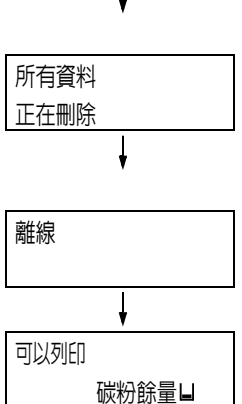

3. 按<連線>鍵。 [可以列印]畫面再次出現。

# 確認列印工作的狀態

可透過兩種方式確認預約列印的資料狀態:使用Windows確認資料和使用CentreWare Internet Services確認資料。

## 在Windows確認工作狀態

- 1. 按兩下螢幕右下角工作列的印表機圖示。
- 2. 在顯示的視窗上選取[狀態]。

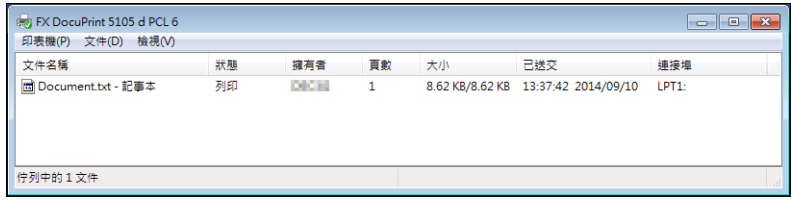

## 在CentreWare Internet Services確認工作狀態

列印工作的狀態也可在CentreWare Internet Services的[工作]標籤下確認。

### 請參照

• CentreWare Internet Services線上說明

# 2.6 匯入印表機資訊至列印驅動程式

若將印表機當成網路印表機使用,您可用SNMP通訊協定將印表機資訊(例如配件的配置、紙 盤中的紙張尺寸和種類)匯入至印表機驅動程式。此工作可在列印驅動程式的「功能設定清 單]標籤上完成。以下敘述的步驟以Windows 7為依據。安裝印表機驅動程式後,利用此程序 手動取得印表機資訊以新增選項及配置紙張設定。您也可以設定自動取得每個列印工作的印 表機資訊。

#### 補充

- 印表機透過Parallel纜線或USB纜線直接連接至電腦時,不可使用此功能。此時,手動配置適用驅動程式 項目的設定。有關程序,請參照["手動設定印表機資訊" \(第65頁\)](#page-64-0)。此時不會顯示置入於紙盤中的紙張 類型和紙張尺寸。
- 若要使用此功能,必須使用控制面板來啓用印表機的SNMP連接埠 (初値:「啓動])。

## 指定印表機名稱和IP位址以取得印表機資訊

- 1. 在[開始]選單,選擇[裝置和印表機] (根據作業系統選擇[印表機]或[印表機和傳 真]),然後顯示正在使用的印表機內容。
- 2. 點選[配置]標籤。
- 3. 點選[雙向通信設定]。

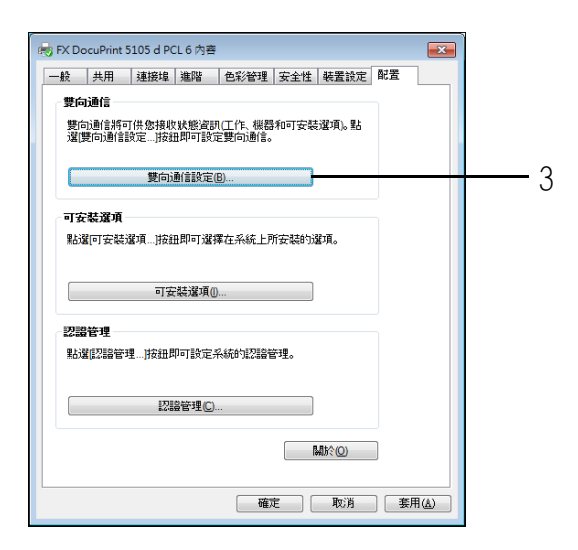

4. 點選[從印表機取得資訊]。

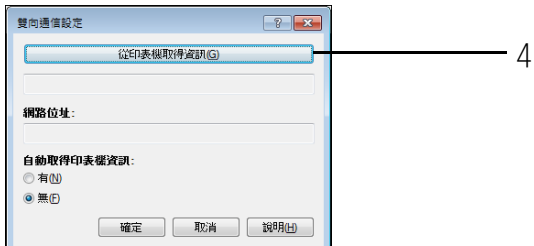

印表機資訊匯入印表機驅動程式後,會出現[完成]訊息。繼續進行步驟9。 若未匯入任何印表機資訊至印表機驅動程式,會出現[搜尋印表機]。繼續進行步驟5。

5. 選擇[指定位址]。

6. 點選[下一步]。

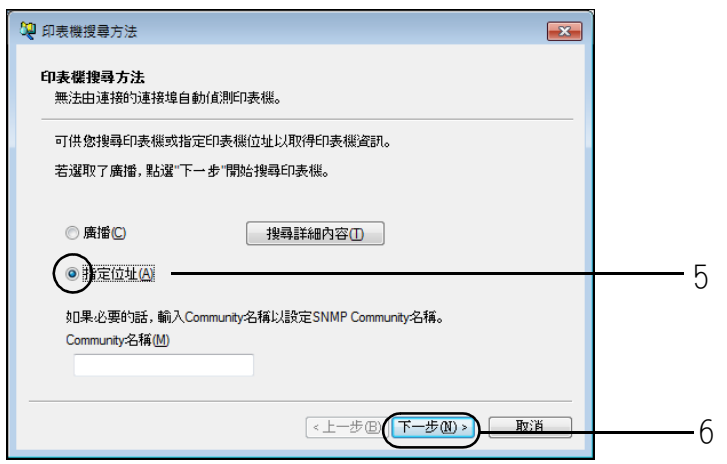

- 7. 在[印表機名稱或IP位址]中輸入印表機名稱或IP位址。
- 8. 點選[完成]。

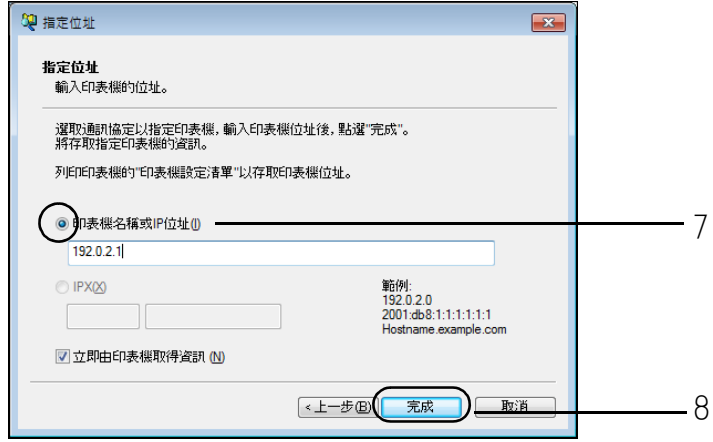

9. 點選[確定],關閉對話方塊。

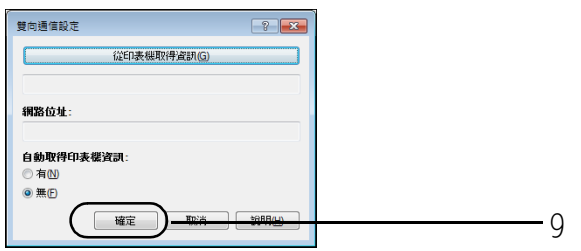

10. 點選[確定]。

# 自動取得印表機資訊

您可以設定在列印工作當中顯示列印驅動程式畫面時自動取得印表機資訊。

- 1. 在[開始]選單,選擇[裝置和印表機] (根據作業系統選擇[印表機]或[印表機和傳 真]),然後顯示正在使用的印表機內容。
- 2. 點選[配置]標籤。
- 3. 點選[雙向通信設定]。

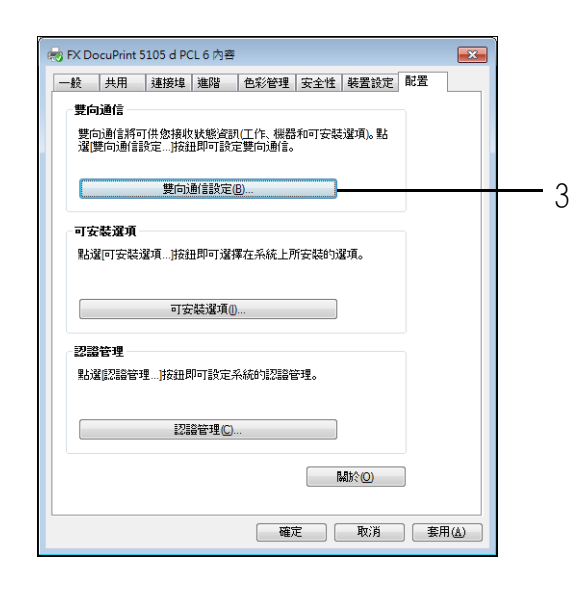

- 4. 選擇[自動取得印表機資訊]中的[有]。
- 5. 點選[確定],關閉對話方塊。

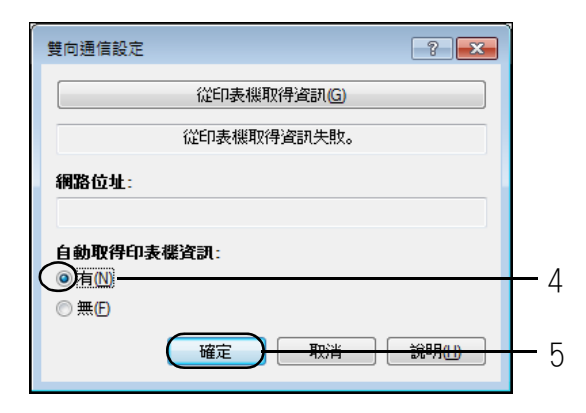

6. 點選[確定]。

# <span id="page-64-0"></span>手動設定印表機資訊

- 1. 在[開始]選單,選擇[裝置和印表機] (根據作業系統選擇[印表機]或[印表機和傳 真]),然後顯示正在使用的印表機內容。
- 2. 點選[配置]標籤。
- 3. 點選[雙向通信設定]。

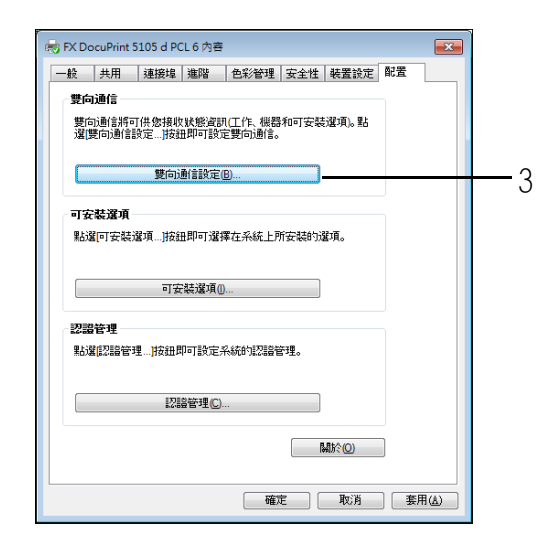

- 4. 選擇[自動取得印表機資訊]中的[無]。
- 5. 點選[確定],關閉對話方塊。

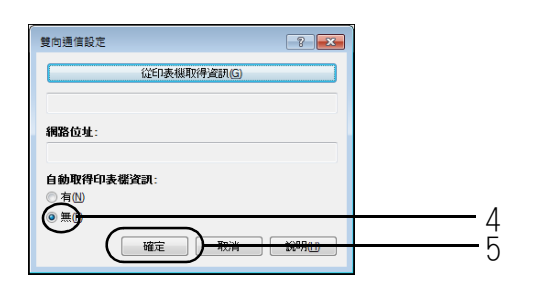

6. 點選[可安裝選項]。

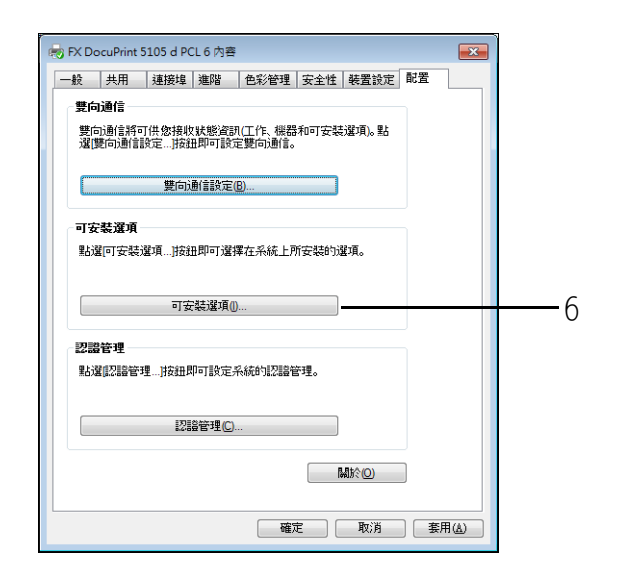

- 7. 在[項目]中設定必要的項目。
- 8. 點選[確定],關閉對話方塊。

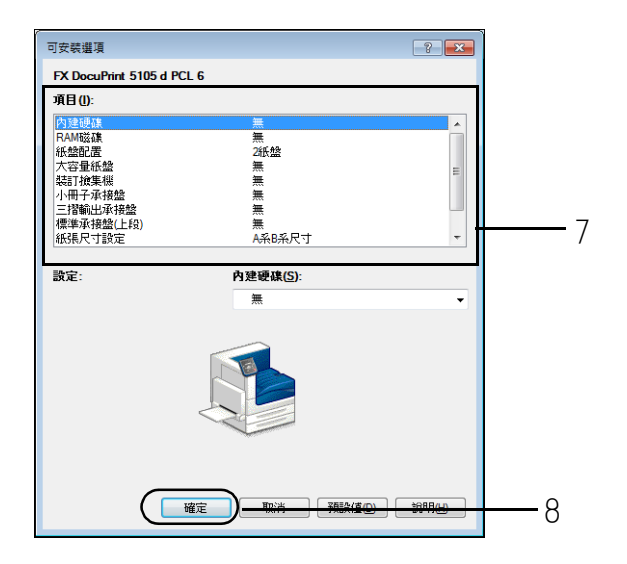

9. 點選[確定]。

# 3 印表機設定

本章說明使用PCL印表機驅動程式時的各種列印方法。

# 3.1 從電腦列印

本節概述從Windows應用程式傳送列印工作的基本步驟。步驟以Windows 7 WordPad為例。 (實際步驟可能因使用的應用程式而有所不同。)

- 1. 在應用程式的[檔案]選單上選擇[列印]。
- 2. 使用「選擇印表機]框選擇印表機,然後顯示[内容]對話方塊。在Windows 7 WordPad中 點選[喜好設定],即可顯示對話方塊。

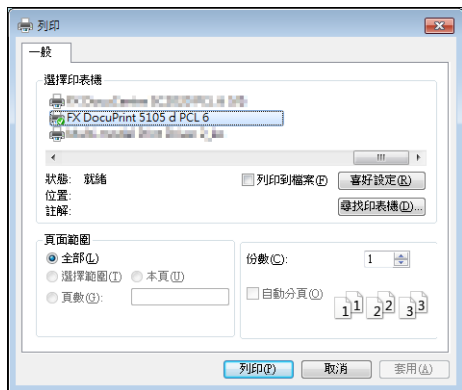

3. 點選所需的標籤,然後視需要配置列印功能。完成設定之後,點選「確定 | 關閉對話方 塊。有關列印功能的詳情,請參照印表機驅動程式的線上說明。

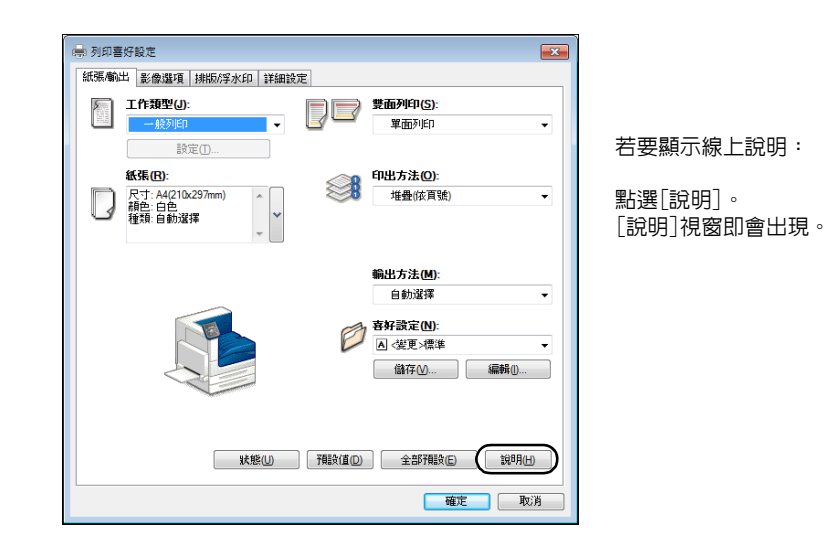

4. 點選[列印]對話方塊中的[確定],開始列印。

## 內容對話方塊中的列印功能

以下介紹印表機驅動程式的各標籤上可使用的一些列印功能。有關各項功能的詳情,請參照 印表機驅動程式的線上說明。

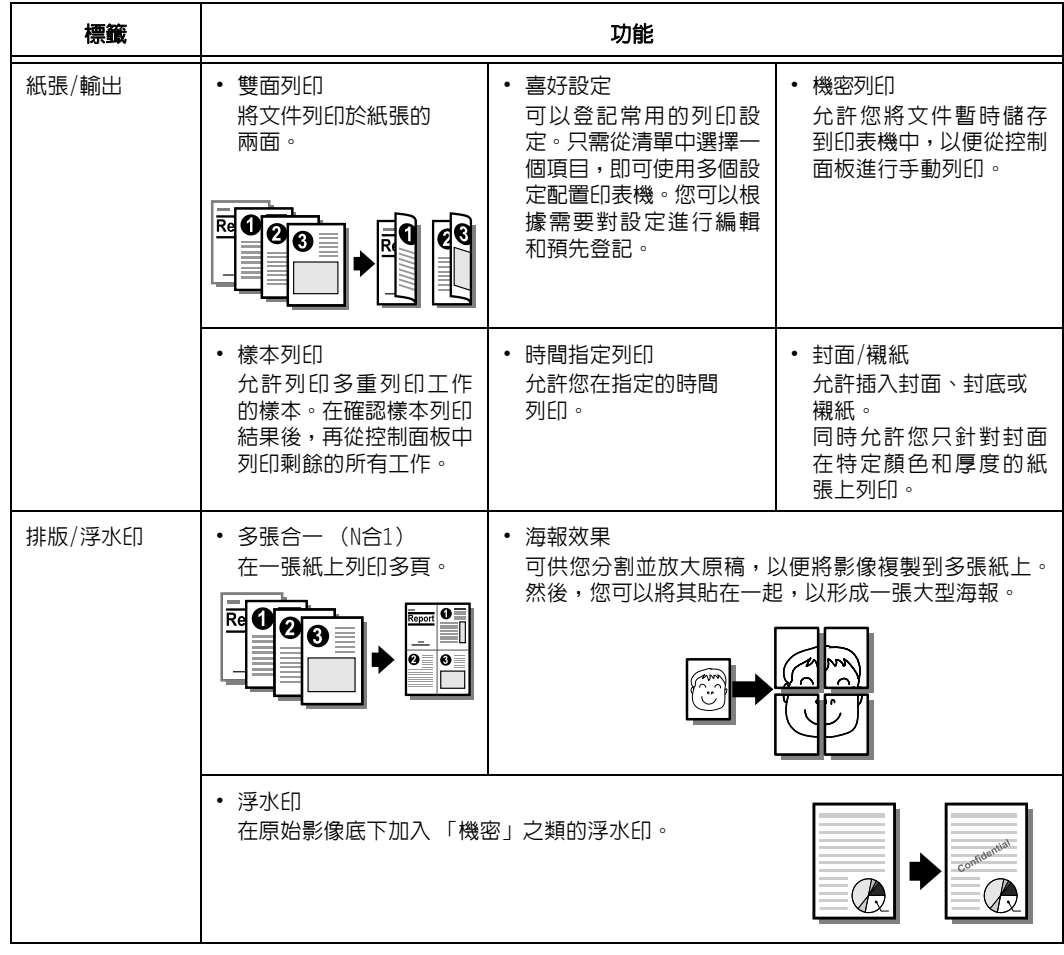

補充

• 您也可以點選[裝置和印表機]視窗(依您的作業系統而定,可能是[印表機]或[印表機和傳真]視窗)上的 印表機圖示來顯示[內容]對話方塊。

從應用程式存取對話方塊時,此處配置的設定會成為功能的預設值。

# 3.2 在信封上列印

本節說明如何在信封上列印。

#### 補充

• 無法使用紙盤1 (標準)、紙盤2至4及紙盤6 (選購)列印信封。

# 置入信封

僅支援列印信封地址面。 本印表機可以使用以下信封尺寸。

- 信封C4 (229x324mm)
- 信封C5 (162x229mm)
- 信封Monarch
- 信封#10
- 信封DL

### 重要

- 為了獲得最佳的列印品質,請勿使用有下列情況的信封:
	- •捲曲或扭曲。
	- •黏在一起或者損壞。
	- •有透明窗口、有洞、打孔、切除或者浮雕裝飾。 •用細繩綁住、使用金屬夾或金屬折疊條。
	- •已貼上郵票。
	- •信封封口密封時有任何暴露於外的背膠。
	- •有毛邊或者折疊的角落。
	- •起皺、粗糙或膠合。
	- •信封封口打開時具有黏性。

信封只能使用手送紙盤列印。

#### 補充

- 有關在手送紙盤中置入紙張的詳情,請參[照"將紙張置入手送紙盤" \(第120頁\)。](#page-119-0)
- 1. 將列印面 (例如:地址面)朝下,關上信封 封口並放好這些信封,以便從有封口的那一 邊送入。

#### 請參照

- 有關如何將信封置入手送紙盤的詳情,請參[照 " 信封的](#page-120-0) [手送紙盤送紙方向" \(第121頁\)。](#page-120-0)
- 2. 將紙張調整桿調整至信封的尺寸。

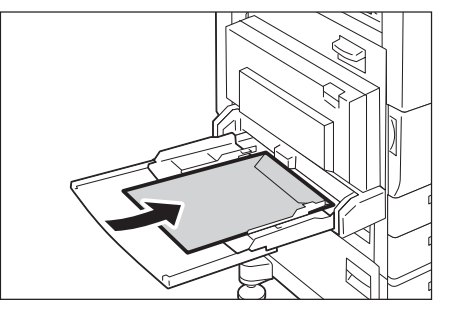

以下步驟以Windows 7 WordPad為例。

### 補充

• 顯示[內容]對話方塊的方法會因使用的應用程式而有所不同。請參照應用程式文件。

- 1. 在[檔案]選單上選擇[列印]。
- 2. 從[選擇印表機]清單方塊選擇印表機,然後點選[列印喜好設定]。
- 3. 隨即出現[紙張/輸出]標籤。點選[紙張]中的[v],然後選擇[詳細紙張設定...]。

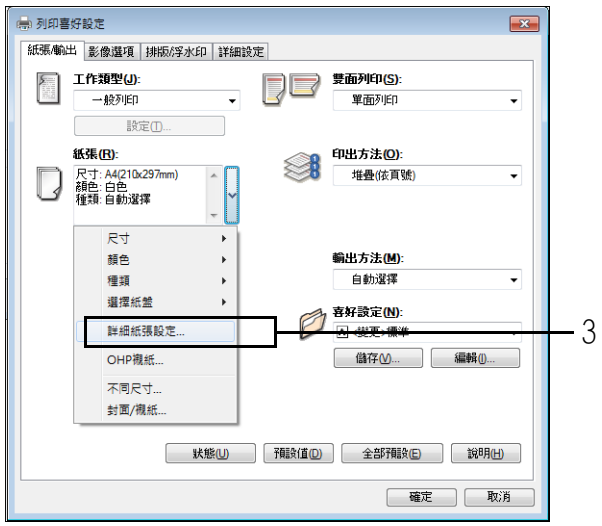

4. 對於[紙盤],請選擇[紙盤5(手送)]。

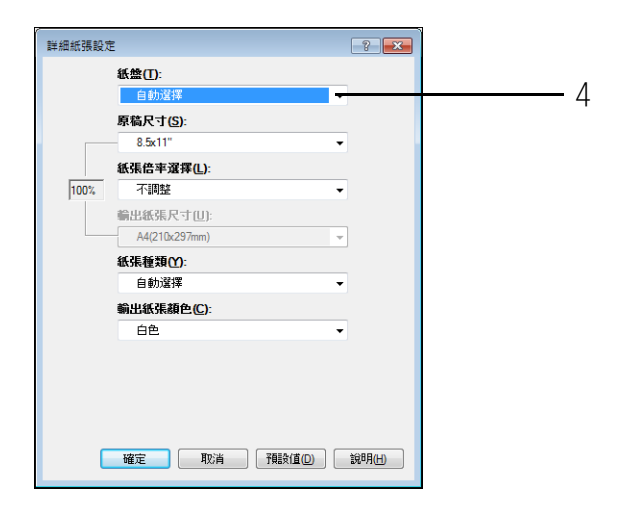

5. 在[原稿尺寸]中選擇檔案大小。

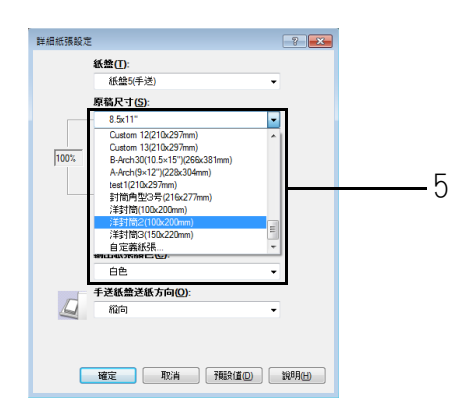

6. 如果列印文件紙張尺寸不同於檔案大小,請選擇[紙張倍率選擇]中的[自動調整],然後 選擇[輸出紙張尺寸]中的輸出紙張尺寸。

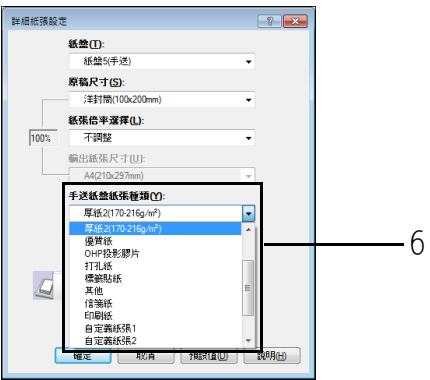

- 7. 點選[確定]以關閉[詳細紙張設定]對話方塊。
- 8. 列印信封封口在長邊的信封 C4 或信封 C5 時,點選 [紙張] 中的 [v],然後選擇 [不同尺寸 ...], 即可顯示[不同尺寸]對話方塊。 在[自動影像旋轉180度]中選擇[不同方向(信封)],然後按一下[確定]。

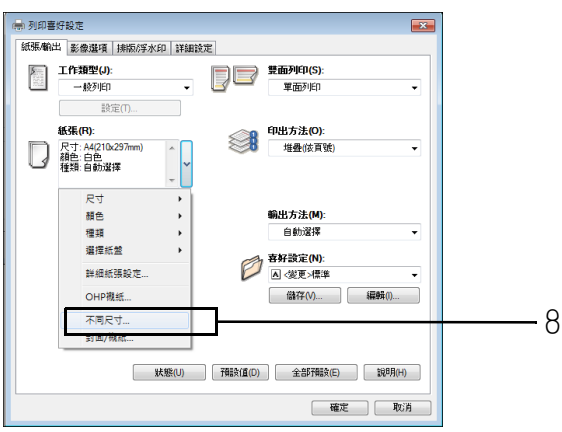

- 9. 在[紙張/輸出]標籤上點選[確定]。
- 10. 點選[列印]對話方塊中的[確定],開始列印。

# 3.3 在規格以外尺寸紙張上列印

本章節說明如何在規格以外尺寸紙張上列印。 以下是可以置入紙盤的紙張尺寸。

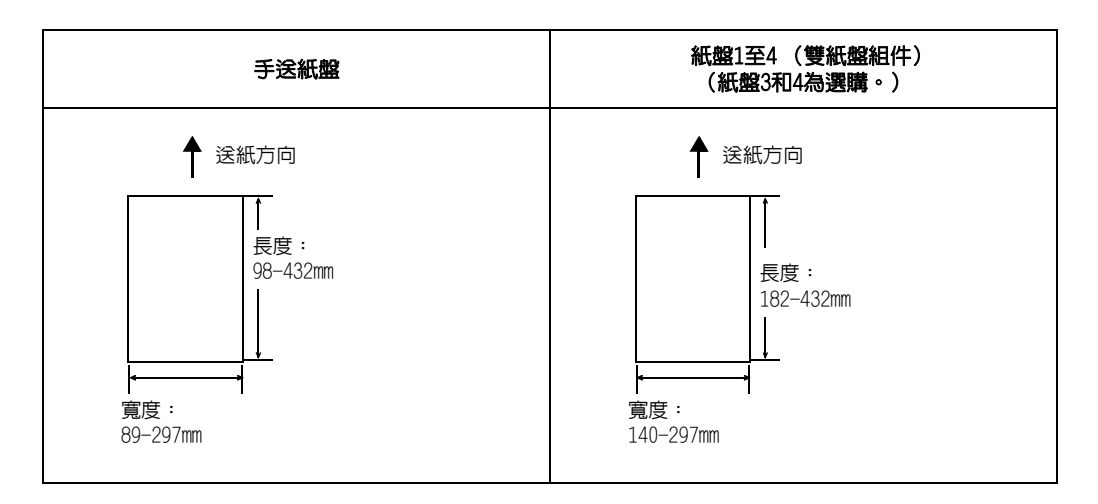

## 置入自定義尺寸或長尺寸紙張

自定義紙張尺寸的設定類似規格尺寸紙張的設定。有關詳情,請參[照"4.2 置入紙張"](#page-119-1) [\(第120頁\)](#page-119-1)。

# 登記自定義尺寸紙張

自定義尺寸紙張在使用前需要向印表機驅動程式登記。下例顯示如何在Windows 7環境下進 行登記。

在紙盤1至4(紙盤3和4為選購)置入規格以外尺寸紙張時,請使用控制面板來進行紙張尺寸 設定。有關如何在控制面板上配置設定的詳情,請參[照"設定紙盤的紙張尺寸"\(第127頁\)。](#page-126-0)

#### 重要

• 確保透過印表機驅動程式或控制面板正確配置紙張尺寸的設定。設定的紙張尺寸與實際尺寸不符可能會導 致印表機發生故障。

#### 補充

- 只有具備管理者層級存取權的使用者才能變更設定。沒有管理者權限的使用者只能檢視設定。
- 當印表機用作本機印表機時若變更[自定義紙張尺寸]對話方塊中的設定,可能會影響電腦上其他印表機的 設定。若印表機為網路印表機時,變更其設定則會影響到其他電腦上的其他網路共用印表機。這是因為當 印表機為本機印表機時,使用的是來自印表機上的套表資料庫,而作為網路印表機時,則使用具有預約列 印的伺服器上的套表資料庫。
- 1. 在「開始1選單,選擇「裝置和印表機」(根據作業系統選擇「印表機1或「印表機和傳真1), 然後顯示正在使用的印表機內容。
2. 點選[裝置設定]標籤

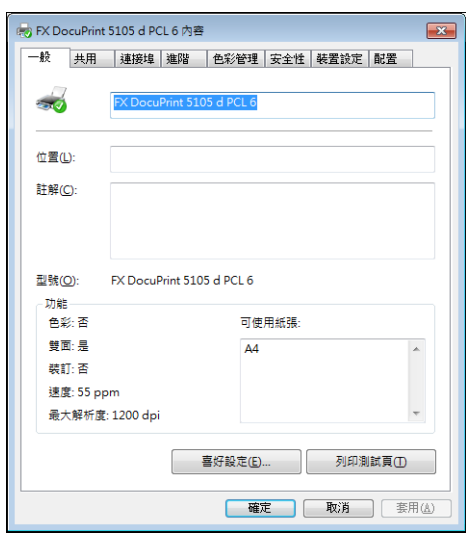

3. 點選[自定義紙張尺寸...]。

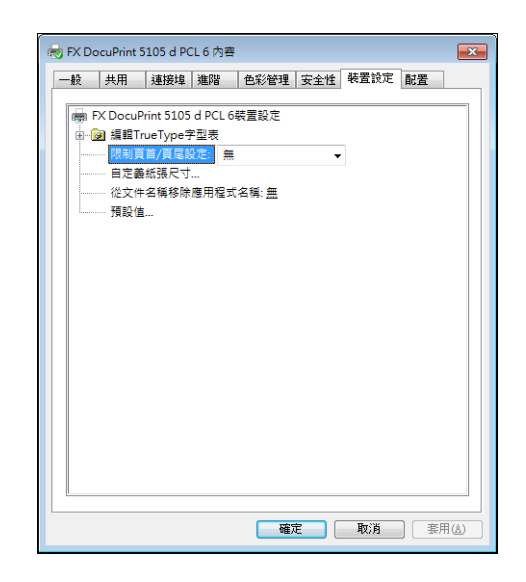

4. 點選[設定...]。

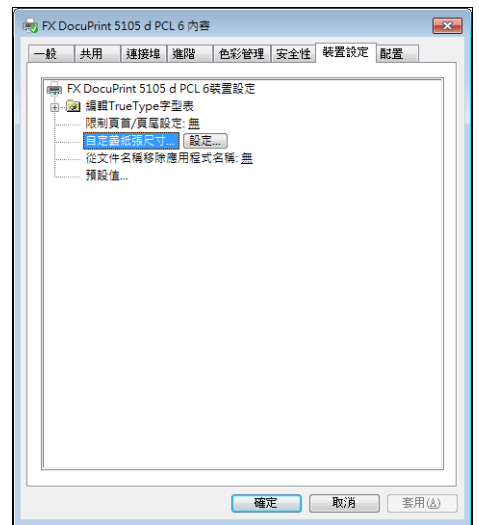

5. 從紙張名稱和尺寸清單方塊選擇要設定的自定義項目。

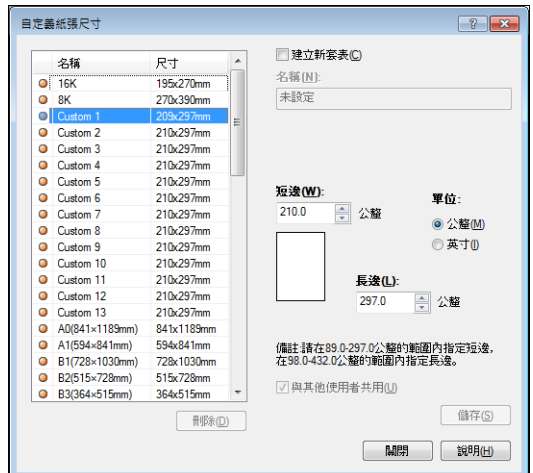

# 補充

- 如果變更紙張名稱,請選取[建立新套表]選取框,然後在[名稱]中輸入名稱。
- 6. 指定[短邊]和[長邊]的長度。 使用鍵盤輸入或[▲]和[▼]鍵可以指定長度。 即使[短邊]設定位於允許的範圍內,也不能指定一個大於[長邊]設定的值。反之,即使 [長邊]設定位於允許的範圍內,也不能指定一個大於[短邊]設定的值。
- 7. 若要定義其他自定義紙張尺寸,請重複此處的步驟5及6。
- 8. 點選[儲存]。

## 補充

• 使用新的紙張名稱進行登記時,請前進至步驟10。

- 9. 點選[有]。
- 10. 點選[關閉]。
- 11. 點選[確定]。

# 在自定義尺寸紙張上列印

以下步驟以Windows 7 WordPad為例。

## 重要

• 請務必正確地設定紙張尺寸。紙張尺寸設定錯誤可能會使印表機故障。

### 補充

• 顯示[內容]對話方塊的方法會因使用的應用程式而有所不同。請參照應用程式文件。

- 1. 在[檔案]選單上選擇[列印]。
- 2. 從[選擇印表機]清單方塊選擇印表機,然後點選[列印喜好設定]。
- 3. 隨即出現[紙張/輸出]標籤。 點選[紙張]旁的[v]以顯示項目,然後從[尺寸]中選擇已登記自定義紙張尺寸。

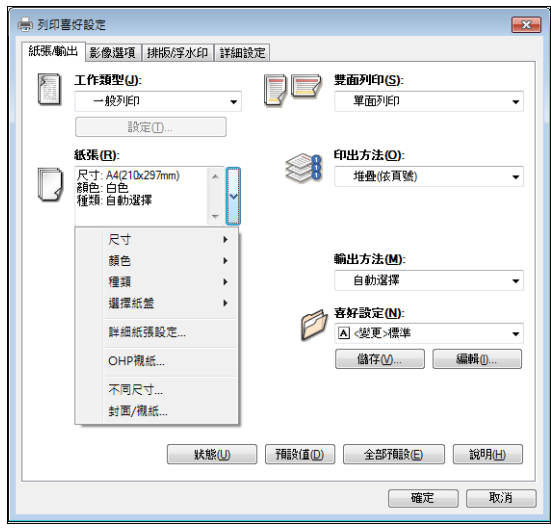

4. 在手送紙盤中置入紙張後,點選 [紙張] 旁的 [v] 以顯示項目,然後選擇 [詳細紙張設定 ...]。

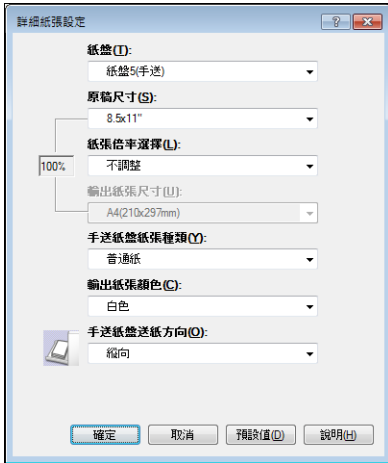

- 5. 點選[確定]。
- 6. 點選[列印]對話方塊中的[確定],開始列印。

# 3.4 列印不同紙張種類

紙盤1-6 (紙盤3、4和6為選購) 可接受普通紙和各種類型的紙張,例如厚紙或標籤貼紙。 只要變更置入於紙盤中的紙張種類,就可變更控制面板上的[紙張種類]設定。

## 補充

• 當印表機驅動程式上指定的紙張種類與紙盤中所裝的實際紙張種類不同時,列印工作將依據控制面板的[機 器管理者選單] > [印表機設定] > [紙張種類誤處理]的設定進行處理。

#### 請參照

- ・ 有關如何指定紙張種類的詳情,請参照 "設定紙盤的紙張尺寸 " (第127頁) 和 ["變更紙盤的紙張種類設定 "](#page-128-0) [\(第129頁\)](#page-128-0)。
- 有關如何將設定載入印表機驅動程式的詳情,請參照["2.6 匯入印表機資訊至列印驅動程式" \(第62頁\)](#page-61-0)

以下步驟以Windows 7 WordPad為例。

# 指定紙張種類後自動列印

「紙張種類]設定符合置入於紙盤中的紙張種類時,即使您未在印表機騙動程式指定紙盤, 印表機仍會根據您指定的紙張種類選擇適當的紙盤。

此方法允許您直接要求進行列印工作,而無需擔心每個紙盤中置入的紙張種類。

若要使用此功能,請利用控制面板配置印表機紙盤的紙張種類設定。

- 1. 在[檔案]選單上選擇[列印]。
- 2. 從[選擇印表機]清單選擇印表機,然後點選[列印喜好設定]。
- 3. 點選[紙張]旁的[v]以顯示項目,然後選擇[詳細紙張設定...]。

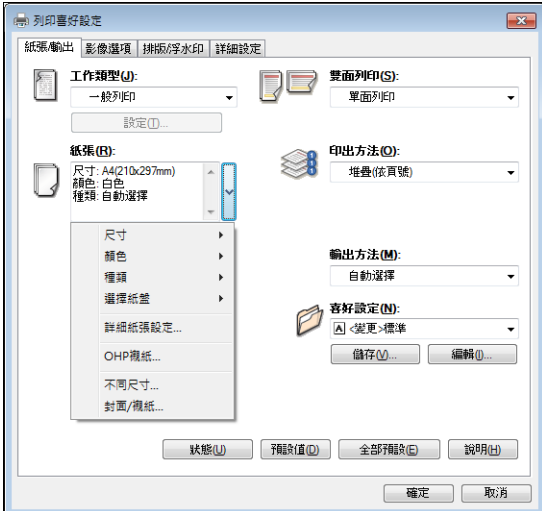

- 4. 對於[紙盤],請選擇[自動選擇]。
- 5. 對於[紙張種類],請選擇要用於列印的紙張種類。
- 6. 設定[原稿尺寸]。

7. 如果列印文件紙張尺寸不同於檔案大小,請選擇[紙張倍率選擇]中的[自動調整],然後 選擇[輸出紙張尺寸]中的輸出紙張尺寸。

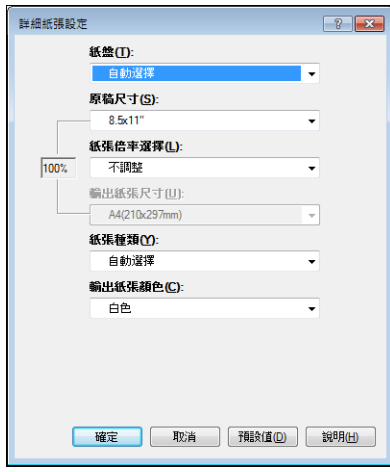

- 8. 點選[確定]以關閉[詳細紙張設定]對話方塊。
- 9. 點選[列印]對話方塊中的[確定],開始列印。

# 3.5 列印機密文件 -機密列印-

如果印表機裝有HDD功能擴充組件 (選購)或RAM磁碟且有效配置,即可使用機密列印。

## 重要

- 建議將硬碟資料備份到電腦上,以防萬一硬碟故障。
- 使用RAM磁碟時,如果關閉印表機電源再打開,可能會刪除所有已儲存的文件。

#### 請參照

• 如何啟用RAM磁碟[:"啟動RAM磁碟" \(第309頁\)](#page-308-0)

# 機密列印

機密列印是一種可供您將受密碼保護文件傳送至印表機的功能。印表機會暫時儲存文件,直 到您利用控制面板手動啟動列印,而非立即列印文件。此功能也可以儲存不受密碼保護的文 件。將常用的文件儲存在印表機中,您便隨時都可列印,而不需每次都要從電腦傳送文件。

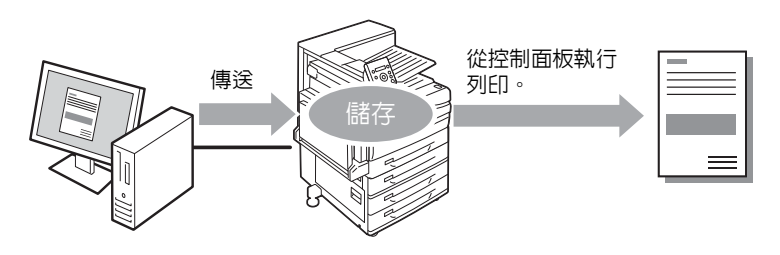

#### 補充

- 從控制面板列印機密列印工作時,您可以指定是否要在列印之後加以刪除。有關詳情,請參照 [" 控制面板](#page-79-0) [操作" \(第80頁\)](#page-79-0)。
- 若在控制面板上為[機密列印]選擇[不使用],則不支援機密列印輸出。
- 在印表機內容對話方塊中,當[功能設定清單]標籤>[可安裝的選項]>[可安裝的選項]對話方塊的[密碼的 最小位數]設定為[1]或大於[1]時,始終需要輸入密碼。

# 執行機密列印

以下說明如何利用機密列印來列印工作。

在電腦上配置機密列印設定,然後將工作傳送給印表機。接著執行所需的控制面板操作,從 而手動啟動列印。

# 電腦操作

以下步驟以Windows 7 WordPad為例。

### 補充

• 顯示[內容]對話方塊的方法會因使用的應用程式而有所不同。請參照應用程式文件。

- 1. 在[檔案]選單上選擇[列印]。
- 2. 從[選擇印表機]清單方塊選擇印表機,然後點選[列印喜好設定]。

3. 隨即出現[紙張/輸出]標籤。 從[工作類型]選擇[機密列印]。

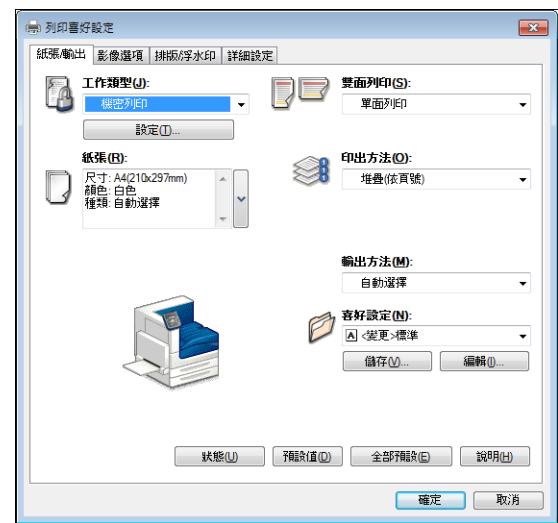

- 4. 點選[設定...]。 隨即出現[機密列印]對話方塊。
- 5. 在[使用者ID]中輸入您的使用者ID。 使用者ID最多可輸入8個半形字元的英數字元。

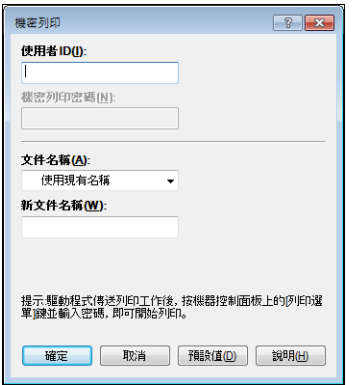

- 6. 若為工作指定密碼,請在[機密列印密碼]中輸入密碼。 密碼最多可輸入12個半形字元的數字字元。
- 7. 對於[文件名稱],請選擇[輸入文件名稱]或[使用現有名稱]。 若選擇[輸入文件名稱],請在[新文件名稱]中輸入不超過12個半形字元,從而命名文件。 若選擇[使用現有名稱],文件名稱即為所要列印文件的名稱。若印表機無法辨識該文件 名稱,則文件的列印日期和時間將用作文件名稱。
- 8. 點選[確定]。
- 9. 在[紙張/輸出]標籤上點選[確定]。
- 10. 點選[列印]對話方塊中的[確定],開始列印。 此時文件將儲存到印表機中。

# <span id="page-79-0"></span>控制面板操作

以下說明如何列印儲存於印表機中的機密列印工作。

# 補充

• 若要刪除未列印的機密列印工作,請於步驟8之後選擇[刪除]。

- 1. 按控制面板上的<列印選單>鍵。
- 2. 按<▶>或<確定>鍵進行選擇。 隨即顯示使用者ID。

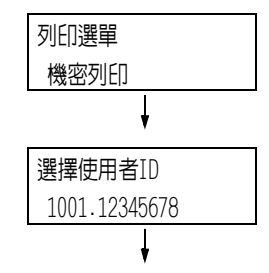

3. 按<▼>鍵,直到顯示所需的使用者Ⅲ為止。

## 補充

- 使用者 ID是在印表機驅動程式上的 [機密列印 ]對話方 塊中為[使用者ID]設定的ID。
- 4. 按<▶>或<確定>鍵進行選擇。 隨即顯示讓您輸入密碼的畫面。
- 5. 用<▲>和<▼>鍵輸入密碼。用<▶>鍵移動 游標。

## 補充

- 輸入在印表機驅動程式的[機密列印]對話方塊中為[機 密列印密碼]指定的密碼。若沒有指定密碼,控制面板 不會提示您輸入。
- 6. 按<確定>鍵以套用設定。 隨即顯示文件名稱。
- 7. 按<▼>鍵,直到顯示所需的文件名稱為止。

#### 補充

- 文件名稱是在印表機驅動程式上的「機密列印]對話方 塊中為[工作名稱]指定的名稱 (最多12個字元)。
- 當印表機中儲存多個文件時,[所有工作]選項也會變為 可用狀態。
- 8. 按<▶>或<確定>鍵進行選擇。 顯示的畫面允許您指定在列印後是否刪除或 儲存文件。

- 若要刪除未列印的工作,請按<▼>鍵以顯示[刪除], 按<▶→鍵,然後按<確定>鍵。
- 若您想要在列印之後將文件儲存在印表機中,請按 <▼> 鍵顯示[列印之後不刪除],然後繼續本過程中的步驟9。
- 9. 按<▶>或<確定>鍵進行選擇。 隨即顯示輸入份數的畫面。

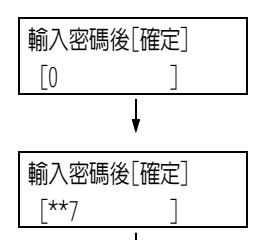

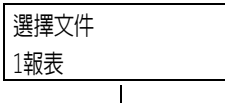

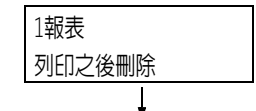

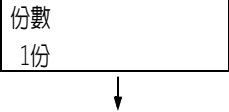

10. 利用<▼>鍵輸入份數,然後按<▶>或<確定> 鍵以列印文件。 顯示列印開始確認畫面。

1報表 按[確定]開始列印

- 11. 按<確定>鍵進行列印。 列印開始。
- 12. 按<列印選單>鍵回到[可以列印]畫面。

# 3.6 檢查輸出結果後執行列印-樣本列印-

如果印表機裝有HDD功能擴充組件 (選購)或RAM磁碟且有效配置,即可使用樣本列印。

## 重要

- 建議將硬碟資料備份到電腦上,以防萬一硬碟故障。
- 使用RAM磁碟時,如果關閉印表機電源再打開,可能會刪除所有已儲存的文件。

### 請參照

• 如何啟用RAM磁碟[:"7.8 啟動RAM磁碟" \(第309頁\)](#page-308-0)

# 樣本列印

樣本列印允許您列印多重列印工作的一個複本,在檢查複本後列印剩餘份數。工作會儲存在 印表機的硬碟上,直到使用控制面板列印完所有份數為止。

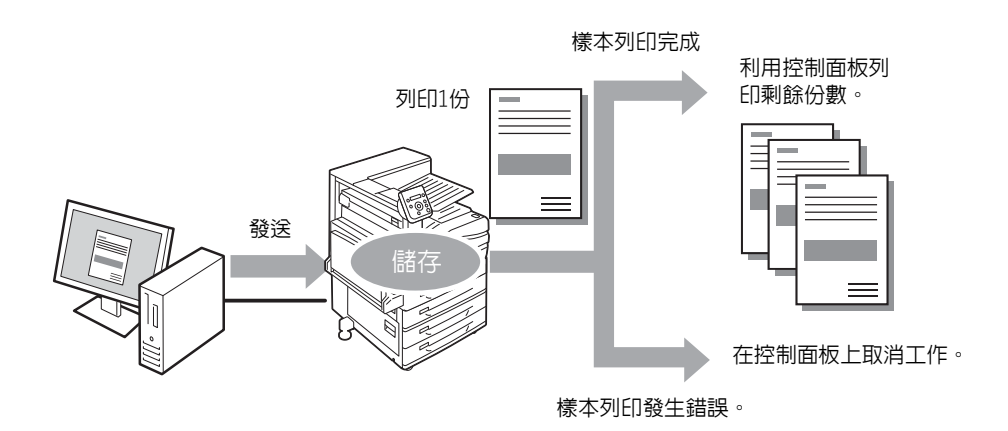

#### 補充

• 若要刪除印表機上收集的樣本列印工作而不列印它們,請參照["控制面板操作" \(第84頁\)。](#page-83-0)

# 使用樣本列印執行列印

以下說明如何使用樣本列印列印工作。

在電腦上配置樣本列印的設定,然後將工作傳送給印表機。接著執行所需的控制面板操作, 從而手動啟動列印。

## 電腦操作

以下步驟以Windows 7 WordPad為例。

- 顯示[內容]對話方塊的方法會因使用的應用程式而有所不同。請參照應用程式文件。
- 1. 在[檔案]選單上選擇[列印]。
- 2. 從[選擇印表機]清單方塊選擇印表機,然後點選[列印喜好設定]。隨即出現[紙張/輸出] 標籤。

3. 對於[工作類型],請選擇[樣本列印]。

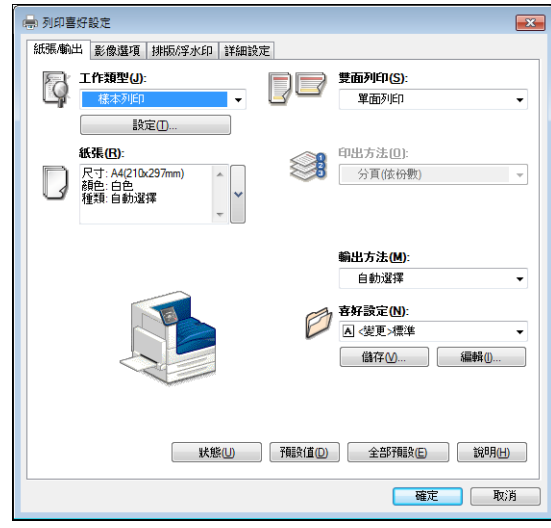

- 4. 點選[設定...]。 隨即出現[樣本列印]對話方塊。
- 5. 在[使用者ID]中輸入您的使用者ID。 使用者ID最多可輸入8個半形字元的英數字元。

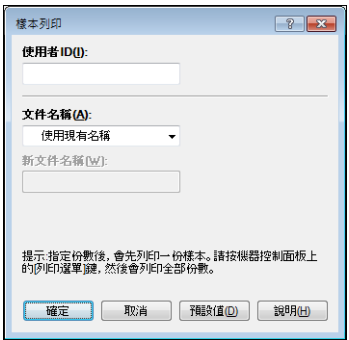

6. 對於[文件名稱],請選擇[輸入文件名稱]或[使用現有名稱]。

若選擇[輸入文件名稱],請在[新工作名稱]中輸入不超過12個半形字元,從而命名文件。 若選擇[使用現有名稱],文件名稱即為所要列印文件的名稱。若印表機無法辨識該文件 名稱,則文件的列印日期和時間將用作文件名稱。

- 7. 點選[確定]。
- 8. 在[紙張/輸出]標籤上點選[確定]。
- 9. 點選「列印]對話方塊中的「確定」,開始列印。

# <span id="page-83-0"></span>控制面板操作

以下說明如何根據樣本列印結果列印或刪除樣本列印工作。 1. 按控制面板上的<列印選單>鍵。 2. 按<▼>鍵,直到顯示「樣本列印]為止。 3. 按<▶>或<確定>鍵進行選擇。 隨即顯示使用者ID。 4. 按<▼>鍵,直到顯示所需的使用者ID為止。 補充 • 使用者 ID 是在印表機驅動程式上的 [ 樣本列印 ] 對話方 塊中為[使用者ID]指定的ID。 5. 按<▶>或<確定>鍵進行選擇。 隨即顯示文件名稱。 6. 按<▼>鍵,直到顯示所需的文件名稱為止。 補充 • 文件名稱是在印表機驅動程式上的 [ 樣本列印 ] 對話方 塊中為[工作名稱]指定的名稱 (最多12個字元)。 • 當印表機中儲存多個文件時,[所有工作]選項也會變為 可用狀態。 列印選單 機密列印 列印選單 樣本列印 選擇使用者ID 2001.12345678 選擇工作 1報表

7. 按<▶>或<確定>鍵進行選擇。 顯示的書面允許您指定在列印後是否刪除或 儲存文件。

#### 補充

- 若要刪除未列印的工作,請按<▼>鍵以顯示[刪除], 按<>鍵,然後按<確定>鍵。
- 8. 列印文件時,請使用<▶>或<確定>鍵進行 選擇。 隨即顯示輸入份數的畫面。
- 9. 利用<▼>鍵輸入份數,然後按<▶>或<確定> 鍵以列印文件。 顯示列印開始確認畫面。

- 初始份數比印表機驅動程式中的預設份數少一份,這是 因為已經列印了一份。
- 10. 按<確定>鍵進行列印。 列印開始。
- 11. 按<列印選單>鍵回到[可以列印]畫面。

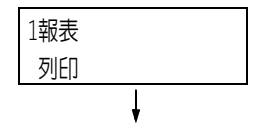

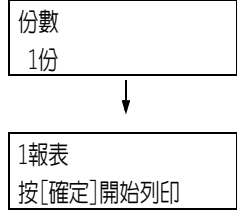

# 3.7 在指定時間執行列印-時間指定列印-

如果印表機裝有HDD功能擴充組件 (選購)或RAM磁碟且有效配置,即可使用時間指定列印。

## 重要

- 建議將硬碟資料備份到電腦上,以防萬一硬碟故障。
- 使用RAM磁碟時,如果關閉印表機電源再打開,可能會刪除所有已儲存的文件。

### 請參照

• 如何啟用RAM磁碟[:"7.8 啟動RAM磁碟" \(第309頁\)。](#page-308-0)

# 時間指定列印

時間指定列印會將列印資料儲存到硬碟上,並在預設時間自動進行列印。 可同時執行 (保留)的工作數目為100個以下。

## 重要

• 有設定時間指定列印工作時,請勿關閉印表機電源。 若在有列印工作待命且硬碟在使用中的情況下關閉印表機電源(在指定時間前),則超過指定時間的列印 工作會在下一次電源恢復後立即自動開始。

#### 補充

• 時間指定列印的時間設定必須在傳送列印工作後的24小時之內。

# 登記時間指定列印工作

以下程序說明如何利用時間指定列印來列印工作。 以Windows 7 WordPad為例。

- 1. 在[檔案]選單上選擇[列印]。
- 2. 從[選擇印表機]清單選擇印表機,然後點選[列印喜好設定]。
- 3. 對於[紙張/輸出]標籤上的[工作類型],請選擇[時間指定列印]。

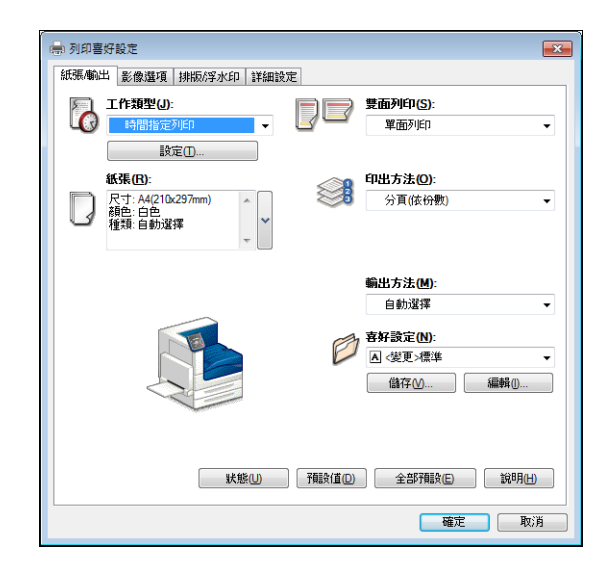

- 4. 點選[設定...]。 隨即出現[時間指定列印]對話方塊。
- 5. 指定列印開始時間。 請使用24小時制格式指定時間。

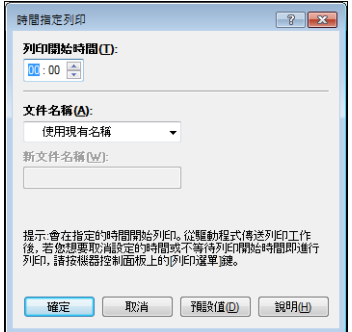

- 6. 對於[文件名稱],請選擇[輸入文件名稱]或[使用現有名稱]。若選擇[輸入文件名 稱],請在[新文件名稱]中輸入不超過12個半形字元,從而命名文件。 若選擇[使用現有名稱],文件名稱即為所要列印文件的名稱。若印表機無法辨識該文 件名稱,則文件的列印日期和時間將用作文件名稱。
- 7. 點選[確定]。
- 8. 在[紙張/輸出]標籤上點選[確定]。
- 9. 點選[列印]對話方塊中的[確定],開始列印。 到達指定時間時就會開始列印。

# 取消時間指定列印工作

使用控制面板可以取消時間指定列印工作或立即列印時間指定列印工作,而不管時間如何 指定。

1. 按控制面板上的<列印選單>鍵。 列印選單 機密列印 ł 2. 按<▼>鍵,直到顯示[時間指定列印]為止。 列印選單 ł 3. 按<▶>或<確定>鍵進行選擇。 選擇工作 隨即顯示文件名稱。 1報表4. 按<▼>鍵,直到顯示所需的文件名稱為止。 補充

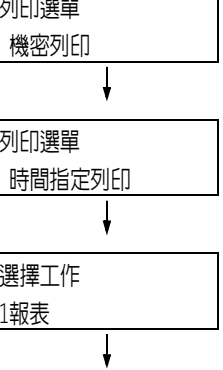

• 文件名稱是在印表機驅動程式上的 [ 時間指定列印 ] 對 話方塊中為[工作名稱]指定的名稱 (最多12個字元)。

5. 按<▶>或<確定>鍵進行選擇。 顯示的畫面用於選擇是否立即列印或是刪除 未列印的工作。

# 1報表 即刻列印 J

- 若要刪除未列印的工作,請按<▼>鍵以顯示[刪除],按 < >鍵,然後按<確定>鍵。
- 6. 若要立即列印文件,請使用< >或<確定>鍵 進行選擇。 顯示列印開始確認畫面。

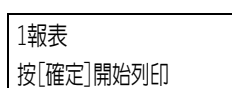

- 7. 按<確定>鍵進行列印。 列印開始。
- 8. 按<列印選單>鍵回到[可以列印]畫面。

如果印表機裝有HDD功能擴充組件 (選購) 或RAM磁碟且有效配置,即可使用個人的列印。

#### 重要

- 建議將硬碟資料備份到電腦上,以防萬一硬碟故障。
- 使用RAM磁碟時,如果關閉印表機電源再打開,可能會刪除所有已儲存的文件。

#### 請參照

• 如何啟用RAM磁碟[:"7.8 啟動RAM磁碟" \(第309頁\)。](#page-308-0)

# 個人的列印

若將IC卡讀卡器(另購)連接至電腦,個人的列印功能可將電腦的列印工作資料暫時儲存在 印表機中,然後在需要時以IC卡認證執行列印。

電腦的列印工作資料會按每個使用者ID儲存,以進行認證,如此一來,使用者必須回應IC卡 認證的資訊,才能列印文件。

### 補充

- 某些地區可能不隨印表機提供IC卡讀卡器。有關詳情,請聯絡您的經銷商。
- 認證功能包括登入到本機帳戶 (使用使用者ID及印表機上登記的其他登入資訊) 和登入到附屬外部認證伺 服器的外部認證。有關使用認證功能的詳情,請聯絡您的經銷商。
- 如果連接IC卡讀卡器,可能無法使用儲存在印表機中的機密列印及樣本列印列印工作資料。在此情況下, 請先列印或刪除列印工作資料再連接IC卡讀卡器。
- 選取控制面板上的[列印選單]>[強制列印暫時解除]解除這些功能後,即可使用複製管理和數位管理執行 列印工作。此選項僅適用於有權暫時退出強制列印的使用者。 有關設定暫時退出強制列印權限的詳情,請參照[" 建立權限群組與使用者關聯" \(第334頁\)。](#page-333-0)有關複製管
- 理和數位管理功能的詳情,請參閱["7.9 安全性功能">](#page-310-0)[" 使用複製管理功能" \(第314頁\)。](#page-313-0)
- 如果設定個人的列印功能,則無法使用一般列印、機密列印、樣本列印及時間指定列印等功能。

# 配置個人的列印設定

# 配置印表機設定

如果在控制面板的[機器管理者選單]>[系統設定]>[認證設定]中設定下列任一項目,就會顯 示個人的列印。

- 當[認證列印] > [受信控制]設為[儲存至個人的列印]。
- 當[認證方式設定]設為[外部認證], [認證列印] > [受信控制] 設為[依照列印的認證], 且[認證列印] > [工作認證時的處理] > [認證成功的工作]設為[儲存個人的列印]。
- 當[認證列印] > [工作認證時的處理] > [無PJL指令的工作] > [有使用者ID則使用]設為 [儲存至個人的列印]。

#### 請參照

• ["認證列印設定" \(第173頁\)](#page-172-0)

## 配置印表機驅動程式設定

若要使用個人的列印功能,必須在印表機驅動程式的內容對話方塊上指定使用者ID。若使用 者ID與認證資訊不符,將無法進行列印。

有關設定內容及設定步驟的詳情,請諮詢您的系統管理者。

# 執行個人的列印

使用個人的列印功能時,使用者可以透過觸碰IC卡來列印儲存在印表機中的列印工作。

1. 控制面板上顯示[可以列印]時,請務必觸碰 IC卡進行認證。

若使用者認證成功,即自動列印文件。

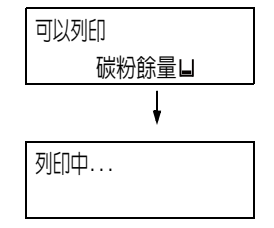

# 刪除列印工作

以下說明如何刪除儲存於印表機個人的列印中的列印工作。

- 1. 按控制面板上的<列印選單>鍵。 2. 按<▼>鍵直到出現[刪除個人的列印]為止。 3. 用< >或<確定>鍵選擇。 即顯示右側所示的畫面。 4. 請務必觸碰IC卡以進行認證。 如果認證成功,就會顯示文件名稱。 5. 按<▼>鍵,直到顯示所需的文件名稱為止。 補充 • 若有多份文件儲存在印表機中,還會出現[所有工作] 選項。 6. 用< >或<確定>鍵選擇。 隨即出現開始刪除列印工作畫面。 7. 按<確定>鍵。 列印選單 認證列印 列印選單 刪除個人的列印 請用IC卡進行認證 選擇要刪除的文件 1報表 1報表 按[確定]開始刪除
- 8. 按<列印選單>鍵回到[可以列印]畫面。

隨即刪除列印工作。

如果印表機裝有HDD功能擴充組件 (選購)或RAM磁碟且有效配置,即可使用認證列印。

## 重要

- 建議將硬碟資料備份到電腦上,以防萬一硬碟故障。
- 使用RAM磁碟時,如果關閉印表機電源再打開,可能會刪除所有已儲存的文件。

#### 請參照

• 如何啟用RAM磁碟[:"7.8 啟動RAM磁碟" \(第309頁\)。](#page-308-0)

# 認證列印

若將IC卡讀卡器(另購)連接至電腦,認證列印功能可讓印表機根據使用者的IC卡認證防止 無效的列印工作。

如果控制面板的[機器管理者選單]>[系統設定]>[認證]>[認證列印]>[受信控制]設為[儲存 至認證列印],會按每個計費ID列印暫時儲存在印表機中的電腦列印工作資料。沒有計費ID 的列印工作資料會儲存為[無使用者ID]。所儲存的列印工作資料可由使用者透過印表機操作 進行列印。

#### 補充

- 無使用者 ID 的列印工作也可透過認證列印,因為可以儲存不能儲存在個人的列印中的無使用者列印工作 (使用ContentsBridge及CentreWare Internet Services、郵件受信列印等功能的列印工作)。
- 某些地區可能不隨印表機提供IC卡讀卡器。有關詳情,請聯絡您的經銷商。
- ・認證功能包括登入到本機帳戶 (使用使用者ID及印表機上登記的其他登入資訊) 和登入到附屬外部認證伺 服器的外部認證。有關使用認證功能的詳情,請聯絡您的經銷商。
- 如果連接IC卡讀卡器,可能無法使用儲存在印表機中的機密列印及樣本列印列印工作資料。在此情況下, 請先列印或刪除列印工作資料再連接IC卡讀卡器

# 配置認證列印設定

## 配置印表機設定

如果在控制面板的[機器管理者選單]>[系統設定]>[認證設定]>[認證列印]中設定下列任一 項目,就會顯示認證列印。

- 當[受信控制]設為[儲存至認證列印]時。
- 當[受信控制]設為[依照列印的認證]且在[工作認證時的處理]>[認證失敗的工作]中設定 [儲存至認證列印]時。
- 當[受信控制]設為[依照列印的認證]且在[工作認證時的處理]>[無使用者ID]中設定[儲 存至認證列印]時。

#### 請參照

• ["認證列印設定" \(第173頁\)](#page-172-0)

## 配置印表機驅動程式設定

在印表機驅動程式的內容對話方塊中設定計費ID。除計費ID外,亦須設定密碼以防止其他使 用者操作您的文件。

# 執行認證列印

以下說明如何用認證列印來列印儲存於印表機中的列印工作。 1. 按控制面板上的<列印選單>鍵。 2. 按<▼>鍵直到出現「認證列印]為止。 3. 用< >或<確定>鍵選擇。 如果將IC卡讀卡器連接至印表機,會出現 如右側所示的畫面。請務必觸碰IC卡以進行 認證。 如果認證成功,會出現步驟4所示的畫面。 繼續進行步驟4。 如果未將IC卡讀卡器連接至印表機,則不會 出現右側所示的畫面。繼續進行步驟4。 4. 顯示使用者ID。 按<▼>鍵,直到顯示所需的使用者ID為止。 補充 • 如果列印未設定計費ID的文件,請為使用者ID選擇 [(無使用者ID)]。 5. 用< >或<確定>鍵選擇。 設定密碼後,顯示如右側所示的畫面。繼續 進行步驟6。 若未設定密碼,則顯示選擇文件的畫面。繼續 進行步驟8。 6. 用<▲>和<▼>鍵輸入密碼。用<▶>鍵移動 游標。 7. 按<確定>鍵以套用設定。隨即顯示文件名稱。 8. 按<▼>鍵,直到顯示所需的文件名稱為止。 補充 列印選單 機密列印 列印選單 認證列印 請用IC卡進行認證 選擇使用者ID 7001. (無使用者ID) 選擇使用者ID 7002.12345678 輸入密碼後[確定]  $\lceil 0 \rceil$ 輸入密碼後[確定]  $\lceil$ \*\*7 選擇工作 1報表

• 當使用特定使用者ID儲存多個文件時,[所有工作]選項 也會變為可用狀態。

9. 按<▶>或<確定>鍵進行選擇。 顯示的畫面允許您指定在列印後是否刪除或 儲存文件。

- 若要刪除未列印的工作,請按<▼>鍵以顯示[刪除], 按<▶>鍵,然後按<確定>鍵。
- 若您想要在列印之後將文件儲存在印表機中,請按 <▼> 鍵顯示[列印之後不刪除],然後繼續步驟10。
- 10. 用<▶>或<確定>鍵選擇。 隨即顯示輸入份數的畫面。
- 11. 利用<▼>鍵輸入份數,然後按<▶>或<確定> 鍵以列印文件。顯示列印開始確認畫面。
- 12. 按<確定>鍵進行列印。 列印開始。
- 13. 按<列印選單>鍵回到[可以列印]畫面。

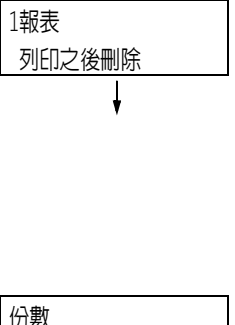

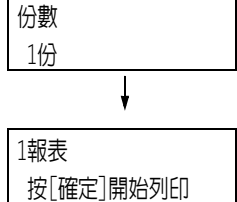

# 3.10 直接列印PDF檔案

有些PDF檔案不必使用印表機驅動程式即可直接傳送至印表機。與使用印表機驅動程式列印 相比,直接列印PDF檔案更加方便快捷。

您可以從下列模式選擇直接列印PDF檔案的模式 (該模式使用印表機隨附的PDF Bridge功 能);也可以選擇另一個使用PostScript功能的模式。

在控制面板上的[PDF]之[列印處理模式]中設定PDF檔案的列印處理模式。

#### 請參照

• ["\[PDF\]" \(第200頁\)](#page-199-0)

# 支援的PDF檔案

印表機上可以列印由Adobe Acrobat 4至Adobe Acrobat XI建立的PDF檔案。但請注意,不支 援以下功能。

- 使用PDF Bridge時:某些從PDF 1.5及更新版本增加的功能
- 使用PostScript時:某些從PDF 1.7及更新版本增加的功能

雖然Adobe PDF 1.6支援直接列印PDF功能,但請注意下列幾點。 使用PostScript時

- 支援PDF 1.6功能 (如透明物件)的印表機,因為處理程序較複雜,PDF輸出可能需要較 長的時間。
- Adobe Acrobat 7 (PDF1.6)不支援內嵌OpenType字型的設定。
- 雖然支援在Adobe Acrobat 7及更新版本中建立的PDF1.6,但不支援PDF1.7 (Adobe Acrobat 8和9)的功能。
- 若未將PostScript記憶體設為最大値 (64MB),可能無法正常列印PDF檔案。

#### 補充

• 視PDF檔案如何建立而定,有些PDF檔案不可直接列印。在此情況下,請在檔案開啓後使用印表機驅動程式 列印。

# 直接列印PDF檔案

有數種方法可直接列印PDF檔案。

### 重要

• 若要使用USB或Parallel連接埠直接列印PDF檔案,請使用ContentsBridge Utility。

# 使用ContentsBridge Utility列印PDF檔案

ContentsBridge Utility是Fuji Xerox提供的軟體,可將檔案直接從電腦傳送給印表機進行 列印。

ContentsBridge公用程式位於本媒體 (軟體/產品說明書)上。若要使用ContentsBridge公 用程式,請參閱本媒體 (軟體/產品說明書) 上的說明書。

#### 補充

• 除了PDF檔案外,ContentsBridge Utility還可用於列印DocuWorks、TIFF、JPEG及XML Paper Specification (XPS)檔案。

# 使用CentreWare Internet Services列印PDF檔案

在CentreWare Internet Services的[列印]標籤中指定PDF檔案,即可直接設定印表機列印 PDF檔案。有關詳情,請參照CentreWare Internet Services的線上說明。

#### 補充

- 若要使用此功能,必須安裝HDD功能擴充組件 (選購)。
- 除了PDF檔案外,CentreWare Internet Services還可用於列印DocuWorks、TIFF、JPEG及XML Paper Specification (XPS)檔案。

## 使用郵件列印PDF檔案

附加要列印的PDF檔案,即可從電腦傳送郵件至印表機。有關詳情,請參[照"3.12 使用郵件](#page-96-0) [列印-郵件受信列印-" \(第97頁\)](#page-96-0)。

#### 補充

• 若要使用此功能,必須安裝HDD功能擴充組件 (選購)。

# 使用Lpr指令傳送PDF檔案

使用lpr之類的指令即可將PDF檔案直接傳送至印表機。以指令列印時,會根據控制面板上的 [PDF]設定列印下列項目。

- 列印處理模式 分頁 (依份數)
- 份數 排版
- 雙面列印 紙張尺寸
- 列印模式
- 密碼

#### 請參照

• ["\[PDF\]" \(第200頁\)](#page-199-0)

#### 補充

- 當為[列印處理模式]選擇[PS]時,不會顯示[排版]。
- 使用lpr指令列印時,請利用該指令指定份數。控制面板上的[份數]設定此時無效。若不使用lpr指令指定 份數,印表機即認為是1份。

以下是使用lpr指令從電腦列印PDF檔案的範例。

## 補充

- 在下例中,粗體字元為輸入字元。
- 空白以△表示。

# 範例

在指令提示下,以下列方式輸入指令。 範例:印表機的IP位址為192.0.2.1時,列印event.pdf的指令。

C:\>lpr△-S△192.0.2.1△-P△lp△event.pdf  $\vert$  <ENTER>鍵

# 3.11 直接列印DocuWorks檔案

有些DocuWorks檔案不必使用印表機驅動程式即可直接傳送至印表機。與使用印表機驅動程 式列印相比,直接列印PDF檔案更加方便快捷。

# 支援的DocuWorks檔案

可列印下列DocuWorks檔案。

- DocuWorks 3-8版文件 (副檔名:.xdw)
- DocuWorks 4-8版文件 (副檔名:.xbd)

# 補充

- 不可列印自解壓縮文件 (副檔名:.exe)。
- 視DocuWorks檔案如何建立而定,有些DocuWorks檔案不可直接列印。在此情況下,請在DocuWorks檔案開 啟後使用印表機驅動程式列印。

# 直接列印DocuWorks檔案

有數種方法可直接列印DocuWorks檔案。

## 重要

• 若要使用USB或Parallel連接埠直接列印DocuWorks檔案,請使用ContentsBridge Utility。

# 使用ContentsBridge Utility列印DocuWorks檔案

ContentsBridge Utility是Fuji Xerox提供的軟體,可將檔案直接從電腦傳送給印表機 進行列印。

ContentsBridge公用程式位於本媒體 (軟體/產品說明書)上。若要使用ContentsBridge公 用程式,請參閱本媒體 (軟體/產品說明書) 上的說明書。

# 補充

• 除了DocuWorks檔案外,ContentsBridge Utility還可用於列印PDF、TIFF、JPEG及XML Paper Specification (XPS)檔案。

# 使用CentreWare Internet Services列印DocuWorks檔案

在CentreWare Internet Services的[列印]標籤中指定DocuWorks檔案,即可直接設定印表 機列印DocuWorks檔案。有關詳情,請參照CentreWare Internet Services的線上說明。

# 補充

- 若要使用此功能,必須安裝HDD功能擴充組件 (選購)。
- 除了DocuWorks檔案外,CentreWare Internet Services還可用於列印PDF、TIFF、JPEG及XML Paper Specification (XPS)檔案。

# 使用郵件列印DocuWorks檔案

附加要列印的DocuWorks檔案,即可從電腦傳送電子郵件至印表機。有關詳情,請參[照"3.12](#page-96-0) [使用郵件列印-郵件受信列印-" \(第97頁\)。](#page-96-0)

# 補充

• 若要使用此功能,必須安裝HDD功能擴充組件 (選購)。

# 使用Lpr指令傳送DocuWorks檔案

使用lpr之類的指令即可將DocuWorks檔案直接傳送至印表機。以指令列印時,會根據控制面 板上的[XDW (DocuWorks)]設定列印下列項目。

- 
- 份數 分頁 (依份數)
- 雙面列印 排版
	-
- 
- 列印模式 紙張尺寸
- 密碼

## 請參照

• ["\[XDW \(DocuWorks\)\]" \(第203頁\)](#page-202-0)

#### 補充

• 使用lpr指令列印時,請利用該指令指定份數。控制面板上的[份數]設定此時無效。若不使用lpr指令指定 份數,印表機即認為是1份。

以下是使用lpr指令從電腦列印DocuWorks檔案的範例。

# 補充

- 在下例中,粗體字元為輸入字元。
- 空白以△表示。

# 範例

在指令提示下,以下列方式輸入指令。 範例:印表機的IP位址為192.0.2.1時,列印Report.xdw的指令。

C:\>lpr△-S△192.0.2.1△-P△lp△Report.xdw  $\vert$  <ENTER>鍵

# <span id="page-96-0"></span>3.12 使用郵件列印-郵件受信列印-

若印表機上安裝有HDD功能擴充組件 (選購)且連接到允許進行TCP/IP通信和郵件接收的網 路環境上,即可從電腦傳送郵件至印表機。 印表機可以根據印表機的設定自動列印所收到的郵件。

此功能稱為 「郵件受信列印」。

### 重要 • 建議將硬碟資料備份到電腦上,以防萬一硬碟故障。

#### 補充

• 下列文件可作為附件:TIFF、PDF、JPEG (JFIF)、XML Paper Specification (XPS)、XDW (DocuWorks 文件)及XBD (DocuWorks資料夾文件)。

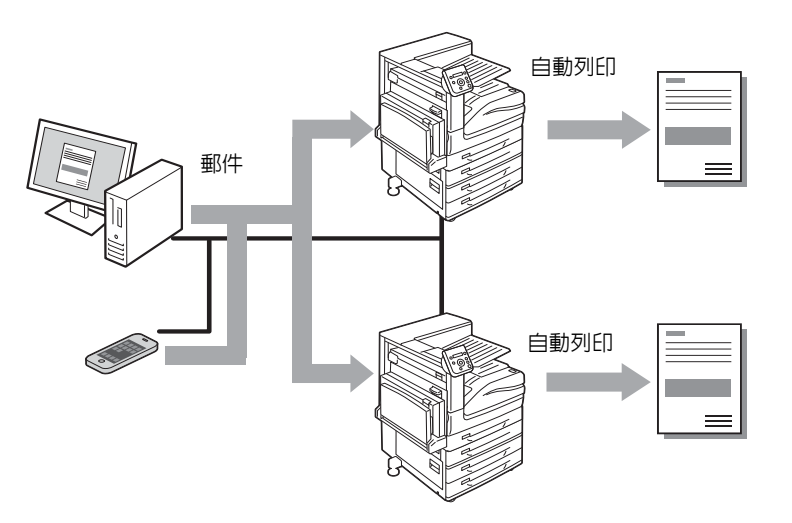

# 配置郵件受信列印環境

若要使用郵件受信列印功能,您必須配置網路上的伺服器 (如SMTP伺服器和POP3伺服器)。

## 補充

• 配置錯誤的郵件設定可導致網路故障。請務必將郵件設定工作交給網路管理者。

# 網路環境設定

• 郵件帳戶建立

郵件環境設定 (印表機)

按如下所述在CentreWare Internet Services的[內容]標籤上配置項目。

- 配置完設定後,請務必點選[套用新的設定],然後關閉印表機電源並重新打開。
- 有關各選單項目的詳情,請參照CentreWare Internet Services的線上說明。

#### \*:初值 選擇:選取選取框 清除:取消選取任何選取框

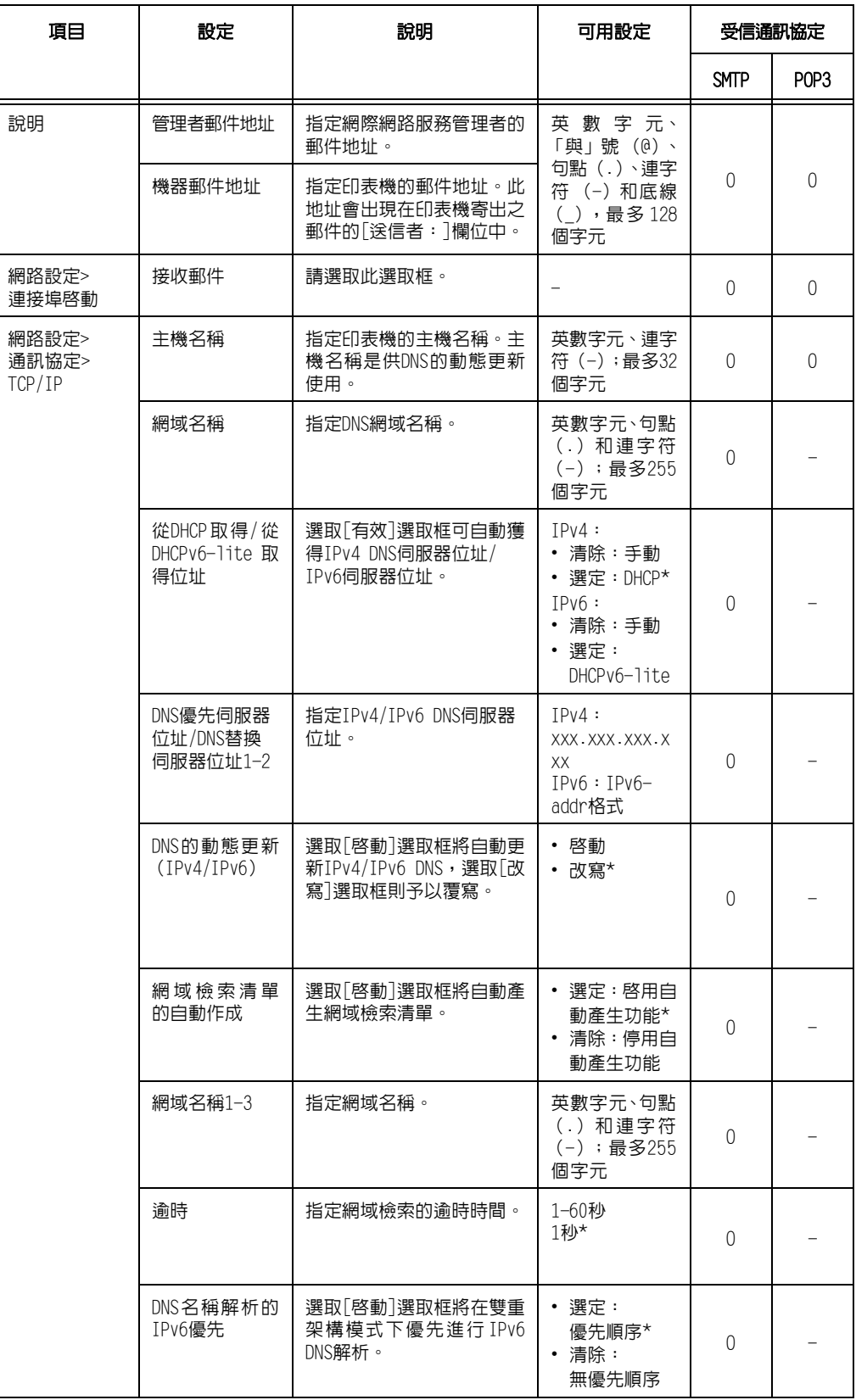

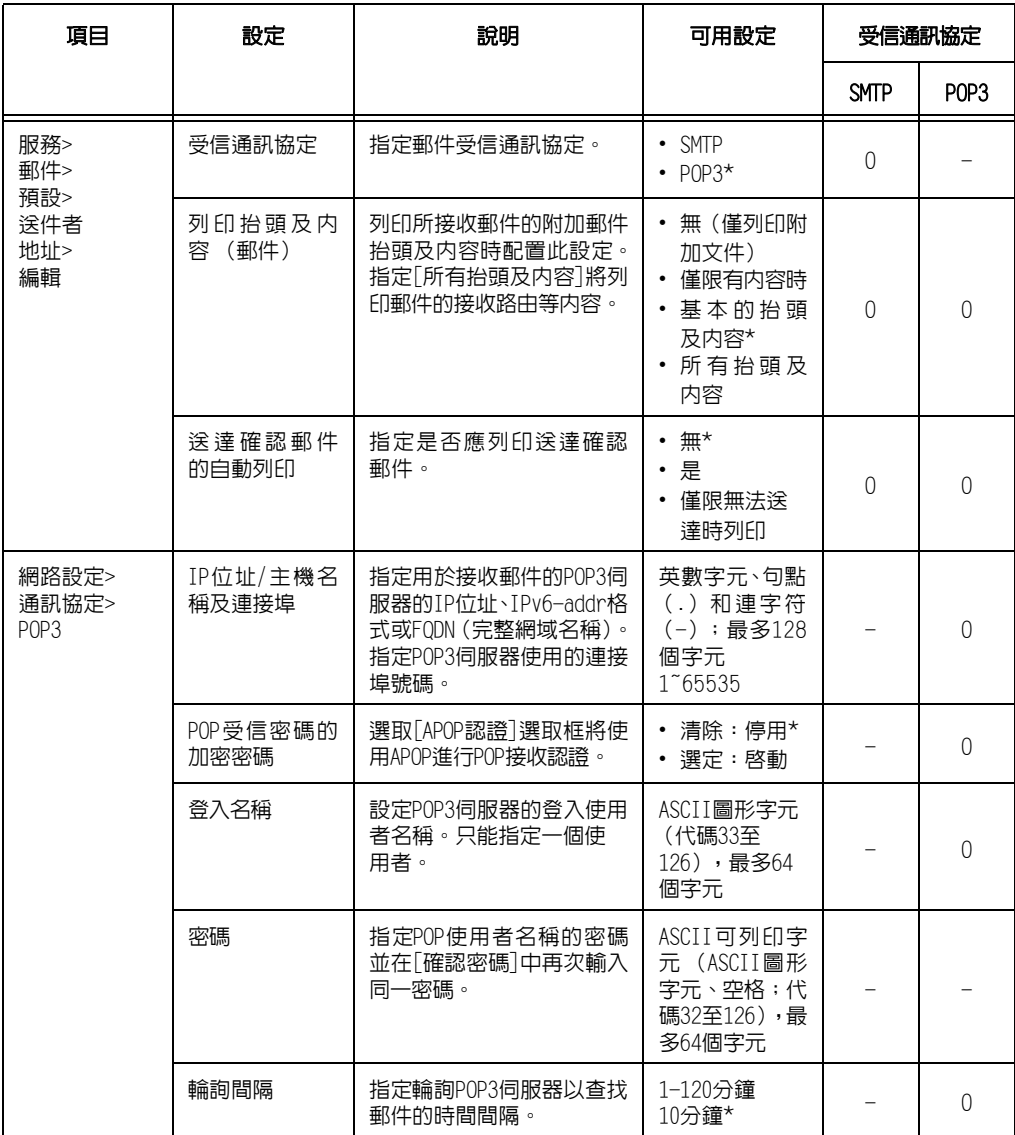

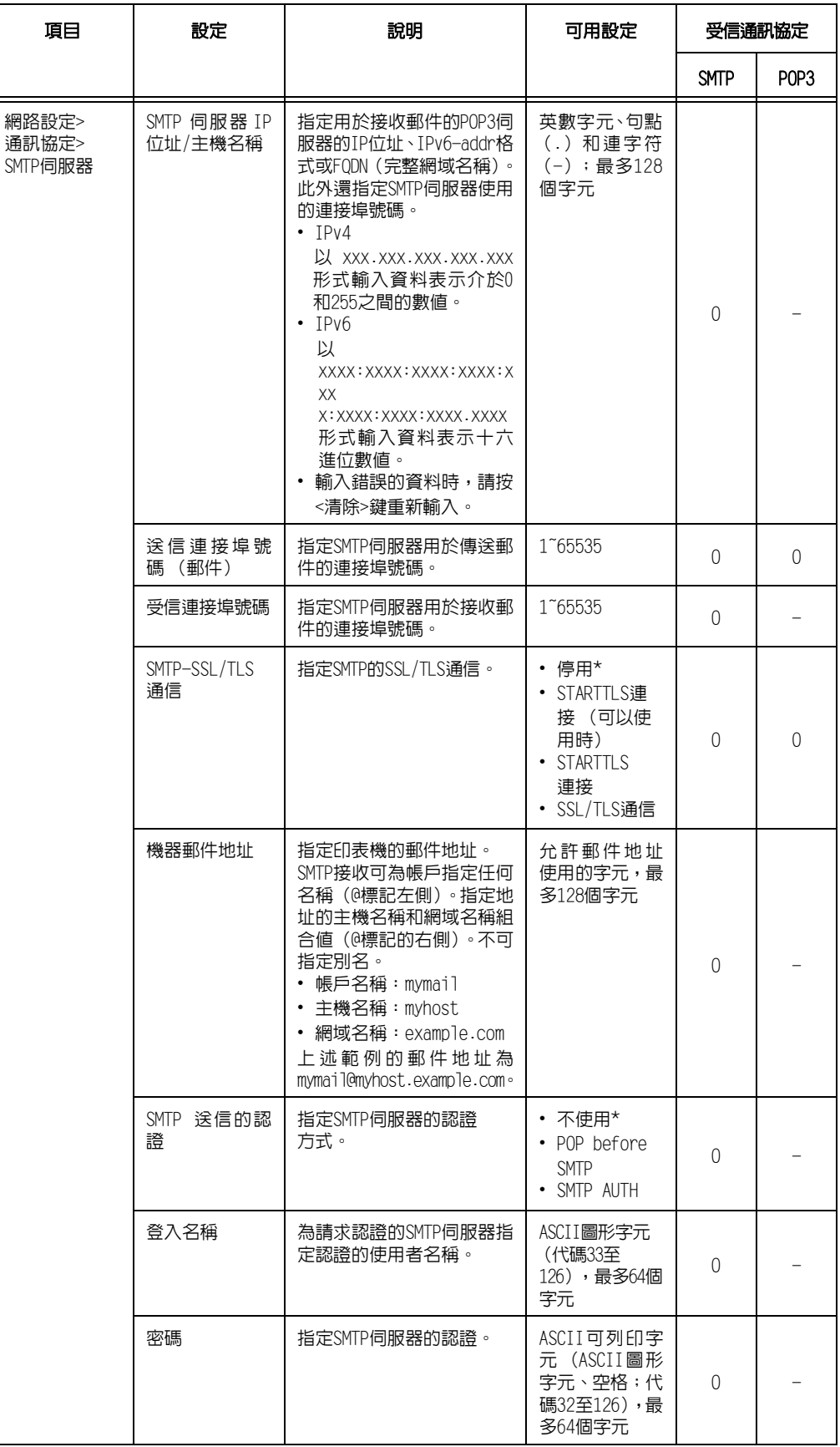

# 支援的郵件附件

印表機可接收下列格式的郵件附件。

- PDF檔案 (使用Adobe Acrobat 4至Acrobat XI)編輯的檔案。但是,使用PDF Bridge時, 不支援有些從PDF 1.5及更新版本增加的功能。使用PostScript時,不支援有些從PDF 1.7 及更新版本增加的功能。)
- TIFF檔案
- XML Paper Specification (XPS) 檔案
- JPEG (JFIF)檔案
- DocuWorks檔案。

# 接收郵件

本範例說明如何使用Outlook Express接收電腦傳送至印表機的郵件。

1. 使用郵件軟體建立郵件並附加任何XML Paper Specification (XPS)檔案。

#### 補充

- 支援文字或HTML格式的郵件。若為使用HTML格式的郵件內容,印表機只會列印內容的文字部分。即使內容 格式為HTML,若未傳送其文字部分,印表機就不會列印郵件內容。
- 印表機無法列印副檔名tif、tiff、pdf、jpeg、jpg、jpe、jfif、xps、xdw或xbd以外的附件檔案。
- 若附件檔案的副檔名為txt,則會將Content-Type指定為文字/純文字。指定us-ascii或iso-2022-jp字元 集時才會列印。
- 附件檔案的副檔名不區分大小寫。
- 系統支援最多附加31個文件。
	- 不過,若印表機因附件格式而無法列印,則不列入附件數量計算。
- 2. 輸入印表機的郵件地址。
- 3. 傳送郵件。

#### 補充

- 郵件及附加文件將按接收印表機上的以下設定進行列印。
	- •郵件內容:A4尺寸,單面
	- •TIFF檔案附件:CentreWare Internet Services[模擬設定]下[使用記憶體設定]的目前[TIFF/JPEG] 設定
	- •PDF檔案附件:當在控制面板上為[PDF]>[列印處理模式]選擇[PDF Bridge]時採用[PDF]設定;當為[列 印處理模式]選擇[PS]時採用CentreWare Internet Services[模擬設定]下的目前[PostScript]設定
	- •XML Paper Specification (XPS)檔案附件:XPS中包含的Print Ticket的設定 (操作取決於控制面板 配置的[XPS]設定)
	- •XDW或XBD檔案附件:以控制面板配置[XDW (DocuWorks)]設定

# 手動接收和列印郵件

儘管印表機在收到郵件時會自動列印該郵件,但您也可以透過控制面板進行手動列印(限使 用POP接收時)。

### 補充

- 若已安裝HDD功能擴充組件 (選購),且CentreWare Internet Services的[内容]>[網路設定]>[連接埠 設定]>[郵件受信]為[啟動],而[內容]>[功能設定]>[郵件]>[受信通訊協定]設為[POP3],則可使用此功 能。
- 1. 按控制面板上的<列印選單>鍵。

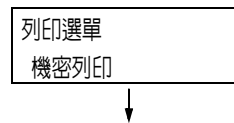

#### 補充

• 某些情況下顯示面板上會先顯示[個人的列印]。

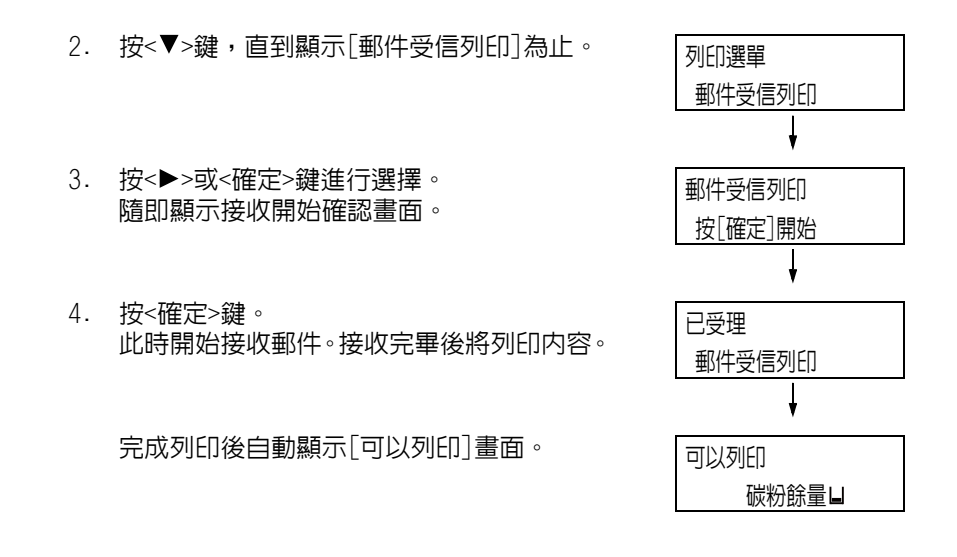

# 使用郵件受信列印時的注意事項

# 安全性注意事項

電子郵件使用連接全球電腦網路的網際網路作為傳輸媒介。因此,交換電子郵件牽涉到安全 性風險,例如資訊洩漏或者竄改。

交換重要或機密資訊時,建議您使用一種比郵件更安全的方法。為防止垃圾郵件,除非必 要,否則不要提供您的郵件地址。

# 依網域設定受理IP位址限制

印表機可設定為只接受來自特定網域的郵件。 有關依網域設定受理IP位址限制的詳情,請參照CentreWare Internet Services的線上說明。

# 連接印表機至網際網路供應商的注意事項

- 若您的網際網路供應商不是以統一方式收費或您不是隨時連接使用網際網路,每次印表機 從郵件伺服器擷取資料時您都必須付費。
- 請務必在使用IP遮罩的環境下連接印表機。在印表機透過指定的IP全域位址連接到網際網 路時,將無法保證正常運作。
- 啟動 POP存取時,請務必為印表機建立一個唯一的郵件帳戶。使用共用的郵件帳戶可能會 造成問題。
- 當網際網路速度較慢時,可能需要等待一些時間才能收到圖形及其他較大的資料。
- 有些供應商還支援SMTP接收方式。使用SMTP需要向供應商獲取詳細的設定資訊。
- 連接印表機至在私人部門執行MTA (郵件傳輸代理程式)的網際網路環境時,請根據您的 操作需要配置設定。

# 3.13 使用Google雲端列印進行列印

本章節說明如何使用Google雲端列印™。

# Google雲端列印概要

Google雲端列印是一種由Google Inc.提供的雲端列印服務。Google雲端列印可讓您透過iOS 或Android™平台從Gmail™網頁郵件服務和Google Docs™程式列印文件,而不需安裝印表機 驅動程式或其他特殊軟體。

# 補充

- 機器支援Google雲端列印1.1版。
- 此處所述有關Google雲端列印資訊是根據截至2014年9月為止的資訊。如需最新資訊,請參閱Google雲端 列印說明
- 若為此功能支援的用戶端 (作業系統、網際網路瀏覽器和應用程式),請參閱Google雲端列印說明。

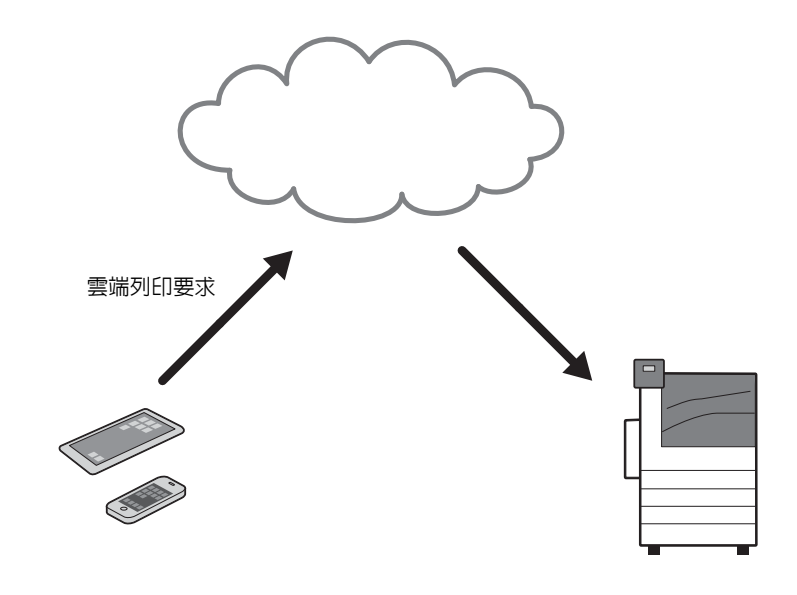

# 環境設定

本章節說明如何針對使用Google雲端列印來設定環境。

# 機器和CentreWare Internet Services上的設定

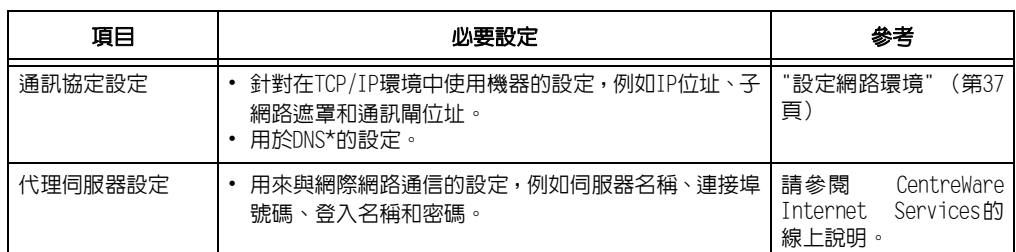

\*:若您的環境需要,請設定此項目。

# ■ 涌訊協定設定

- 1. 按控制面板上的<設定>按鈕顯示選單畫面。
- 2. 選擇[機器管理者選單] > [網路/連接埠] > [TCP/IP設定],並進行要在TCP/IP (IPv4) 環境中使用機器的設定,例如IP位址、子網路遮罩和、通訊閘位址。

#### 請參照

• 如需如何設定網路環境的資訊,請參[閱"設定網路環境" \(第37頁\)](#page-36-0)。

#### 補充

- Google雲端列印將無法在IPv6環境中運作。
- 3. 如需進行手動DNS伺服器設定,請在[機器管理者選單] > [網路/連接埠] > [DNS 伺服 器]中設定DNS伺服器。

#### 請參照

• 如需如何設定DNS伺服器的資訊,請參[閱"\[DNS伺服器\]" \(第151頁\)](#page-150-0)。

# ■代理伺服器設定

# 補充

- 請依據您的環境需求設定下列項目。
- 1. 從與網路通信的電腦啟動網際網路瀏覽器。
- 2. 在瀏覽器的位址方塊中輸入機器的IP位址,然後按<Enter>鍵。即可建立與CentreWare Internet Services的通信。

#### 補充

- 在通信/操作期間,可能會出現要求輸入使用者ID/密碼的快顯畫面。此時,請輸入機器管理者的使用者ID/ 密碼,然後點選[確定]。
- 3. 點選[內容]標籤 > [網路設定] > [通訊協定] > [代理伺服器],並設定與網際網路通 信,例如伺服器名稱、連接埠號碼、登入名稱和密碼。

#### 請參照

• 如需如何設定代理伺服器的資訊,請參閱CentreWare Internet Services的線上說明。

# 登記裝置至Google雲端列印

本章節說明如何使用CentreWare Internet Services啟用[Google雲端列印]連接埠,將機器 登記至Google雲端列印。

您應事先建立Google帳戶 (電子郵件地址)後,再登記機器至Google雲端列印。

#### 請參照

• 如需建立帳戶的詳細資訊,請參閱Google Inc.網站。

# ■ 進備紙張

在過程中,機器將印出對位紙張。在開始登記前,請先進行下列設定。

- 登記完成時,請恢復原始設定。
- 1. 按控制面板上的<設定>按鈕顯示選單畫面。
- 2. 在[機器管理者選單] > [印表機設定] > [紙張替換]中選擇[選擇接近尺寸]。

# <span id="page-104-0"></span>■啓用[Google雲端列印]連接埠

- 1. 從與網路通信的電腦啟動網際網路瀏覽器。
- 2. 在瀏覽器的位址方塊中輸入機器的IP位址,然後按<Enter>鍵。即可建立與CentreWare Internet Services的通信。

# 補充

- 在通信/操作期間,可能會出現要求輸入使用者ID/密碼的快顯畫面。此時,請輸入機器管理者的使用者ID/ 密碼,然後點選[確定]。
- 3. 點選[內容]標籤 > [網路設定] > [連接埠設定]。然後在[Google雲端列印]中勾選[啟 動]。

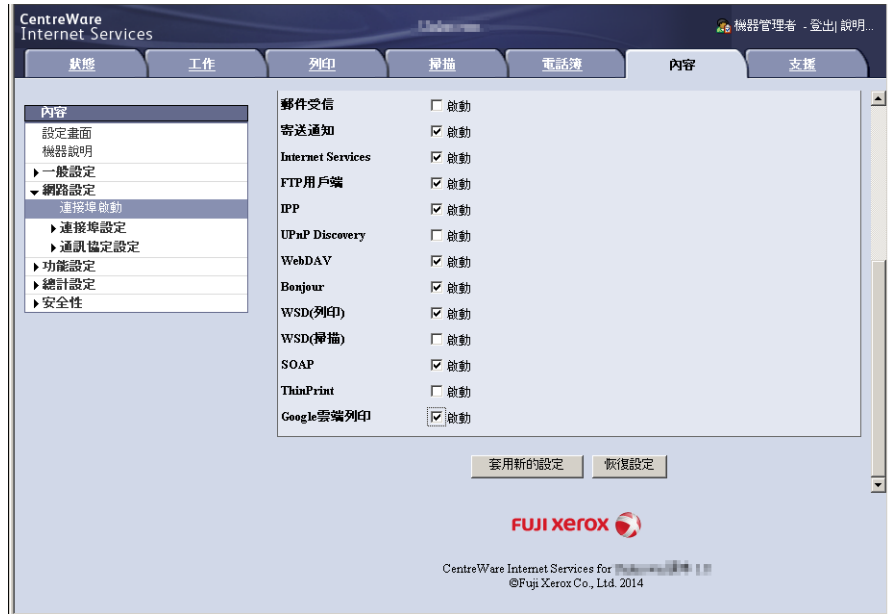

- WSD代表裝置上的Web服務。
- 4. 點選[套用]。
- 5. 網際網路瀏覽器上會顯示重新啟動要求畫面。點選[重新啟動]。

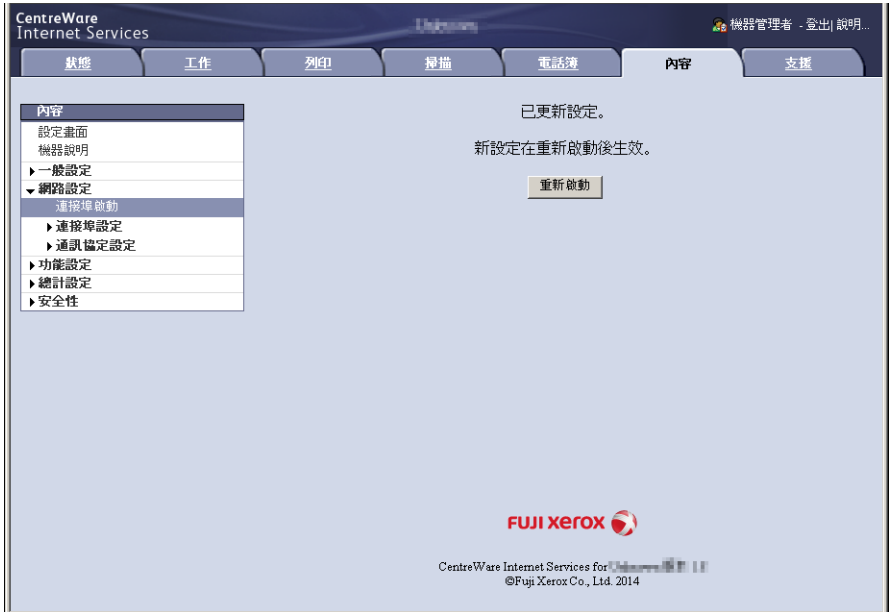

6. 在確認畫面中點選[確定]。機器將重新啟動,也會反映在設定上。

# ■ 登記裝置至Google雲端列印1.1版

- 1. 在機器重新啟動後,重新載入網際網路瀏覽器。
- 2. 點選[內容]標籤 > [網路設定] > [通訊協定] > [Google雲端列印],然後點選[登記至 Google雲端列印]。

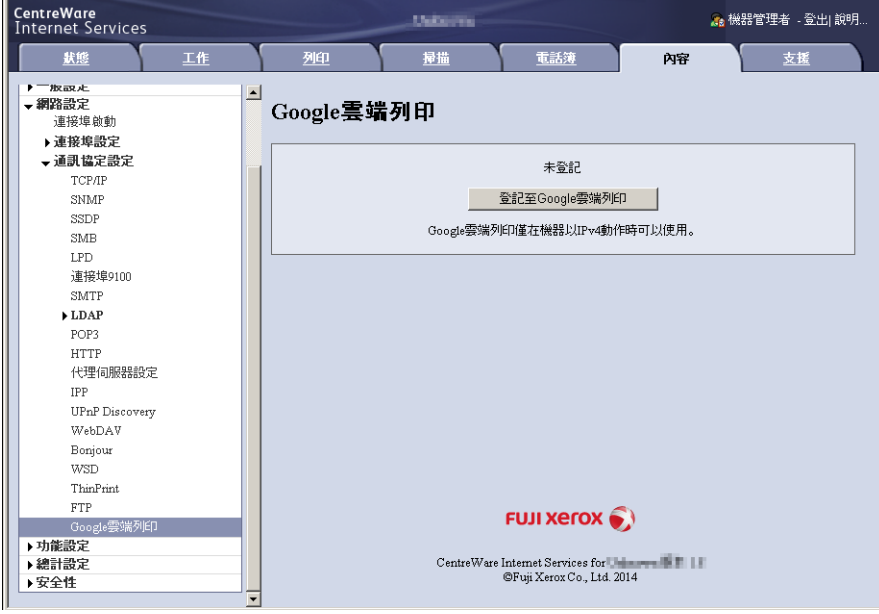

#### 補充

- WSD代表裝置上的Web服務。
- 3. 確認訊息已從[未登記]變更為[登記中],並從機器列印對位紙張。 您在下列步驟中將會用到此對位紙張。

#### 補充

- 當完成步驟6中的登記時,訊息[登記中]將變更為[已登記]。
- 請在顯示[登記中]的14分鐘內完成步驟6。
- 4. 將對位紙張上的網址輸入瀏覽器的位址方塊,然後按<Enter>鍵。
- 5. 使用此功能輸入使用者的Google帳戶和密碼,然後登入。
- 6. 點選[Finish printer registration]。
- 7. 即已完成登記至Google雲端列印。 點選[管理您的印表機]。
- 8. 確認您的機器在清單中。 當登記完成時,即可登入擁有者的帳戶使用機器列印。

- 如果登記失敗,請返回步驟2再次點選[登記至Google雲端列印],以便重新列印對位紙張。
- 若要將機器與非擁有者帳戶共用,則需共用設定。如需共用設定的詳細資訊,請參[閱多位使用者共用裝置。](#page-106-0)

# 查看裝置登記狀態

您可使用CentreWare Internet Services查看機器是否已登記至Google雲端列印。

- 1. 從與網路通信的電腦啟動網際網路瀏覽器。
- 2. 在瀏覽器的位址方塊中輸入機器的IP位址,然後按<Enter>鍵。即可建立與CentreWare Internet Services的通信。

#### 補充

- 在通信/操作期間,可能會出現要求輸入使用者ID/密碼的快顯畫面。此時,請輸入機器管理者的使用者ID/ 密碼,然後點選[確定]。
- 3. 點選[內容]標籤 > [網路設定] > [通訊協定] > [Google雲端列印]。 依據登記狀態會顯示[已登記]或[未登記]。

## 補充

- 依網路的環境或忙碌狀況而定,Google程式可能需要一些時間才能完成登記。
- 若在[通訊協定設定]中未顯示[Google 雲端列印],則Google 雲端列印連接埠可能未啓動。如需Google雲 端列印連接埠的資訊,請參閱[啟用\[Google雲端列印\]連接埠。](#page-104-0)

# <span id="page-106-0"></span>多位使用者共用裝置

您可登記非擁有者使用者的Google帳戶,即可讓多位使用者共用機器。使用者便能使用 Google雲端列印從該部機器進行列印。

#### 補充

- 如需登記的詳細資訊,請參閱Google雲端列印說明。
- 1. 啟動網際網路瀏覽器,以擁有者帳戶登入Google雲端列印。
- 2. 即會顯示Google雲端列印管理頁面。點選[印表機]。
- 3. 選擇要共用的機器,然後點選[共用]。
- 4. 在顯示的畫面上,為將會共用機器的使用者輸入其Google帳戶 (電子郵件地址)。然 後點選[共用]。 帳戶即會新增至[擁有存取權的使用者]清單。

#### 補充

• 當已登記共用機器的使用者登入Google雲端列印時,會出現訊息告知設定共用的擁有者。該使用者需同意 共用使用機器。

# 從Google雲端列印取消裝置登記

本章節說明如何取消Google雲端列印登記。

## 重要

- 從Google雲端列印印表機管理畫面取消註冊將無法反映在機器上。請務必使用CentreWare Internet Services進行如下設定。
- 1. 從與網路通信的雷腦啓動網際網路瀏覽器。
- 2. 在瀏覽器的位址方塊中輸入機器的IP位址,然後按<Enter>鍵。即可建立與CentreWare Internet Services的通信。

- 在通信/操作期間,可能會出現要求輸入使用者ID/密碼的快顯畫面。此時,請輸入機器管理者的使用者ID/ 密碼,然後點選[確定]。
- 3. 點選[內容]標籤 > [網路設定] > [通訊協定] > [Google雲端列印],然後點選[解除登 記]。

4. 確認訊息從[已登記]變更為[未登記]。

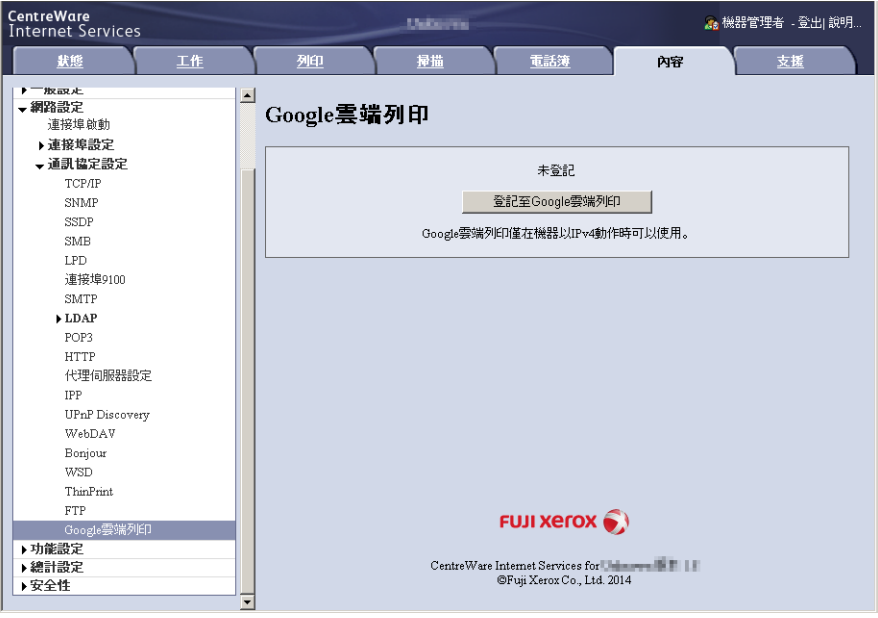

#### 補充

- WSD代表裝置上的Web服務。
- 依網路的環境或忙碌狀況而定,Google程式可能需要一些時間才能完成取消登記。

# [GCP登記]

啟用[Google雲端列印]連接埠,並在CentreWare Internet Services中向Google雲端列印登 記您的機器後,您可以設定是否能在控制面板上,透過Google雲端列印接收印。

# 請參照

• 如需[GCP登記]的詳細資訊,請參[閱"\[GCP登記\]" \(第179頁\)。](#page-178-0)

# 列印

使用Android平台或iPad/iPhone,可從Gmail網頁郵件服務列印電子郵件和附加檔案(PDF/ JPEG),或從Google文件程式列印文件。

本章節以來自Gmail網頁郵件服務的電子郵件為例,說明如何從Android平台列印。

- 1. 選擇要列印的電子郵件。
- 2. 若要列印電子郵件,請從右上選單輕按[列印]。

#### 補充

- 當附加檔案可列印時,檔案名稱後面會顯示[列印]。輕按[列印]即可列印附加檔案。
- 若要列印Google文件程式的試算表,請輕按顯示在檔案名稱後的[列印]。
- 3. 即會顯示印表機選擇畫面。選擇機器。

## 補充

- 使用Google雲端列印2.0版時,可從本機目的地選擇機器,在本機將列印要求傳送到機器。
- 4. 進行印表機設定。然後在右上方選單中輕按[列印]。

## 補充

• 設定項目皆為固定,與您的機器規格無關。因此,列印結果可能因您所使用機器的設定而異。
# 問題排解

本章節說明機器可能發生的問題與解決方法。

倘若執行解決方法後問題仍未獲解決時,請聯絡Customer Support Center。

# 登記相關問題

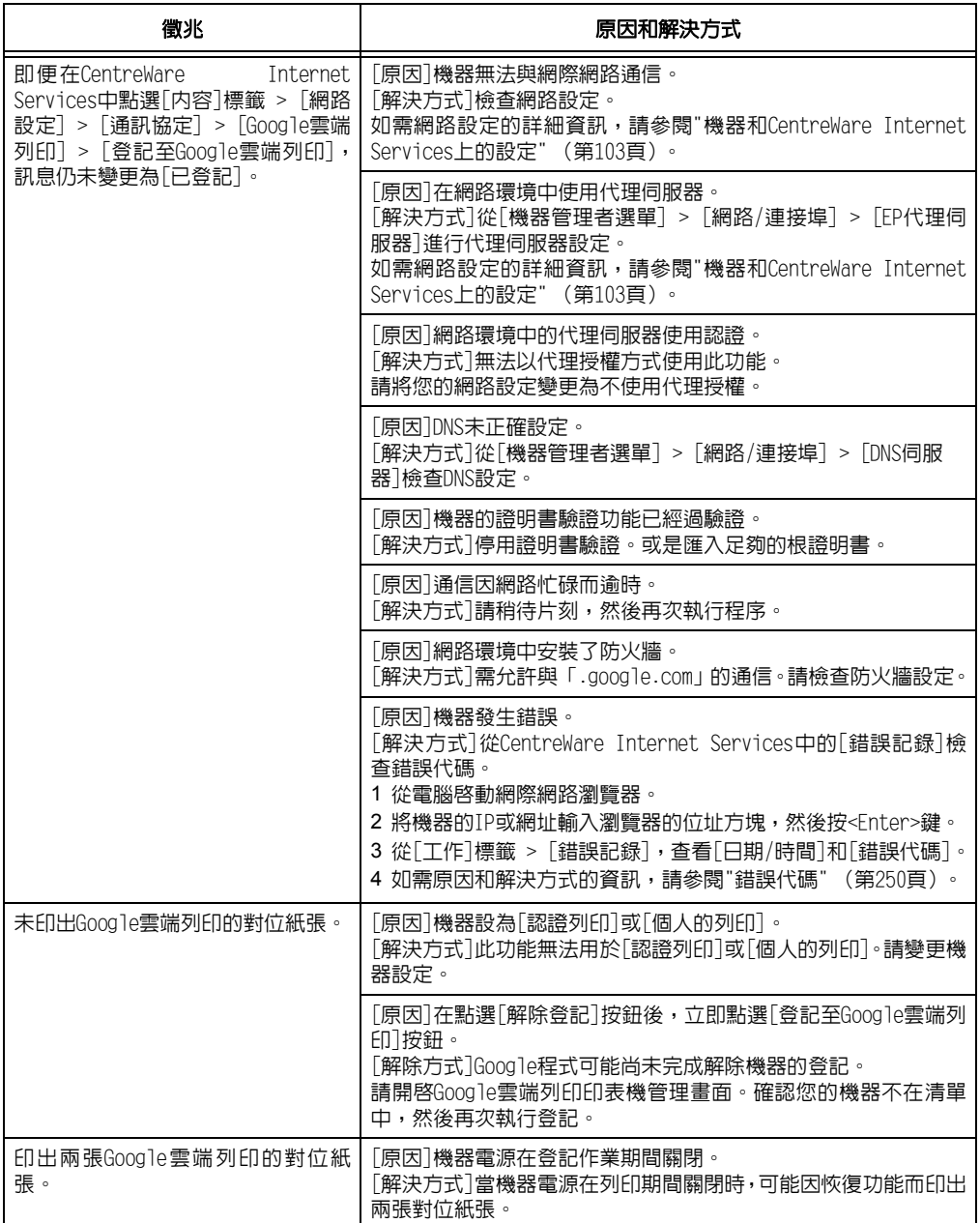

## 列印相關問題

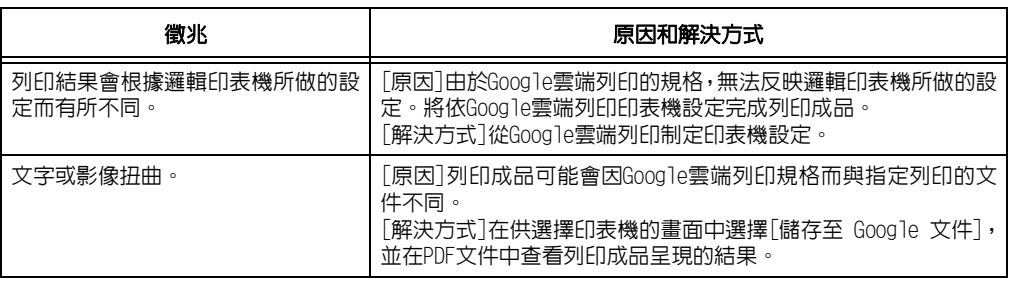

# Google雲端列印的補充和限制

### ■ 使用機器的補充和限制

- [認證列印]或[個人的列印]無法用於Google雲端列印。
- 使用此功能時,會停用需要認證驗證的HTTP/HTTPS代理伺服器。
- 當使用環境安裝有防火牆時,需允許與 「.google.com」的通信。

### ■ 列印的補充和限制

- 可用印表機設定項目因使用的應用程式而異。然而,顯示的項目皆為固定,與您的機器規 格無關。因此,列印結果可能因您所使用機器的設定而異。
- 在此列印功能中,已確認可使用純日文和/或英文的文件。
- 當使用此功能時,列印成品的順序可能與列印指示的不同。在機器長時間關閉期間要求多 項列印指示時,順序尤其會有顯著不同。
- 使用此功能時,工作記錄報表中所顯示工作要求者的使用者名稱將為「Google雲端列印」。
- 使用此功能時,工作記錄報表中顯示的列印文件名稱將為 「Google雲端列印工作」。

# 4 紙張

# 4.1 關於紙張

使用不適合印表機的紙張可能會造成夾紙、影像畫質問題或印表機故障。請只使用適合印 表機的紙張。

### 警告

• 請勿使用導電紙張,如摺紙、含碳紙或導電塗層紙。發生夾紙時,可能會引起短路,甚至 火災。

## 支援紙張

### 支援的紙張尺寸和種類

下表列出支援的紙張尺寸和紙張種類,以及每個紙盤的容量。

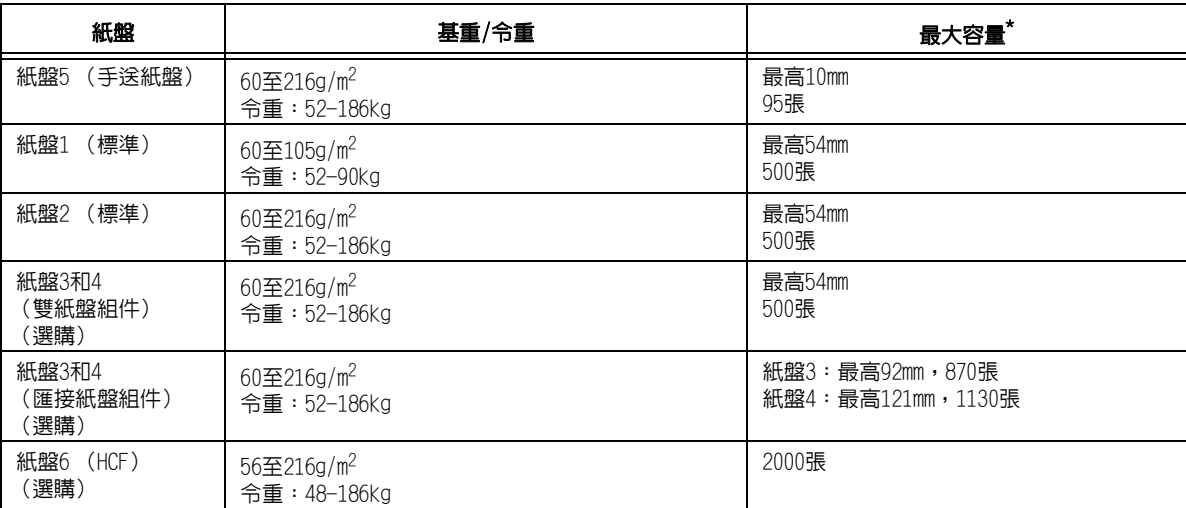

-<br>\*: 使用80g/m<sup>2</sup>紙張時

重要

- 請務必在各紙盤中置入符合上述要求的紙張。此外,當從印表機驅動程式進行列印時,也要確保選擇正 確的紙張尺寸、紙張種類和紙盤。
	- 置入不支援的紙張或配置錯誤的設定可能會造成夾紙。
- 水、雨、濕氣等水分可能會使列印的影像從紙張上脫落。有關詳情,請聯絡本公司客服支援中心或經 銷商。

補充

• 令重是指1,000張十二開紙張 (788x1,091㎜) 的重量。

# <span id="page-111-0"></span>規格紙張

使用常用紙張 (普通紙) 列印時,請使用符合下列說明規格的紙張。若要提升列 印時的清晰度,建議使用下列的規格紙張。

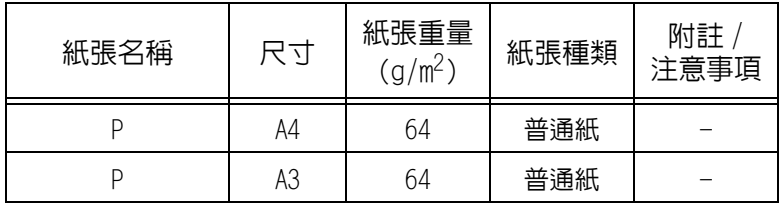

## Semi 規格紙張

除了規格紙張以外,也可使用下列紙張。

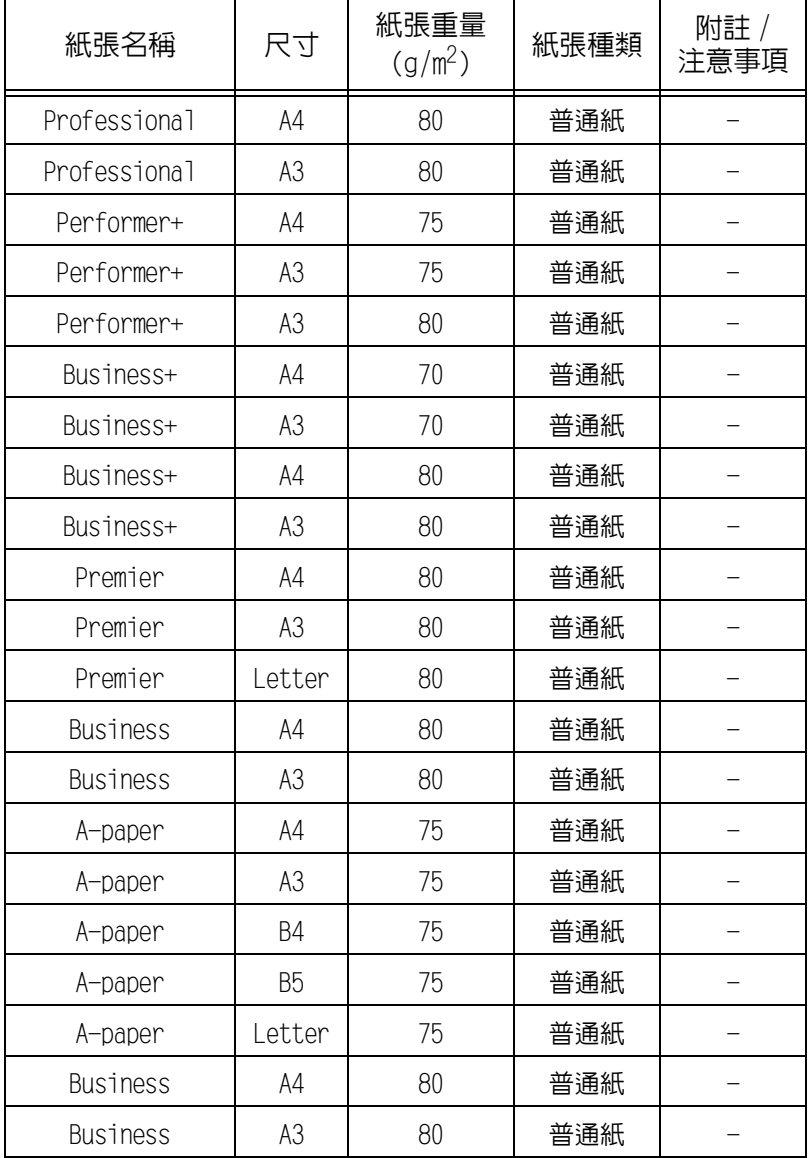

# 可使用的紙張

除了規格紙張以外,也可使用下列紙張。

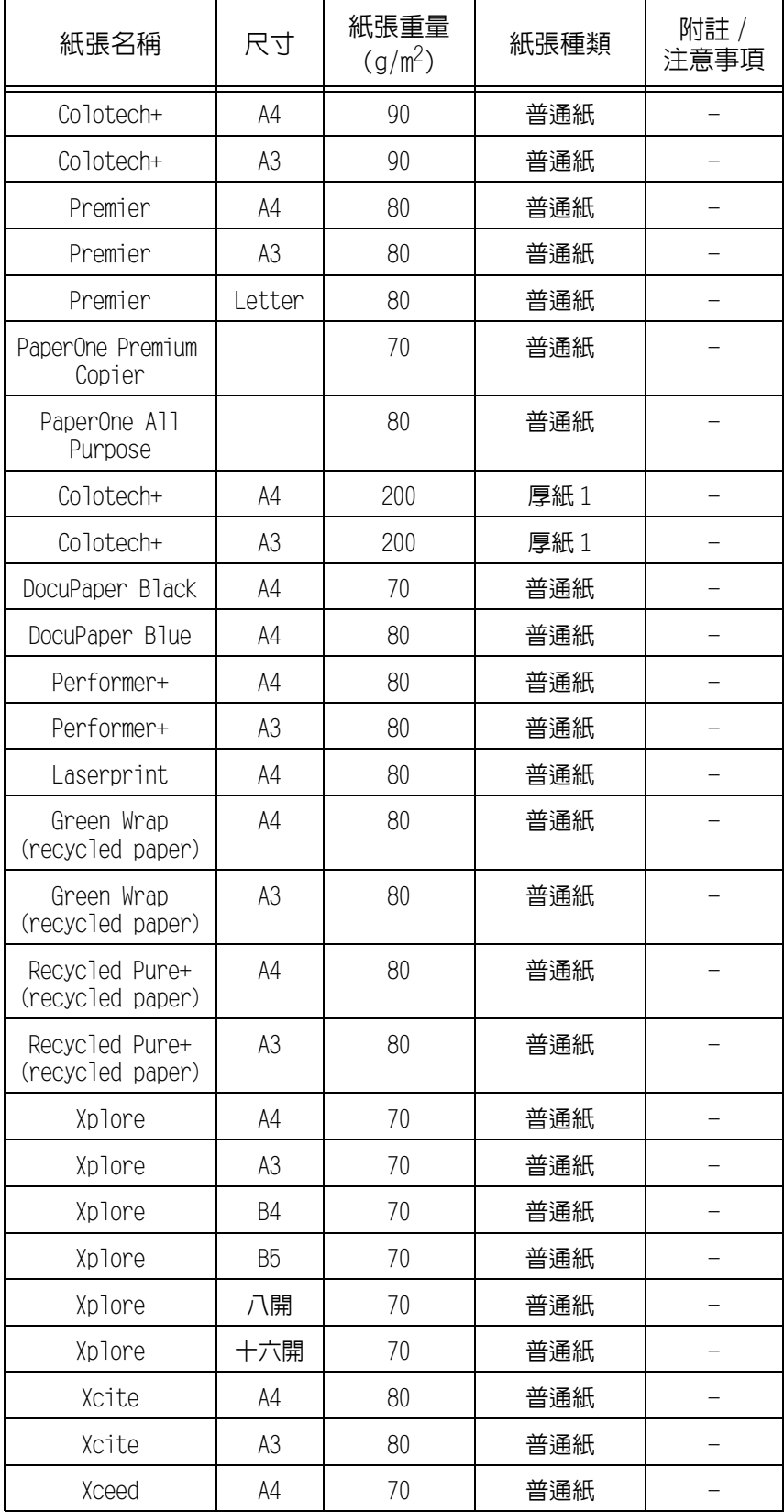

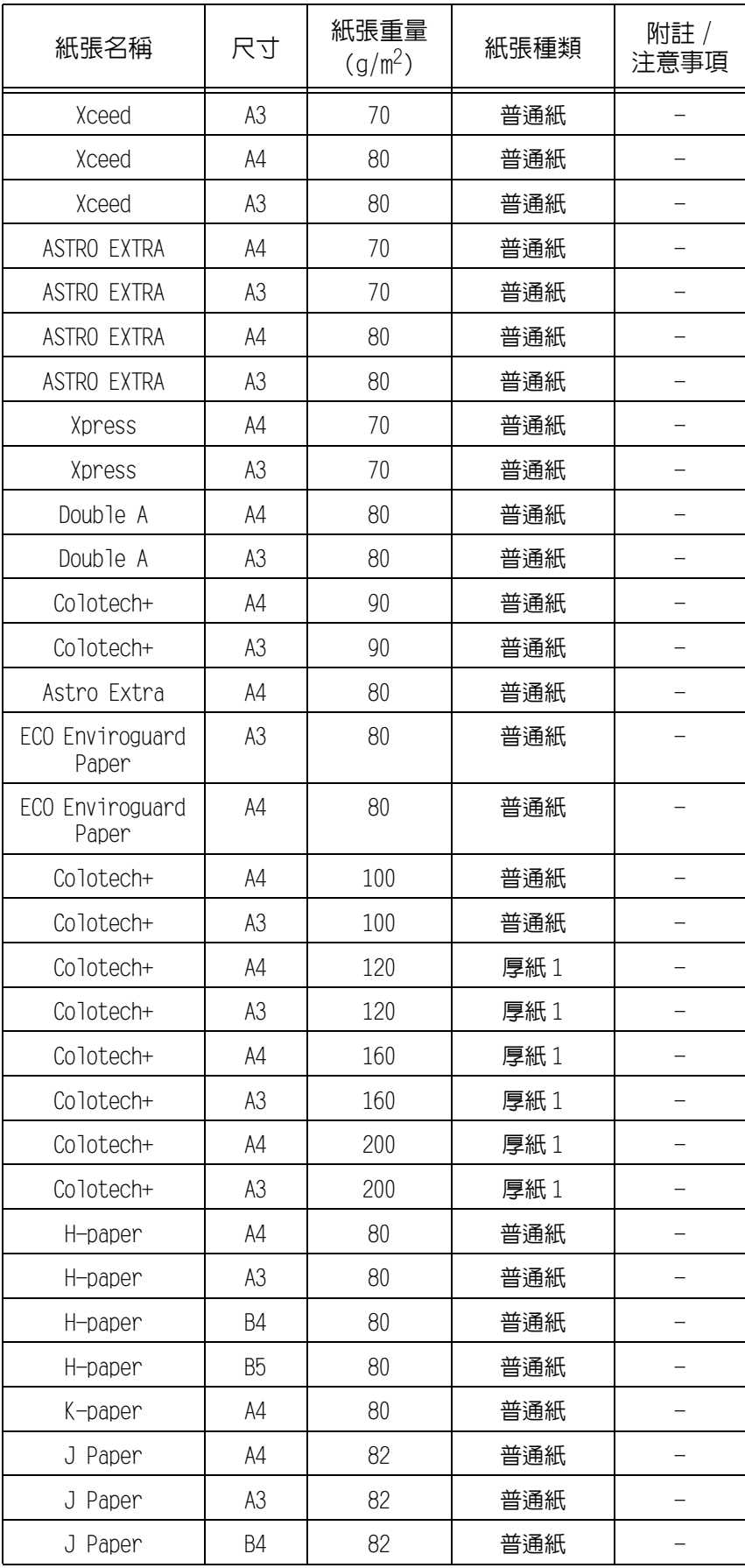

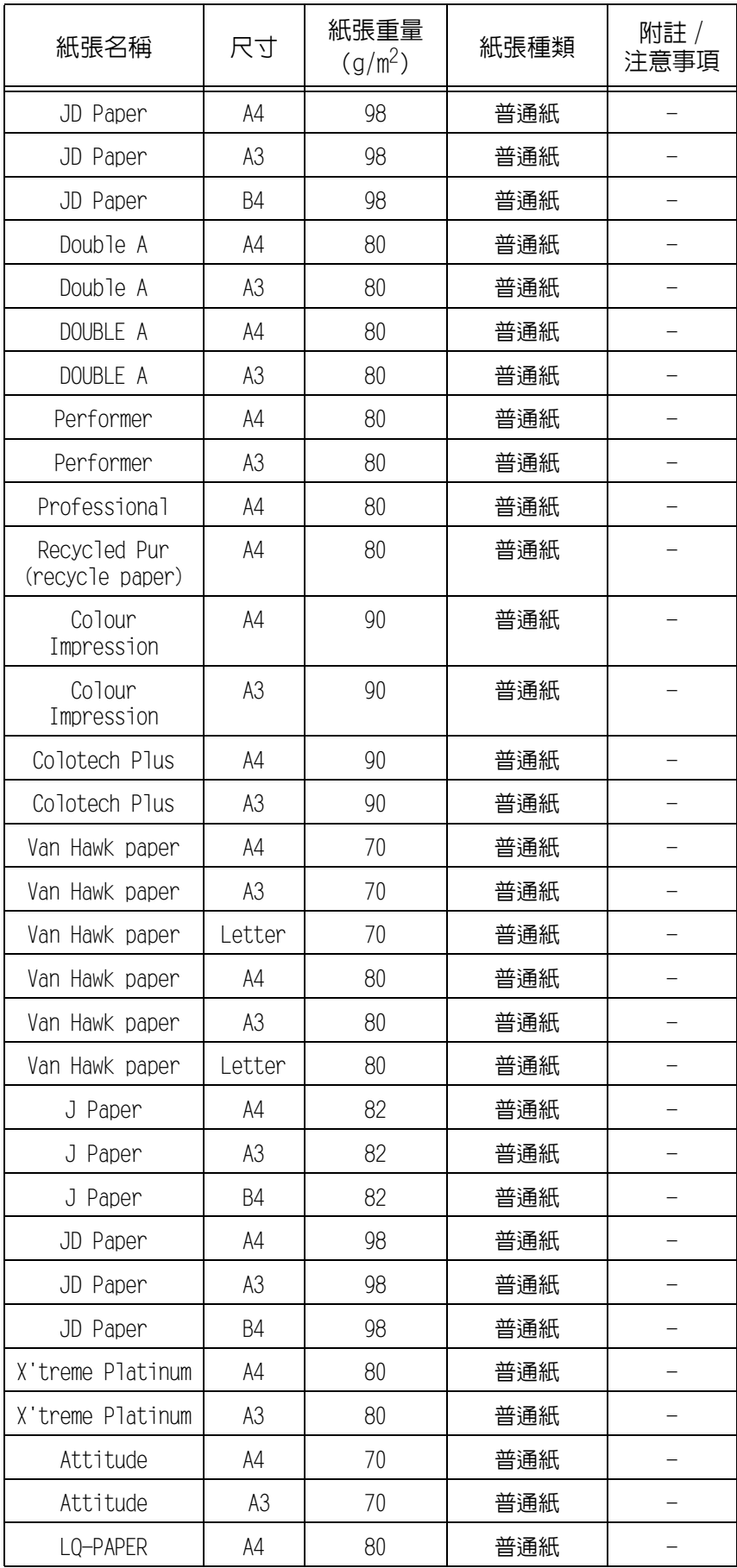

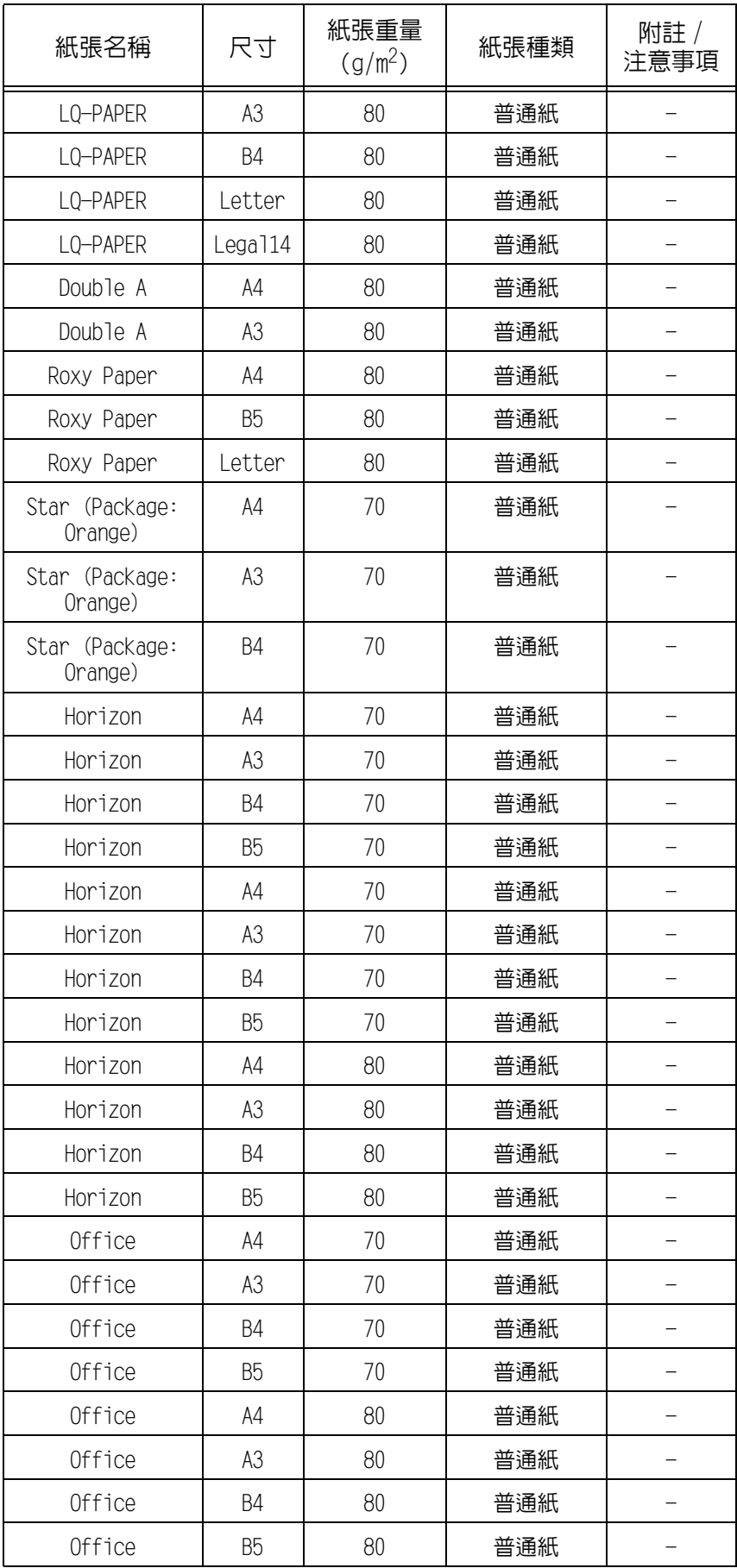

# 受限制的紙張

您可以使用下列受限制的紙張。

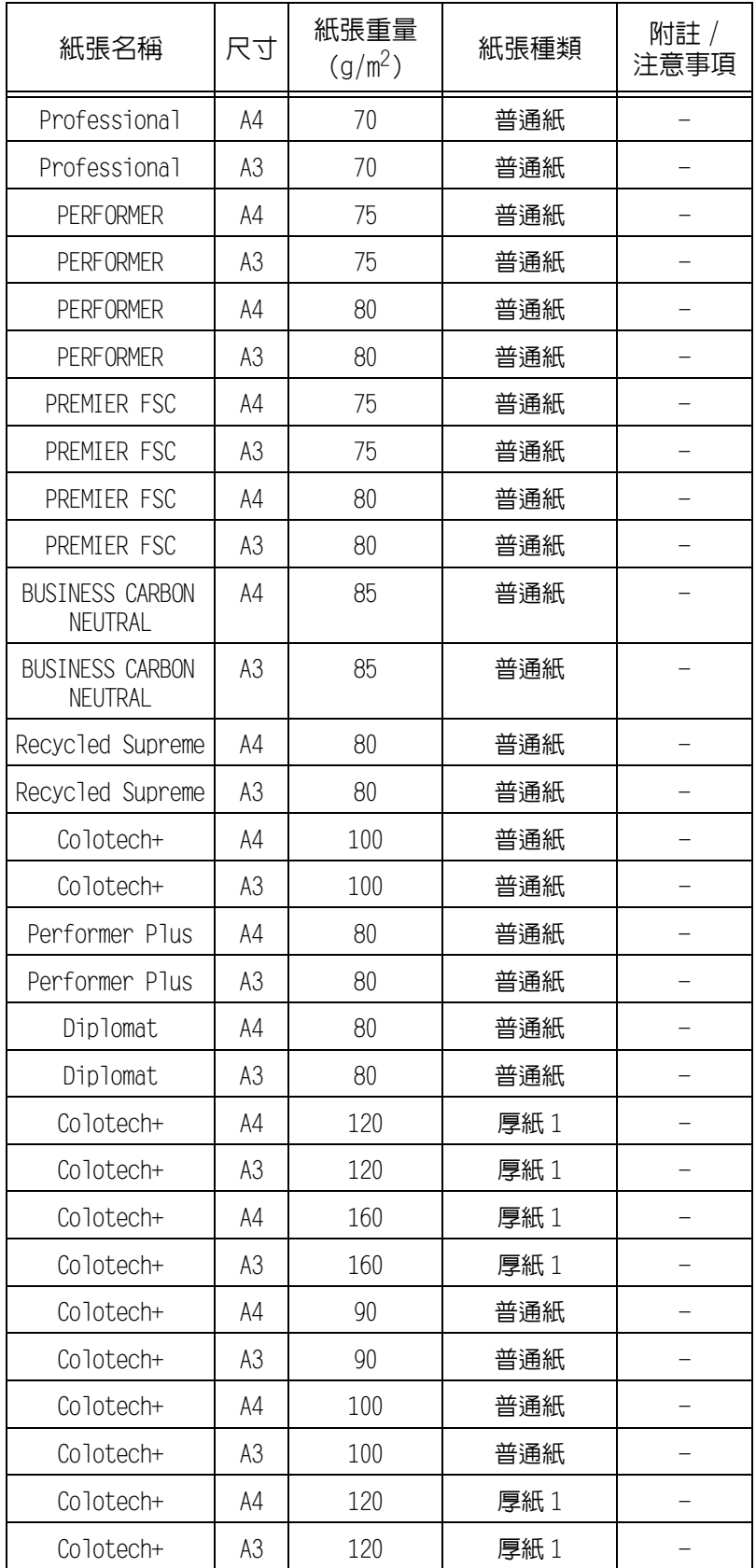

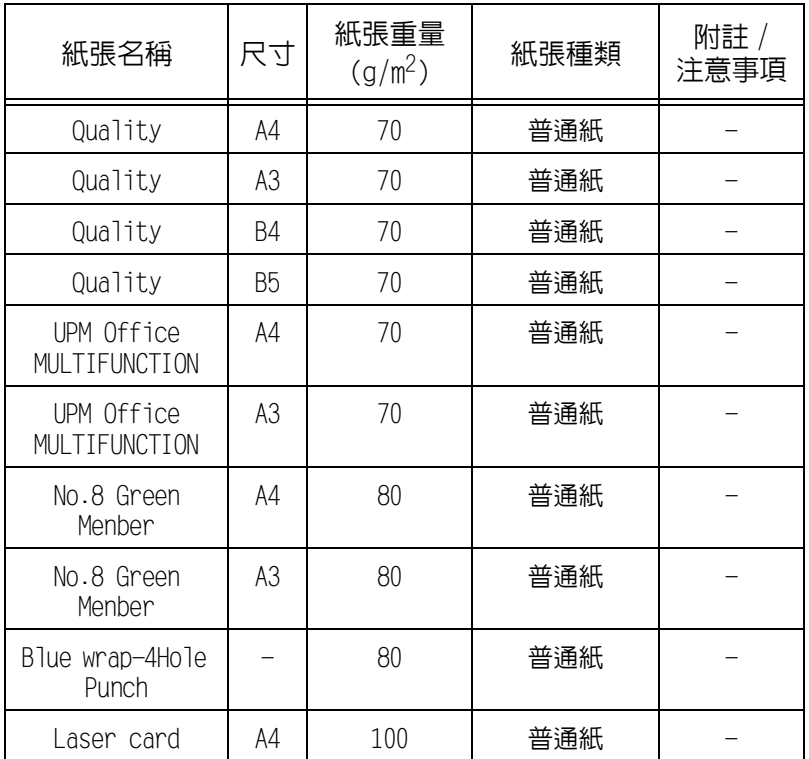

# 無法使用的紙張

使用非富士全錄公司推薦的紙張與 OHP 投影膠片可能會導致紙張夾紙或機器故障。 請使用富士全錄公司推薦的紙張與 OHP 投影膠片。

- 有濕氣或潮濕的紙張
- 已由其他印表機或複印機器列印過的紙張
- 皺折、有折痕或已破裂的紙張
- 不平整或有鉤環的信封
- 經過表面處理的彩色紙
- 表面粗糙的紙張,例如紙漿或纖維紙張
- 80g/m<sup>2</sup>的A4 Symphony (Pastel Pink等)

# 儲存與處理紙張

儲存條件不佳的紙張可能會劣化,造成夾紙、影像畫質問題或印表機故障。儲存紙張時, 請遵守下列原則。

### 紙張儲存環境

- 溫度:10-30°C
- 相對濕度:30-65%

# 紙張儲存原則

- 將已開封但尚未用完的紙張重新包裝起來,存放到遠離潮濕的地方,如櫃子中。
- 紙張要擺平存放。不要豎立起來存放。
- 避免紙張起皺、捲曲或產生摺痕。
- 不要讓紙張暴露於直曬的陽光下。

# 4.2 置入紙張

本節說明如何將紙張置入手送紙盤或紙盤1至4和6。

#### 補充

-----<br>• 若機器在列印時用完紙張,控制面板上會出現訊息。根據訊息指示補充紙張。補充紙張後會自動繼續列 印。

## 將紙張置入手送紙盤

#### 重要

- 請在電源開啟時置入紙張。
- 請勿在同一紙盤中置入不同種類的紙張。
- 列印期間,請勿從紙盤拿送紙張或向紙盤中加入紙張。否則會造成夾紙。
- 請勿將紙張以外的任何物體放到手送紙盤中。請勿將紙盤壓下或對紙盤施加過大的壓力。
- 1. 放下手送紙盤。 可視需要延伸紙盤。延伸紙盤可延伸兩級。

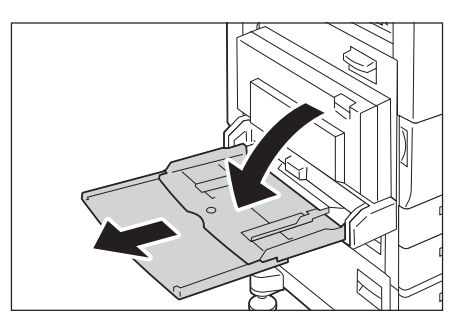

2. 置入紙張,欲列印的面朝下。

#### 重要

• 請勿在同一紙盤中置入不同種類和尺寸的紙張。否則 會造成夾紙。

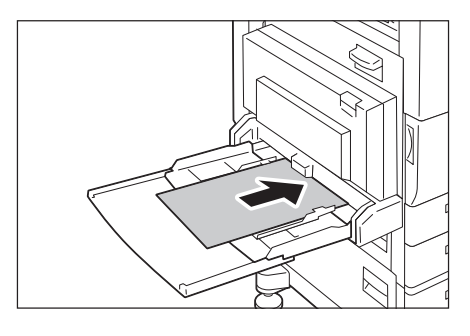

#### 重要

• 列印厚紙時,若紙張無法送入印表機,請按圖中所示 捲起紙張的前緣,然後將其置入紙盤。但是,過分捲 曲或皺摺的紙張會造成夾紙。

#### 補充

- 置入信封、標籤貼紙和長尺寸紙張時採用不同的置入 方式。請參[照"信封的手送紙盤送紙方向" \(第121頁\)](#page-120-0) 和["3.3 在規格以外尺寸紙張上列印" \(第72頁\)](#page-71-0)。
- 3. 將紙張調整桿調整至紙張的尺寸。

#### 重要

- 確認調整桿的位置剛好接觸到紙張。調整桿太緊或太 鬆都可能造成夾紙。
- 置入紙張時,請勿超過此最高裝紙線。否則會造成 夾紙。

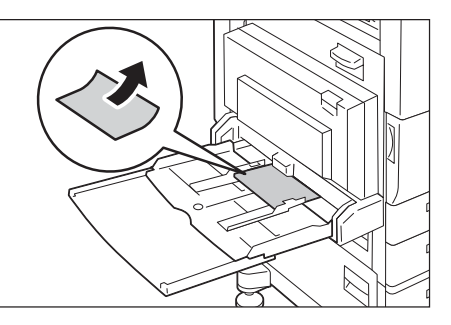

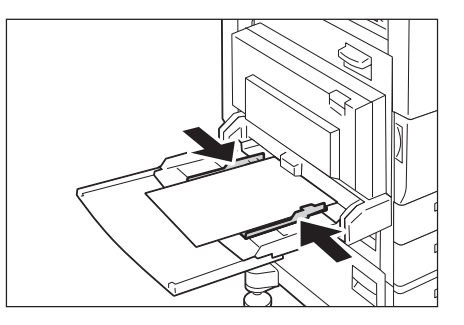

#### 補充

- ------<br>• 從手送紙盤列印時,利用印表機驅動程式配置紙張尺寸和種類設定。有關詳情,請參照印表機驅動程式 的線上說明。
- 在不使用印表機驅動程式進行列印的情況下 (如使用lpr命令列印PDF檔案),請使用印表機的控制面板 來配置紙張種類設定。有關詳情,請參[照"\[紙盤的紙張種類\]" \(第181頁\)](#page-180-0)。

### <span id="page-120-0"></span>信封的手送紙盤送紙方向

將信封置入手送紙盤時,請關上信封的封口,並將地址面朝下。根據信封類型和放置方向, 配置印表機驅動程式設定,如下所示。

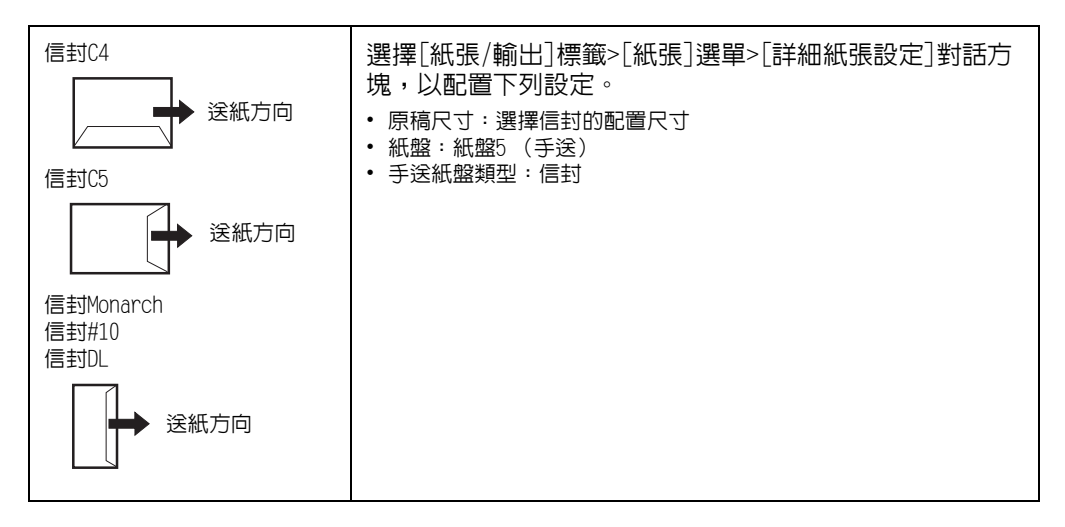

#### 補充

• 將開口朝下列印信封時,在[自定義紙張尺寸]中登記紙張尺寸 (含開口長度)。在[原稿尺寸]和[輸出紙 張尺寸]中配置登記的紙張尺寸,然後在[影像旋轉180度]中選擇[不同方向(信封)]。 放置信封時,從信封底部 (即開口的對邊)開始送紙。

# 將紙張置入紙盤1-4

此印表機已安裝紙盤1 (標準紙盤)作為標準配備。已安裝單紙盤組件時 (選購)時,您 也可以使用紙盤2,已安裝三紙盤組件 (選購)時,可以使用紙盤2至4。本節以紙盤1為範 例說明如何將紙張置入其中。

重要 • 切記一次只能拉出一個紙盤。拉出兩個以上的紙盤可 能造成機器傾斜和翻轉,導致人員受傷。

1. 將紙盤拉出至定位。

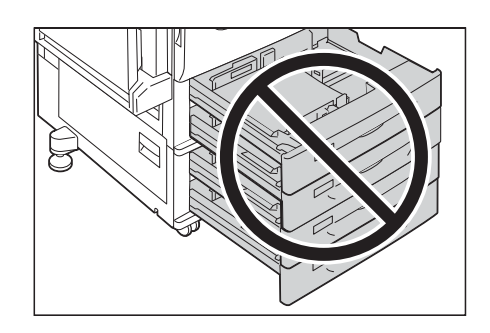

- 
- 2. 按壓頂部和側面2個導夾,然後將之滑動至 符合紙張尺寸為止。

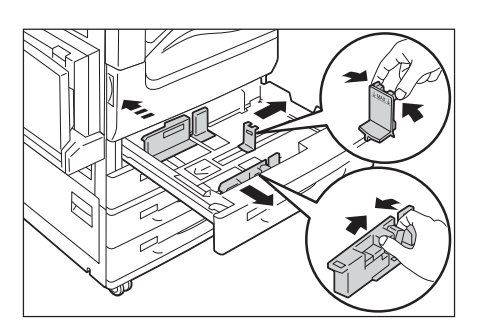

3. 置入紙張時使列印面朝上,其前緣與抽屜左 側對齊。

#### 重要

- 請勿在紙盤中置入不同種類的紙張。否則會造成夾紙。
- 置入紙張時,請勿超過最高裝紙線 (位置"MAX"), 否則會造成夾紙或機器故障。
- 請勿在紙盤1至4右側的空位擺放任何紙張或物品, 否則會造成夾紙。

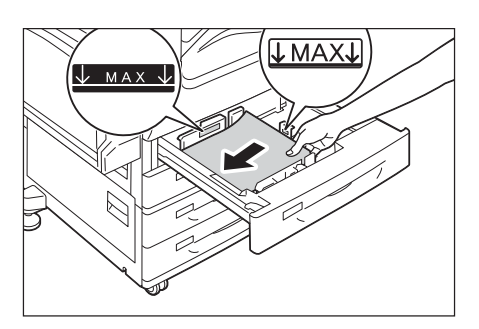

4. 輕輕滑入紙盤,並盡可能將其推到底。

#### 重要

• 插入紙盤時,請輕輕推入。用力推入紙盤會造成機器 故障。

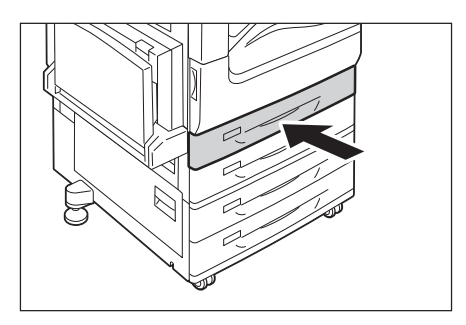

### 已安裝大容量雙紙盤時

本節說明已安裝大容量雙紙盤組件 (選購)時如何置入紙張。

# ■ 將紙張置入紙盤3

1. 將紙盤3拉出至定位。

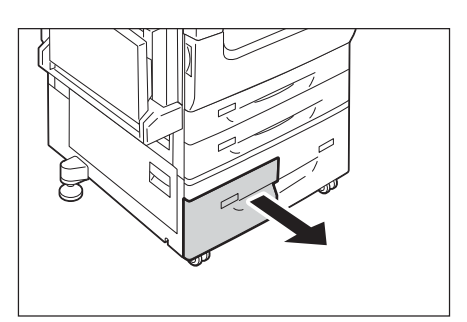

2. 置入紙張時使列印面朝下,其前緣與抽屜左 側對齊。

#### 重要

• 請勿在紙盤中置入不同種類的紙張。否則會造成夾紙。 • 置入紙張時,請勿超過最高裝紙線 (位置"MAX"), 否則會造成夾紙。

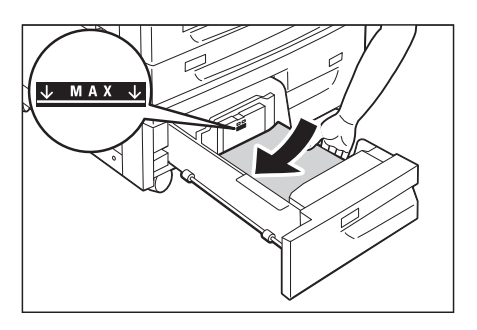

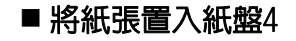

1. 將紙盤4拉出至定位。

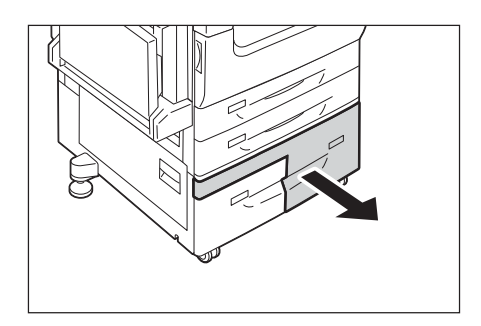

2. 置入紙張時使列印面朝下,其前緣與抽屜左 側對齊。

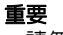

- 請勿在紙盤中置入不同種類的紙張。否則會造成夾紙。 • 置入紙張時,請勿超過最高裝紙線 (位置"MAX"),
	- 否則會造成夾紙。

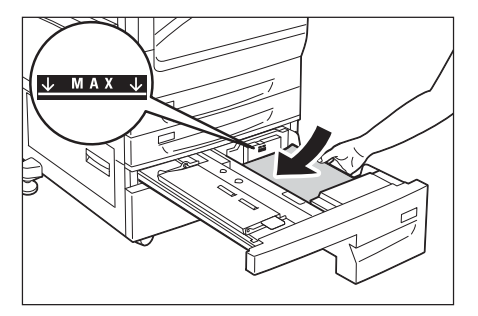

### 紙盤1-4的紙張尺寸/紙張種類

儘管印表機可以偵測出紙盤1至4中置入的紙張尺寸 (限規格尺寸) 和方向,但在置入自定 義尺寸的紙張後,請利用控制面板來配置尺寸設定。

由於紙張種類也無法偵測,因此還必須配置紙張種類設定。若紙張種類設定與實際置入紙 盤的紙張種類不符,碳粉可能無法適當地熔著於紙張上,而造成不佳的列印品質。確保正 確配置紙張種類設定。所有紙盤的出廠預設均為普通紙。

#### 請參照

- ["設定紙盤的紙張尺寸" \(第127頁\)](#page-126-0)
- ["變更紙盤的紙張種類設定" \(第129頁\)](#page-128-0)

# 補充

#### 補充

重要

否則會造成夾紙。

• 印表機會根據目前的紙張種類設定來執行書質校正處理程序。使用某些厚紙類型時 (如名片紙),也需 要使用控制面板上的 [畫質校正] 設定。如需畫質校正的詳細資訊,請參[閱" \[畫質校正\]" \(第196頁\)](#page-195-0); 如需進行設定的詳細資訊,請參閱[" 配置每種紙張種類的影像畫質設定" \(第130頁\)。](#page-129-0)

# 將紙張置入紙盤6 (大容量紙盤)

安裝HCF組件 (選購)後即可使用紙盤6。 以下說明將紙張置入紙盤6的步驟。 若機器在列印時用完紙張,顯示幕上會出現訊息。根據顯示的指示補充紙張。 補充紙張後會自動繼續列印。

1. 將紙盤拉出至定位。

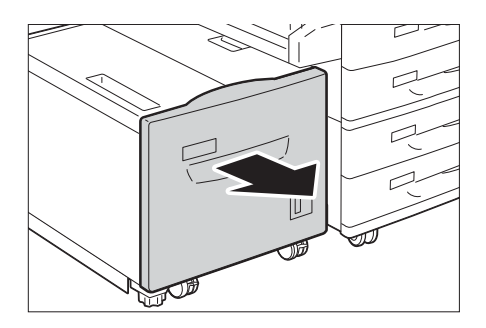

2. 置入紙張時使列印面朝上,其前緣與抽屜左 側對齊。

• 請勿在紙盤中置入不同種類的紙張。否則會造成夾紙。 • 置入紙張時,請勿超過最高裝紙線 (位置"MAX"),

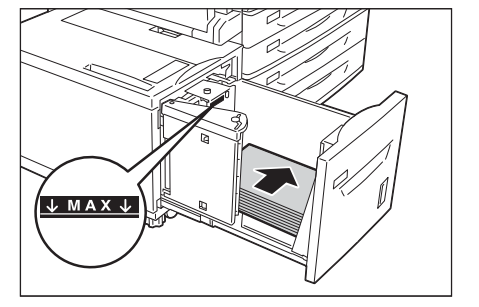

3. 輕輕滑入紙盤,並盡可能將其推到底。

### 重要

• 插入紙盤時,請輕輕推入。用力推入紙盤會造成機器 故障。

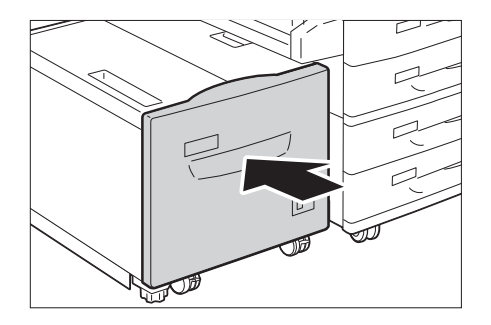

### 變更紙盤6的紙張尺寸

- 1. 將紙盤6拉出至定位。
- 2. 取出紙盤中任何已置入的紙張。

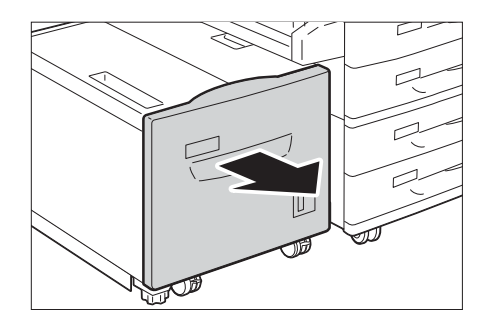

3. 打開後調整板 (1),卸下螺絲 (2)。接著 從紙盤移開調整板。

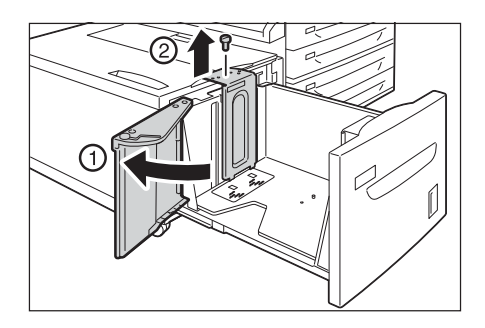

4. 將調整板底部的突起部分插入對應於紙張尺 可 (1) 的孔中。將紙盤上的突起部分插入 調整板頂端對應於紙張尺寸的孔中,然後鎖 緊螺絲 (2)。

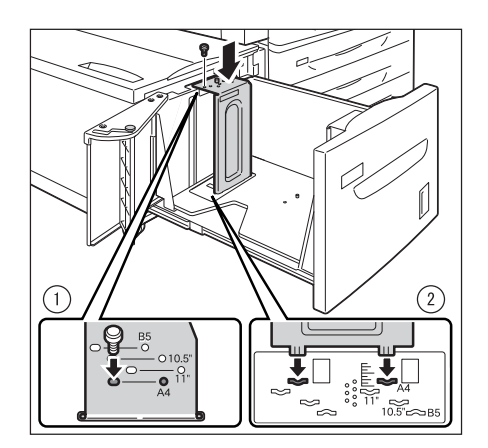

5. 卸下前調整板的螺絲,從紙盤移開調整板。

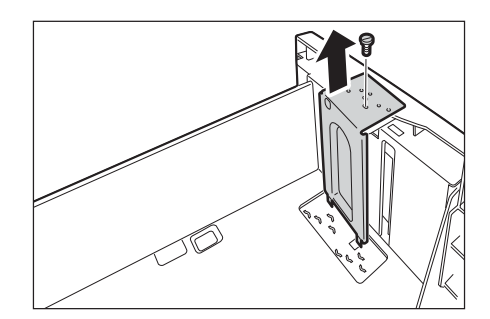

6. 將調整板底部的突起部分插入對應於紙張尺 寸的孔 (1)中。將紙盤上的突起插入調整 板頂端對應於紙張尺寸的孔中,然後鎖緊螺 絲 (2)。

7. 拉起後調整板的拉桿 (1)。將拉桿沿著插 槽移到對應於紙張尺寸的位置 (2)。然後 壓下拉桿 (3)。

#### 重要

• 將後調整板正確調整為符合紙張尺寸。若後調整板調 整不正確,機器將無法正確送紙而造成夾紙。

#### 補充

- 請勿使用8.5"左邊的插槽。
- 8. 打開後調整板 (1),保持列印面朝上,將 紙張邊緣對齊紙盤右邊 (2)來置入紙張。

#### 重要

- 請勿在紙盤中置入不同種類的紙張。否則會造成夾紙。
- 語》。[1731] 三八十号出《品》就《一三八百三》》。<br>• 置入紙張時,請勿超過最高裝紙線 (位置 "MAX"), 否則會造成夾紙。
- 9. 關緊後調整板。

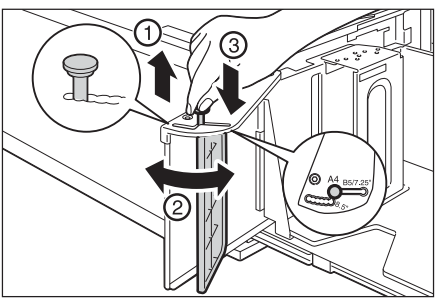

 $\binom{2}{2}$ 

ÿ

**TAN SERVER**<br>TAN SERVER<br>TAN SERVER<br>TAN SERVER

J

T

႙

¥

 $-44$  $\overline{\circ}$ 

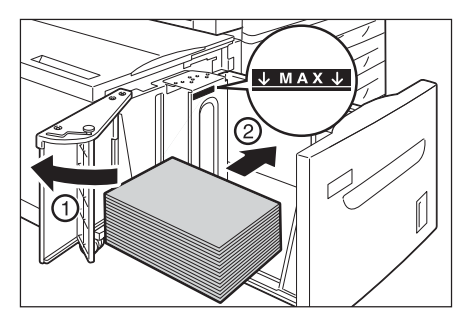

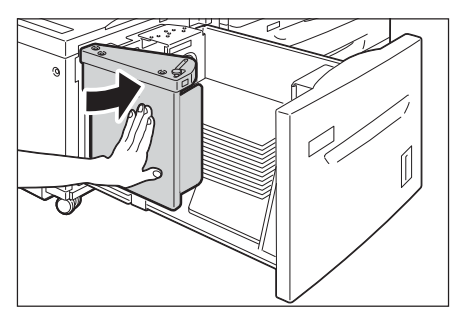

10. 輕輕將紙盤推入到定位。

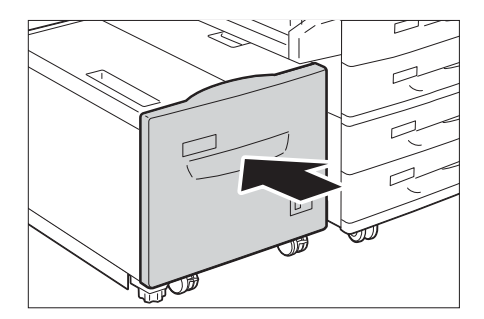

### 紙盤6的紙張尺寸/紙張種類

儘管印表機可以偵測出紙盤6中置入的紙張尺寸 (限規格尺寸)和方向,但還是請利用控制 面板來配置紙張種類設定。

若紙張種類設定與實際置入紙盤的紙張種類不符,碳粉可能無法正確地熔著於紙張上,造 成列印品質不佳。確保正確配置紙張種類設定。所有紙盤的出廠預設均為普通紙。

#### 請參照

- ["設定紙盤的紙張尺寸" \(第127頁\)](#page-126-0)
- ["變更紙盤的紙張種類設定" \(第129頁\)](#page-128-0)

#### 補充

• 印表機會根據目前的紙張種類設定來執行畫質校正處理程序。使用某些厚紙類型時 (如名片紙),也需 要使用控制面板上的 [畫質校正] 設定。如需畫質校正的詳細資訊,請參[閱" \[畫質校正\]" \(第196頁\)](#page-195-0); 如需進行設定的詳細資訊,請參閱[" 配置每種紙張種類的影像畫質設定" \(第130頁\)。](#page-129-0)

# <span id="page-126-0"></span>設定紙盤的紙張尺寸

為紙盤1-4配置自定義紙張尺寸設定時,請執行以下步驟。

#### 補充

• 若將紙盤中置入的紙張從自定義尺寸紙張變更為標準尺寸的紙張,請在下面的步驟9中選擇[自動]。這樣 即允許印表機自動偵測每個紙盤中置入的紙張種類。

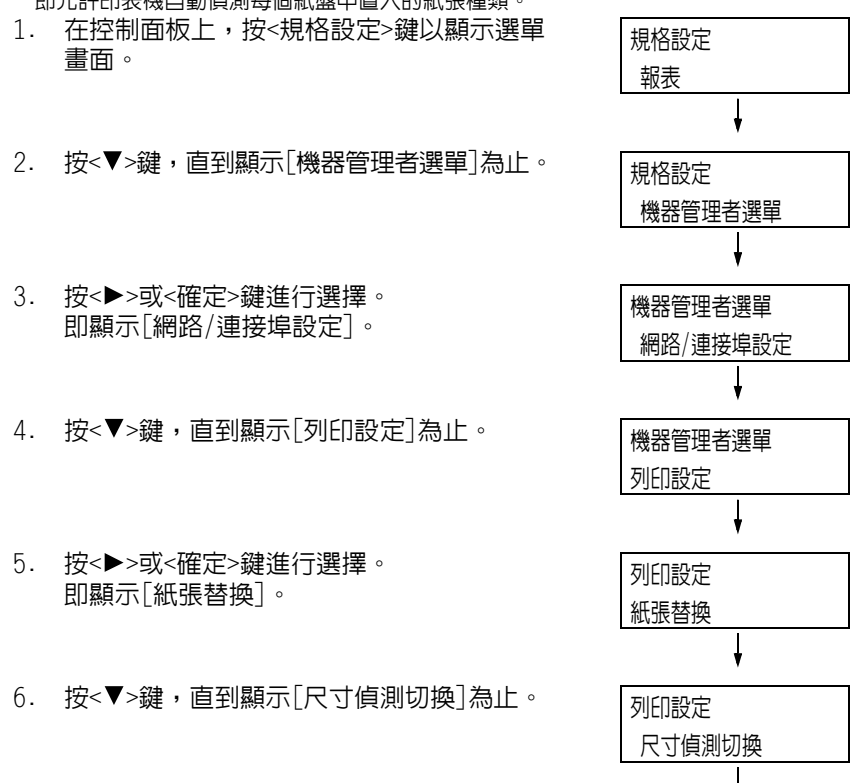

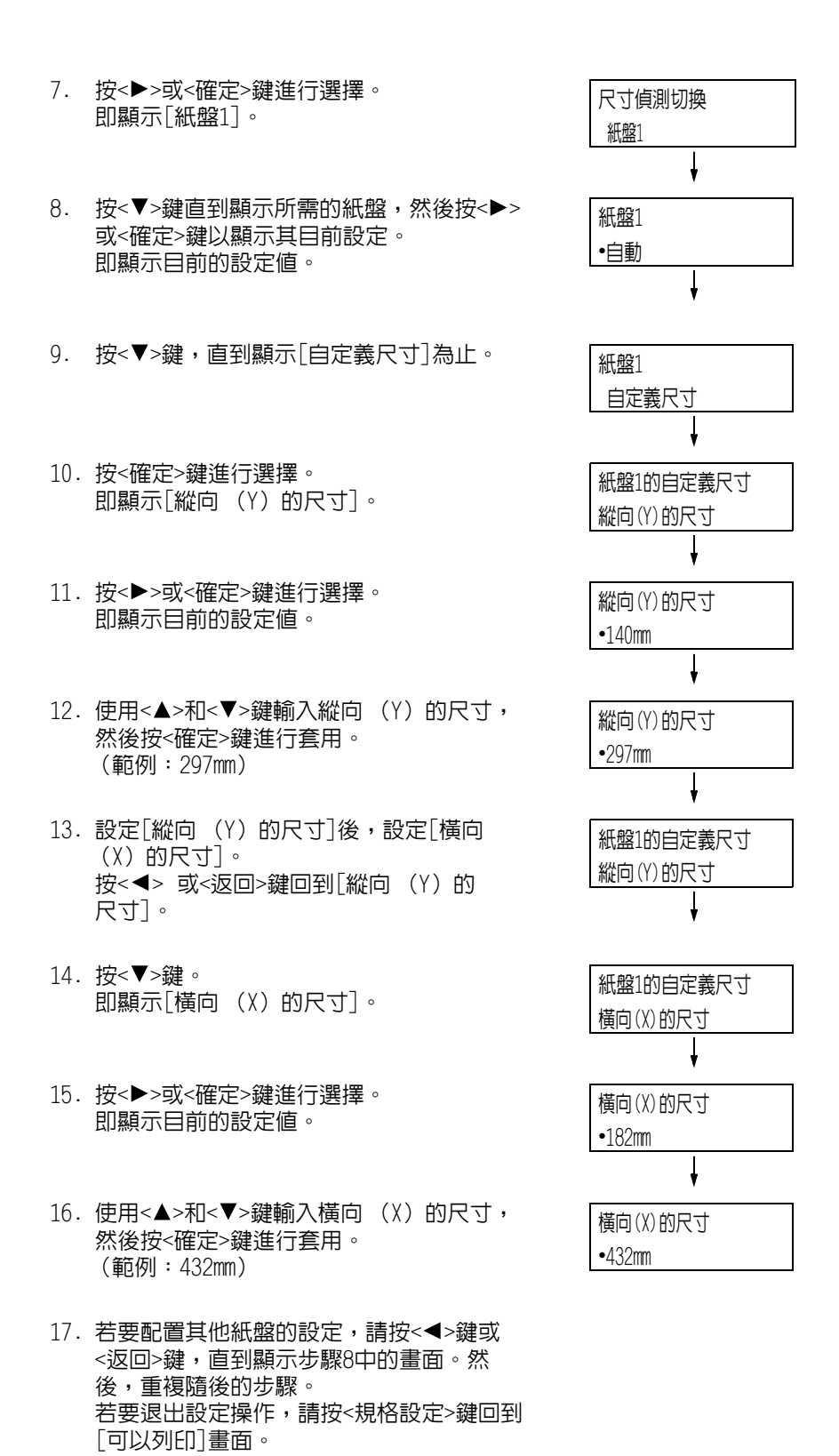

重要

- ★ 寬度 (X)為297㎜時,您可以指定最大長度 (Y)値420㎜,寬度 (X)為279㎜時,您可以指定最大長度  $(Y)$  值432mm。

## <span id="page-128-0"></span>變更紙盤的紙張種類設定

若紙張種類設定與實際置入紙盤的紙張種類不符,碳粉可能無法正確地熔著於紙張上,而 造成不佳的列印品質。

執行以下步驟可以變更紙盤的紙張種類設定。

重要

• 若紙張種類設定導致紙張上無法正確熔著且列印品質較差,可嘗試變更為其他紙張種類設定並重新列印。 例如,若紙張種類設定針對的是普通紙,可嘗試將其變更為厚紙或再生紙。

補充

• 有關每種紙張種類的適當設定值的詳情,請參[照"適用的紙張種類" \(第112頁\)。](#page-111-0)

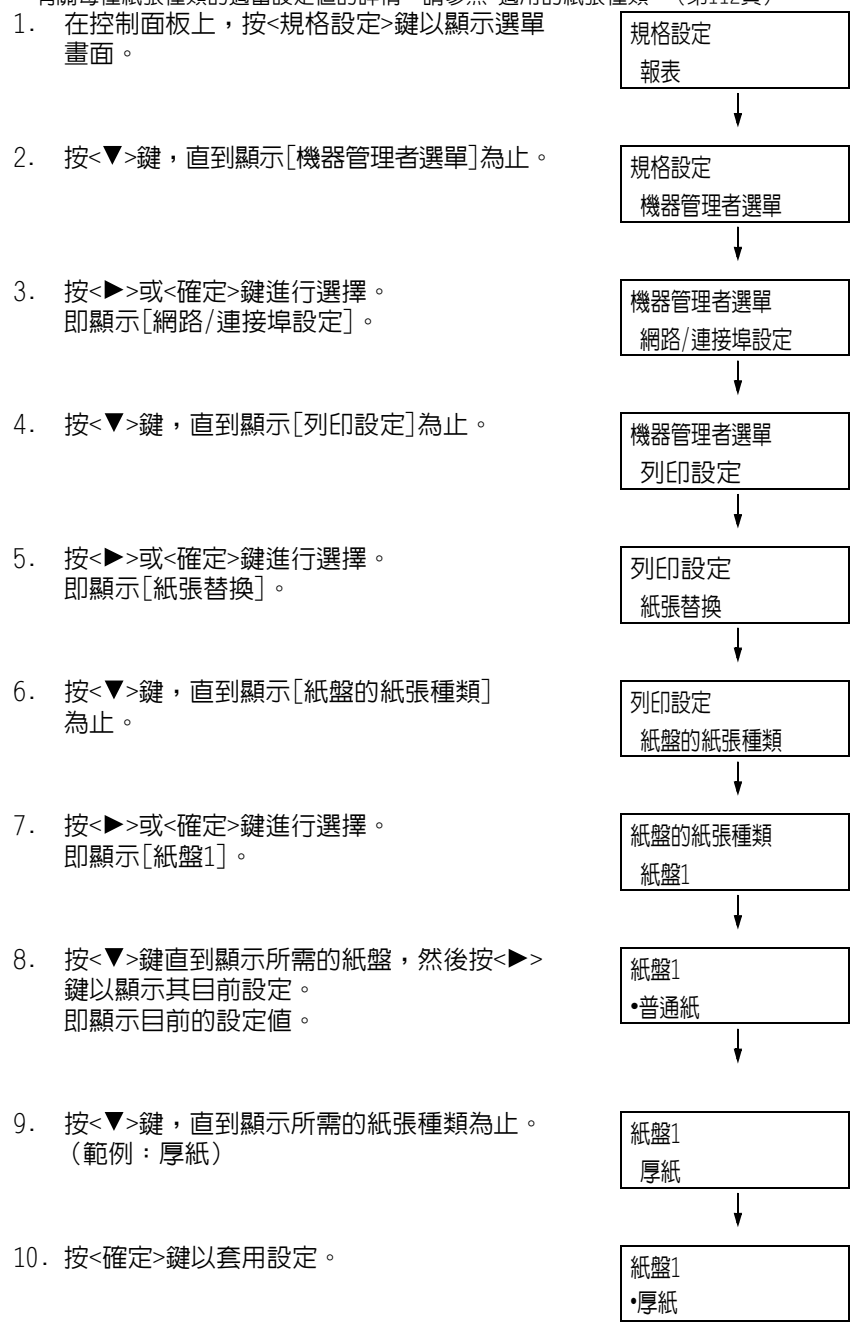

11. 若要配置其他紙盤的設定,請按<<> <返回>鍵,直到顯示步驟8中的畫面。然 後,重複隨後的步驟。 若要退出設定操作,請按<規格設定>鍵回到 [可以列印]畫面。

### <span id="page-129-0"></span>配置每種紙張種類的影像畫質設定

印表機將按照目前紙張種類設定來執行影像畫質處理。若經常發生列印和影像畫質的問題, 請使用下列步驟變更影像畫質處理方式。

- 1. 在控制面板上,按<規格設定>鍵以顯示選單 規格設定 畫面。 報表 2. 按<▼>鍵,直到顯示「機器管理者選單「為止。 規格設定 機器管理者選單 3. 按<▶>或<確定>鍵進行選擇。 機器管理者選單 即顯示[網路/連接埠設定]。 網路/連接埠設定 4. 按<▼>鍵,直到顯示[列印設定]為止。 機器管理者選單 列印設定 5. 按<▶>或<確定>鍵進行選擇。 列印設定 即顯示[紙張替換]。 紙張替換 6. 按<▼>鍵,直到顯示[影像畫質]為止。 列印設定 紙張種類畫質處理  $\frac{1}{2}$ 7. 按<▶>或<確定>鍵進行選擇。 紙張種類畫質處理 即顯示[普通紙]。 普通紙 8. 按<▼>鍵直到顯示所需的紙張種類,然後按 普通紙 <▶>或<確定>鍵以顯示其目前設定。
- 即顯示目前的設定值。 9. 按<▼>鍵,直到顯示所需的紙張品質為止。

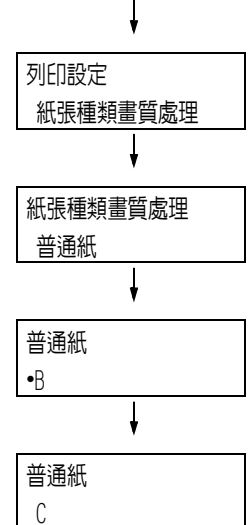

#### 補充

• 紙張品質[D]適用於對著光線有明顯透光特性的粗糙紙。 有關其他設定,請參[照"\[畫質校正\]" \(第196頁\)](#page-195-0)。

10. 按<確定>鍵以套用設定。

(範例:C)

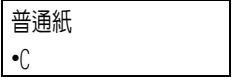

11. 若要配置其他紙張種類的設定,請按<<> <返回>鍵,直到顯示步驟8中的畫面。然 後,重複隨後的步驟。 若要退出設定操作,請按<規格設定>鍵回到 [可以列印]畫面。

### <span id="page-130-0"></span>自動紙盤選擇功能

若印表機驅動程式的[紙張/輸出]標籤上[紙張]>[選擇紙盤]設定中選擇了[自動選擇],則 印表機進行列印時會根據待列印文件的尺寸和方向或是紙張種類和色彩,自動選擇紙盤。 此功能稱為 「自動紙盤選擇」。

若文件有數個適用的紙盤,印表機會將控制面板中指定的[紙張種類]設定套用至[紙張種類 的優先順序],以選擇優先順序最高的紙盤。在此情況下,若紙盤紙張的[紙張種類的優先 順序]設為[不選擇自動紙盤],則不會使用自動紙盤選擇功能。若對所有種類的紙張都具有 相同的[紙張種類的優先順序]設定,印表機就會根據[紙盤的優先順序]設定來選擇紙張。

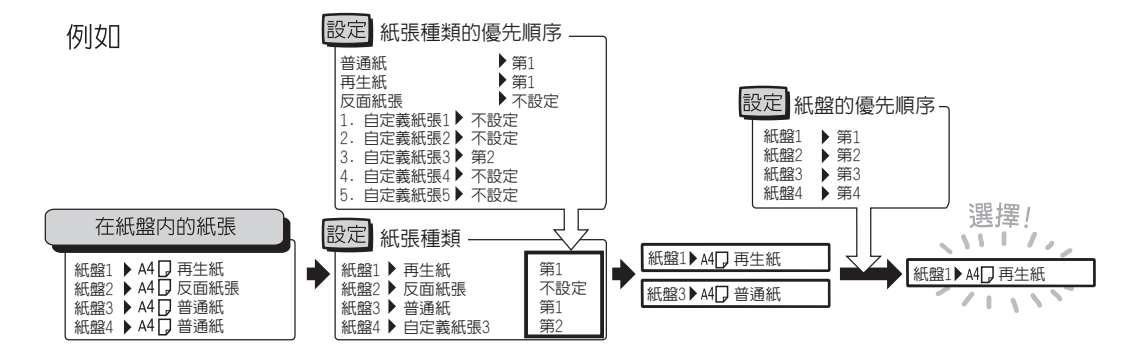

#### 補充

- 根據預設值,手送紙盤會設為[無自動紙盤切換參數]。請參照["為自動紙盤選擇功能設定紙盤5 \(手送\)"](#page-131-0) [\(第132頁\)](#page-131-0),以設定該紙盤用於自動選擇紙盤功能。
- 為自動紙盤選擇設定手送紙盤時,手送紙盤只能設為最低優先順序。如需如何將手送紙盤設為最高優先 順序的資訊,請參閱["\[手送紙盤優先\]" \(第184頁\)。](#page-183-0)
- 對於其[紙盤的優先順序]設為[無自動紙盤切換參數]的紙盤, 印表機不會執行自動紙盤選擇。
- 若沒有與自動選擇的紙盤相對應的紙盤,印表機將顯示一條訊息,提示您置入紙張。您可以設定印表機 不顯示此訊息,並讓印表機在與文件尺寸雷同或較大的紙張上進行列印 (替換紙盤功能)。
- 若紙盤在列印時紙張用盡,印表機會自動切換至有相同紙張尺寸和方向的另一個紙盤 (自動切換紙盤功 能)。若[紙張種類的優先順序]設為[不選擇自動紙盤],印表機將不會針對紙盤中的紙張種類切換紙盤。
- 您可以為相同種類的紙張分配名稱,並將其配置為自定義紙張。例如,若在紙盤中置入藍色普通紙,您 可將其命名為"Plain blue",以便與其他普通紙做出區別。

#### 請參照

• ["\[列印設定\]" \(第180頁\)](#page-179-0)

### <span id="page-131-0"></span>為自動紙盤選擇功能設定紙盤5 (手送)

使用下列步驟在控制面板上為自動紙盤選擇功能設定紙盤5 (手送紙盤)。 您可以透過指定紙盤優先順序和紙張尺寸,為自動紙盤選擇功能設定紙盤5 (手送紙盤)。

#### 請參照

- ["自動紙盤選擇功能" \(第131頁\)](#page-130-0)
- 1. 在控制面板上,按<規格設定>鍵以顯示選單 畫面。
- 2. 按<▼>鍵,直到顯示[機器管理者選單] 為止。
- 3. 按<▶>或<確定>鍵進行選擇。 即顯示[網路/連接埠設定]。
- 4. 按<▼>鍵,直到顯示[列印設定]為止。
- 5. 按<▶>或<確定>鍵進行選擇。 即顯示[紙張替換]。
- 6. 按<▼>鍵,直到顯示[紙盤的優先順序] 為止。
- 7. 按<▶>或<確定>鍵進行選擇。 即顯示[紙盤1]。
- 8. 按<▼>鍵,直到顯示[紙盤5]為止。
- 9. 按<▶>或<確定>鍵進行選擇。 即顯示[無自動紙盤切換參數]。
- 10. 按<▼>鍵,然後按<確定>鍵。 現在已設定紙盤5 (手送紙盤)的優先 順序。

#### 補充

- 只能針對紙盤5(手送紙盤)設定最低優先順序。如需如 何將紙盤5(手送紙盤)設為最高優先順序的資訊,請參 閱["\[手送紙盤優先\]" \(第184頁\)](#page-183-0)。
- 右邊顯示的範例是印表機已安裝三紙盤組件 (選購) 的情況。

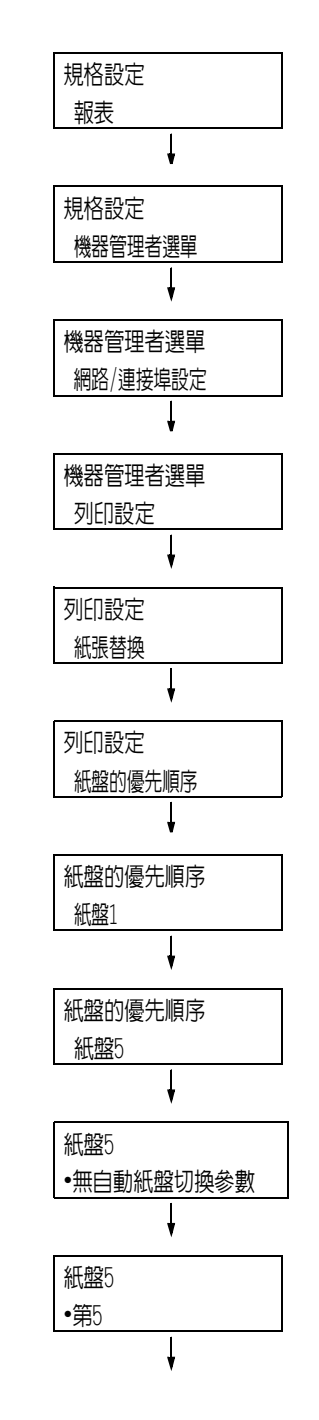

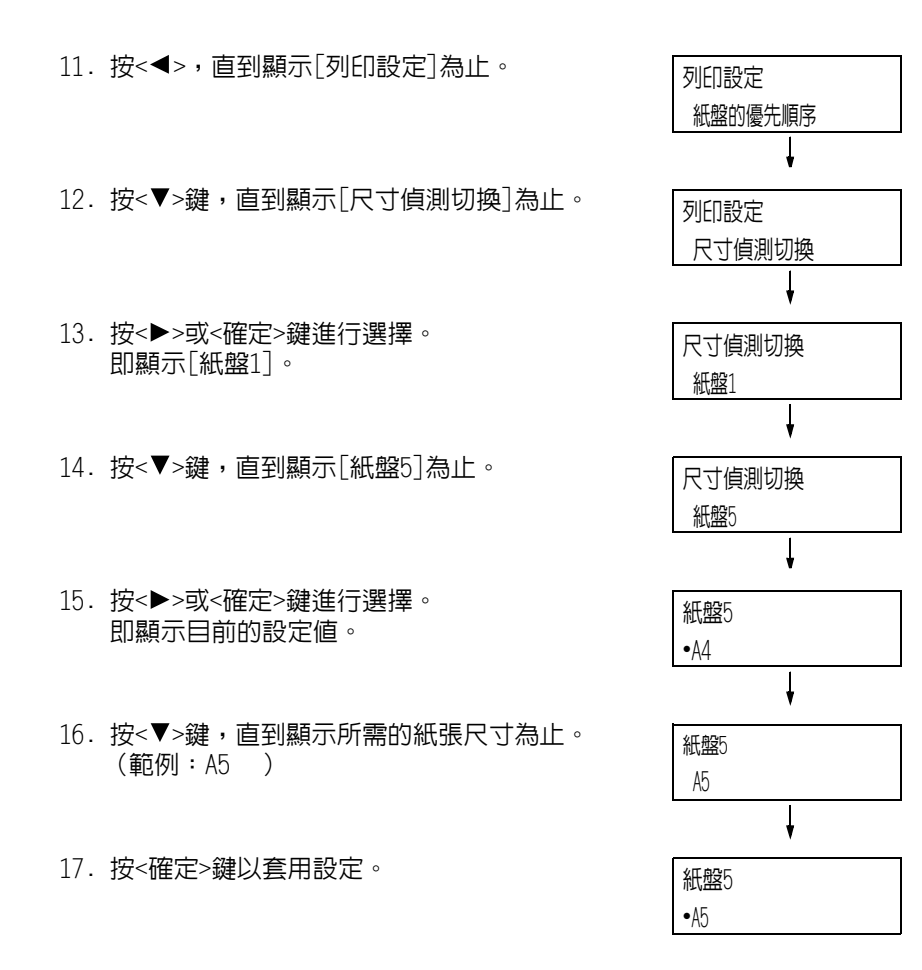

18. 若要退出設定操作,請按<規格設定>鍵回到 [可以列印]畫面。

# 5 控制面板設定

# 5.1 共通選單概要

# 選單構成

控制面板選單由共通選單和模式選單構成。本節主要說明共通選單。

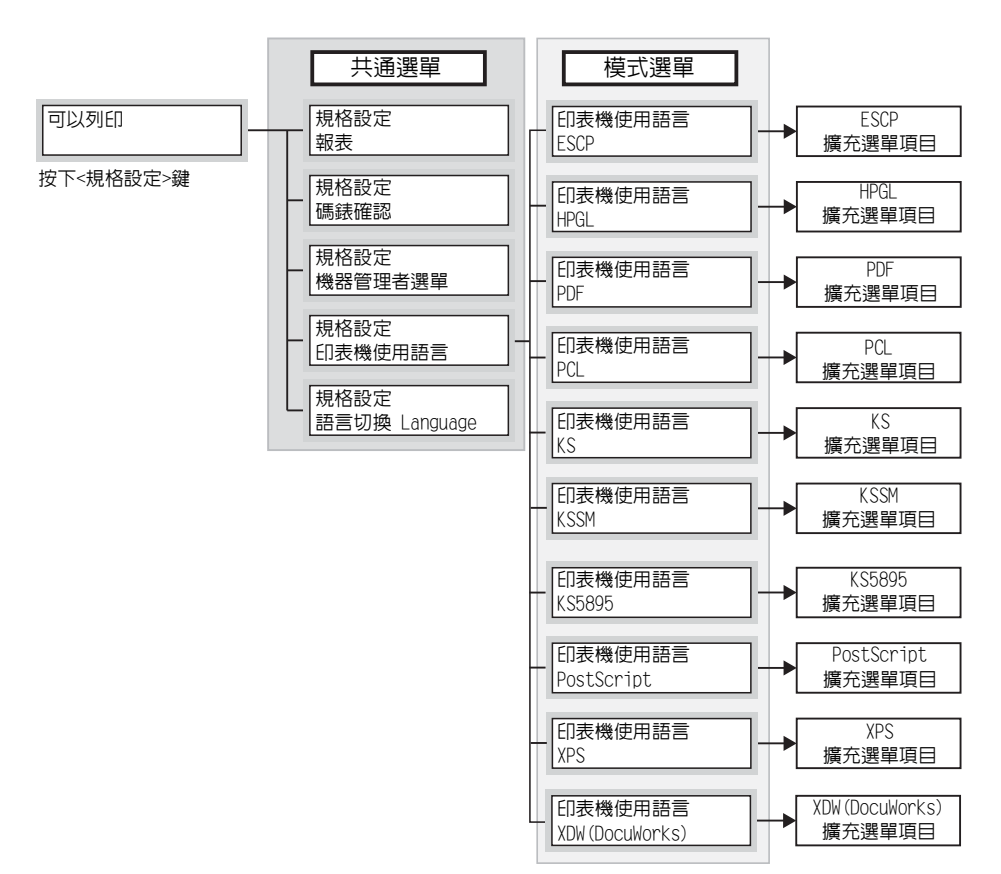

#### 補充

• XPS代表XML Paper Specification (XML紙張規格)。

共通選單是用於配置所有列印模式的共通設定的畫面。 各共通選單分為下列結構:

• 共通選單>選單項目>項目>選用值

### 以下顯示共通選單階層式結構的一部分。

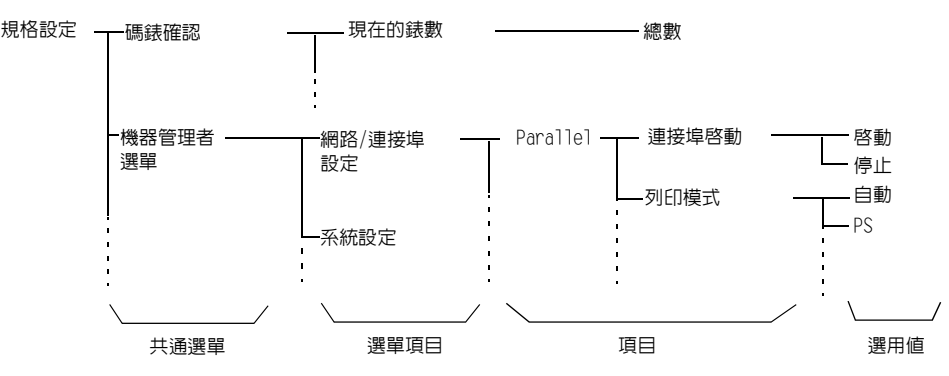

下表介紹共通選單的概要。

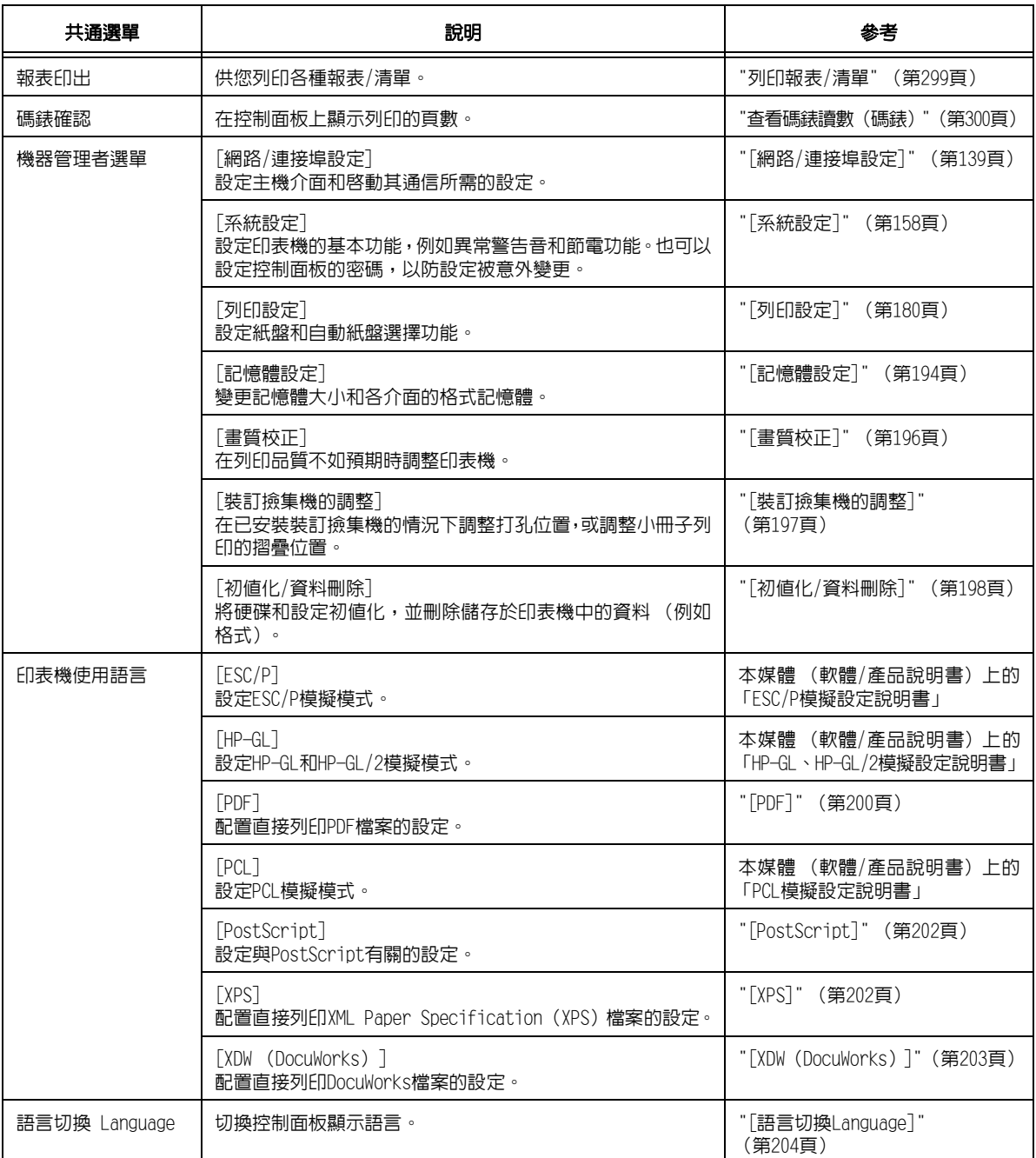

補充

• 有關設定各選單項目的基本步驟的詳情,請參[照"基本步驟" \(第137頁\)](#page-136-0)。

# <span id="page-136-1"></span><span id="page-136-0"></span>變更設定

#### 基本步驟

若要顯示選單畫面或上下移動選單以選擇設定,請使用控制面板的下列按鈕。

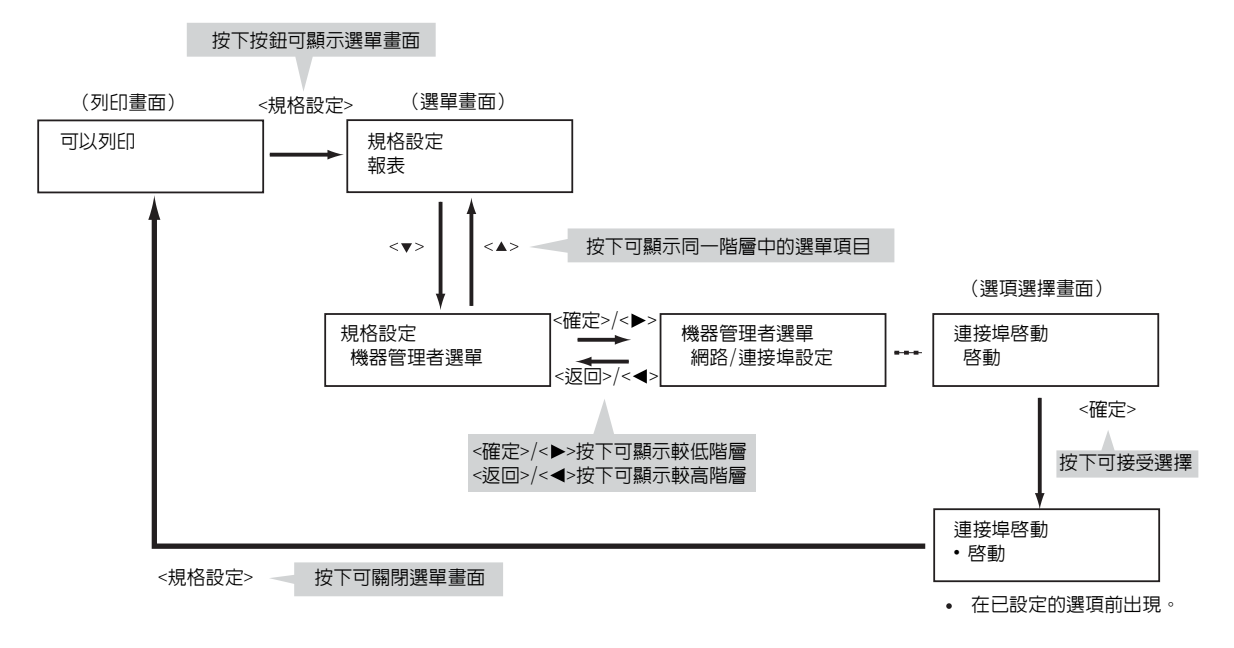

#### 補充

一旦按下<確定>鍵儲存數值之後,數值前面會出現一個(‧)標誌。若要變更數值,請回到起始畫面重複 前述步驟。

• 若要啓用某些項目的設定,有時必須重新啓動印表機。在此情況下,印表機將在退出選單畫面後自動重新 啟動。

#### 將數值重設為初值

若以<▲>或<▼>鍵變更項目的數值,同時按<▲>和<▼>鍵可將數值重設為初值。 該數值會恢復原廠設定值。若要接受此數值,請按<確定>鍵。

#### 設定範例:變更睡眠模式開始時間

在此範例中,我們將共通選單中操作的睡眠模式開始時間設定為60分鐘。

- 1. 按控制面板上的<規格設定>鍵以顯示選單 畫面。
- 2. 按<▼>鍵,直到顯示[機器管理者選單]為止。

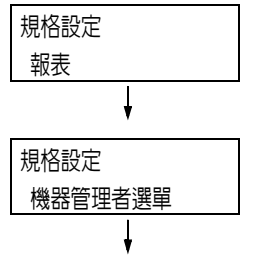

- 補充
- 若錯過了想要選擇的項目, 按<▲>鍵即可回到該項目。

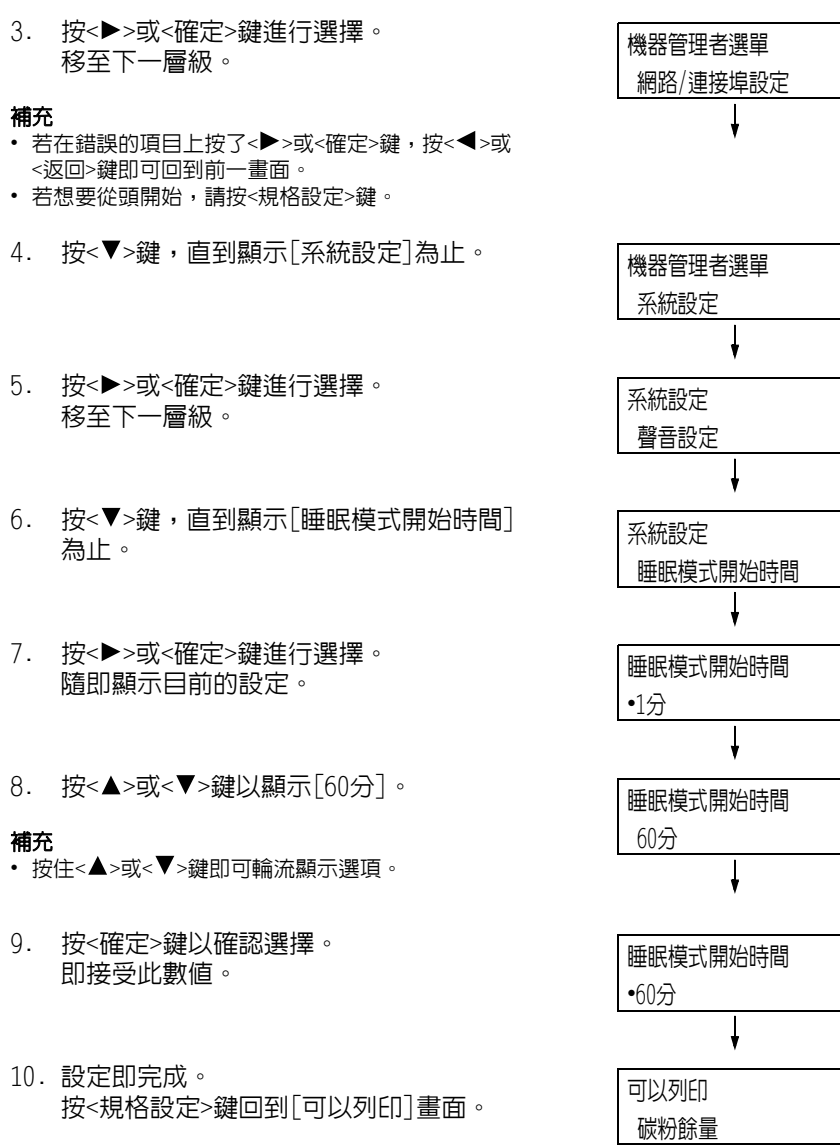

# 5.2 共通選單設定

本節說明共通選單中的設定。

#### 補充

- 有關如何設定各選單項目的詳情,請參[照"變更設定" \(第137頁\)](#page-136-1)。
- 有些選單項目也可在CentreWare Internet Services上配置。有關詳情,請參照CentreWare Internet Services的線上說明。
- 有關圖表所示的共通選單的完整清單,請參[照"控制面板樹狀選單" \(第386頁\)。](#page-385-0)

### [報表]

供您列印各種報表/清單。有關報表/清單以及如何列印的詳情,請參照["7.2 列印報表/清單"](#page-296-0) [\(第297頁\)](#page-296-0)。

#### 補充

• 可列印的報表/清單會因印表機上安裝的選購組件而不同。有關詳情,請參照["列印報表/清單"\(第299頁\)。](#page-298-0)

## [碼錶確認]

在控制面板上顯示列印的頁數。碼錶資訊可依據色彩模式確認。有關碼錶資訊以及如何顯示 的詳情,請參[照"查看碼錶讀數 \(碼錶\)" \(第300頁\)](#page-299-0)。

# <span id="page-138-0"></span>[機器管理者選單]

[機器管理者選單]選單由七個子選單構成:[網路/連接埠設定]、[系統設定]、[列印設定]、 [記憶體設定]、[畫質校正]、[裝訂撿集機的調整]和[初值化/資料刪除]。

#### [網路/連接埠設定]

可供您設定主機介面和啟動其通訊所需的設定。

### [TCP/IP設定]

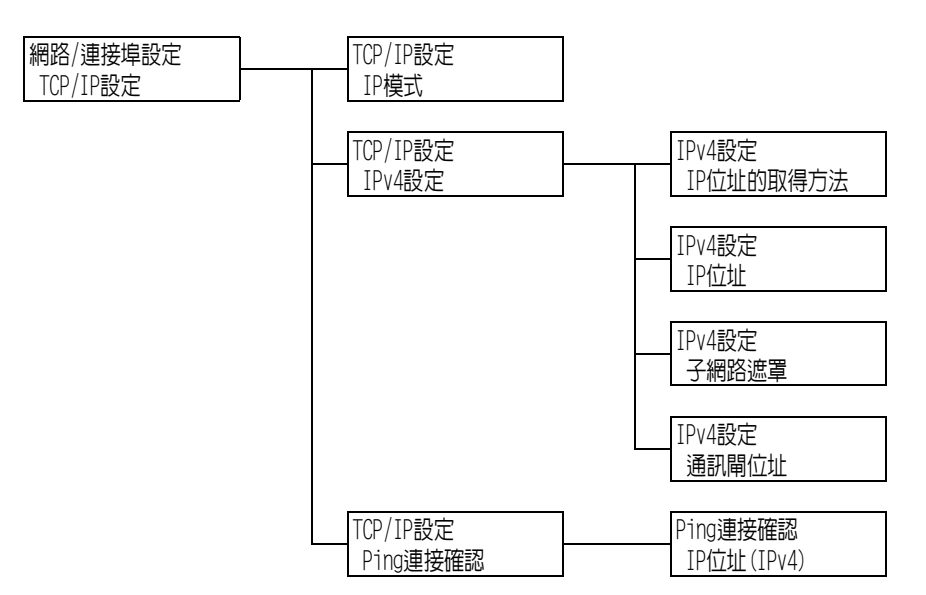

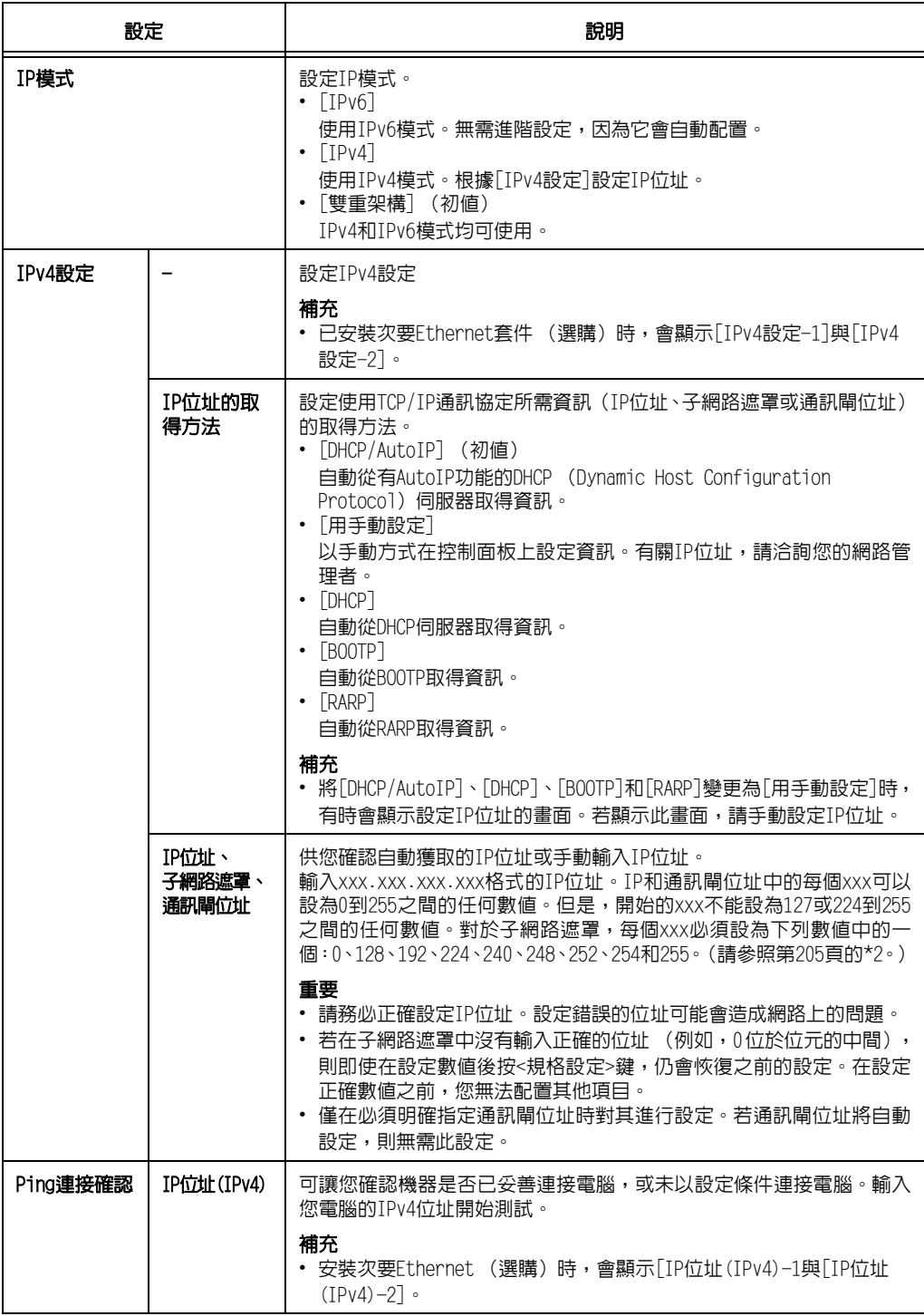

# [Parallel]

#### 補充

<sub>-----</sub>---<br>• 此選單只會在安裝Parallel連接埠組件 (選購)時出現。

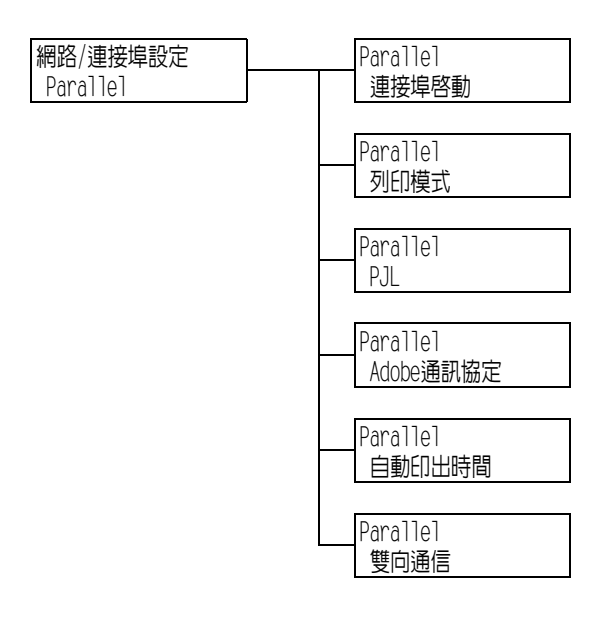

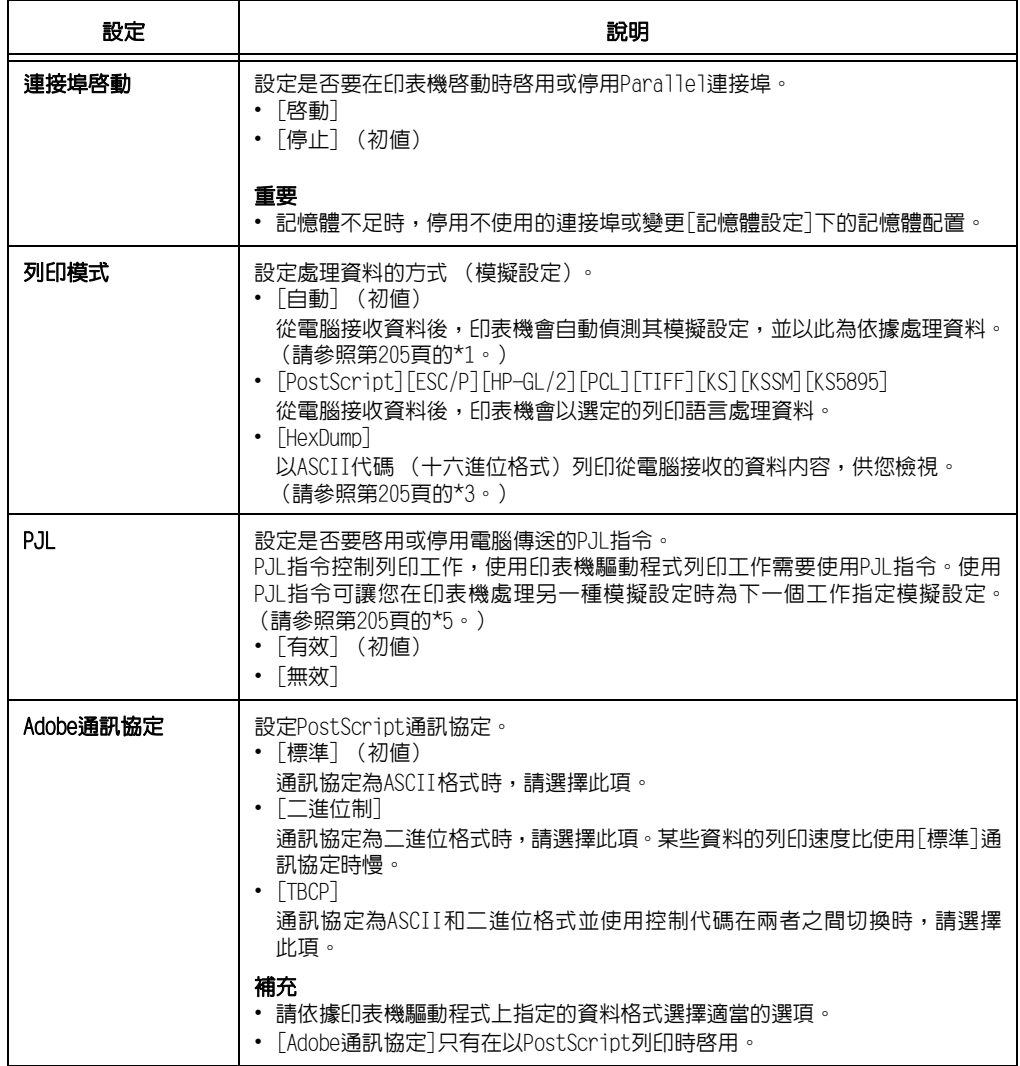

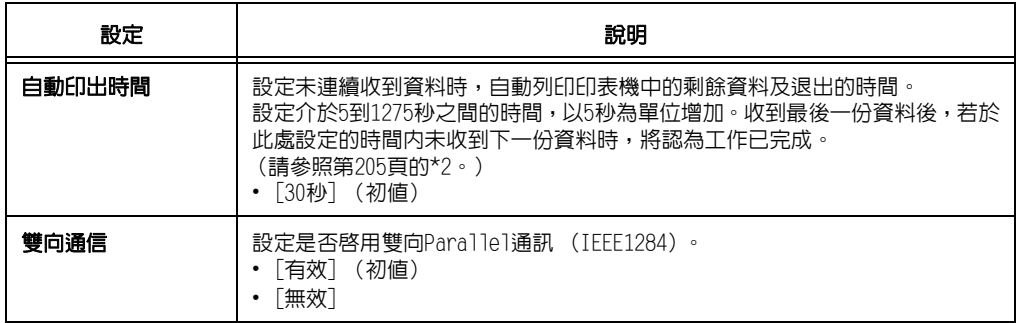

# [LPD]

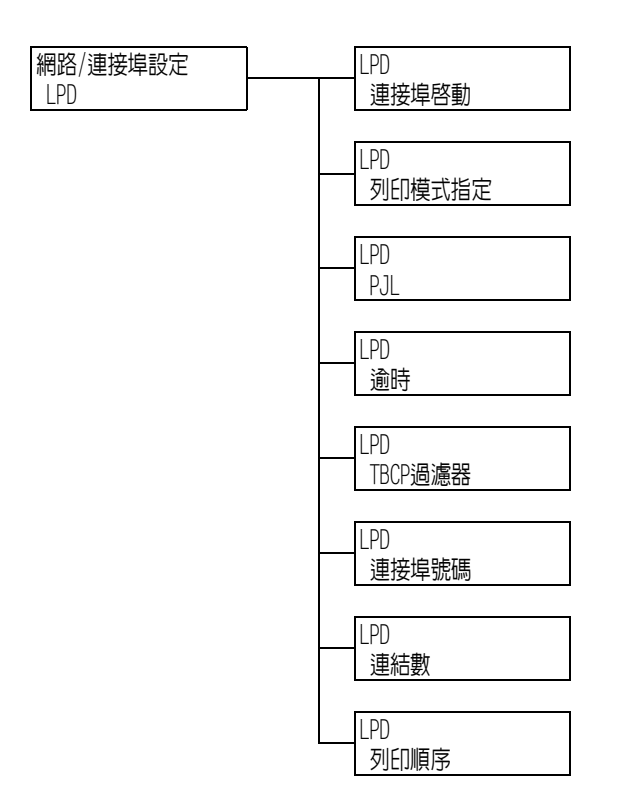

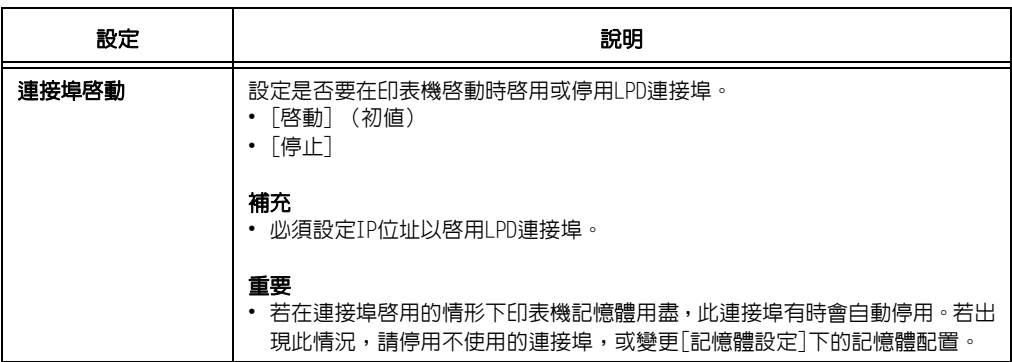

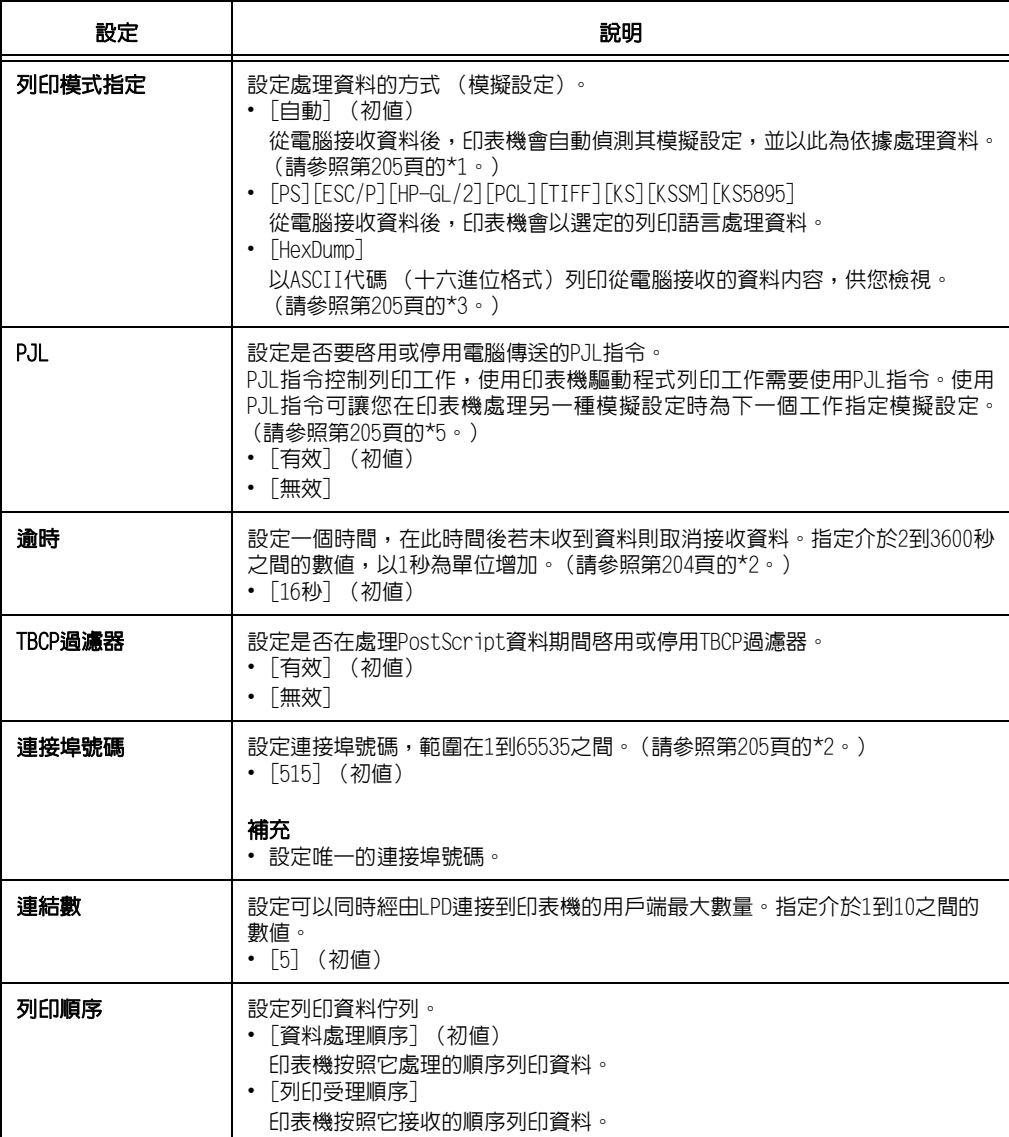

# [IPP]

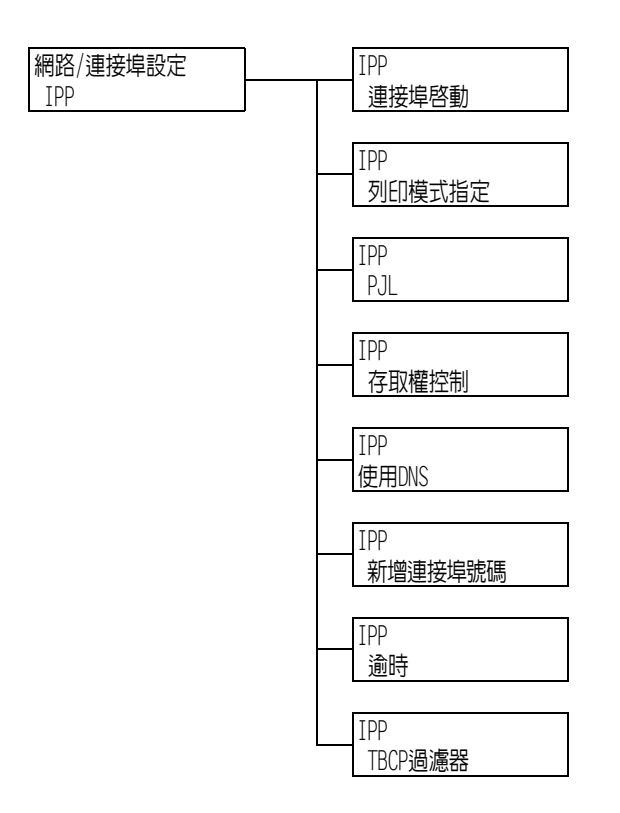

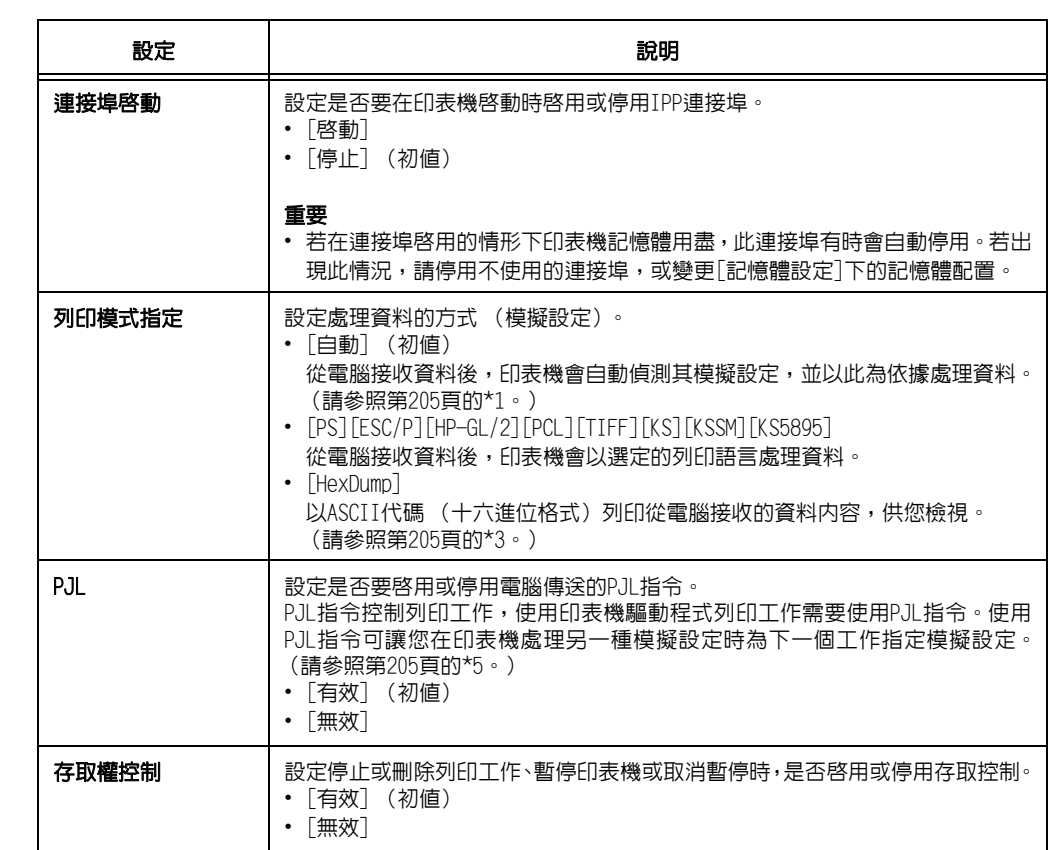
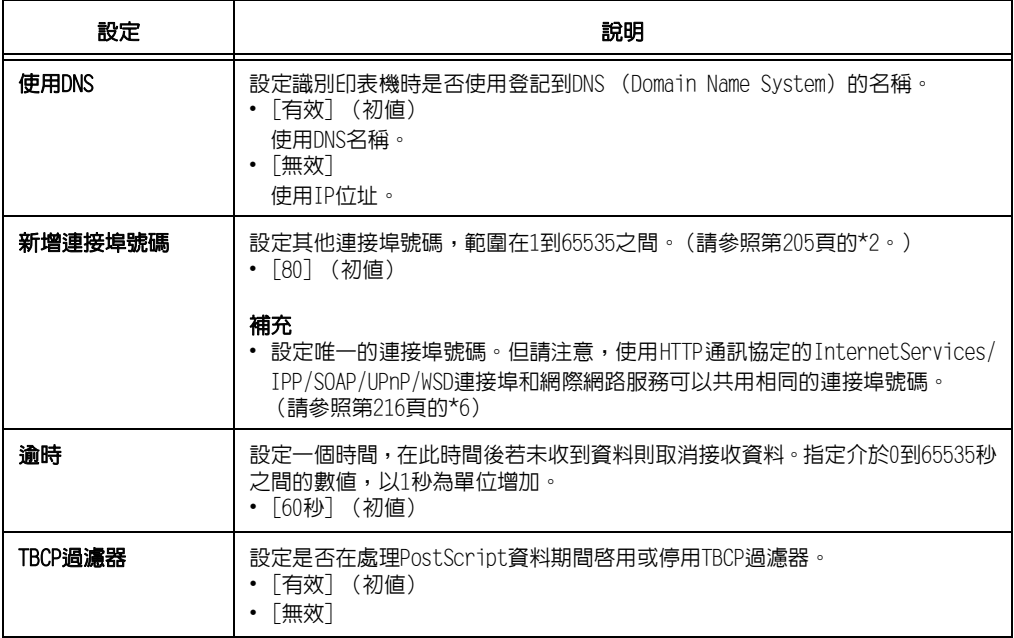

# [Bonjour]

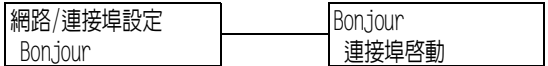

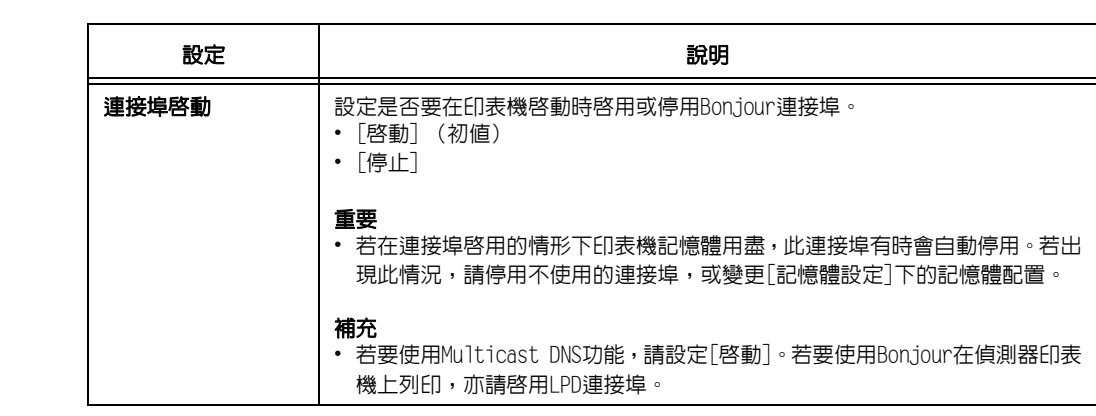

# [USB]

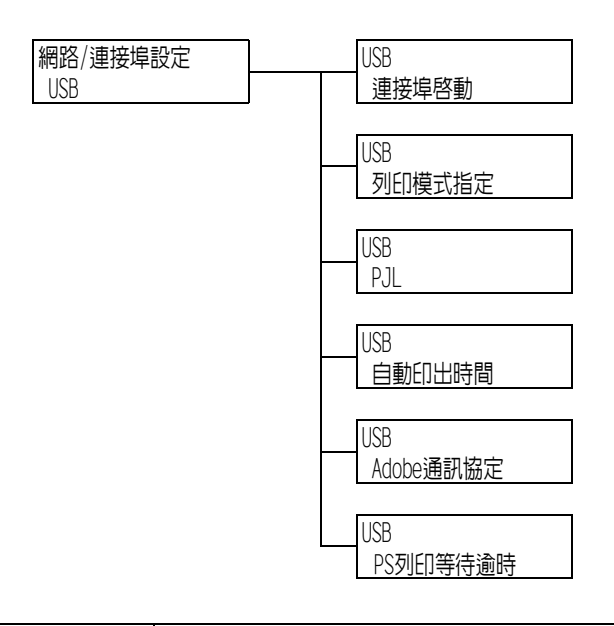

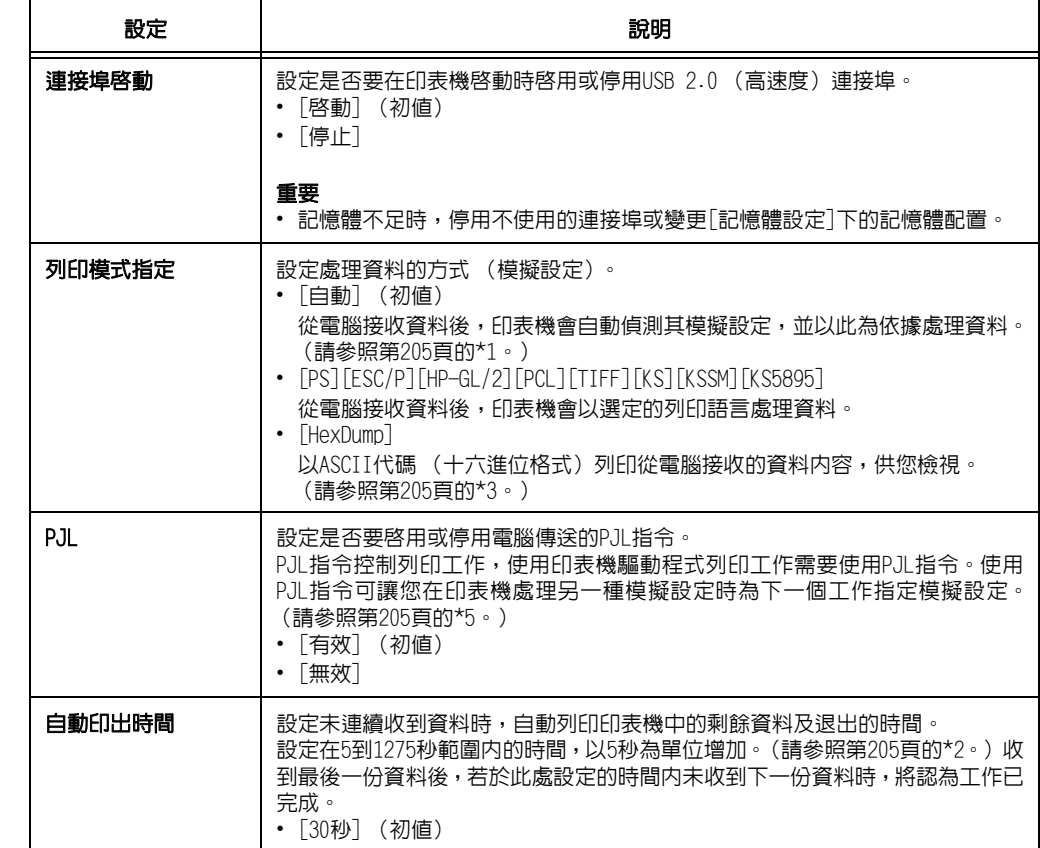

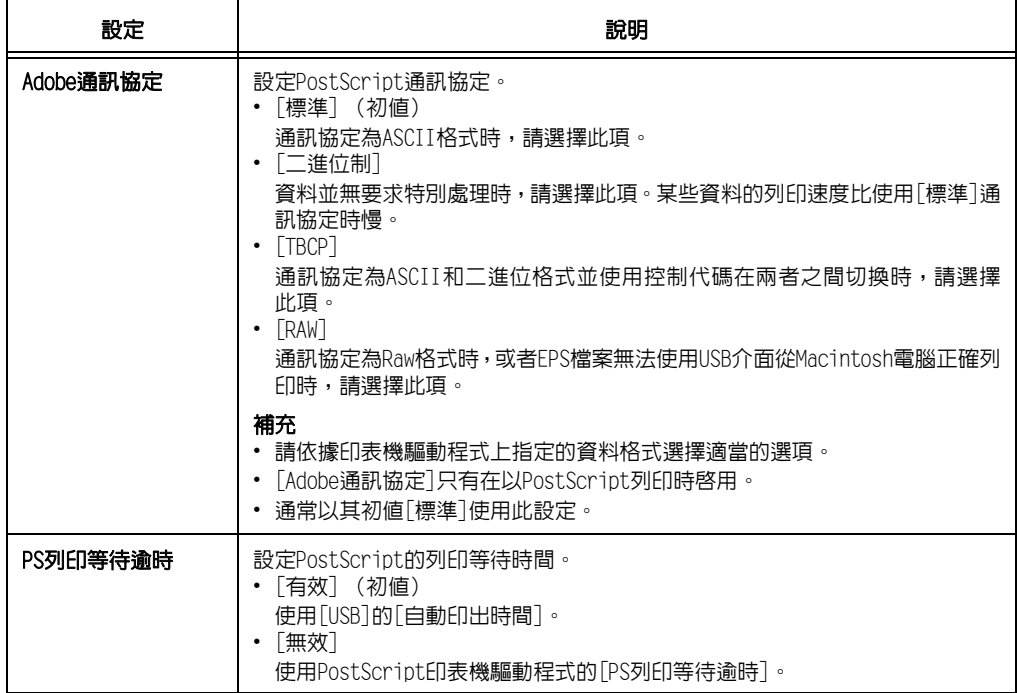

## [連接埠9100]

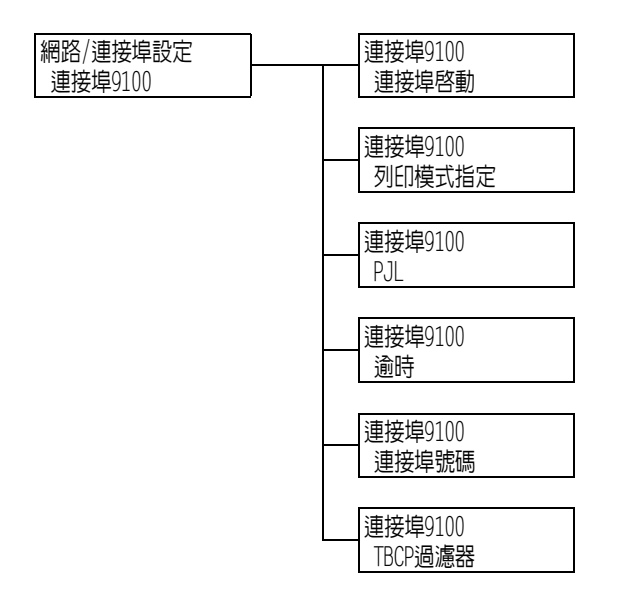

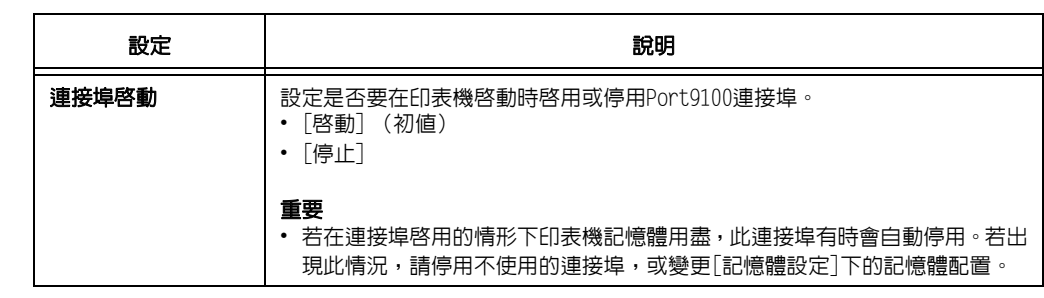

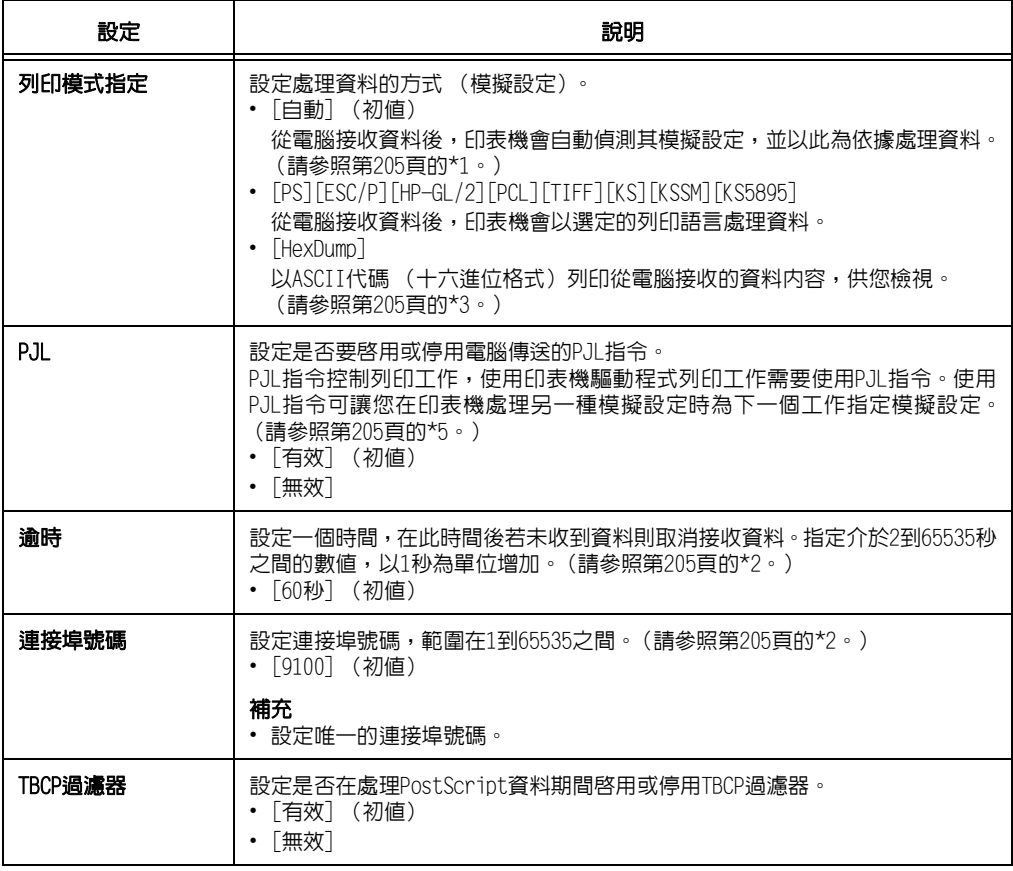

[UPnP]

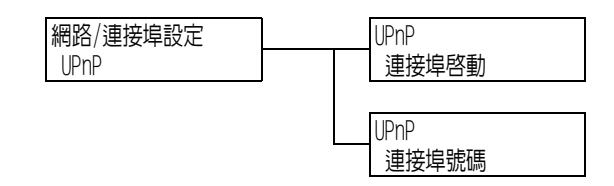

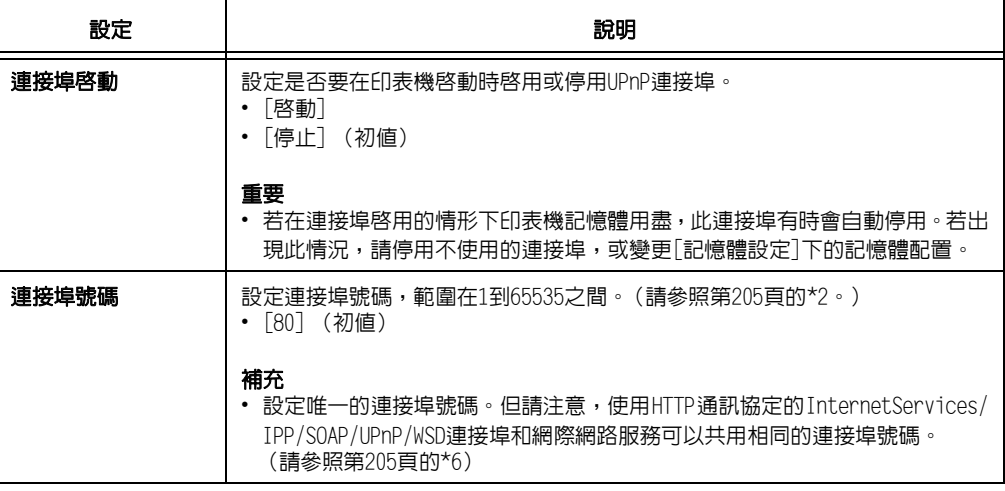

# [WSD]

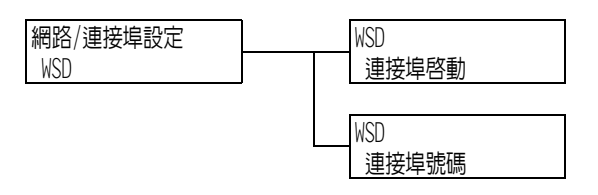

#### 補充

• WSD代表裝置上的Web服務。

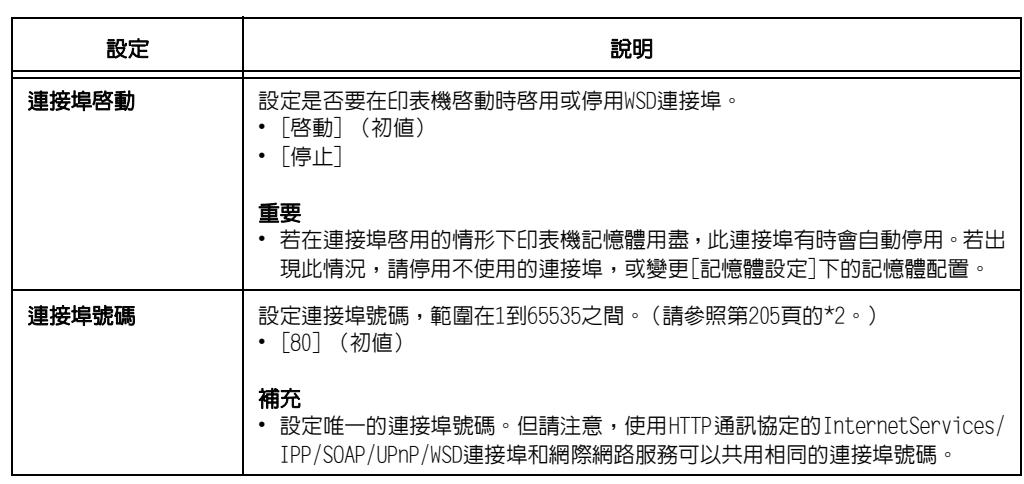

# [SOAP]

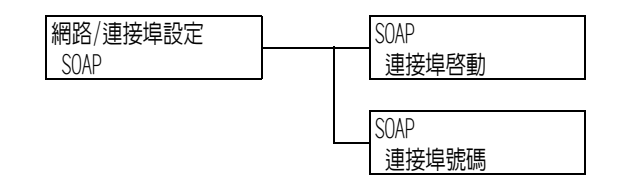

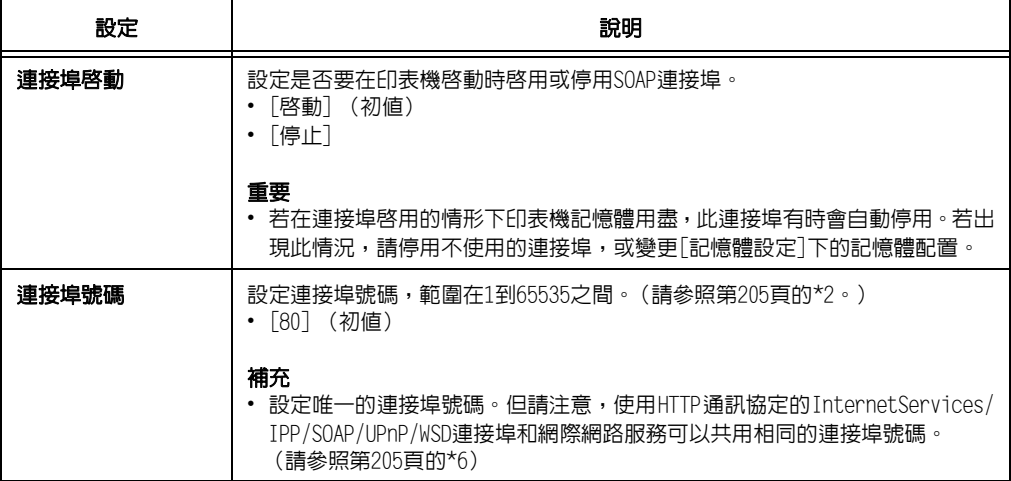

# [ThinPrint]

#### 補充

- 
- 此選項只會在安裝有HDD功能擴充組件 (選購)時出現。<br>• 若要使用ThinPrint<sup>®</sup>功能,請聯絡本公司的客服支援中心或您的經銷商以瞭解詳情。

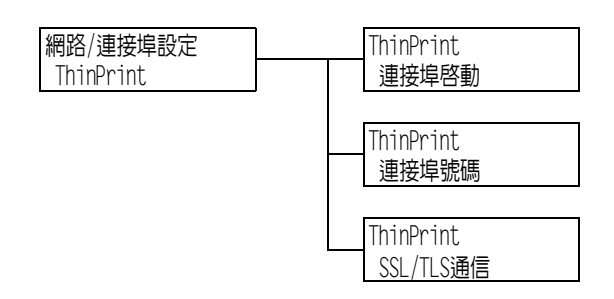

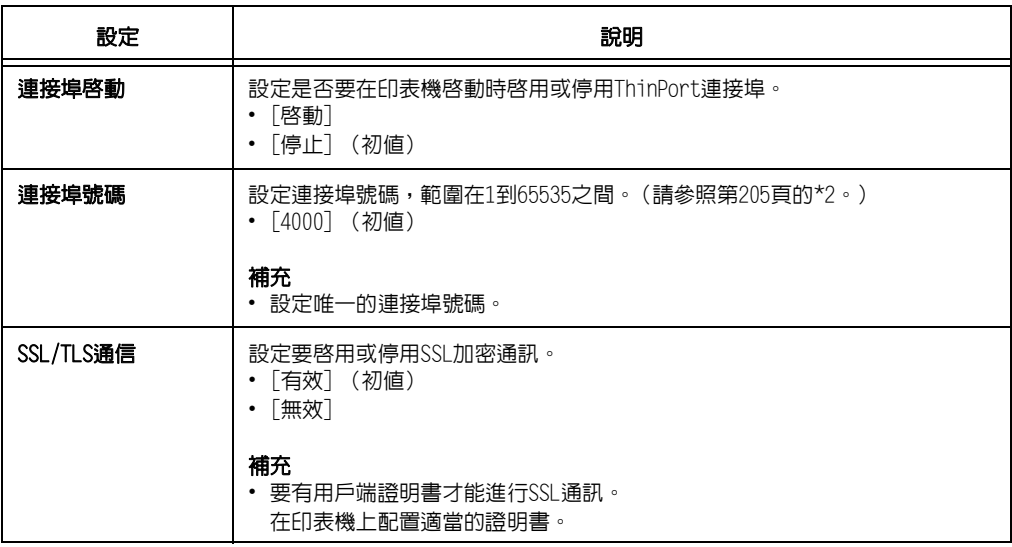

## [SNMP]

#### 補充

• 在使用應用程式遠端管理多個印表機時必須配置SNMP。SNMP管理印表機資訊並將其提供給管理應用 程式。

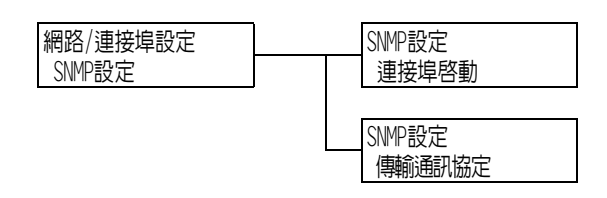

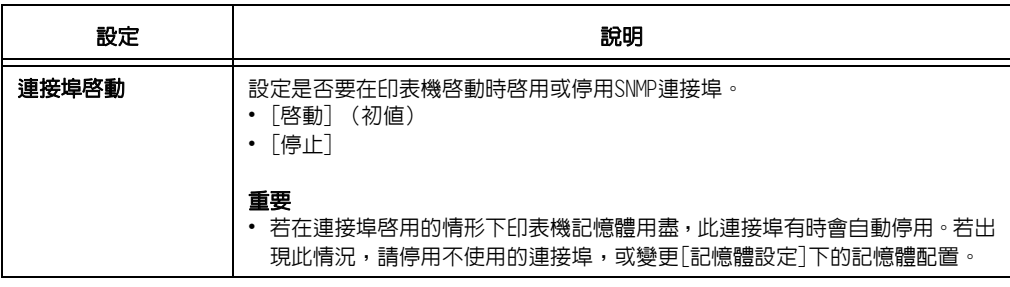

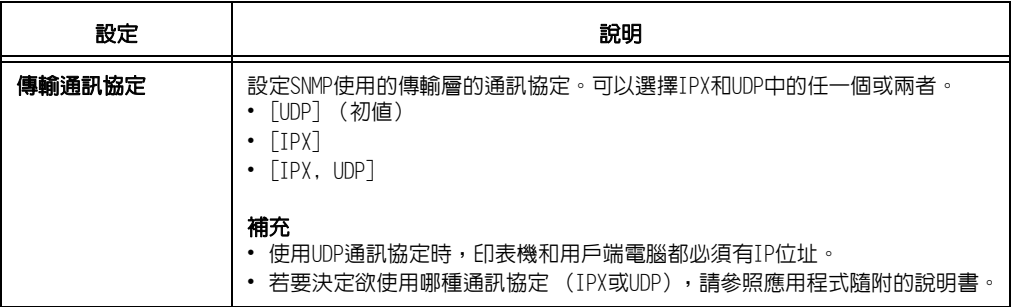

# [DNS伺服器]

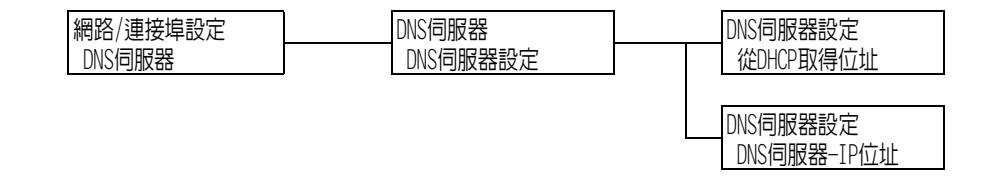

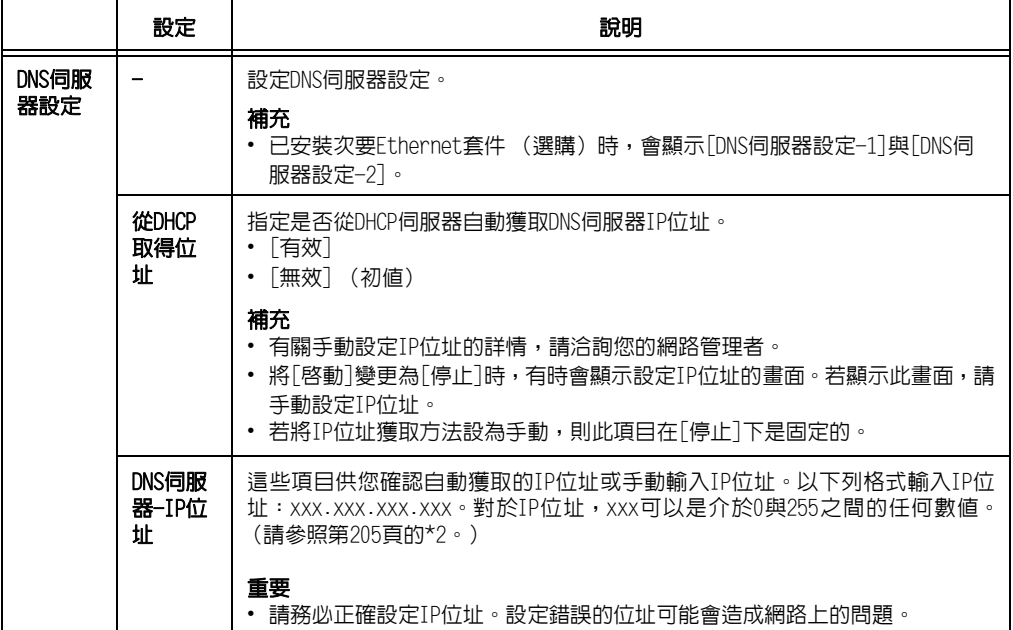

# [InternetServices]

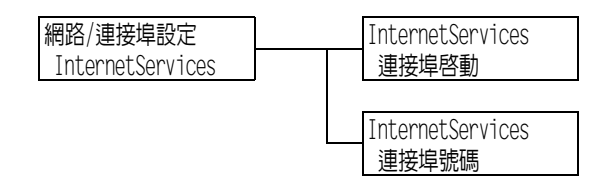

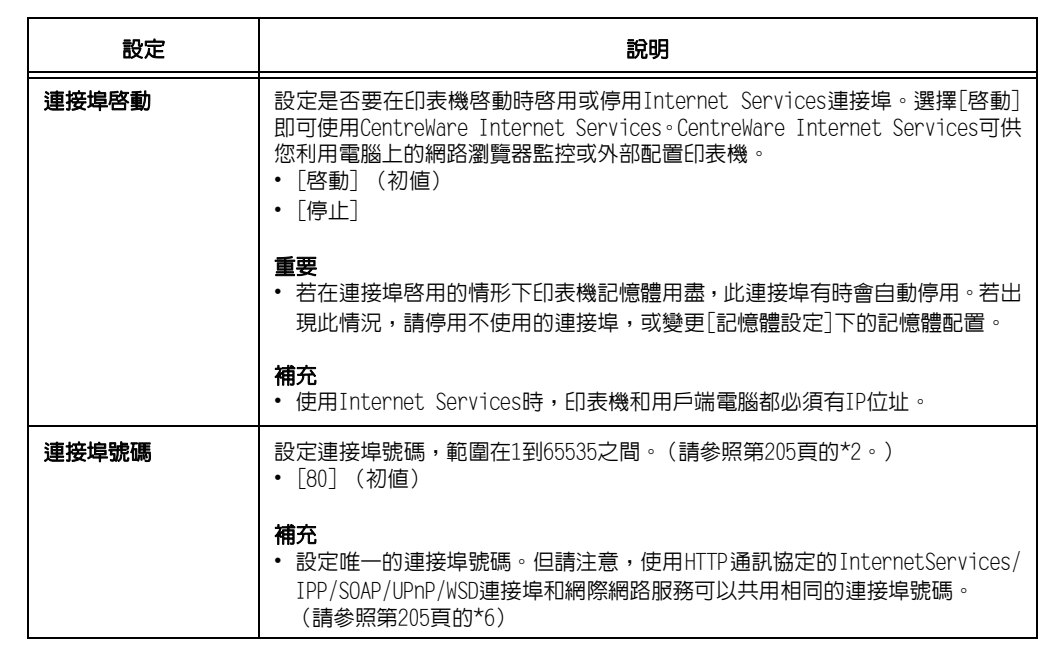

#### [EP代理伺服器設定]

重要

——<br>• 使用EP系統時可使用此功能。有關詳情,請洽詢本公司的客戶支援中心或經銷商。

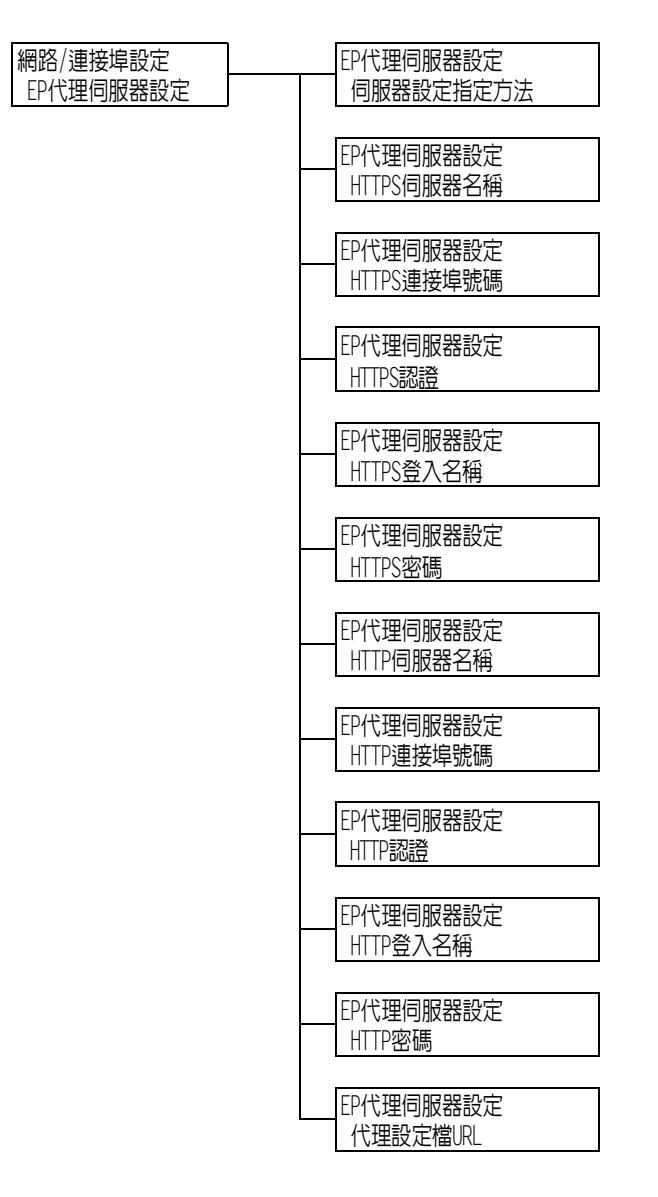

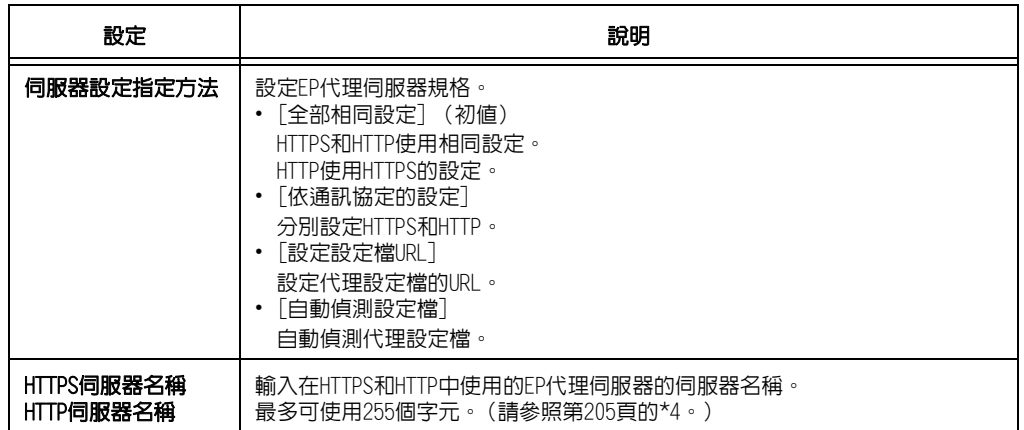

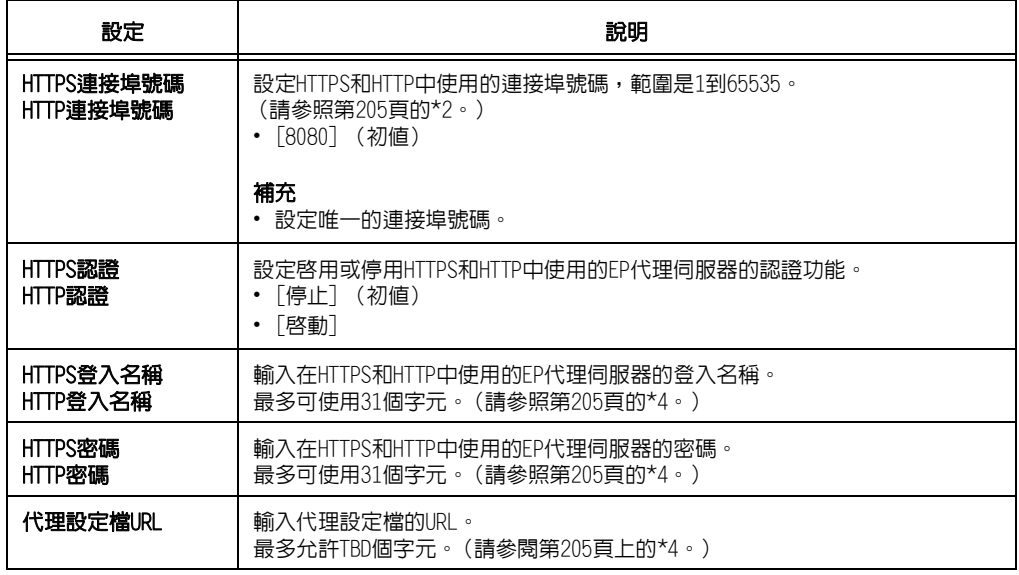

## [Ethernet設定]

#### 補充

• 已安裝次要Ethernet套件 (選購)時,會顯示[Ethernet設定 1]與[Ethernet設定 2]。

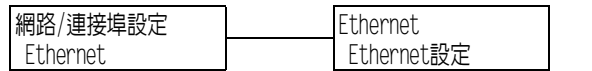

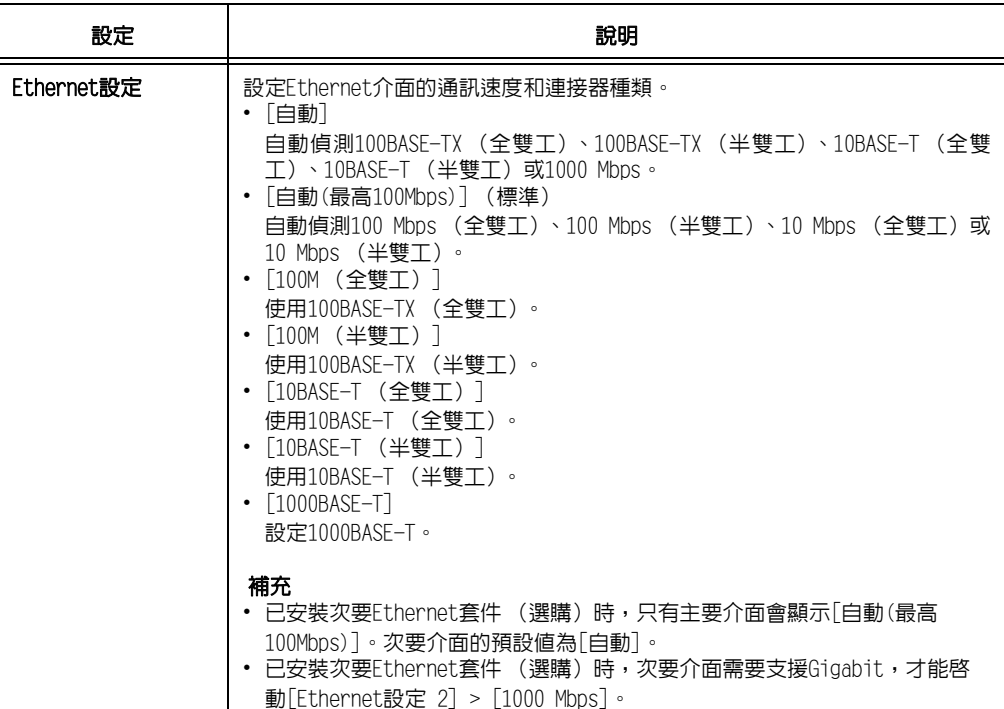

## [受理限制 (IPv4)]

補充

- [受理IP位址限制]也可在CentreWare Internet Services上設定。有關詳情,請參[照"依IP位址控制資料](#page-312-0) [接收" \(第313頁\)](#page-312-0)。
- 已安裝次要Ethernet套件 (選購)時,會顯示[受理限制(IPv4)-1]與[受理限制(IPv4)-2]。

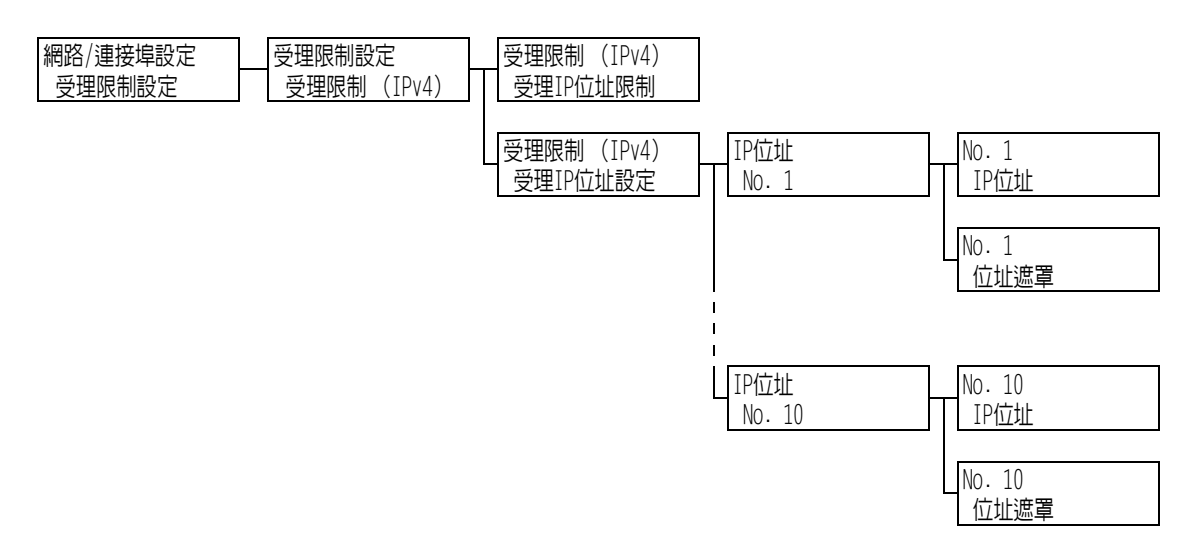

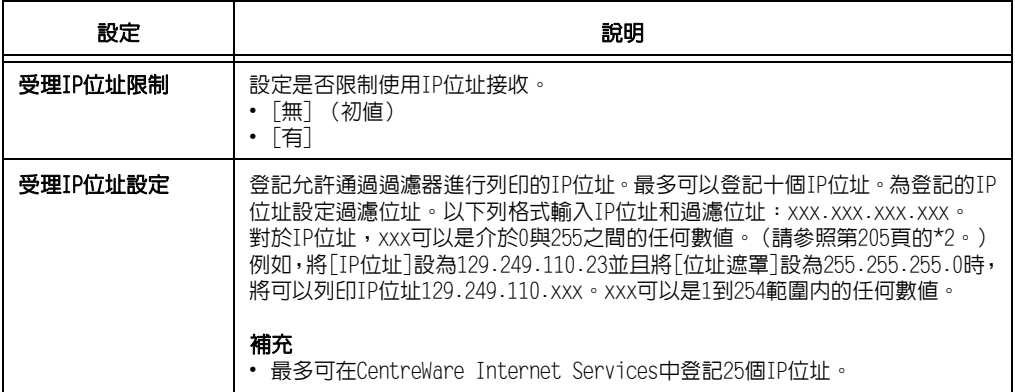

### [SNTP設定]

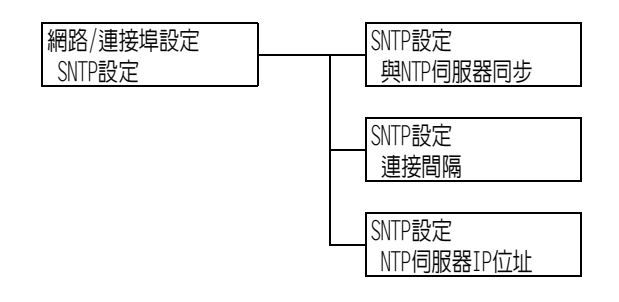

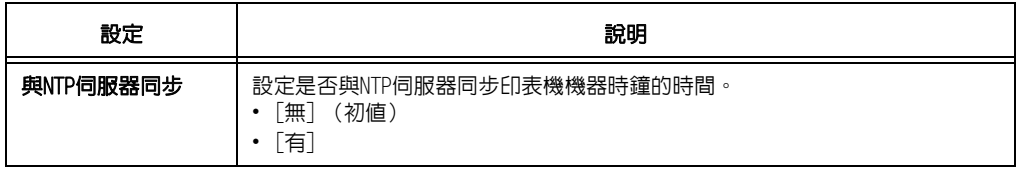

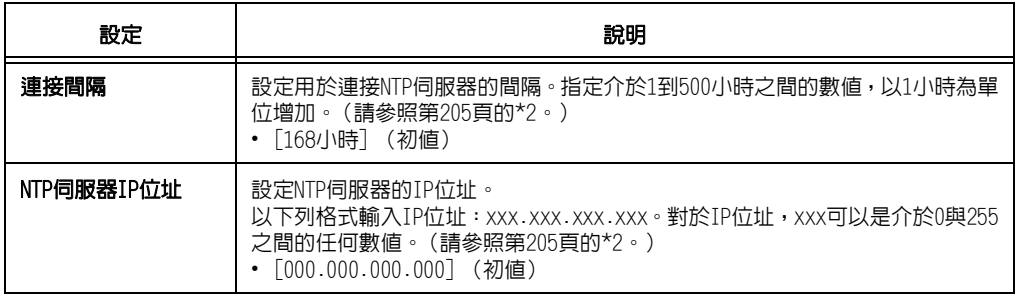

# [HTTP-SSL/TLS通信]

#### 補充

- 使用SSL/TLS通訊協定加密HTTP通信資料時,請設定此項。[HTTP-SSL/TLS通信]只會在印表機上登記證明 書時出現。
- 有關加密HTTP通信資料和印表機所需伺服器證明書的詳情,請參照["配置HTTP通信加密設定"\(第324頁\)。](#page-323-0)

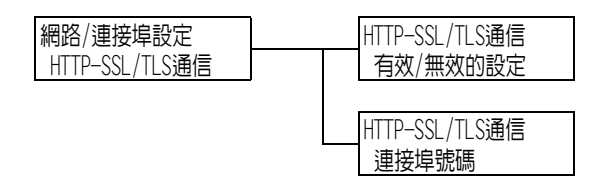

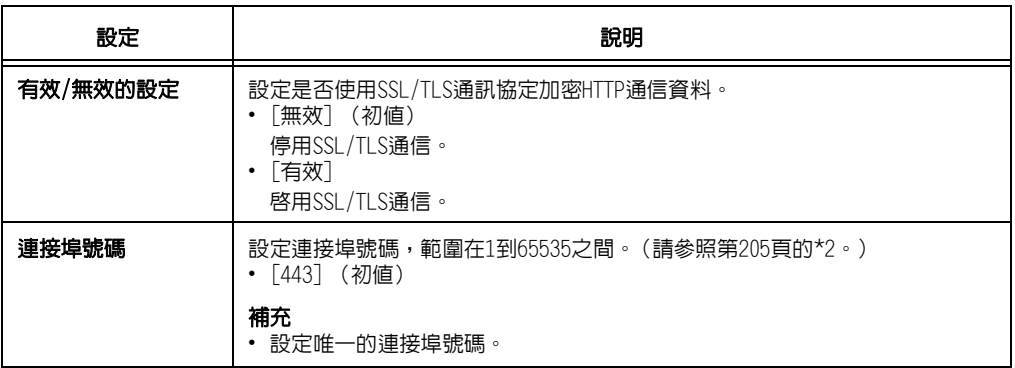

## [IPSec通信]

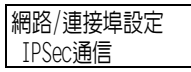

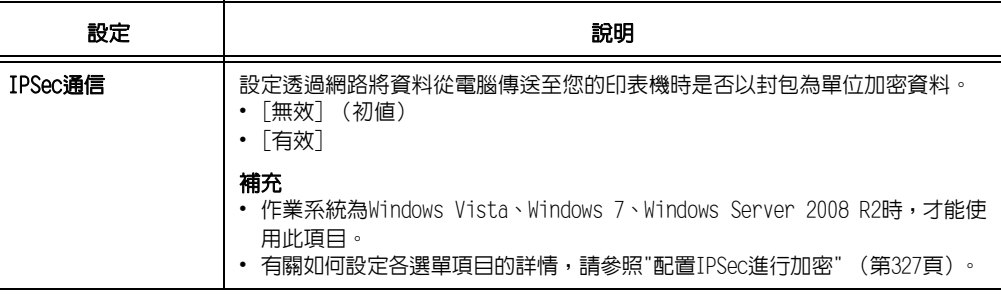

## [IEEE 802.1x]

#### 補充

……。<br>• 已安裝次要Ethernet套件 (選購)時,會顯示[IEEE 802.1x設定−1]與[IEEE 802.1x設定−2]。

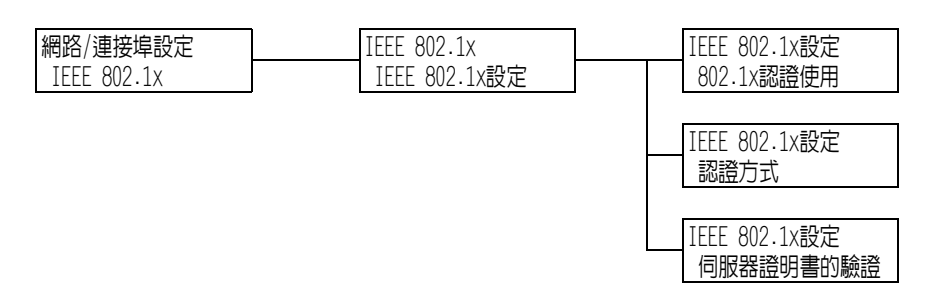

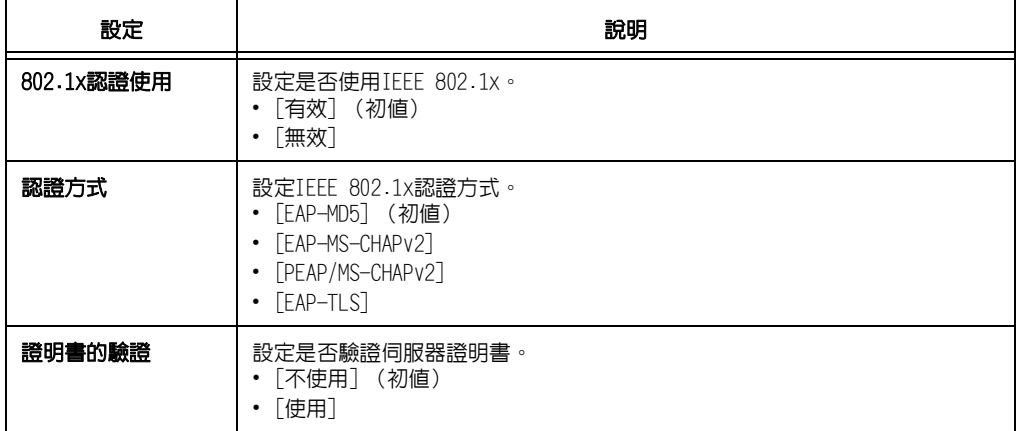

### [系統設定]

[系統設定]選單可供您設定基本的印表機動作。

### [聲音設定]

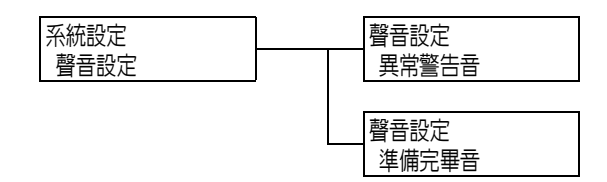

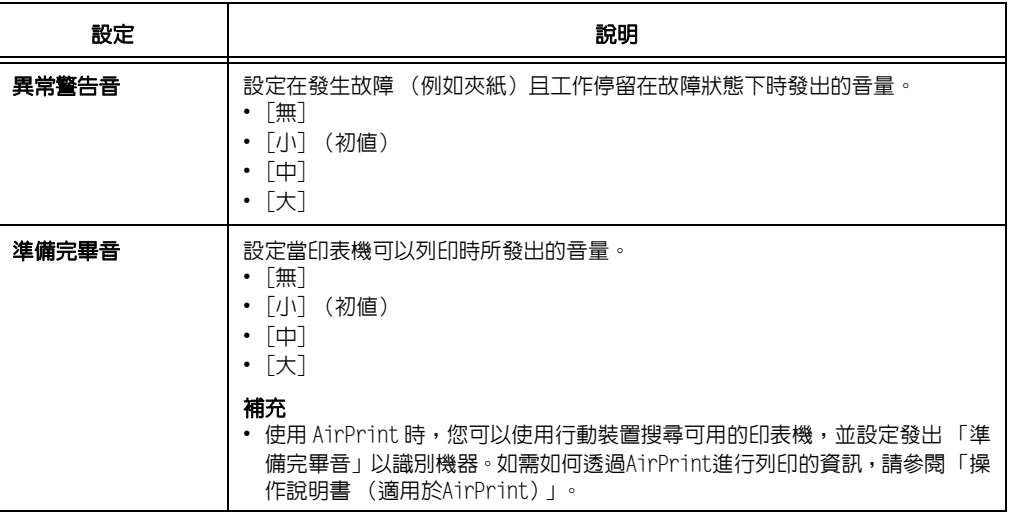

## <span id="page-157-0"></span>[控制面板設定]

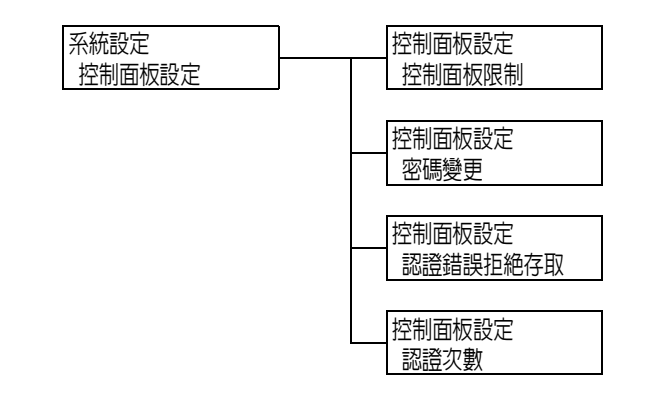

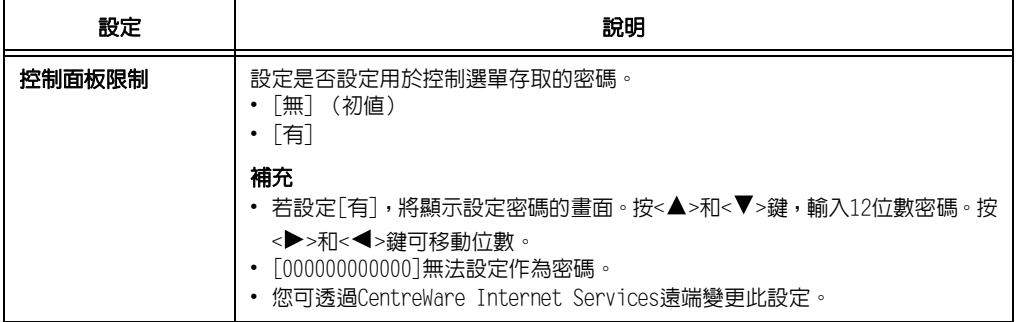

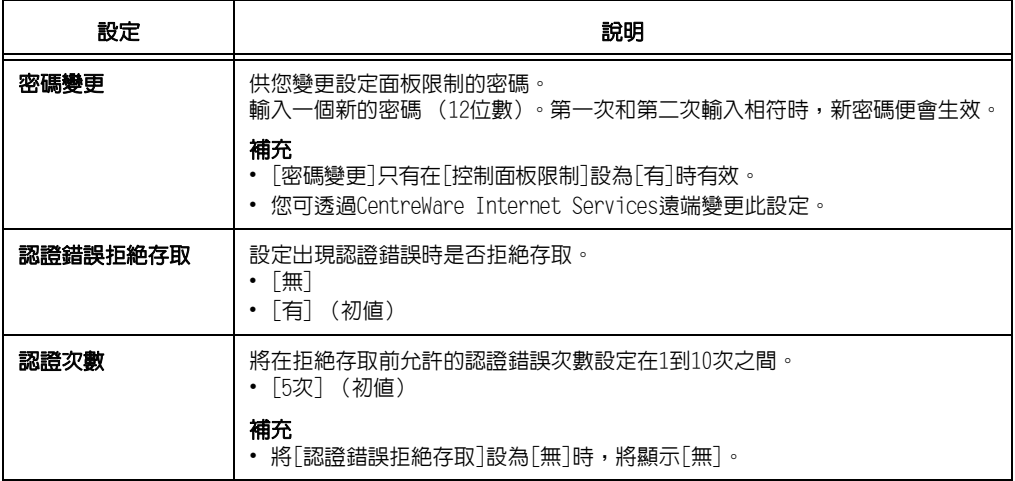

### [自動重設]

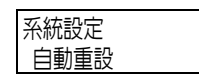

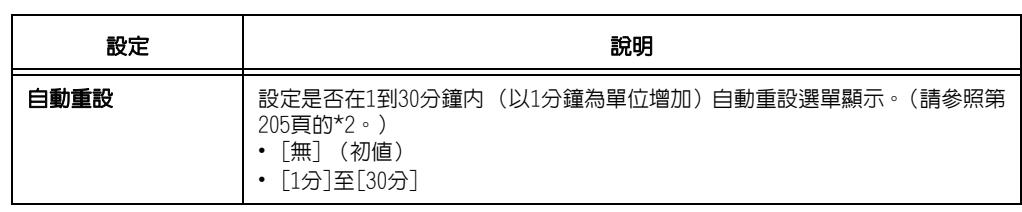

# [低電力模式]

#### 補充

• 有關低電力模式的詳情,請參照["2.4 設定/退出節電模式" \(第59頁\)](#page-58-0)。

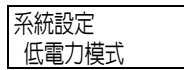

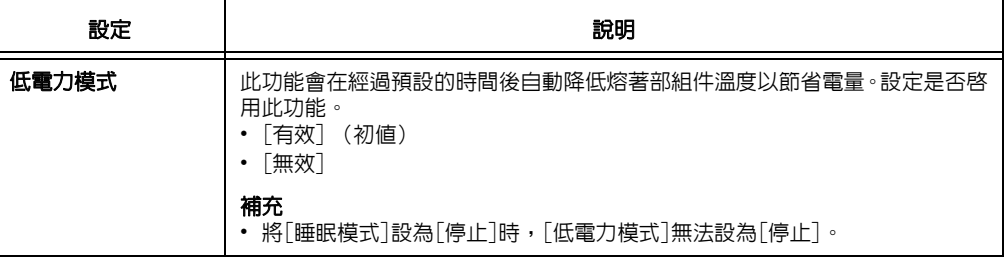

### [低電力開始時間]

#### 補充

• 有關低電力開始時間的詳情,請參[照"2.4 設定/退出節電模式" \(第59頁\)](#page-58-0)。

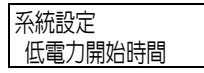

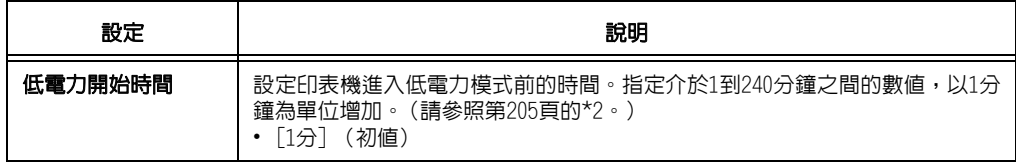

### [睡眠模式]

#### 補充

• 有關睡眠模式的詳情,請參照["2.4 設定/退出節電模式" \(第59頁\)](#page-58-0)。

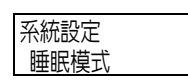

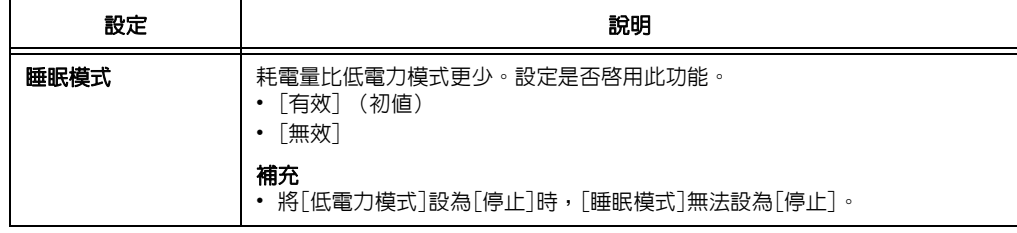

#### [睡眠模式開始時間]

#### 補充

• 有關睡眠模式開始時間的詳情,請參[照"2.4 設定/退出節電模式" \(第59頁\)](#page-58-0)。

系統設定 睡眠模式開始時間

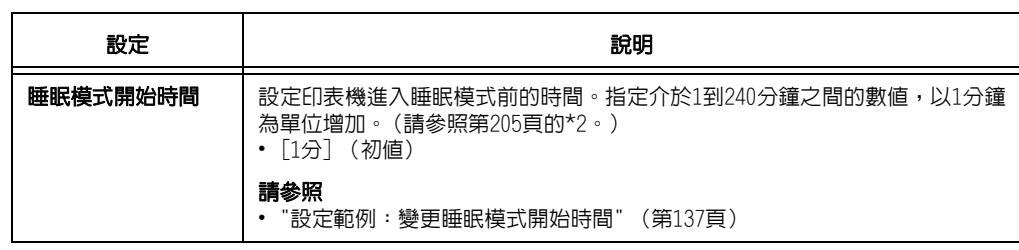

### [電源自動關閉設定]

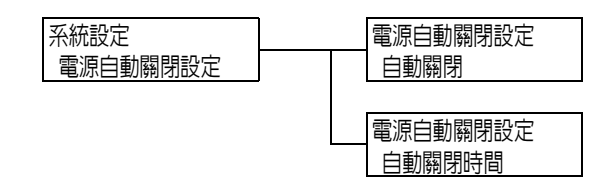

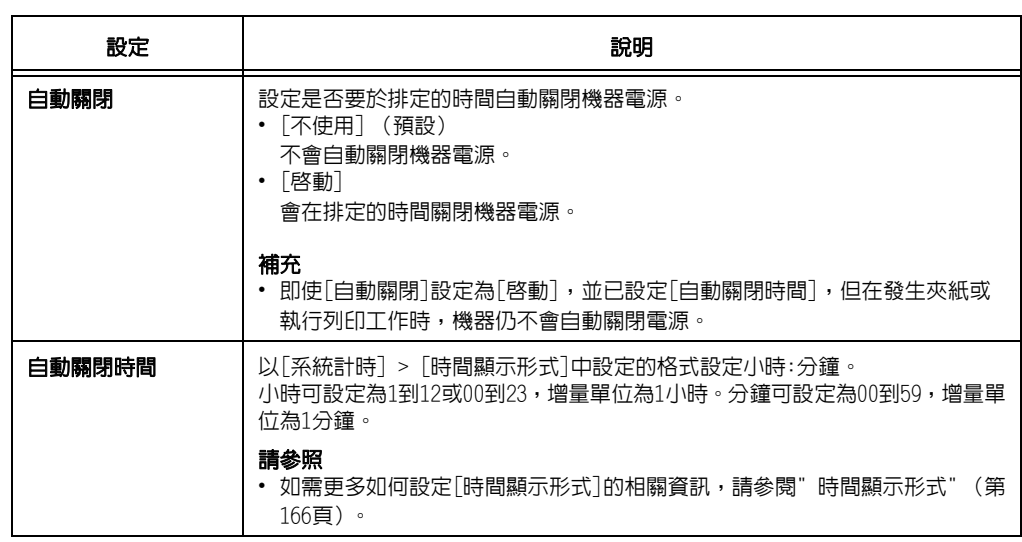

# [自動工作記錄]

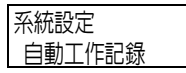

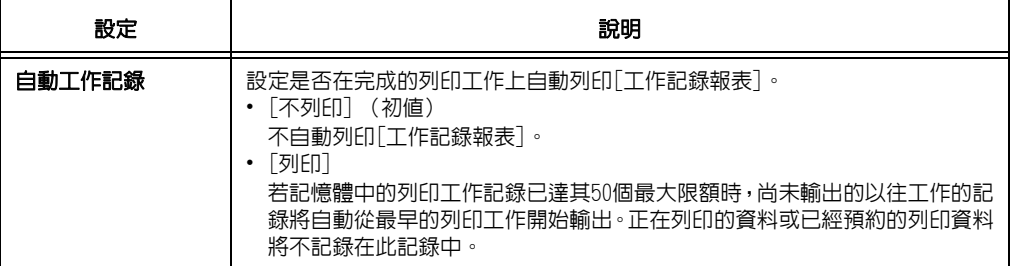

## [工作的顯示設定]

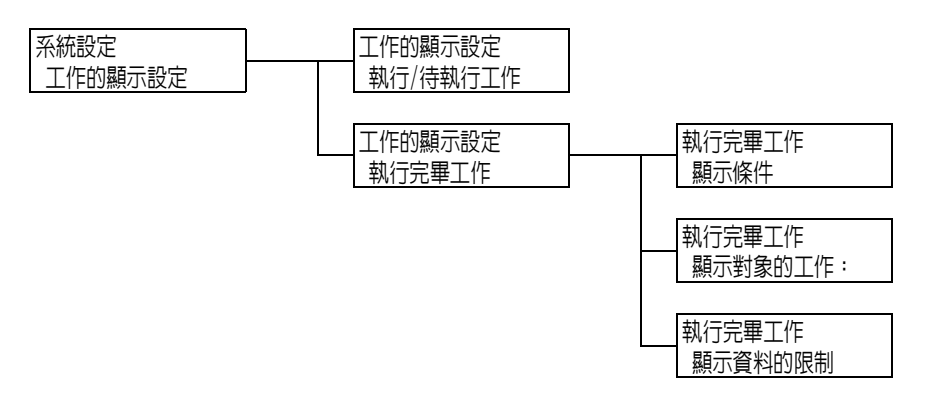

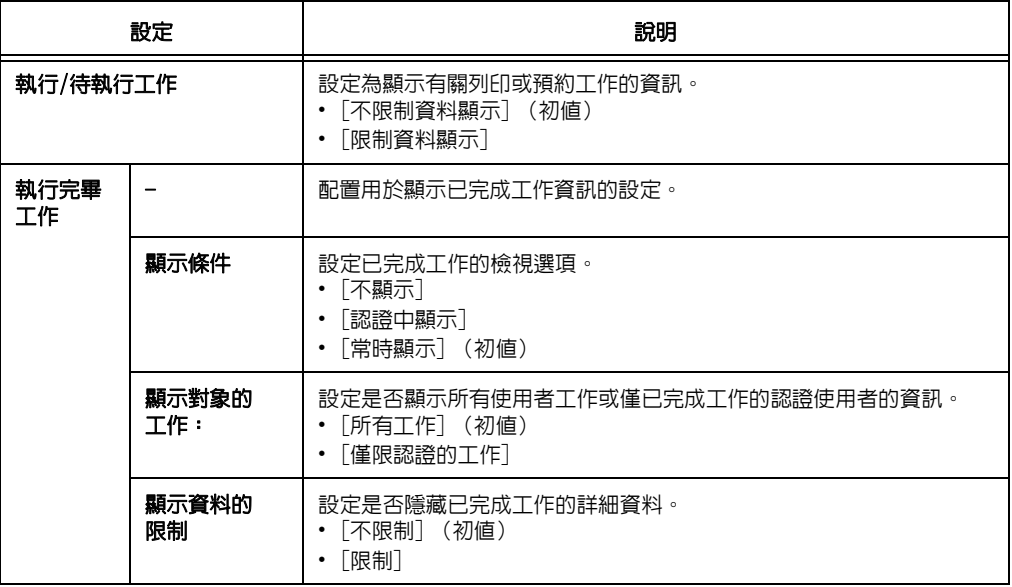

### [報表的雙面列印]

系統設定 報表的雙面列印

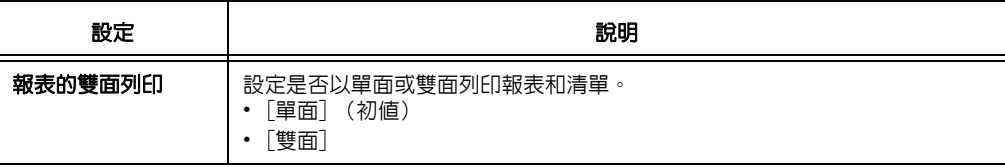

### [可列印區域]

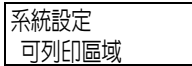

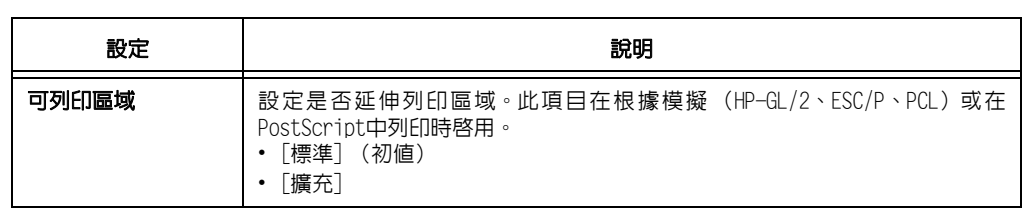

# [Banner Sheet設定]

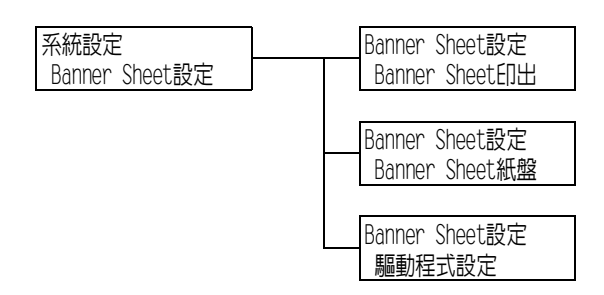

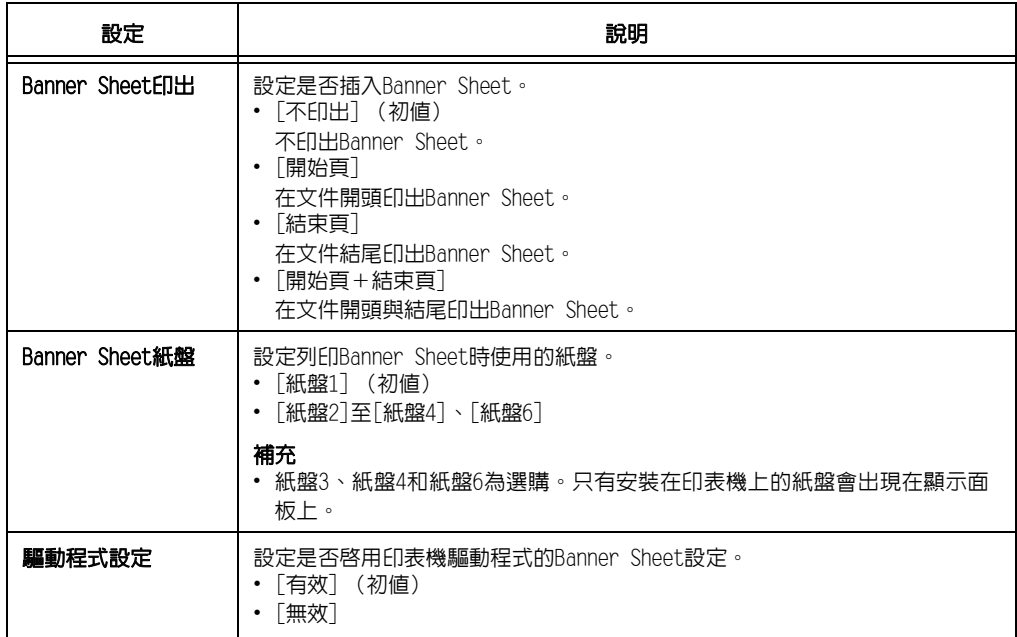

## [機密列印的操作]

#### 補充

• 可用機密列印的操作功能時,才會出現此項目。

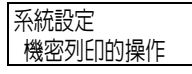

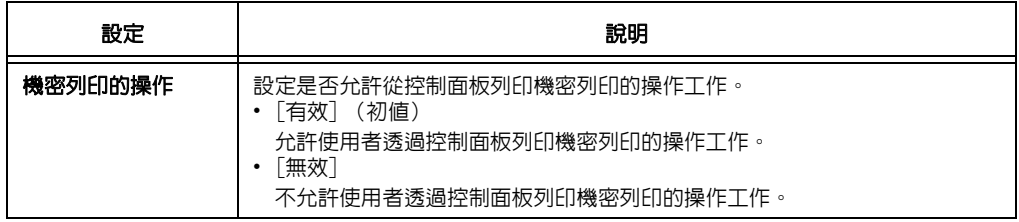

### [選擇文件列印順序]

#### 補充

• 未加裝HDD功能擴充組件 (選購)時會顯示此選項。

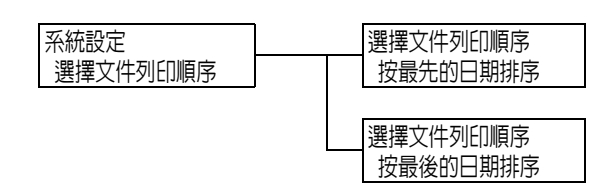

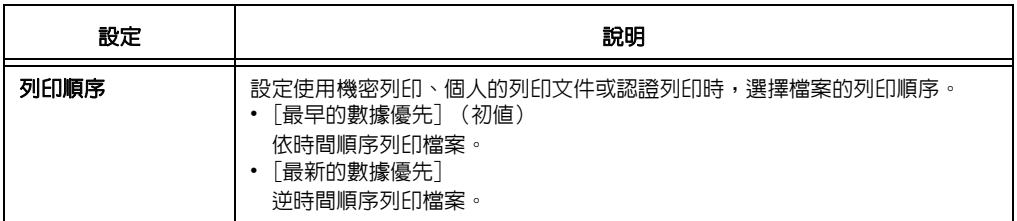

## [系統計時]

#### 補充

• 在此項目中設定的日期和時間將列印到報表和清單中。

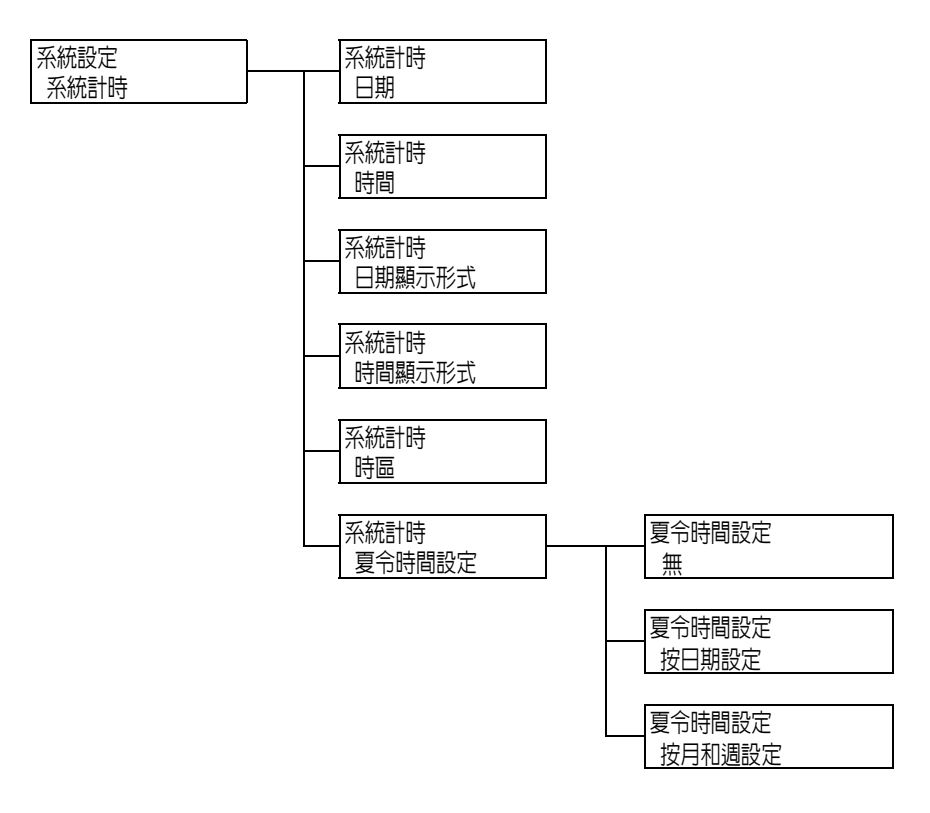

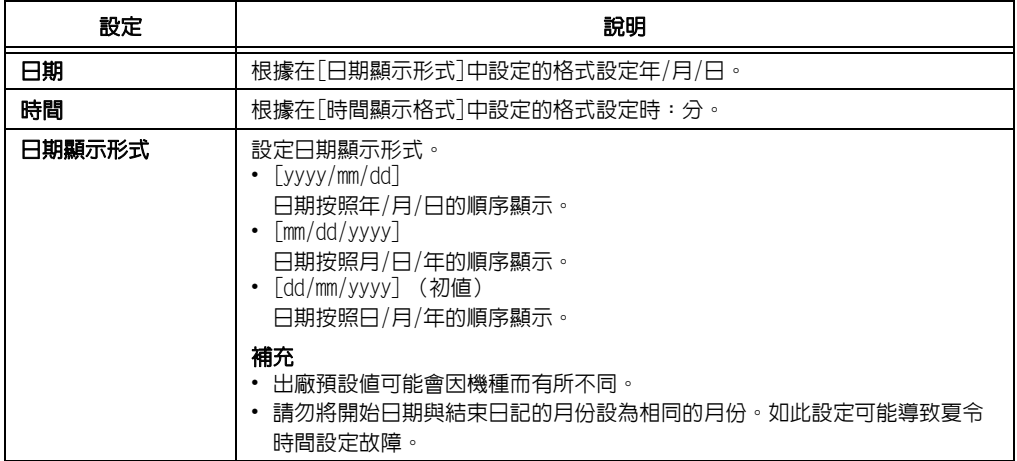

<span id="page-165-0"></span>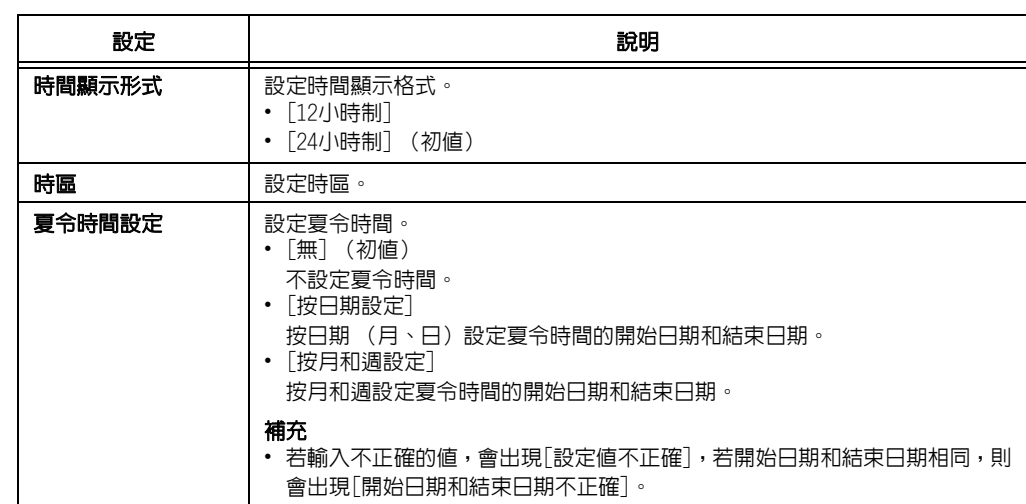

### [紙張夾紙時的處理]

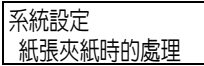

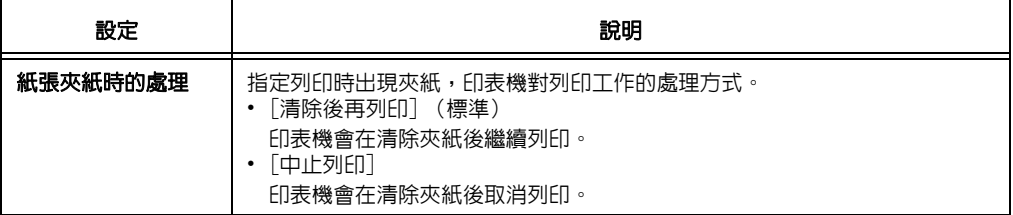

## [圓鼓壽命期的動作]

系統設定 圓鼓壽命期的動作

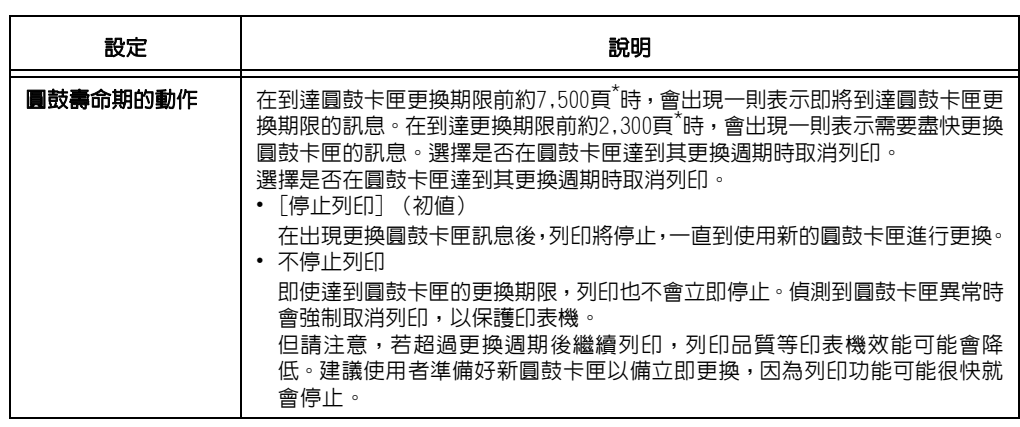

\* : 各種消耗品能列印的頁數視列印要求、列印的文件和電源開啓/關閉的頻率或印表機所在環境的溫度及 溼度而定。有關詳情,請參照["A.3 消耗品與定期更換組件的壽命" \(第356頁\)](#page-355-0)。

## [公制/英制切換]

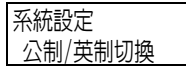

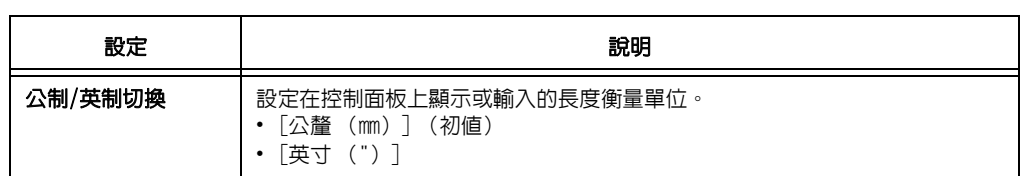

### [資料的加密密碼]

#### 重要

**——**<br>• 在「資料的加密密碼」設定變更時,硬碟將初値化。

#### 補充

- 此選項只會在安裝有HDD功能擴充組件 (選購)時出現。
- 將資料寫入硬碟時會自動加密所有資料。

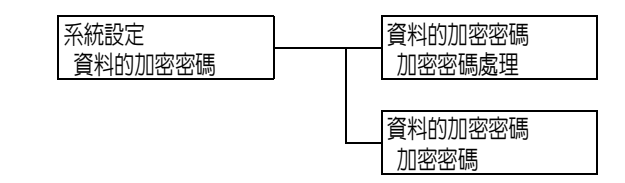

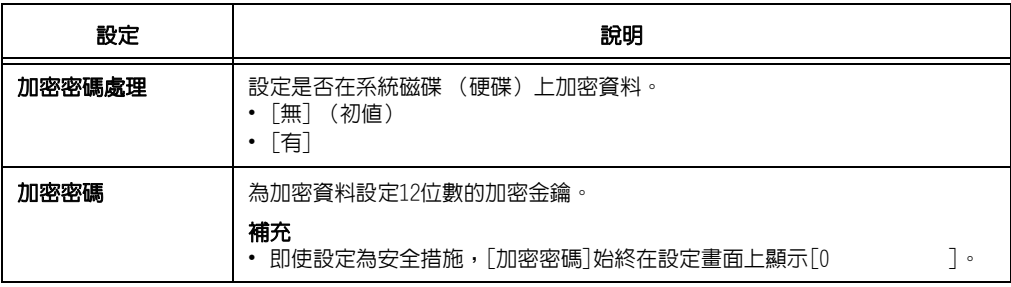

#### [硬碟的改寫]

### 補充

<sub>-----</sub>---<br>• 此選項只會在安裝有HDD功能擴充組件 (選購)時出現。

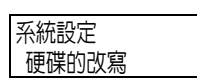

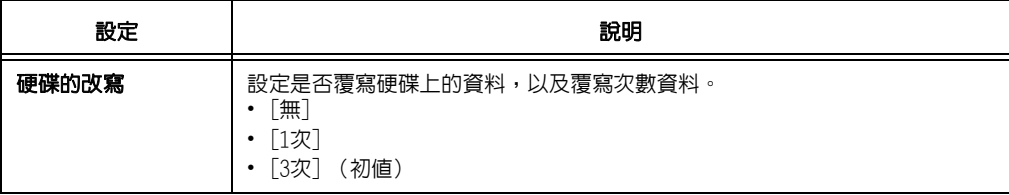

## [自動工作優先]

#### 補充

<sub>-----</sub>---<br>• 此選項只會在安裝有HDD功能擴充組件 (選購)時出現。

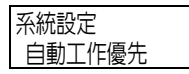

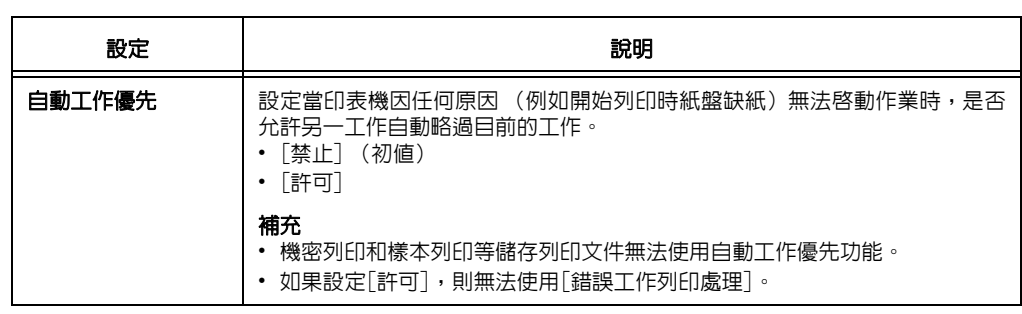

### [異常結束列印處理]

#### 補充

• 此選項只會在裝有HDD擴充組件 (選購)並將[自動工作優先]設為[禁止]時出現。

系統設定 異常結束列印處埋

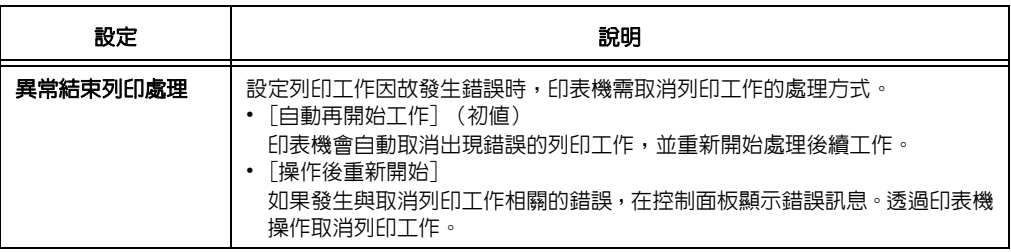

# [KS自動判斷]

系統設定 KS自動判斷

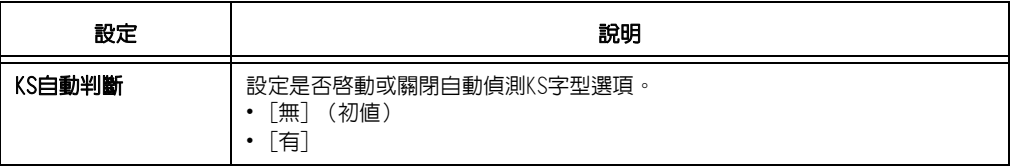

## [軟體下載]

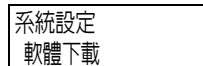

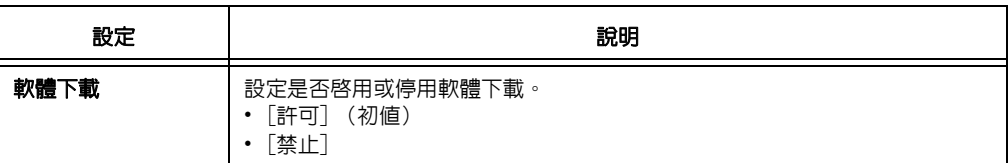

# [RAM磁碟]

#### 補充

• 未加裝HDD功能擴充組件 (選購)時會顯示此選項。

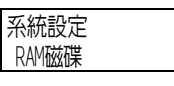

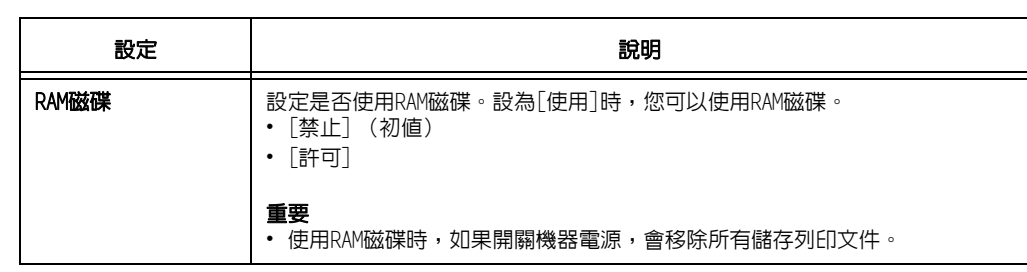

### [總計管理]

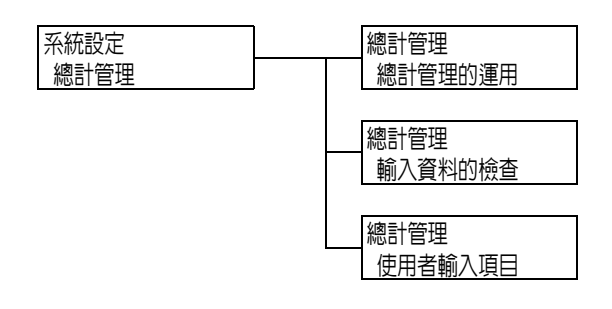

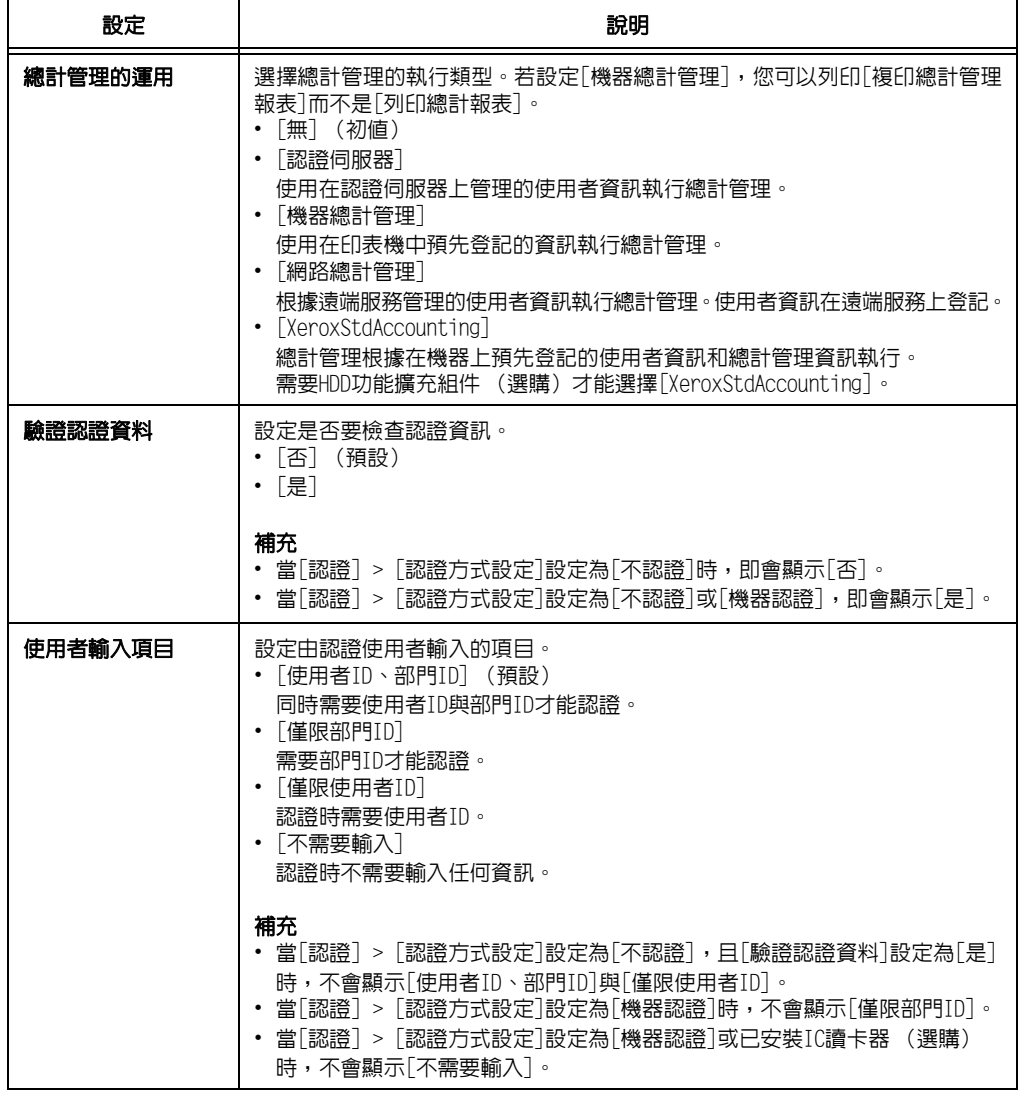

[認證設定]

補充

……。<br>• 只有在已安裝HDD擴充套件 (選購)或已啓用RAM磁碟時才會顯示此選項。

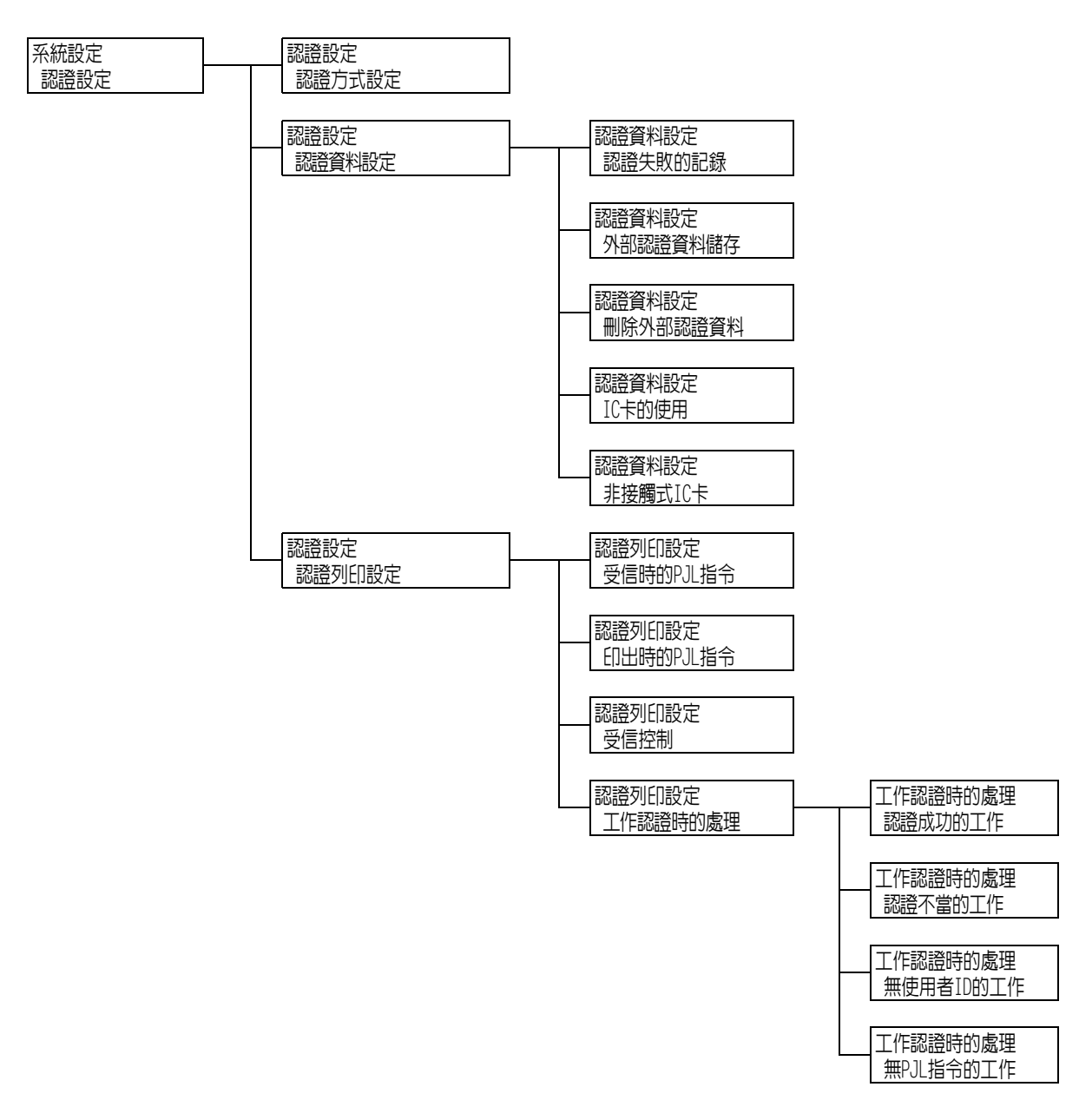

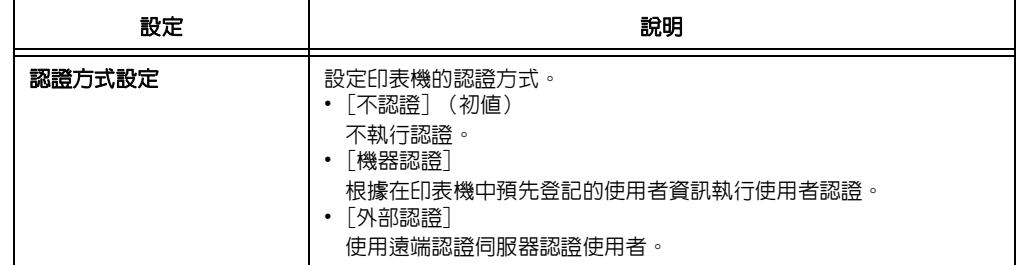

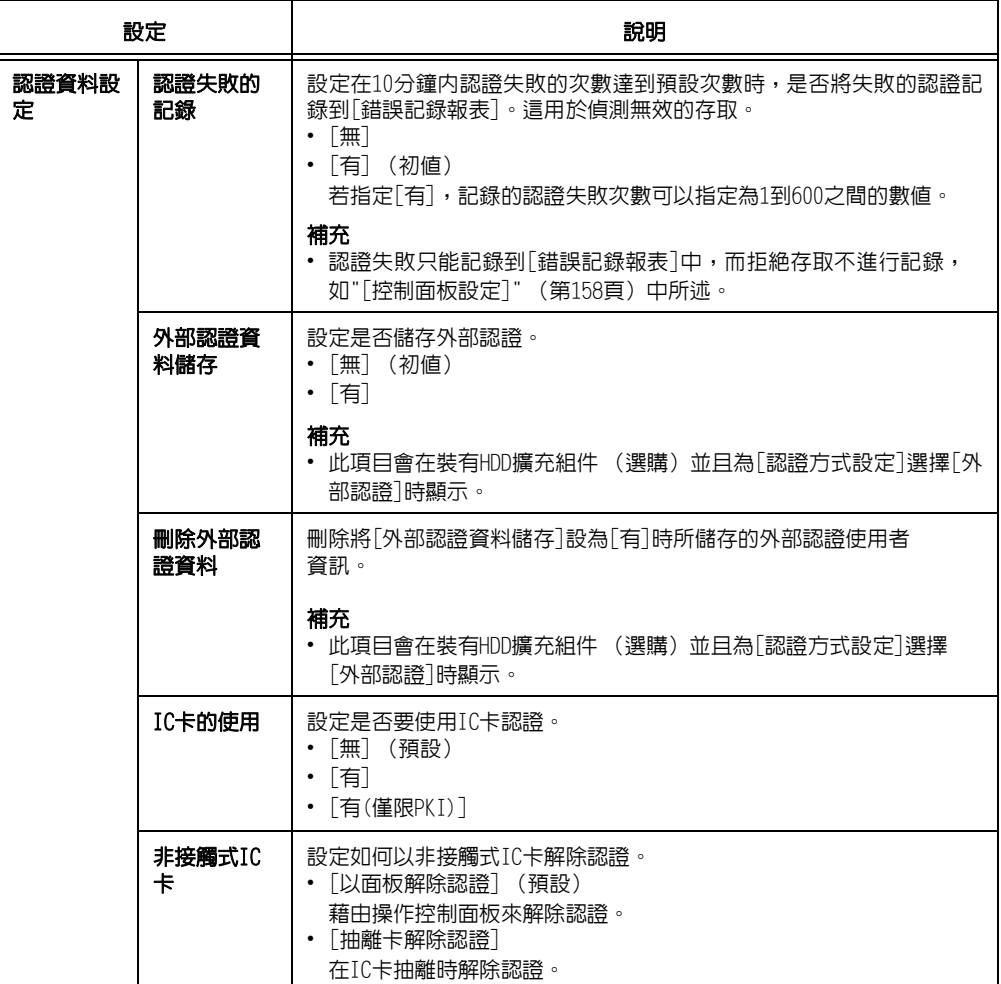

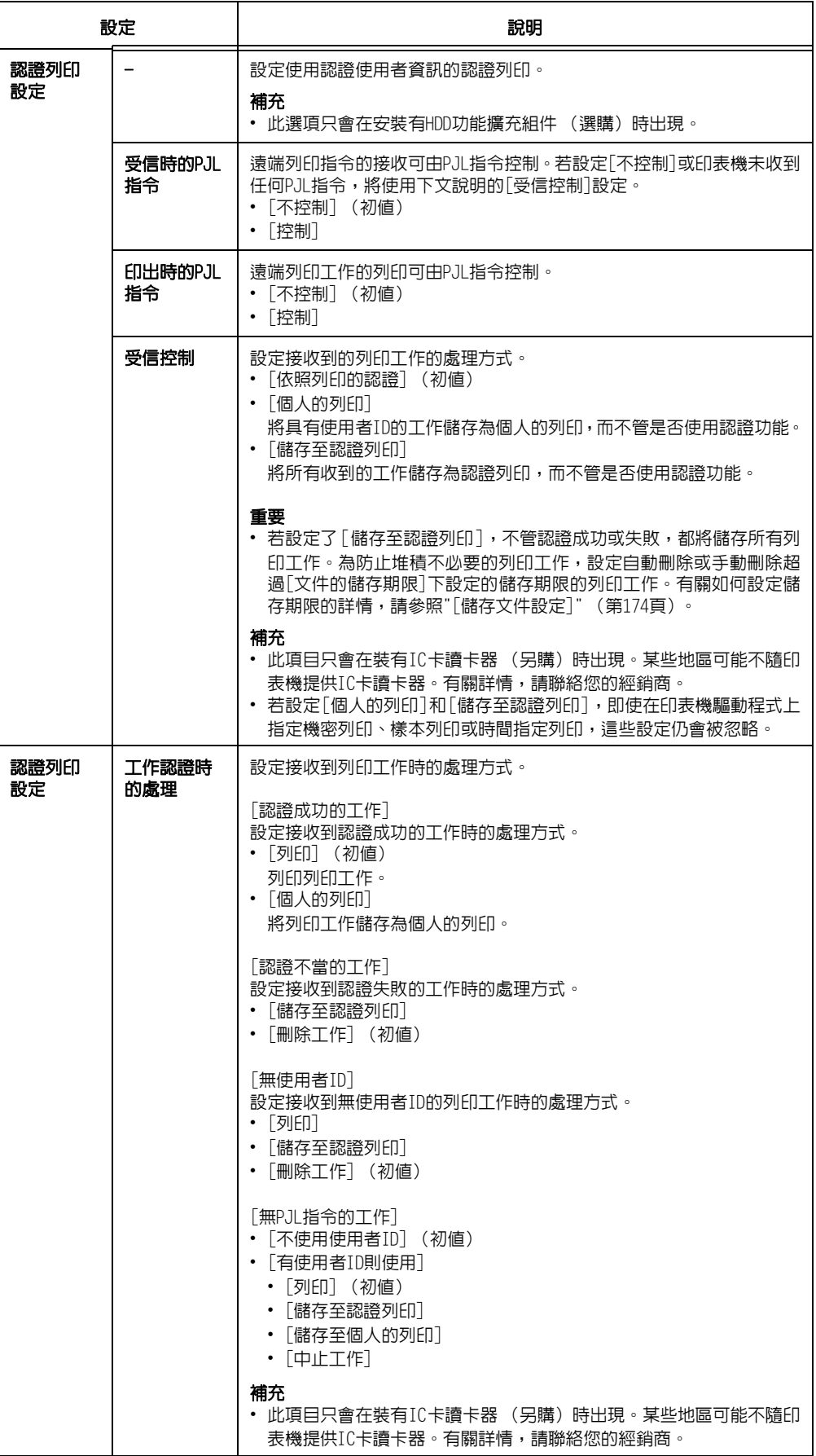

### <span id="page-173-0"></span>[儲存文件設定]

#### 補充

**・.....**<br>• 此選項只會在已安裝HDD功能擴充組件 (選購)或RAM磁碟設為[啓動]時出現。

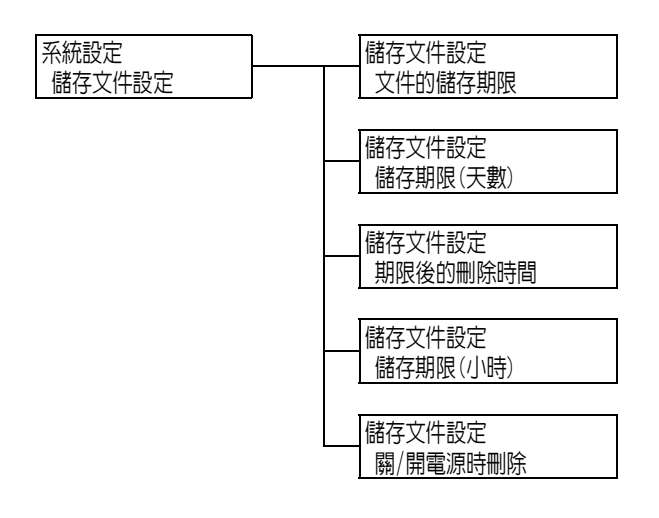

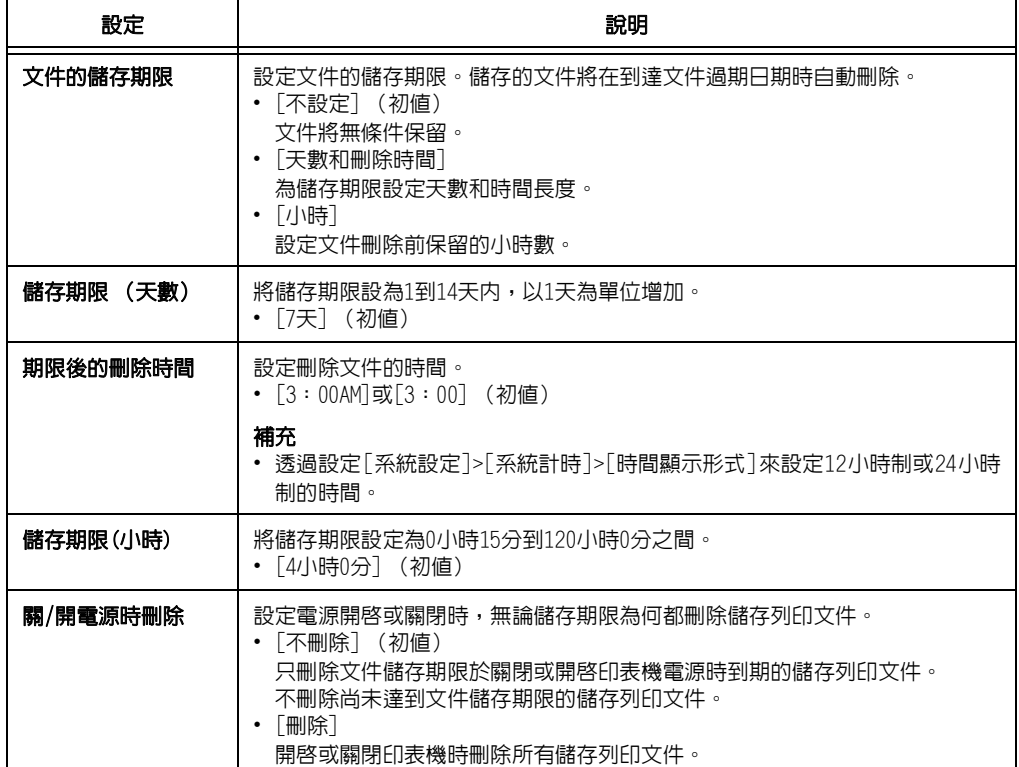

## [中央出紙承接盤]

系統設定 中央出紙承接盤

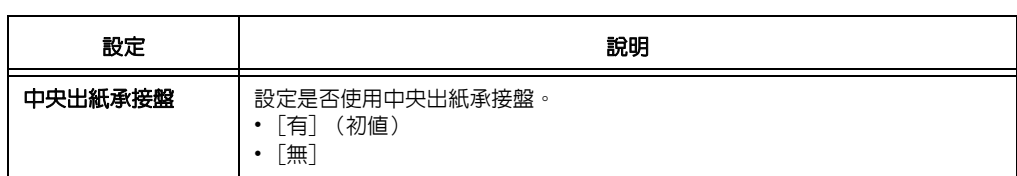

# [軟體配件]

#### 補充

- ----<br>• 此選項只會在安裝有功能擴充組件 (選購)時出現。
- 需要安裝HDD擴充組件 (選購)才能安裝功能擴充組件。

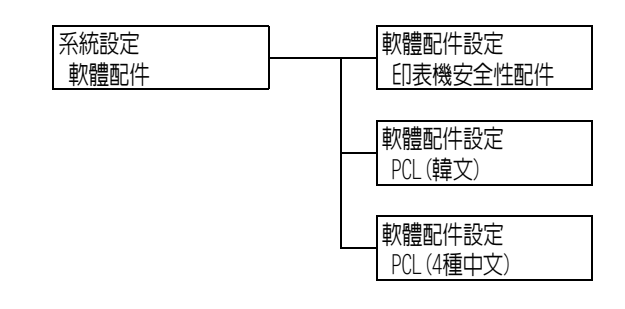

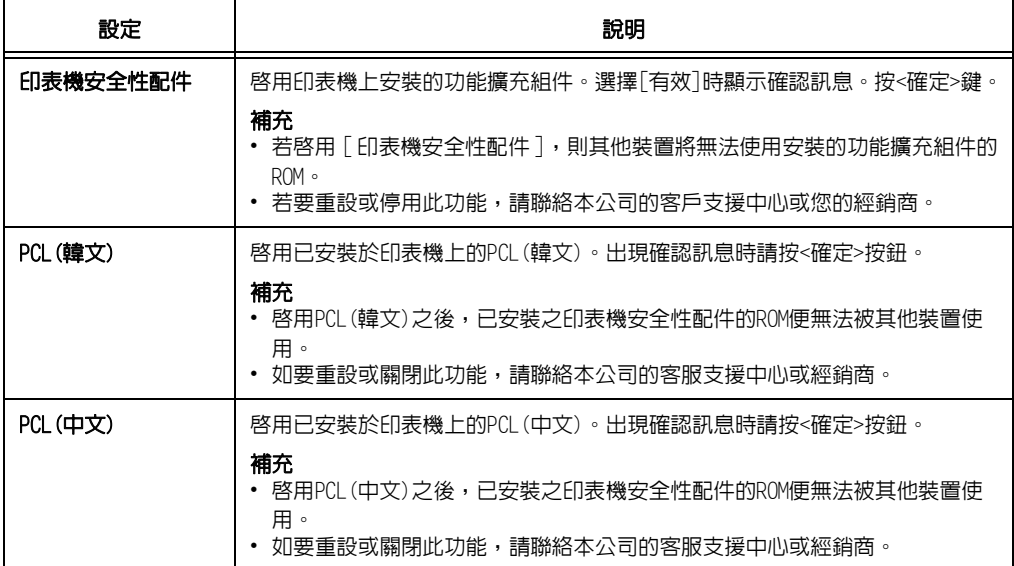

### [影像記錄管理]

#### 重要

- <del>- - - -</del><br>• 有關如何使用影像記錄管理功能,請洽詢您的經銷商。

#### 補充

……。<br>• 此項目只在已安裝HDD擴充套件 (選購)時才會顯示。

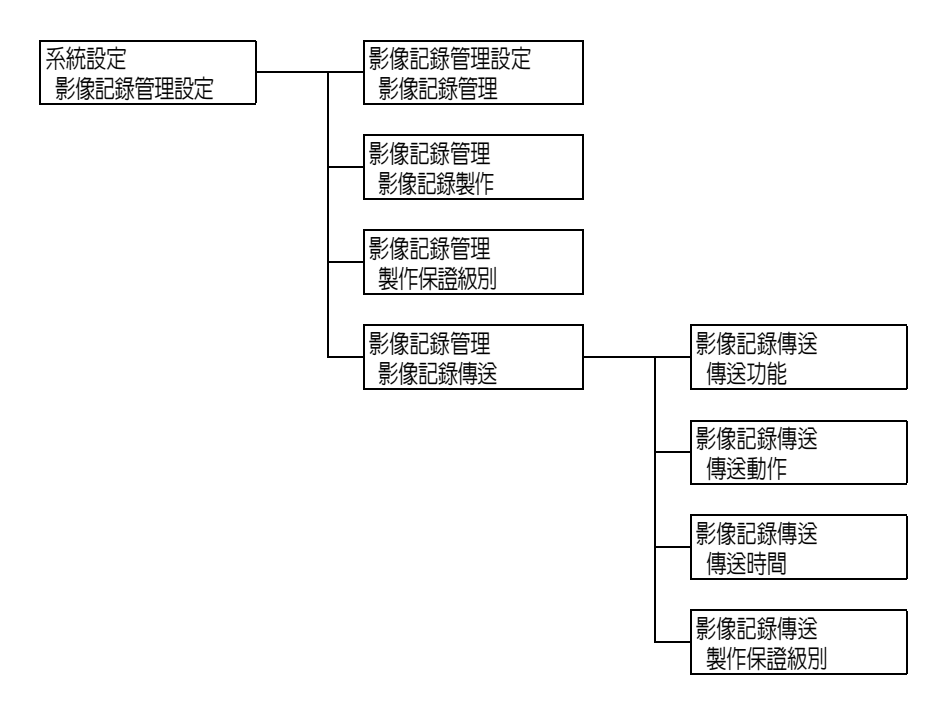

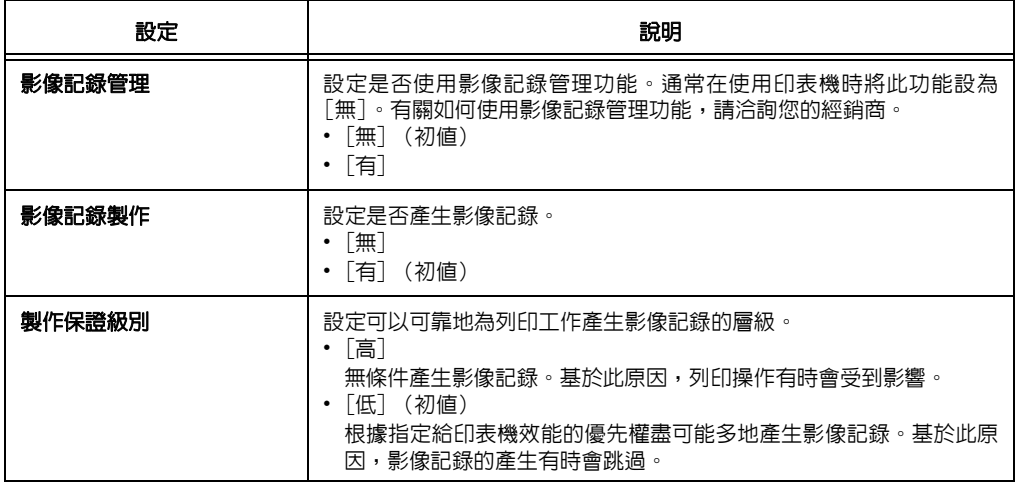

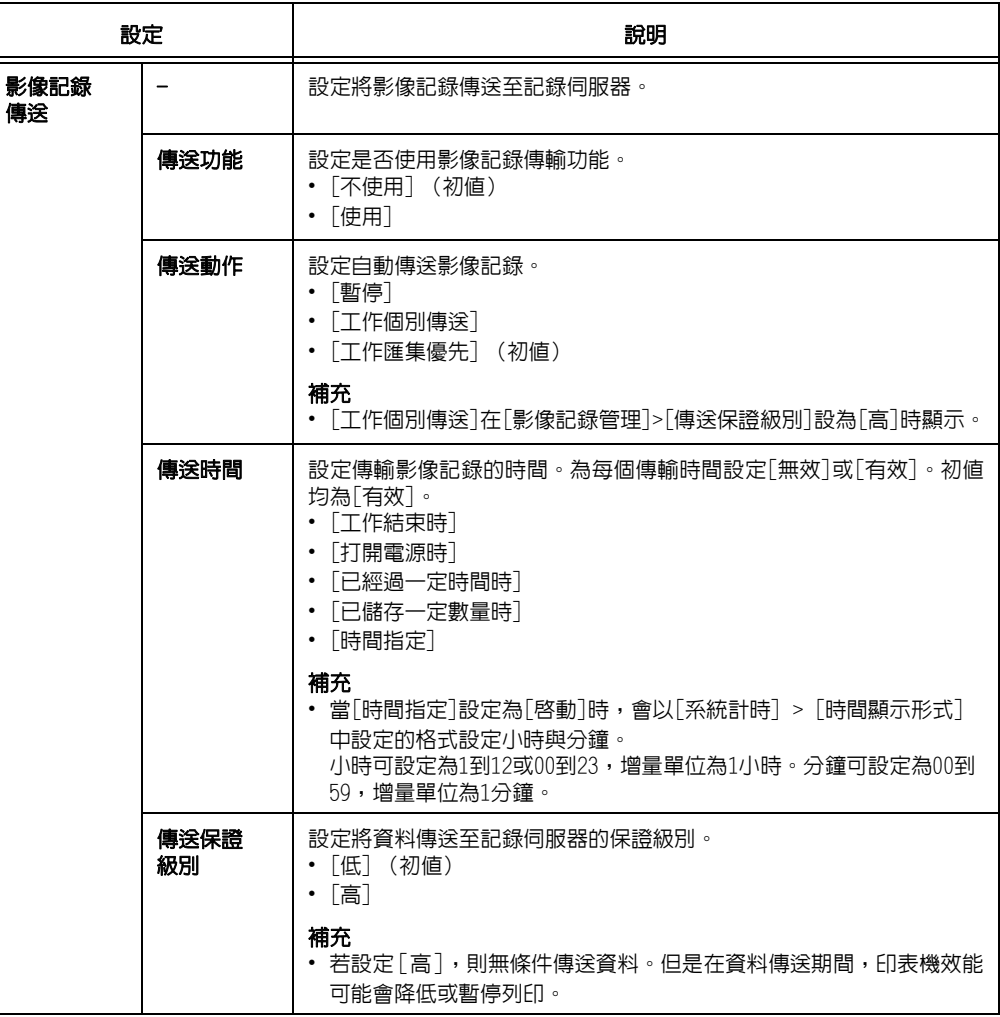

# [手動更新]

#### 補充

• 此項目只在使用EP系統時才會顯示。如需詳細資訊,請聯絡本公司的客服支援中心或經銷商。

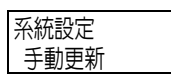

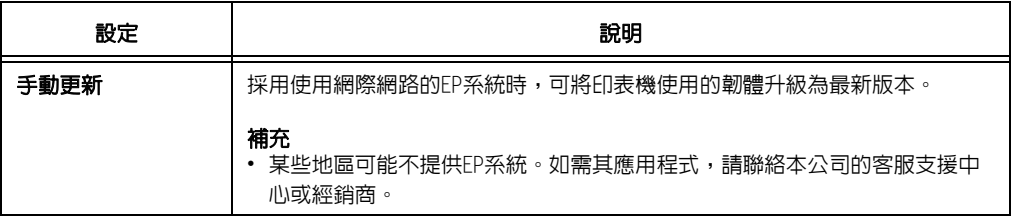

### [軟體更新]

#### 補充

• 此項目只在使用EP系統時才會顯示。如需詳細資訊,請聯絡本公司的客服支援中心或經銷商。

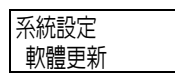

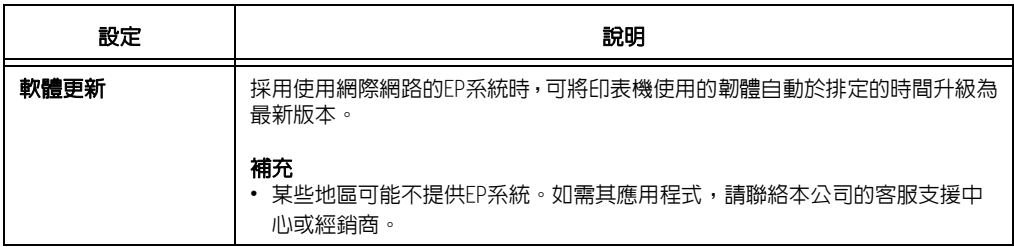

### [軟體更新]

#### 補充

• 此項目只會在使用EP系統時出現。有關詳情,請洽詢本公司的客戶支援中心或您的經銷商。

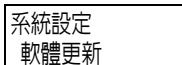

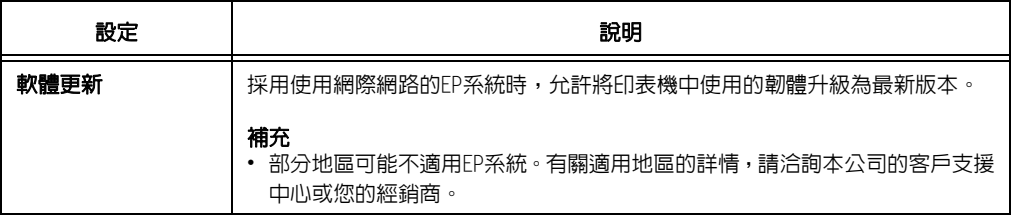

### [EP服務]

#### 補充

• 此項目只會在使用EP系統時出現。有關詳情,請洽詢本公司的客戶支援中心或您的經銷商。

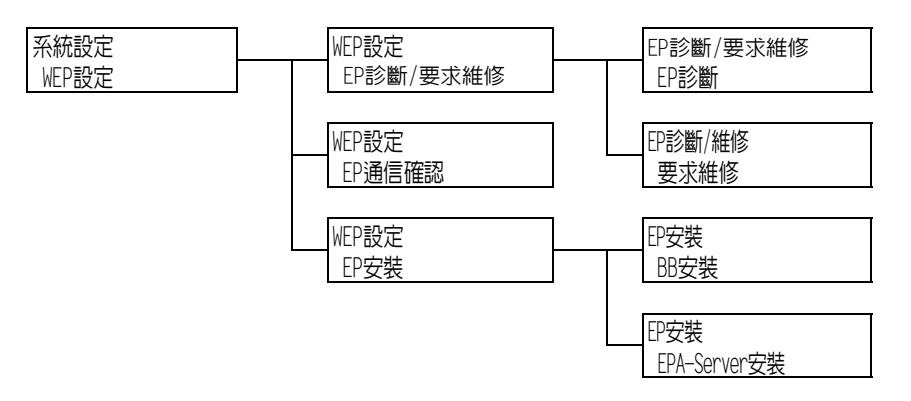

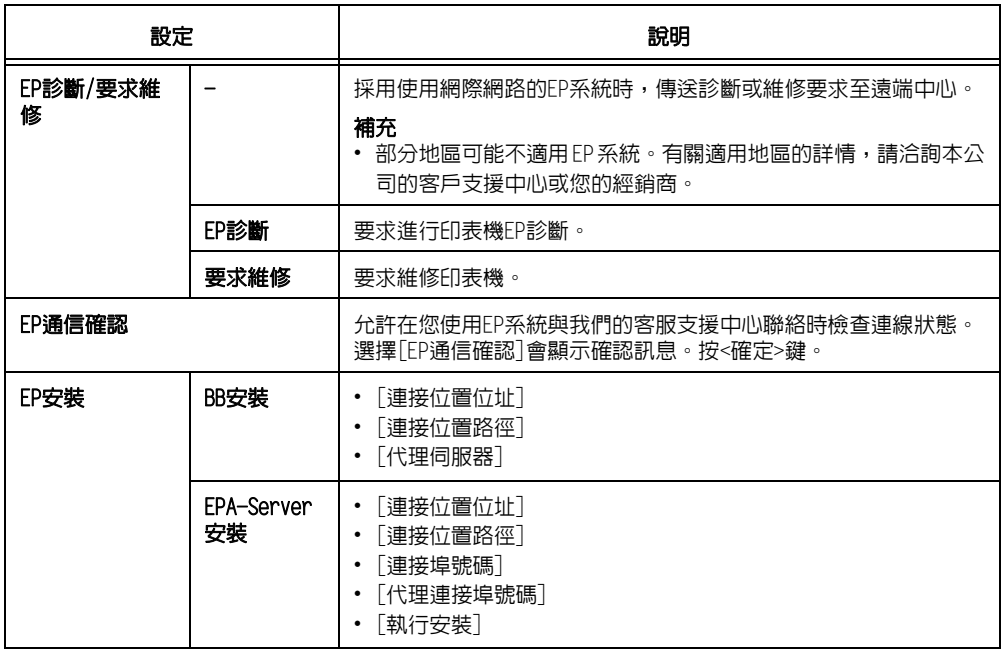

# [GCP登記]

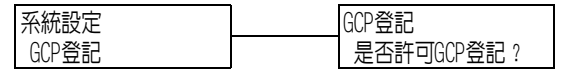

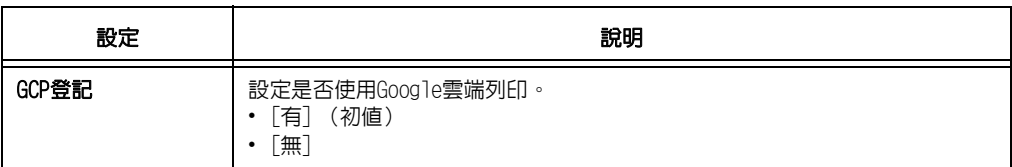

## [列印設定]

[列印設定]選單可設定紙盤和自動紙盤選擇功能。

#### 補充

• 有關自動紙盤選擇功能的詳情,請參[照"自動紙盤選擇功能" \(第131頁\)](#page-130-0)。

### [紙張替換]

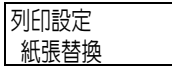

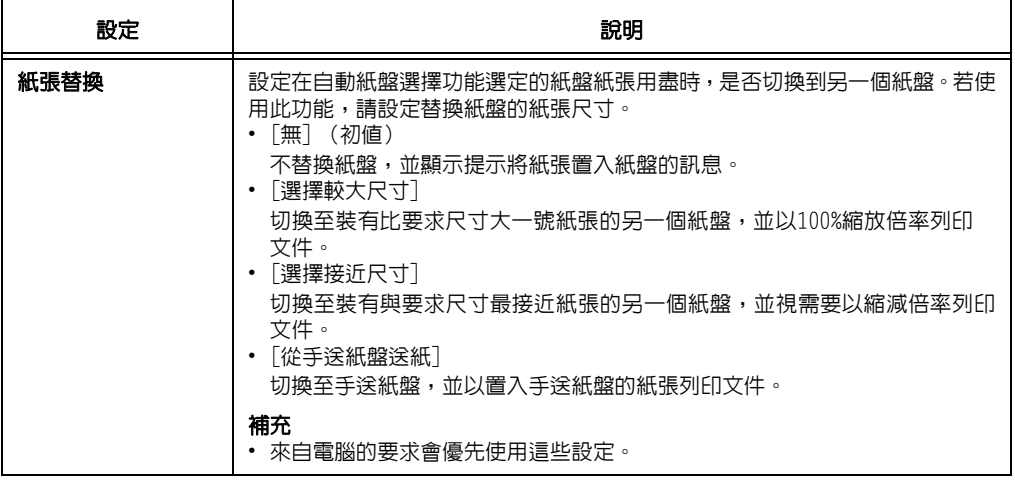

### [紙張種類錯誤處理]

列印設定 紙張種類錯誤處理

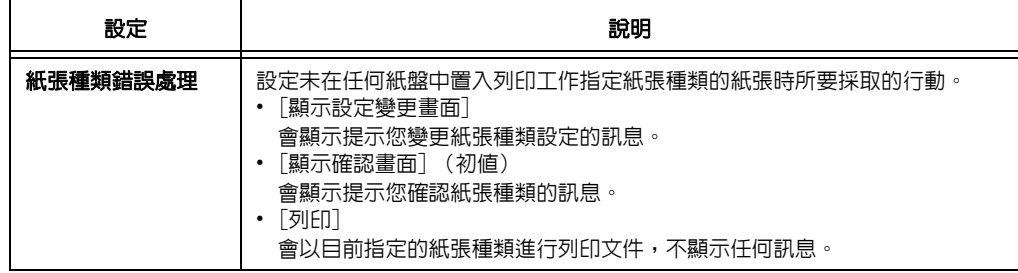
### [紙盤的紙張種類]

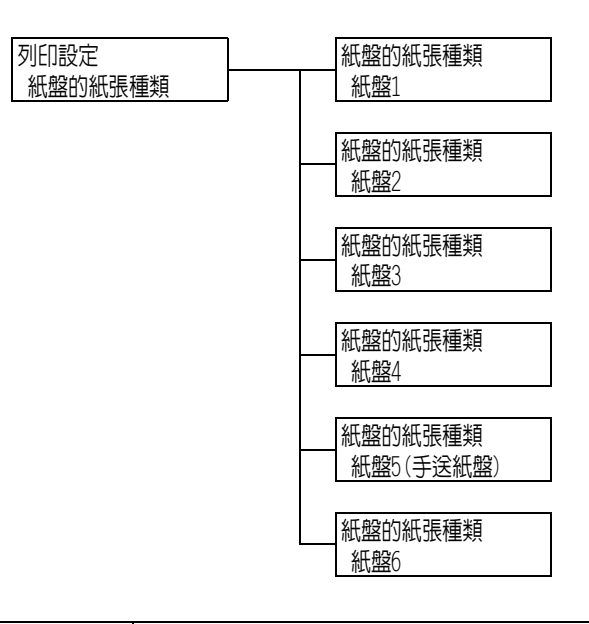

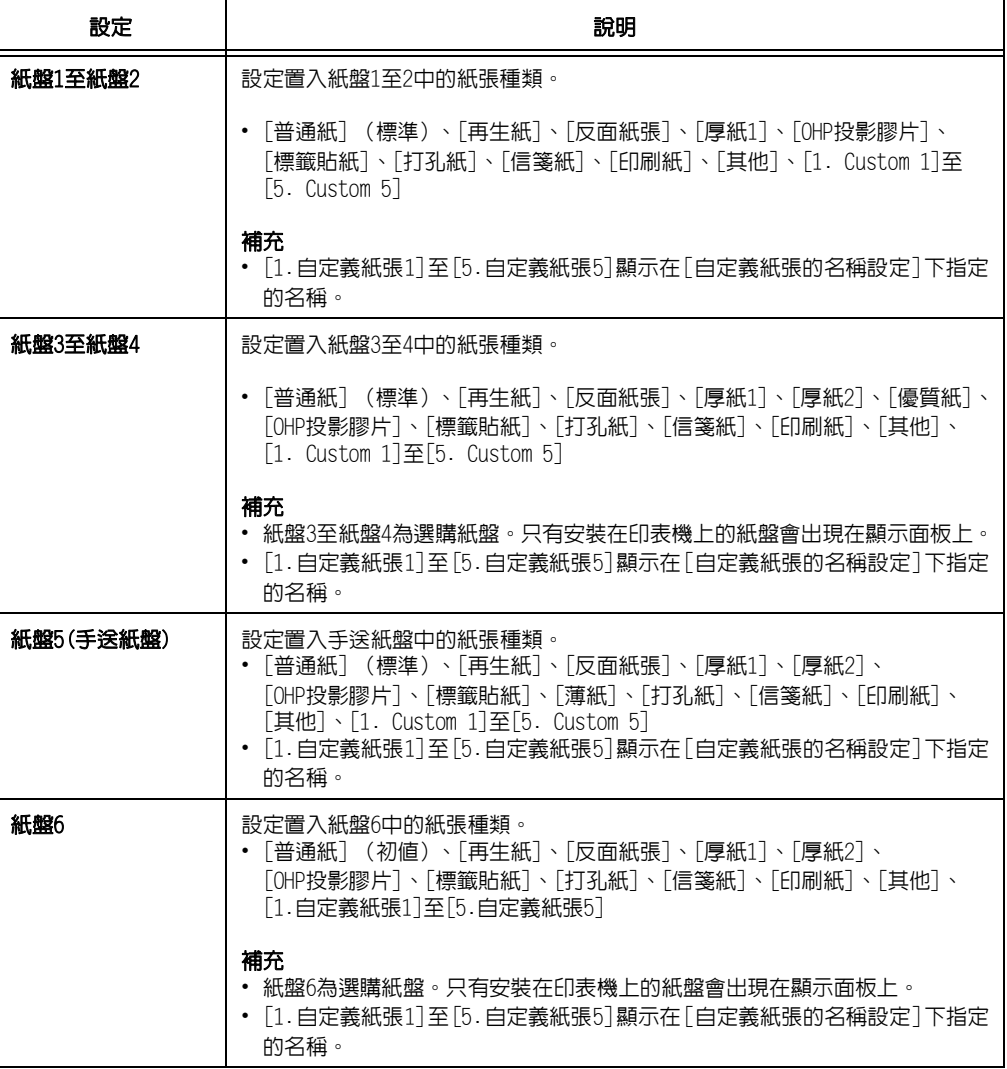

### [紙盤的紙張顏色]

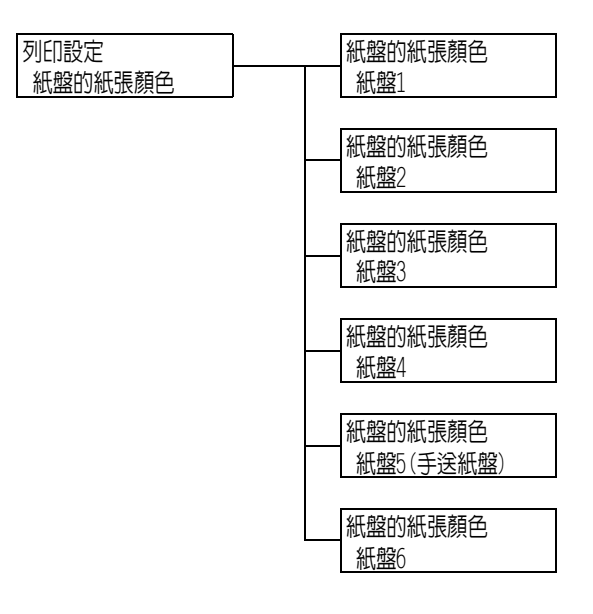

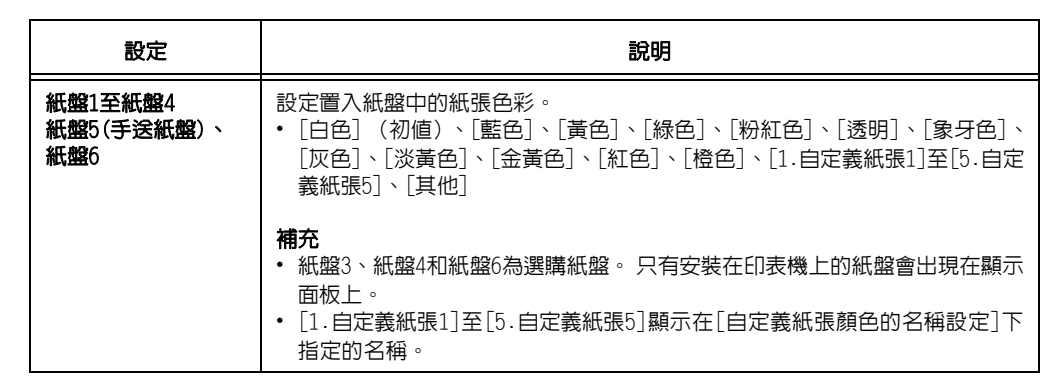

### [紙張種類優先順序]

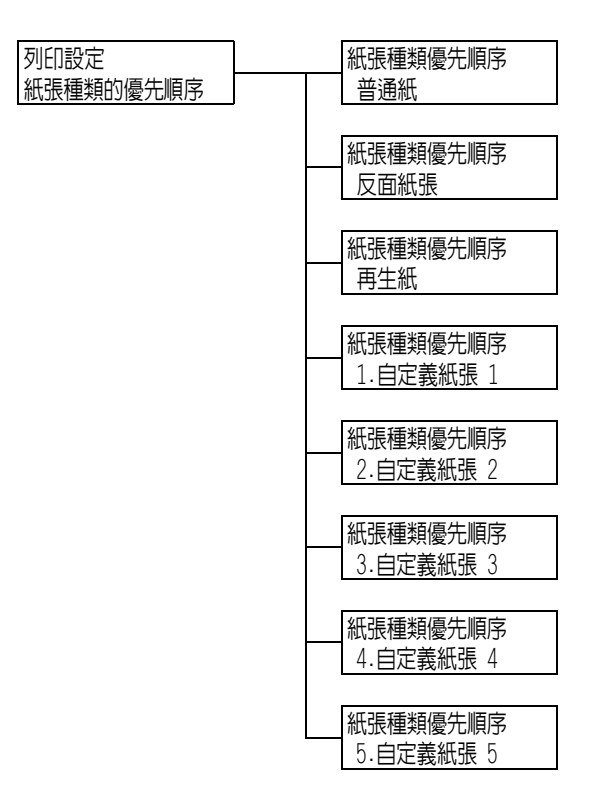

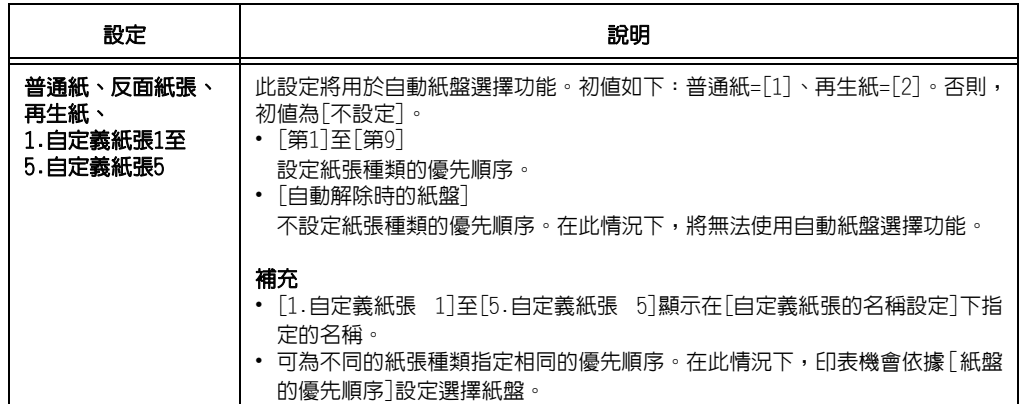

### [紙盤的優先順序]

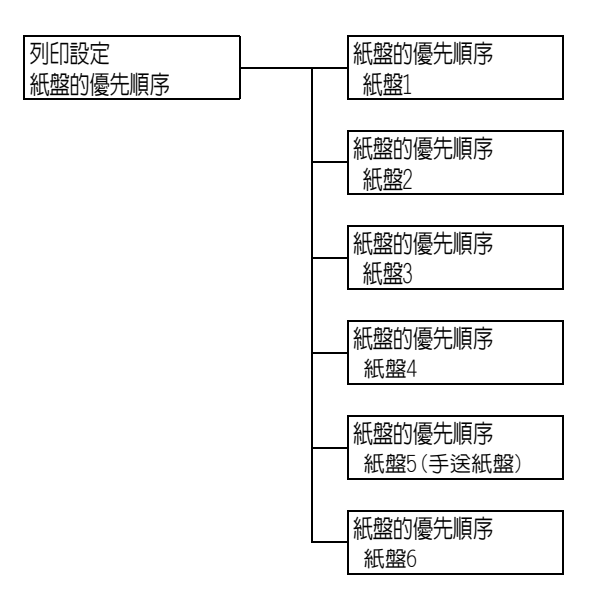

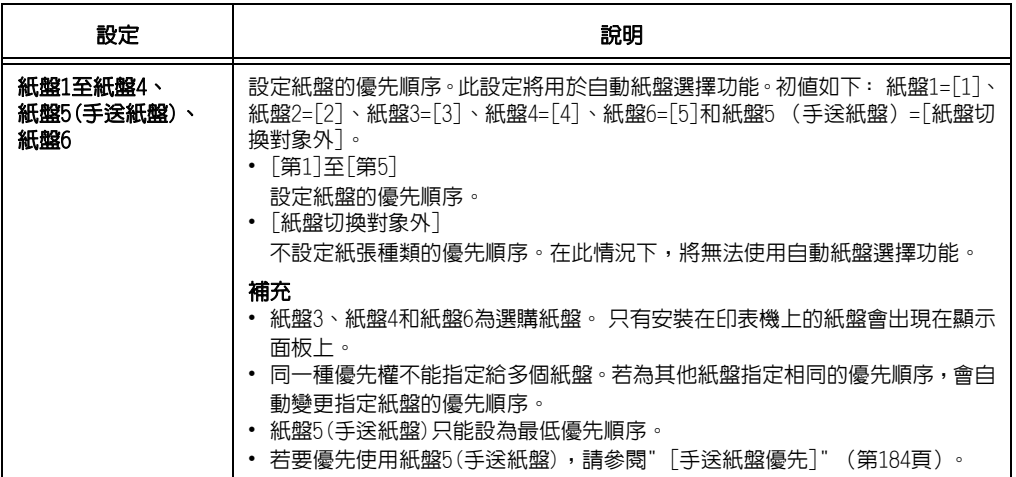

# <span id="page-183-0"></span>[手送紙盤優先]

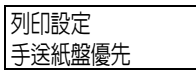

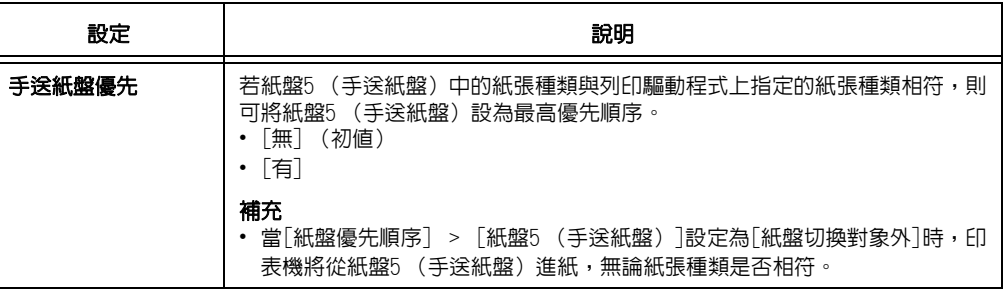

### [設定紙盤紙張尺寸]

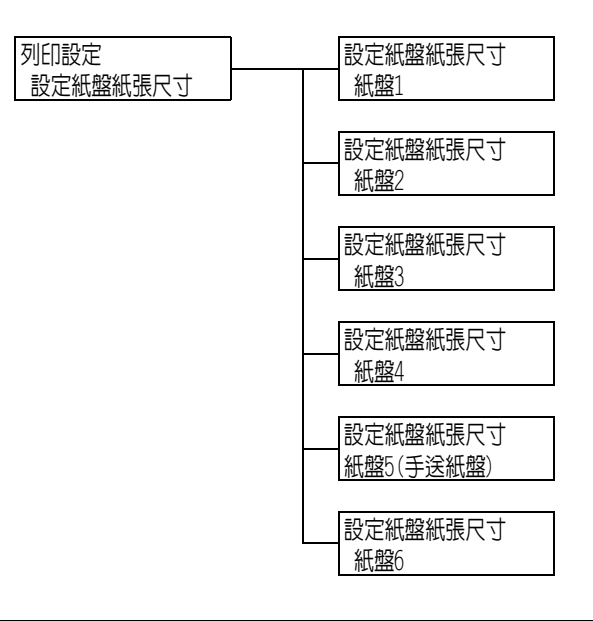

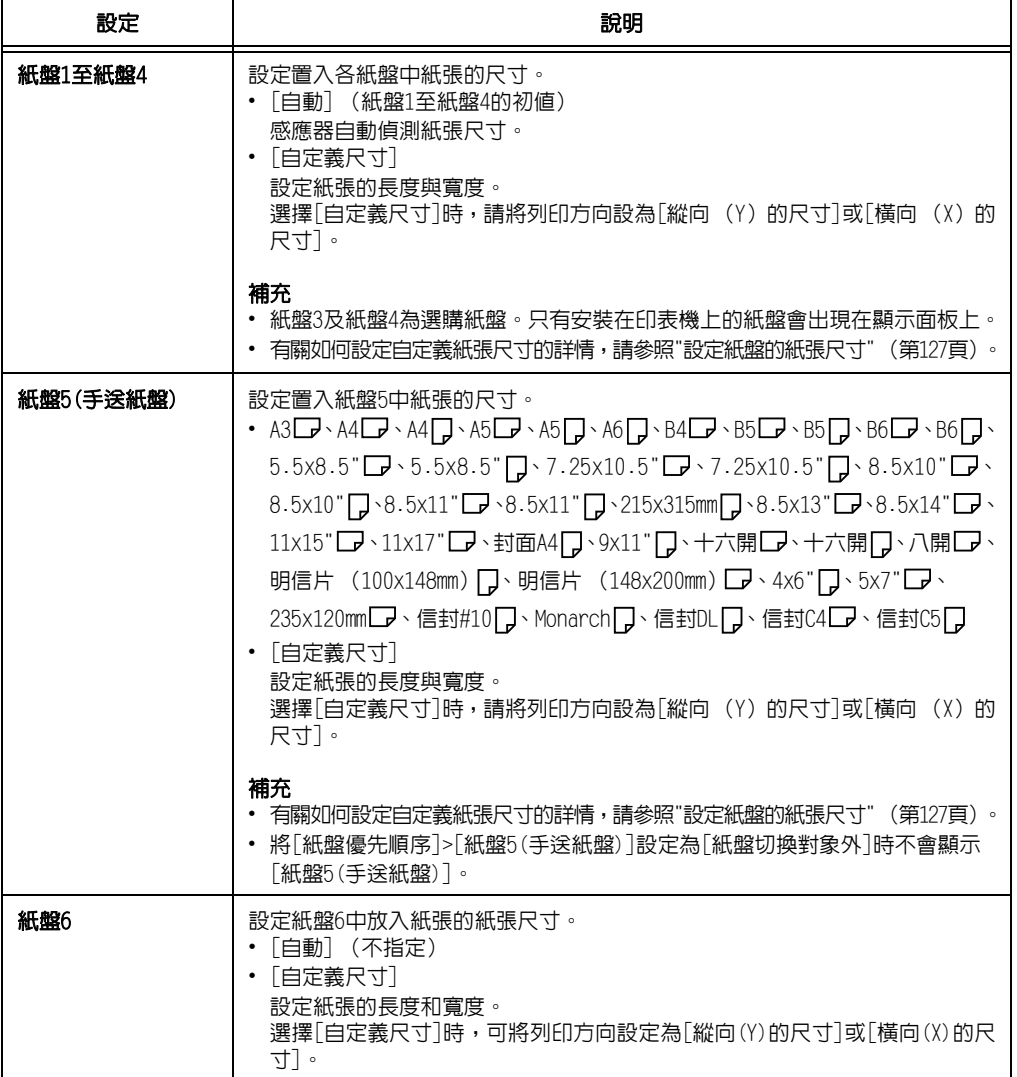

### [紙張種類畫質處理]

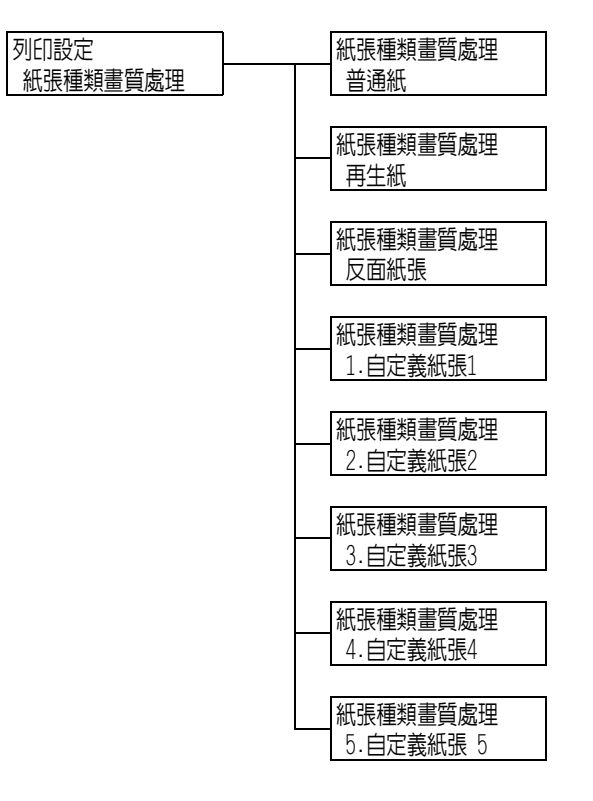

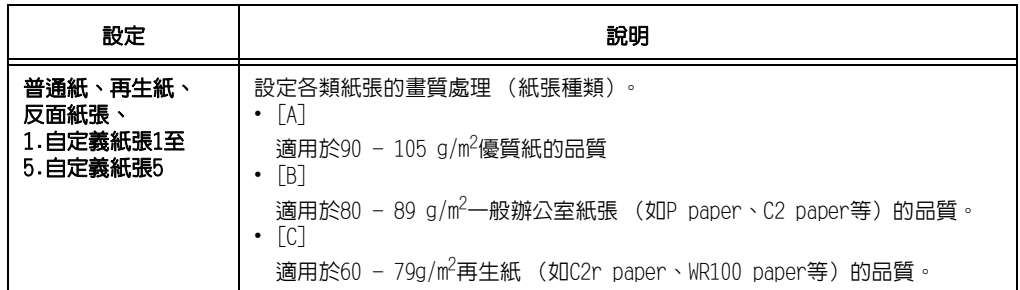

### [自定義紙張的名稱]

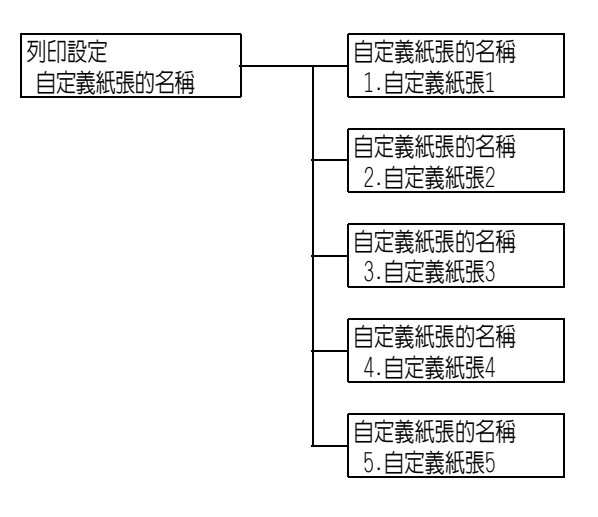

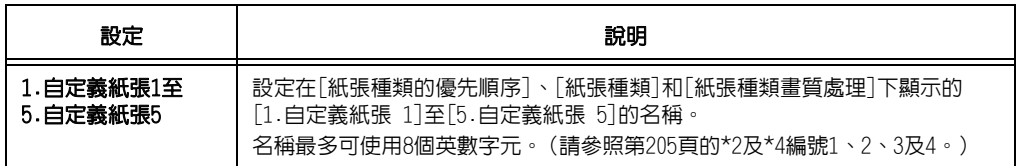

### [自定義紙張的顏色]

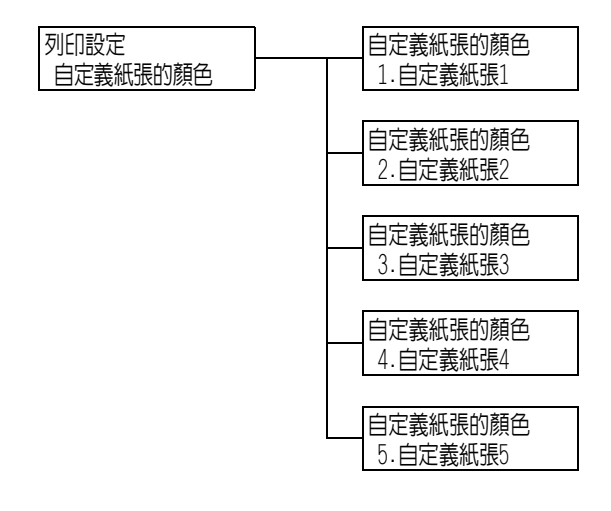

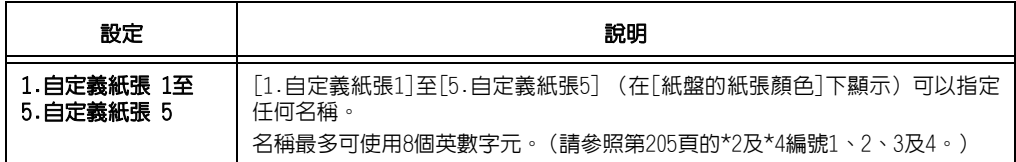

### [自動份數整理-標準]

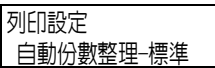

補充

• 當卸下中央出紙承接盤,以及[中央出紙承接盤]設定為[無]時,會顯示此選項。

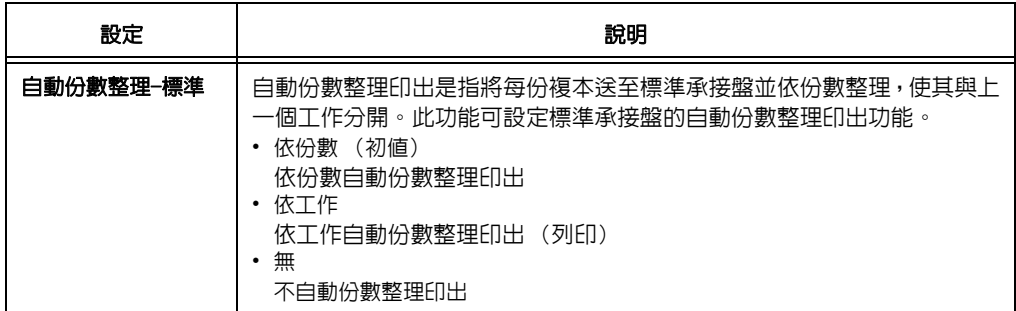

### [下標準盤-自動整理]

列印設定 下標準盤-自動整理

#### 補充

• 當安裝中央出紙承接盤,以及[中央出紙承接盤]設定為[有]時,會顯示此選項。

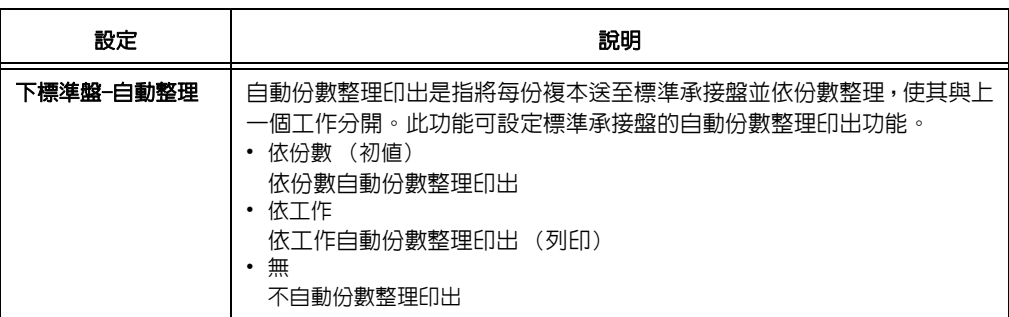

### [標準上段自動整理]

列印設定 標準上段自動整理

#### 補充

• 當安裝中央出紙承接盤,以及[中央出紙承接盤]設定為[有]時,會顯示此選項。

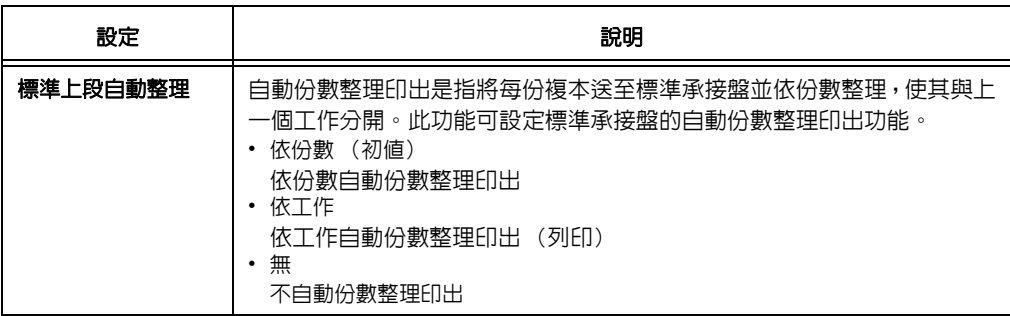

### [自動整理-撿集機]

#### 補充

• 此選項只會在安裝裝訂撿集機 (選購)時出現。

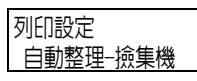

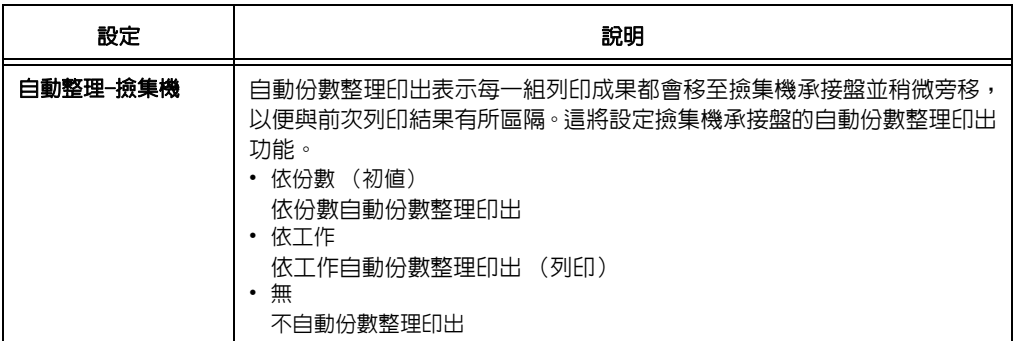

# [ID列印]

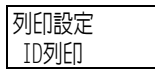

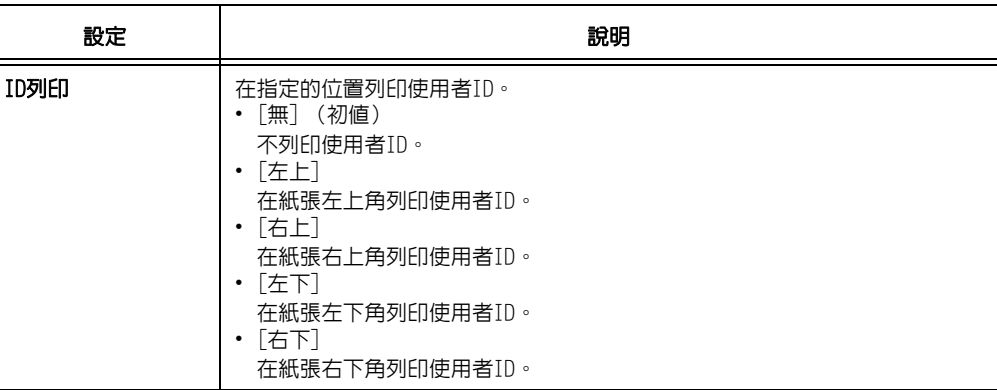

# [奇數頁文件的雙面]

列印設定 奇數頁文件的雙面

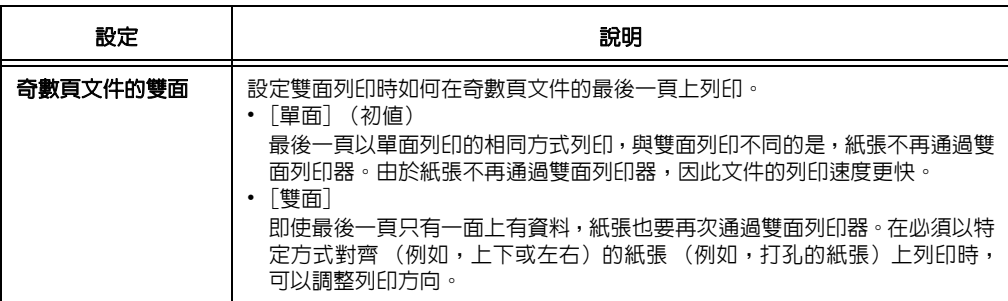

# [未登記格式的列印]

列印設定 未登記格式的列印

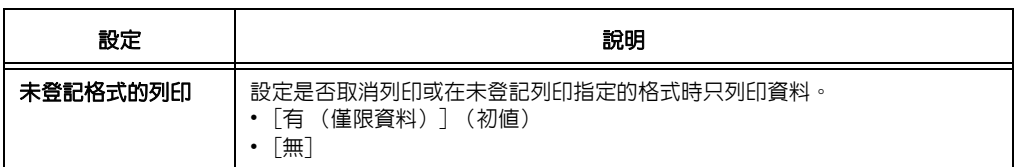

# [列印紙張尺寸初值]

列印設定 列印紙張尺寸初値

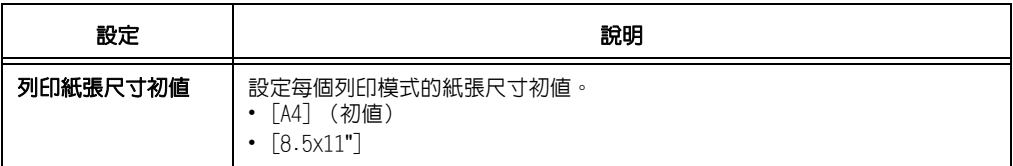

## [尺寸偵測切換]

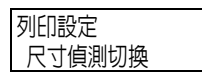

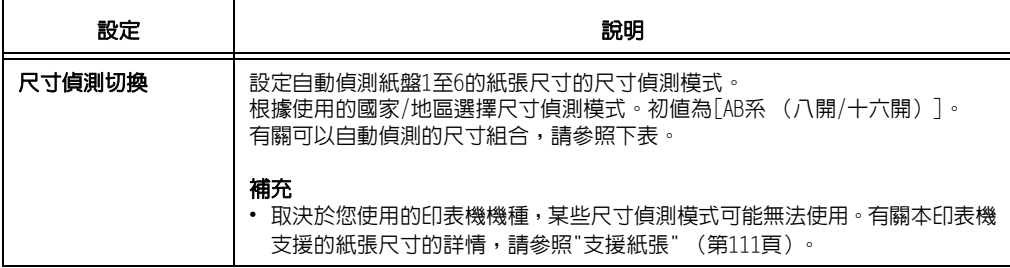

# ■ 自動偵測可用的尺寸

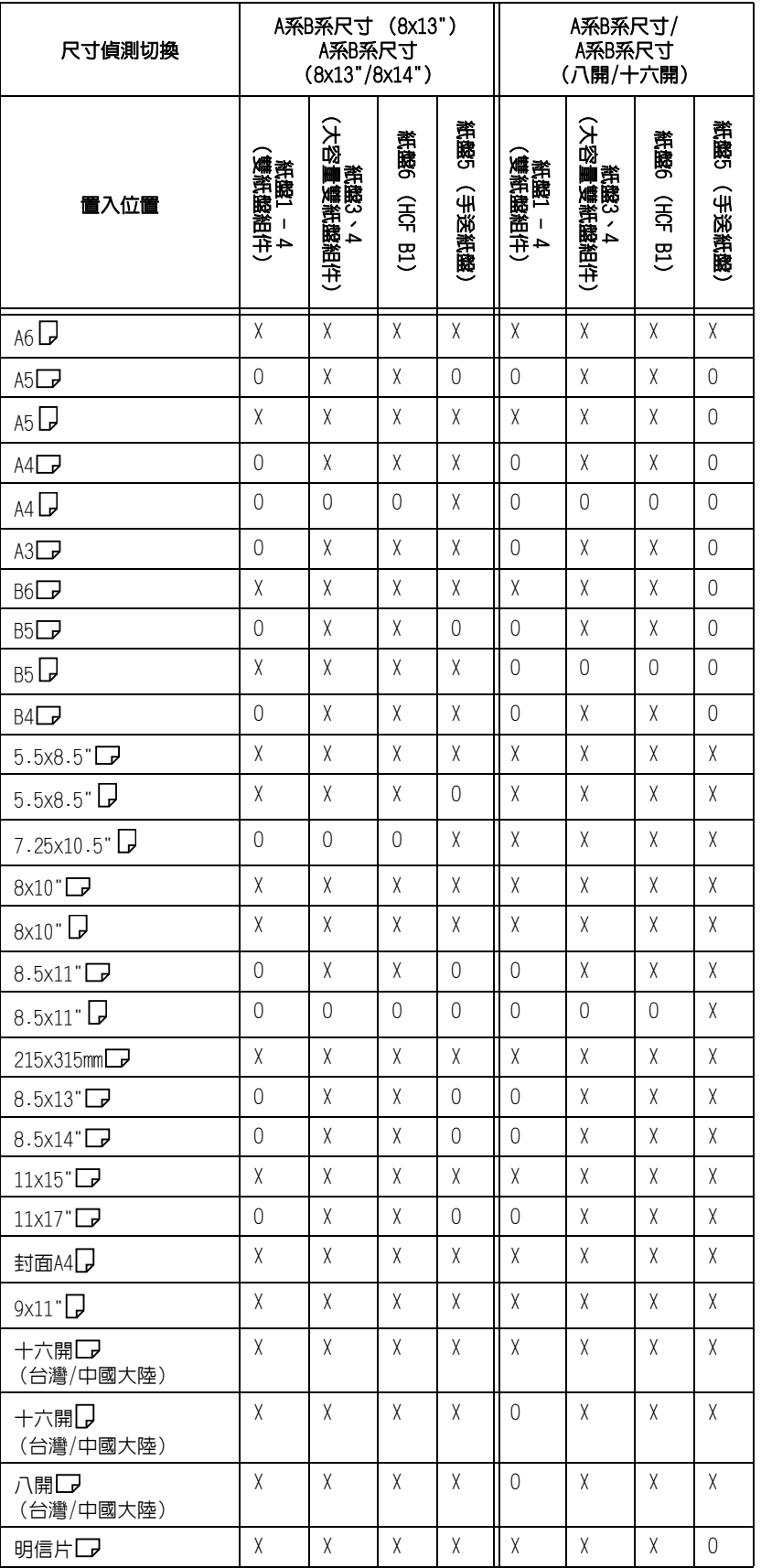

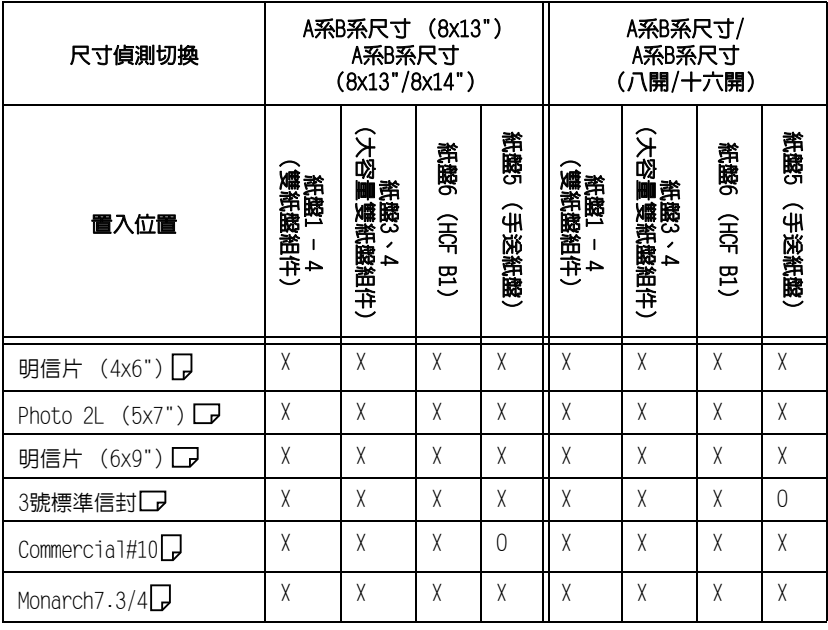

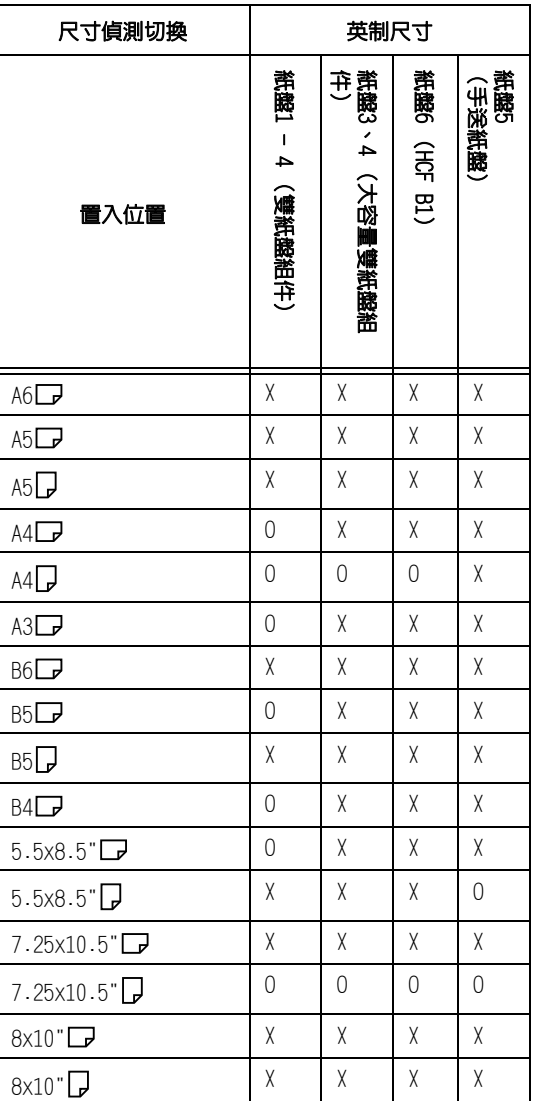

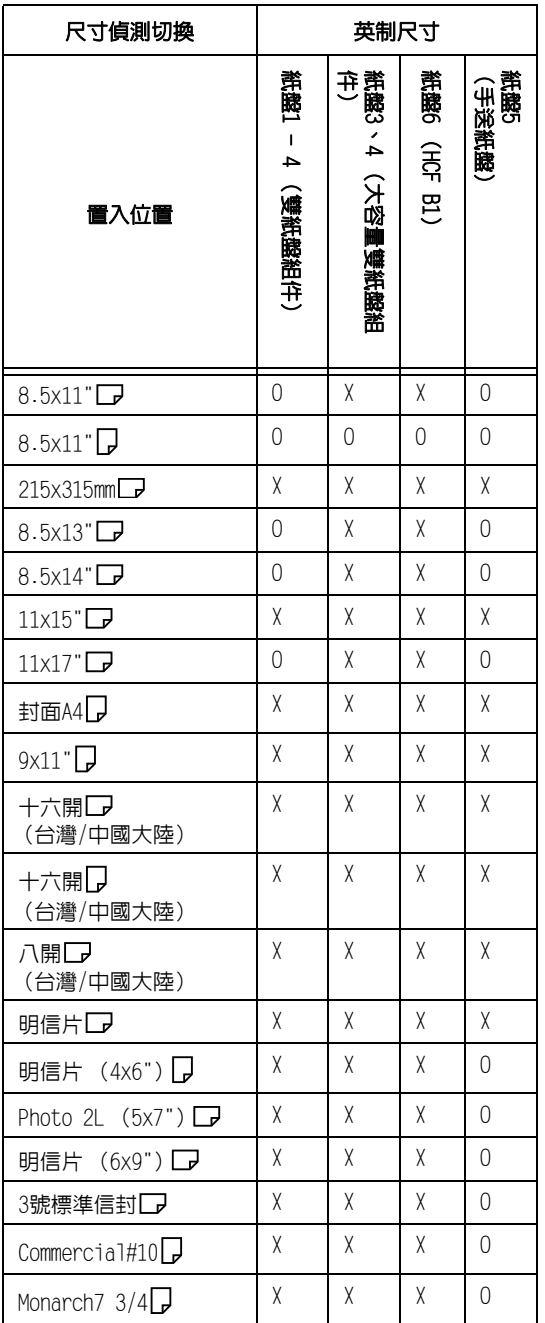

# [OCR字型突出]

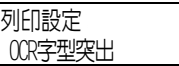

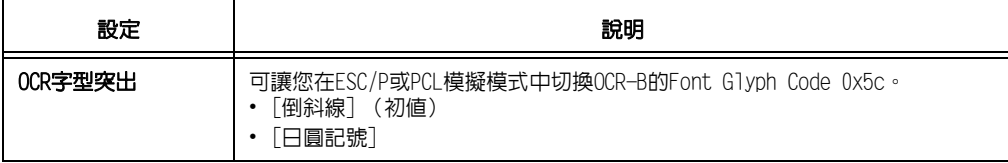

#### [記憶體設定] (請參照[第205頁的](#page-204-0)\*2)

[記憶體設定]變更記憶體大小和各個介面的格式記憶體。

#### 重要

- 記憶體在其尺寸變更時重設,並且刪除儲存在每個記憶體區域中的所有資料。
- 您可以配置的容量不能超過記憶體總容量。開啓電源時若記憶體配置設定超過掛載的記憶體大小,系統將 自動調整記憶體配置。
- 若印表機在連接埠啓用的情況下用盡記憶體,則連接埠有時會在印表機啓動時自動停用。若出現此情況, 請停用不使用的連接埠,或變更[記憶體設定]下的記憶體配置。但請注意,Parallel和USB埠絕對不會自 動停用。

#### 補充

- 記憶體配置 (不包括列印頁面緩衝器)可以在控制面板上或CentreWare Internet Services中設定。
- 列印頁面緩衝器是描繪實際列印影像的區域。列印頁面緩衝器大小可以由使用者直接變更。為其他使用者 配置記憶體後所餘的區域將配置為列印頁面緩衝器。
	- 列印高解析度文件時,為列印頁面緩衝器配置較大的緩衝大小。

配置的列印緩衝的實際大小可以透過列印[功能設定清單]進行確認。也可以使用CentreWare Internet Services進行確認。

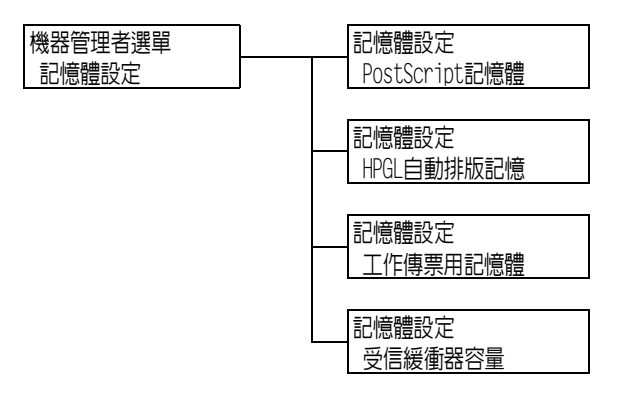

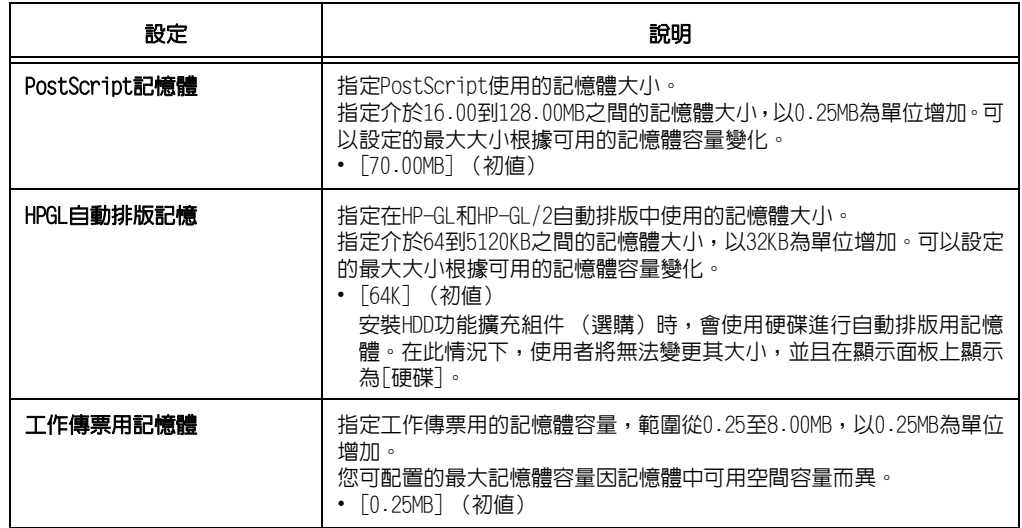

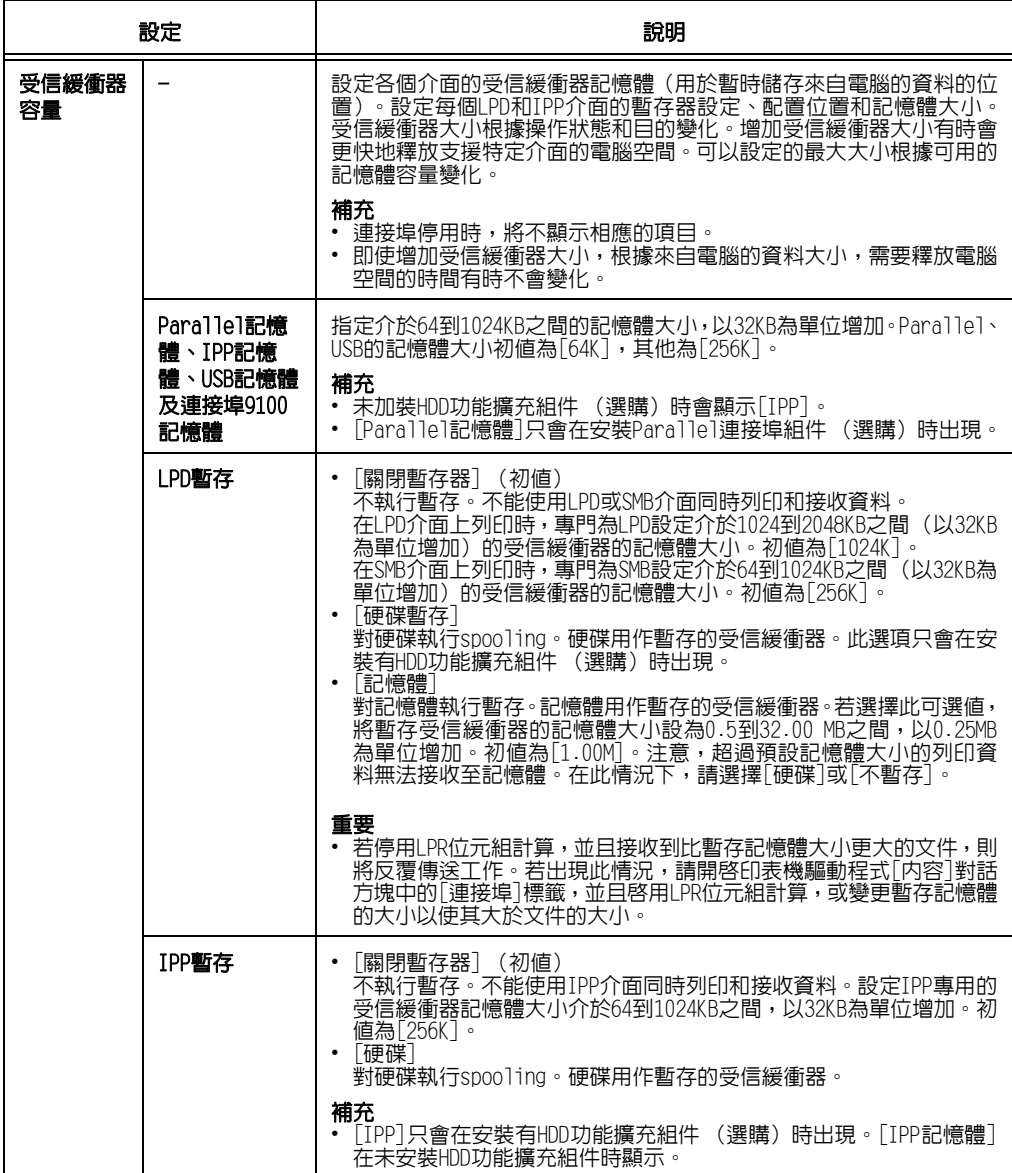

在列印品質不佳時調整印表機。

### [紙張基準線校正]

#### 補充

- 紙盤3、紙盤4和紙盤6為選購。
- 每次選取紙盤1至4、紙盤5或紙盤6時,都會顯示[正面校正]、[反面校正]、[印出校正稿 (單面)]及 [印出校正稿 (雙面)]選項。
- 有關調整紙張基準線的詳情,請參照 「7.14調整紙張基準線」(第389頁)。
- 可設定每個紙盤的垂直校正 (調整前端基準線),所有數值皆會變成相同的值。

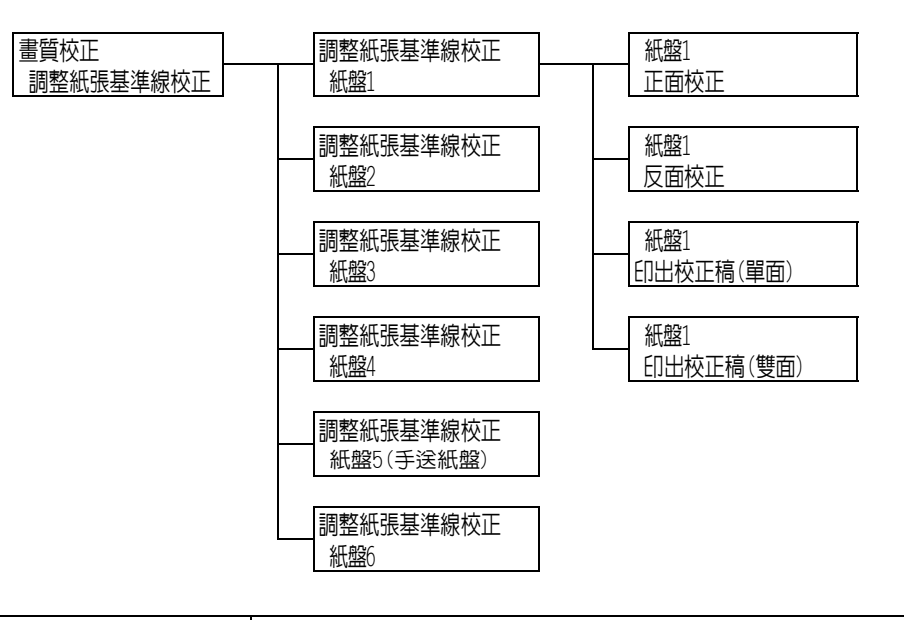

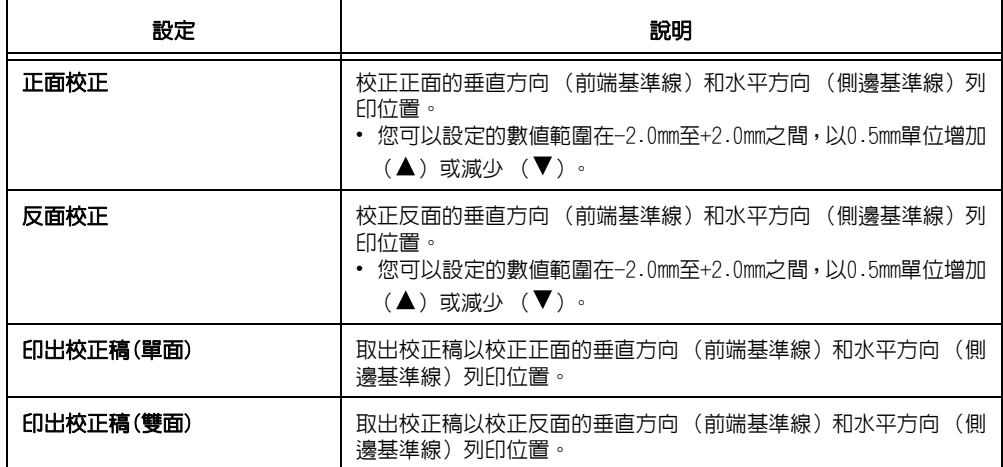

## [裝訂撿集機的調整]

在已安裝C3裝訂撿集機 (選購)或中間裝訂組件的C3裝訂撿集機 (選購)的情況下,調整 打孔位置或紙張摺疊位置。

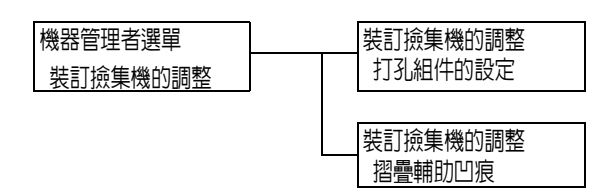

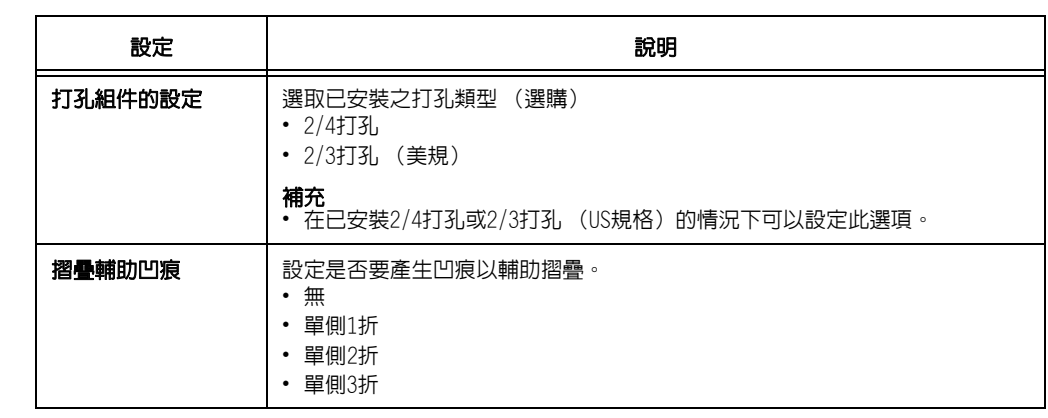

## [初值化/資料刪除]

[初值化/資料刪除]選單可供您將儲存於NV記憶體、網路連接埠和硬碟中的印表機設定初值 化,並刪除登記於印表機上的資料 (例如套表)。

#### 補充

• 執行初值化可讓設定值恢復為初值。

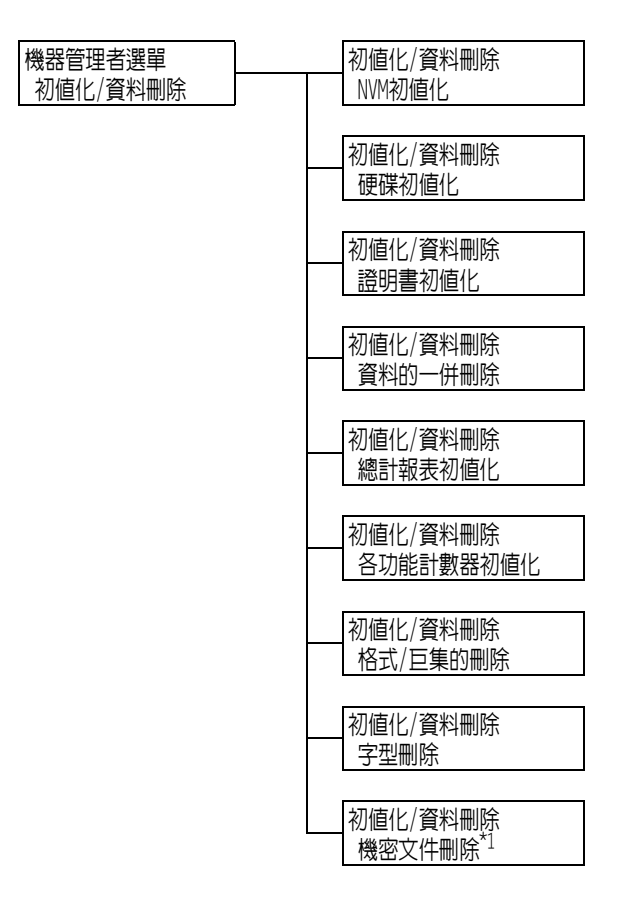

 $^{\star1}$ : [機密文件刪除]會在使用機密列印時出現,而[個人列印文件]則在使用[個人的列印]時出現。

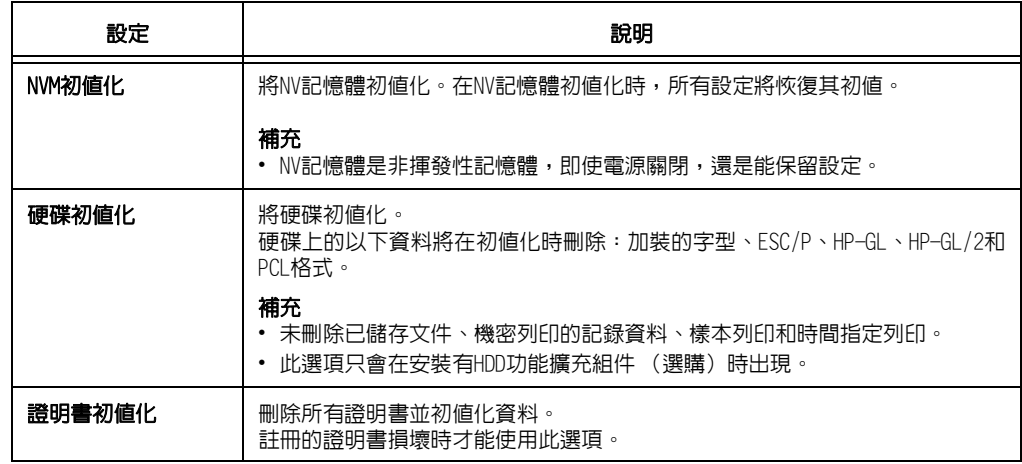

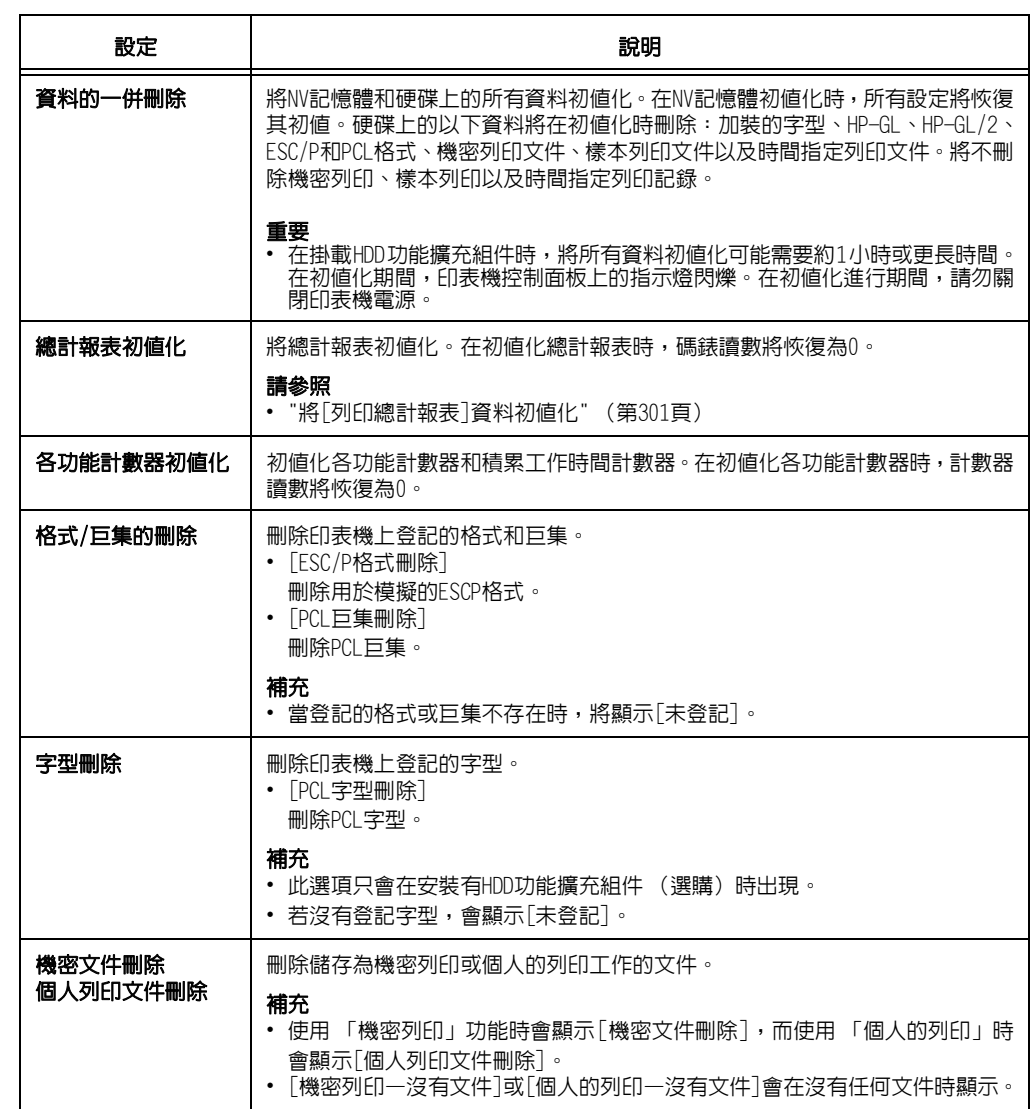

# [印表機使用語言]

[印表機使用語言]選單由四個子選單構成:[ESC/P]、[HP-GL]、[PDF]、[PCL]、[PostScript]、  $[XPS] \cdot [KS] \cdot [KSSM] \cdot [KSS895] 1 \cdot [XDW$  (DocuWorks)]。

#### 補充

• XPS代表XML Paper Specification (XML紙張規格)。

### [ESC/P]

如需[ESCP]底下項目的資訊,請參閱印表機隨附本媒體 (軟體/產品說明書)上的 「ESC/P 模擬設定說明書」。

### [HP-GL]

如需[HP-GL]底下項目的資訊,請參閱印表機隨附本媒體 (軟體/產品說明書)上的 「HP-GL、HP-GL/2模擬設定說明書」。

# [PDF]

可供您將PDF檔案直接傳送至印表機。

#### 補充

• 不使用ContentsBridge Utility(Fuji Xerox Co., Ltd.的軟體)列印PDF檔案時,將啟用[份數]、[雙面 列印]、[列印模式]、[密碼]、[分頁 (依份數)]、[紙張尺寸]、[排版]和[色彩模式]設定。有關詳情, 請參[照"3.10 直接列印PDF檔案" \(第93頁\)](#page-92-0)。

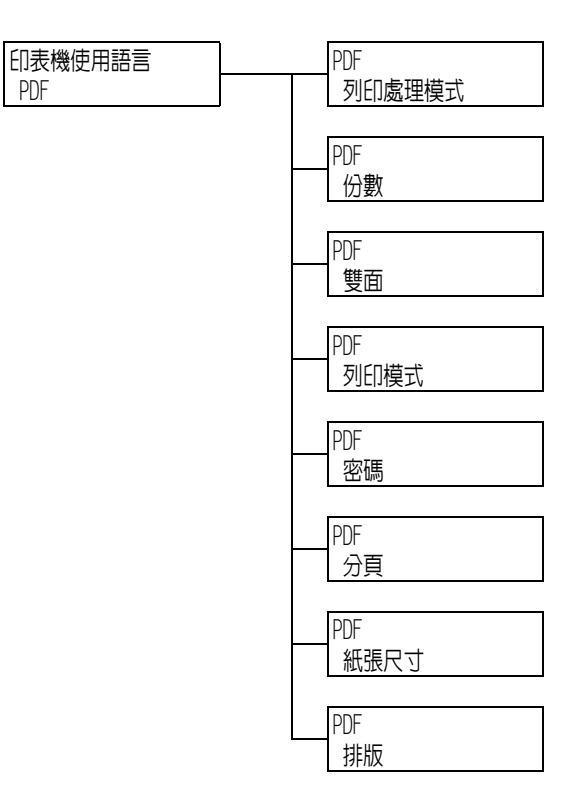

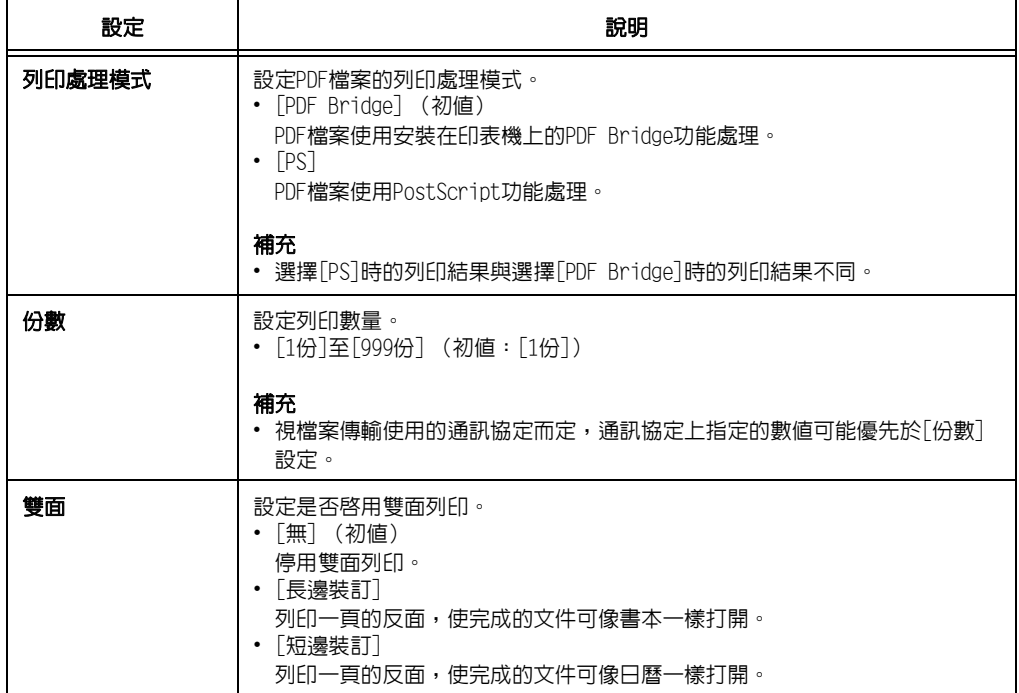

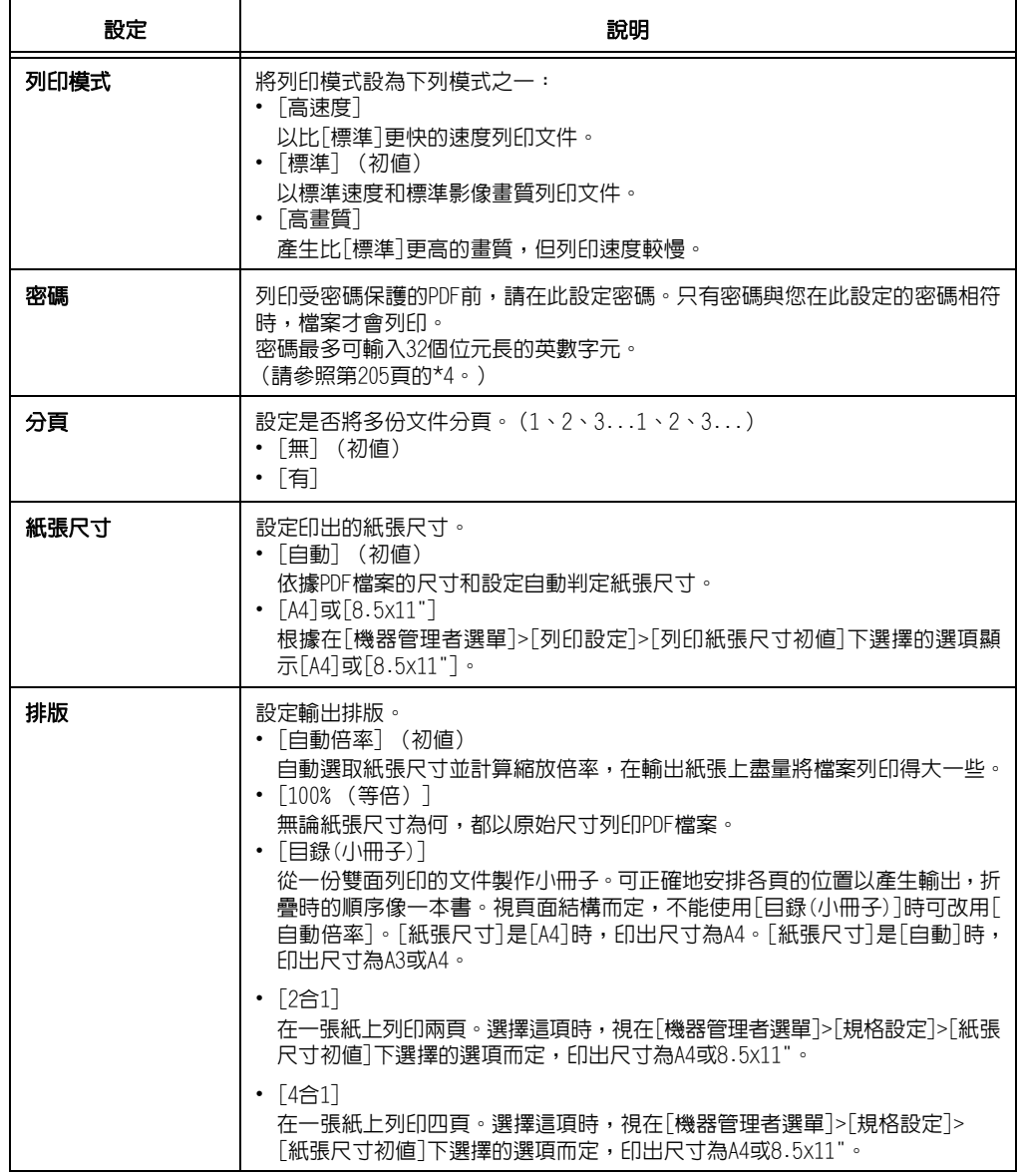

# [PCL]

如需[PCL]底下項目的資訊,請參閱印表機隨附本媒體 (軟體/產品說明書)上的 「PCL模擬 設定說明書」。

### [PostScript]

配置與PostScript相關的設定。

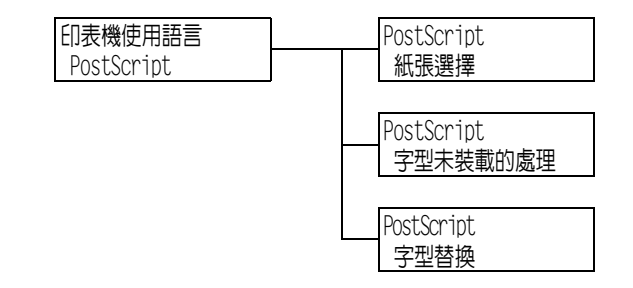

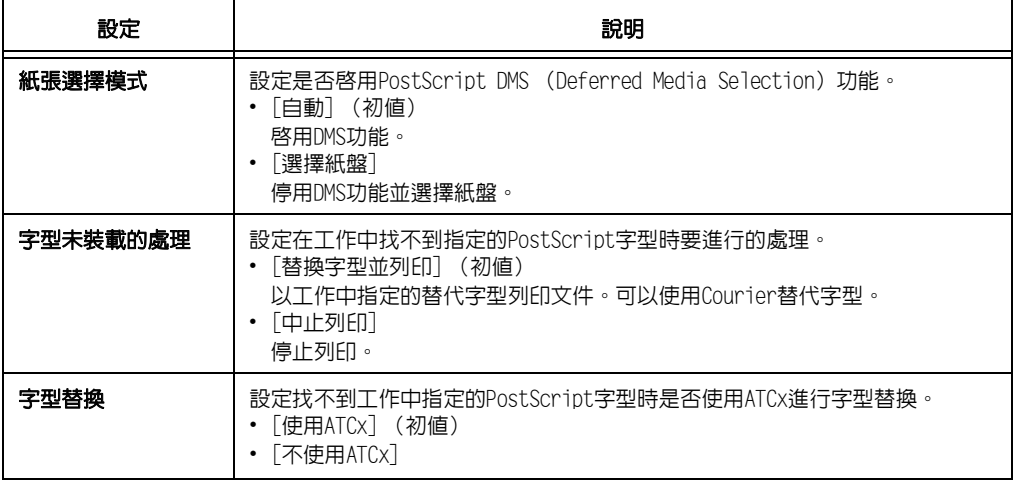

### [XPS]

設定與XPS相關的設定。

#### 補充

• XPS代表XML Paper Specification (XML紙張規格)。

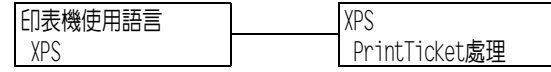

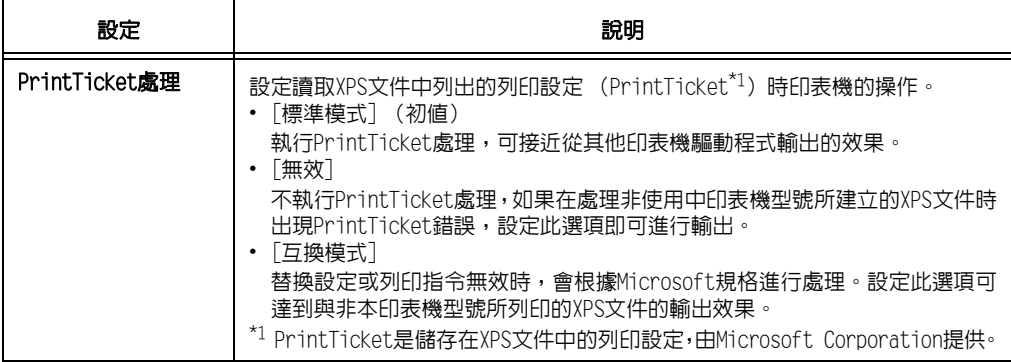

# [XDW (DocuWorks)]

可供您將DocuWorks檔案直接傳送至印表機。

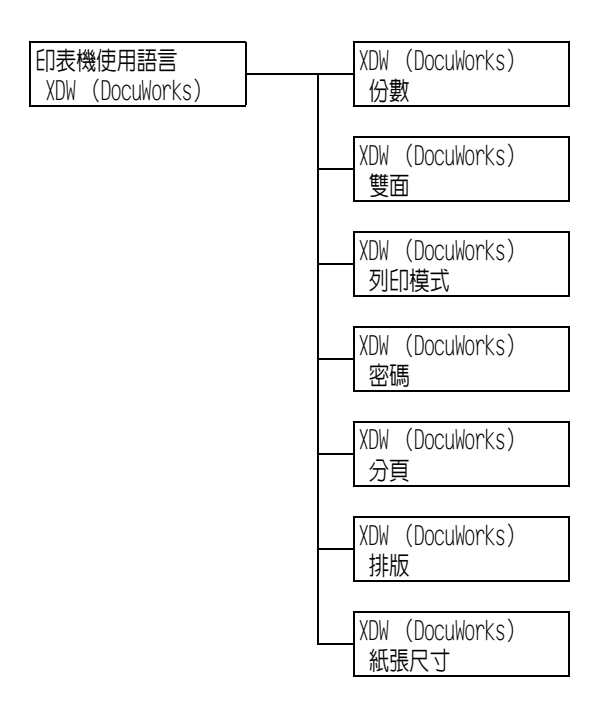

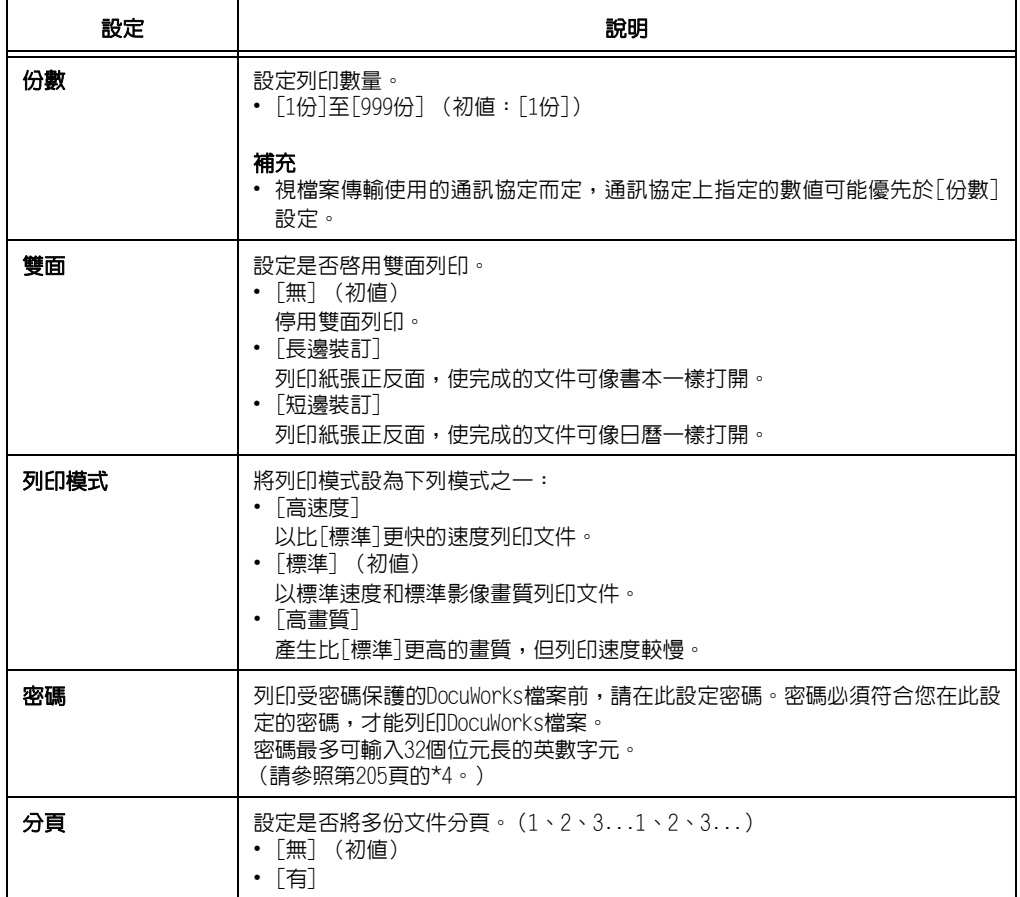

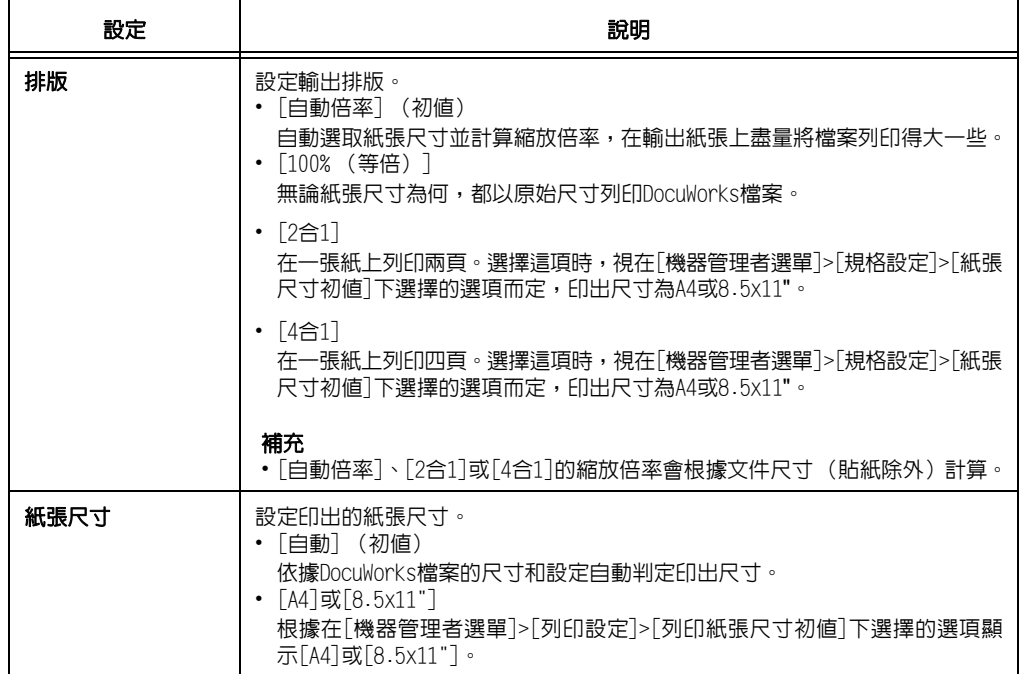

# [語言切換Language]

設定 語言切換Language

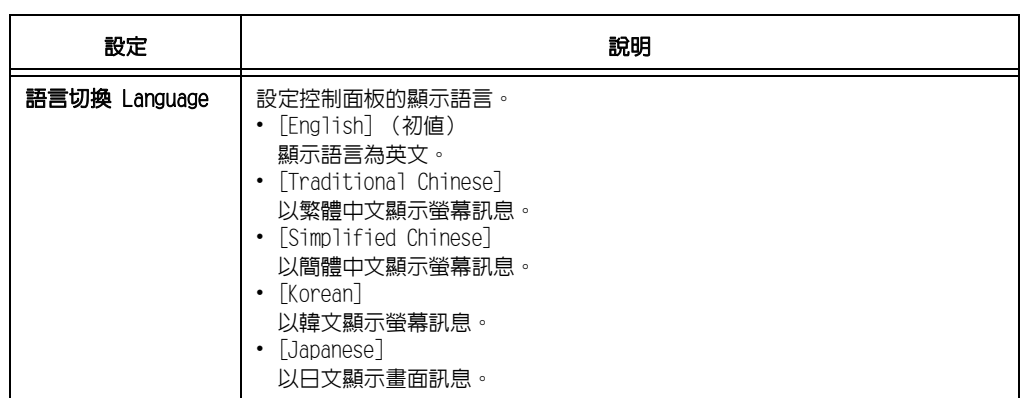

- \*1 選擇[自動]時,若自動選擇的模擬設定不在印表機上或不能使用,資料將會刪除。
- <span id="page-204-0"></span>\* $2$  按住 < $\blacktriangledown$ >或 < $\blacktriangle$ >鍵可循環切換可用的選項。若要顯示設定的初値,請同時按下 < $\blacktriangledown$ >和  $\langle \blacktriangle > \circ$
- $^{\star}3$  下列資訊會在傾印時列印在各行上:

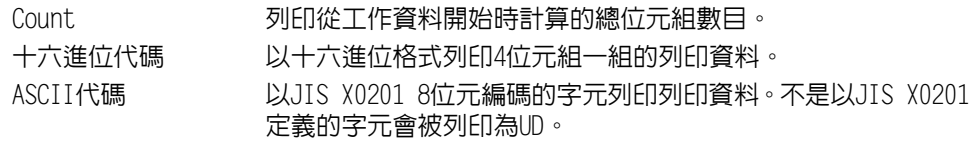

# <span id="page-204-1"></span>\*4 字元清單

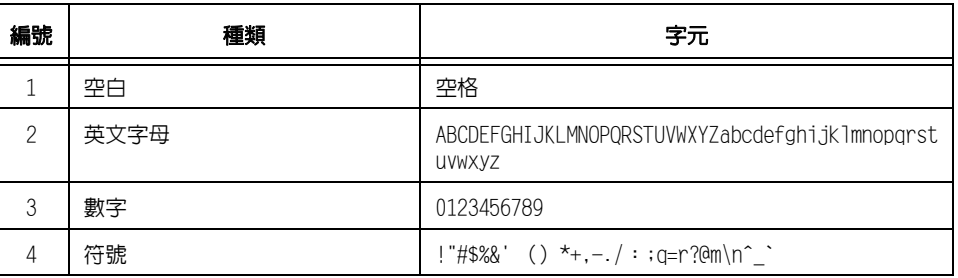

\*5 • 若設定[使用],並且列印模式設為[HexDump],則PJL指令也將由[HexDump]輸出。

• 若印表機上未安裝PJL指令指定的模擬設定,將刪除資料。

\*6 WSD代表裝置上的Web服務。

# 6 發生故障時

若使用本印表機時發生問題且無法解決問題,請看下列幾頁["6.1 排除夾紙" \(第207頁\)至](#page-206-0) ["6.8 網路相關的問題" \(第278頁\)](#page-277-0)是否有符合您問題的現象。

若以下各頁中有說明您的問題,請採取該問題的建議解決方案。

若您的問題不在其中,或建議的解決方案無法解決問題,請聯絡本公司的客服支援中心或 經銷商。

# <span id="page-206-0"></span>6.1 排除夾紙

夾紙會使機器停止運轉並響起警報聲。控制面板上的<錯誤>燈會亮起,而顯示面板上會顯 示錯誤訊息。透過控制面板左下角的圖形檢查訊息中所述的夾紙位置,然後取出夾紙。 清除夾紙後,將從由於夾紙導致列印停止的位置自動重新開始列印。

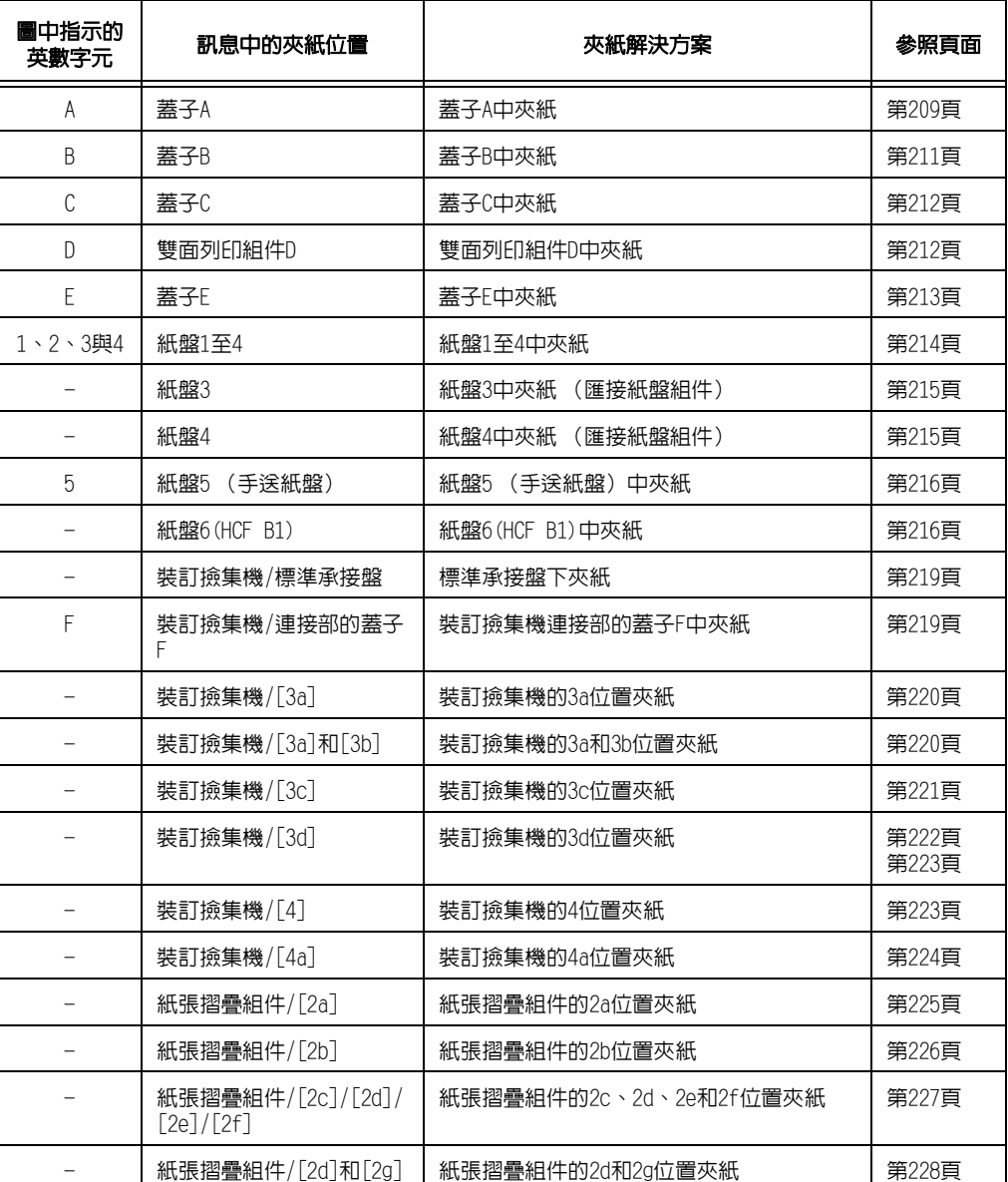

#### 警告

• 若需要拉出紙盤以清除夾紙,請聯絡當地的富士全錄代表處。請勿拉出紙盤,否則可能 會導致傷害。

### 註意

• 請勿嘗試清除產品内部的夾紙,尤其是纏繞在熔著部或熱滾輪的紙張。否則可能會造成 傷害或燒傷。請立即關閉機器電源,並連絡當地的富士全錄代表處。

#### 重要

- 在未確認夾紙位置前即拉出紙盤可能會撕破紙張,並導致碎紙片殘留在機器內。如此會導致機器故障。 在嘗試排除夾紙前,一定要先確認夾紙的位置。
- 若印表機內殘留有紙張碎片,控制面板上的夾紙指示燈將保持亮起。
- 只在電源開啟時排除夾紙。
- 請勿觸摸印表機內部組件。否則會導致列印瑕疵。

# <span id="page-208-0"></span>蓋子A中夾紙

以下說明如何清除在蓋子A中發生的夾紙。 使用綠色拉桿A1或A2清除蓋子A中的夾紙。請依顯示的指示取出夾紙。 本章節說明使用下列拉桿取下夾紙的程序: [" 使用綠色拉桿A1時" \(第209頁\)](#page-208-1)

[" 使用綠色拉桿A2時" \(第210頁\)](#page-209-0)

#### <span id="page-208-1"></span>使用綠色拉桿A1時

1. 打開紙盤5 (手送)。

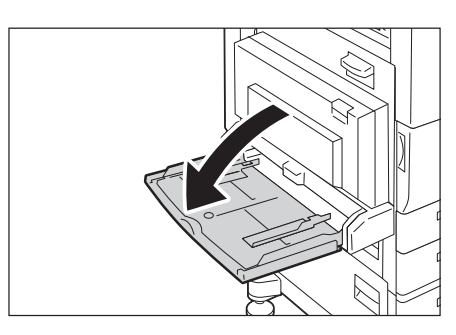

2. 拉起蓋子A的釋放桿,然後打開蓋子A。

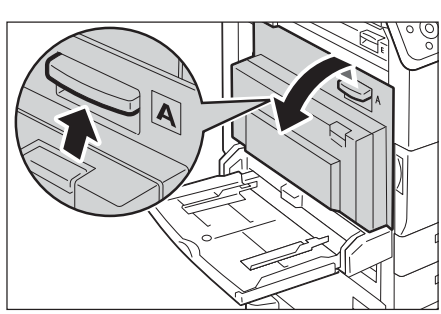

3. 如果夾紙尚未到達熔著部組件,請將其取 出,繼續進行步驟6。如果夾紙已到達熔著 部組件,則進行步驟4。

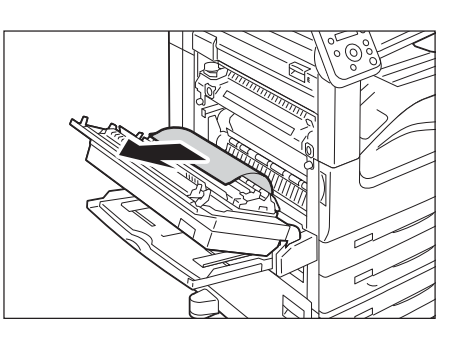

4. 依箭頭方向壓下綠色拉桿A1數次,將紙張向 上彈出。

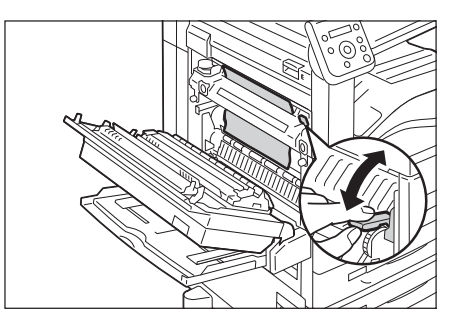

5. 依箭頭方向取出紙張。

#### 補充

- ....<br>• 如果紙張破損,檢查機器内部是否有碎紙片。

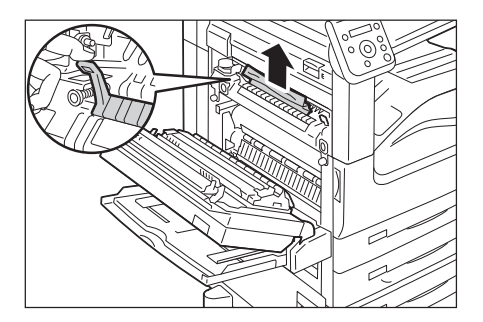

6. 輕輕壓下蓋子A的中間將其關閉,然後關閉 紙盤5。

### <span id="page-209-0"></span>使用綠色拉桿A2時

1. 打開紙盤5 (手送)。

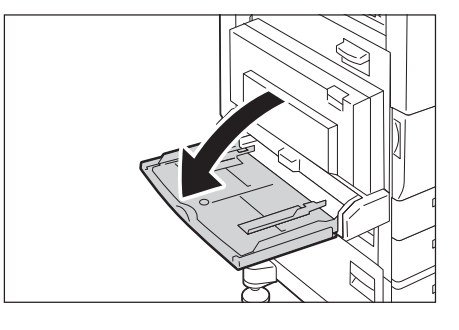

2. 拉起蓋子A的釋放桿,然後打開蓋子A。

3. 如果是在熔著部組件處夾紙,請依箭頭方向 拉下綠色拉桿A2,打開熔著部組件蓋。

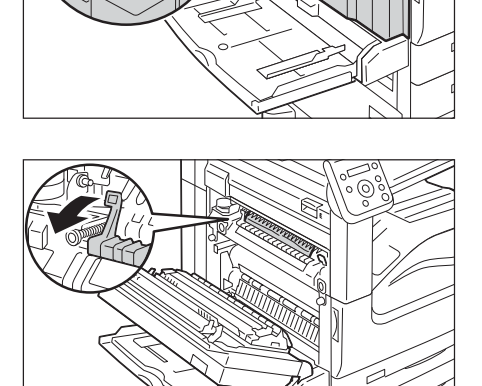

 $\overline{\mathsf{A}}$ 

4. 如果是在熔著部組件內夾紙,請在壓下綠色 拉桿A2的同時,輕輕取出紙張。

#### 補充

- ....<br>• 如果紙張破損,檢查機器内部是否有碎紙片。

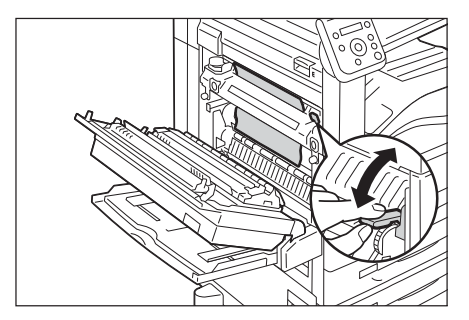

5. 輕輕壓下蓋子A的中間,然後關閉紙盤5。

### <span id="page-210-0"></span>蓋子B中夾紙

以下說明如何清除在蓋子B中發生的夾紙。

1. 如果安裝了紙盤6 (HCF B1),請握住紙盤6 左上方的拉桿,輕輕將紙盤6向左移直到停 住為止。

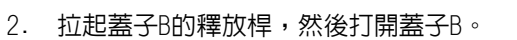

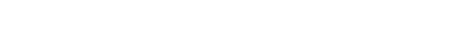

3. 取出夾紙。

#### 補充

• ……<br>• 如果是在較上方的位置夾紙,可能無法看見。請徹底 檢查內部。

• 如果紙張破損,檢查機器内部是否有碎紙片。

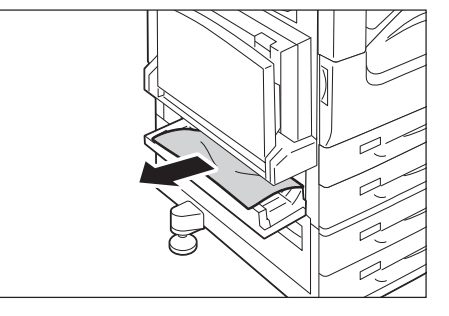

- 4. 壓下蓋子B的中央,輕輕將其關閉。
- 5. 如果安裝了紙盤6,請將紙盤6歸回原位。

## <span id="page-211-0"></span>蓋子C中夾紙

以下說明如何清除在蓋子C中發生的夾紙。

1. 如果安裝了紙盤6 (HCF B1),請握住紙盤6 左上方的拉桿,輕輕將紙盤6向左移直到停 住為止。

2. 拉起蓋子C的釋放桿,然後打開蓋子C。

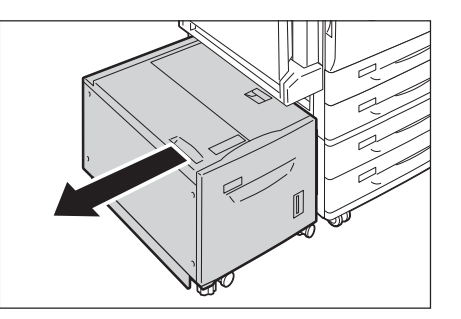

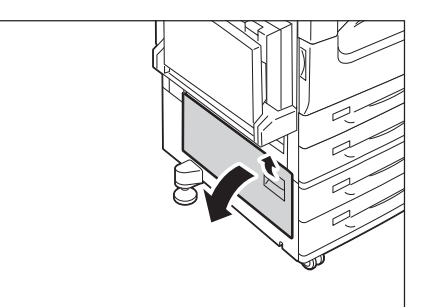

3. 取出夾紙。

#### 補充

- -<br>▪ 紙張可能夾在較上方位置的隱藏區域。請徹底檢查内 部。
- 如果紙張破損,請確認機器內部沒有碎紙片。
- 4. 輕輕關閉蓋子C。
- 5. 如果安裝了紙盤6,請將紙盤6歸回原位。

# <span id="page-211-1"></span>蓋子D (雙面列印組件)中夾紙

以下說明如何清除在蓋子D (雙面列印組件)中發生的夾紙。

1. 打開紙盤5 (手送)。

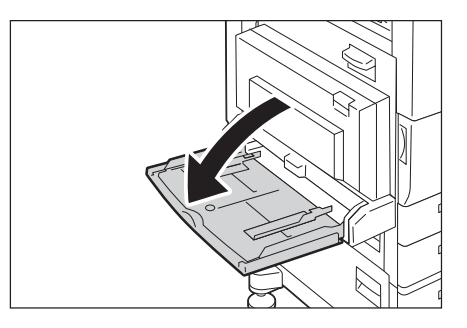

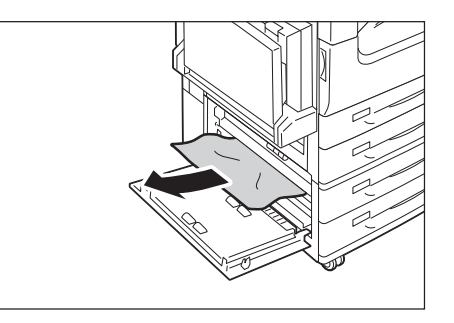

2. 拉起蓋子D的釋放桿,然後打開蓋子D。

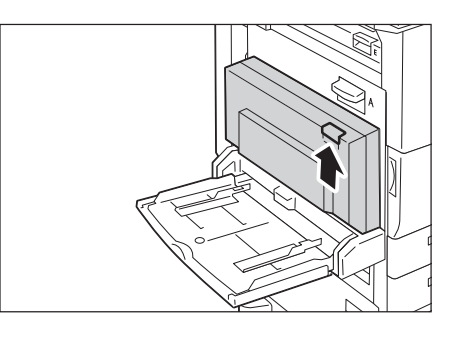

- 3. 取出夾紙。
- 補充

• 如果紙張破損,檢查機器內部是否有碎紙片。

- 
- 4. 輕輕壓下蓋子D的中間將其關閉,然後關閉 ……<br>紙盤5。

# <span id="page-212-0"></span>蓋子E中夾紙

以下說明如何清除在蓋子E中發生的夾紙。

1. 打開紙盤5 (手送)。

2. 拉起蓋子A的釋放桿,然後打開蓋子A。

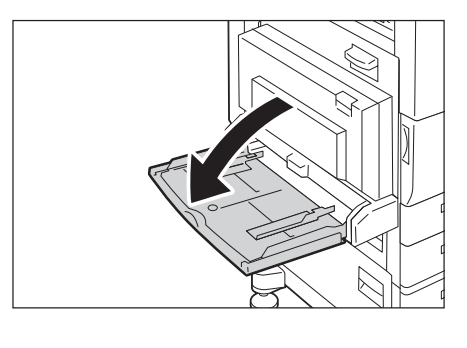

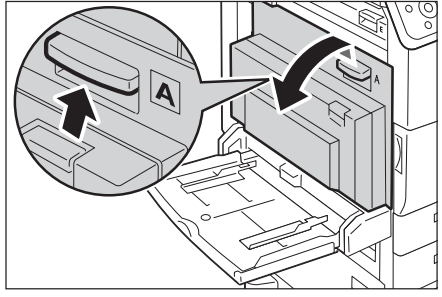

3. 拉起蓋子E的釋放桿,然後打開蓋子E。

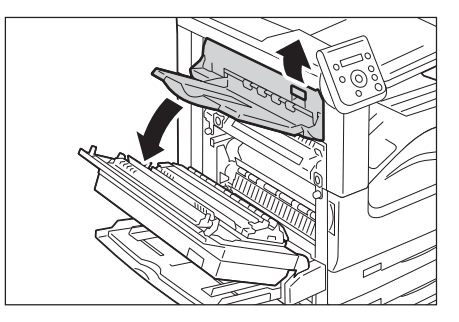

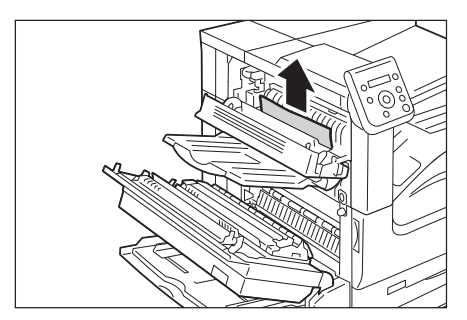

- 4. 取出夾紙。
- 補充

• 如果紙張破損,檢查機器内部是否有碎紙片。

- 5. 輕輕關閉蓋子E。
- 6. 輕輕壓下蓋子A的中間將其關閉,然後關閉 紙盤5。

## <span id="page-213-0"></span>紙盤1至2及3至4 (安裝了雙紙盤組件時)中夾紙

以下說明如何清除在雙紙盤組件的紙盤1至2及紙盤3至4中發生的夾紙。

1. 拉出發生夾紙的紙盤。

重要

• 如果您沒有檢查夾紙位置就拉出紙盤,夾紙可能破損, 碎片可能還留在機器內部。這可能會導致機器故障; 因此,請務必先查看發生夾紙的位置。

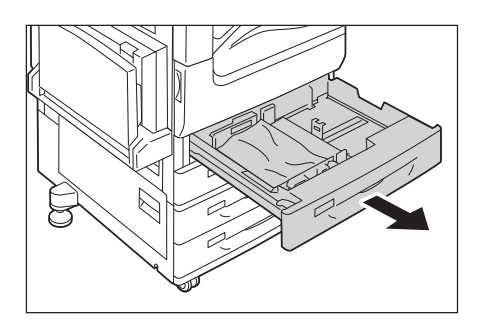

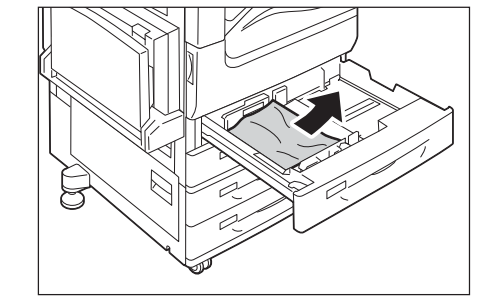

2. 取出夾紙。

補充

• 如果紙張破損,請確認機器內部沒有碎紙片。

3. 請輕輕推回紙盤,直到停住。

# <span id="page-214-0"></span>紙盤3中夾紙 (有安裝匯接紙盤組件時)

以下說明如何清除在匯接紙盤模組的紙盤3中發生的夾紙。

- 1. 拉出紙盤3。
- 重要 • 如果沒有檢查夾紙位置就拉出紙盤,紙張有時會破損 而留在機器內部。這可能導致機器故障。請先查看發 生夾紙的位置。

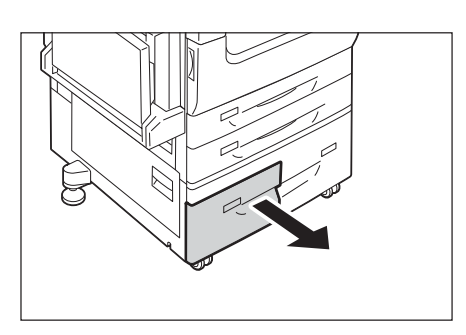

2. 取出夾紙。

#### 補充

• 如果紙張破損,檢查機器内部是否有碎紙片。

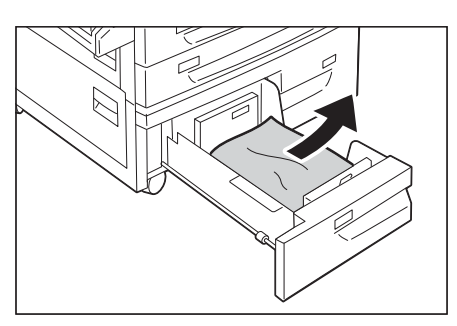

3. 請輕輕推回紙盤,直到停住。

### <span id="page-214-1"></span>紙盤4中夾紙 (有安裝匯接紙盤組件時)

以下說明如何清除在匯接紙盤模組的紙盤4中發生的夾紙。

- 1. 拉出紙盤4。
- 重要
- 如果沒有檢查夾紙位置就拉出紙盤,紙張有時會破損 而留在機器內部。這可能導致機器故障。請先查看發 生夾紙的位置。

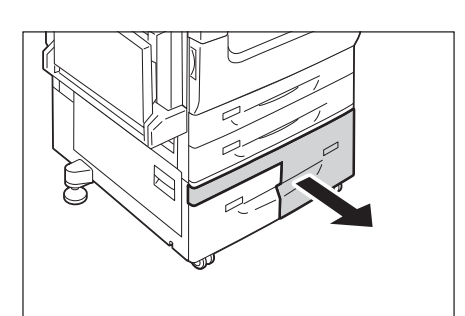

- 2. 取出夾紙。
- 補充
- ..... -<br>• 如果紙張破損,檢查機器内部是否有碎紙片。

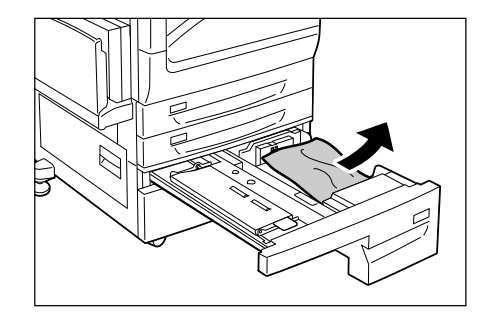

3. 如果送紙部位發生夾紙,請打開內蓋並取出 紙張。

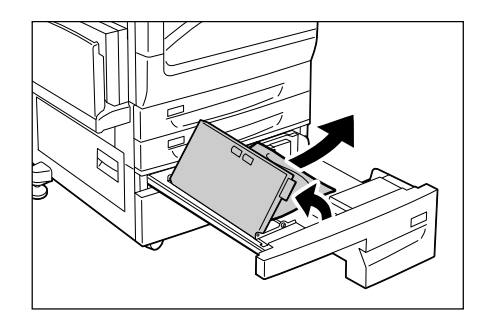

4. 請輕輕推回紙盤,直到停住。

### <span id="page-215-0"></span>紙盤5中夾紙 (手送紙盤)

以下說明如何清除在紙盤5中發生的夾紙。

1. 檢查紙盤5的背面 (在進紙口附近)並取出 夾紙。

#### 重要

• 當裝有兩張以上的紙張時,請從紙盤取出所有紙張。

#### 補充

• 如果紙張破損,請確認機器內部沒有碎紙片。

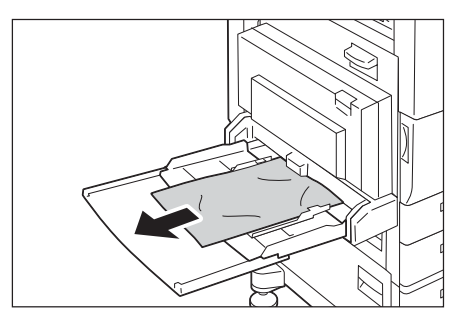

- 2. 當裝有兩張以上的紙張時,請輕搖取出的紙 張,確認四個角都恰好對齊。
- 3. 將紙張列印面插入紙盤,直到邊緣輕觸進紙 口為止。

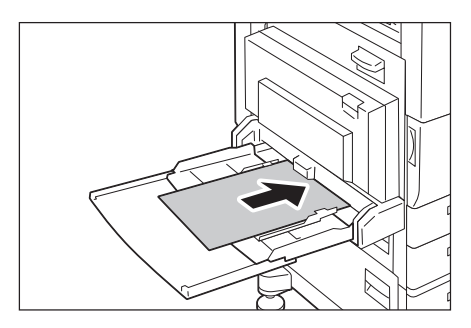

### <span id="page-215-1"></span>紙盤6 (HCF B1) (選購) 中夾紙

- 本章節說明如何清除紙盤6 (HCF B1) (選購)中發生的夾紙。
- [" 出紙盤6中夾紙" \(第217頁\)](#page-216-0)
- [" 紙盤6上蓋中夾紙" \(第217頁\)](#page-216-1)
- [" 紙盤6中夾紙" \(第218頁\)](#page-217-0)

#### 補充

• 解決方式因發生夾紙的位置而異。根據顯示的指示進行並取出夾紙。
## 出紙盤6中夾紙

1. 輕握住紙盤6左上方的拉桿,輕輕將紙盤6向 左移直到停住為止。

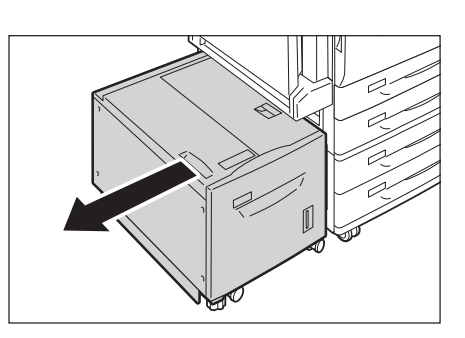

2. 取出夾紙。

#### 補充

- ....<br>• 如果紙張破損,請確認碎紙片沒有留在紙盤6内。

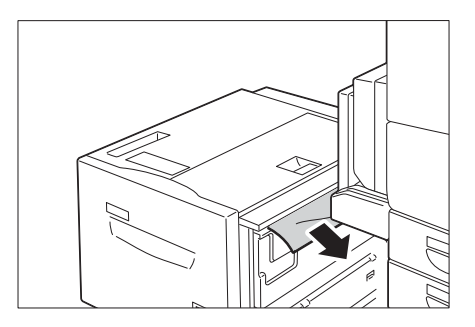

3. 輕輕將紙盤6歸回原位。

#### 紙盤6上蓋中夾紙

1. 輕握住紙盤6左上方的拉桿,輕輕將紙盤6向 左移直到停住為止。

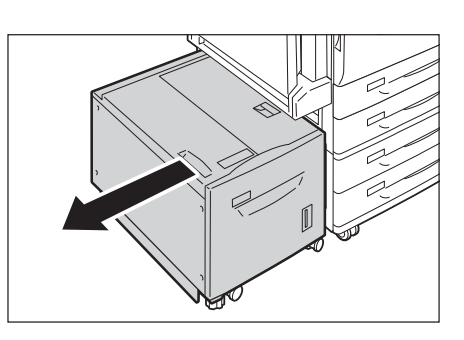

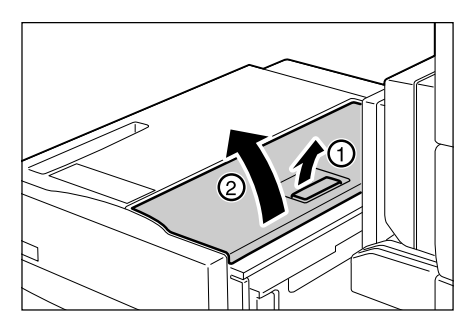

2. 打開紙盤6上蓋。

3. 取出夾紙。

#### 補充

• 如果紙張破損,請確認碎紙片沒有留在紙盤6內。

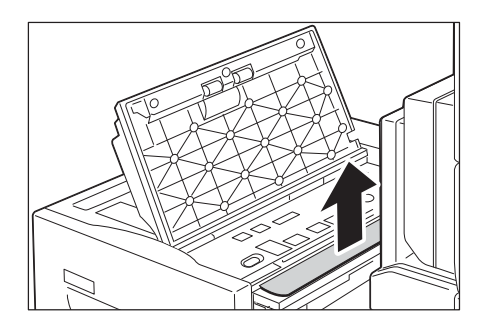

- 4. 關閉上蓋。
- 5. 輕輕將紙盤6歸回原位。

#### 紙盤6中夾紙

1. 拉出紙盤6直到停住為止。

#### 注意

• 拉出紙盤時,請盡量放慢速度。如果拉出的力 量太大,紙盤可能會撞擊您的膝蓋而導致受 傷。

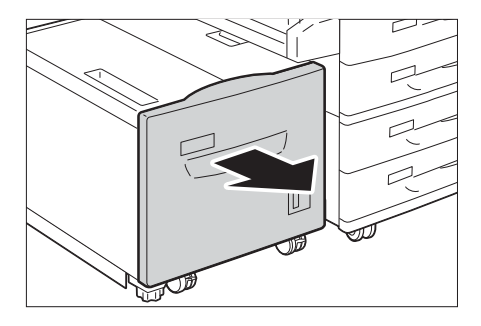

2. 取出夾紙。

#### 補充

• 如果紙張破損,請確認碎紙片沒有留在紙盤6內。

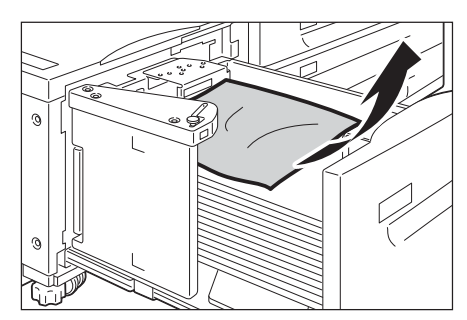

3. 輕輕推回紙盤6,直到停住為止。

## C3裝訂撿集機/含中間裝訂組件的C3裝訂撿集機中夾紙

以下說明當安裝了C3裝訂檢集機 (選購)或含中間裝訂組件的C3裝訂檢集機 (選購)時, 如何清除裝訂撿集機中的裝訂針卡住。

- [" 標準承接盤中夾紙" \(第219頁\)](#page-218-0)
- [" 裝訂撿集機連接部中夾紙 \(蓋子F\)" \(第219頁\)](#page-218-1)
- [" 拉桿3a處夾紙" \(第220頁\)](#page-219-0)
- [" 拉桿3a處夾紙 \(使用旋鈕3b\)" \(第220頁\)](#page-219-1)
- [" 拉桿3c處夾紙" \(第221頁\)](#page-220-0)
- [" 拉桿3d處夾紙" \(第222頁\)](#page-221-0)
- [" 拉桿3d處夾紙 \(當紙張在印出口區域處彈出時\)" \(第223頁\)](#page-222-0)
- [" 中間裝訂組件4 \(適用於含中間裝訂組件的C3裝訂撿集機\)中夾紙" \(第223頁\)](#page-222-1)
- [" 中間裝訂紙盤4a \(適用於含中間裝訂組件的C3裝訂撿集機\)中夾紙" \(第224頁\)](#page-223-0)

#### 補充

- ……<br>• 解決方式因發生夾紙的位置而異。根據顯示的指示進行並取出夾紙。

## <span id="page-218-0"></span>標準承接盤中夾紙

1. 如果您可以看見標準承接盤中夾紙的邊緣, 請輕輕將紙張向右拉。

2. 打開裝訂撿集機連接部的上蓋,然後將其關 閉。

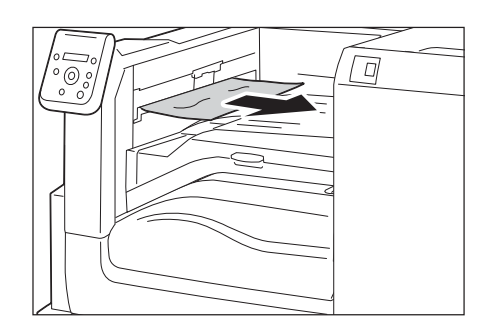

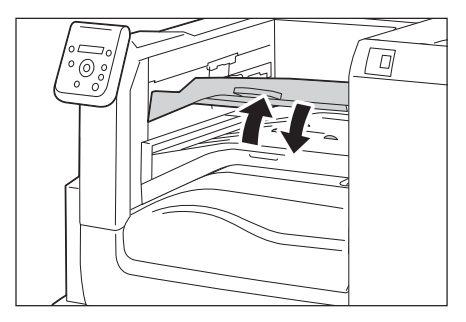

## <span id="page-218-1"></span>装訂撿集機連接部中夾紙 (蓋子F)

1. 打開裝訂撿集機連接部的上蓋F。

2. 如果有夾紙,請取出紙張。

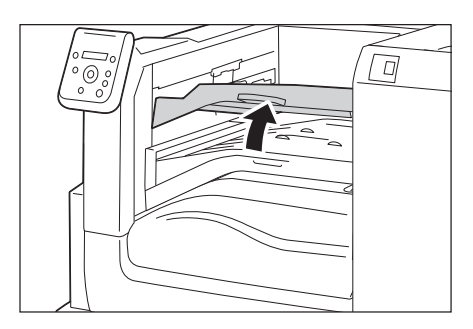

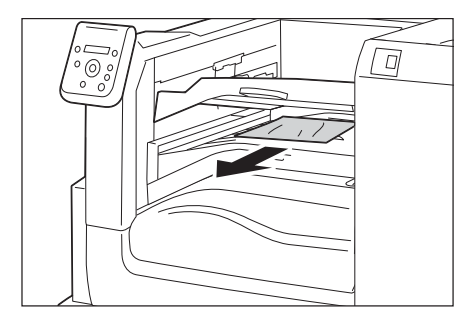

3. 輕輕拉出紙張將其取出。

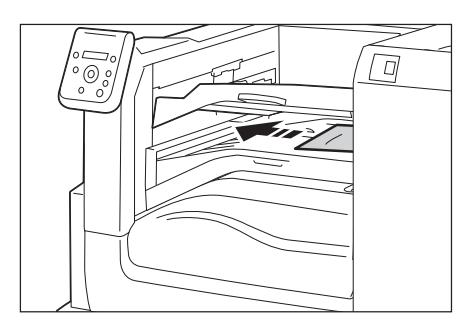

4. 關閉裝訂撿集機連接部的上蓋。

### <span id="page-219-0"></span>拉桿3a處夾紙

1. 打開裝訂撿集機的前蓋。

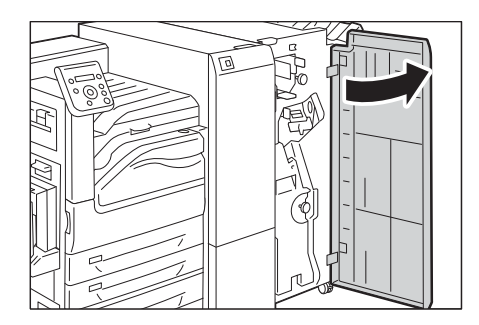

2. 向上提起拉桿3a(1),取出夾紙(2)。

#### 補充

• 如果紙張破損,檢查機器內部是否有碎紙片。

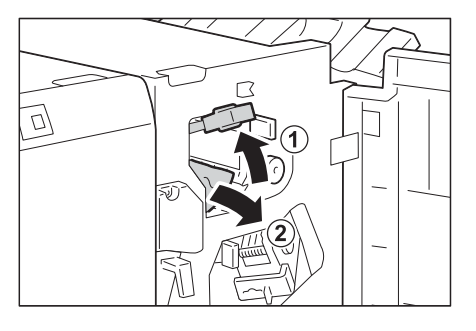

- 3. 將拉桿3a歸回原位。
- 4. 關閉裝訂撿集機的前蓋。

#### 補充

• 如果裝訂撿集機沒有完全關好,則會顯示訊息且機器 會保持暫停。

<span id="page-219-1"></span>拉桿3a處夾紙 (使用旋鈕3b)

1. 打開裝訂撿集機的前蓋。

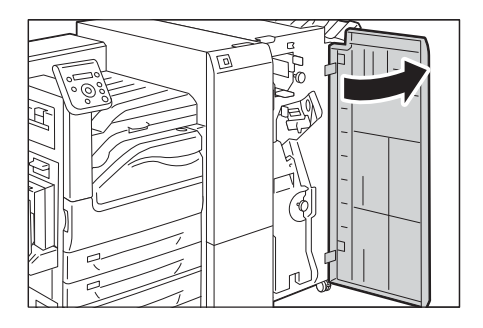

2. 向上提起拉桿3a(1),取出夾紙(2)。

#### 補充

- ....<br>• 如果紙張破損,檢查機器内部是否出現碎紙片。

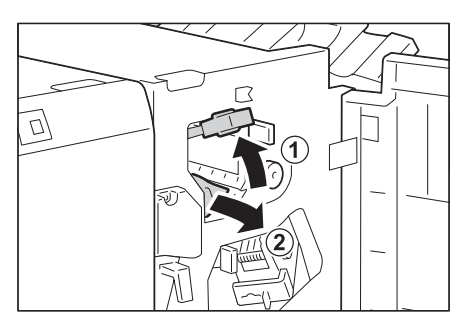

3. 將旋鈕3b向左轉(1),將夾紙(2)彈出。

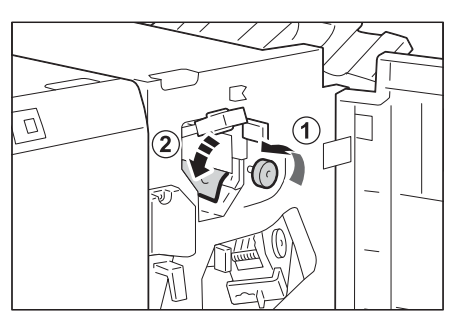

4. 輕輕拉出紙張將其取下。

#### 補充

- ..**..**.<br>• 如果紙張破損,檢查機器内部是否有碎紙片。

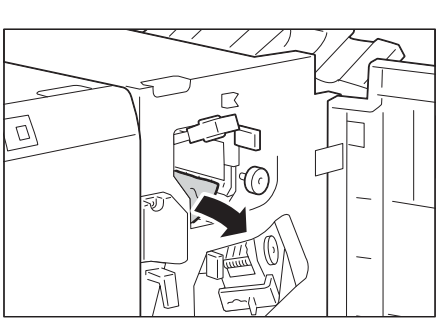

- 5. 將拉桿3a歸回原位。
- 6. 關閉裝訂撿集機的前蓋。

#### 補充

- ....<br>• 如果裝訂撿集機沒有完全關好,則會顯示訊息且機器 會保持暫停。

## <span id="page-220-0"></span>拉桿3c處夾紙

1. 如果您可以看見輸出位置上夾紙的邊緣,請 輕輕從印出口區域筆直拉出紙張,將其取 出。

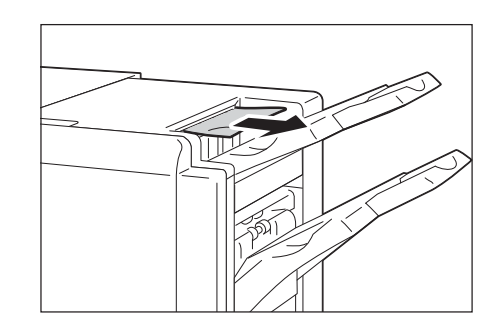

2. 打開裝訂撿集機的前蓋。

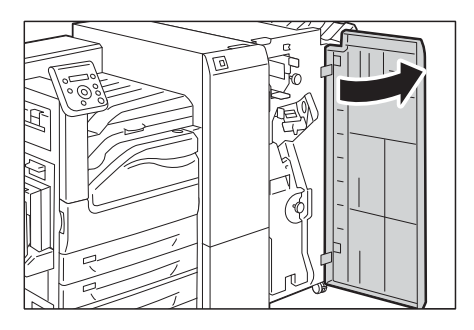

3. 將拉桿3c向左移。

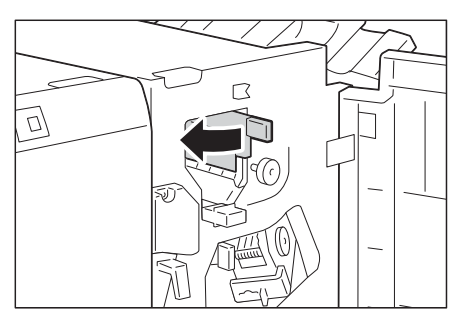

- 4. 取出夾紙。
- 補充

- ....<br>• 如果紙張破損,檢查機器内部是否有碎紙片。

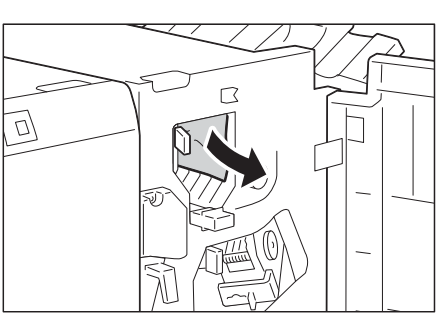

- 5. 將拉桿3c歸回原位。
- 6. 關閉裝訂撿集機的前蓋。
- 補充
- 如果裝訂撿集機沒有完全關好,則會顯示訊息且機器 會保持暫停。

## <span id="page-221-0"></span>拉桿3d處夾紙

1. 打開裝訂撿集機的前蓋。

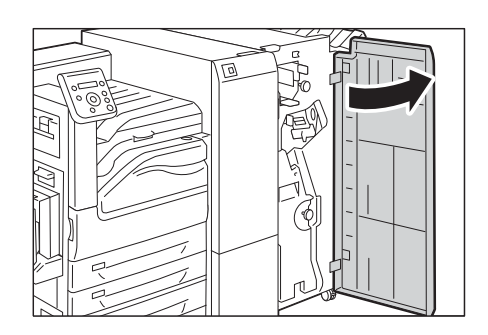

2. 將拉桿3d向右移。

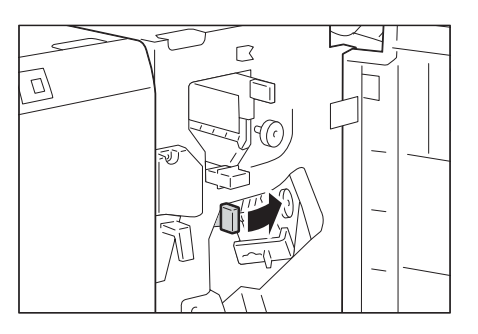

- 3. 取出夾紙。
- 補充

• 如果紙張破損,檢查機器内部是否有碎紙片。

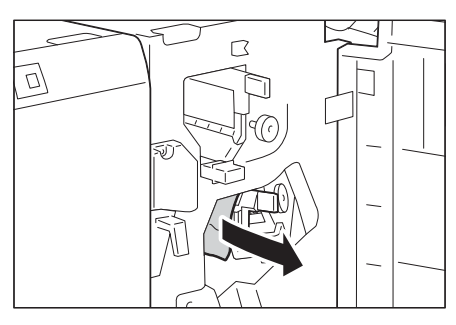

- 4. 將拉桿3d歸回原位。
- 5. 關閉裝訂撿集機的前蓋。

### 補充

-----<br>• 如果裝訂撿集機沒有完全關好,則會顯示訊息且機器 會保持暫停。

# <span id="page-222-0"></span>拉桿3d處夾紙 (當紙張在印出口區域處彈出時)

- 1. 輕輕將夾紙向右拉,將其取出。
- 補充
- 如果紙張破損,檢查機器內部是否有碎紙片。

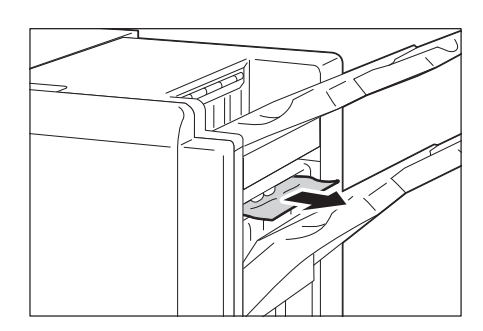

# <span id="page-222-1"></span>中間裝訂組件4 (適用於含中間裝訂組件的C3裝訂撿集機)中夾紙

1. 打開裝訂撿集機的前蓋。

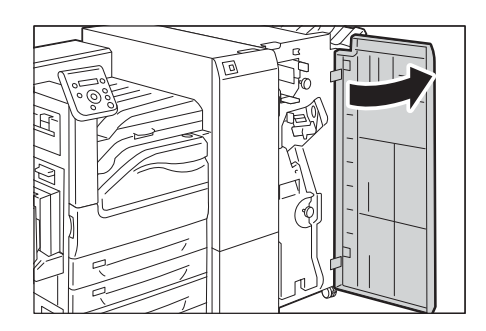

2. 拉出中間裝訂組件4。

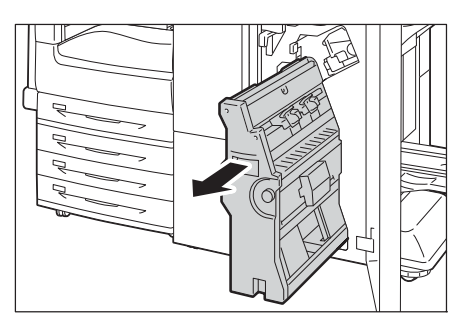

3. 將旋鈕4a向左轉(1),取出所有夾紙(2)。

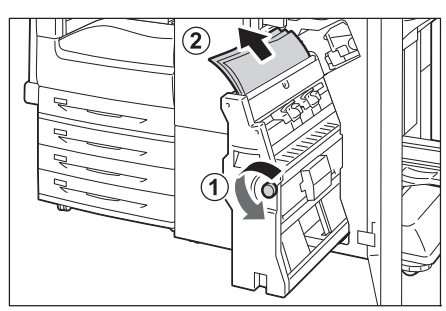

- 4. 將中間裝訂組件4歸回原位。
- 5. 關閉裝訂撿集機的前蓋。

#### 補充

• 如果裝訂撿集機沒有完全關好,則會顯示訊息且機器 會保持暫停。

# <span id="page-223-0"></span>中間裝訂紙盤4a (適用於含中間裝訂組件的C3裝訂撿集機)中夾紙

1. 打開裝訂撿集機的前蓋。

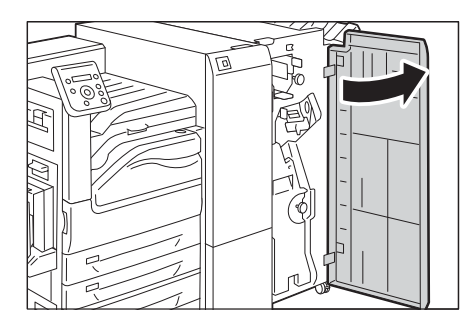

2. 將旋鈕4a向右轉(1),將夾紙(2)退出到中間 裝訂紙盤上。

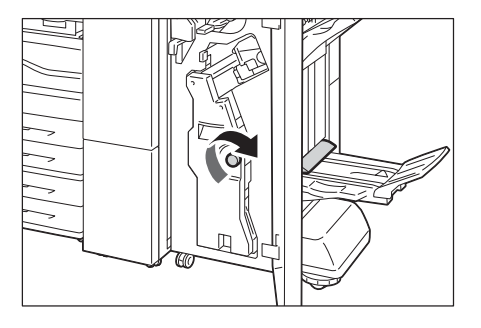

3. 取出夾紙。

#### 補充

- ....<br>• 如果紙張破損,檢查機器内部是否有碎紙片。

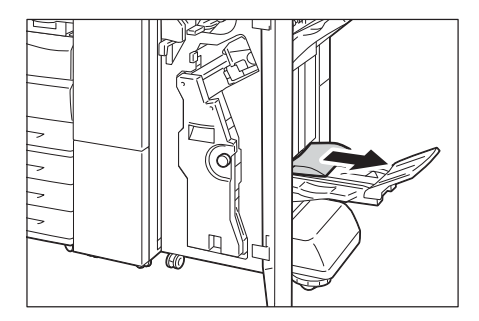

4. 關閉裝訂撿集機的前蓋。

#### 補充

- .....<br>• 如果裝訂撿集機沒有完全關好,則會顯示訊息且機器會保持暫停。

# 紙張摺疊組件CD1中夾紙

以下說明當安裝了紙張摺疊組件CD1 (選購)時,如何清除紙張摺疊組件中的夾紙。

- [" 拉桿2a處夾紙" \(第225頁\)](#page-224-0)
- [" 拉桿2b處夾紙" \(第226頁\)](#page-225-0)
- [" 旋鈕2c、拉桿2e/2f和三摺輸出承接盤2d處夾紙" \(第227頁\)](#page-226-0)
- [" 三摺輸出承接盤2d和拉桿2g處夾紙" \(第228頁\)](#page-227-0)

#### 補充

• 解決方式因發生夾紙的位置而異。根據顯示的指示進行並取出夾紙。

### <span id="page-224-0"></span>拉桿2a處夾紙

1. 確認機器已停止,打開紙張摺疊組件CD1的 紙張摺疊組件蓋。

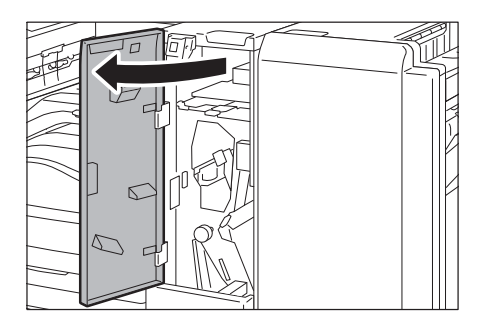

2. 向上提起拉桿2a(1),取出夾紙(2)。

#### 補充

- ..**..**.<br>• 如果紙張破損,檢查機器内部是否有碎紙片。

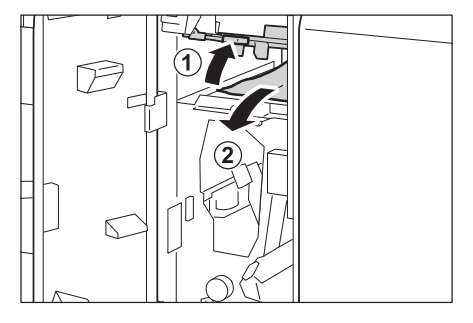

3. 將拉桿2a歸回原位。

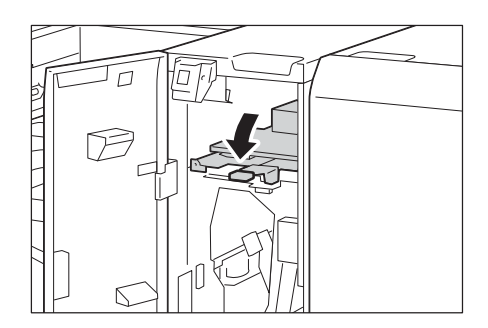

4. 關閉紙張摺疊組件CD1的紙張摺疊組件蓋。

#### 補充

• 即使紙張摺疊組件CD1的紙張摺疊組件蓋只有稍微開 啟,就會顯示訊息,且機器無法運作。

### <span id="page-225-0"></span>拉桿2b處夾紙

1. 確認機器已停止,打開紙張摺疊組件CD1的 紙張摺疊組件蓋。

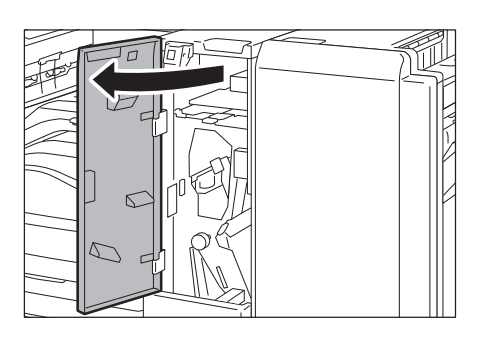

- 2. 將拉桿2b向左移(1),取出所有夾紙(2)。
- 補充

• 如果紙張破損,檢查機器内部是否有碎紙片。

3. 將拉桿2b歸回原位。

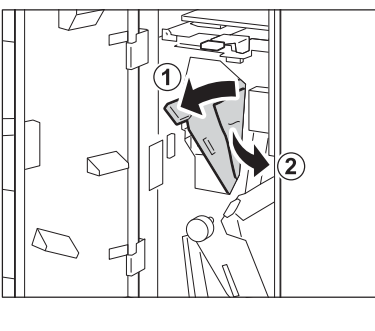

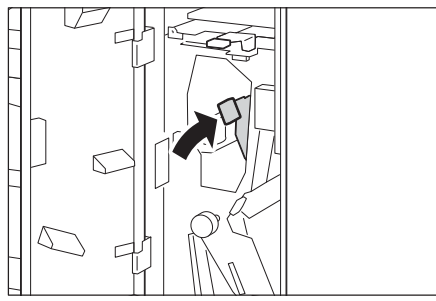

4. 關閉紙張摺疊組件CD1的紙張摺疊組件蓋。

補充

• 即使紙張摺疊組件CD1的紙張摺疊組件蓋只有稍微開 。<br>啓,就會顯示訊息,且機器無法運作。

# <span id="page-226-0"></span>旋鈕2c、拉桿2e/2f和三摺輸出承接盤2d處夾紙

1. 確認機器已停止,打開紙張摺疊組件CD1的 紙張摺疊組件蓋。

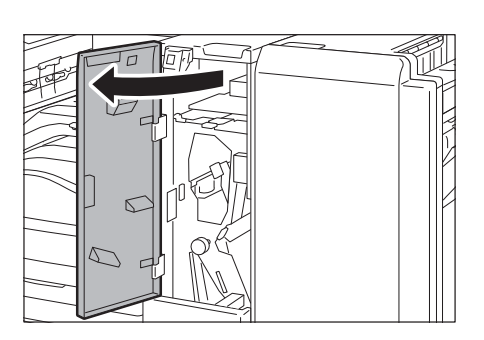

2. 拉出三摺輸出承接盤2d (1),然後將拉桿2e 向右移(2)。取出夾紙(3)。

#### 補充

------<br>• 如果紙張破損,檢查機器内部是否有碎紙片。

 $\overline{\mathbb{N}}$ 

3. 如果您在步驟2中無法取出紙張,請將拉桿 2e歸回原位(1),並移動拉桿2f (2)。將旋 鈕2c向左轉(3),然後取出夾紙(4)。

#### 補充

- ....<br>• 如果紙張破損,檢查機器内部是否有碎紙片。
- 4. 將打開的拉桿 (2f或2e)歸回原位(1),並 壓下(2)中的三摺輸出承接盤2d。

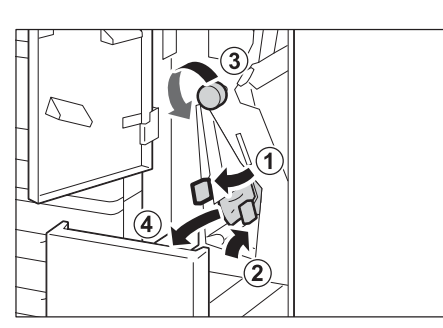

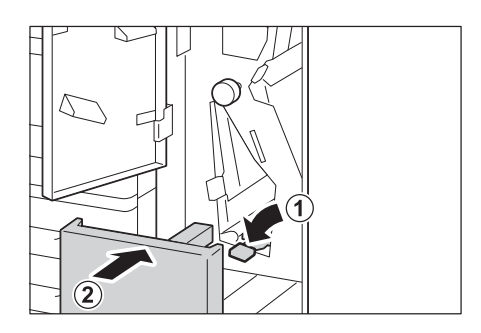

5. 關閉紙張摺疊組件CD1的紙張摺疊組件蓋。

#### 補充

• 即使紙張摺疊組件CD1的紙張摺疊組件蓋只有稍微開 。<br>[啓,就會顯示訊息,且機器無法運作。

# <span id="page-227-0"></span>三摺輸出承接盤2d和拉桿2g處夾紙

1. 確認機器已停止,打開紙張摺疊組件CD1的 紙張摺疊組件蓋。

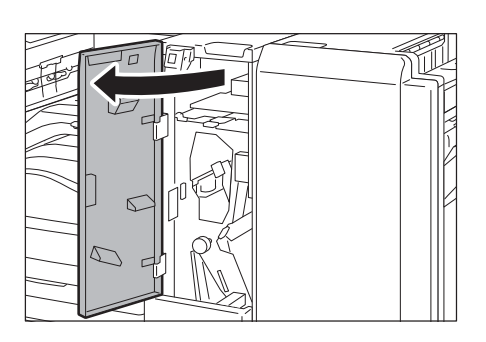

2. 拉出三摺輸出承接盤2d (1),然後將拉桿2g 向右移(2)。取出夾紙(3)。

#### 補充

- ....<br>• 如果紙張破損,檢查機器内部是否有碎紙片。

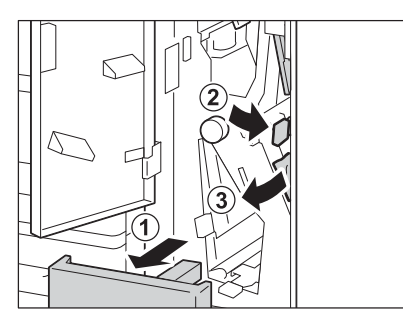

3. 將拉桿2g (1)歸位,將三摺輸出承接盤2d推 回(2)。

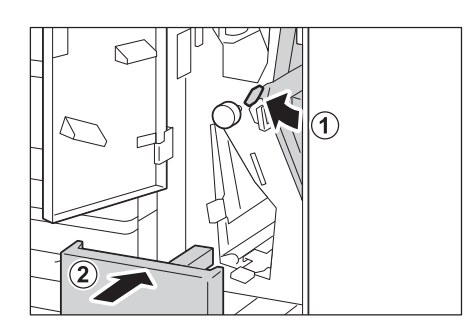

4. 關閉紙張摺疊組件CD1的紙張摺疊組件蓋。

#### 補充

• 即使紙張摺疊組件CD1的紙張摺疊組件蓋只有稍微開 啟,就會顯示訊息,且機器無法運作。

# <span id="page-228-0"></span>6.2 裝訂裝置故障

如果安裝了裝訂撿集機 (選購)使用裝訂裝置,可能會發生夾針情況。在此情況下,請查 看顯示幕上的訊息,並執行下列幾頁的步驟。

註意

• 取出夾針時請小心。

此外,當列印輸出未裝訂或裝訂針彎曲時,請執行排除夾針的步驟。若您嘗試過下列解決 方案後,問題仍然存在,請聯絡本公司的客服支援中心。

#### 重要

• 即使正確裝訂,根據輸出紙張的處理方式,針尖有可能會脫離紙張。

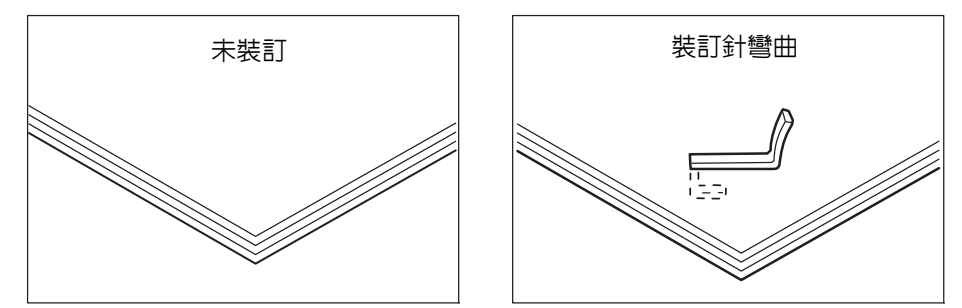

若紙張的裝訂如下圖所示,請聯絡本公司的客服支援中心。

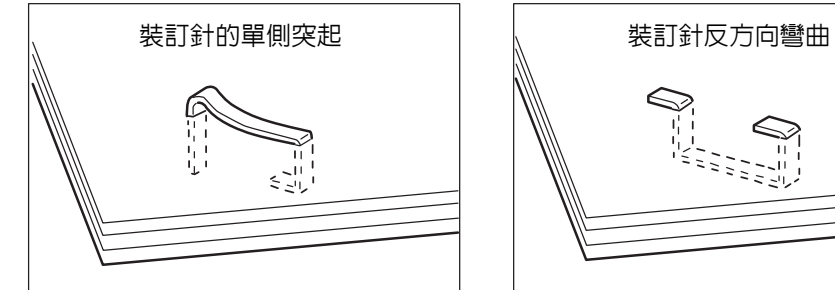

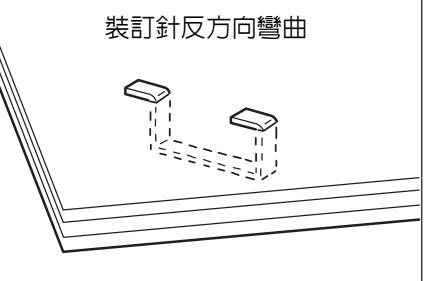

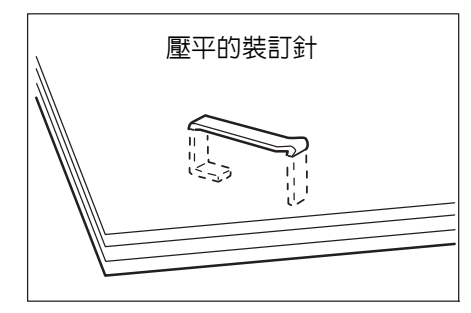

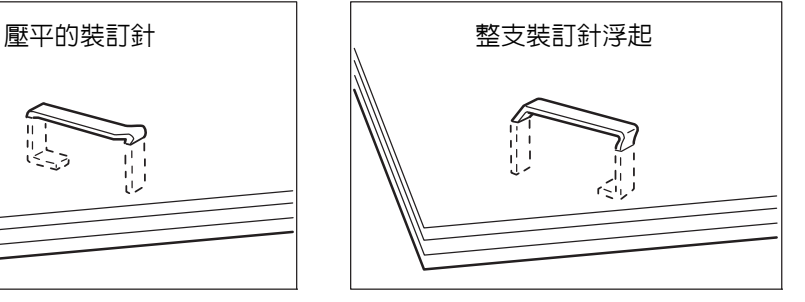

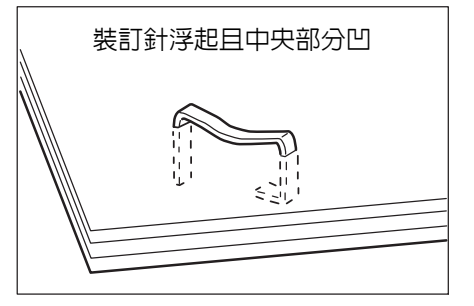

# 裝訂針卡匣的裝訂針卡住 (適用於C3裝訂撿集機與含中間裝訂組件的C3裝訂撿集機)

本章節說明如何清除在C3裝訂撿集機 (選購)或含中間裝訂組件的C3裝訂撿集機 (選購) 的裝訂針卡匣中所發生的裝訂針卡住。

1. 確認機器未運作,並打開裝訂撿集機前蓋。

2. 握住裝訂針卡匣拉桿的槓桿R1,將拉桿向右 朝您的方向拉出。

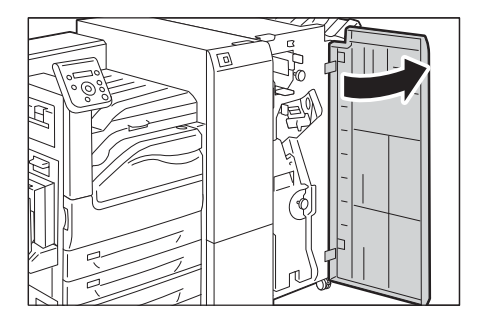

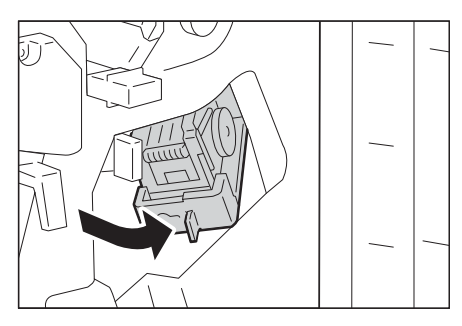

3. 握住成橘色槓桿,拉出裝訂針卡匣。

#### 補充

• 裝訂針卡匣已穩固插入。需要用一點力才能將裝訂針 卡匣拉出裝訂撿集機。

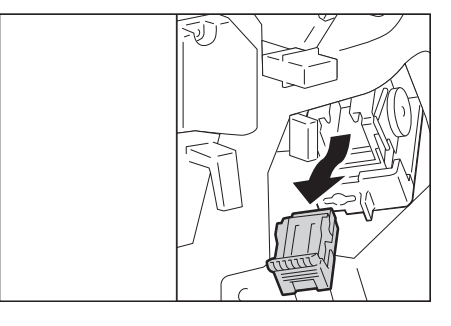

• 當安裝了C3裝訂撿集機裝訂針組件65張時,請壓下橘 色槓桿,拉出裝訂針卡匣。

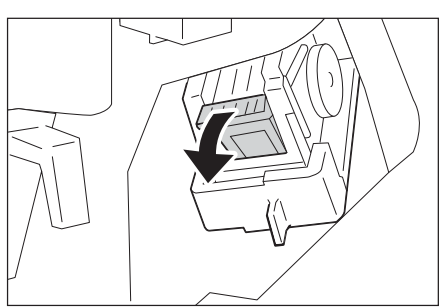

4. 取出裝訂針卡匣之後,檢查裝訂撿集機内部 是否有任何殘餘的裝訂針。

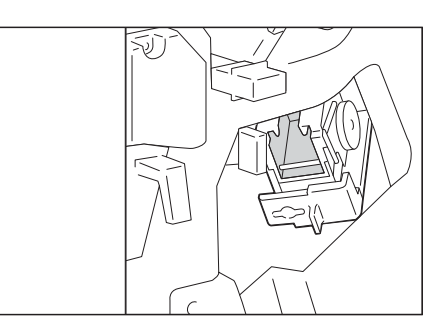

5. 拉起裝訂針卡匣的金屬部位,如圖所示。

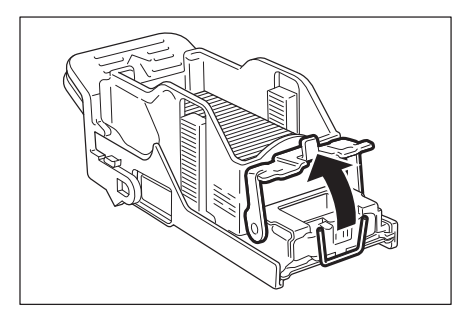

6. 取出卡住的裝訂針(1),然後將步驟5中拉出 的金屬部位歸回原位(2)。

#### 注意

• 取出卡住的裝訂針時務必小心。

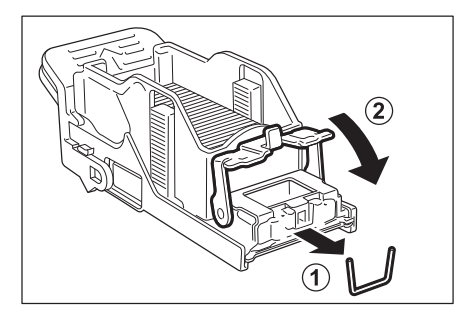

7. 在握住裝訂針卡匣的橘色槓桿的同時,將裝 訂針卡匣壓回原位,直到卡住定位。

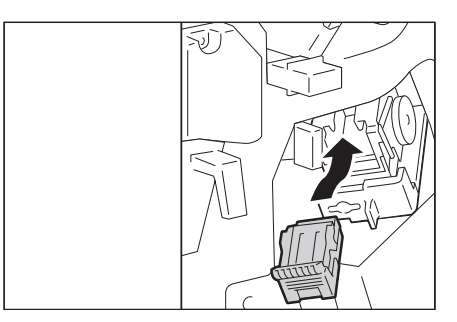

8. 關閉裝訂撿集機的前蓋。

#### 補充

- ----<br>• 如果裝訂撿集機沒有完全關好,則會顯示訊息且機器 會保持暫停。

即便在執行上述程序後,如果仍無法取下卡 住的裝訂針,請聯絡Customer Support Center。

# 中間裝訂用裝訂針卡匣的中間裝訂針卡住 (適用於含中間裝訂組件的C3裝訂撿集機)

本章節說明如何清除在含中間裝訂組件的C3裝訂撿集機 (選購)的中間裝訂用裝訂針卡匣 中所發生的裝訂針卡住。

1. 確認機器未運作,並打開裝訂撿集機前蓋。

2. 拉出中間裝訂組件。

3. 在握住中間裝訂用裝訂針卡匣的槓桿時,將 裝訂用裝訂針卡匣向下壓。然後向上拉出中 間裝訂用裝訂針卡匣。

4. 壓下裝訂針卡匣的金屬部位。

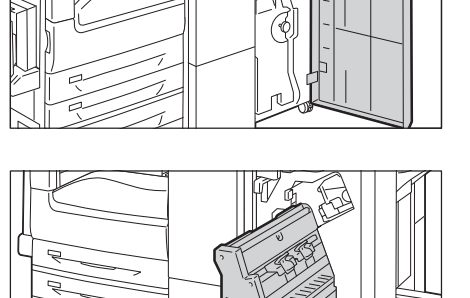

Í ITT.

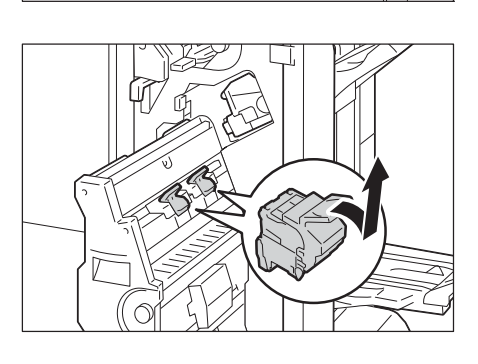

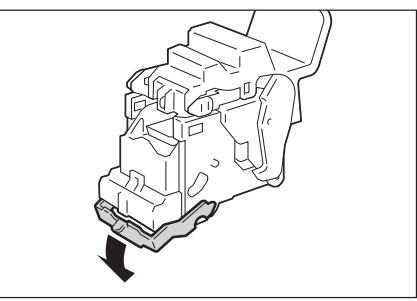

5. 取出卡住的裝訂針(1),將在步驟4中壓下的 金屬部位歸回原位(2)。

#### 注意

• 取出卡住的裝訂針時務必小心。

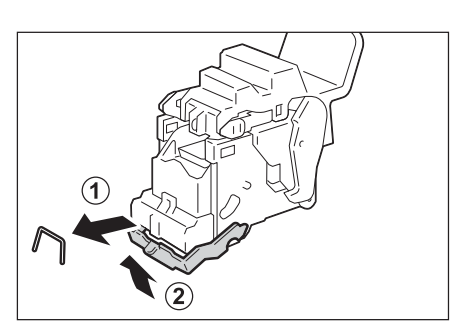

6. 將中間裝訂用裝訂針卡匣歸回原位。

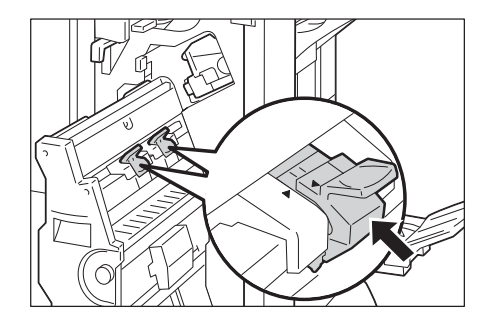

7. 輕輕向上拉起中間裝訂用裝訂針卡匣,確認 其卡住定位。

#### 補充

- ....<br>• 將中間裝訂用裝訂針卡匣歸回原位,直到中間裝訂用 裝訂針卡匣的( )插入中間裝訂組件( )。

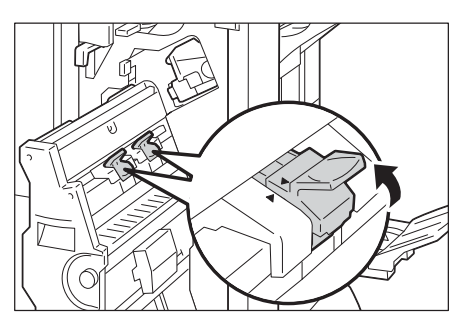

- 8. 將中間裝訂組件歸回原位。
- 9. 關閉裝訂撿集機的前蓋。

#### 補充

• 如果前蓋沒有完全關好,則會顯示訊息且機器會保持 暫停。

即便在執行上述程序後,如果仍無法取下卡 住的裝訂針,請聯絡客服支援中心。

# 6.3 硬體問題 (停電、聲音異常等)

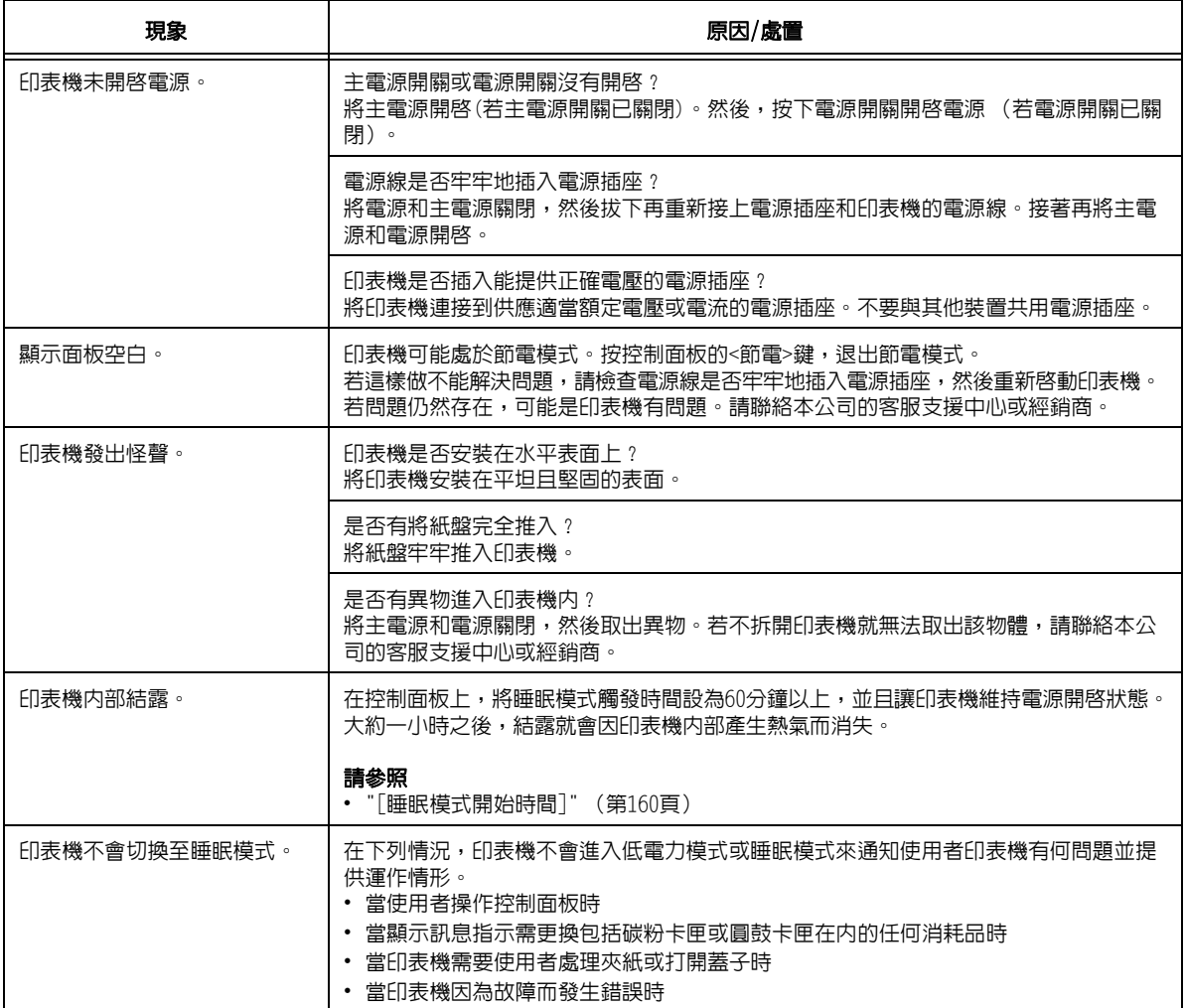

# 6.4 列印問題

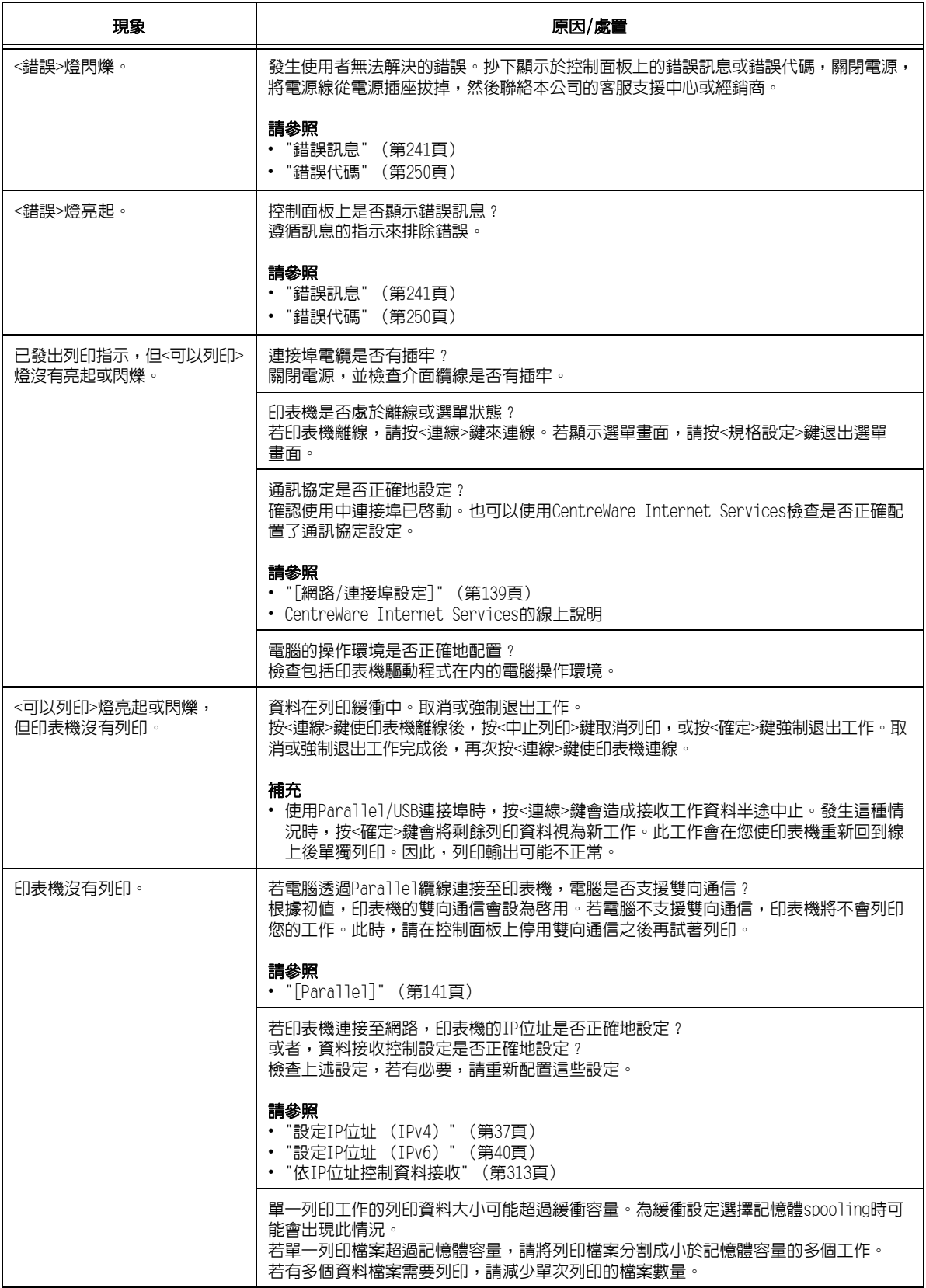

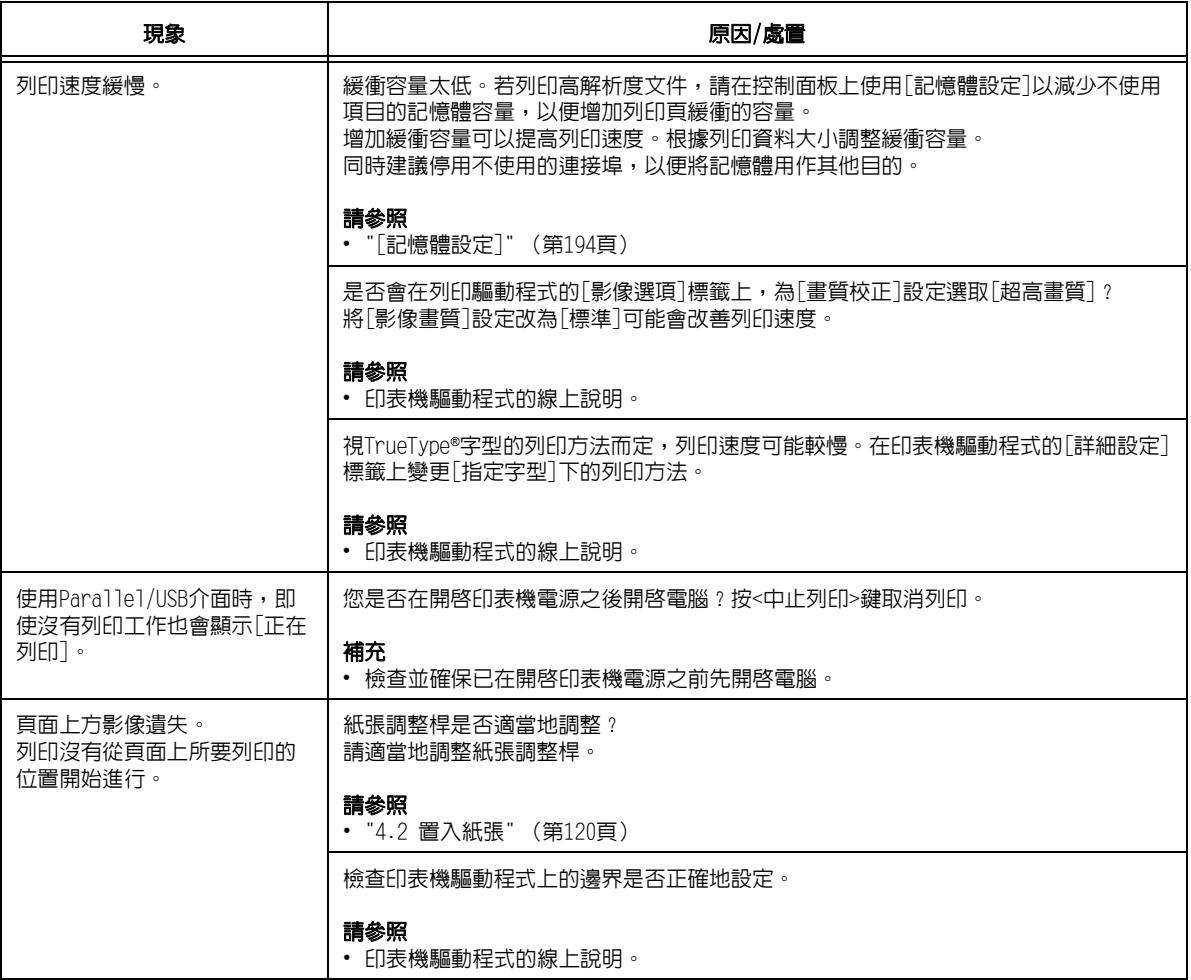

# 6.5 列印與影像品質問題

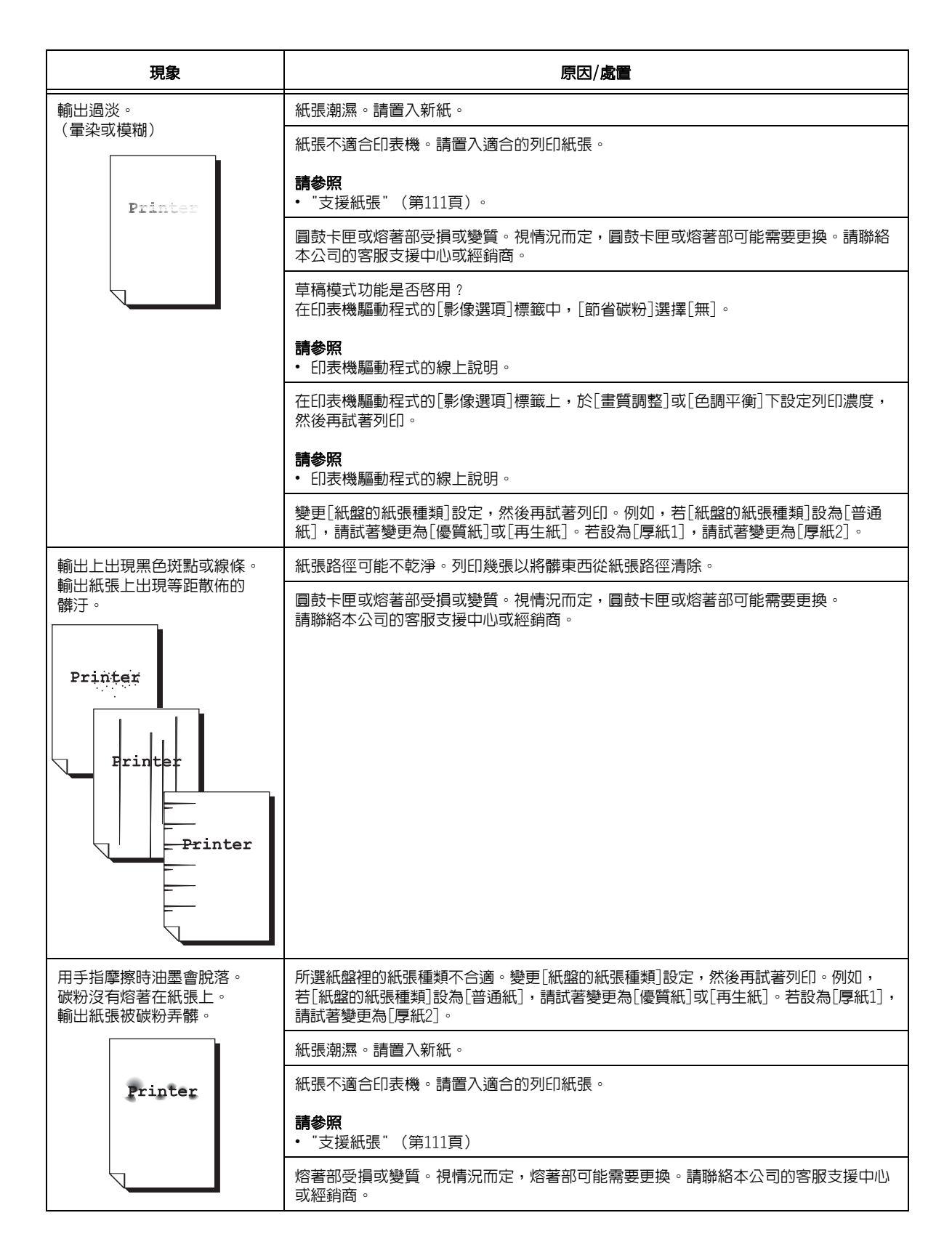

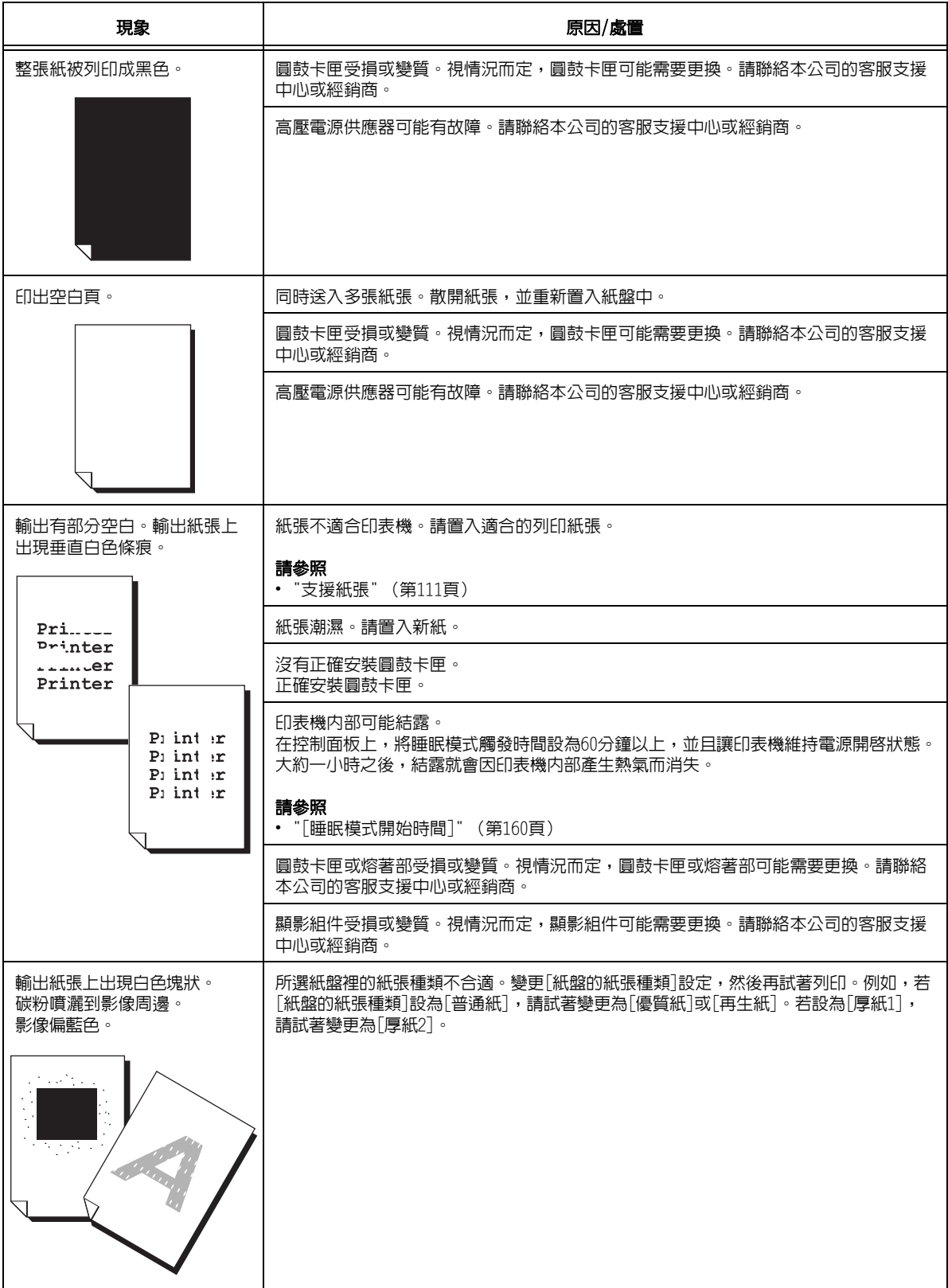

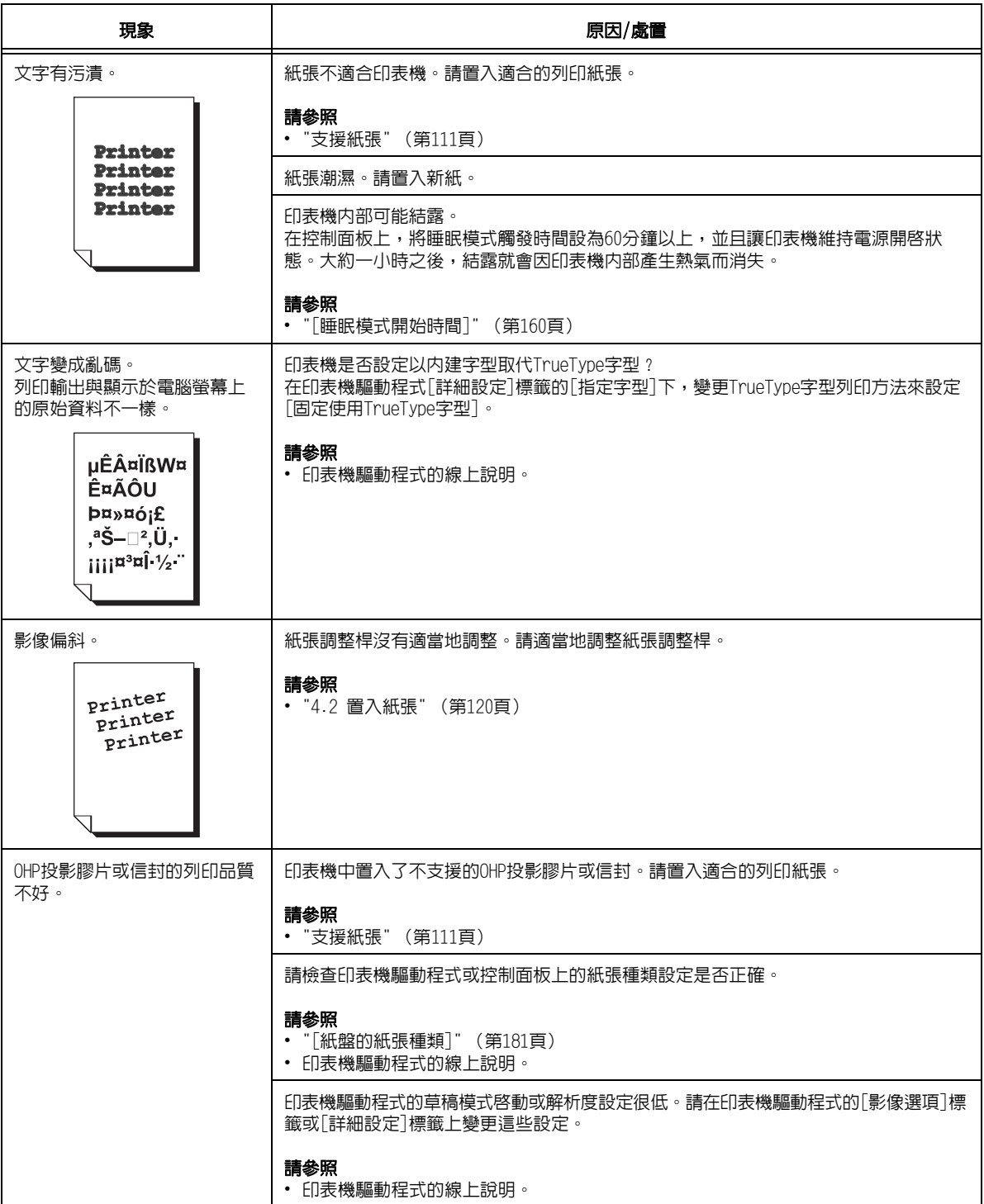

6.6 送紙問題

| 現象                                                 | 原因/處置                                                                               |
|----------------------------------------------------|-------------------------------------------------------------------------------------|
| 紙張無法適當地送入。<br>發生夾紙。<br>同時送入多張紙張。<br>送紙偏斜。<br>輸出起皺。 | 紙張是否正確置入?<br>正確地重新置入紙張。置入標籤紙、OHP投影膠片或信封時,請散開紙張以確認紙張是<br>分開的。                        |
|                                                    | 紙張是否潮濕?<br>請置入新紙。                                                                   |
|                                                    | 紙張是否適合印表機?<br>請置入適合的紙張。紙張可能因其種類或情況而仍然起皺。                                            |
|                                                    | 請參照<br>• "支援紙張" (第111頁)                                                             |
|                                                    | 是否有將紙盤完全推入?<br>將紙盤牢牢推入印表機。                                                          |
|                                                    | 印表機是否安裝在水平表面上?<br>將印表機安裝在平坦且堅固的表面。                                                  |
|                                                    | 是否有適當地調整紙張調整桿?<br>請適當地調整紙張調整桿。                                                      |
|                                                    | 請參照<br>・ "4.2 置入紙張" (第120頁)                                                         |
|                                                    | 是否在紙盤中還有紙張時加入紙張?<br>若紙盤中還有紙張就加入紙張,則會導致出現這些問題。散開置入紙盤中的紙張,並重<br>新置入紙盤。只在紙盤中的紙張用完時才加紙。 |
| 印表機不能正確地從紙盤1至4<br>和紙盤6中選擇紙盤。                       | 是否有適當地調整紙張調整桿?<br>若紙張調整桿的定位不正確,印表機可能無法正確地偵測置入的紙張尺寸。請適當地調<br>整紙張調整桿。                 |
|                                                    | 請檢查印表機驅動程式和控制面板上的紙張尺寸和紙張種類是否正確地配置。                                                  |
|                                                    | 請參照<br>・ "[列印設定]" (第180頁)<br>• 印表機驅動程式的線上說明。                                        |
| 印表機不能從手送紙盤送入<br>紙張。                                | 是否為印表機驅動程式「紙張/輸出「標籤的「選擇紙盤「設定選擇了「自動選擇」 ? 選擇<br>「紙盤5(手送)],或在指定「自動選擇]時設定自動紙盤選擇所用的手送紙盤。 |
|                                                    | 請參照<br>• 印表機驅動程式的線上說明。<br>• "為自動紙盤選擇功能設定紙盤5 (手送) " (第132頁)                          |

# <span id="page-240-0"></span>錯誤訊息

下表列出出現在控制面板上的錯誤訊息。

#### 補充

• 若訊息文字不能顯示在一個書面上時,請使用<▼>和<▲>鍵切換書面。

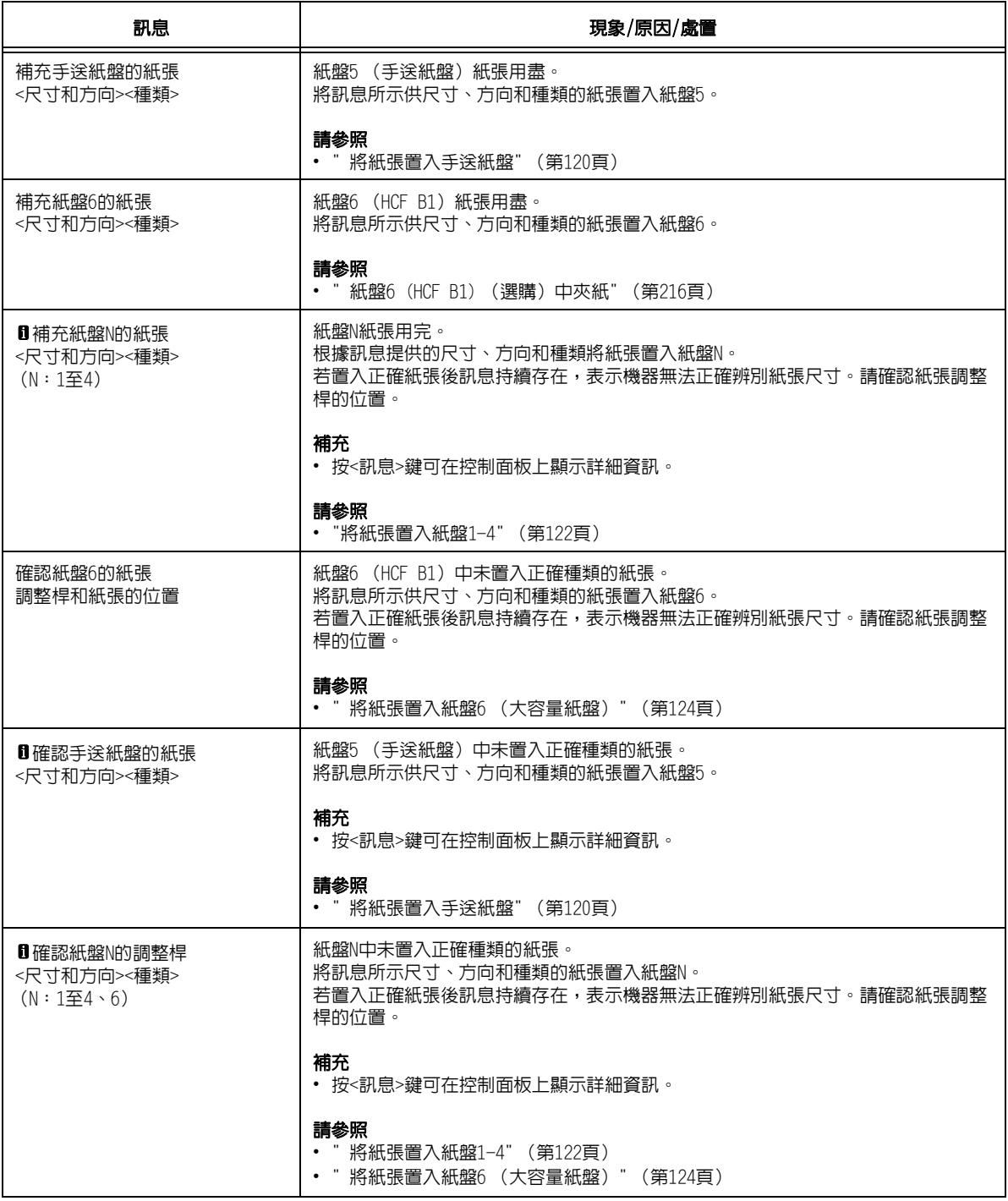

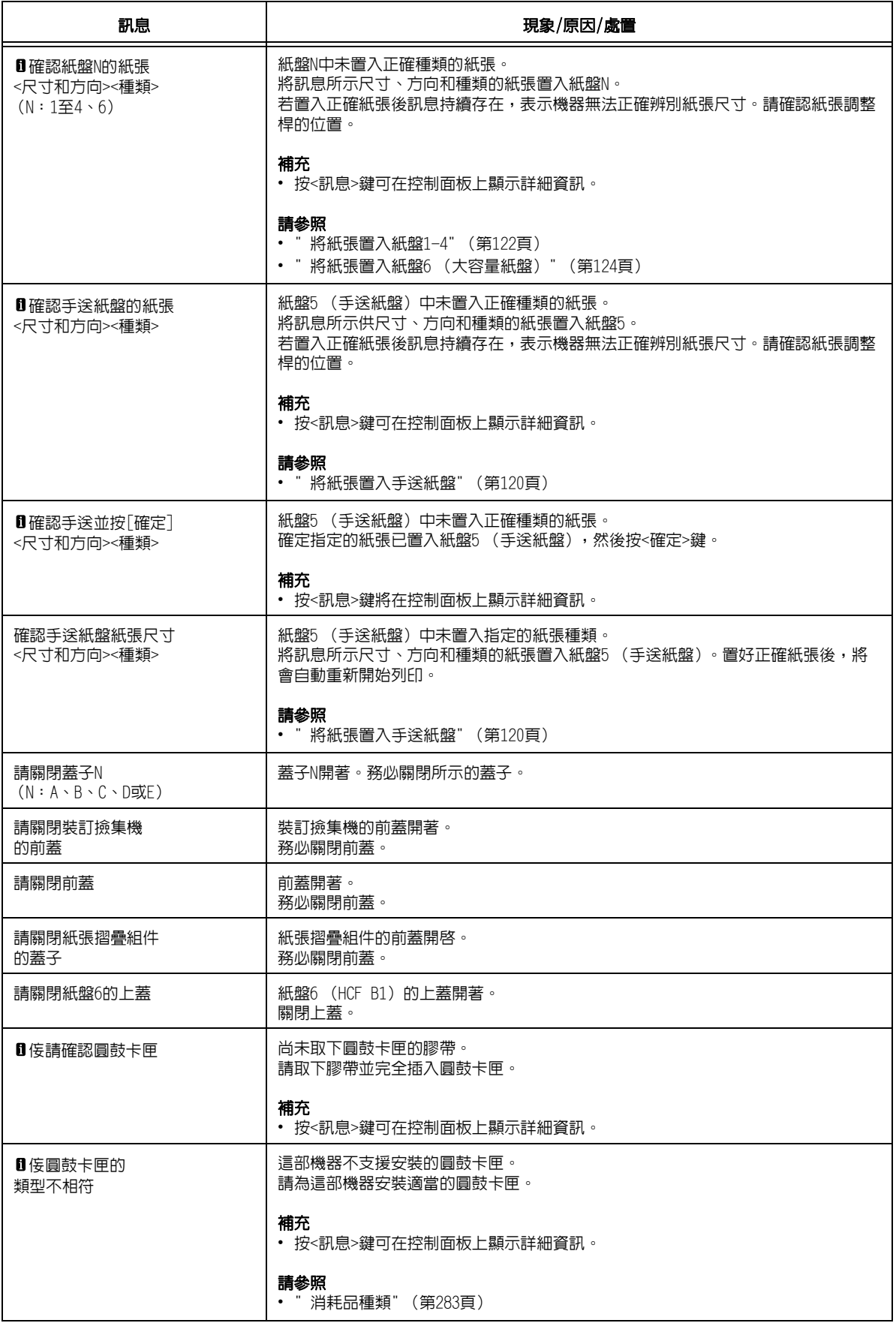

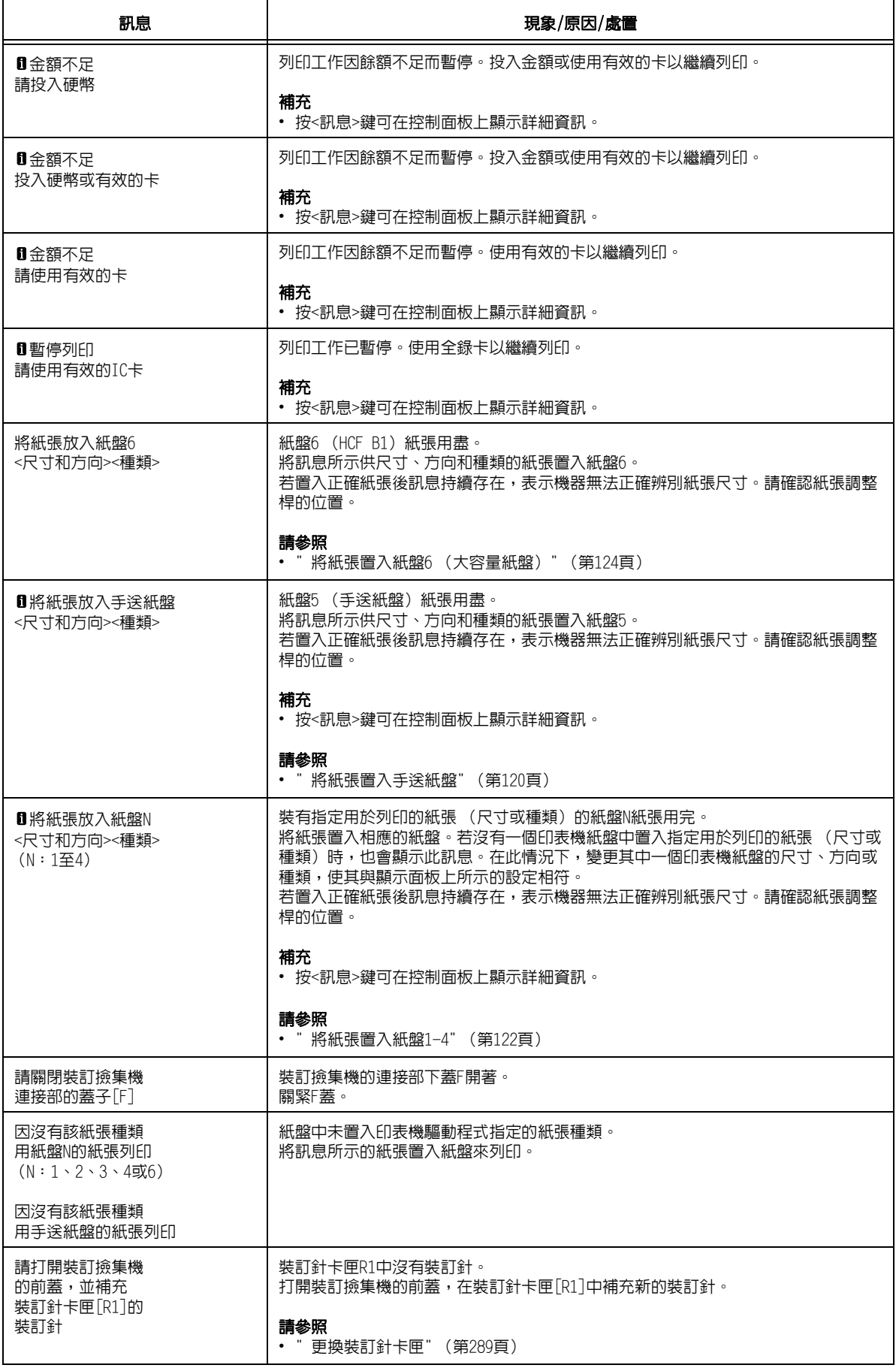

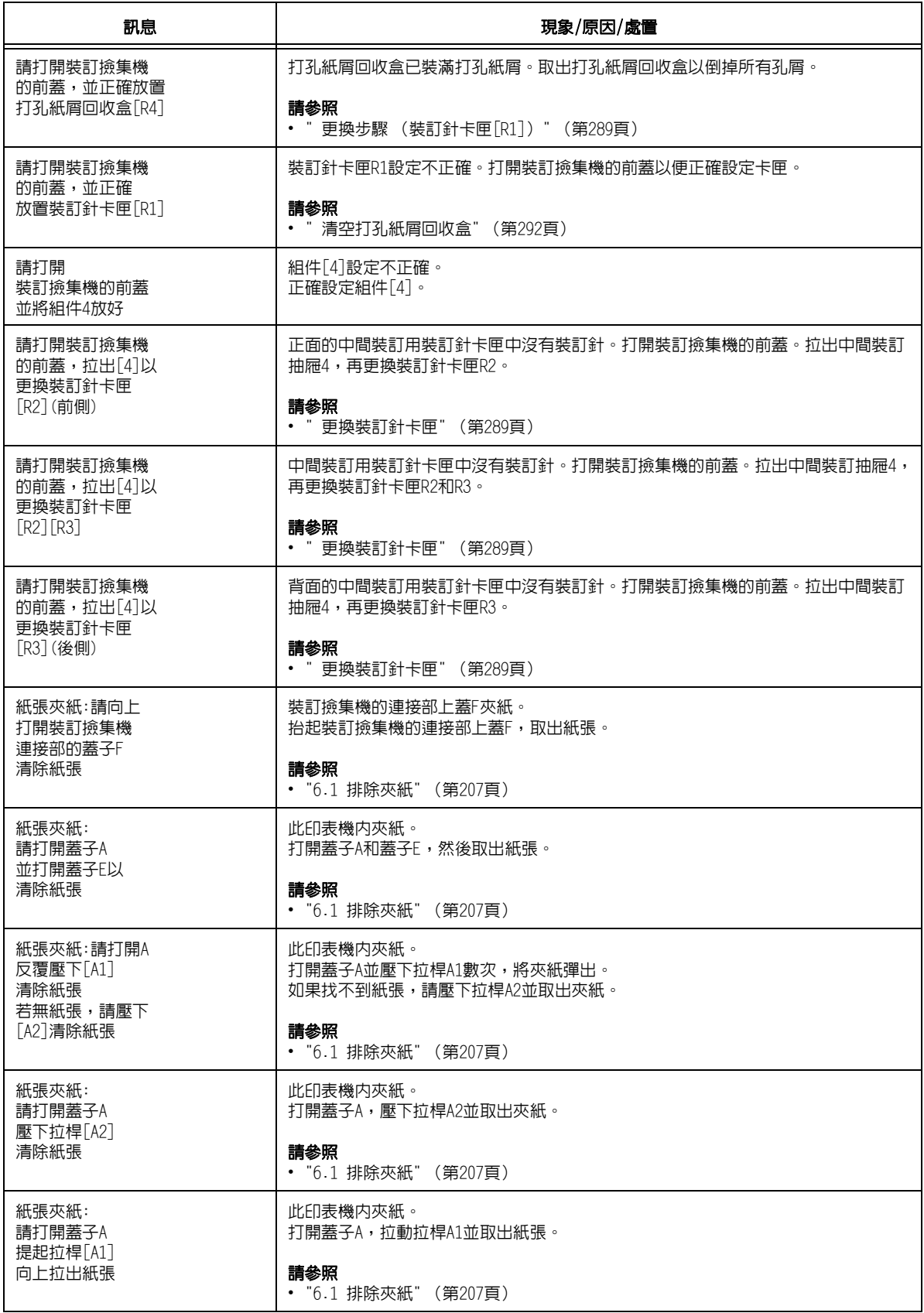

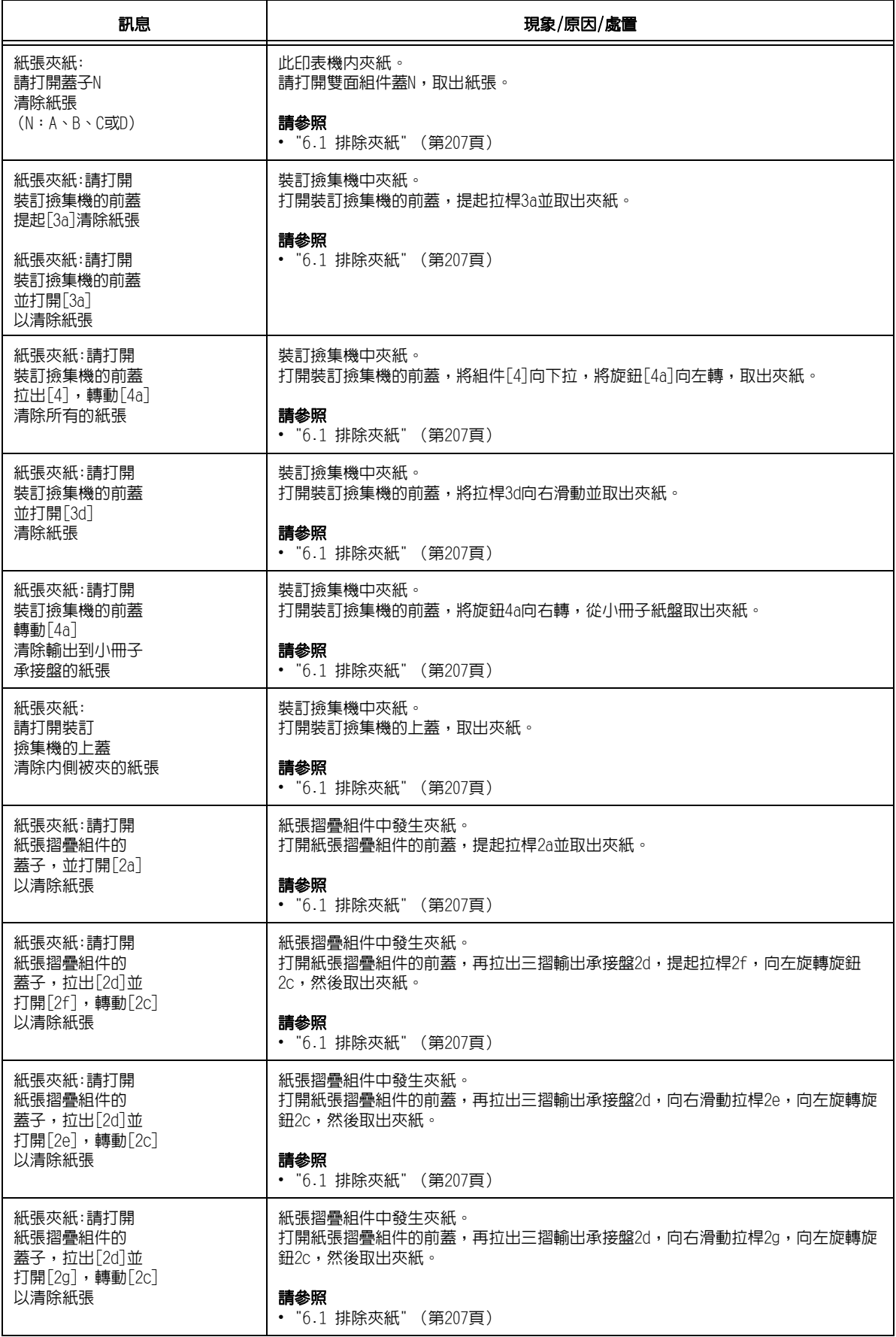

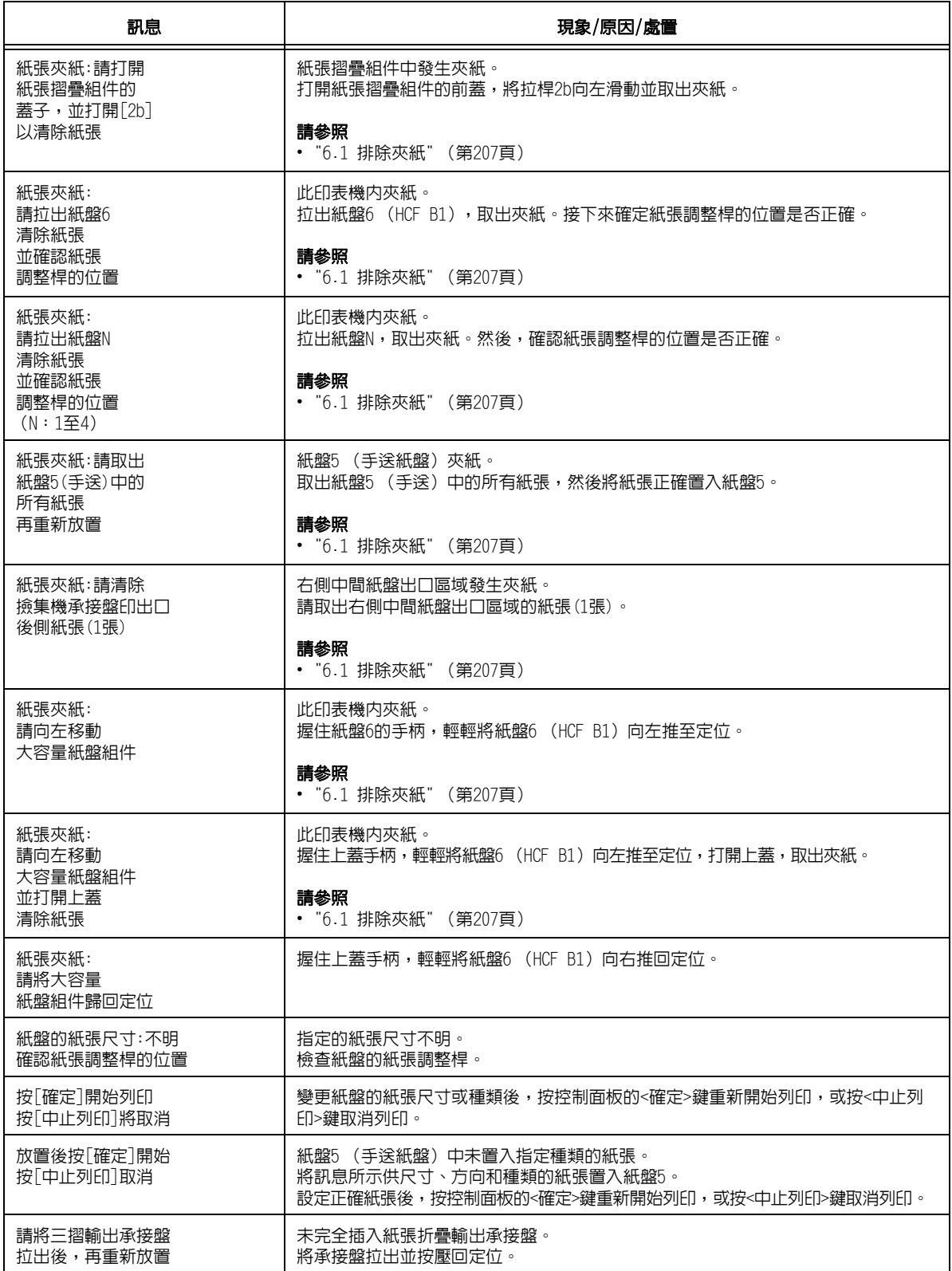

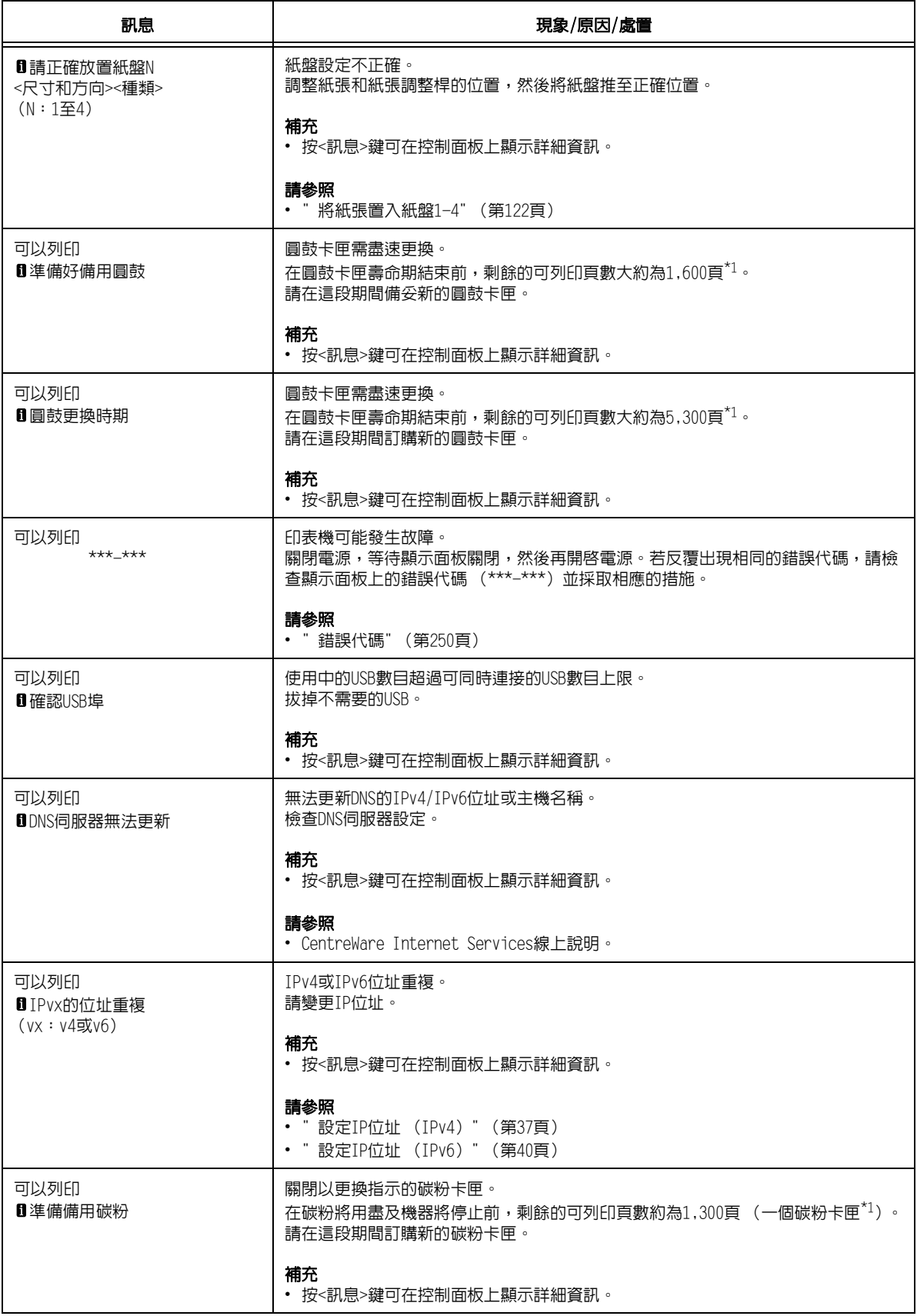

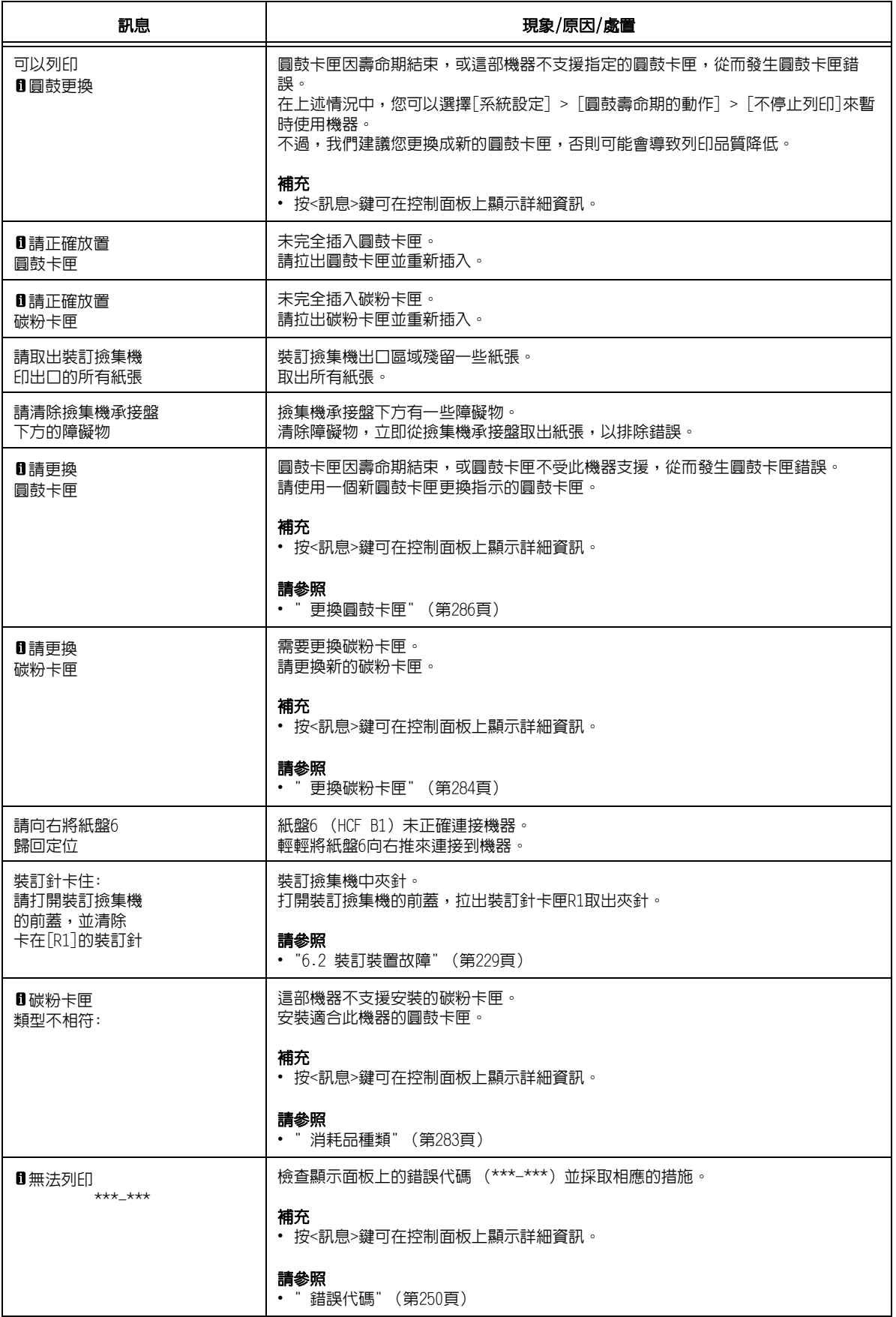

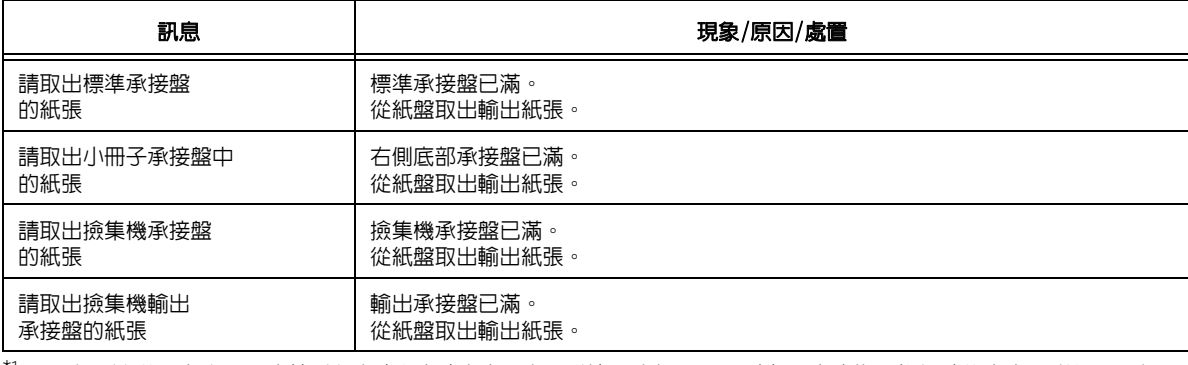

 $^{\star_1}$ : 可以列印的頁數主要取決於列印條件和文件内容。有關詳情,請參[照"A.3 消耗品與定期更換組件的壽命" \(第356頁\)。](#page-355-0)

# <span id="page-249-0"></span>錯誤代碼

錯誤代碼為錯誤發生時出現在控制面板上的6位數字。這種錯誤包括異常的列印工作和印表 機故障。

錯誤代碼提供找出錯誤原因的重要資訊。致電本公司客服支援中心或經銷商時,請先備妥 相應的錯誤代碼。

下表列出可由使用者解決的錯誤代碼。錯誤代碼顯示時,請查一下是否有被列入下表中。 下列錯誤代碼按升冪排列。

若出現下列清單以外的錯誤代碼,或在根據下列指示採取相應的措施後仍無任何進展,請 聯絡本公司的客服支援中心。客戶很難解決清單以外的錯誤代碼。

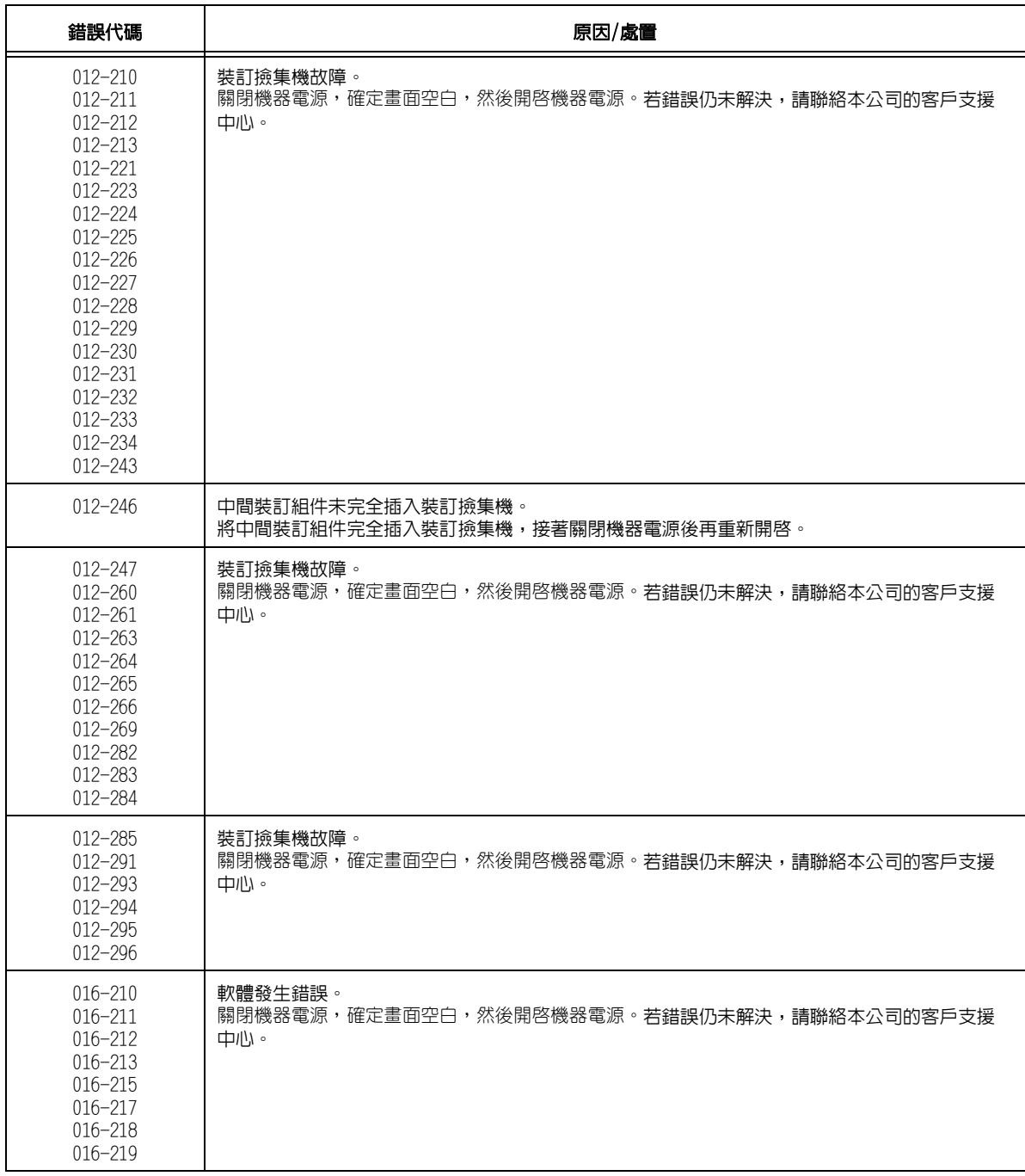

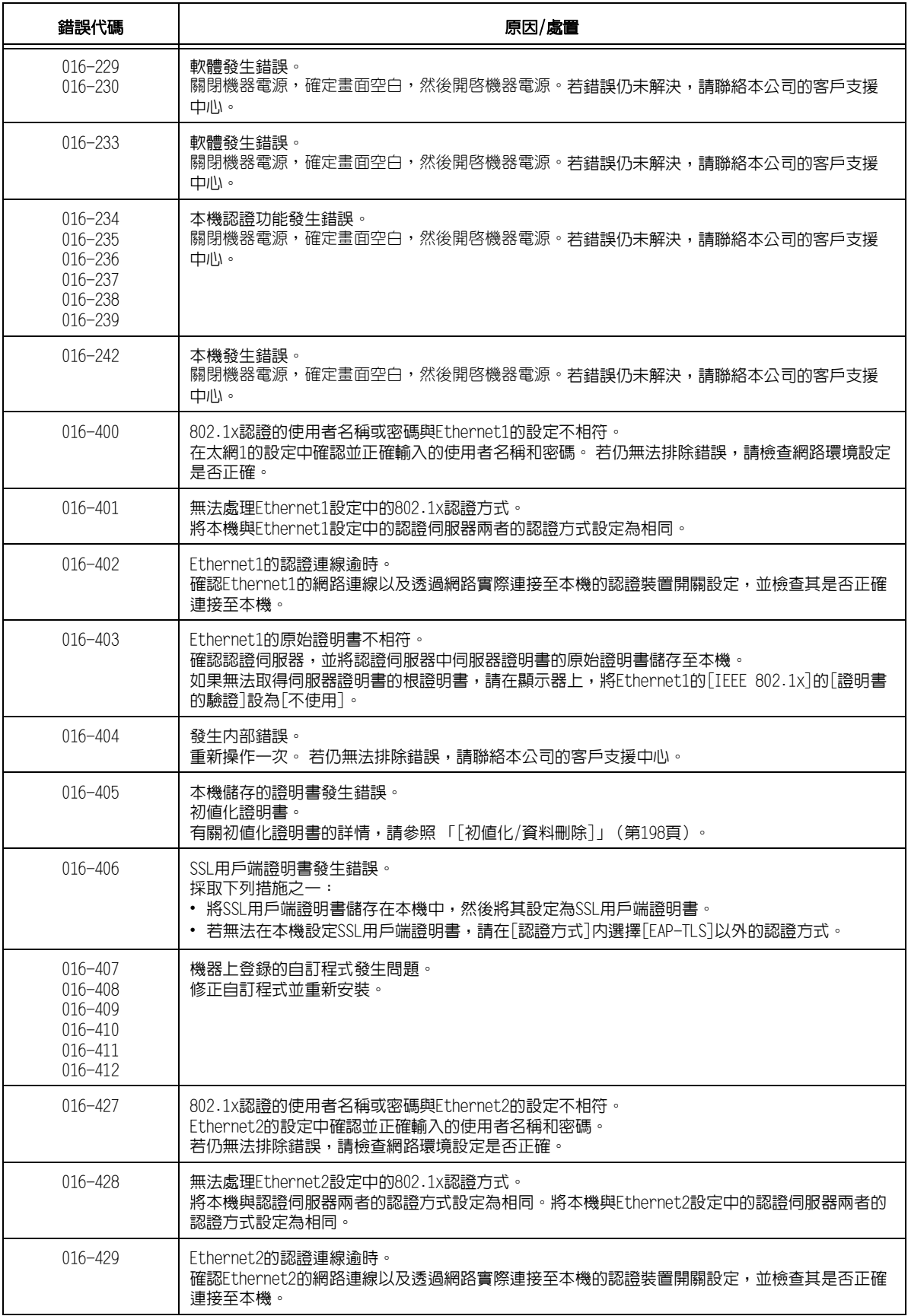

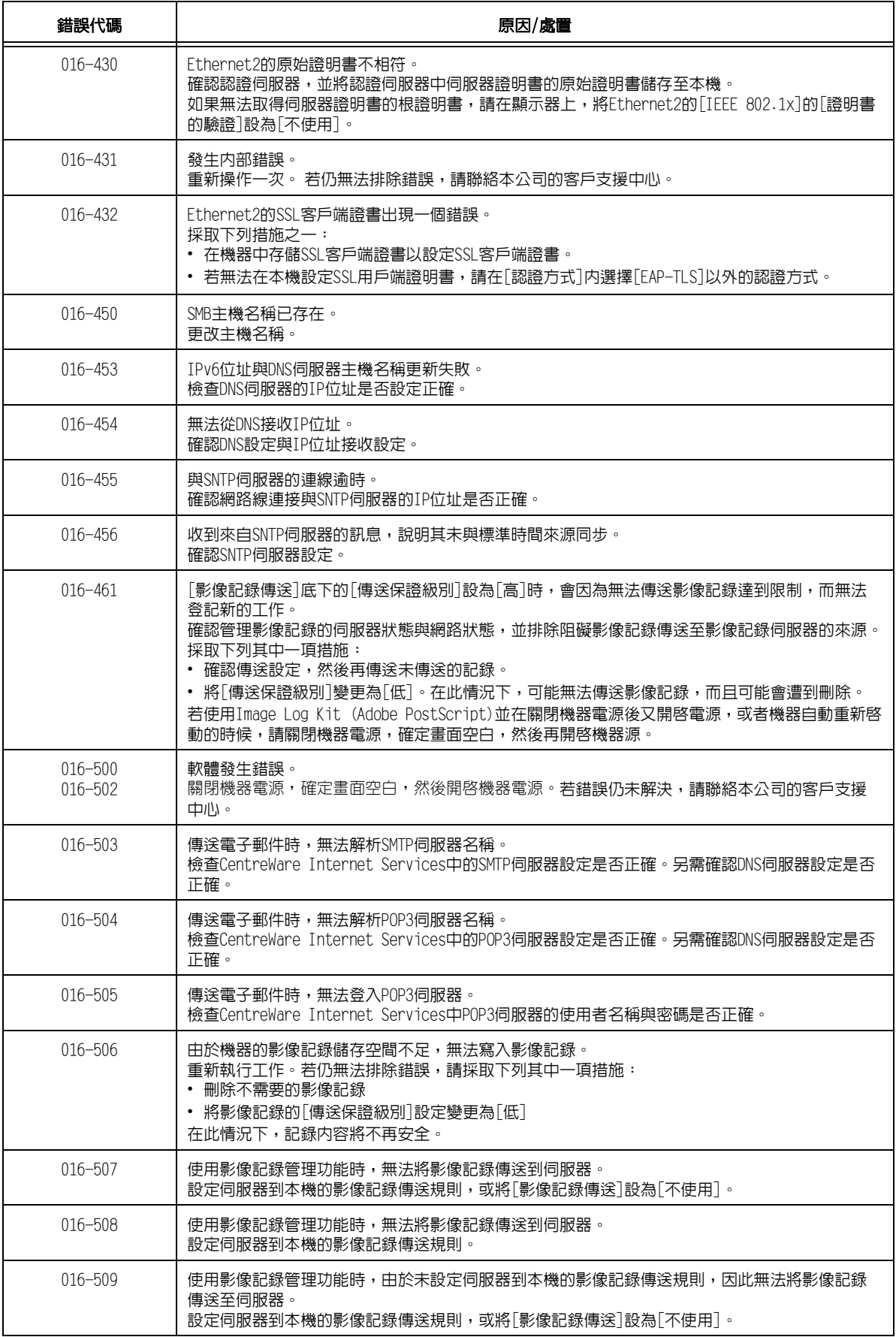
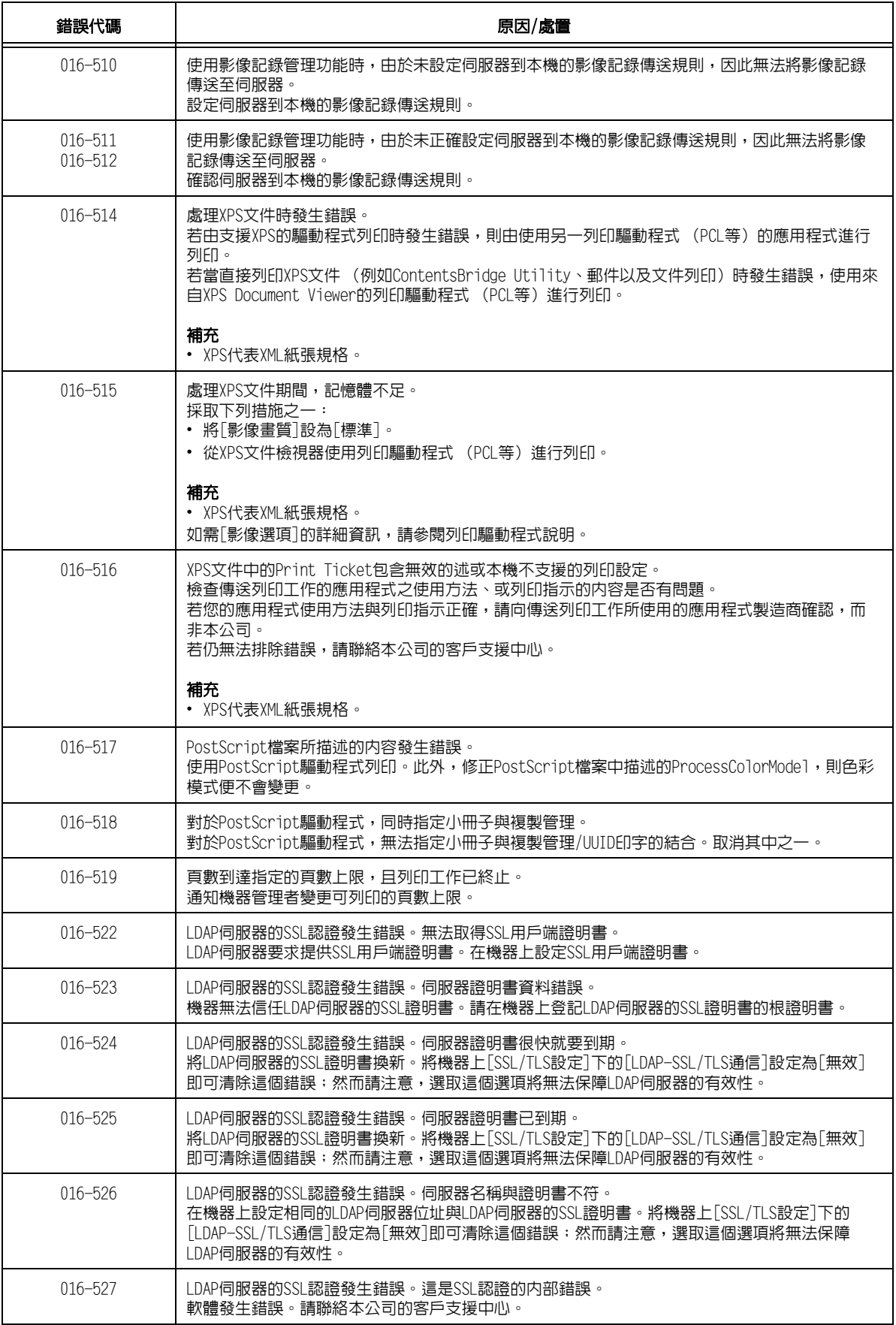

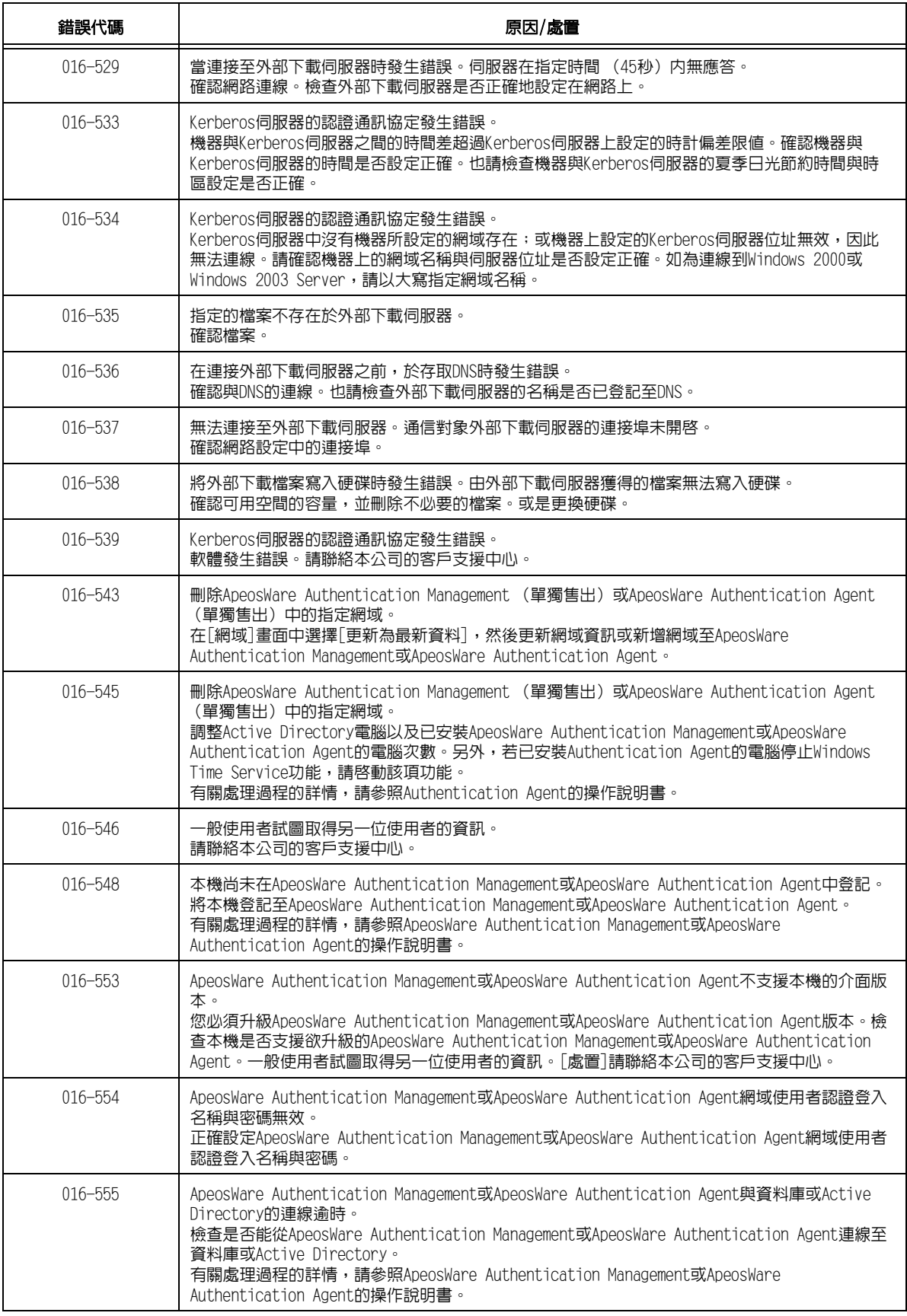

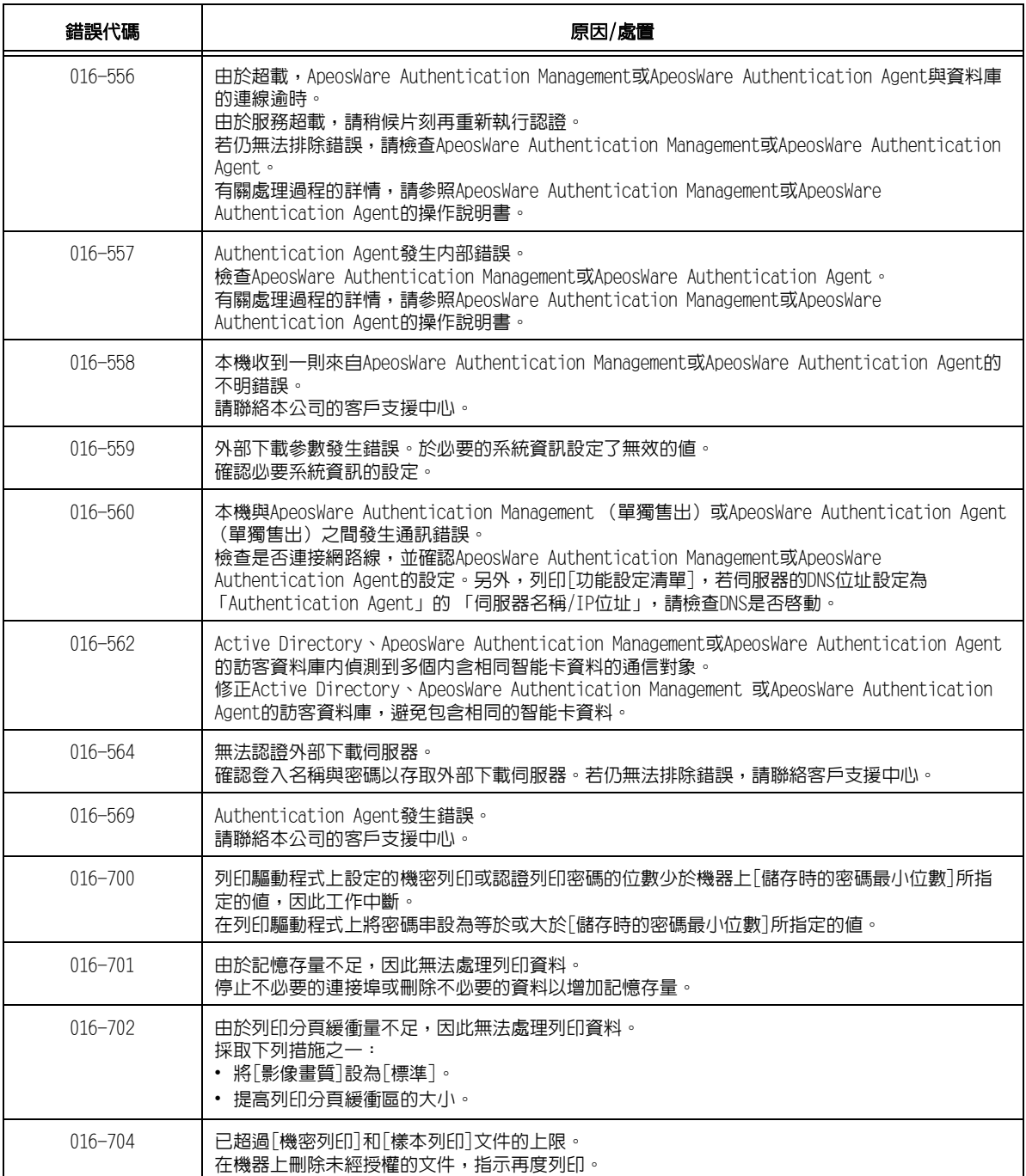

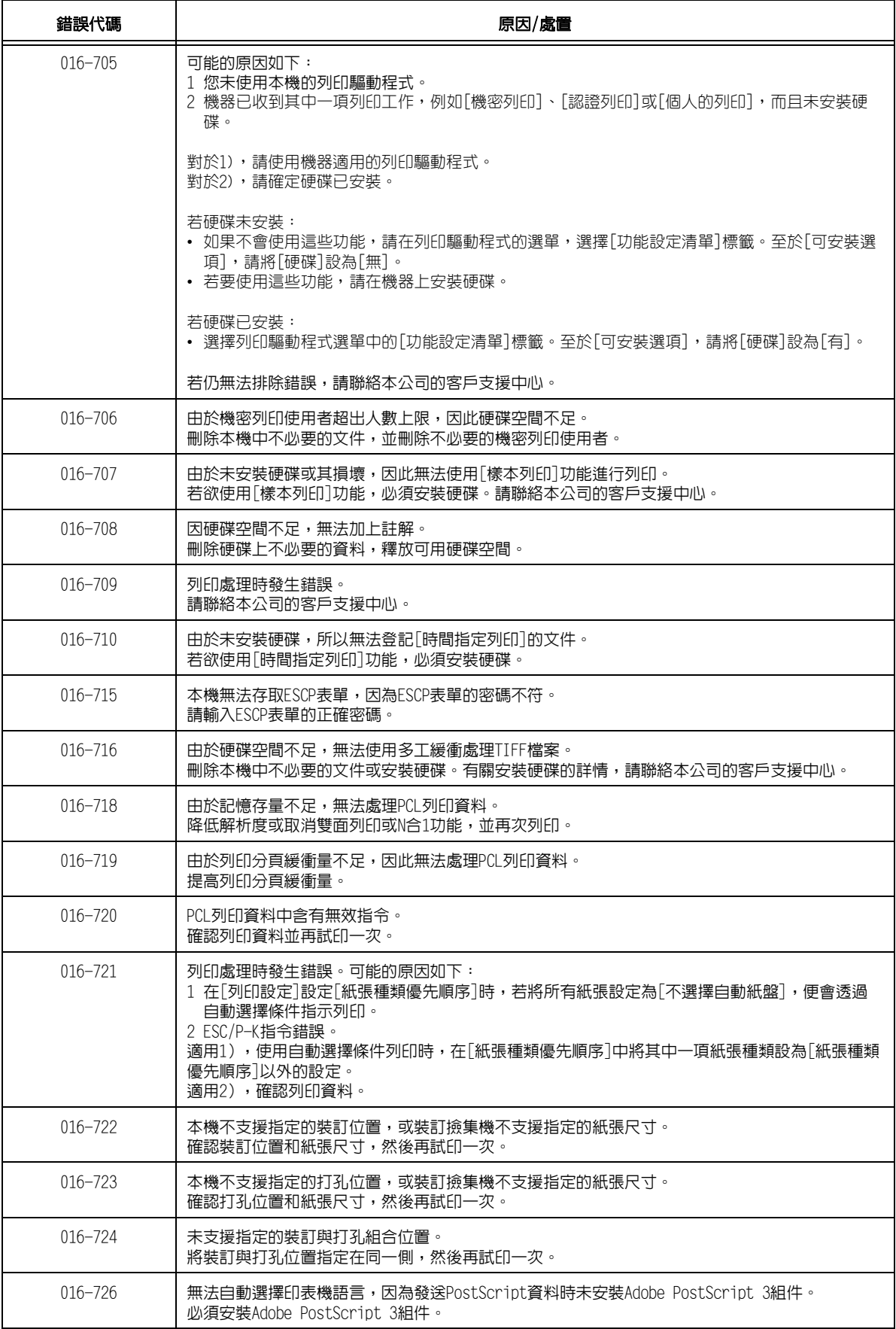

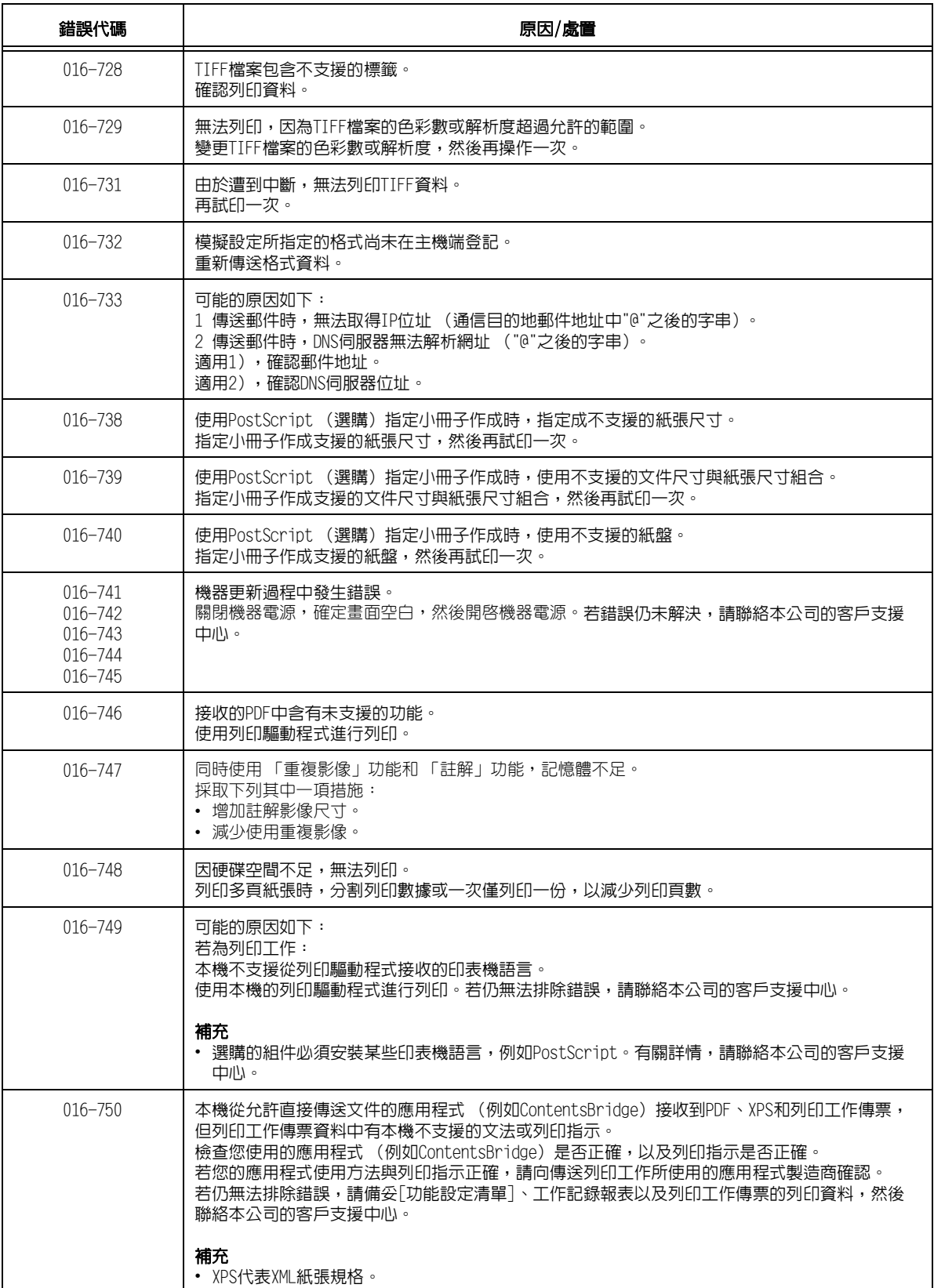

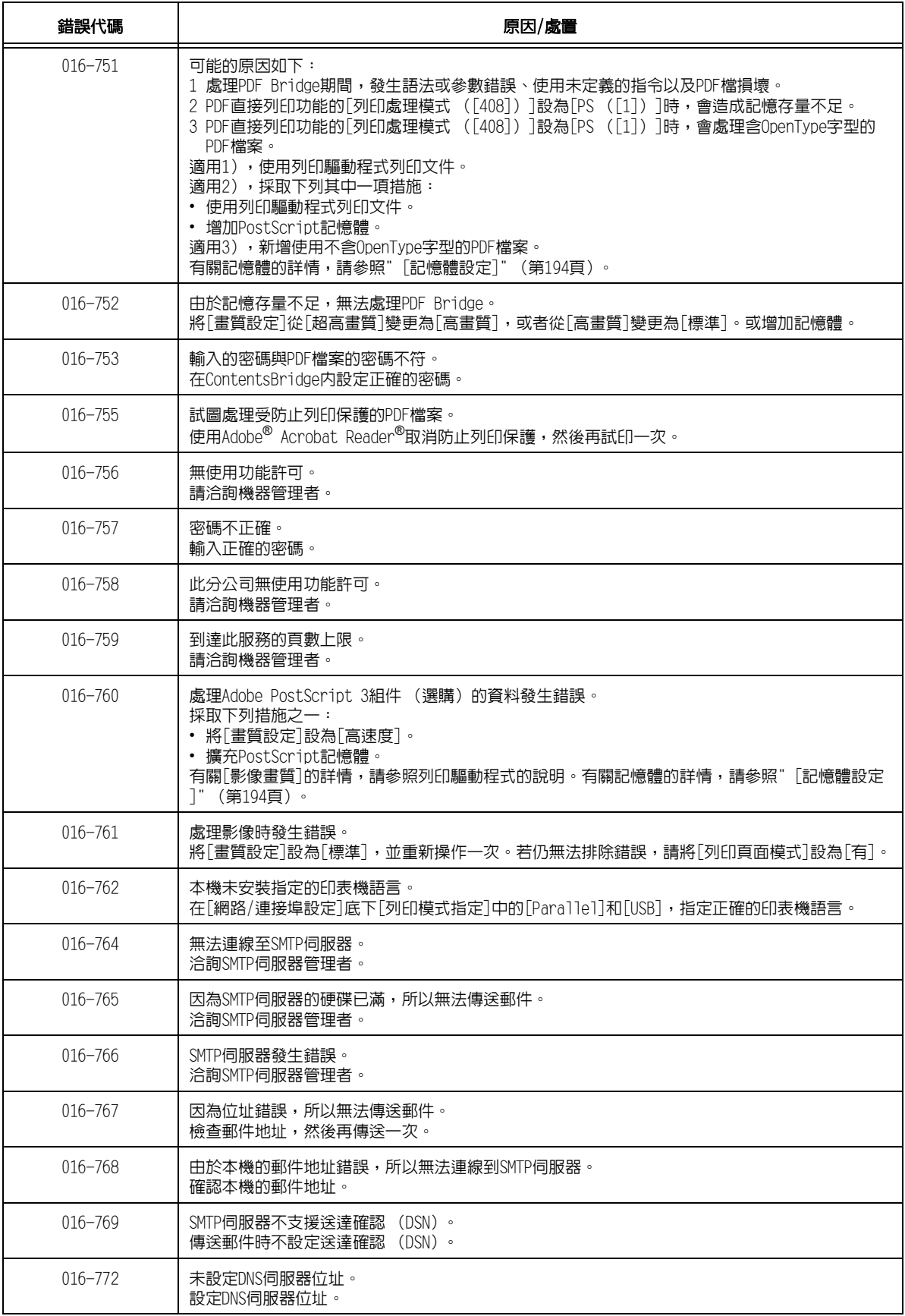

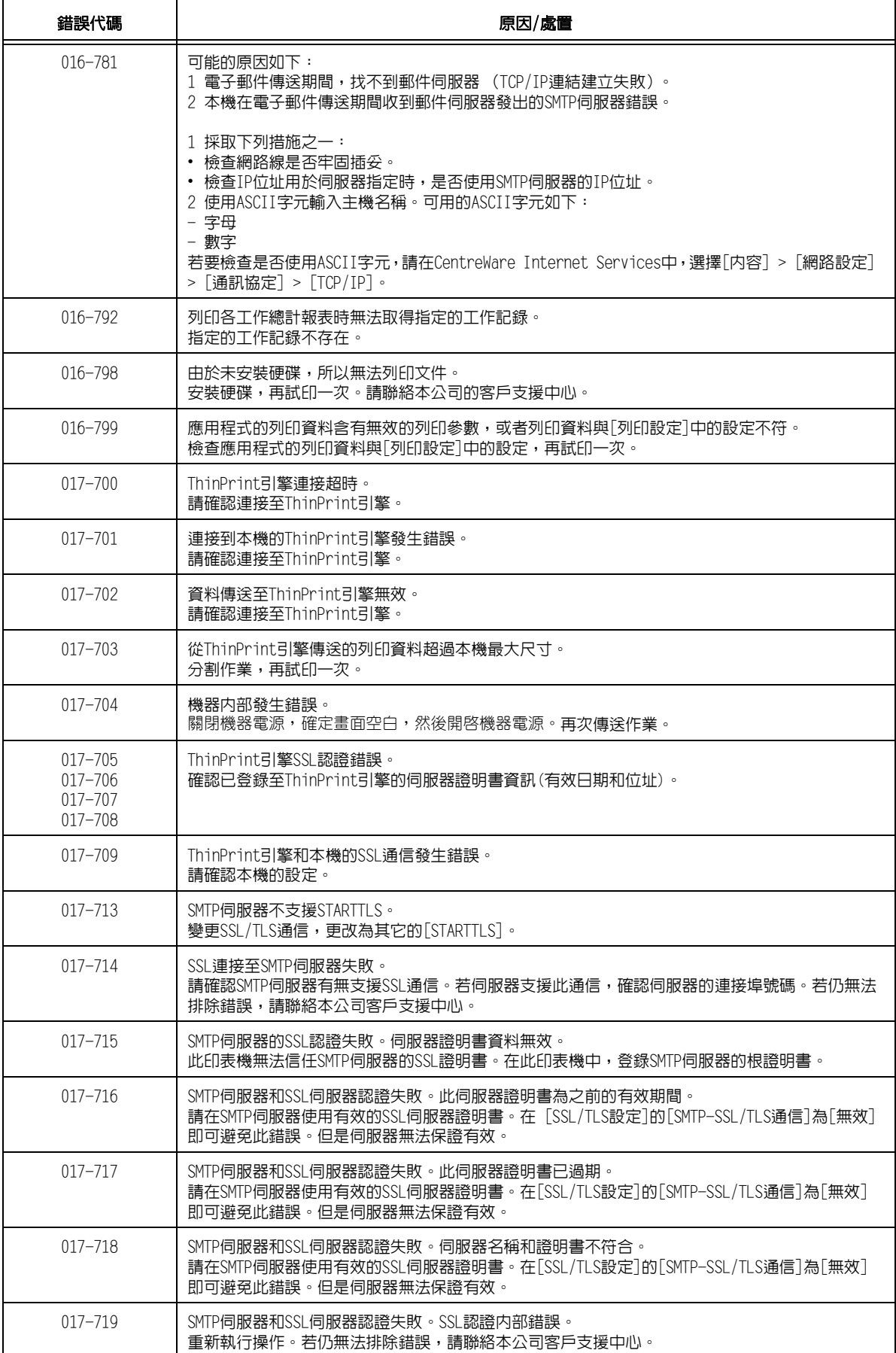

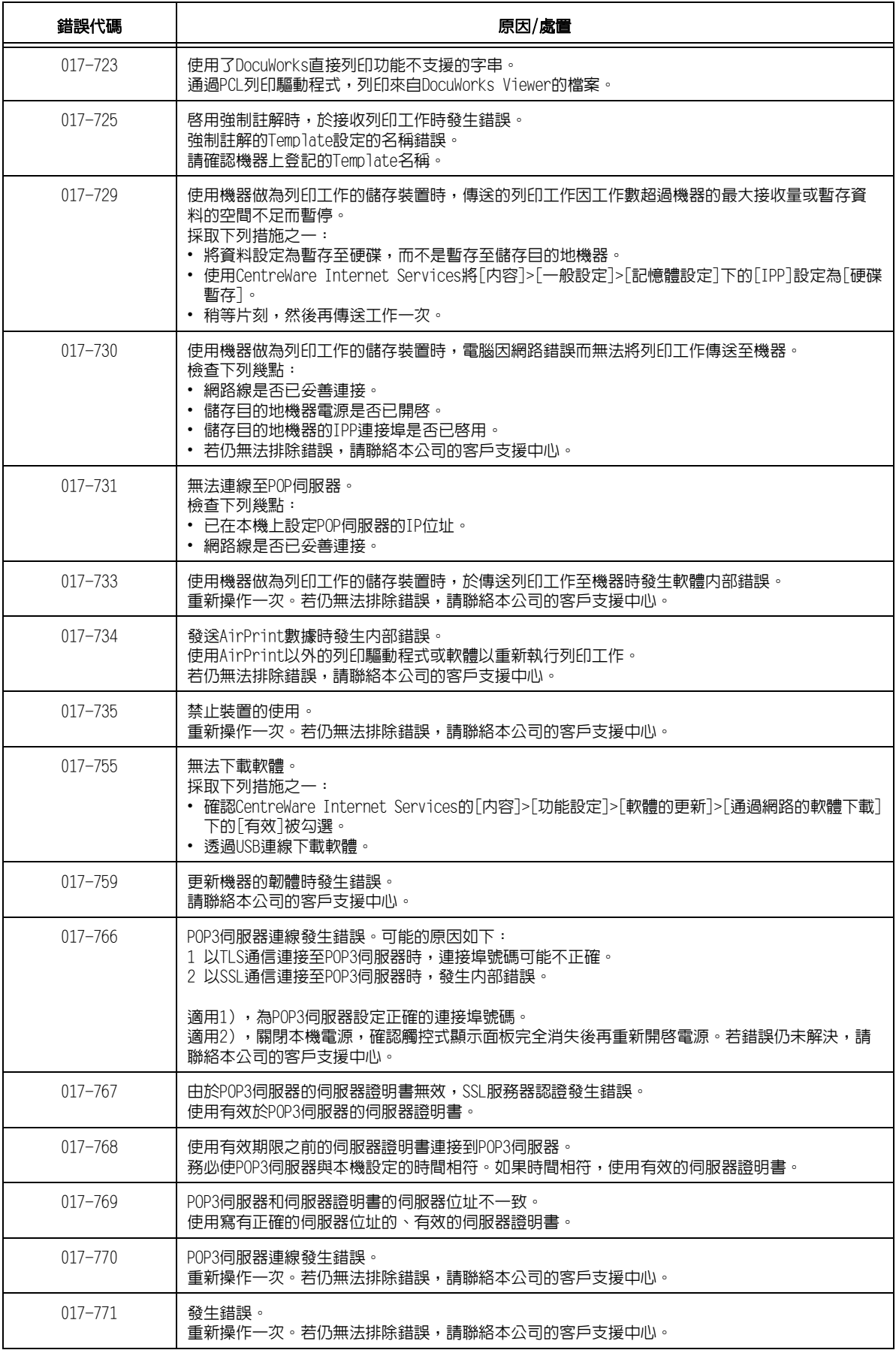

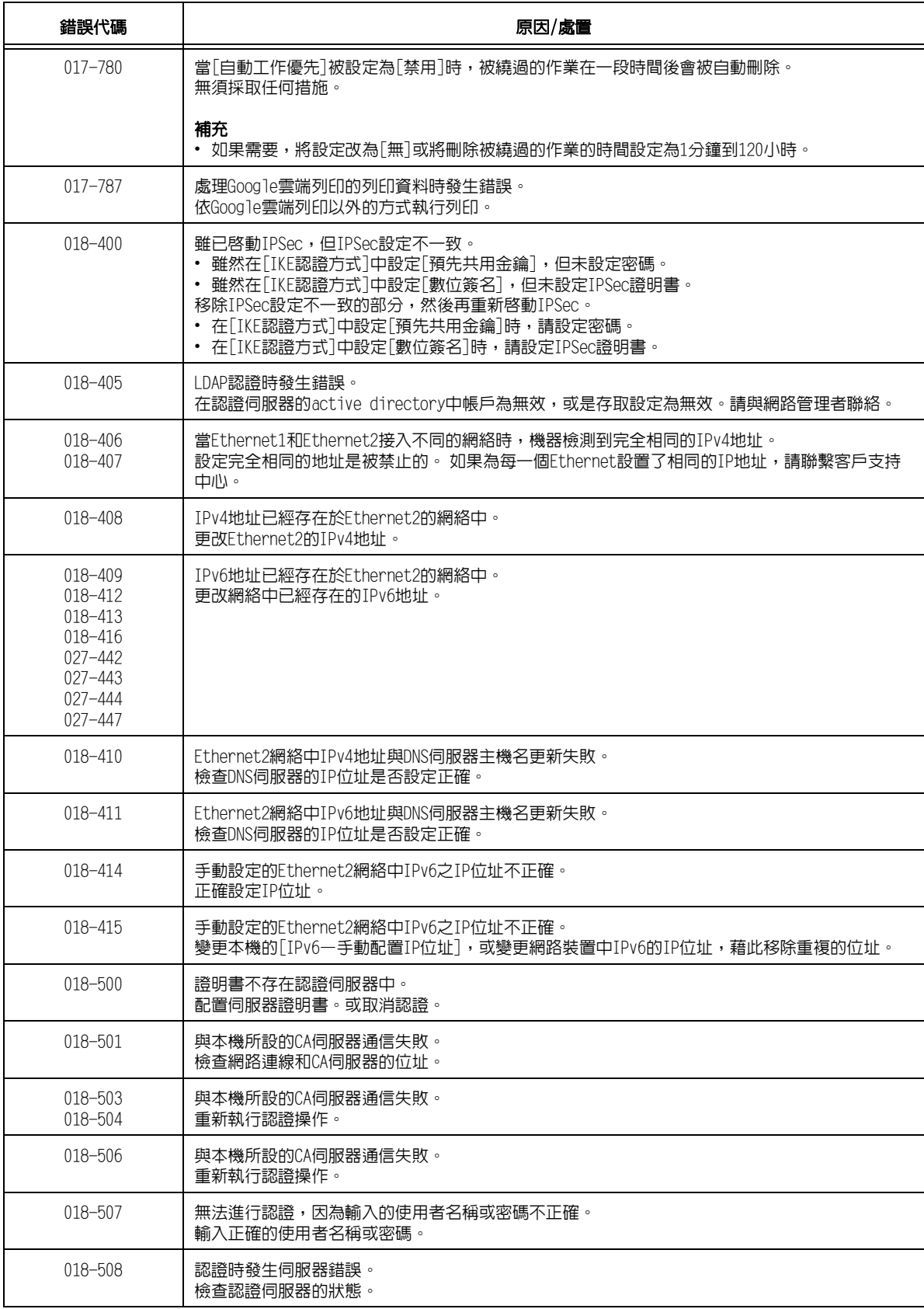

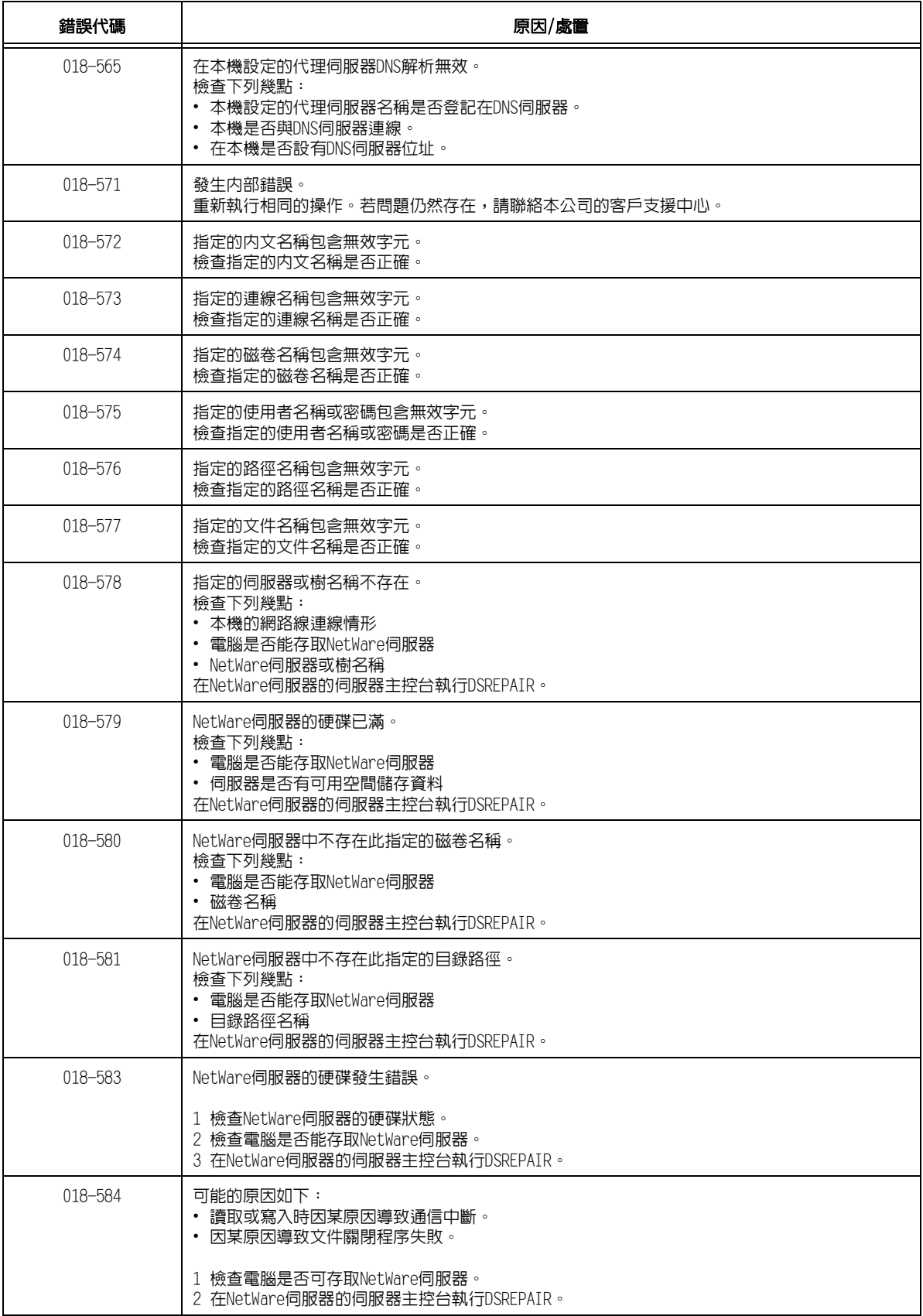

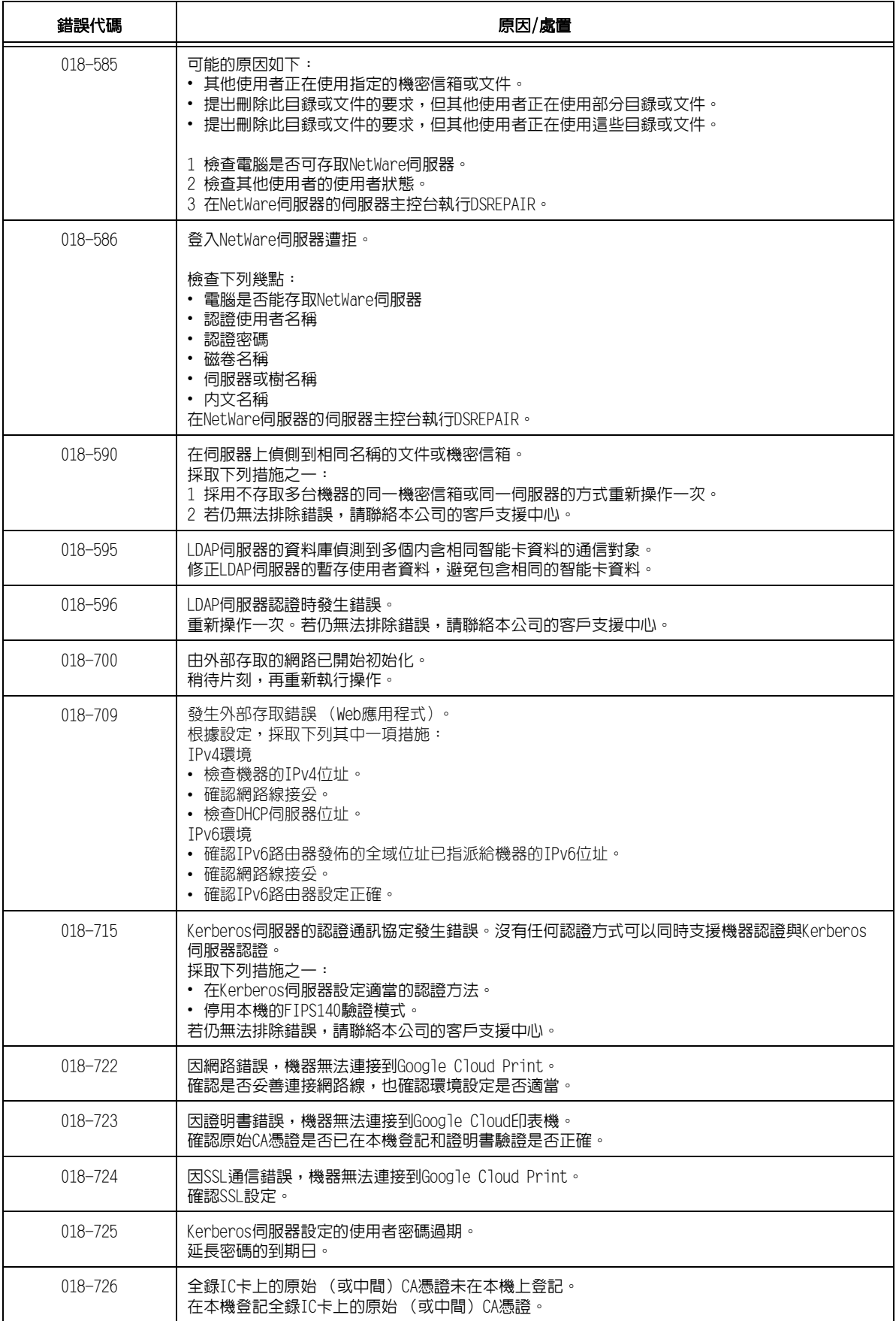

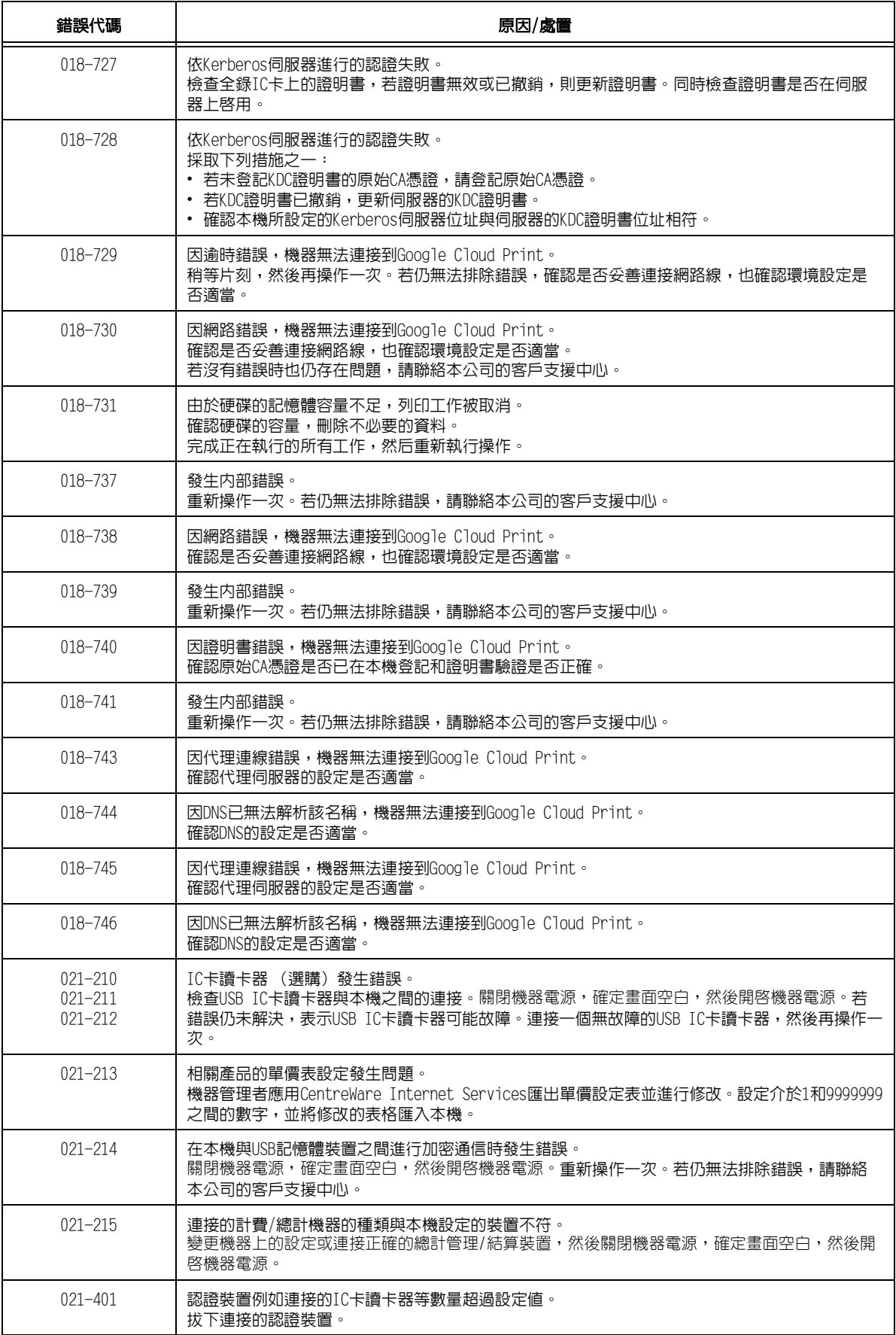

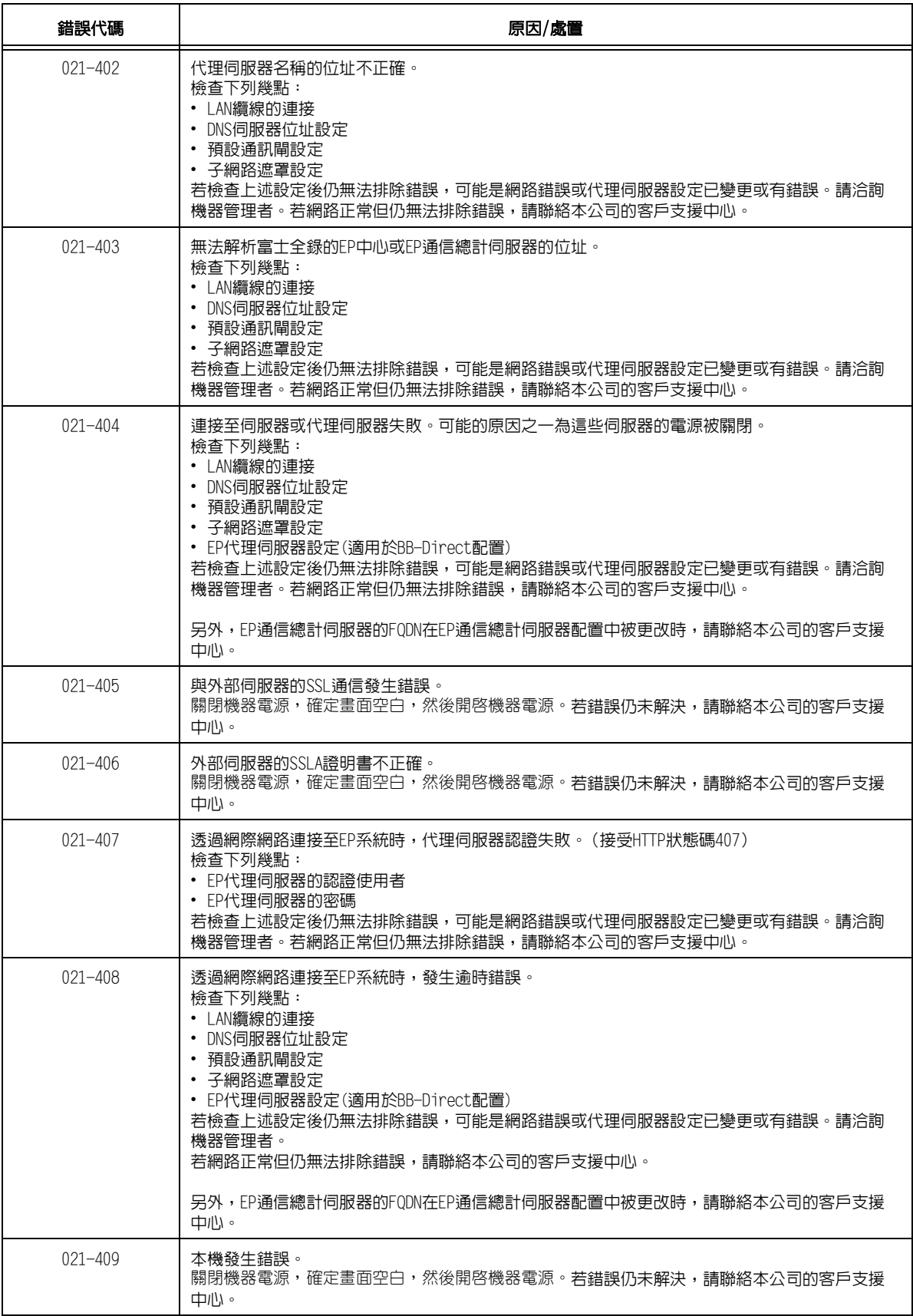

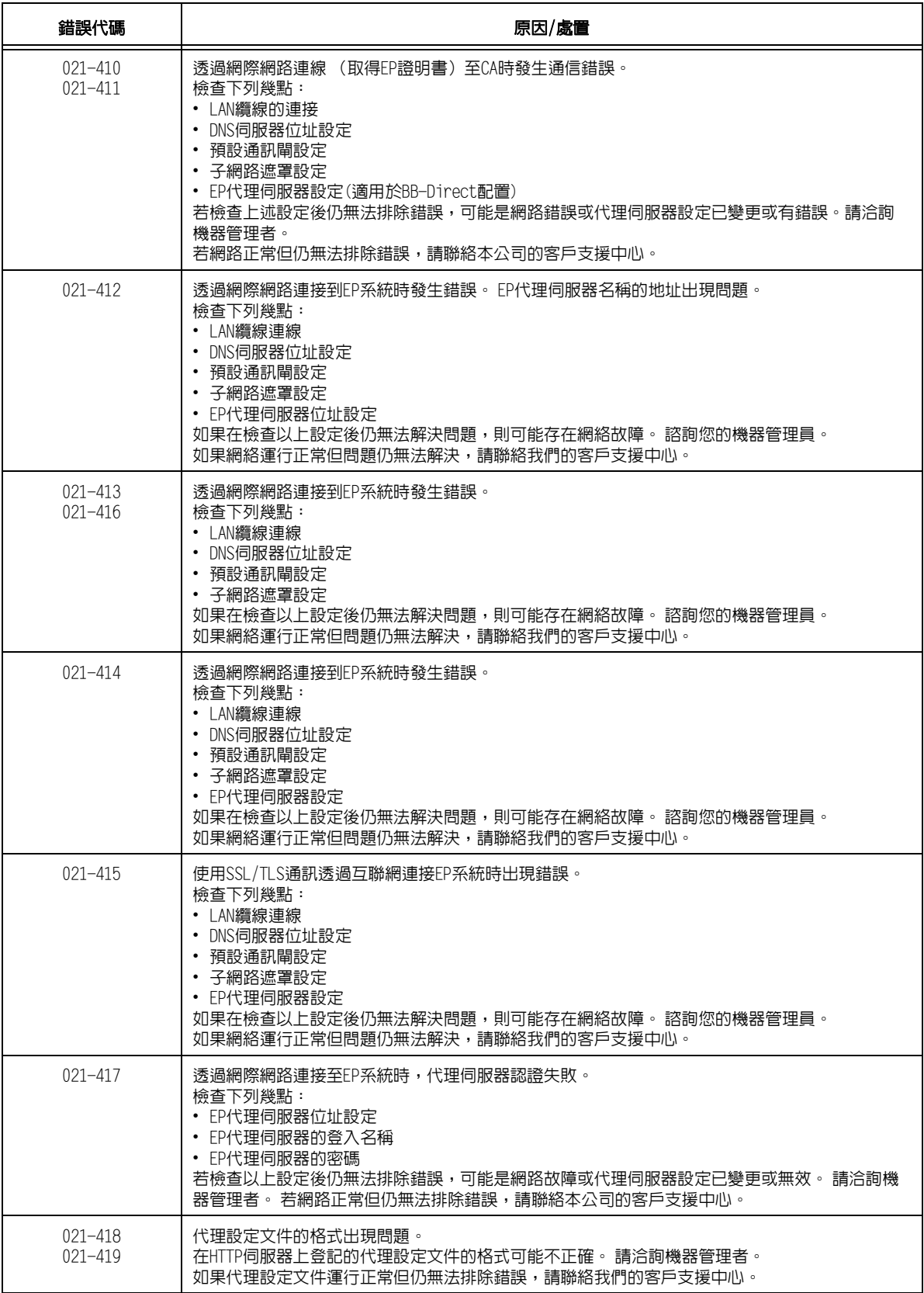

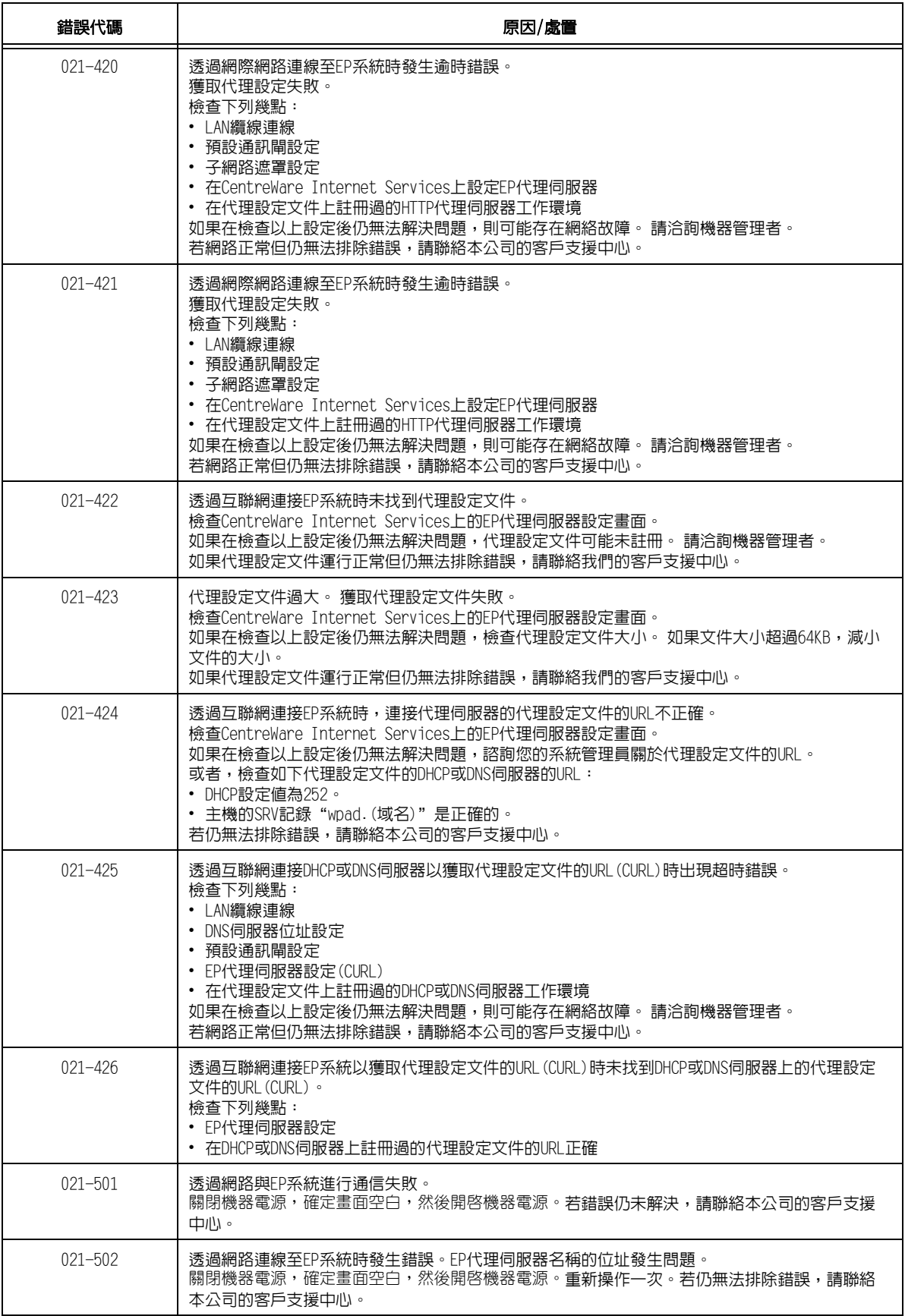

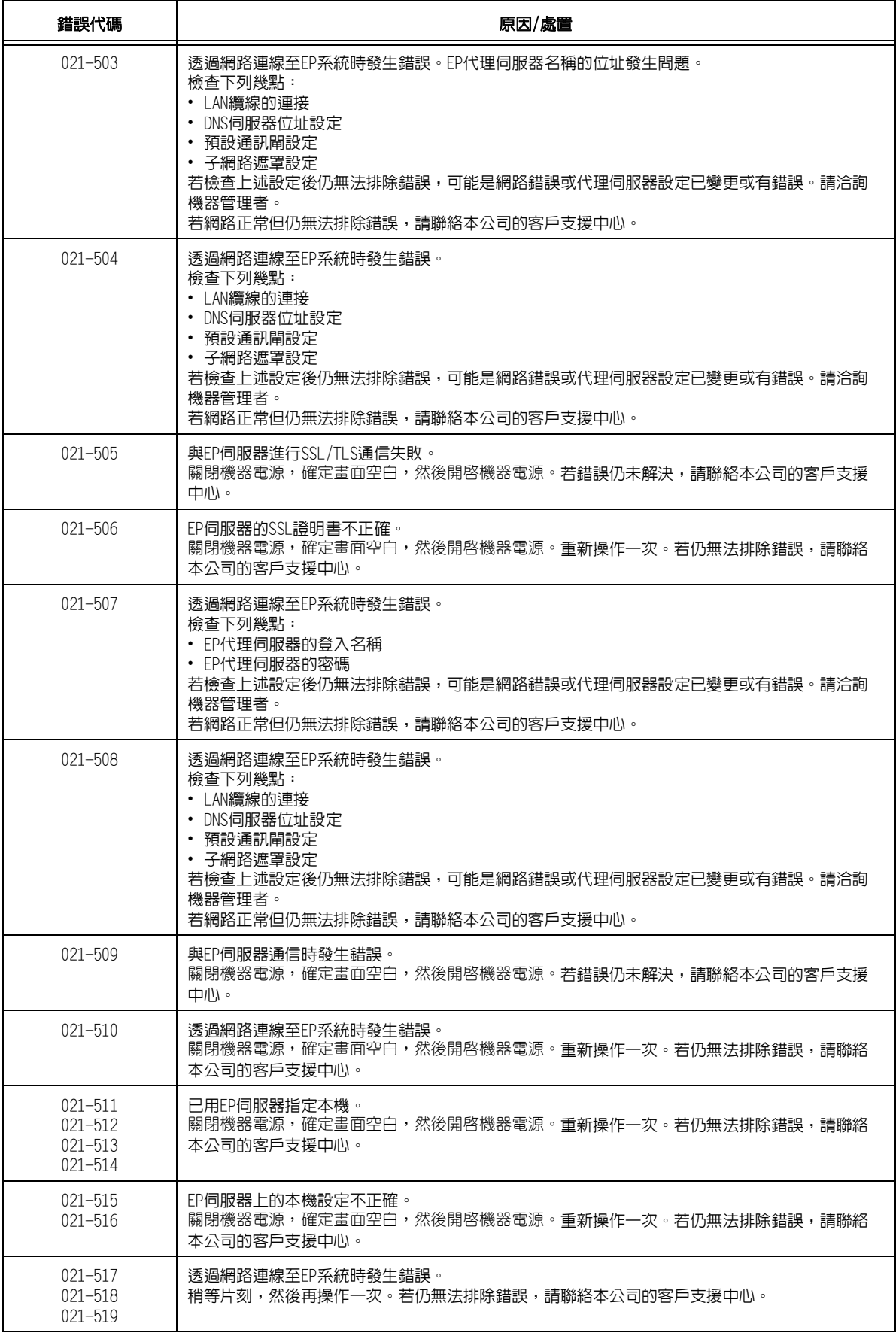

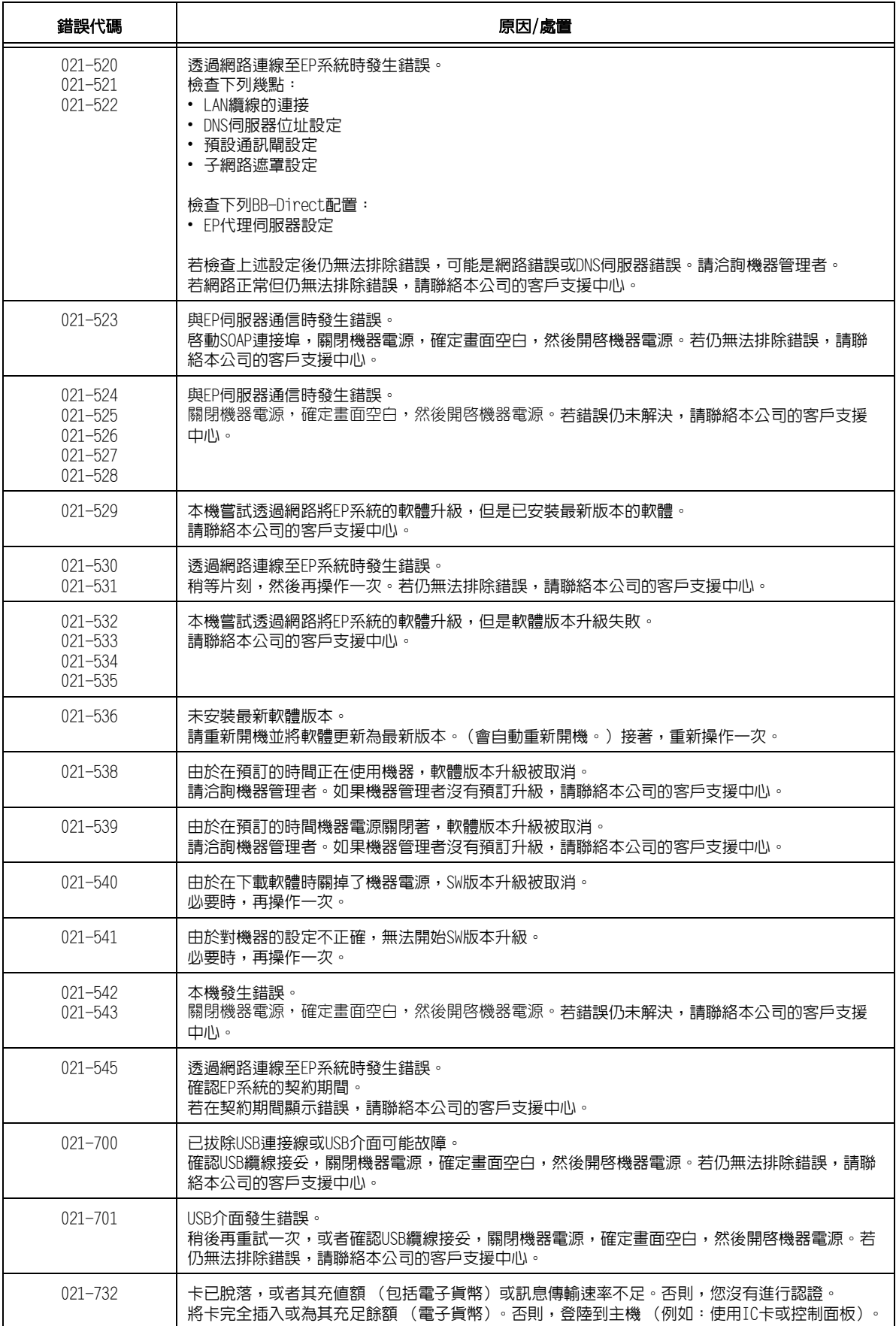

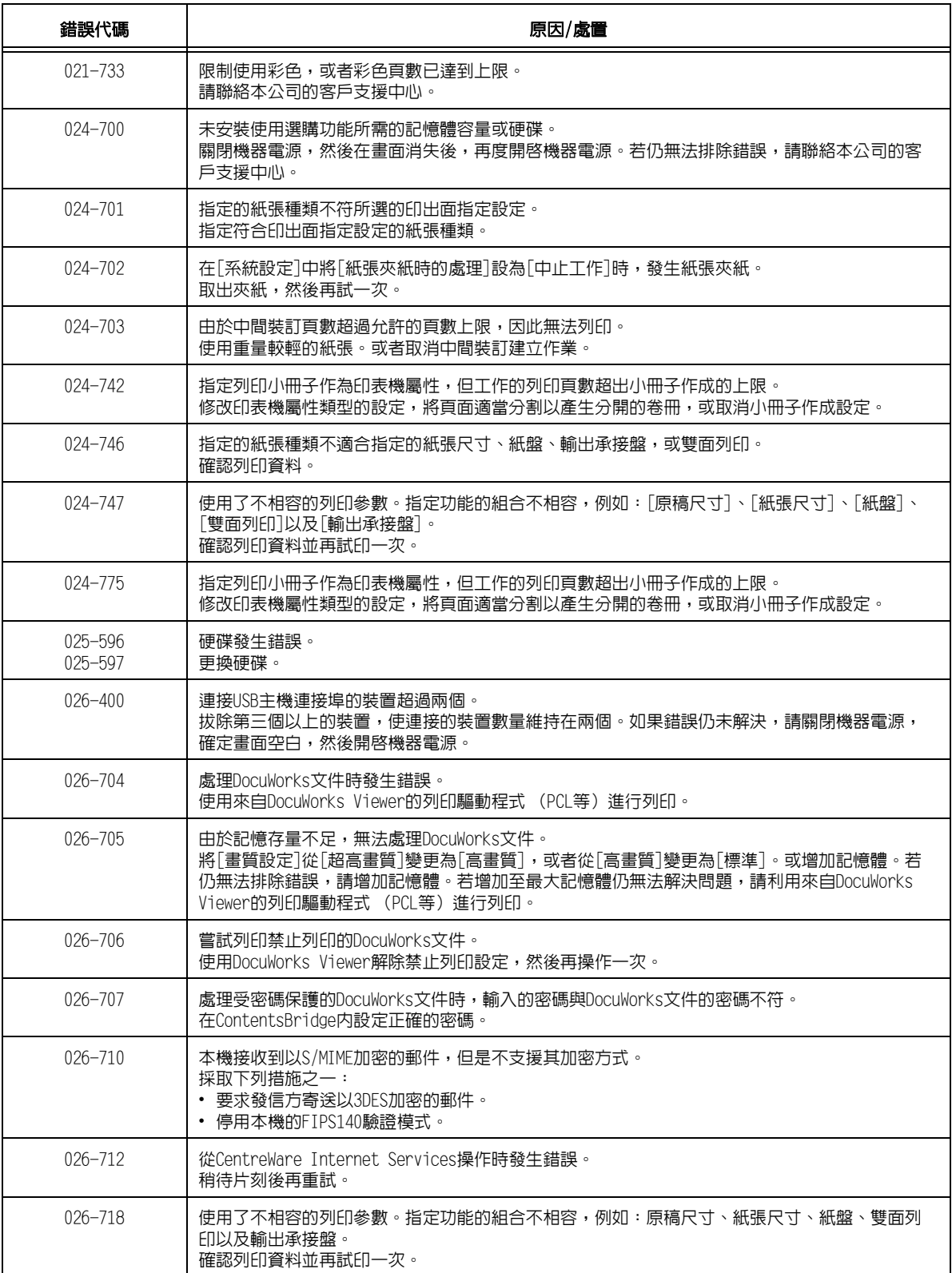

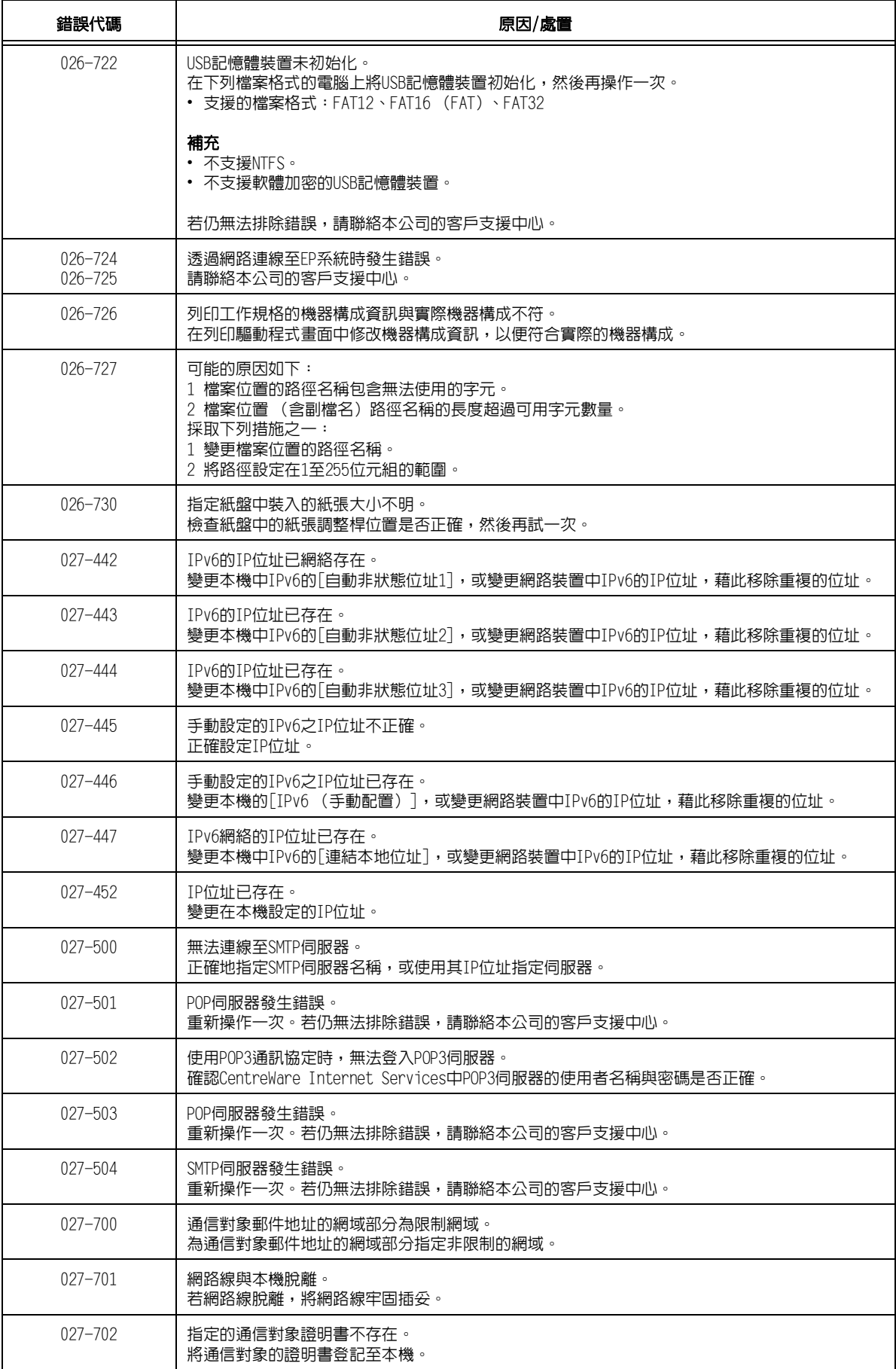

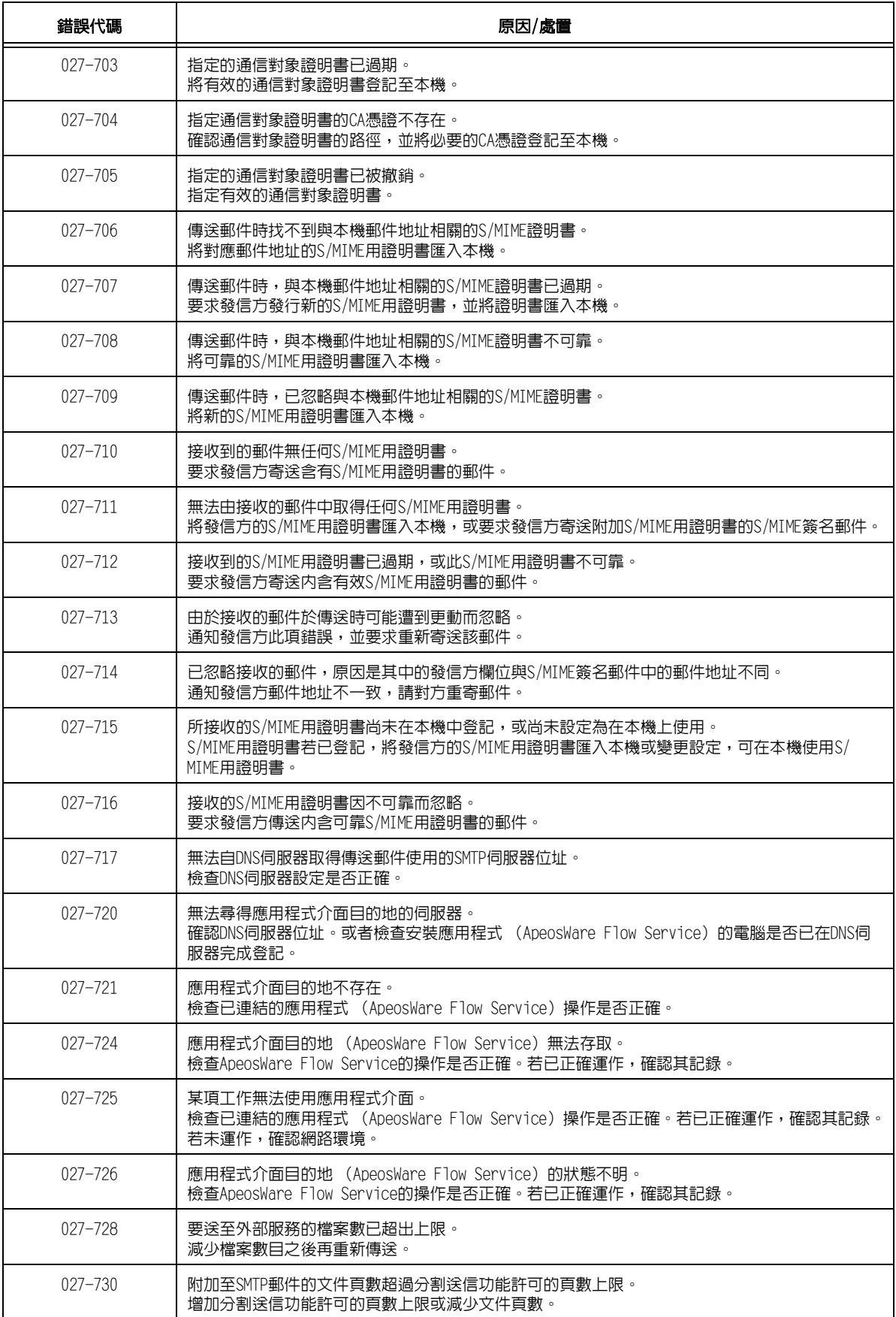

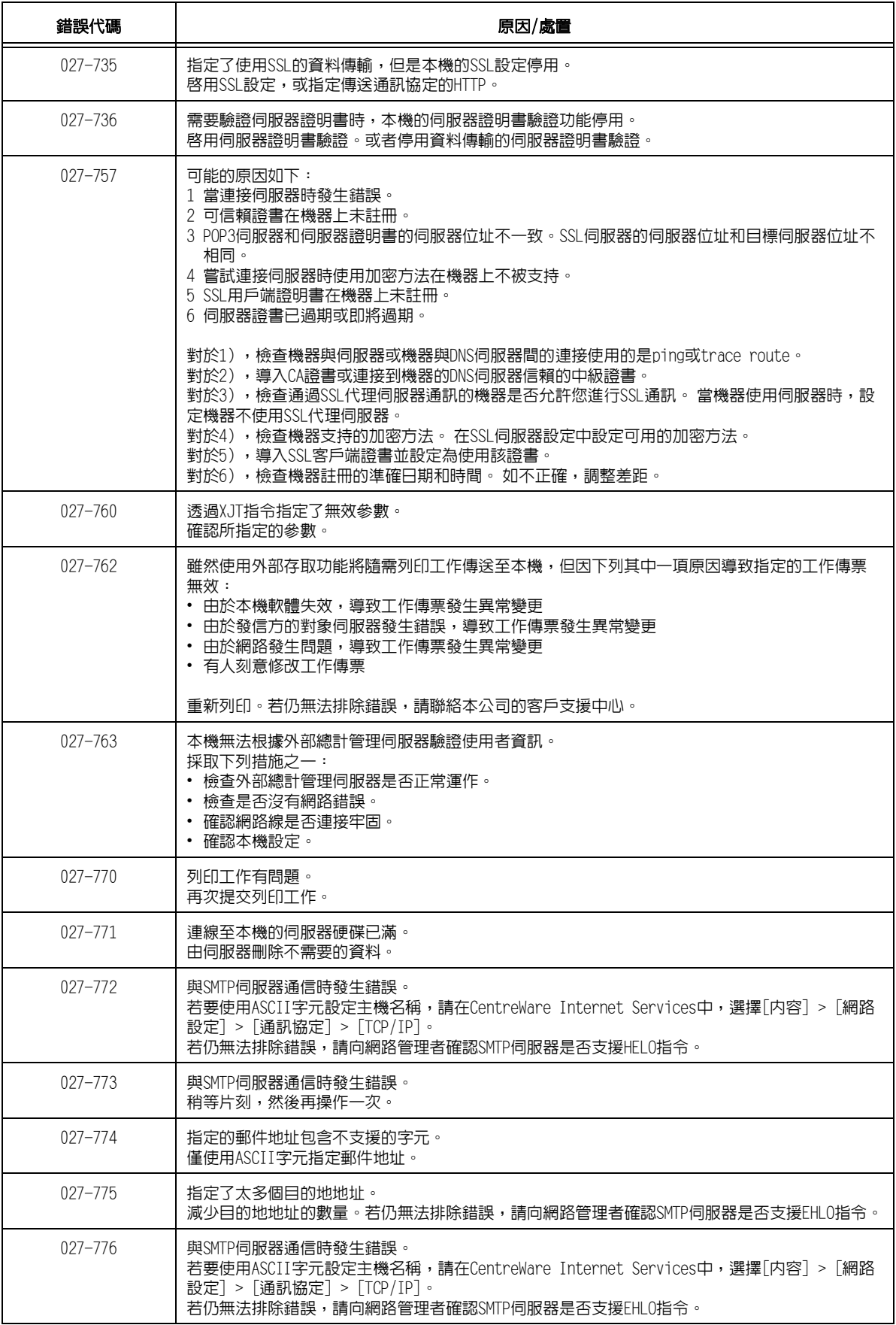

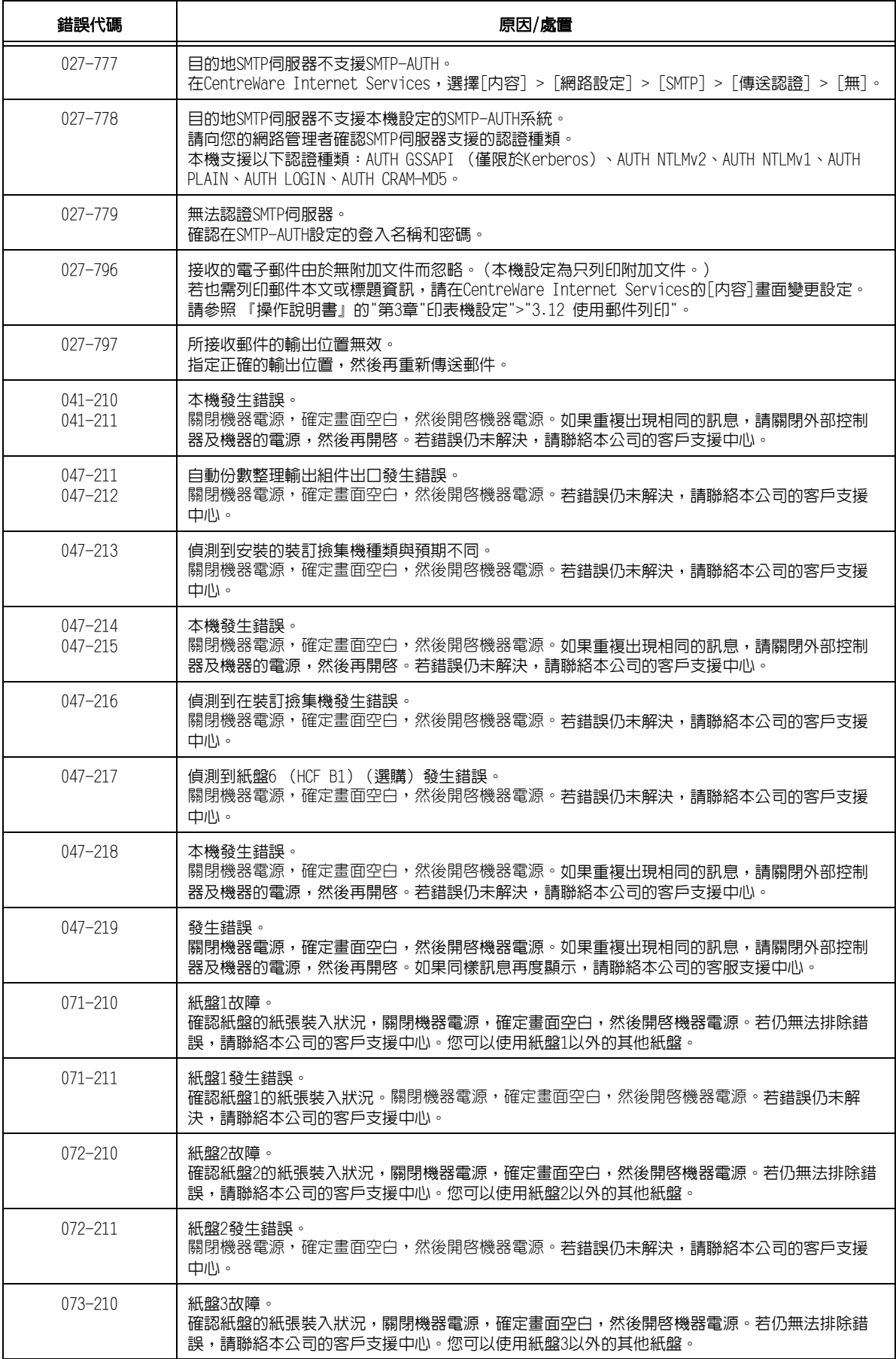

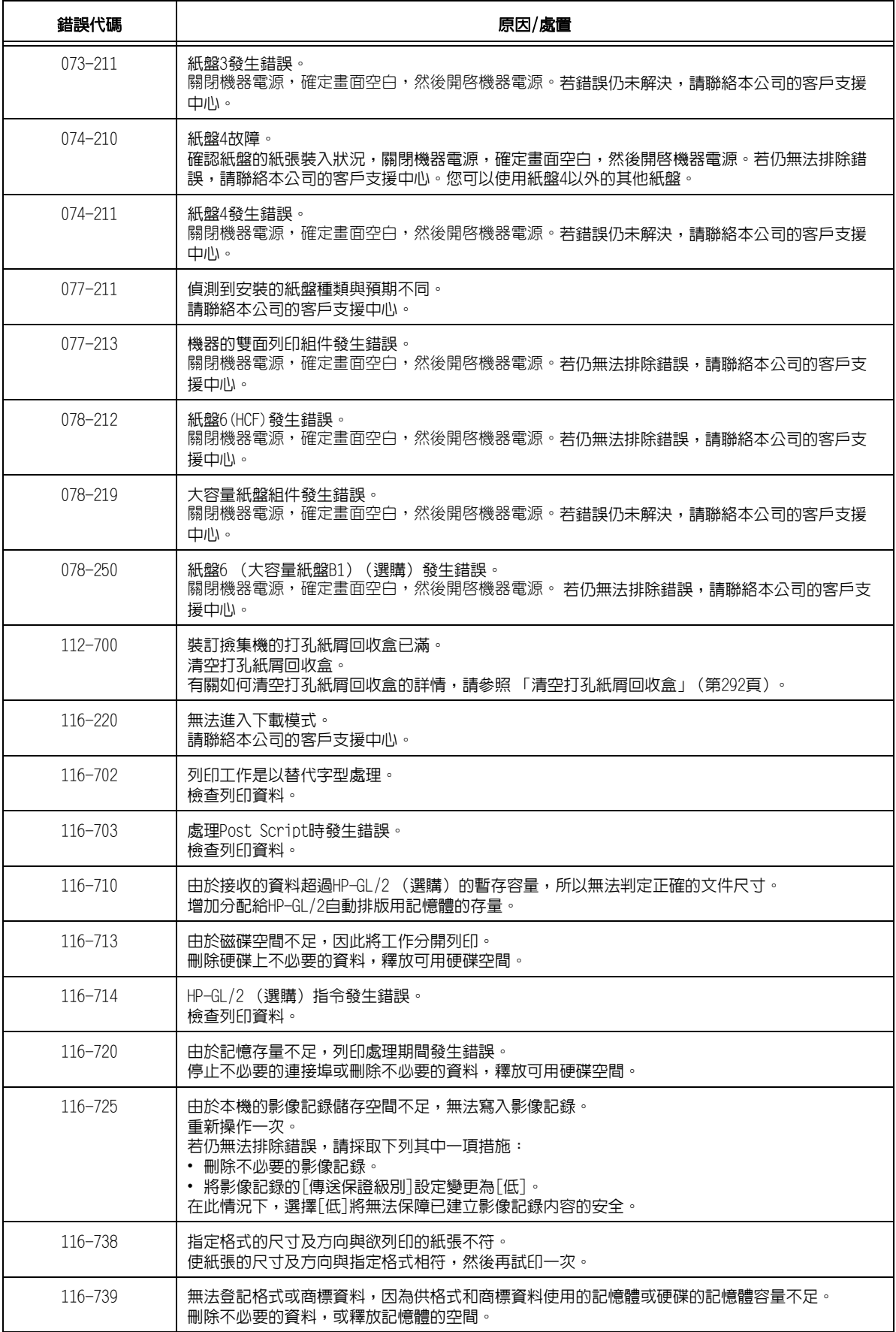

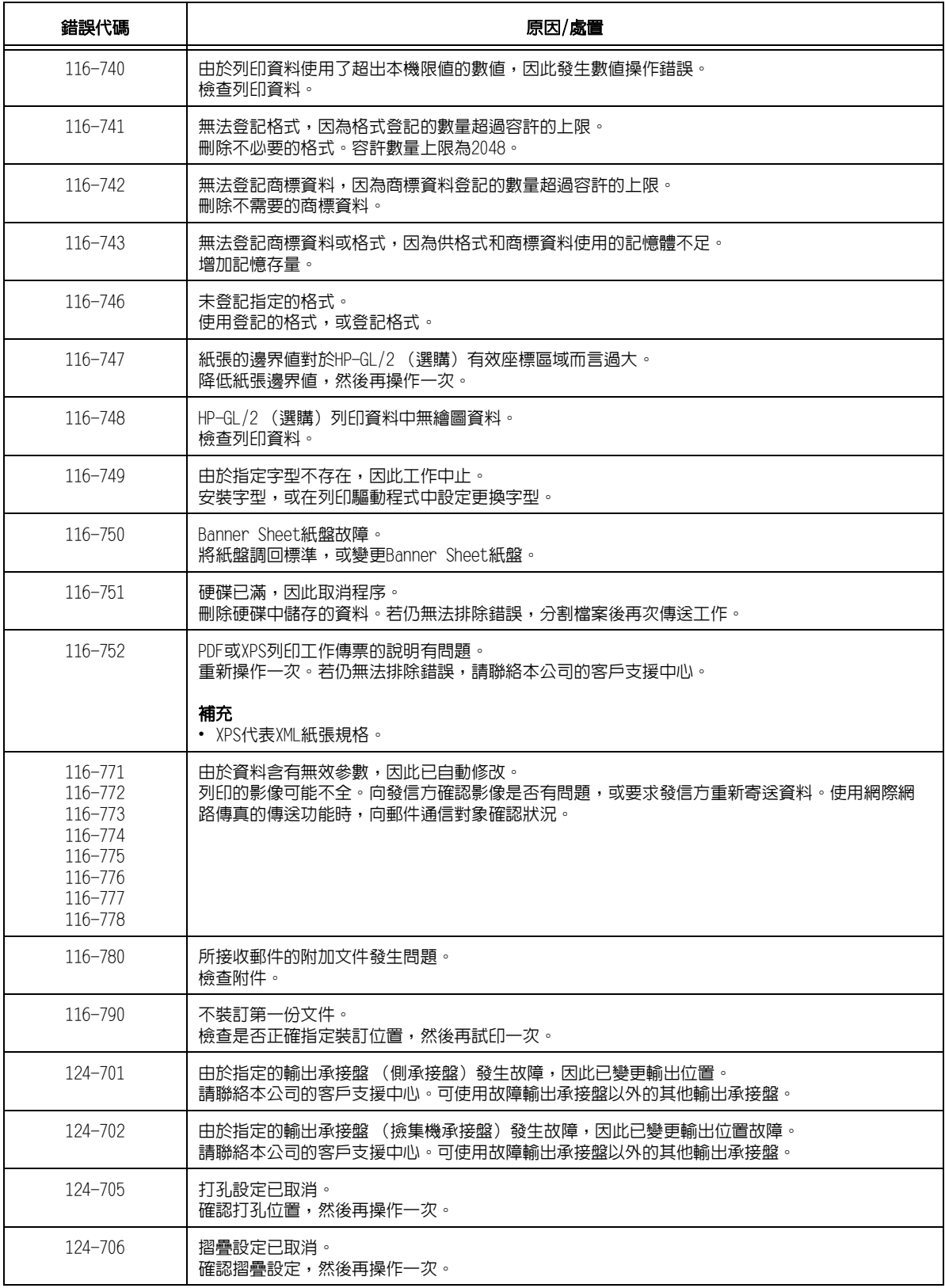

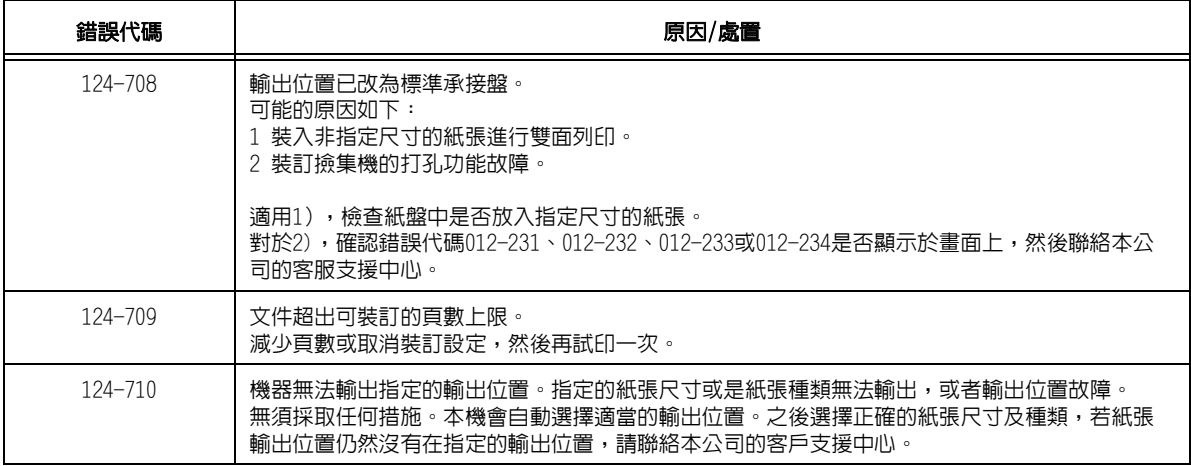

# 6.8 網路相關的問題

如需如何解決網路相關列印問題的資訊,請參閱Driver CD Kit CD-ROM上的 「CD-ROM文件 資訊(HTML)」。

以下是您在使用CentreWare Internet Services、郵件受信列印、寄送通知或連接至IPv6時可 能遇到的問題。若顯示錯誤訊息或錯誤代碼,請參[照"6.7 錯誤訊息與錯誤代碼" \(第241頁\)](#page-240-0) 以解決錯誤。

# CentreWare Internet Services問題

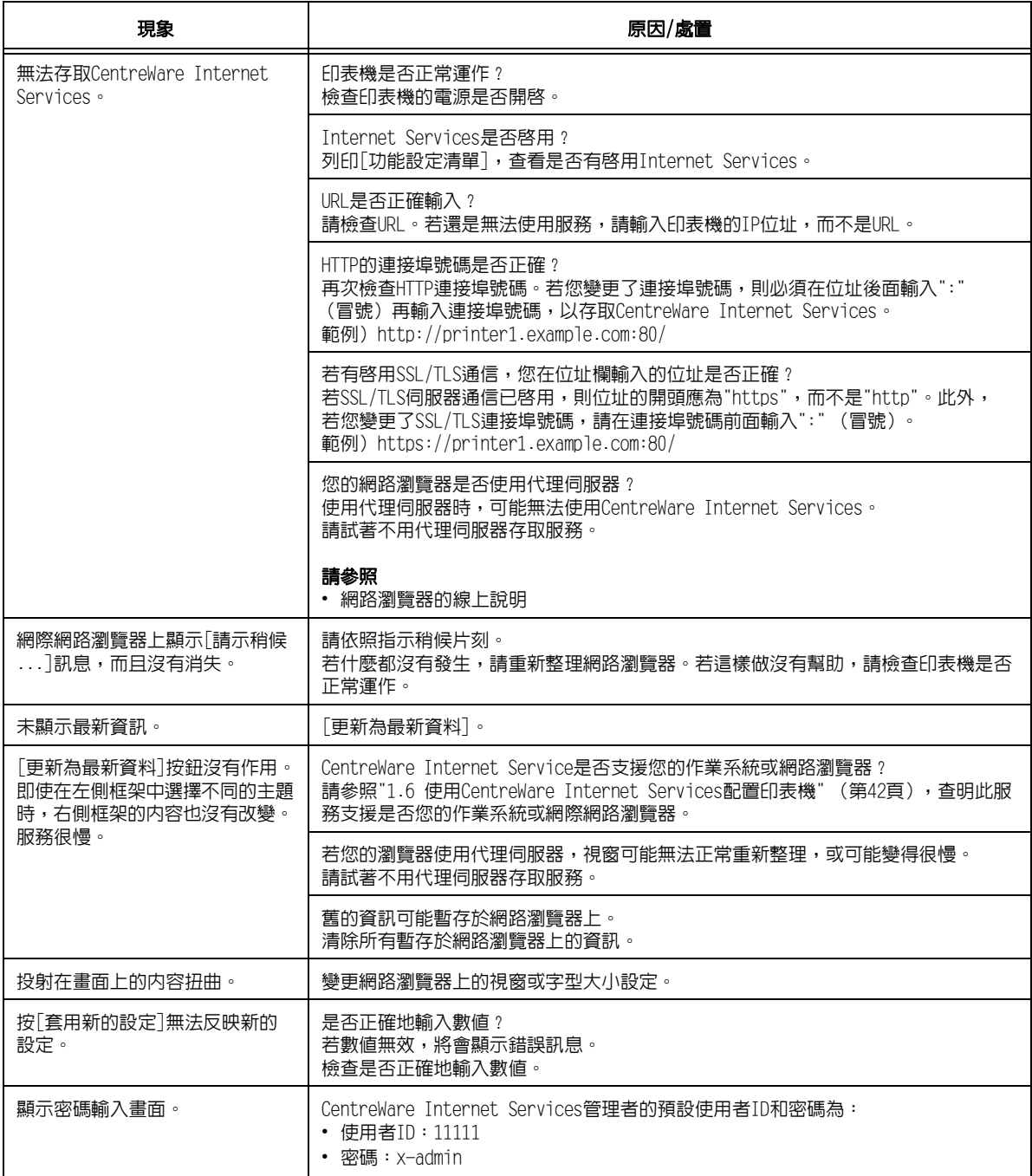

# 郵件受信列印/寄送通知問題

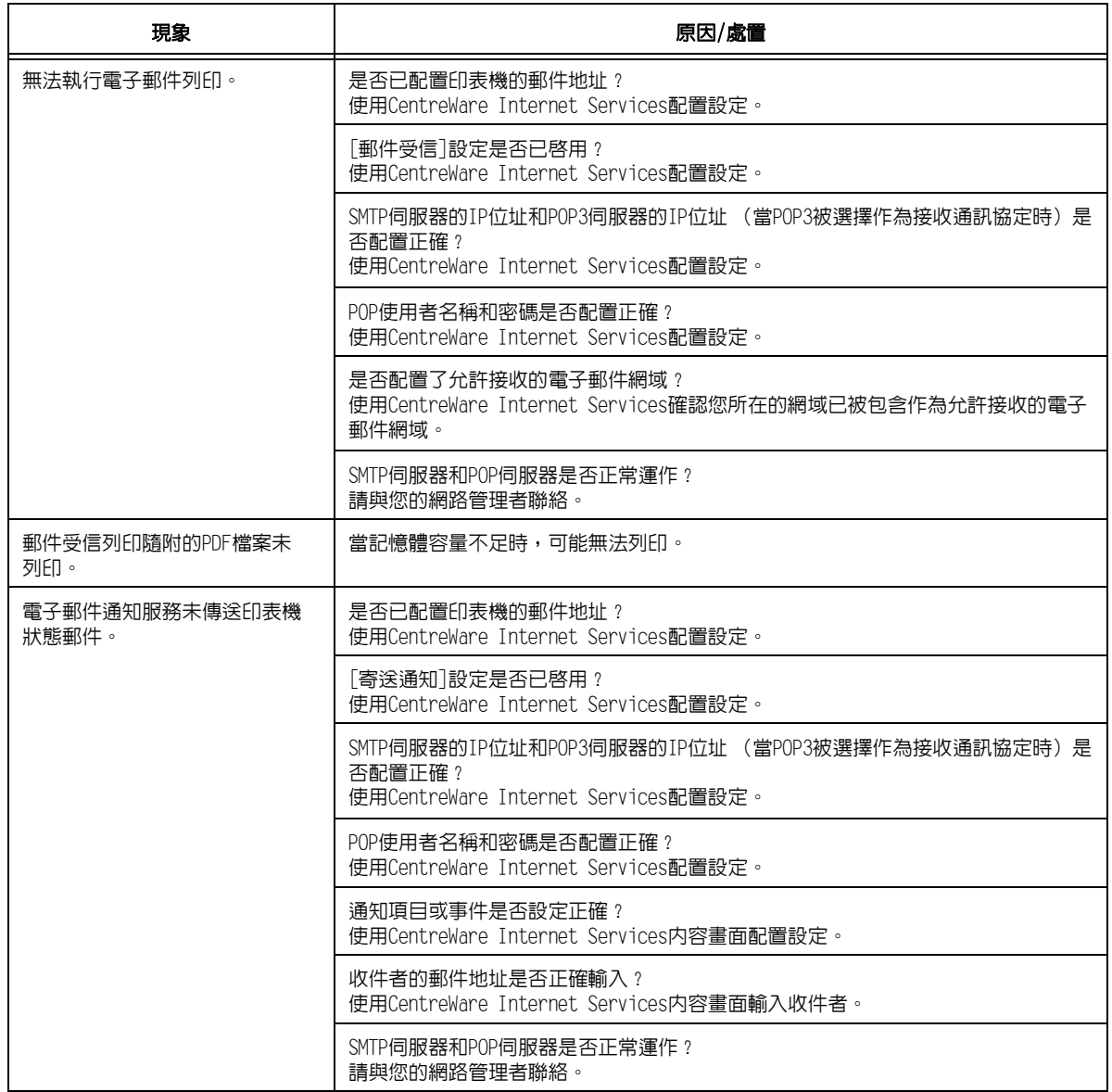

# IPv6連接問題

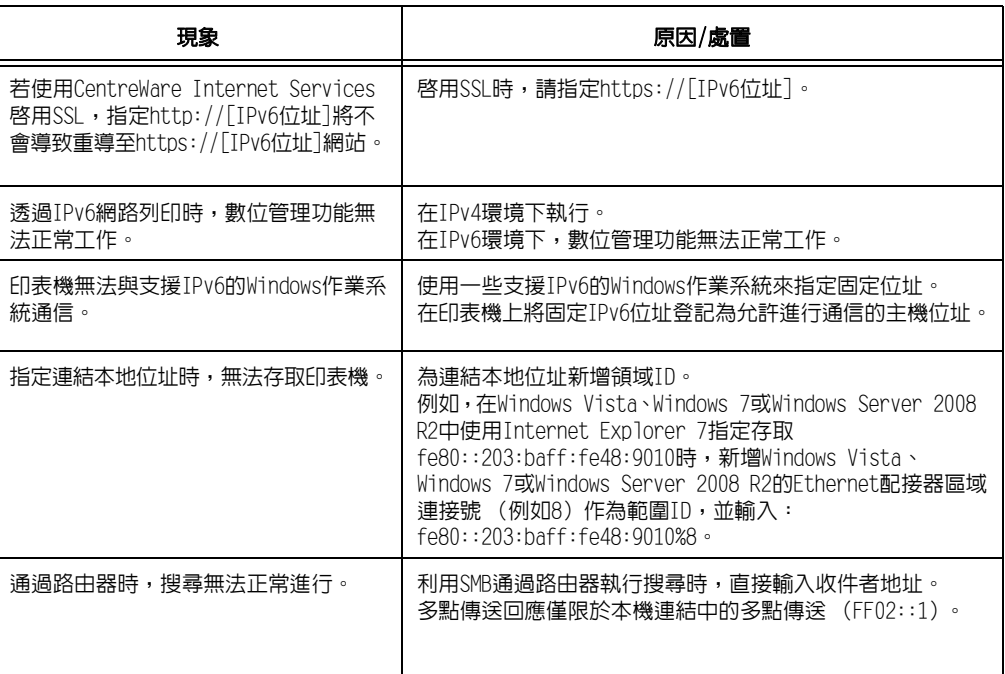

# IPv6環境列印問題

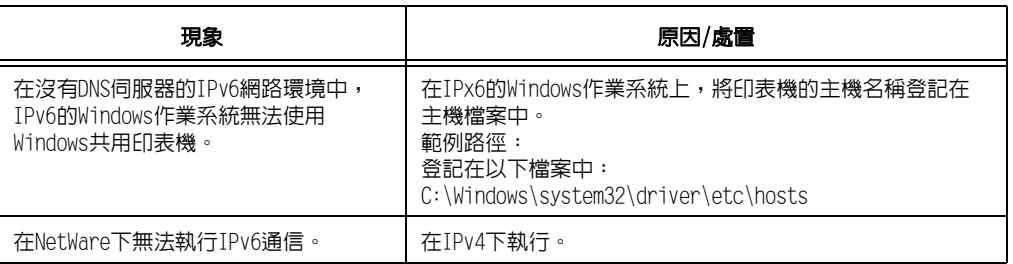

# 其他IPv6問題

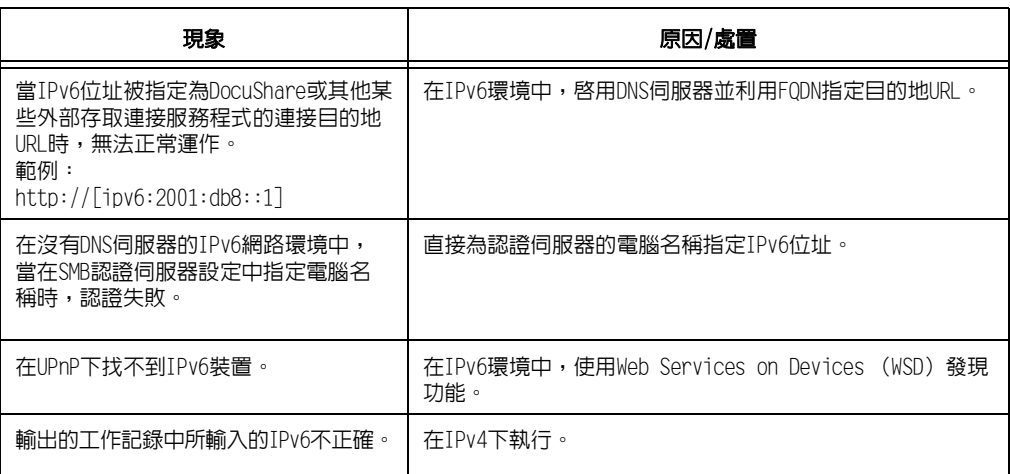

到更換碳粉卡匣或圓鼓卡匣的時候,將顯示一條訊息進行提示。 若要以非原裝模式使用印表機,請依下列步驟配置該模式並安裝支援的碳粉卡匣。即使在 該模式下也不能使用空碳粉卡匣。

#### 重要

- 在非原裝模式下使用時,印表機可能無法以最佳狀態工作。此外,任何因使用非原裝模式而產生的問題 皆不在我們的品質保證範圍內。出現問題時仍繼續使用印表機可能會導致印表機故障。您將需要自行承 擔此類故障的維修費用。
- 在非原裝模式下將忽略"「圓鼓壽命期的動作]" (第166頁) 設定。此外,也不會顯示碳粉卡匣和圓鼓卡 匣的餘量。

#### 補充

- 若要停用非原裝模式,請在以下步驟4中選擇[否]。
- 1. 在控制面板上,同時按<▼>和<確定>鍵。 將顯示[消耗品選單]。
- 2. 按<▼>,直到[非原裝模式]出現為止。
- 3. 按<▶>或<確定>鍵進行選擇。 將顯示目前設定。
- 4. 按<▼>,顯示[有]。
- 5. 按<▶>或<確定>鍵以套用所作的選擇。 將顯示確認畫面。
- 6. 按<確定>鍵。 設定將變更為非原裝模式設定。
- 7. 關閉電源,待顯示面板變為空白後等待約10 秒鐘,然後重新開啟電源。 印表機啟動後,將切換至非原裝模式。

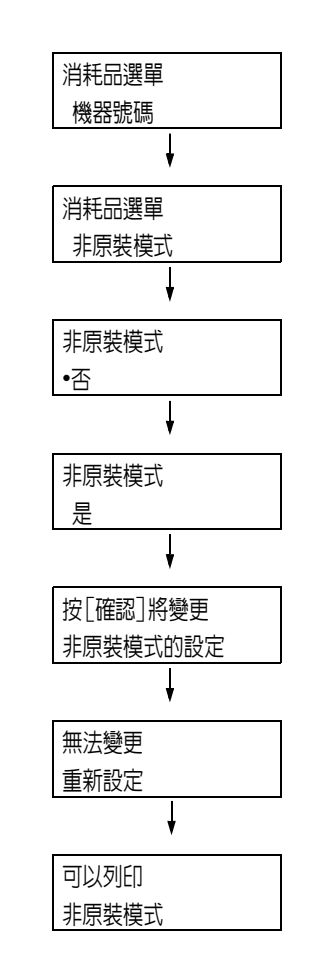

# 維護

# 7.1 更換消耗品

## 消耗品種類

本印表機使用下文所列的消耗品。若要訂購,請聯絡您當初購買印表機的經銷商。

#### 重要

- 本印表機的設計是要以原廠消耗品提供最穩定的效能和列印品質。若使用和原廠消耗品不同規格的消耗 品,印表機可能無法發揮最佳效能。若印表機因使用非原廠消耗品而故障,您可能要負擔修理費用。若 印表機在使用原廠消耗品時出現故障,我們將給予全力支援。為了確保印表機達到最佳效能,建議您使 用原廠消耗品。
- 各種消耗品能列印的頁數視列印要求、列印的文件和電源開啟/關閉的頻率而定。有關詳情,請參照["A.3](#page-355-0)  [消耗品與定期更換組件的壽命" \(第356頁\)](#page-355-0)。

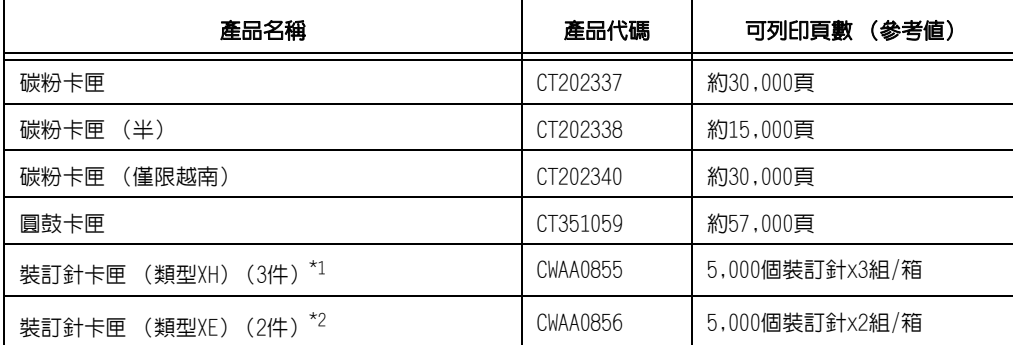

\*1 適用於C3裝訂撿集機 (含選購的C3裝訂撿集機裝訂針組件65張) 與含中間裝訂組件的C3裝訂撿集機 (含選購的C3裝訂撿集機裝訂針組件65張)

 $^{\star_2}$  適用於 $\mathrm{C}3$ 裝訂撿集機 (50張裝訂針)與含中間裝訂組件的 $\mathrm{C}3$ 裝訂撿集機 (50張裝訂針)

#### 警告

- 請勿使用吸塵器清潔本產品散落或剩餘的碳粉、碳粉卡匣或碳粉回收盒。吸塵器內部的 碳粉可能會因電火花而引起爆炸。 請使用掃帚清掃或濕布擦拭散落的碳粉。若您散落大量碳粉,請聯絡當地的富士全錄代 表處。
- 請勿將碳粉卡匣投入火中。卡匣中殘餘的碳粉可能會著火並造成燒傷或爆炸。 若您不需要用完的碳粉卡匣,請聯絡當地的富士全錄代表處處理。

### 注意

- 圓鼓卡匣 (或非卡匣形式的圓鼓)和碳粉卡匣應遠離兒童放置。 若兒童不慎吞食了碳 粉,應將碳粉吐出,用水漱口,飲用大量的水。並立即聯絡醫生接受救助。
- 更換圓鼓卡匣 (或非卡匣形式的圓鼓) 和碳粉卡匣時,請小心不要散落碳粉。若碳粉散 落,請避免接觸衣服、皮膚、眼睛和嘴巴,也不要吸入碳粉。
- 若碳粉散落在皮膚或衣服,請用肥皂和水清洗乾淨。 若碳粉粒進入眼睛,請用大量的水沖洗至少15分鐘,直至疼痛感消失。必要時,請聯絡 醫生接受救助。 若吸入了碳粉粒,請轉移到空氣新鮮的地方,並用大量的水漱口。
- 若吞食了碳粉,請將碳粉吐出,用水漱口,飲用大量的水,並請立即聯絡醫生接受救助。

### 消耗品的處理

- 請勿將消耗品豎立存放。
- 消耗品/維護用零件要等到使用時才拆封。請勿將消耗品/維護用零組件儲存於下列場所: • 高溫潮濕的地方
	- 靠近熱源
	- 陽光直射下
	- 多灰塵的地方
- 使用消耗品時,請務必遵守包裝上陳述的注意事項。
- 建議事前準備好備用消耗品。

## 回收用過的消耗品

不再使用的圓鼓卡匣與碳粉卡匣需要妥善處理。請勿打開圓鼓卡匣和碳粉卡匣。 請送回當 地的富士全錄代表處。

## 更換碳粉卡匣

碳粉卡匣使用壽命將盡時,印表機控制面板上將會顯示下列訊息。

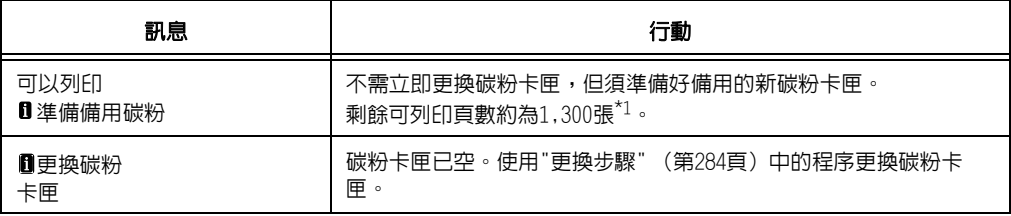

 $^{\star_1}$  : 各種消耗品能列印的頁數視列印要求、列印的文件和電源開啓/關閉的頻率而定。有關詳情,請參照 ["A.3 消耗品與定期更換組件的壽命" \(第356頁\)](#page-355-0)。

#### 重要

- 更換碳粉卡匣時,請務必開啓電源。
- 將用過的碳粉卡匣放在地板或桌上時,請在卡匣底下放幾張紙以接住可能灑出來的碳粉。
- 請勿重複使用從印表機拆下來的舊碳粉卡匣。否則可能會傷害列印品質。
- 請勿搖晃或敲打用過的碳粉卡匣。否則可導致剩餘的碳粉濺出。
- 碳粉對人體無害。若沾到手或衣服上,請立即洗掉。
- 建議您在碳粉卡匣開封一年内用完。

## <span id="page-283-0"></span>更換步驟

1. 確認印表機並未執行任何操作,然後打開 前蓋。

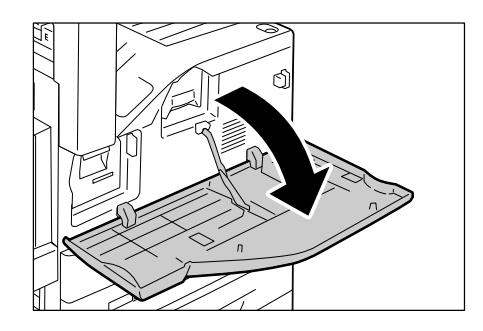

2. 握住碳粉卡匣的下方,輕輕滑出卡匣。

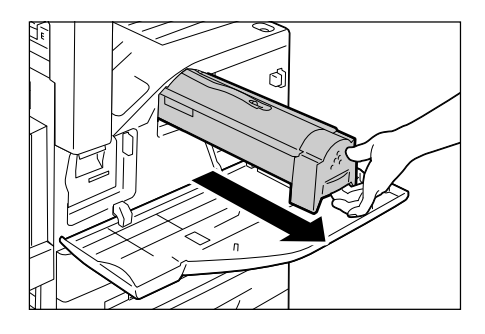

- 3. 握住卡匣頂端的拉桿,將其從印表機拉出。
- 重要 • 務請小心抽出碳粉匣。否則,會濺出碳粉。

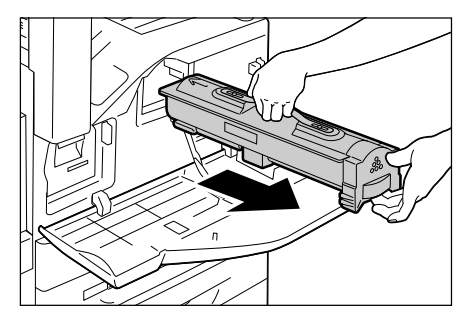

4. 打開新碳粉卡匣的包裝,將其搖動五或六 次,使碳粉分布均勻。

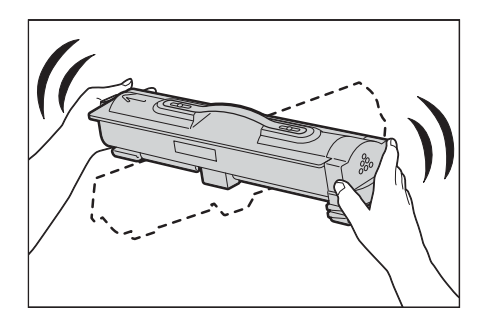

- 5. 輕輕插入碳粉卡匣,直到停住。
- 6. 關閉前蓋。
- 補充
- 若前蓋未完全關閉,將會出現訊息,而機器仍保持 暫停。

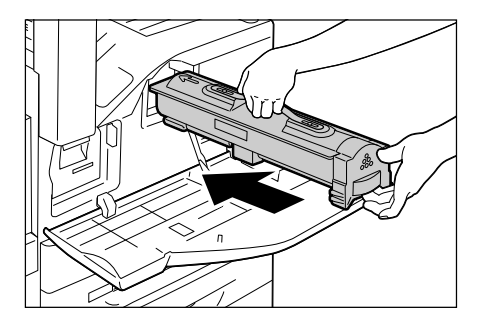

## 更換圓鼓卡匣

圓鼓卡匣使用壽命將盡時,印表機控制面板上將會顯示下列訊息。

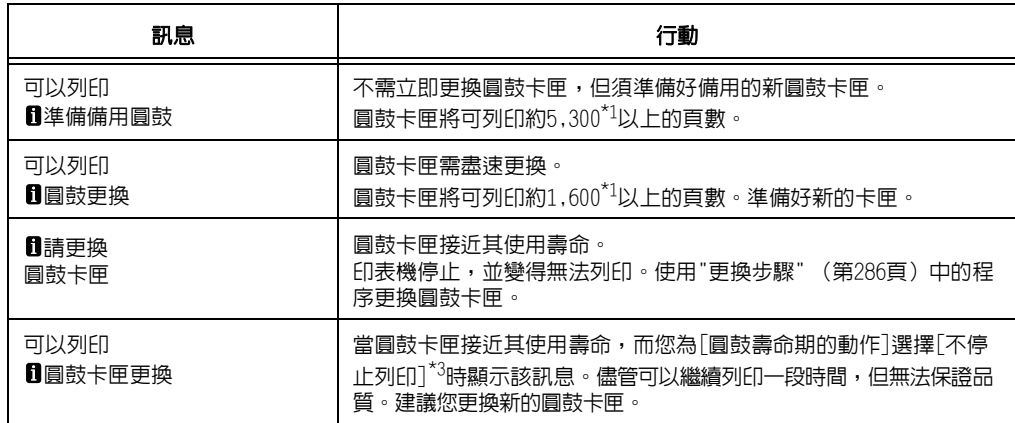

\*1:各種消耗品能列印的頁數視列印要求、列印的文件和電源開啓/關閉的頻率而定,以及印表機安裝 所在環境的溫度或濕度。有關詳情,請參[照"A.3 消耗品與定期更換組件的壽命" \(第356頁\)。](#page-355-0)

 $^{\star 2}$  : 在本案例中,「可以列印圓鼓卡匣更換]訊息仍會在顯示幕上顯示。有關如何配置此設定的詳情,請 參照["\[圓鼓壽命期的動作\]" \(第166頁\)。](#page-165-0)

### <span id="page-285-0"></span>更換步驟

#### 重要

• 更換圓鼓卡匣時,請務必開啟電源。

1. 確認印表機並未執行任何操作,然後打開 前蓋。

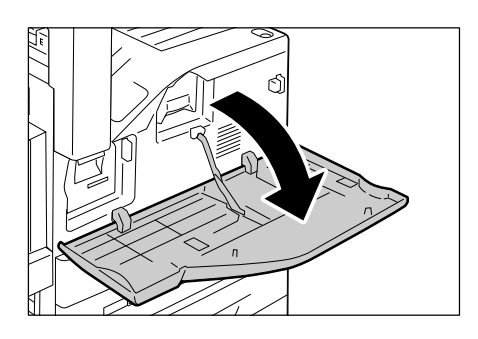

2. 打開紙盤5 (手送)。

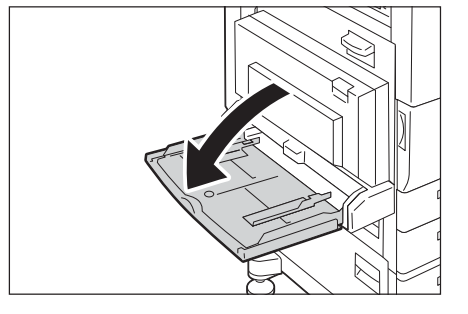

3. 拉起蓋子A的釋放桿,然後打開蓋子A。

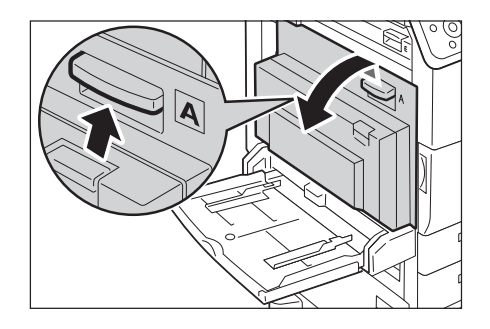

4. 提起圓鼓卡匣的釋放桿,輕輕滑出圓鼓卡 匣,直到您可握住圓鼓卡匣頂端的拉桿為 止。

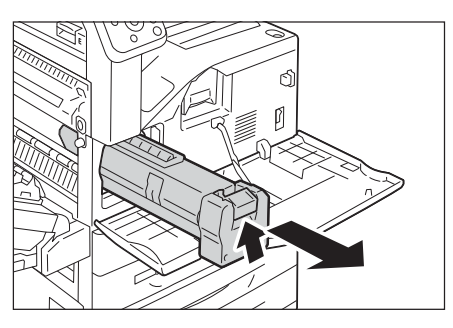

5. 握住卡匣頂端的拉桿,將其從機器拉出。

重要

• 將圓鼓卡匣從機器取出時,請務必握住其拉桿。如果 沒有握住拉桿,可能會掉出機器而弄髒地板。

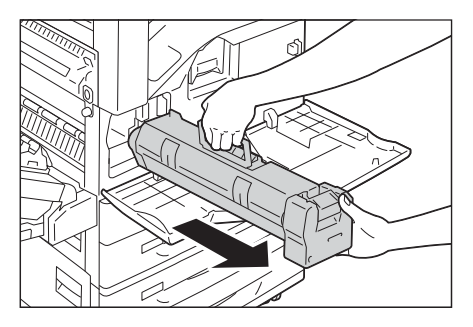

6. 打開包裝盒,從袋中取出新的圓鼓卡匣。

#### 重要

- 請勿以直立位置放置新的圓鼓卡匣。
- 請將舊的圓鼓卡匣歸還Customer Support Center。

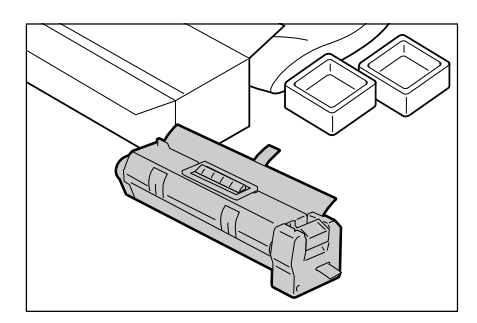

7. 將圓鼓卡匣置於平面上,按住黏貼在保護紙 上的膠帶,然後拉開保護紙。

#### 重要

- 務必朝水平方向筆直拉開保護紙。如果向上拉開,可 能在完全脫離卡匣之前破損。
- 在取下保護紙後,請勿搖動圓鼓卡匣或以粗暴方式處 置。

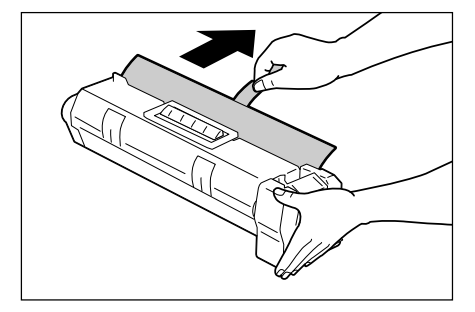

- 8. 握住卡匣頂端的拉桿,輕輕插入卡匣,直到 停住。
- 重要 • 務必將其一路到底滑入機器中。
- 9. 朝您的方向,以水平方向筆直拉出卡匣,避 免造成碎裂。
- 重要 • 務必朝水平方向筆直拉開膠帶。如果向上拉開,可能 在完全脫離卡匣之前破損。

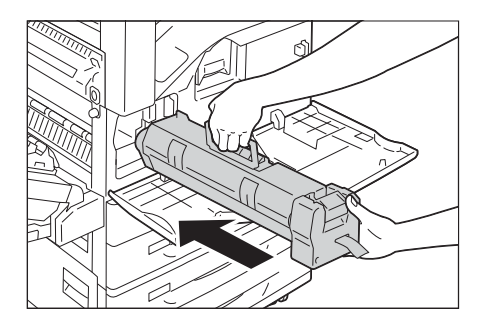

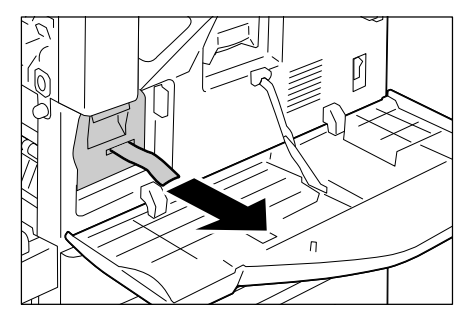

- 5  $\emptyset$ 060  $\overline{a}$
- 10. 再次壓下圓鼓卡匣,使其正確就位。

- 11. 緊密關閉蓋子A。
- 12. 關閉紙盤5 (手送)。
- 13. 關閉前蓋。

## 補充

• 若前蓋未完全關閉,將會出現訊息,而機器仍然暫停。
## 更換裝訂針卡匣

需要更換裝訂針卡匣時,顯示幕會出現訊息。出現此訊息時,請將新的裝訂針盒放入裝訂 針卡匣。

#### 重要

• 使用非富士全錄推薦的裝訂針卡匣可能會影響裝訂品質與效能。請務必使用富士全錄推薦的裝訂針卡匣。

## 更換步驟 (裝訂針卡匣[R1])

當顯示幕出現[裝訂針卡匣[R1]]訊息時,請遵循下方指示更換新的裝訂針卡匣。

1. 確認印表機未執行任何操作後,打開裝訂撿 集機前蓋。

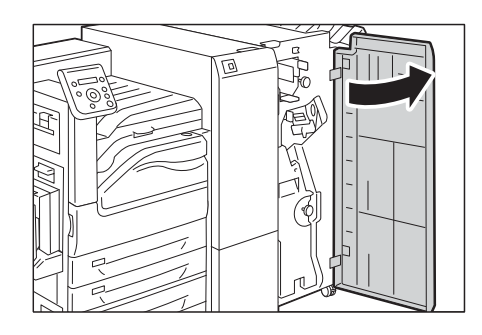

2. 握住裝訂針卡匣支架的槓桿R1,將支架朝您 的方向向右拉。

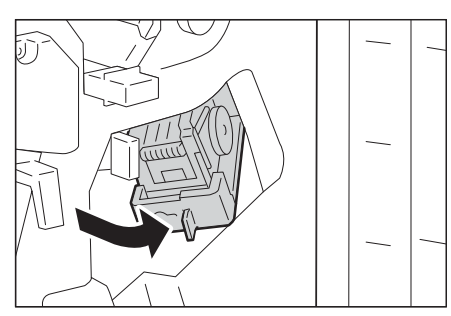

3. 握住橘色槓桿,拉出裝訂針卡匣。

#### 補充

- ...<br>• 裝訂針卡匣插得很緊。需要稍微用力,才能從裝訂撿 集機拉出卡匣。

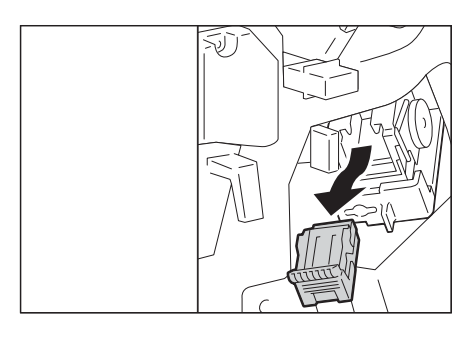

• 當安裝了C3裝訂撿集機裝訂針組件65張 (選購)時, 請壓下橘色槓桿,拉出裝訂針卡匣。

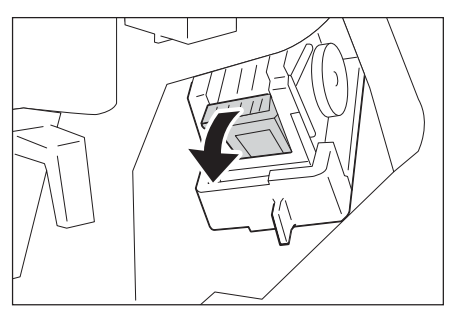

4. 用兩隻手指向內擠壓空裝訂針盒的兩側 (1),然後從卡匣取出裝訂針盒 (2)。

#### 補充

• 當裝訂針盒中仍有裝訂針時,無法將其取下。若您強 制取下裝訂針盒,可能導致機器故障。

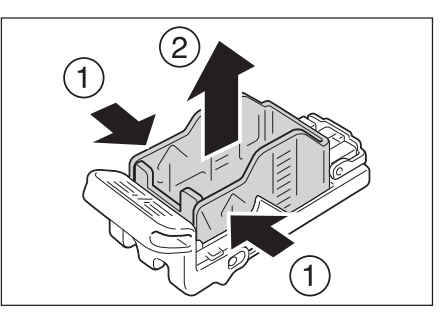

5. 將新裝訂針盒的前端放入裝訂針卡匣 (1),然後將後端推入卡匣中 (2)。

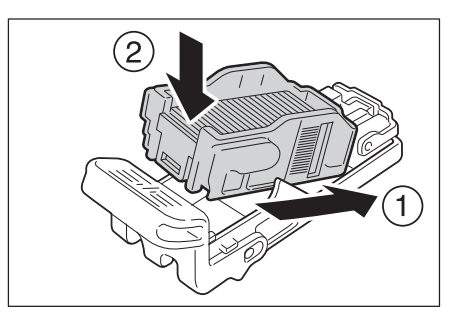

6. 在握住裝訂針卡匣的橘色槓桿的同時,將裝 訂針卡匣壓回原位,直到卡住定位。

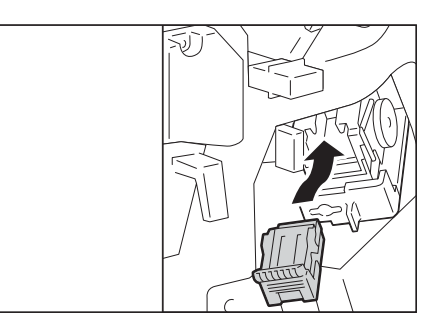

7. 關閉裝訂撿集機的前蓋。

補充

• 若前蓋未完全關閉,將會出現訊息,而機器仍然暫停。

## 更換步驟 (裝訂針卡匣[R2/R3])

當顯示幕出現[裝訂針卡匣[R2/R3]]訊息時,請遵循下方指示更換新的裝訂針卡匣。

1. 確認印表機未執行任何操作後,打開裝訂撿 集機前蓋。

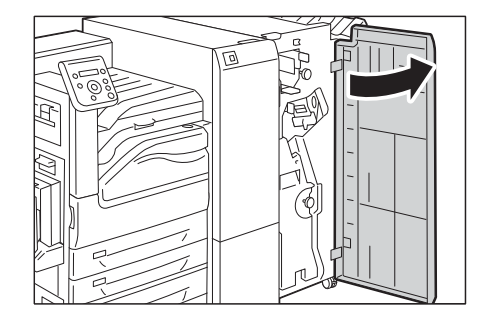

2. 拉出中間裝訂組件。

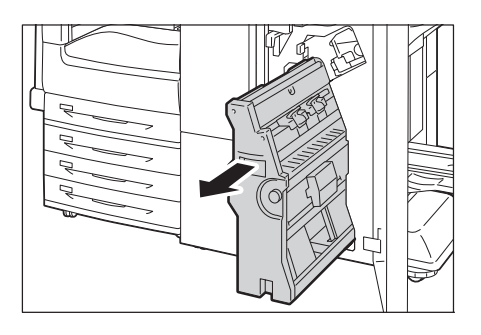

3. 在握住中間裝訂用裝訂針卡匣的槓桿時,將 中間裝訂用裝訂針卡匣向下壓。然後向上拉 出中間裝訂用裝訂針卡匣。

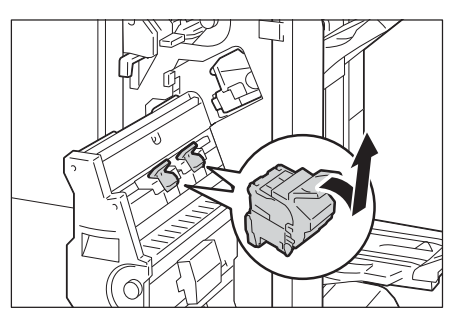

4. 按下中間裝訂用裝訂針卡匣(1)左右兩側的 橘色按鈕,然後打開蓋子(2)。

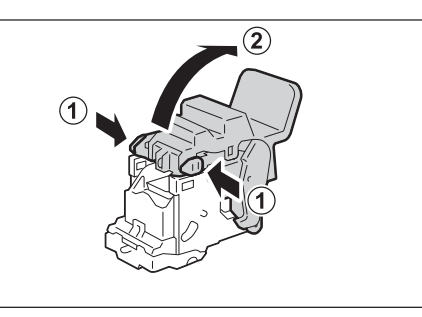

- 5. 捏住空裝訂針盒(1)的左右兩側,將其從裝 訂針卡匣拉出。
- 重要 • 當裝訂針盒中仍有裝訂針時,無法將其取下。若您強 制取下裝訂針盒,可能導致機器故障。

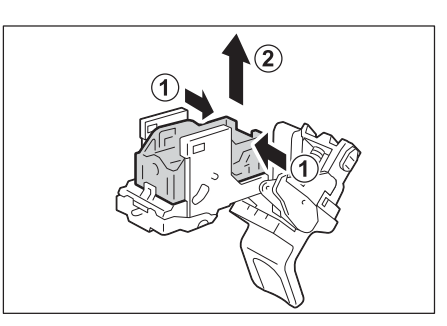

6. 插入新裝訂針盒(1),並將新裝訂針盒的後 端壓入裝訂用裝訂針卡匣中。

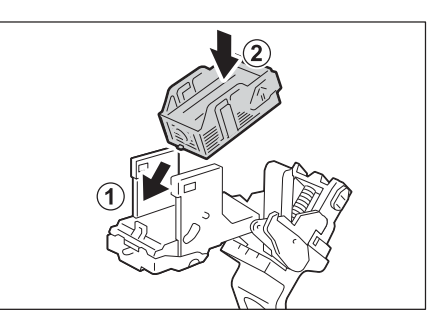

7. 關閉蓋子。

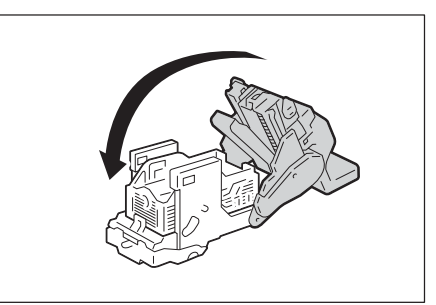

8. 將中間裝訂用裝訂針卡匣歸回原位。

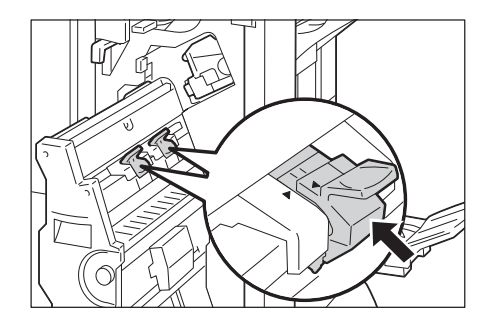

- 9. 輕輕向上拉起中間裝訂用裝訂針卡匣,確認 其卡住定位。
- 補充

- ....<br>• 將中間裝訂用裝訂針卡匣歸回原位,直到中間裝訂用 裝訂針卡匣的( )插入中間裝訂組件的( )中。

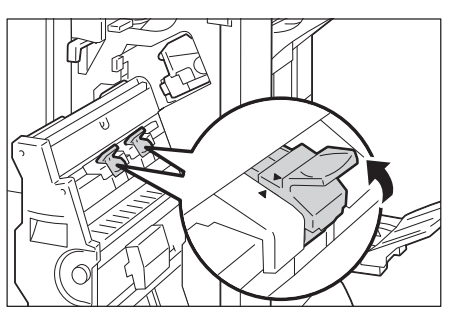

- 10. 將中間裝訂組件歸回原位。
- 11. 關閉裝訂撿集機的前蓋。

#### 補充

• 若蓋子未完全關閉,將會出現訊息,而機器仍然暫停。

## 清空打孔紙屑回收盒

當裝訂撿集機已安裝且打孔紙屑回收盒R4已滿時,顯示幕會出現訊息。顯示幕出現訊息時, 請清空打孔紙屑回收盒。

#### 重要

- **--**<br>• 請在機器啓動時清空打孔紙屑回收盒。
- 請在訊息出現後,清空打孔紙屑回收盒。否則,機器無法識別正確的打孔廢料剩餘量。
- 清空打孔紙屑回收盒時,請確定已倒掉所有孔屑。若沒有確實執行此動作,回收盒將在比清空打孔紙屑 回收盒的訊息出現的時間還早滿出來,而造成機器故障。
- 當機器處於節電模式時,請在您清空打孔紙屑回收盒之前,先按下控制面板上的<節電>按鈕和<機器狀態> 按鈕離開節電模式。
- 即便控制面板亮起,請在清空打孔紙屑回收盒之前,按下<機器狀態>按鈕,檢查打孔紙屑回收盒的目前 狀態。

## 處理步驟

1. 確認機器未運作,並打開裝訂撿集機前蓋。

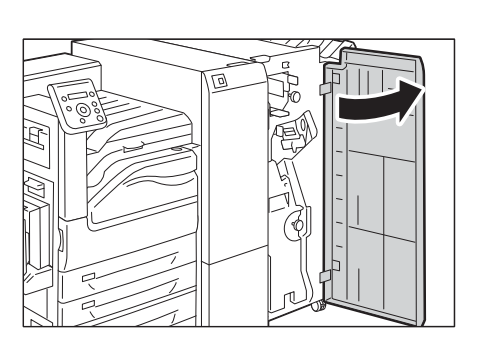

2. 拉出打孔紙屑回收盒[R4]。

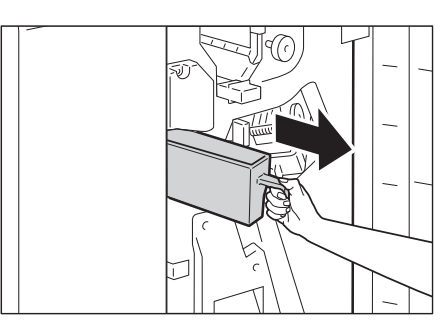

3. 清空回收盒。

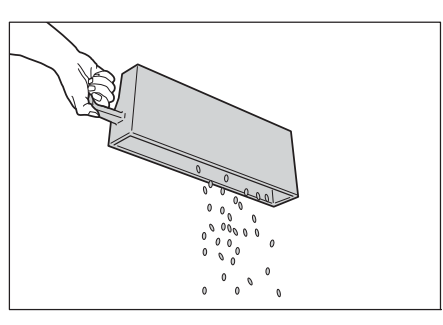

4. 將已清空打孔紙屑回收盒插入原位直到停住 為止。

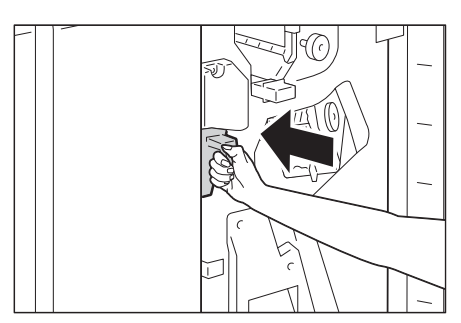

5. 關閉裝訂撿集機的前蓋。

## 補充

-----<br>• 若前蓋未完全關閉,將會出現訊息,而機器仍然暫停。

## 更換熔著部組件

熔著部組件使用壽命將盡時,印表機控制面板上將會顯示下列訊息。

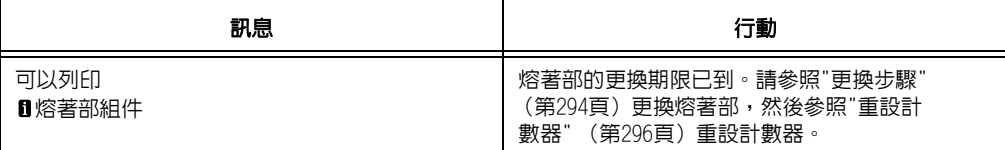

 $^{\star_1}$ : 各種消耗品能列印的頁數視列印要求、列印的文件和電源開啓/關閉的頻率而定。有關詳情,請參照 ["A.3 消耗品與定期更換組件的壽命" \(第356頁\)。](#page-355-0)

## <span id="page-293-0"></span>更換步驟

1. 關閉電源。

#### 重要

-----<br>• 當印表機為節電模式時,請按<節電>鍵以結束該模式, 然後關閉電源。

#### 請參照

- 有關如何關閉電源與主電源的詳情,請參[照"2.2 打開/](#page-54-0) [關閉電源" \(第55頁\)。](#page-54-0)
- 2. 稍待40分鐘,讓熔著部冷卻下來。
- 3. 打開紙盤5(手送紙盤)(1),然後在拉起釋放 桿(2)時輕輕打開蓋子A(3)。

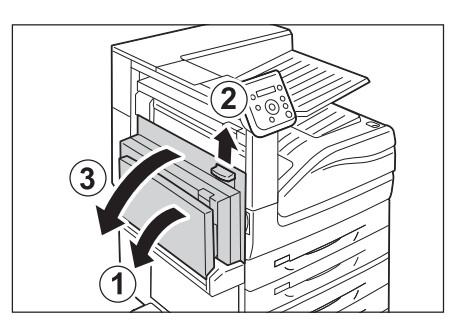

4. 完全鬆開熔著部組件兩側的螺絲。

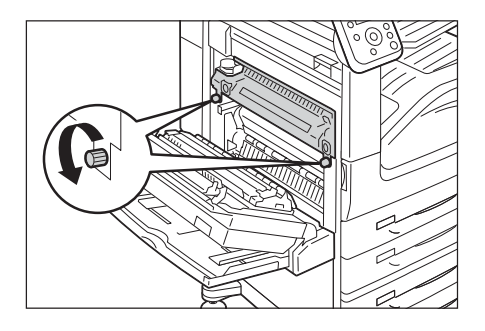

- 5. 握住熔著部組件兩側的拉桿,再稍微拉出組 件。
- 重要 • 熔著部組件的重量約為2.3kg。請小心不要讓組件掉 落。
- 6. 握住熔著部組件兩側,再從機器取出組件。
- 重要
- 熔著部組件的重量約為2.3kg。請小心不要讓組件掉 落。

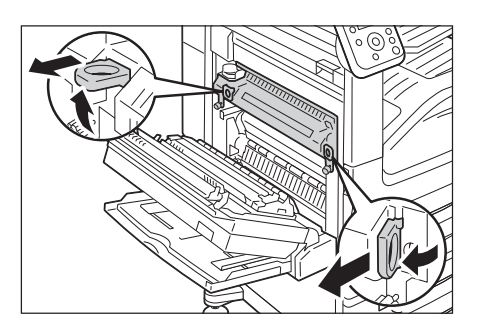

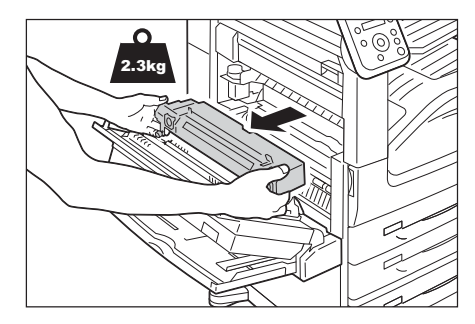

- 7. 從紙箱取出新的熔著部組件。
- 8. 握住新熔著部組件兩側,然後將組件裝入機 器中。
- 重要 • 兩手握住熔著部組件以免其摔落。

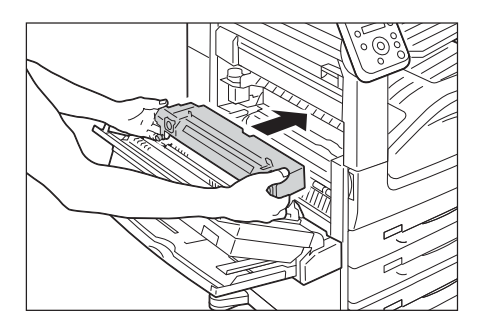

9. 一隻手握住熔著部組件,另一隻手鎖緊兩側 的螺絲。

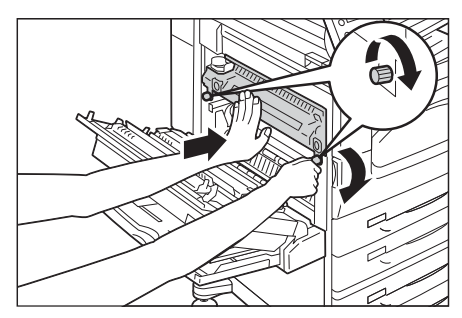

- 10. 輕輕壓下蓋子A的中間將其關閉,然後關閉 紙盤5(手送紙盤)。
- 11. 打開電源。
- 請參照
- 有關如何開啟電源和主電源的詳情,請參[照"2.2 打開/](#page-54-0) [關閉電源" \(第55頁\)。](#page-54-0)

## <span id="page-295-0"></span>重設計數器

更換熔著部組件之後,請執行必要的控制面板操作以重設其相應的計數器。 更換熔著部後,一定要在控制面板上重設計數器。

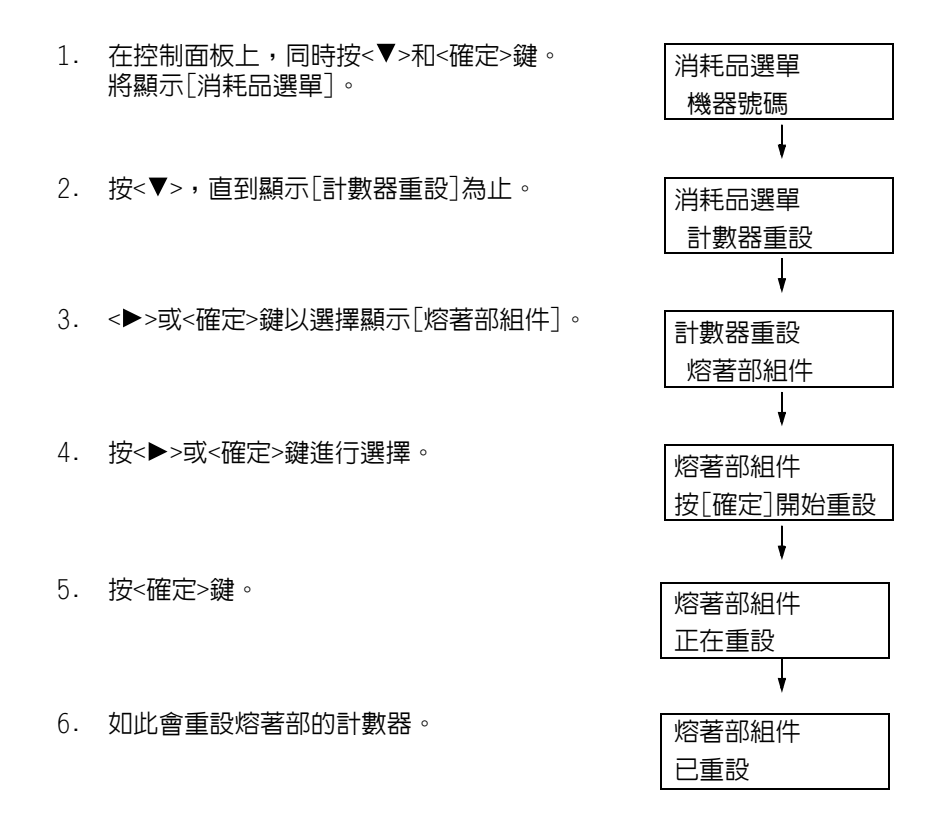

7. 按<規格設定>鍵關閉選單。

# 7.2 列印報表/清單

本節說明可從印表機列印的各種報表和清單。

# 報表/清單的種類

除了來自電腦的列印工作外,印表機還可列印下列報表/清單。

### 補充

• 在以下的括弧中列出當報表名稱與控制面板上的顯示名稱不同時,控制面板上的名稱。

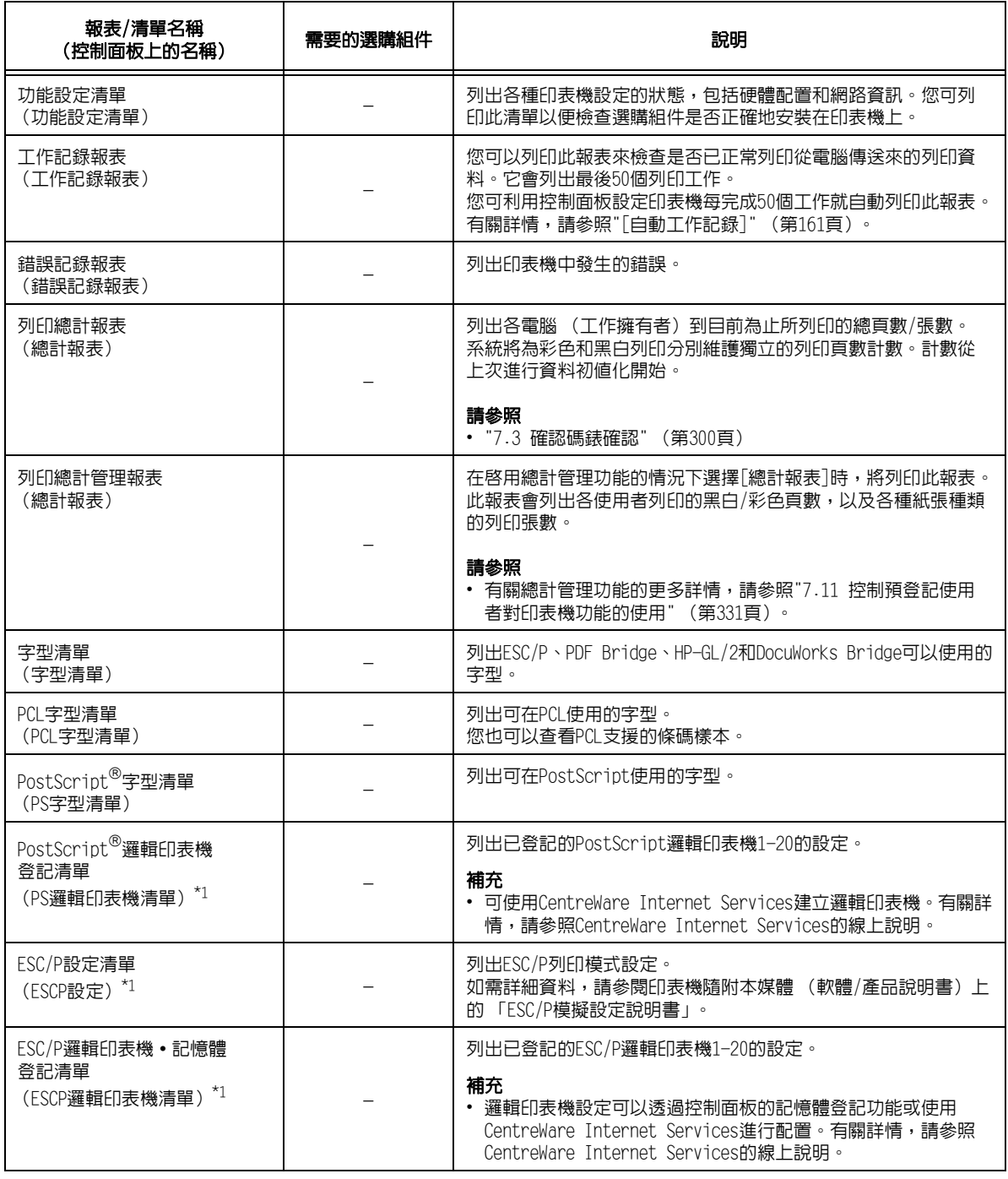

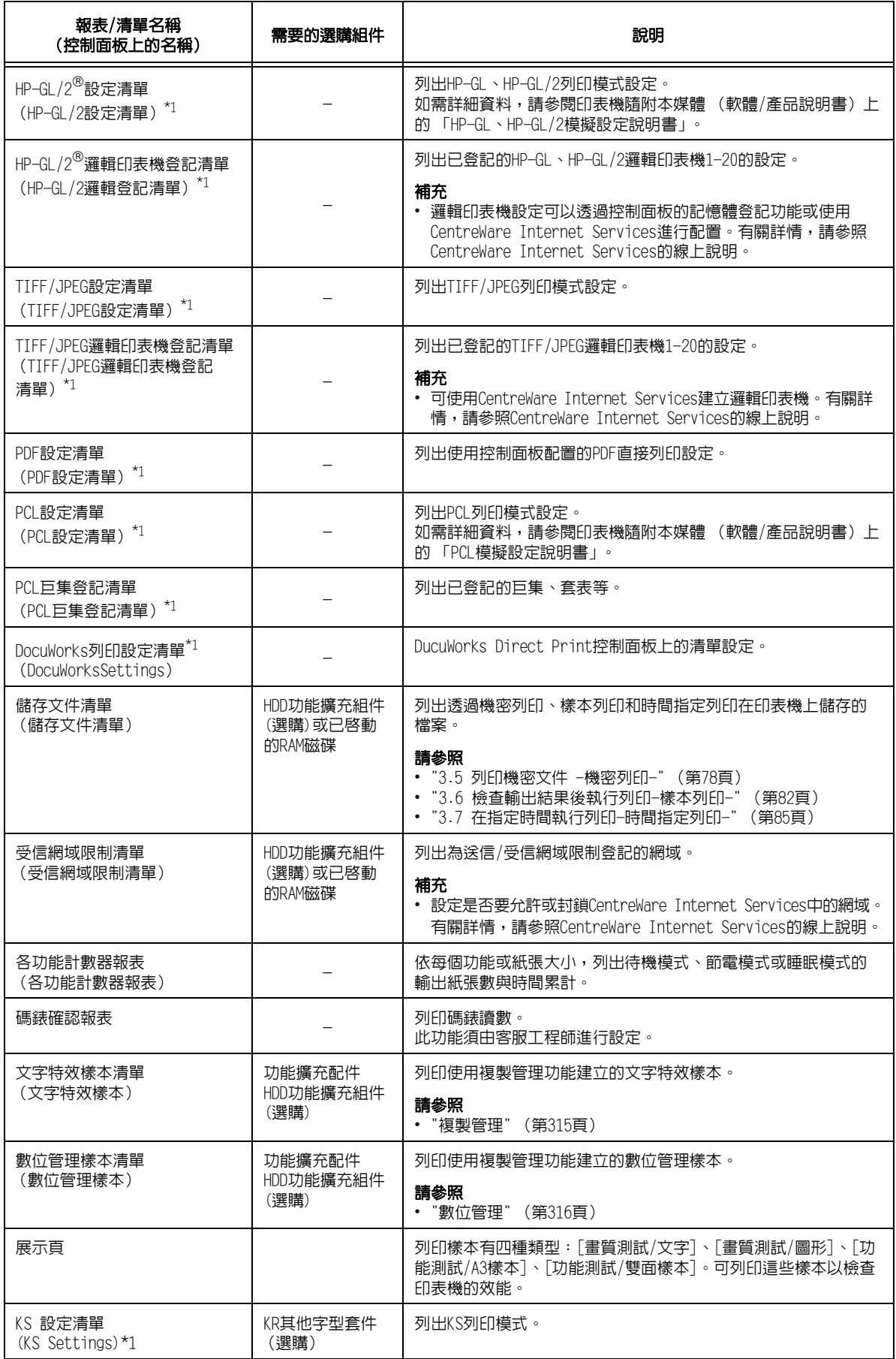

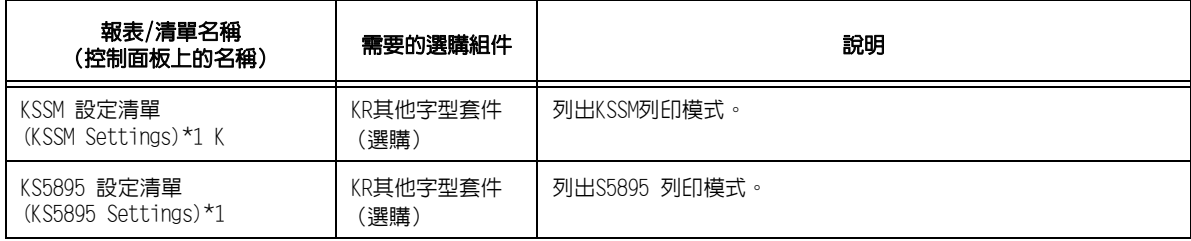

 $^{\star 1}$ :這些項目將在選擇[報表印出]選單上的[印表機使用語言]時顯示。

# <span id="page-298-0"></span>列印報表/清單

可使用控制面板列印報表/清單。以下步驟說明如何列印[功能設定清單]。這些基本步驟也 可用於列印其他報表和清單。

- 1. 按控制面板上的<規格設定>鍵以顯示選單 畫面。 即顯示[報表]。
- 2. 按<▶>或<確定>鍵進行選擇。 即顯示[功能設定清單]。

### 補充

- ....<br>• 若要列印報告或清單,請按下<▼>按鈕,直到顯示目 標報告或清單為止。
- 3. 按<▶>或<確定>鍵進行選擇。 顯示列印開始確認畫面。

 報表 ۰ 報表 功能設定清單 ł

規格設定

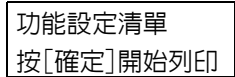

- 4. 按<確定>鍵進行列印。 即列印報表。
- 5. 完成列印時,按<規格設定>鍵以回到[可以 列印]畫面。

# <span id="page-299-0"></span>7.3 確認碼錶確認

印表機可計算印出的張數,可為總頁數或按每部印表機的頁數。

## 查看碼錶讀數 (碼錶)

在控制面板上可查看碼錶資訊,即總列印數。

總計 顯示總列印數。

#### 補充

---- -<br>• 進行雙面列印的工作時,視使用的應用程式和列印品質設定而定,應用程式可能會在工作中插入一頁空 白頁。此時,空白頁會計算為"1頁",並列入碼錶的計數中。

請按照這些步驟在控制面板上確認碼錶確認。

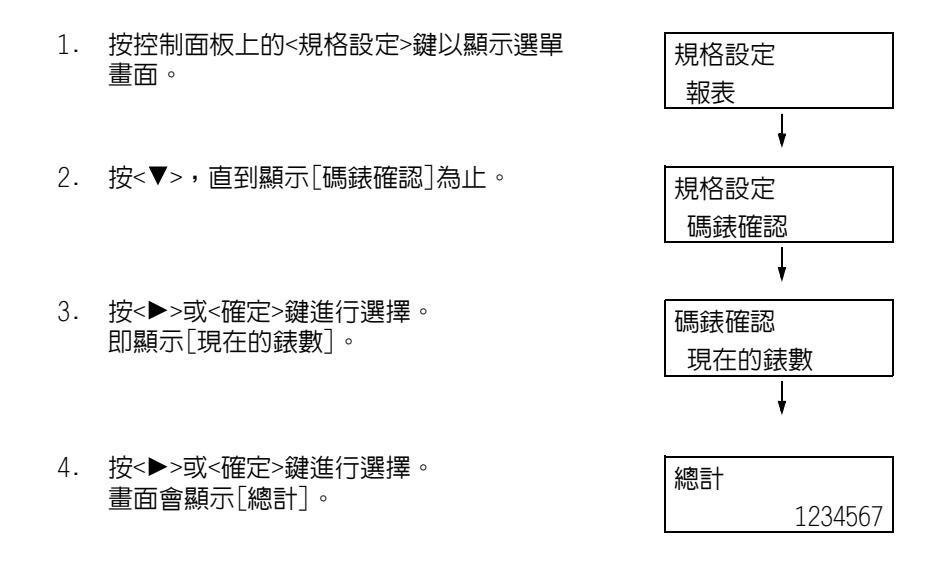

5. 完成碼錶確認時,按<規格設定>鍵以回到 [可以列印]畫面。

## 依電腦確認碼錶確認 ([列印總計報表])

[列印總計報表]顯示每部電腦 (工作擁有者)的列印頁數以及用於列印工作的紙張張數。 您可以使用控制面板列印[列印總計報表]和進行資料初值化。

#### 補充

• 在啓用總計管理功能的情況下,會列印的不是[列印總計報表],而是[列印總計管理報表]。切換到[列印 總計管理報表]會初值化印表機累積到當時的總計。

#### 請參照

• 列印步驟[:"列印報表/清單" \(第299頁\)](#page-298-0)

## 印出[列印總計報表]

[列印總計報表]中包含如下所述的項目。

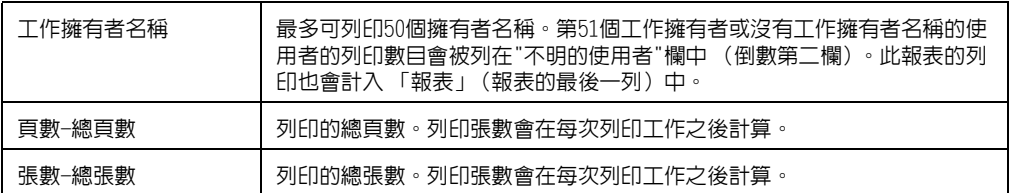

## 將[列印總計報表]資料初值化

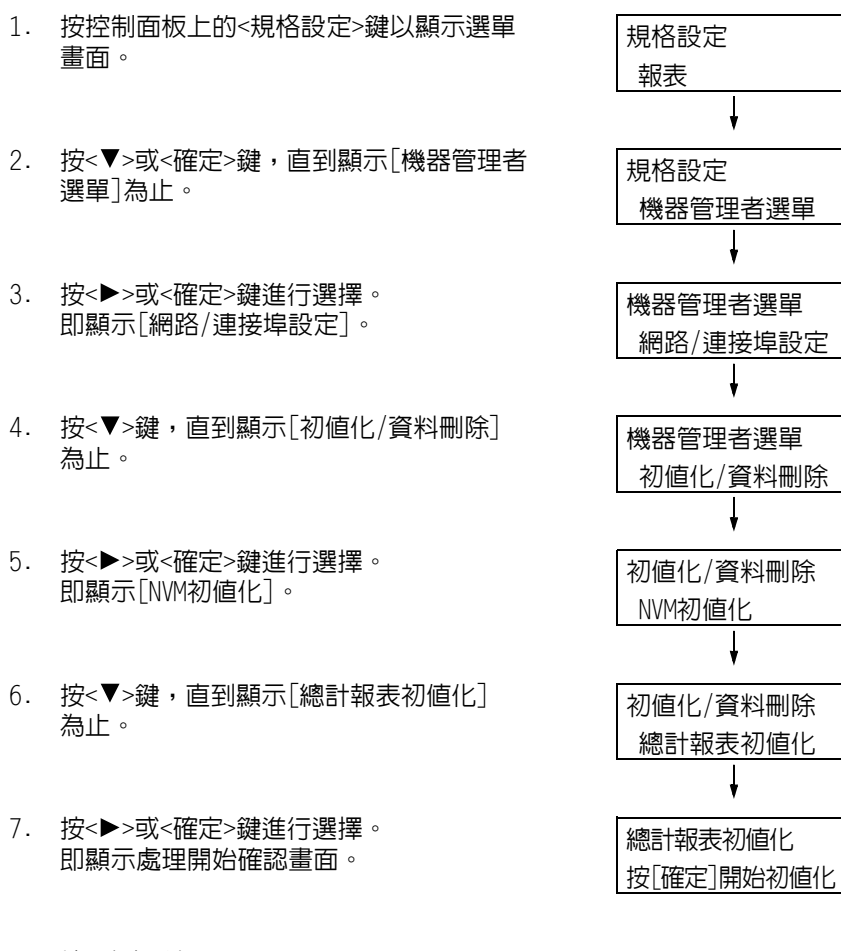

- 8. 按<確定>鍵。 資料即初值化。
- 9. 完成處理時,按<規格設定>鍵以回到[可以 列印]畫面。

# 依功能確認碼錶確認 ([各功能計數器報表])

此報表會依據個別功能或紙張大小,列出使用2合1和雙面列印功能進行列印的列印頁 數和張數資訊。

請參照

• 列印步驟[:"列印報表/清單" \(第299頁\)](#page-298-0)

# 7.4 變更IP位址

本節說明如何手動變更印表機的固定IPv4位址。

#### 補充

• 使用CentreWare Internet Services變更印表機上的固定IPv6位址。使用此位址可存取CentreWare Internet Services。選取[內容]標籤>[網路設定]>[通訊協定設定]>[TCP/IP]以設定IPv6位址。

## ■ 變更IP位址

#### 重要

• 包括IP位址、子網路遮罩與通訊閘位址等在內的位址都要視網路環境而定。有關設定位址,請洽詢您的 網路管理者。

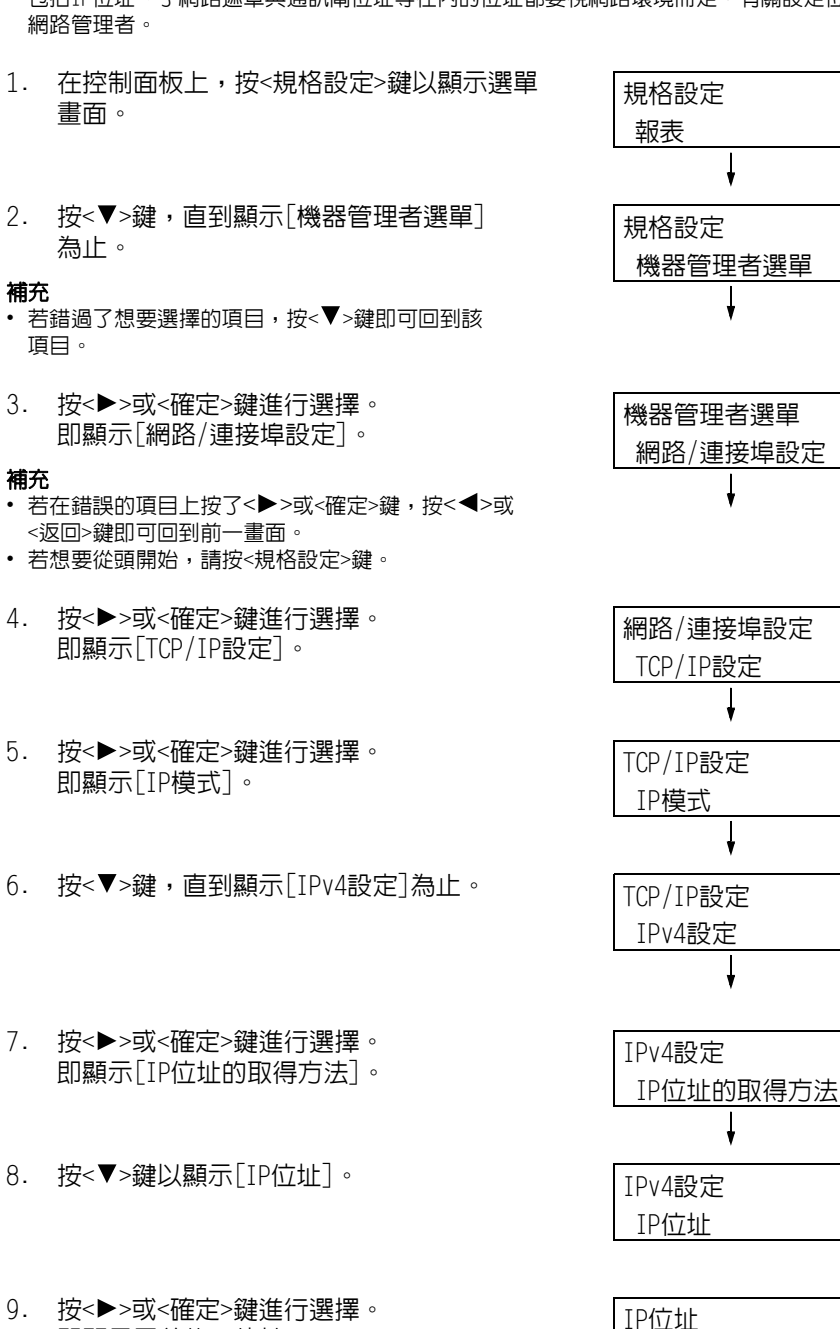

 $•000.000.000.000$ 

9. 按<▶>或<確定>鍵進行選擇。 即顯示目前的IP位址。

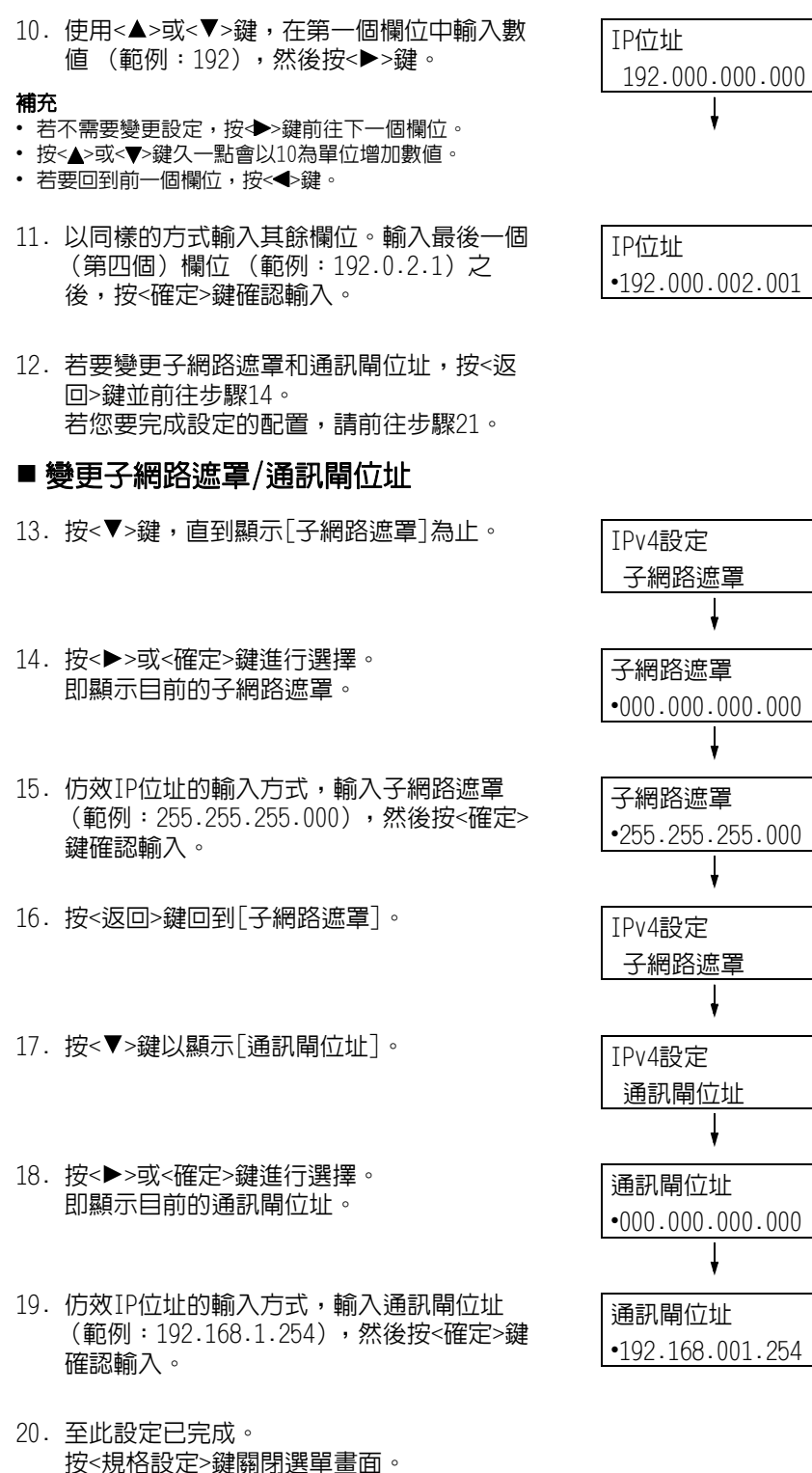

- 印表機自動重新啟動。
- 21. 列印[功能設定清單]以確認您的設定。

# 7.5 使用網路瀏覽器監控/管理印表機

若印表機位於TCP/IP網路上,您可使用網路上電腦的網路瀏覽器監控或遠端配置印表機。 此功能稱為CentreWare Internet Services。

CentreWare Internet Services還可用於檢查消耗品的狀態以及紙盤的紙張餘量。

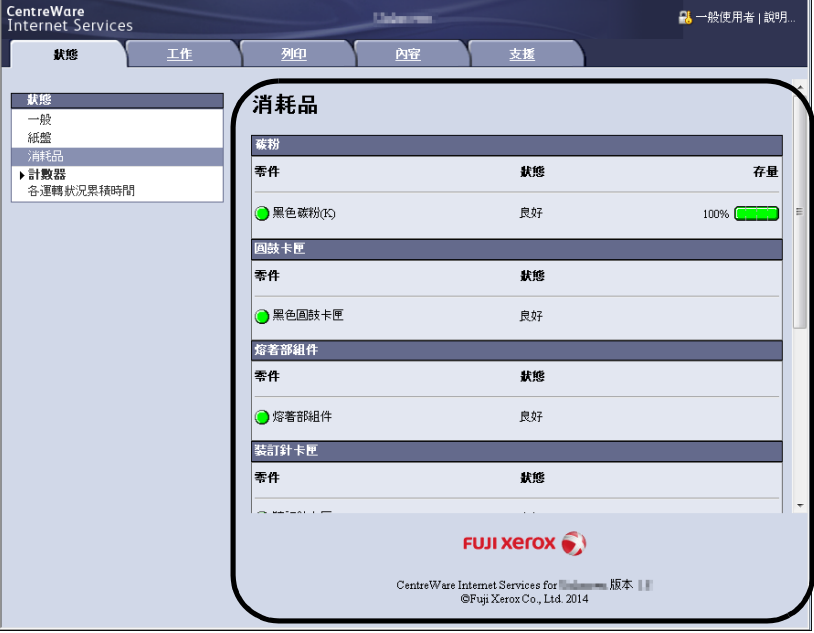

### 補充

- 有關如何使用CentreWare Internet Services的詳情,請參照["1.6 使用CentreWare Internet Services](#page-41-0) [配置印表機" \(第42頁\)。](#page-41-0)
- 當印表機透過平行埠纜線或UBS纜線直接與電腦連接時,CentreWare Internet Services便無法使用。

# 7.6 藉由電子郵件確認印表機狀態

當印表機位於支援電子郵件的網路環境中時,可以將印表機配置為傳送電子郵件通知,讓發 出列印工作的電腦知道列印工作已完成。此外,還可以將印表機配置為將有關消耗品、紙張 及其他物品的狀態傳送給指定的郵件地址。 此功能稱為"電子郵件通知服務"。

## 電子郵件通知服務會報告以下資訊

電子郵件通知服務報告以下資訊。

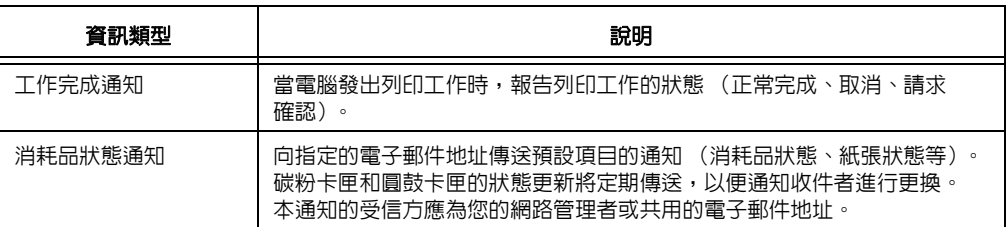

## 配置電子郵件通知服務

若要使用電子郵件通知服務,必須對印表機的網路及電子郵件環境進行配置。請洽詢您的 網路管理者,確認伺服器是否已配置下列設定。

## 網路環境

• 建立郵件帳戶。

## 郵件環境 (印表機)

使用CentreWare Internet Services配置連接埠、郵件伺服器、TCP/IP環境和印表機的郵件 地址。

按照自己的郵件環境配置下面的[內容]。

#### 補充

- 配置完設定後,請務必點選[套用新的設定],然後關閉再開啓印表機電源。
- ・若[警告通知]沒有出現,請選取[連接埠設定]上[寄送通知]的[有效]選取框,然後關閉再開啓印表機。

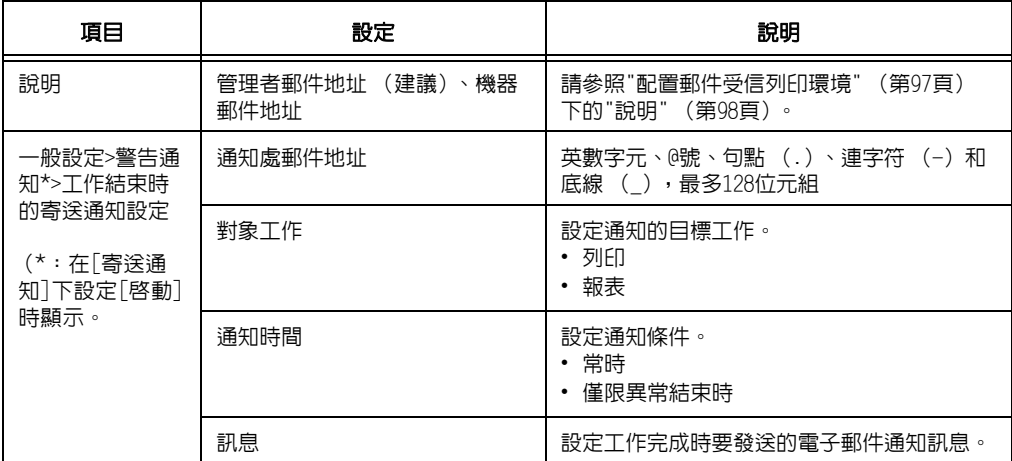

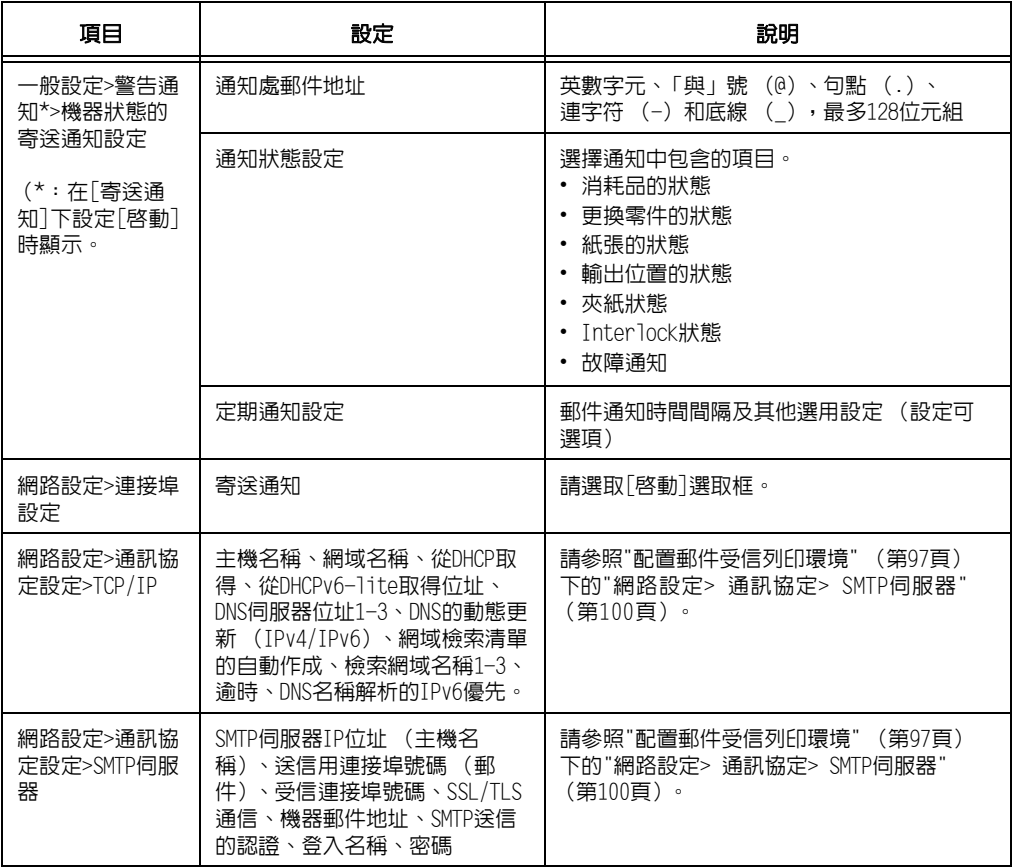

## 在印表機驅動程式 (電腦)上登記登入資料

若要收到關於列印結果的電子郵件通知,請執行以下步驟來配置PCL印表機驅動程式的內容。 步驟以Windows 7為例。

- 1. 在Windows [開始]選單上,選擇[裝置和印表機] (依作業系統而定,可能是[印表機] 或[印表機和傳真])。
- 2. 選擇本印表機的圖示,然後從[檔案]選單中選擇[內容]。
- 3. 在[一般]標籤上,點選[列印喜好設定]。 即出現[列印喜好設定]對話方塊。
- 4. 點選[詳細設定]標籤。

5. 在[以電子郵件通知工作結束]中指定[有]。

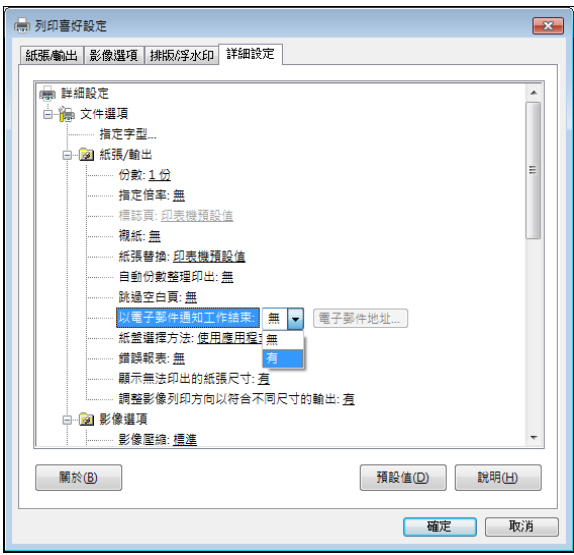

- 6. 在[電子郵件地址 (A)]中輸入通知郵件要送到的地址,然後點選[確定]。
- 7. 點選[確定],關閉對話方塊。

# 7.7 查看機器號碼

以下說明如何查看印表機號碼。

- 1. 在控制面板上,同時按<▼>和<確定>鍵。 將顯示[消耗品選單]。
- 2. 按<確定>鍵進行選擇。 即顯示印表機號碼。

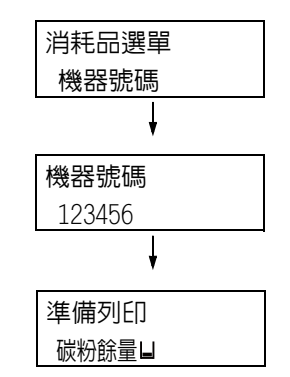

3. 按<規格設定>鍵回到[可以列印]畫面。

# 7.8 啓動RAM磁碟

以下說明如何啟動RAM磁碟。

若您啟動RAM磁碟,就可以不用安裝HDD功能擴充組件(選購)而直接使用樣本列印/機密列印/ 個人的列印/認證列印/時間指定列印功能。

### 重要

• 使用RAM磁碟時,若您開啓再關閉機器,將會移除所有儲存的文件。

補充

- 使用RAM磁碟列印大量資料時,將會分割傳輸的資料。
- 1. 按控制面板上的<規格設定>鍵以顯示選單 畫面。 2. 按<▼>鍵,直到顯示[機器管理者選單] 為止。 3. 按▶或<確定>鍵進行選擇。 即顯示[網路/連接埠設定]。 4. 按<▼>鍵,直到顯示[系統設定]為止。 5. 按▶或<確定>鍵進行選擇。 即顯示[聲音設定]。 6. 按<▼>鍵,直到顯示[RAM磁碟]為止。 7. 按<▶>或<確定>鍵進行選擇。 8. 按<▼>鍵。 9. 按<確定>鍵。 規格設定 報表 規格設定 機器管理者選單 機器管理者選單 網路/連接埠設定 機器管理者選單 系統設定 系統設定 聲音設定 系統設定 RAM磁碟 RAM磁碟 • 無效 RAM磁碟 有效

## 印表機驅動程式的內容設定(電腦端)

以下為印表機驅動程式內容頁上的必要設定。您需要將[RAM磁碟]指定為[有]。以下我們以 Windows 7為範例進行說明。

#### 請參照

- 有關印表機驅動程式個別選單的詳情,請參照印表機驅動程式的線上說明。
- 1. 從「開始」選單上,選擇「裝置和印表機」(依作業系統而定,可能是「印表機」或「印表機 和傳真])。
- 2. 選擇本印表機的印表機圖示,然後從[檔案]選單中點選[內容]。

3. 在[配置]標籤上,點選[可安裝選項]。

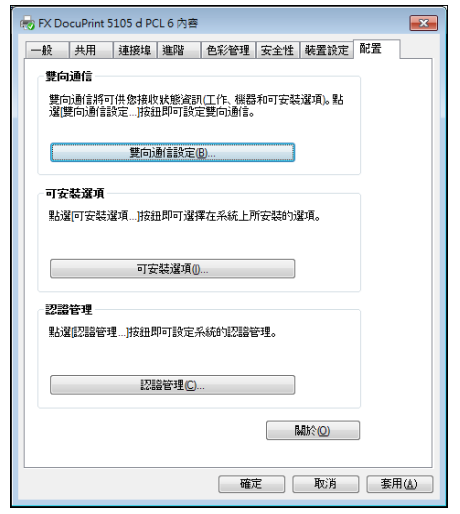

4. 在[可安裝選項]對話方塊中,選擇[RAM磁碟]中的[有]。

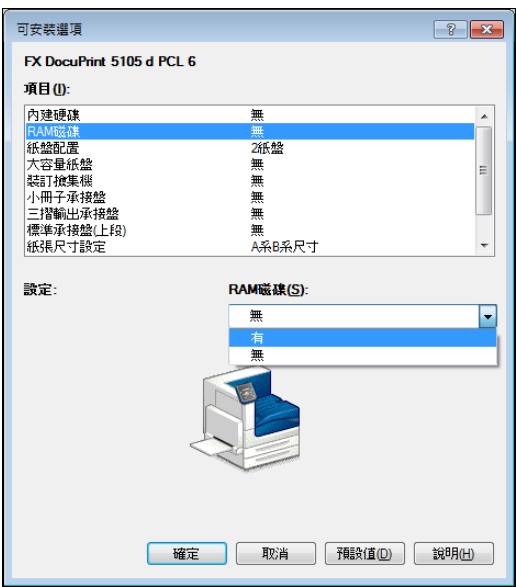

- 5. 按一下[確定]。
- 6. 點選內容對話方塊的[確定]。

# <span id="page-310-0"></span>安全性功能概要

本節說明印表機的各種安全性功能以及如何配置。這一節的內容適用於印表機的系統管理 者。有關每個功能的詳情,請參照下表中的參考頁面。<br>者。有關每個功能的詳情,請參照下表中的參考頁面。

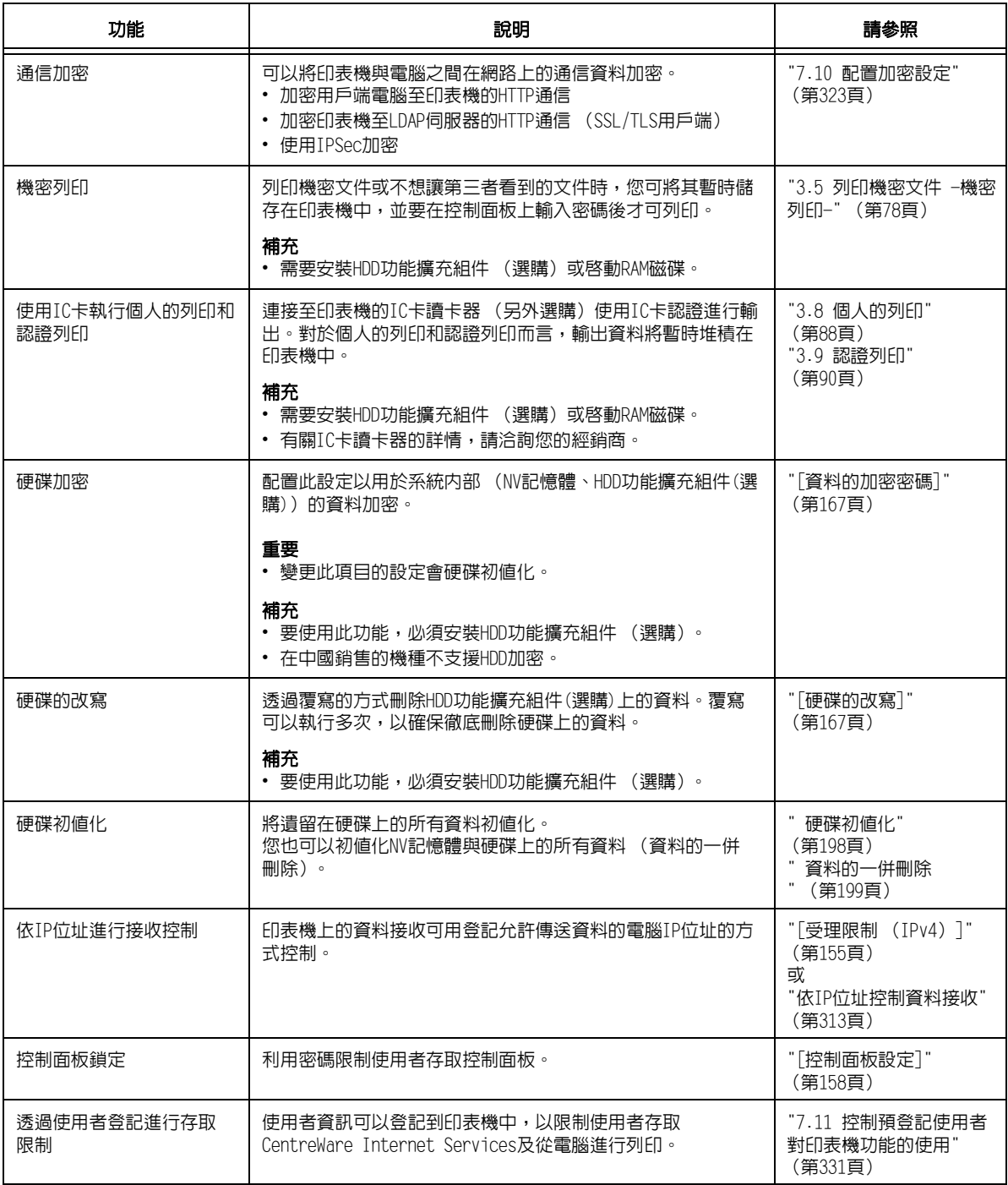

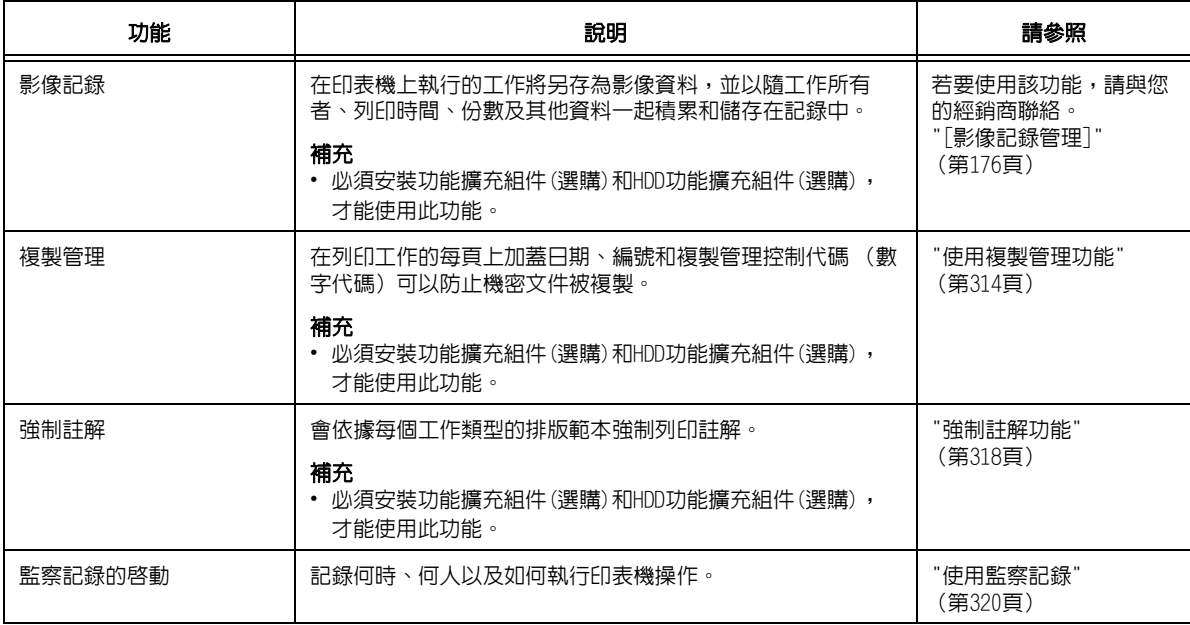

## <span id="page-312-0"></span>依IP位址控制資料接收

印表機上的資料接收可用登記允許傳送資料的電腦IP位址的方式控制。以下說明如何用 CentreWare Internet Services設定此功能。

#### 補充

- 在IPv4網路環境中,也可利用控制面板來配置此項設定。有關如何在控制面板上配置設定的詳情,請參 照["\[受理限制 \(IPv4\)\]" \(第155頁\)](#page-154-0)。
- 1. 啟動網路瀏覽器,並存取CentreWare Internet Services。

補充

- 若要變更CentreWare Internet Services的顯示語言,請變更您的網路瀏覽器的顯示語言。有關如何變 更您的網路瀏覽器顯示語言的詳情,請參照網路瀏覽器所附的線上說明。
- 有關如何存取CentreWare Internet Services的詳情,請參照["1.6 使用CentreWare Internet Services](#page-41-0) [配置印表機" \(第42頁\)。](#page-41-0)
- 若看到輸入管理者ID和密碼的提示,請輸入管理者ID和密碼並點選[確定]。
- 2. 點選[內容]標籤。
- 3. 在左側的選單上,點選[安全性]>[受理IP位址限制]。
- 4. 在[受理IP位址限制]下為[受理IP位址限制-IPv4]或[受理IP位址限制-IPv6]選取[有效] 選取框,然後點選[新增]。

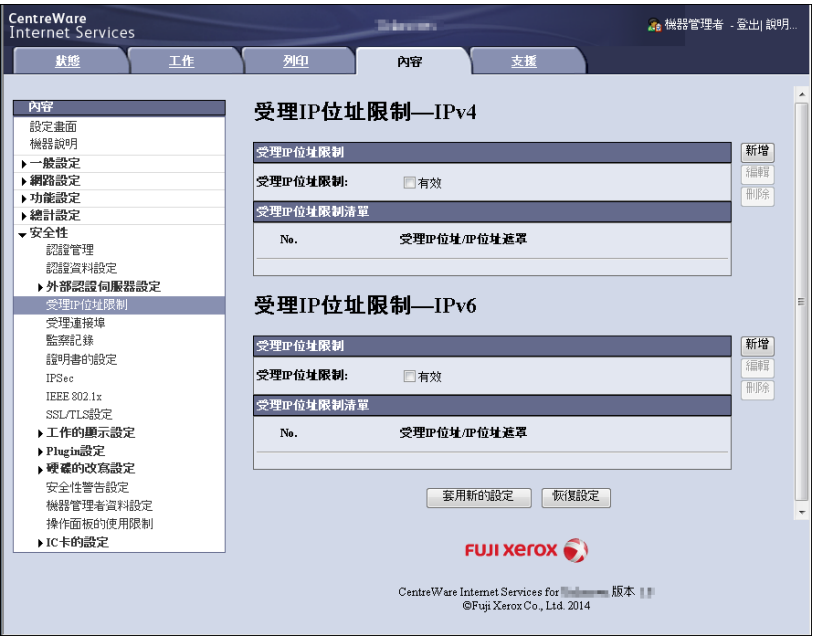

5. 在顯示的畫面上,使用[受理IP位址]指定為TCP/IP連接啟用的IP位址。

6. 對於[IP位址遮罩],請以前置字元長度格式指定為[受理IP位址]登記的IP位址的位址 遮罩。

以IPv4設定的配置為例,為[受理IP位址]指定129.249.110.23並為[IP位址遮罩]指定 24時,將允許從IP位址129.249.110.\* (其中\*是一個介於1到254之間的值)接收列印 資料。

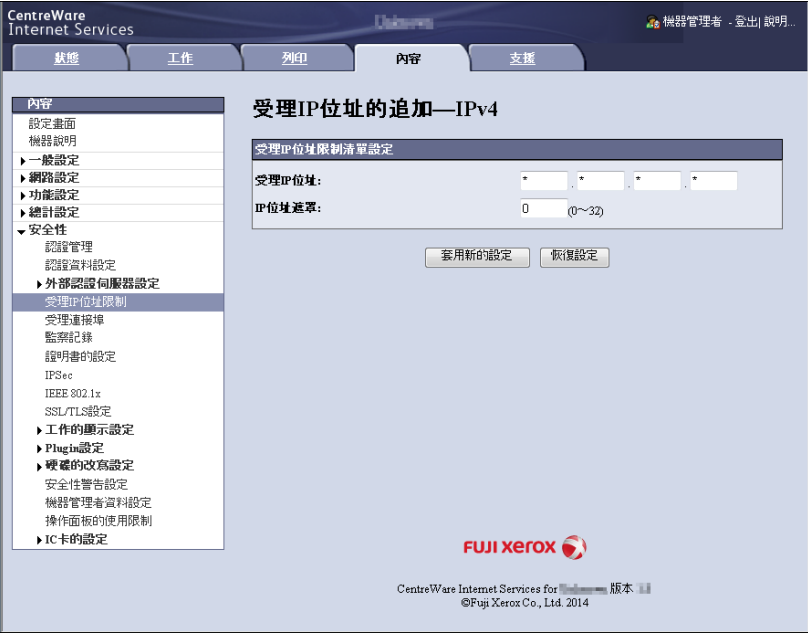

- 7. 完成所有設定後,點選[套用新的設定]。
- 8. 即出現提示您重新啟動印表機的視窗。在視窗上點選[重新啟動]。 印表機將重新啟動並反映所配置的設定。

## <span id="page-313-0"></span>使用複製管理功能

複製管理功能可在列印工作的所有頁面中隱藏列印上日期、文字、背景與數位隱藏文字, 以防止文件被複製及用來追蹤複製歷史記錄。有關詳情,請參照CentreWare Internet Services的線上說明。

#### 重要

- 複製管理功能並不保證所有文件都可免於遭到複製。根據文件和設定條件,該功能有時可能無效。有關 詳情,請聯絡您的經銷商。
- 富士全錄將不對因使用或不能使用複製管理功能而導致的任何損失負責。

#### 補充

• 必須安裝功能擴充組件(選購)和HDD功能擴充組件(選購),才能使用此功能。

本印表機提供如下所列的複製管理功能。

• 複製管理

一種預先登記在印表機中的圖樣,用於在文件中隱藏列印上日期和背景。複製文件時將 出現背景列印,結果就像作廢紙張一樣。

• 數位管理

除了內嵌隱藏文字外,再內嵌複製管理控制代碼 (數字代碼),可以禁止複製、掃描或 傳真輸出文件,並在發生資訊洩漏時便於跟蹤其歷史記錄。請注意,要禁止複製、掃描 和傳真文件,需要有適當的裝置和軟體。

• IIIID列印

UUID是通用唯一識別碼 (Universally Unique Identifier) 的縮寫,其一定是唯一的 128位元值。UUID列印功能可讓您將UUID列印在文件上,以利搜尋特定檔案的列印記錄。

## <span id="page-314-0"></span>複製管理

此功能將在所有頁面中都隱藏列印上日期和背景。複製列印的文件時將出現隱藏文字和背景。

1. 啟動網路瀏覽器,並存取CentreWare Internet Services。

#### 補充

• 有關如何存取CentreWare Internet Services的詳情,請參照["1.6 使用CentreWare Internet Services](#page-41-0) [配置印表機" \(第42頁\)。](#page-41-0)

- 若提示您輸入管理者ID和密碼,請輸入並點選[確定]。
- 2. 點選[內容]標籤。
- 3. 在左側的選單上,點選[安全性]>[複製管理]>[複製管理]。 即顯示[複製管理]畫面。
- 4. 配置設定。

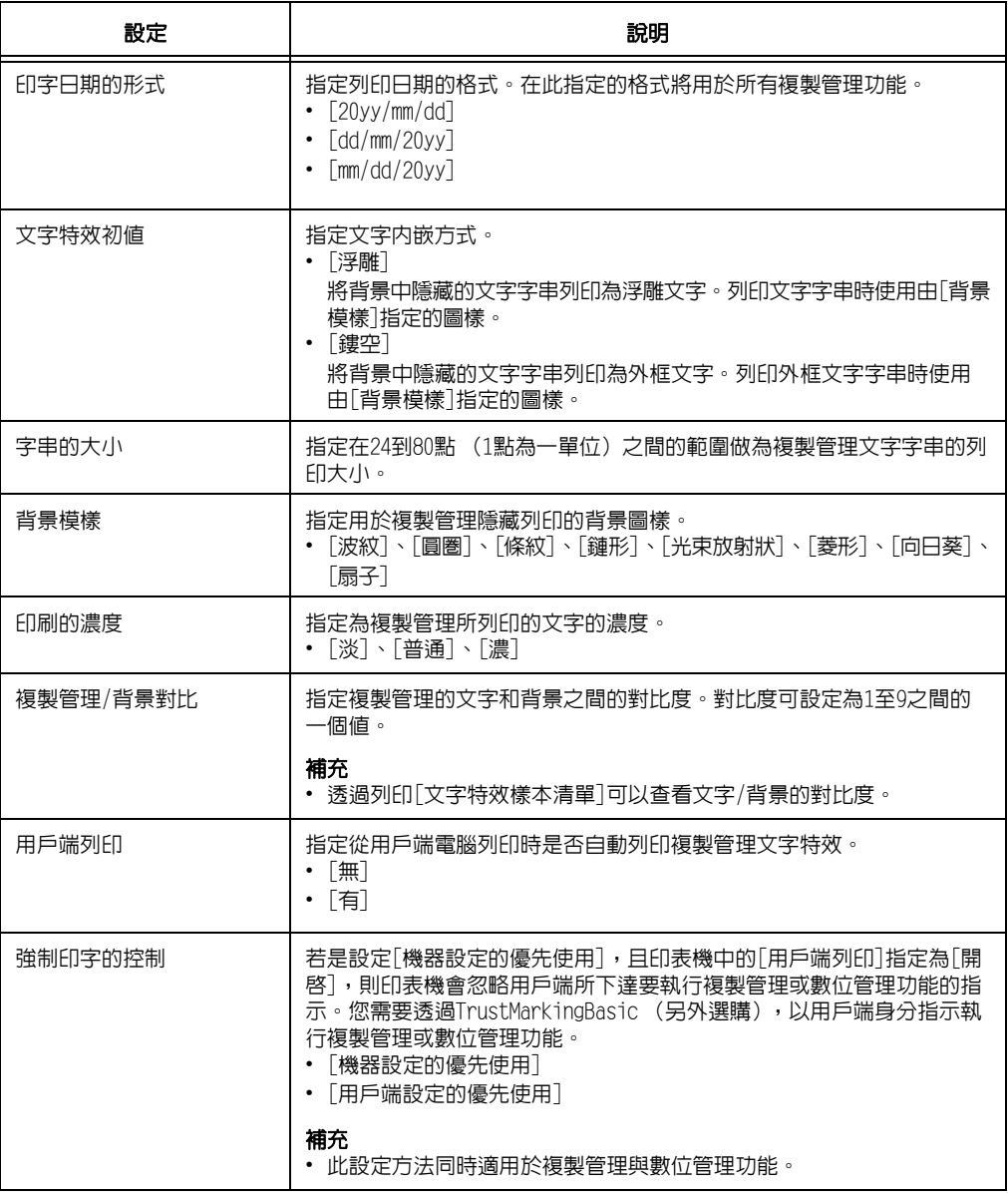

5. 完成所有設定後,點選[套用新的設定]。

#### <span id="page-315-0"></span>重要

• 透過IPv6網路列印時,數位管理功能無法正常工作。

此功能會在所有頁面上隱藏列印複製管理控制代碼 (數字代碼)。此功能可強制取消在數 位管理裝置上嘗試進行的任何複製、掃描或傳真工作,以保護所列印的文件。若發生資訊 洩漏,可以使用一個特殊的應用程式來跟蹤何時、何地、何人執行了輸出操作。

#### 補充

- 有關隱藏列印文字字串的詳情,請參[照"複製管理" \(第315頁\)。](#page-314-0)
- 分析數字代碼需要使用Fuji Xerox ApeosWare Secure Watermark Analyzer應用程式(另外選購)。有關 詳情,請聯絡您的經銷商。
- 1. 啟動網路瀏覽器,並存取CentreWare Internet Services。

#### 補充

- 有關如何存取CentreWare Internet Services的詳情,請參照["1.6 使用CentreWare Internet Services](#page-41-0) [配置印表機" \(第42頁\)。](#page-41-0)
- 若提示您輸入管理者ID和密碼,請輸入並點選[確定]。
- 2. 點選[內容]標籤。
- 3. 在左側的選單上,點選[安全性]>[複製管理]>[數位管理]。 即出現[數位管理]對話方塊。
- 4. 配置設定。

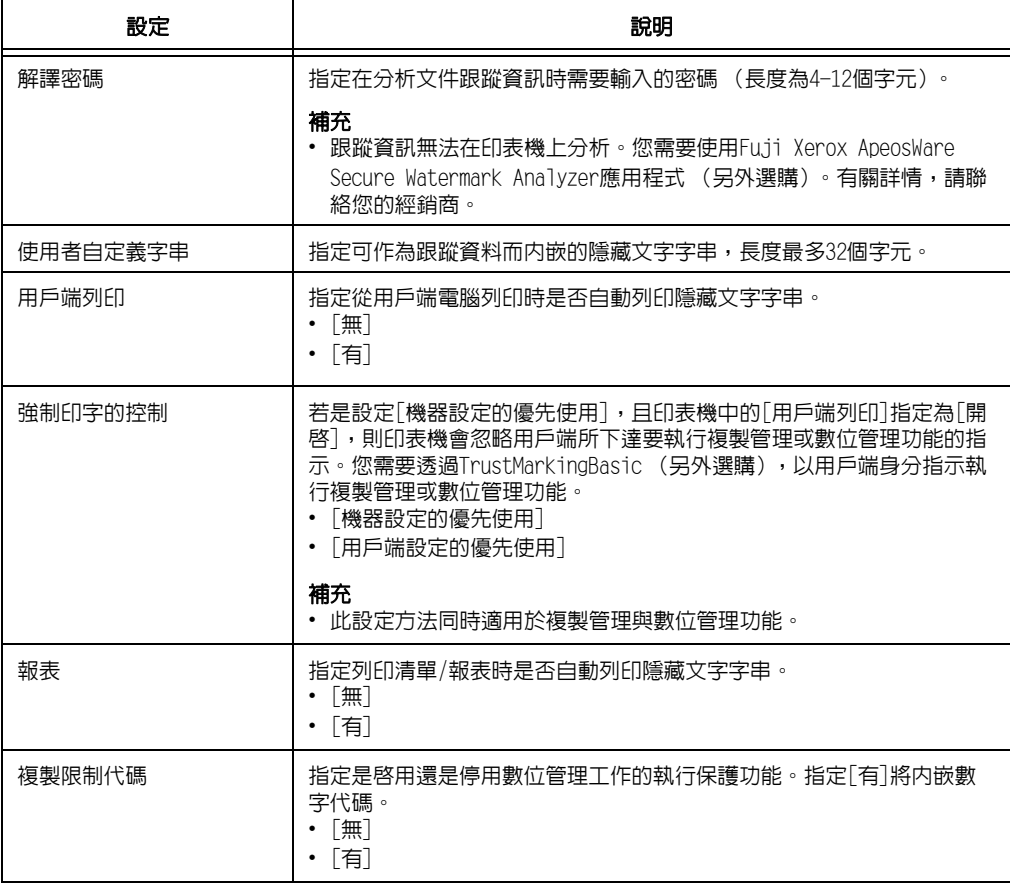

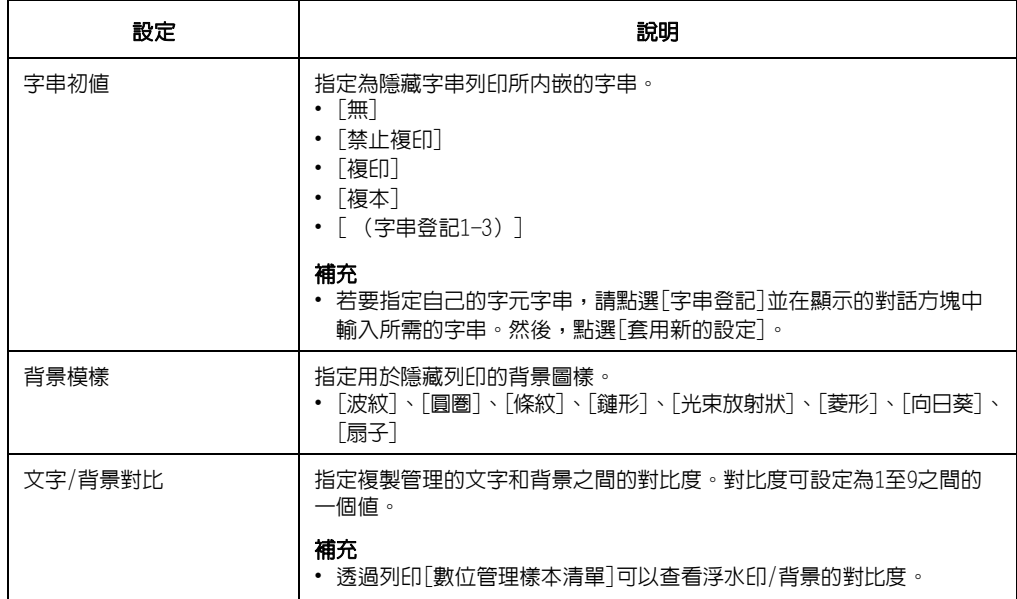

5. 完成所有設定後,點選[套用新的設定]。

## UUID印字

UUID是通用唯一識別碼 (Universally Unique Identifier) 的縮寫,其一定是唯一的 128位元值。UUID列印功能可為每項列印工作列印UUID。

列印的UUID可以在如ApeosWare Accounting Service (另外選購)或AposWare Log Management (另外選購) 之類的應用程式中,做為搜尋關鍵字來擷取列印工作記錄。 使用UUID擷取影像記錄可讓您確認文件的"處理時間"、"處理者"以及"是用哪項服務來處 理"。如此一來便可防止機密資訊外洩。

#### 補充

- 有關影像記錄控制功能的詳情,請參[照"安全性功能概要" \(第311頁\)](#page-310-0)。
- 1. 啟動網路瀏覽器,並存取CentreWare Internet Services。

#### 補充

- 有關如何存取CentreWare Internet Services的詳情,請參照["1.6 使用CentreWare Internet Services](#page-41-0) [配置印表機" \(第42頁\)。](#page-41-0)
- 若提示您輸入管理者ID和密碼,請輸入並點選[確定]。
- 2. 點選[內容]標籤。
- 3. 在左側的選單上,點選[安全性]>[複製管理]>[UUID印字]。 即顯示[UUID印字]畫面。
- 4. 配置設定。

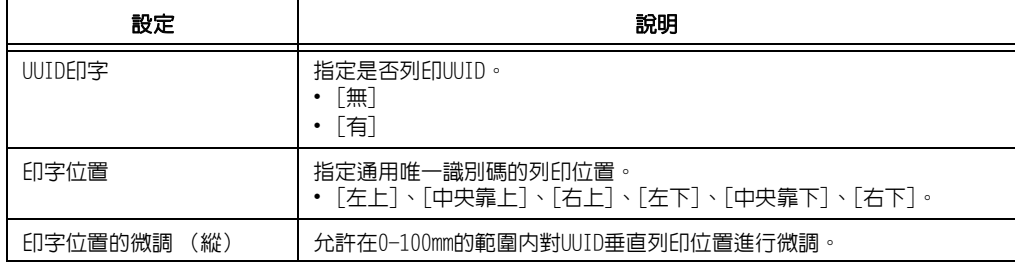

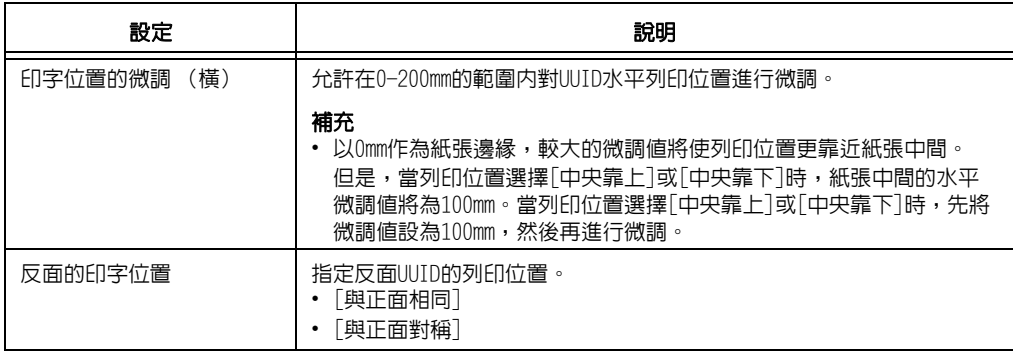

5. 完成所有設定後,點選[套用新的設定]。

## <span id="page-317-0"></span>強制註解功能

強制註解功能可讓您依據每個工作類型的排版範本,強制列印複製管理或使用者ID。 有關詳情,請參照CentreWare Internet Services的線上說明。

#### 補充

- 註解會疊加到任何以複製管理、數位管理或UUID印字功能指定的列印文字上。
- 必須安裝功能擴充組件(選購)和HDD功能擴充組件(選購),才能使用此功能。

## 將排版範本套用到列印工作

指定排版範本。您可以指定下列功能的排版範本。

- 用戶端列印
- 郵件列印
- 報表

#### 補充

- 用戶端列印指的是從電腦傳來的列印工作。
- 1. 啟動網路瀏覽器,並存取CentreWare Internet Services。

#### 補充

- 有關如何存取CentreWare Internet Services的詳情,請參照["1.6 使用CentreWare Internet Services](#page-41-0) [配置印表機" \(第42頁\)。](#page-41-0)
- 若提示您輸入管理者ID和密碼,請輸入並點選[確定]。
- 2. 點選[內容]標籤。
- 3. 在左側的選單上,點選[安全性]>[強制註解]>[Layout Template的附加連結]。 即顯示[Layout Template的附加連結]畫面。
- 4. 在[用戶端列印]、[郵件受信列印]或[報表]中,點選[變更設定]。
- 5. 在畫面上顯示的「Layout Template」選取框,選擇「有」。
- 6. 選擇[Layout Template]。

#### 補充

- 印表機隨附[預設1]到[預設4]的排版範本。您無法刪除這些預先提供的排版範本。
- 視工作種類與效能條件而定,某些項目可能無法列印。
- 強制註解不會列印在機器產生的空白頁面上。
- 機器的輸出工作開始時間,或是列印工作的實際開始時間,可能與您指定的時間有所出入。註解會在輸 出工作開始時被強制列印出來。

#### 請參照

• 有關如何輸入字元的詳情,請參照["啟用監察記錄" \(第320頁\)](#page-319-1)。

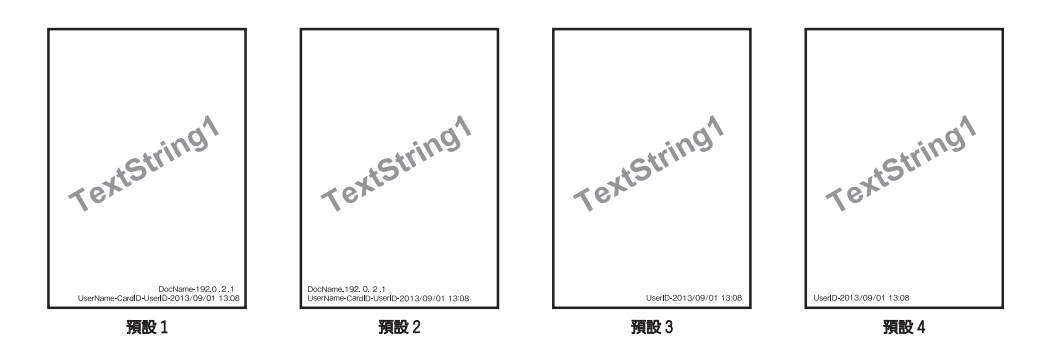

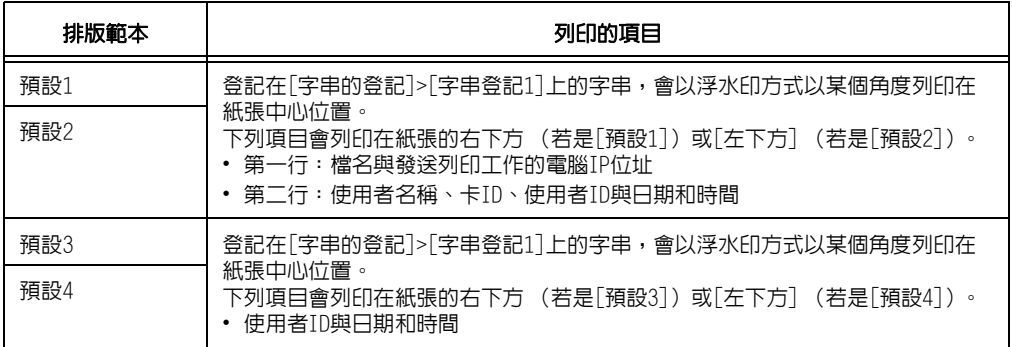

7. 完成所有設定後,點選[套用新的設定]。

## 刪除排版範本

此功能不適用於本印表機。

## 字串登記

為強制註解功能登記字串。

#### 重要

- 本印表機可用的字串只有[字串登記1]。[字串登記2]至[字串登記8]不可用。
- 1. 啟動網路瀏覽器,並存取CentreWare Internet Services。

#### 補充

- 有關如何存取CentreWare Internet Services的詳情,請參照["1.6 使用CentreWare Internet Services](#page-41-0) [配置印表機" \(第42頁\)。](#page-41-0)
- 若提示您輸入管理者ID和密碼,請輸入並點選[確定]。
- 2. 點選[內容]標籤。
- 3. 在左側的選單上,點選[安全性]>[強制註解]>[字串登記]。 即顯示[字串登記]畫面。
- 4. 輸入要登記的字串。

#### 補充

- 您最多可以輸入64個單位元組字元。
- 5. 完成所有設定後,點選[套用新的設定]。

## <span id="page-319-0"></span>使用監察記錄

監察記錄可以跟蹤何時、何人在印表機上執行了何種操作。監察記錄允許您監控印表機操 作,以便偵測到未經授權使用或企圖使用印表機的情況。

重要

• 富士全錄將不對因使用或不能使用監察記錄功能而導致的任何損失負責。

補充

- -----<br>• 記録中最多可保留50條。安裝HDD功能擴充組件 (選購) 時,記録中最多可保留15,000條。達到最大記録條 目時,每增加一條新條目都會刪除最舊的那個條目。
- 為了輸出監察記錄,必須配置HTTPS設定。有關設定步驟的詳情,請參[照"配置HTTP通信加密設定" \(第](#page-323-0) [324頁\)](#page-323-0)或CentreWare Internet Services線上說明。

## <span id="page-319-1"></span>啟用監察記錄

若要使用監察記錄,您需要首先執行以下步驟將其啟用。

1. 啟動網路瀏覽器,並存取CentreWare Internet Services。

#### 補充

- 若您不知道如何存取CentreWare Internet Services,請參照["1.6 使用CentreWare Internet Services](#page-41-0) [配置印表機" \(第42頁\)。](#page-41-0)
- 若提示您輸入管理者ID和密碼,請輸入並點選[確定]。
- 2. 點選[內容]標籤。
- 3. 在左側的選單上,點選[安全性]>[監察記錄]。 即顯示[監察記錄]畫面。

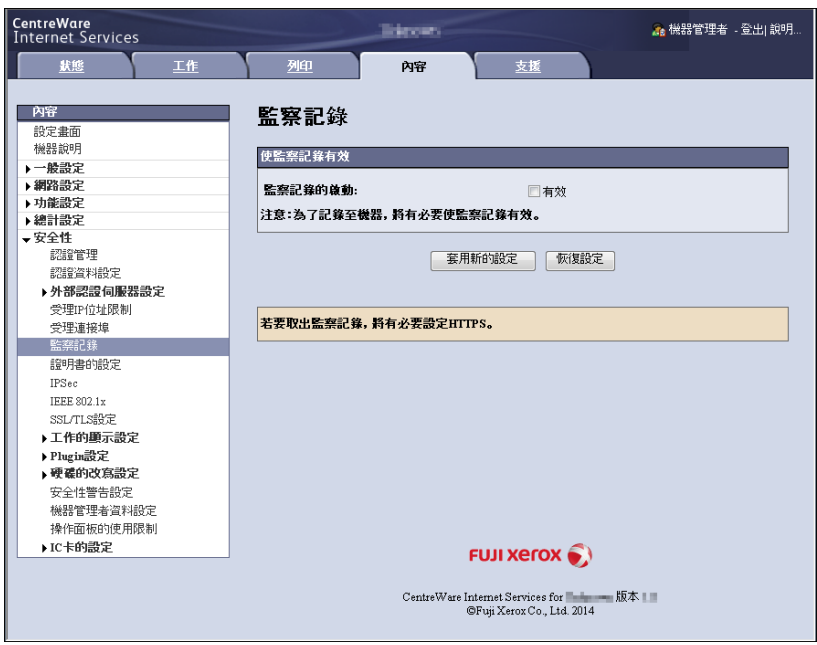

4. 為「使監察記錄有效]選取[監察記錄的啓動]選取框,然後點選[套用新的設定]。

### 輸出監察記錄

監察記錄資料可按文字資料 (auditfile.txt)的形式輸出。

1. 啟動網路瀏覽器,並存取CentreWare Internet Services。

### 補充

- 有關如何存取CentreWare Internet Services的詳情,請參照["1.6 使用CentreWare Internet Services](#page-41-0) [配置印表機" \(第42頁\)。](#page-41-0)
- 若提示您輸入管理者ID和密碼,請輸入並點選[確定]。
- 2. 點選[內容]標籤。
- 3. 在左側的選單上,點選[安全性]>[監察記錄]。 即顯示[監察記錄]畫面。
- 4. 對於[監察記錄的取出],請點選[連結位置]。

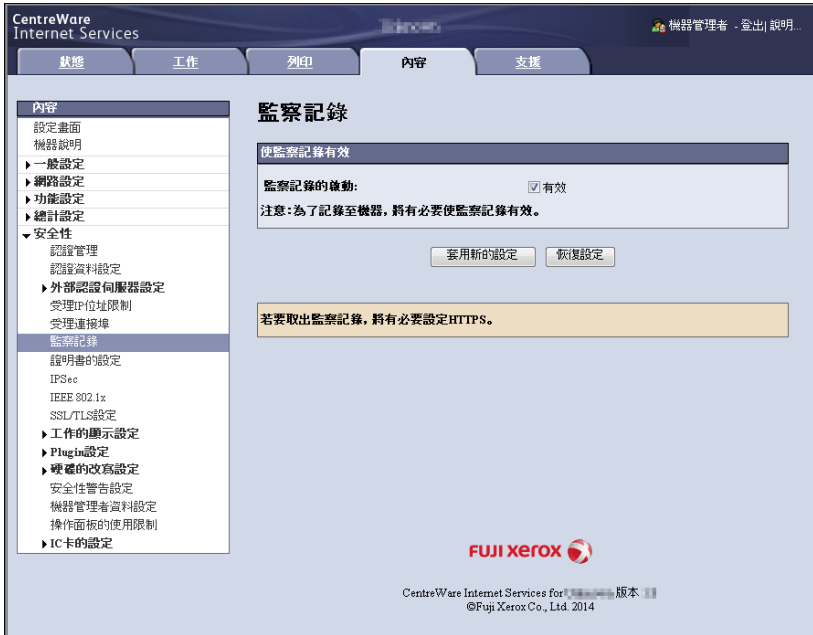

- 5. 在顯示的[檔案下載]畫面中,點選[儲存],儲存監察記錄資料 (auditfile.txt)。
- 6. 檢查監察記錄資料。

# 監察記錄中儲存的資訊

## 以下資訊會儲存在監察記錄中。

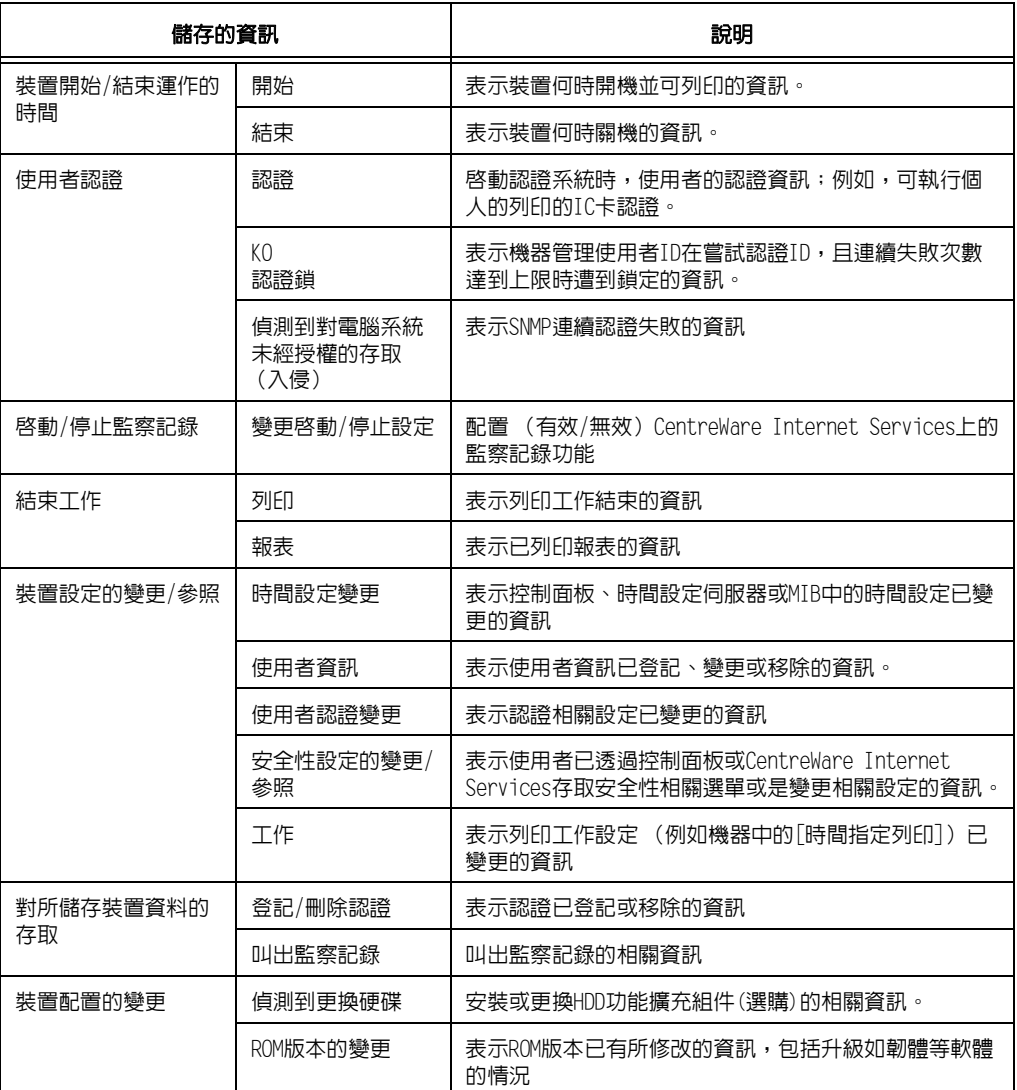

# <span id="page-322-0"></span>7.10 配置加密設定

## 證明書種類

在印表機上使用加密功能需要有證明書。

印表機可使用下列兩種類型的裝置證明書。

- CentreWare Internet Services (一年有效期)產生的自我證明書
- 由其他CA所發放的證明書

當您使用由其他CA所發放的證明書時,請透過CentreWare Internet Services匯入該證明書。

#### 請參照

• 有關如何匯入證明書的詳情,請參照CentreWare Internet Services說明。

視證明書類型而定,有下列裝置證明書可用。

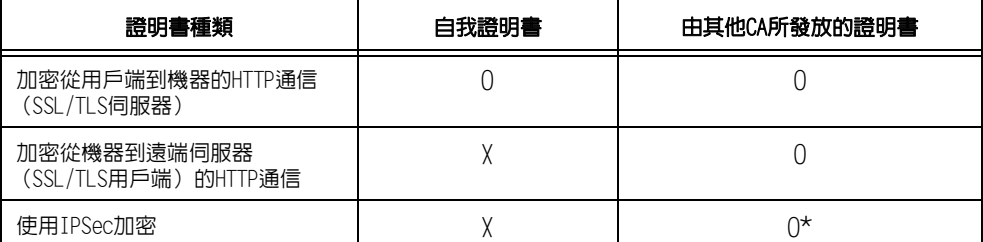

O:可用 X:不可用

\*:當[IKE認證方式]設為[數位簽名]時可用。

## 關於加密

可以加密資料以便透過網路在印表機與電腦之間通信。

## ■ 加密用戶端至印表機的HTTP通信 (SSL/TLS伺服器)

啓用印表機的SSL/TLS通信功能,使印表機可以加密透過網路在印表機與電腦之間進行的 HTTP通信。

使用印表機HTTP伺服器的連接埠是SOAP連接埠、網際網路服務 (HTTP)連接埠和IPP連接埠。 SSL/TLS通訊協定用於加密用戶端和印表機之間的HTTP通信。

若要加密通信,您可以使用自我證明書或是其他CA發出的證明書。

#### 補充

- 若要使用之前建立的證明書,請使用CentreWare Internet Services將其匯入。有關詳情,請參照 CentreWare Internet Services的線上說明。
- 加密HTTP通信將使它可以在使用IPP連接埠列印時加密通信資料 (SSL加密通信)。
- 發放的證明書在1年內有效。

## ■ 加密印表機至LDAP伺服器的HTTP通信 (SSL/TLS用戶端)

SSL/TLS通訊協定用於加密LDAP伺服器和印表機之間的HTTP通信。

通常沒有必要配置證明書設定。但是,若將LDAP伺服器配置為需要SSL用戶端的認證,您將 需要使用CentreWare Internet Services匯入印表機的現有SSL/TLS用戶端證明書並配置其 設定。

此外,若要執行證明書驗證和驗證LDAP伺服器,您需要透過CentreWare Internet Services 在印表機上登記其根證明書來驗證LDAP伺服器的SSL/TLS伺服器證明書。

#### 補充

• 有關如何使用CentreWare Internet Services匯入由其他CA所發放的證明書的詳情,請參照其線上說明。

## ■ 使用IPSec加密

印表機可以使用IPSec加密通信。

可以使用印表機選擇IKE認證預共用金鑰或數位簽章。選擇數位簽章需要IPSec證明書。 使用CentreWare Internet Services匯入由其他CA所發放的證明書。使用數位簽章進行加 密,需要一份可被IPSec伺服器接受的根證明書。無法使用自我證明書或由其他CA所發放的 證明書。

#### 補充

• 有關如何使用CentreWare Internet Services匯入證明書的詳情,請參照其線上說明。

## <span id="page-323-0"></span>配置HTTP通信加密設定

本節說明了如何為加密HTTP通信配置設定。

## 配置印表機設定

在印表機上,配置證明書的設定。

此處的範例說明如何使用CentreWare Internet Services來建立自行簽署的證明書和啟用 SSL/TLS通信。有關各設定項目的詳情,請參照CentreWare Internet Services的線上說明。

#### 補充

- 您也可以使用CentreWare Internet Services匯入現有的證明書。有關匯入現有證明書的詳情,請參照 CentreWare Internet Services的線上說明。
- 1. 啟動網路瀏覽器,並存取CentreWare Internet Services。

#### 補充

• 有關如何存取CentreWare Internet Services的詳情,請參照["1.6 使用CentreWare Internet Services](#page-41-0) [配置印表機" \(第42頁\)。](#page-41-0)

- 若提示您輸入管理者ID和密碼,請輸入並點選[確定]。
- 2. 點選[內容]標籤。
- 3. 在左側的選單上,點選[安全性]>[證明書的設定]。 即顯示[證明書的設定]畫面。

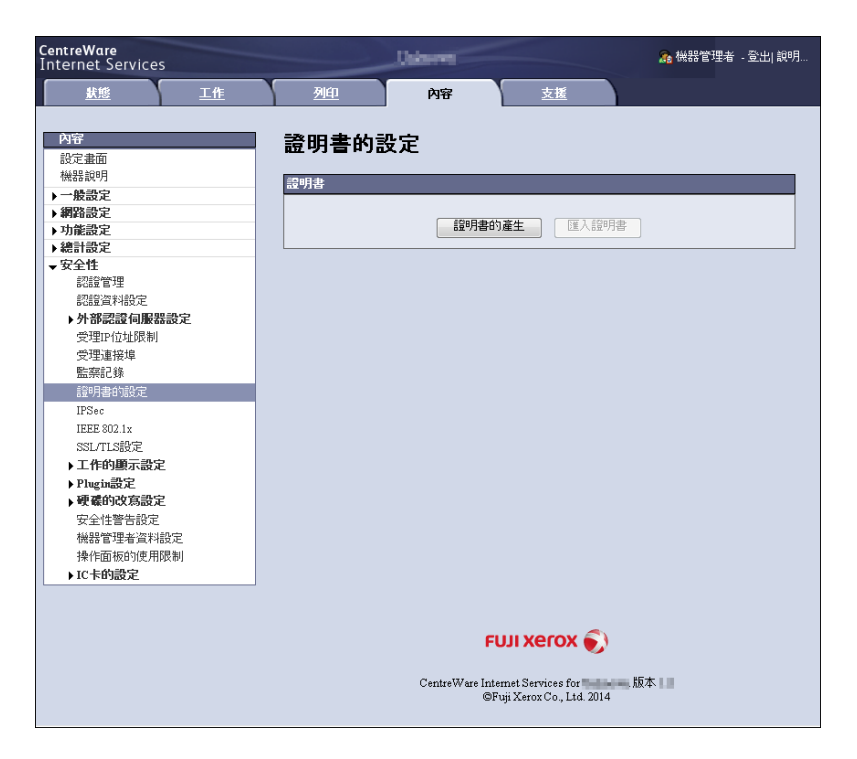
- 4. 點選[新證明書的產生]。
- 5. 在出現的畫面上,選擇[自我證明書],然後點選[下一畫面]按鈕。

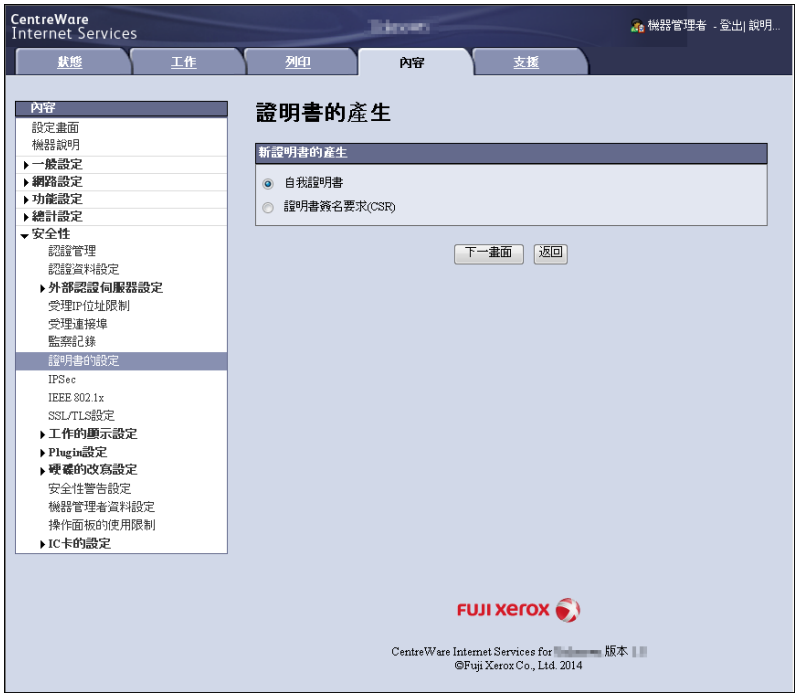

6. 在出現的畫面上,設定[公開金鑰的大小]並配置[發證者]與[有效期限 (天數)]設 定,然後點選[套用新的設定]按鈕。

#### 補充

- **.....**<br>• 若不想套用新設定並想將其重設為原始值,點選[恢復設定]。

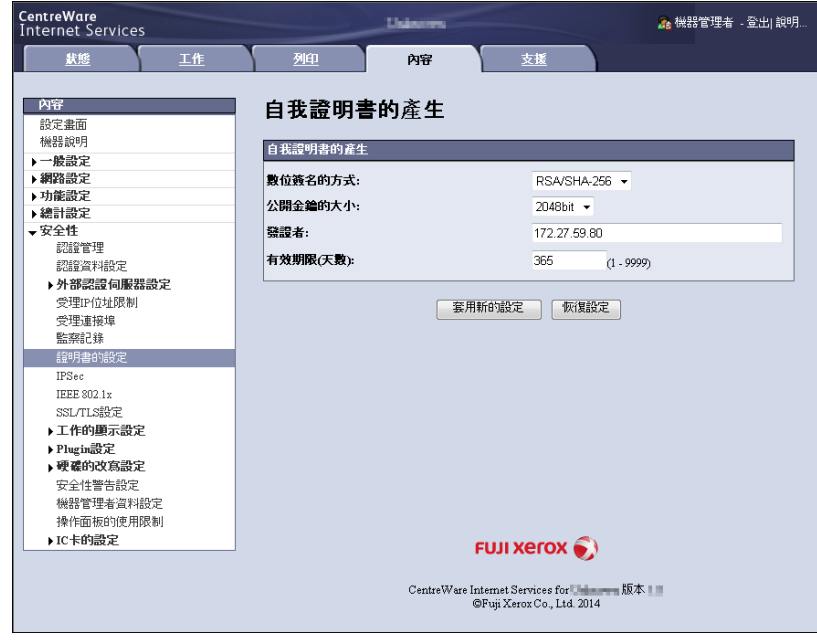

- 7. 在更新設定後,重新整理網路瀏覽器。
- 8. 從[內容]標籤的選單上,點選[安全性]>[SSL/TLS設定]。

9. 選取「HTTP-SSL/TLS通信]下的「有效]選取框,然後點選「套用新的設定」。

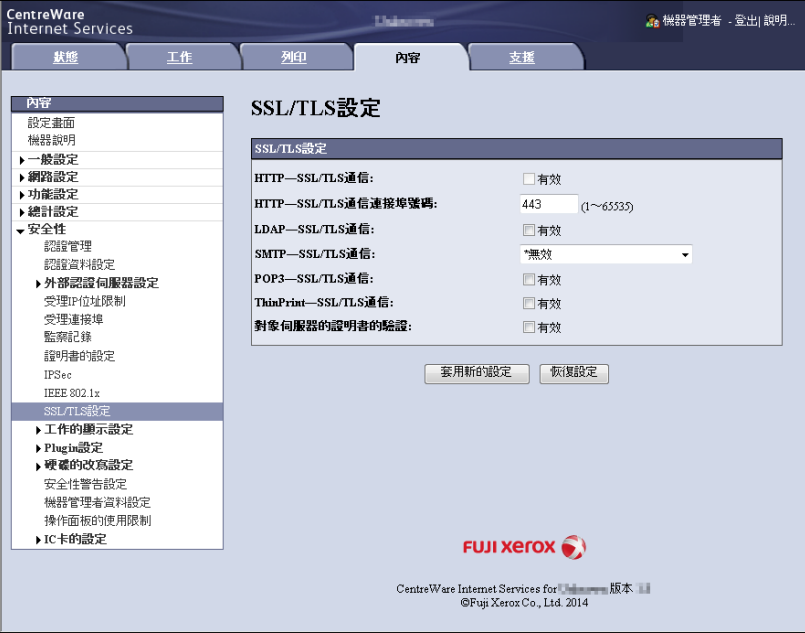

10. 即出現提示您重新啟動印表機的視窗。在視窗上點選[重新啟動]。 印表機將重新啟動並反映所配置的設定。

#### 補充

若重新啓動CentreWare Internet Services,「證明書管理]即會出現在[内容]標籤的[安全性]中。 [證明書管理]可用於檢視和選擇證明書資料,並且匯出和刪除證明書。

### 啟用資料加密時存取CentreWare Internet Services

啟用HTTP通信加密時,請在存取CentreWare Internet Services時在位址前面輸入 「https」,而不是 「http」。

- IP位址的範例:https://192.0.2.1/ (將上述的 「192.0.2.1」取代為印表機的IP位址)。
- 網際網路位址的範例:https://xxx.yyyy.zz.vvv/

### 配置設定以在使用IPP連接埠列印時加密通信資料

加密HTTP通信將使它可以在使用IPP連接埠列印時加密通信資料。

若停用印表機的IPP連接埠 (初値為[停止]),按照"1.5 啓用連接埠" (第41頁)下的步驟 啟用報表。

然後,在電腦上安裝印表機驅動程式,並將IPP指定為輸出連接埠。

以下說明如何在您的電腦上安裝印表機驅動程式。步驟以Windows 7為例。

#### 補充

- 若要在Windows Vista以上版本安裝列印驅動程式,您應將印表機憑證匯入至本機電腦的「信任的根憑證 授權]儲存區。否則,您的電腦會找不到印表機。
- 有關如何在電腦上安裝印表機驅動程式的詳情,請參閱本媒體 (軟體/產品說明書)上的 「說明書 (HTML)」。
- 1. 在Windows [開始]選單上,選擇[裝置和印表機] (依作業系統而定,可能是[印表機] 或[印表機和傳真])。
- 2. 在[印表機工作]下,選擇[新增印表機]。
- 3. 在[新增印表機精靈]視窗中,點選[下一步]。
- 4. 選擇[網路印表機或連接到其他電腦的印表機],然後點選[下一步]。
- 5. 選擇[連線到網際網路、家用或公司網路上的印表機],然後在[URL]輸入下列URL: https://IP\_Address/ipp/ (其中的IP\_Address是印表機的IP位址)。 然後點選[下一步]。
- 6. 點選[從磁片安裝]。
- 7. 在出現的對話方塊中,輸入 (媒體磁碟機名稱): (儲存印表機驅動程式的資料夾), 然後點選[確定]。
- 8. 選擇印表機驅動程式,然後點選[確定]。
- 9. 選擇[是]或[否]以指定是否將此印表機作為預設印表機,然後點選[下一步]。
- 10. 點選[完成]。

## 配置IPSec進行加密

本節說明了如何配置設定以使用IPSec加密。

#### 補充

• 此功能只能在Windows Vista、Windows 7或Windows Server 2008 R2上使用。

#### 配置電腦設定

使用Windows Vista、Windows 7或Windows Server 2008 R2配置IPSec設定。有關詳情,請 參照Window Vista、Windows 7或Windows Server 2008 R2線上說明。

#### 配置印表機設定

使用CentreWare Internet Services配置IPSec設定。

可以使用印表機選擇IKE認證預共用金鑰或數位簽章。選擇數位簽章需要印表機的證明書。 首先,請參照["配置HTTP通信加密設定" \(第324頁\)並](#page-323-0)配置證明書設定,然後配置IPSec 設定。

選擇預共用金鑰需要在預共用金鑰發放前。請與管理者聯絡。此後,請配置IPSec設定。

### ■配置證明書設定

使用CentreWare Internet Services配置HTTP通信加密設定後,將由其他CA所發放的證明書 匯入印表機並將其配置為IPSec證明書。

使用數位簽章進行加密,需要一份可被IPSec伺服器接受的根證明書。無法使用自我證明書。

#### 補充

- 有關如何加密HTTP通信的詳情,請參[照"配置HTTP通信加密設定" \(第324頁\)](#page-323-0)。
- 有關CentreWare Internet Services設定項目的詳情,請參照其線上說明。
- 1. 啟動網路瀏覽器,並存取CentreWare Internet Services。

#### 補充

• 有關如何存取CentreWare Internet Services的詳情,請參照["1.6 使用CentreWare Internet Services](#page-41-0) [配置印表機" \(第42頁\)。](#page-41-0)

- 若提示您輸入管理者ID和密碼,請輸入並點選[確定]。
- 2. 點選[內容]標籤。

3. 在左側的選單上,點選[安全性]>[證明書的設定]。 即顯示[證明書的設定]畫面。

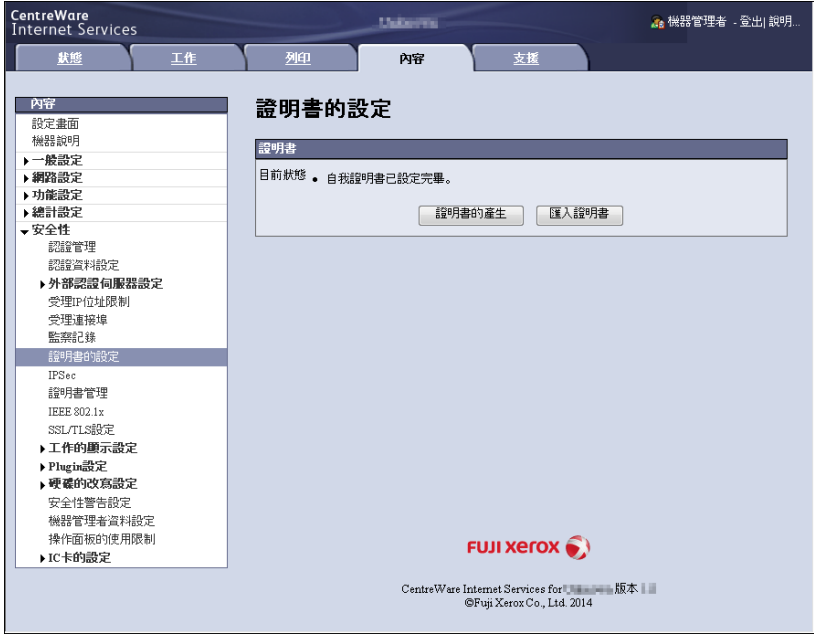

- 4. 點選[匯入證明書]。
- 5. 在出現的畫面上,指定要匯入證明書的[密碼]和檔案名稱,然後點選[匯入]。

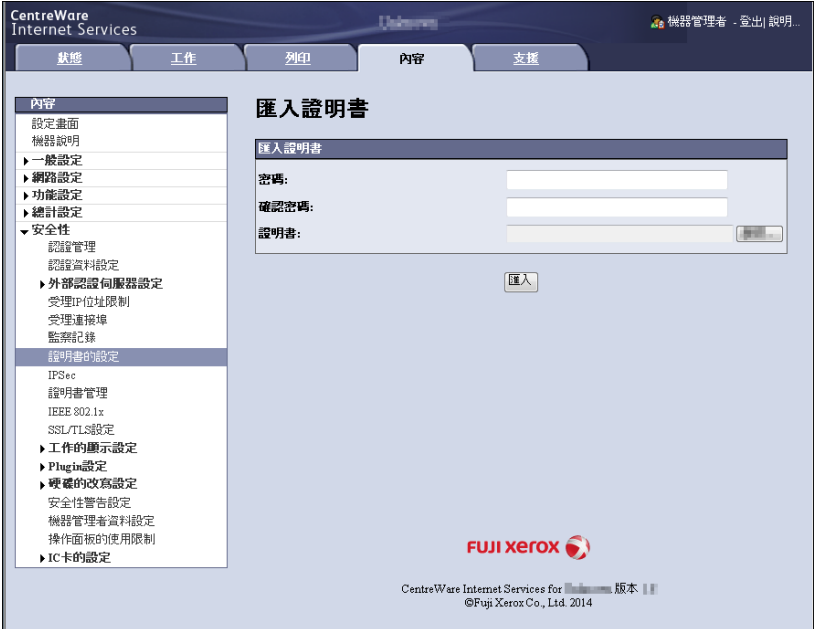

- 6. 重新整理您的網路瀏覽器。
- 7. 從[內容]標籤的選單上,點選[安全性]>[證明書管理]。 即顯示[證明書管理]畫面。
- 8. 為[種類]選擇[機器]並為[證明書的目的]選擇[IP Sec],然後點選[總覽顯示]。

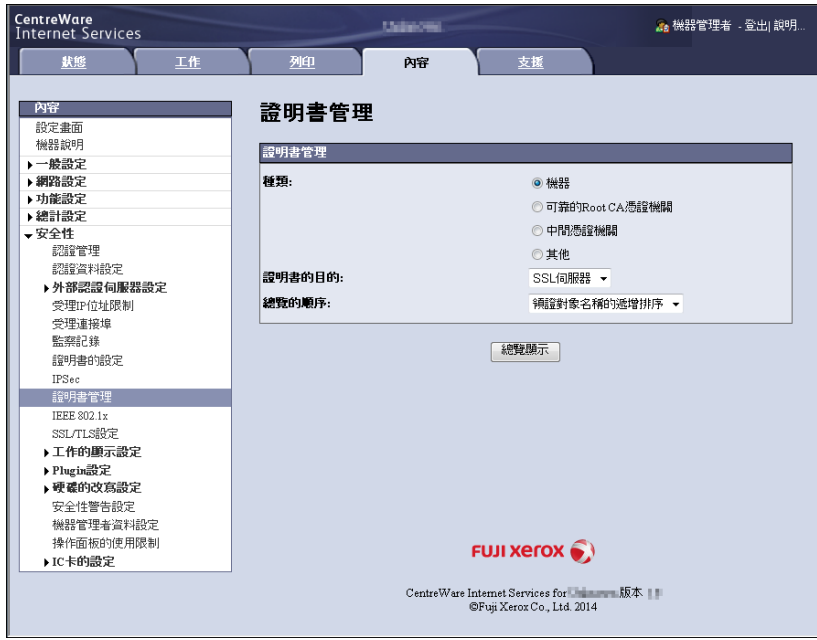

- 9. 選取要設定的證明書的選取框,然後點選[證明書的詳情]。
- 10. 點選[證明書的選擇]。
- 11. 即出現提示您重新啟動印表機的視窗。在視窗上點選[重新啟動]。 印表機將重新啟動並反映所配置的設定。 這將為IPSec設定證明書。然後配置IPSec設定。跳到下一頁程序中的步驟3。

## ■ 配置IPSec設定

使用CentreWare Internet Services配置IPSec設定。

#### 補充

• 有關CentreWare Internet Services設定項目的詳情,請參照其線上說明。

1. 啟動網路瀏覽器,並存取CentreWare Internet Services。

#### 補充

- 若您不知道如何存取CentreWare Internet Services,請參照["1.6 使用CentreWare Internet Services](#page-41-0) [配置印表機" \(第42頁\)。](#page-41-0)
- 若提示您輸入管理者ID和密碼,請輸入並點選[確定]。
- 2. 點選[內容]標籤。

3. 在左側的選單上,點選[安全性]>[IPSec]。 即顯示[IPSec]畫面。

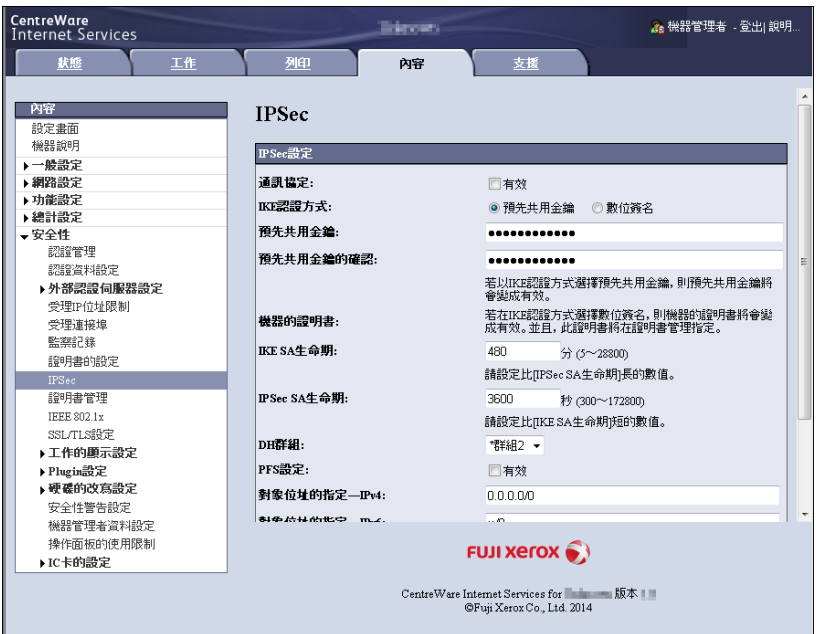

- 4. 選取[通訊協定]的[有效]選取框。
- 5. 為[IKE認證方式]選擇[預先共用金鑰]或[數位簽名]。
- 6. 若為[IKE認證方式]選擇[預先共用金鑰],請為[共用金鑰]和[共用金鑰的確認]輸入 IPsec通信預共用金鑰。
- 7. 對於「IKE SA生命期」,請輸入介於5到28800 (分鐘)之間的値。
- 8. 對於[IPSec SA生命期],請輸入介於300到172800 (秒鐘)之間的值。

#### 補充

- 確保在此輸入的時間值不大於[IKE SA生命期]值。
- 9. 對於[DH群組],請選擇[群組1]或[群組2]。
- 10. 選取[PFS設定]的[有效]選取框以啟用PFS功能。
- 11. 對於[對象位址的指定一IPv4]或[對象位址的指定一IIPv6],請輸入通信另一方的IP位 址。

#### 補充

- 若要透過IPSec與所有其他方通信,請設定[0.0.0.0/0] (IPv4)或[::/0] (IPv6)。
- 12. 對於[與非IPSec對應機種的通信],請選擇是否與IPSec裝置以外的裝置通信。
- 13. 完成所有設定後,點選[套用新的設定]。

#### 補充

- 若不想套用新設定並想將其重設為原始值,點選[恢復設定]。
- 14. 即出現提示您重新啟動印表機的視窗。在視窗上點選[重新啟動]。 印表機將重新啟動並反映所配置的設定。

## 7.11 控制預登記使用者對印表機功能的使用

印表機中包含認證功能,它使用預登記的使用者資訊來控制對印表機功能的使用。總計管 理功能與認證功能一起使用,可以管理每個功能的使用狀態。 本節提供認證功能、總計管理功能以及兩種功能所需設定的概要。

#### 重要

• 當印表機中存有文件時,請勿變更總計管理模式。

在變更總計管理模式之前,請先列印或刪除所有儲存的文件。

## 認證與總計管理功能概要

### 可控制的功能

啟用認證與總計管理功能可控制下列功能的使用。

## ■ CentreWare Internet Services存取

每次嘗試使用網路瀏覽器存取印表機時都將顯示登入視窗,要求輸入使用者ID和密碼。 只有在印表機上登記的使用者和管理者才能使用CentreWare Internet Services。

## ■ 從雷腦列印

視工作類型而定,下列功能的使用會受到控制。

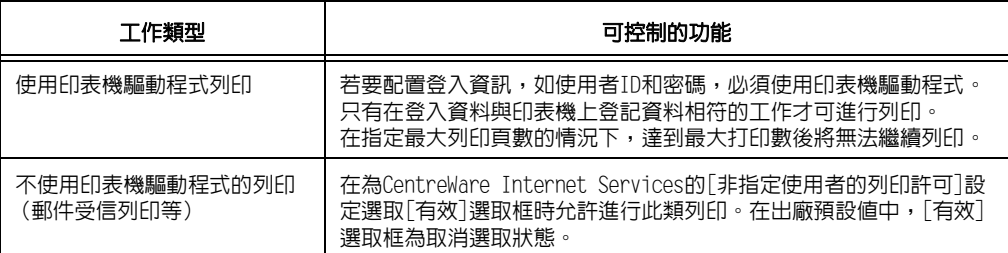

### 總計管理功能

當啓用認證功能和總計管理功能時,會列印[列印總計管理報表]而不是[列印總計報表]。 [Auditron報表(列印)]會列出每名使用者至今為止列印的頁數/紙張張數。 此報表的計數從上次進行資料初值化開始。

#### 請參照

• 列印步驟[:"列印報表/清單" \(第299頁\)](#page-298-0)

• 資料初值化[:"將\[列印總計報表\]資料初值化" \(第301頁\)](#page-300-0)

## 配置認證和總計管理設定

### 配置帳戶類型設定

若要啟用認證功能和總計管理功能,請配置控制面板上[機器管理者選單]中的下列設定。

- 在「規格設定]>[總計管理]>[總計管理功能的運用]中,設為[機器總計管理]。
- 在[規格設定]>[認證設定]>[認證方式設定]中,設為[機器認證]。

## 在印表機上登記使用者資訊

在控制面板上設定[機器總計管理]與[機器認證]後,您就能使用CentreWare Internet Services登記使用者資訊。

#### 補充

- 有關各設定項目的詳情,請參照CentreWare Internet Services的線上說明。
- 1. 啟動網路瀏覽器,並存取CentreWare Internet Services。

#### 補充

- 有關如何存取CentreWare Internet Services的詳情,請參照["1.6 使用CentreWare Internet Services](#page-41-0) [配置印表機" \(第42頁\)。](#page-41-0)
- 若提示您輸入管理者ID和密碼,請輸入並點選[確定]。
- 2. 點選[內容]標籤。
- 3. 在左側的選單上,點選[安全性]>[認證管理]。 即顯示[認證管理>1/2]畫面。

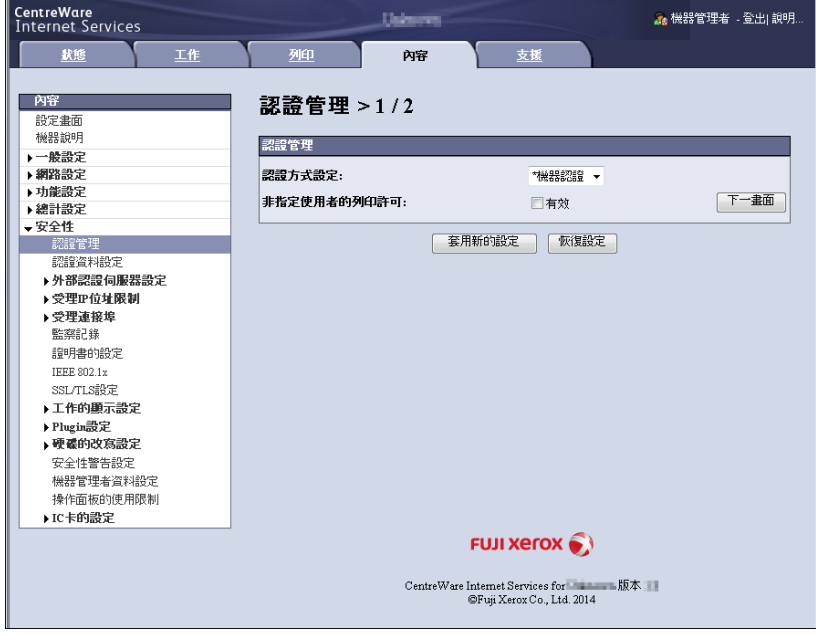

4. 若要允許列印沒有使用者名和密碼的工作,請為[非指定使用者的列印許可]選取[有效] 選取框。

5. 點選[下一畫面]。 即顯示[認證管理>2/2]畫面。

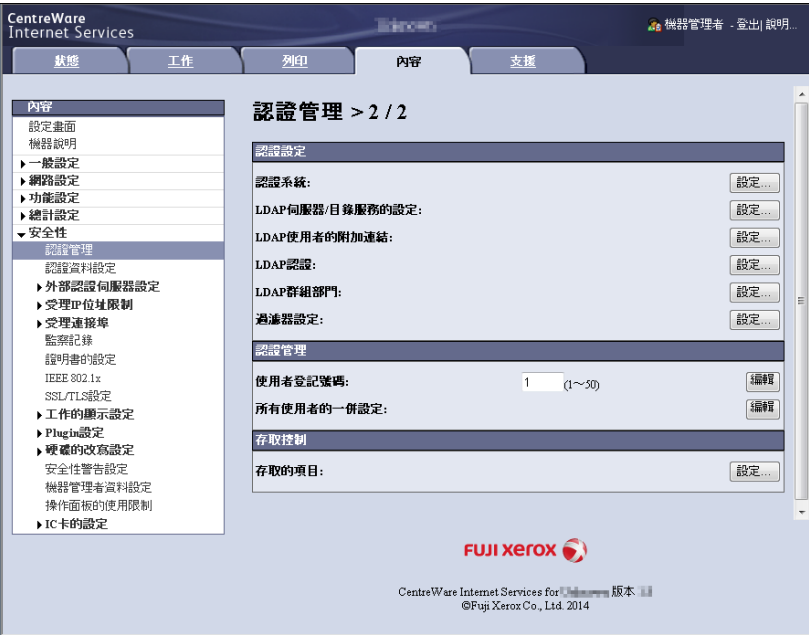

- 6. 配置[使用者登記號碼]設定,然後點選[編輯]。
- 7. 在顯示的畫面上配置每項設定,然後點選[套用新的設定]。

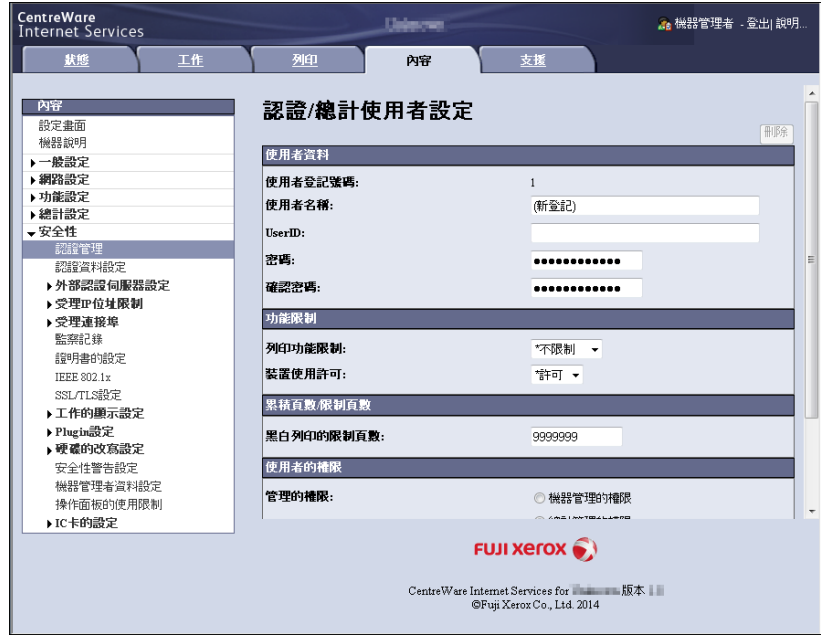

#### 補充

- 此頁面上設定的使用者ID和密碼也會在印表機驅動程式上使用。
- 若要放棄設定中的任何變更並恢復到原始 (變更前)設定,請點選[恢復設定]。
- 8. 若要登記其他使用者,請重複步驟5至7。

### 建立權限群組與使用者關聯

在控制面板上設定[機器總計管理]與[機器認證]後,您就能使用CentreWare Internet Services登記要和使用者產生關聯的權限群組。

透過登記有權暫時停用現用設定的權限群組,並且將該權限群組與使用者關聯,使用者即 有權暫時停用現用設定。

#### 補充

- 有關各設定項目的詳情,請參照CentreWare Internet Services的線上說明。
- 1. 啓動網路瀏覽器,並存取CentreWare Internet Services。

#### 補充

- 有關如何存取CentreWare Internet Services的詳情,請參照["1.6 使用CentreWare Internet Services](#page-41-0) [配置印表機" \(第42頁\)。](#page-41-0)
- 若提示您輸入管理者ID和密碼,請輸入並點選[確定]。
- 2. 點選[內容]標籤。
- 3. 在左側的選單上,點選[安全性]>[權限群組登記]。 即顯示[權限群組登記]畫面。
- 4. 點選尚未登記的群組的[編輯]鍵。 即顯示[權限群組詳細設定]畫面。
- 5. 在[群組名稱]中輸入群組名稱。
- 6. 在[強制印字的暫時解除]設定中,配置[許可]。
- 7. 點選[套用新的設定]。 即建立有權暫時停用現用設定的權限群組。
- 8. 在左側的選單上,點選[安全性]>[認證管理]。 即顯示[認證管理>1/2]畫面。
- 9. 點選[下一畫面]。 即顯示[認證管理>2/2]畫面。
- 10. 配置「使用者登記號碼」設定,然後點選「編輯」。
- 11. 在[權限的追加設定]中,選擇在步驟7登記的權限群組,然後點選[套用新的設定]。

#### 補充

• 若要放棄設定中的任何變更並恢復到原始 (變更前)設定,請點選[恢復設定]。

12. 若要登記其他使用者,請重複步驟10至11。

### 使用印表機驅動程式 (電腦)配置登入資訊

在印表機驅動程式的[內容]對話方塊中配置以下設定。若使用者ID和密碼與印表機上登記 的不符,印表機將不會列印工作。步驟以Windows 7為例。

#### 補充

• 有關印表機驅動程式每項設定的詳情,請參照印表機驅動程式的線上說明。

- 1. 在Windows「開始]選單上,選擇[裝置和印表機] (依作業系統而定,可能是[印表機] 或[印表機和傳真])。
- 2. 選擇本印表機的圖示,然後從[檔案]選單中選擇[內容]。

3. 在[配置]標籤上,點選[認證管理]。

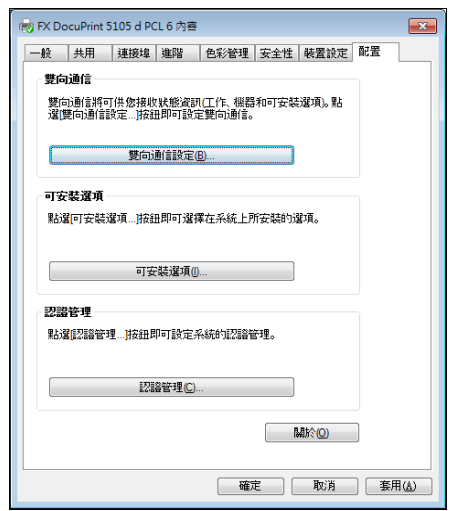

4. 在顯示的[認證管理]對話方塊中配置每一項,然後點選[確定]。

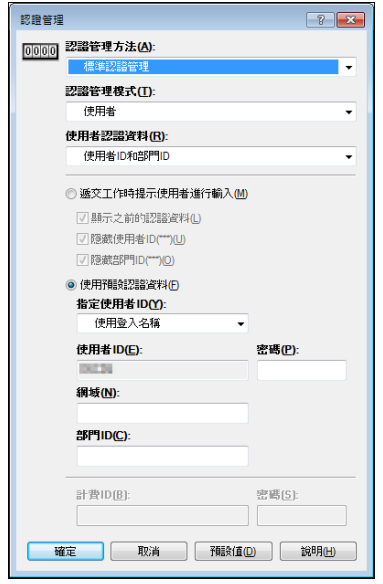

5. 點選[確定],關閉內容對話方塊。

## IC讀卡器 (選購)的設定

您可以比較IC卡中登記的資訊與機器上的使用者資訊,藉此使用IC卡進行認證。您可以使 用IC卡上登記的資訊,限制機器使用和執行工作的總計管理。

#### 補充

- \*\*\*\* •<br>• 在某些地區,可能無法一起提供IC讀卡器與印表機。如需詳細資訊,請聯絡您的經銷商。
- 需要HDD擴充組件 (選購)才能安裝IC讀卡器。

## 可用的IC卡

內嵌IC讀卡器支援下列IC卡類型。

- MIFARE (A類)
	- Fuji Xerox IC卡 (A類)
	- 其他MIFARE相容IC卡\*
- eLWISE/ELWISE (B類)
	- eLWISE
	- ELWISE
- FeliCa
	- Fuji Xerox IC卡
	- SSFC
- 其他FeliCa相容IC卡\*
- \*:機器的內嵌IC讀卡器可能不支援某些IC卡。

## IC卡設定

系統管理員可使用CentreWare Internet Services登記IC卡。

#### 補充

- 如需每個設定項目的詳細資訊,請參閱CentreWare Internet Services的線上說明。
- 1. 啟動網際網路瀏覽器和存取CentreWare Internet Services。

#### 補充

- 如需如何存取CentreWare Internet Services的資訊,請參閱["1.6 使用CentreWare Internet Services](#page-41-0) [配置印表機" \(第42頁\)。](#page-41-0)
- 如果系統提示您輸入管理員的ID和密碼,請輸入並點選[確定]。
- 2. 點選[內容]標籤。
- 3. 在左側的功能表上,點選[安全性]>[IC卡設定]。
- 4. 點選[一般]。
- 5. 在[IC卡]中點選[啟動]。
- 6. 若在認證或取消認證時需要發出確認音,請選擇[啟動]核取方塊。
- 7. 點選[套用]。
- 8. 在[IC卡設定]中點選[詳細設定]。
- 9. 在[IC卡選擇設定]中點選[編輯]按鈕。
- 10. 選擇[啟動]核取方塊,然後設定優先順序。
- 11. 點選[套用]。

#### 補充

• 您可以選擇多張IC卡,但卡片偵測時間會依選擇的卡數等比例增加。我們建議您只選擇必要的卡片。

- 12. 針對選擇[啟動]核取方塊的IC卡點選[編輯]按鈕。
- 13. 進行必要的設定。點選[套用]。

14. 若要為IC卡資訊加密,請在[加密設定]中點選[加密]按鈕。

### 重要

- ——-<br>• IC卡資訊加密後,稍後就無法再檢視或編輯資訊。此外,當您點選[解密]按鈕時,會將資訊重設回預設 值。您應在加密前備份IC卡資訊。您可以使用[複製]備份IC卡設定。如需詳細資訊,請參閱CentreWare Internet Services的線上說明。
- 15. 在左側功能表的[IC卡設定]中點選[證明書設定]。
- 16. 在[認證證明書的物件識別碼]中指定IC卡認證的OID證明書。
- 17. 在[簽署證明書的物件識別碼]中指定IC卡簽章的OID證明書。
- 18. 在[加密證明書的物件識別碼]中指定IC卡加密的OID證明書。
- 19. 點選[套用]。

## 7.12 調整紙張基準線

以下說明當位置沒有對齊時,如何從控制面板垂直 (前端基準線)或水平 (側邊基準線) 調整列印位置。 您可以以0.5mm為增幅,設定-2.0mm到+2.0mm的值。

補充

- 紙張基準線調整稿會依據裝入指定紙盤上的紙張進行列印。
- 當您因為未設定自動選擇紙盤而透過紙盤5 (手送紙盤)來列印紙張基準線調整稿時,請將A4 紙張裝 入紙盤5。
- 您可以對個別紙盤設定垂直調整 (前端基準線),不過所有數值都會一樣。

以下說明使用紙盤2調整正面 (單面)的情況。

1. 按控制面板上的<規格設定>鍵以顯示選單 規格設定 畫面。 報表 2. 按<▼>鍵,直到顯示「機器管理者選單] 規格設定 為止。 機器管理者選單 3. 按<▶>或<確定>鍵進行選擇。 機器管理者選單 即顯示[網路/連接埠設定]。 網路/連接埠設定  $\cdot$ 4. 按<▼>鍵,直到顯示[畫質校正]為止。 機器管理者選單 畫質校正  $\mathbf{\ast}$ 5. 按<▶>或<確定>鍵進行選擇。 畫質校正 即顯示[紙張基準線校正]。 紙張基準線校正  $\mathbf{r}$ 6. 按<▶>或<確定>鍵進行選擇。 紙張基進線校正 即顯示[紙盤1]。 紙盤1 7. 按<▼>鍵,直到顯示「紙盤2]為止。 紙張基準線校正 紙盤2 8. 按<▶>或<確定>鍵進行選擇。 紙盤2 即顯示[正面校正]。 正面校正 9. 按<▼>鍵,直到顯示[印出校正稿(單面)] 紙盤2 為止。 印出校正稿(單面) 10. 按<確定>鍵。 印出校正稿(單面) 即顯示列印數輸入畫面。 1份

11. 按<▼>鍵指定列印數,然後按<<→或<確定> 鍵確認選擇。即顯示開始列印畫面。

印出校正稿 按[確定]開始列印

12. 按<確定>鍵。

列印工作即開始。

- 13. [■] (黑色方塊標記)會印出在輸出圖表 上 (列印面一個方塊、非列印面兩個方塊) 擺放圖表時,讓正方形位於圖表的左下方, 然後依據垂直線與水平線對於[■]在圖表 上的相對列印位置的落差,計算出需要的修 正量。列印資料以修正最後位置。
- 14. 按<▼>鍵,直到顯示[正面校正]為止。
- 15. 按<▶>或<確定>鍵進行選擇。 即顯示[前端基準線校正]。
- 16. 按< >或<確定>鍵進行選擇。 即顯示垂直方向 (前端基準線校正)的實 際調整值。
- 17. 指定步驟14中計算的值,然後按<確定>鍵。 設定加號 (+) 值可向下移動列印影像,設 定減號 (-) 値可向上移動列印影像。
- 18. 按<▶>或<確定>鍵回到步驟8,並重複相同 步驟調整側邊基準線。
- 19. 按<▼>鍵,直到顯示[側邊基準線校正] 為止。
- 20. 按<▶>或<確定>鍵進行選擇。 即顯示水平方向 (側邊基準線校正)的實 際調整值。
- 21. 指定步驟14中計算的值,然後按<確定>鍵。 設定加號 (+) 値可向左移動列印影像,設 定減號 (-) 值可向右移動列印影像。
- 22. 設定完畢後,按<規格設定>鍵以返回列印 畫面。

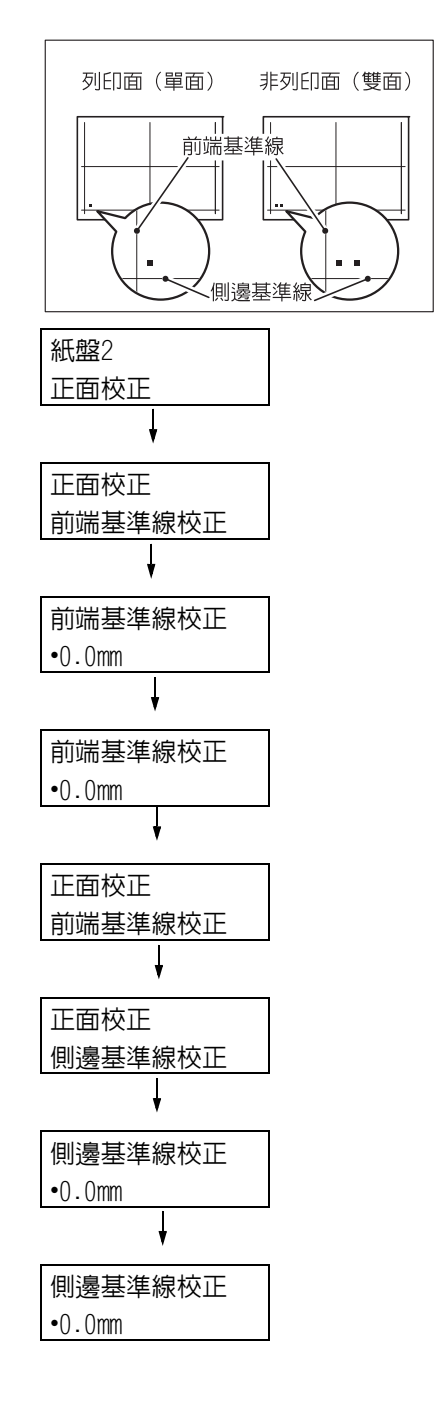

## 7.13 清潔印表機

本節說明如何清潔印表機,讓印表機保持良好狀況,以確保最佳列印品質。

## 警告

• 清潔本產品時,請使用本產品規定的清潔材料。其他材料可能會造成產品的性能降低。 請勿使用噴霧清潔劑,否則可能會著火並引起爆炸。

### 注意

• 清潔本產品時,請先關閉電源,並從插座上拔下電源插頭。在機器電源打開的狀態下進 行工作可能會導致觸電。

## 清潔印表機外部

每月至少應清潔一次印表機外部。若要清潔外部表面,請使用浸水並擰乾的柔軟布 (防止 水分過多)擦拭機器外殼。然後,用乾燥的軟布擦乾殘留的水份。若有不易去除的頑垢, 用沾有少許中性清潔劑的軟布輕輕擦拭。

### 重要

• 請勿在印表機上直接噴灑清潔劑。液體可能會滲入縫隙中而造成問題。只能使用中性清潔劑。

## 7.14 移動印表機

移動印表機時,請按這些步驟進行。

#### 補充

• 當安裝了雙紙盤組件 (選購)或匯接紙盤模組 (選購)時,您可以使用底輪移動印表機。

### 重要

重要

- 移動印表機後,請務必鎖上底輪。
- 1. 關閉印表機電源開關與主電源開關。
- 2. 將電源線、介面纜線,以及所有其他纜線從印表機上拔掉。
- 3. 將紙盤從印表機中拉出,取出紙盤中的所有紙張。重新包裝紙張並存放於遠離灰塵和 濕氣的地方。
- 4. 將紙盤完全推入印表機。
- 5. 抬起印表機,然後小心地移動。若要長距離移動,請將印表機裝入包裝盒中。

• 此產品重約58公斤。移動時,務必由四個人一起搬動

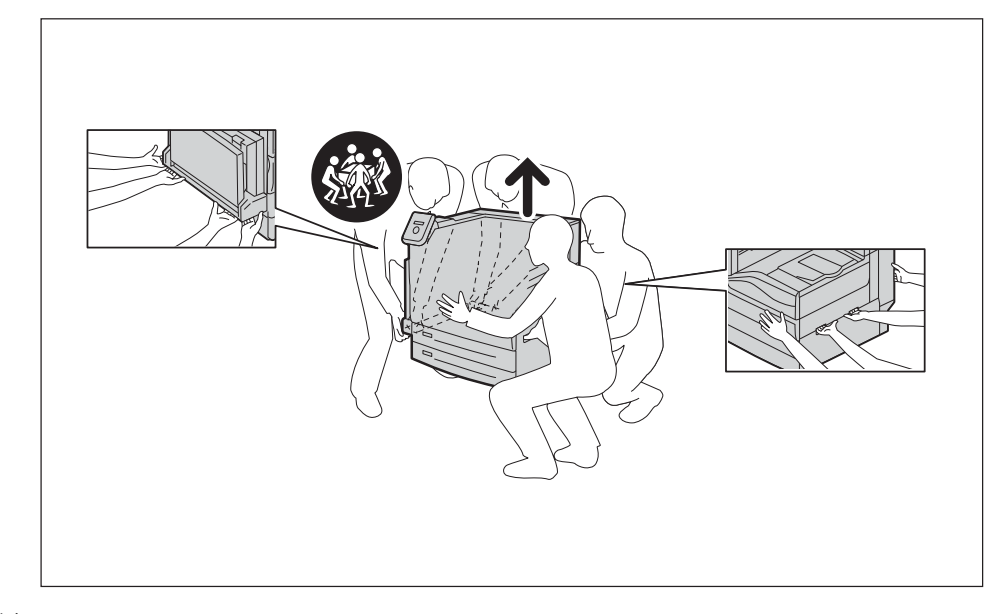

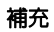

• 移動印表機時,不需要取下碳粉卡匣等消耗品。

# A 附錄

## A.1 主要規格

## DocuPrint 5105 d規格

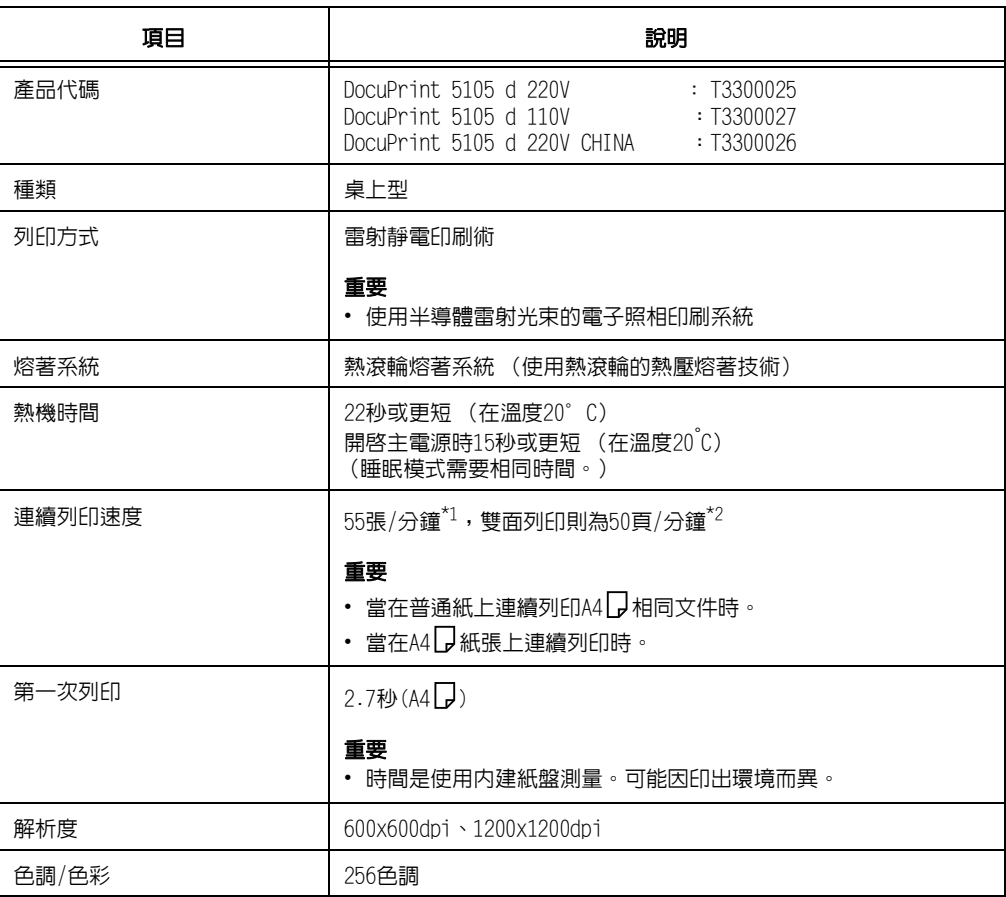

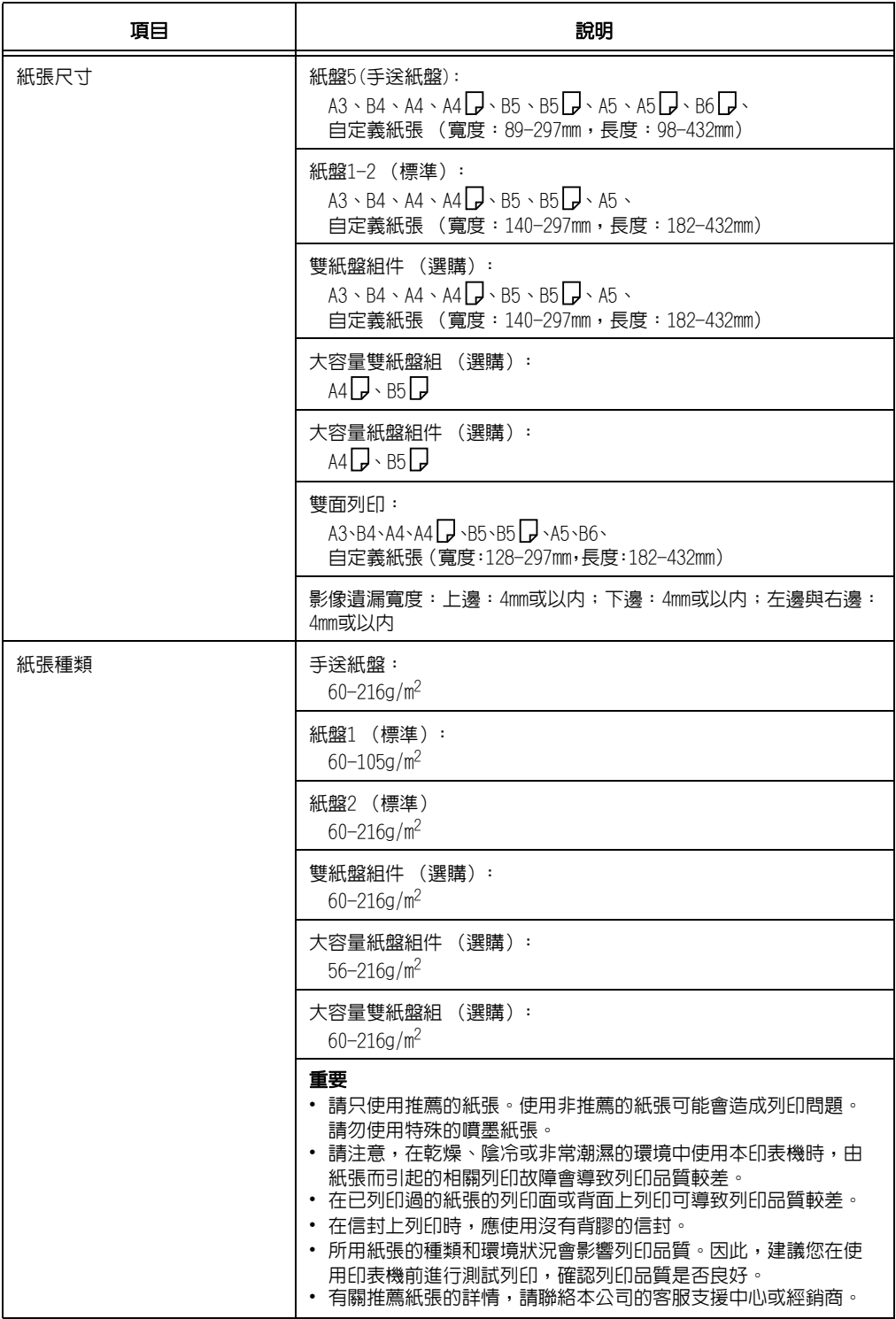

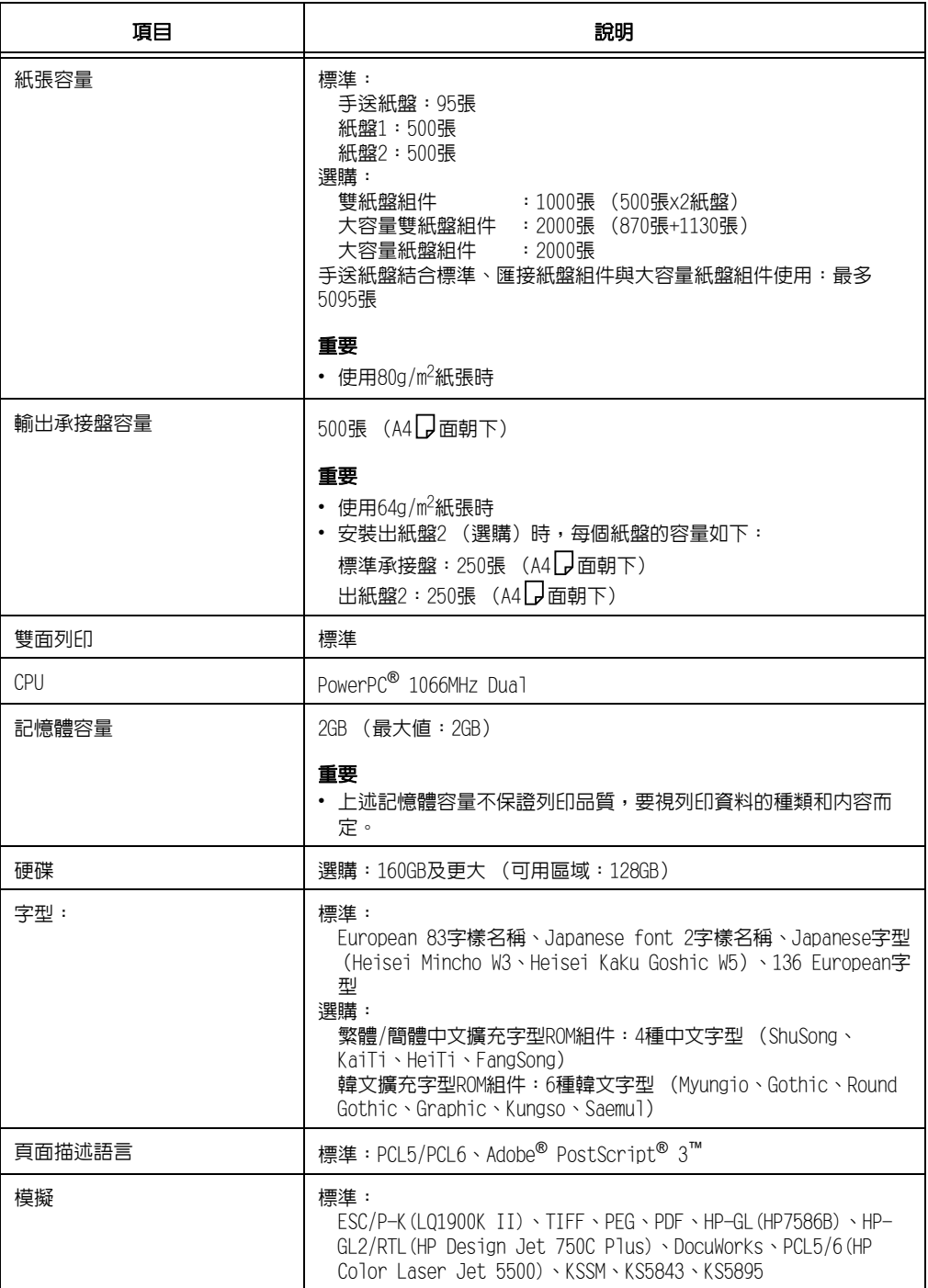

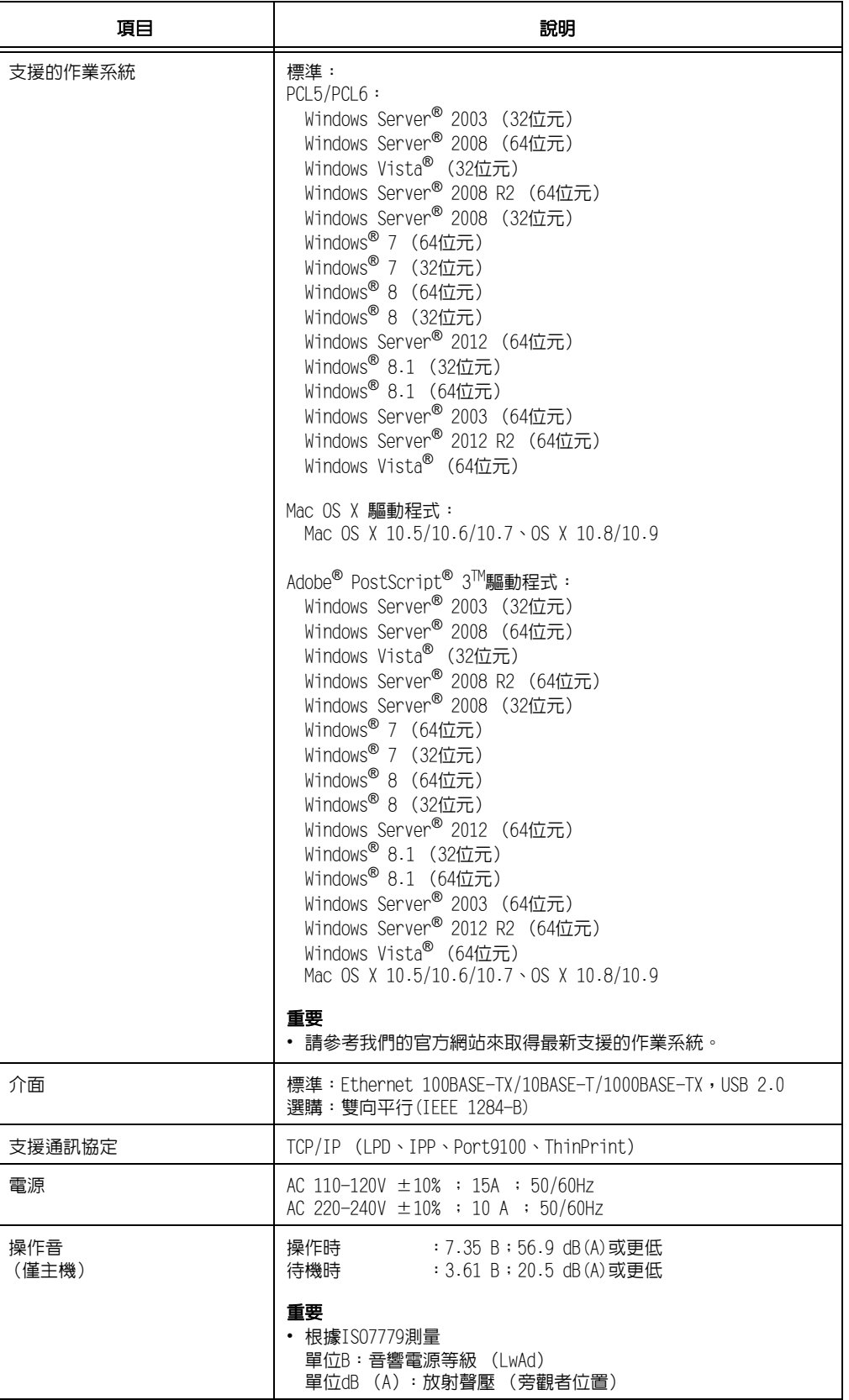

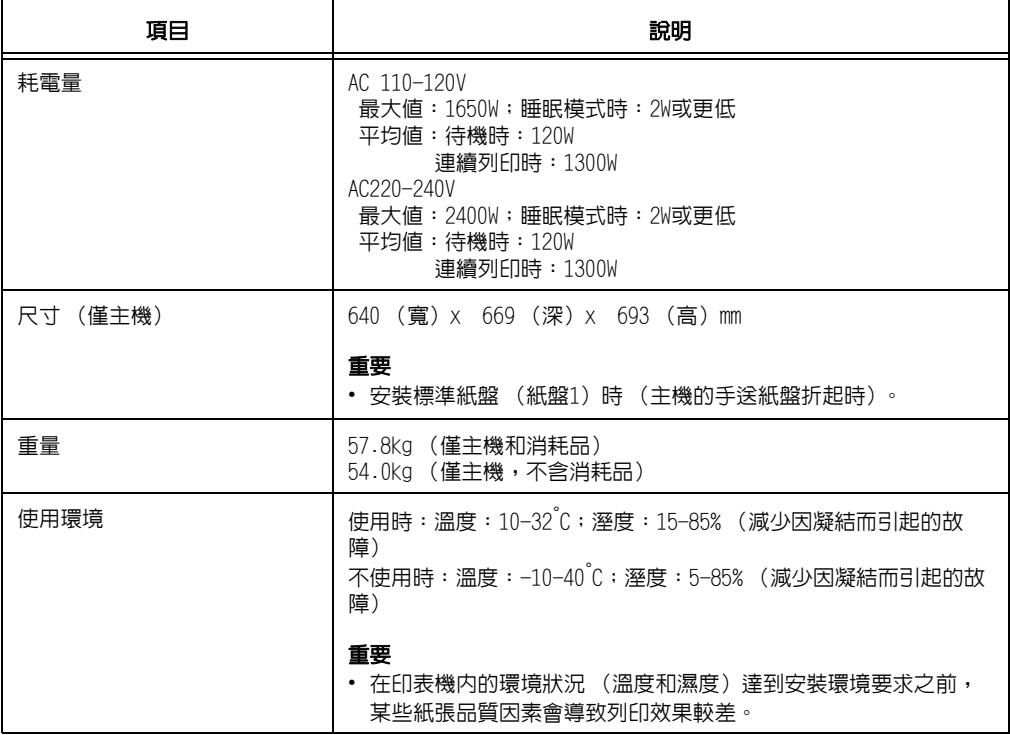

## C3裝訂撿集機 (選購)

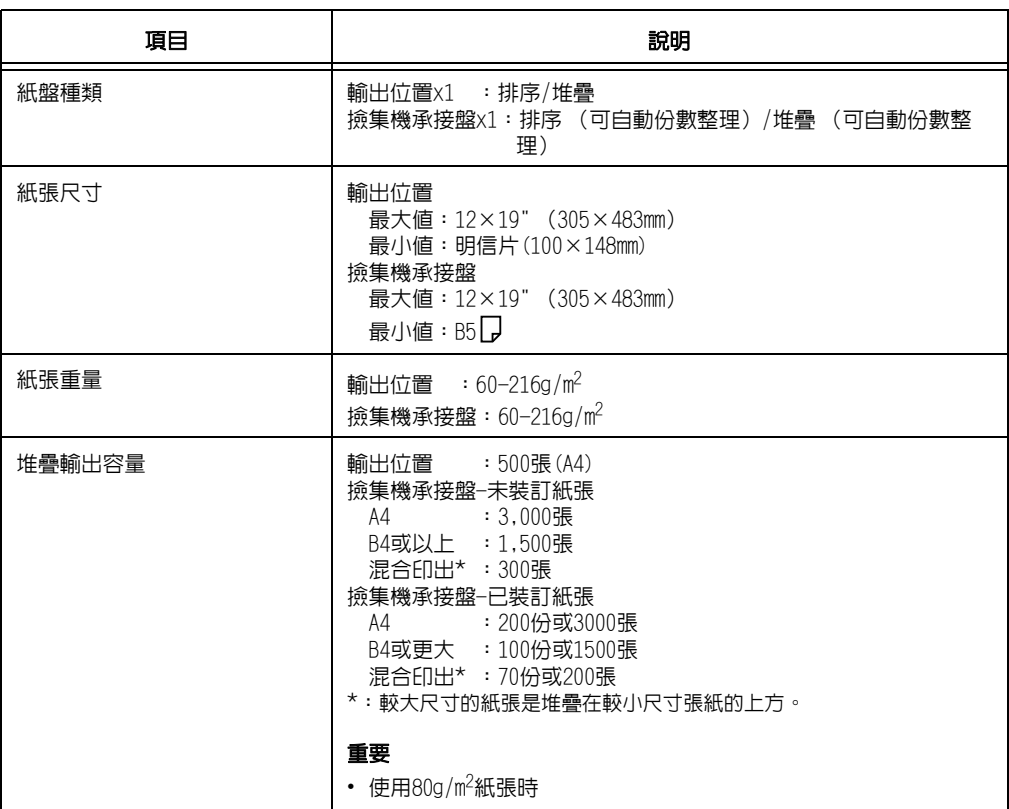

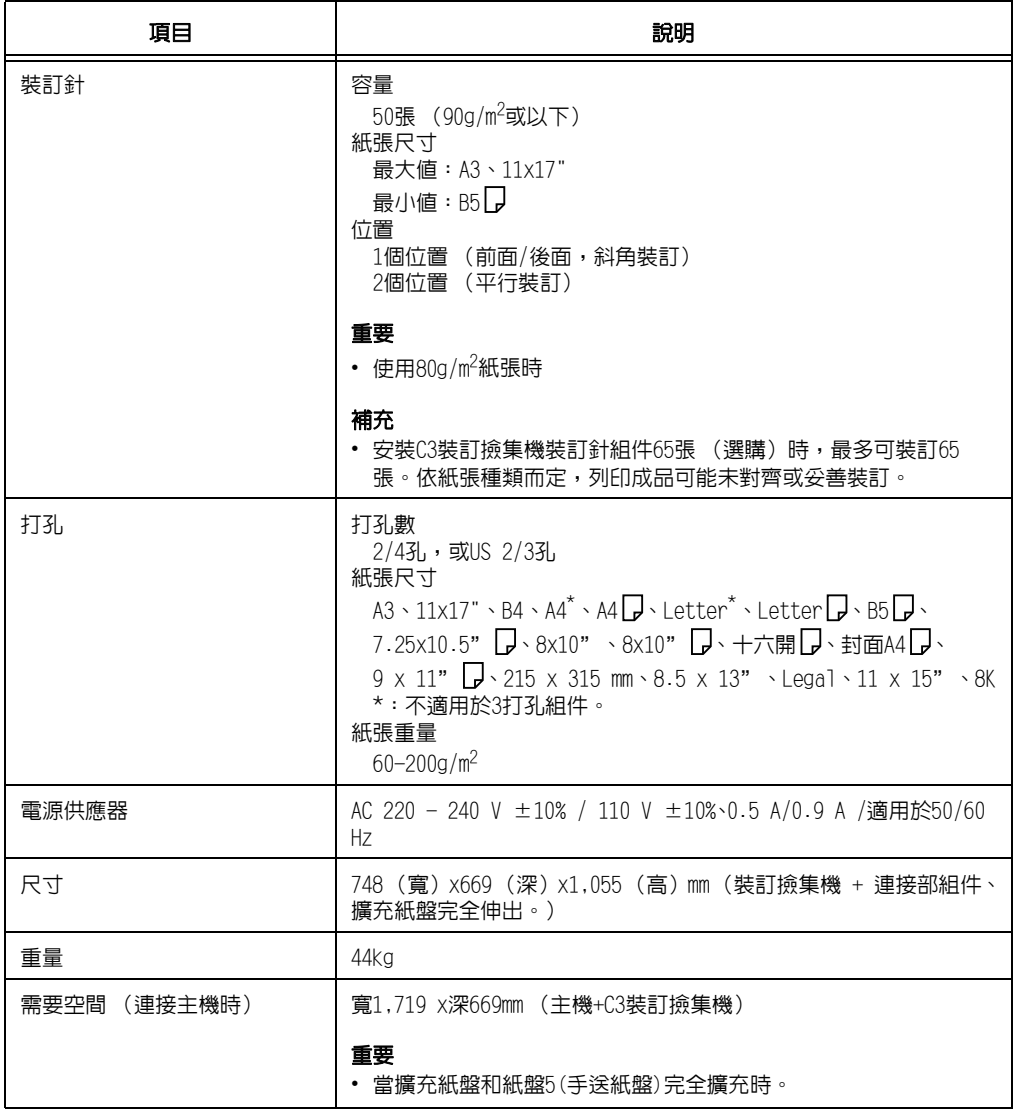

## 含中間裝訂組件的C3裝訂撿集機 (選購)

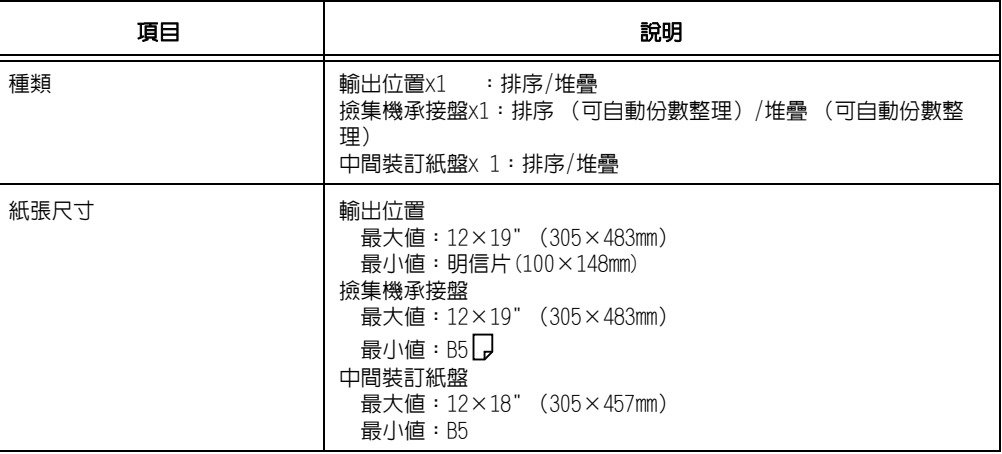

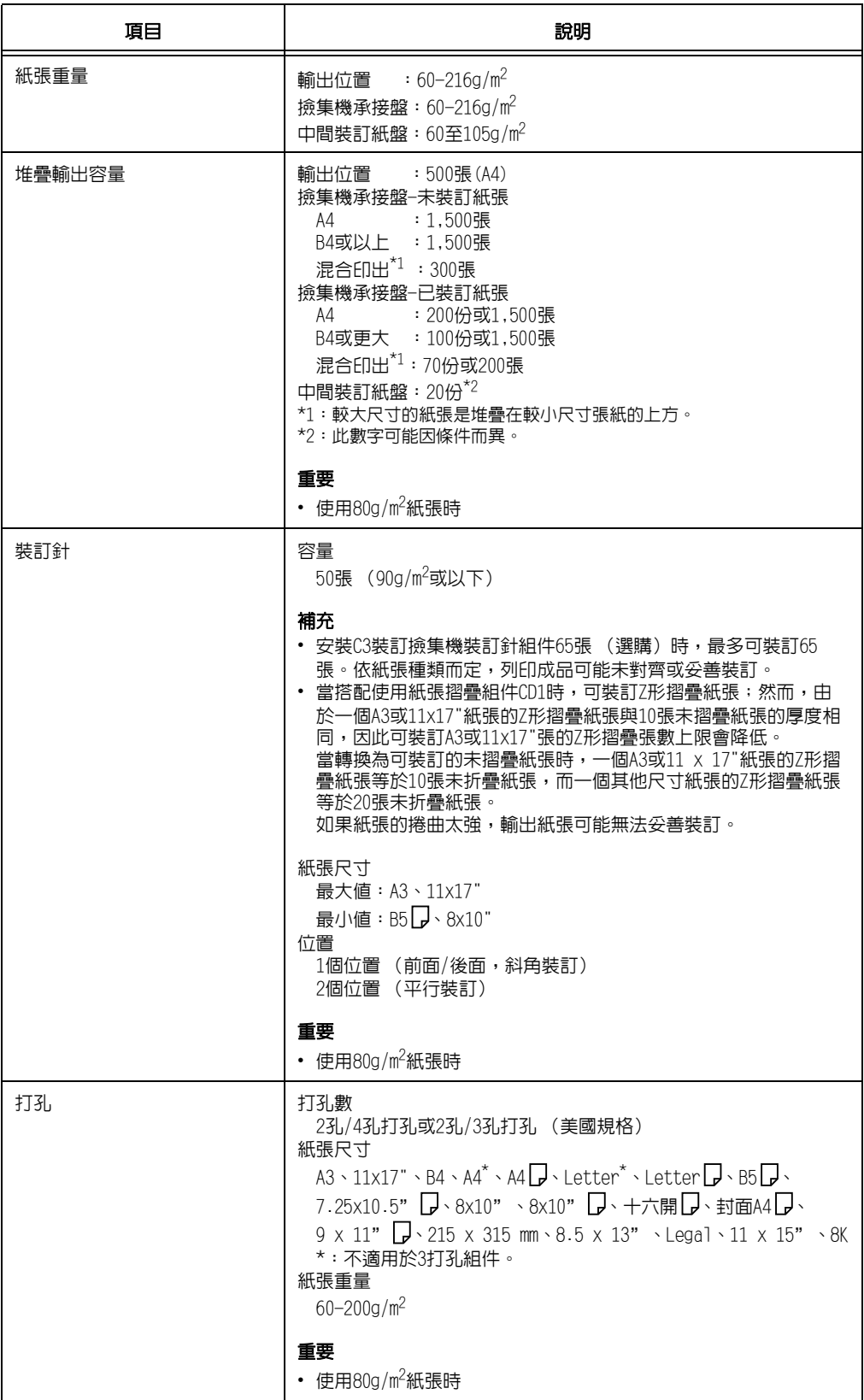

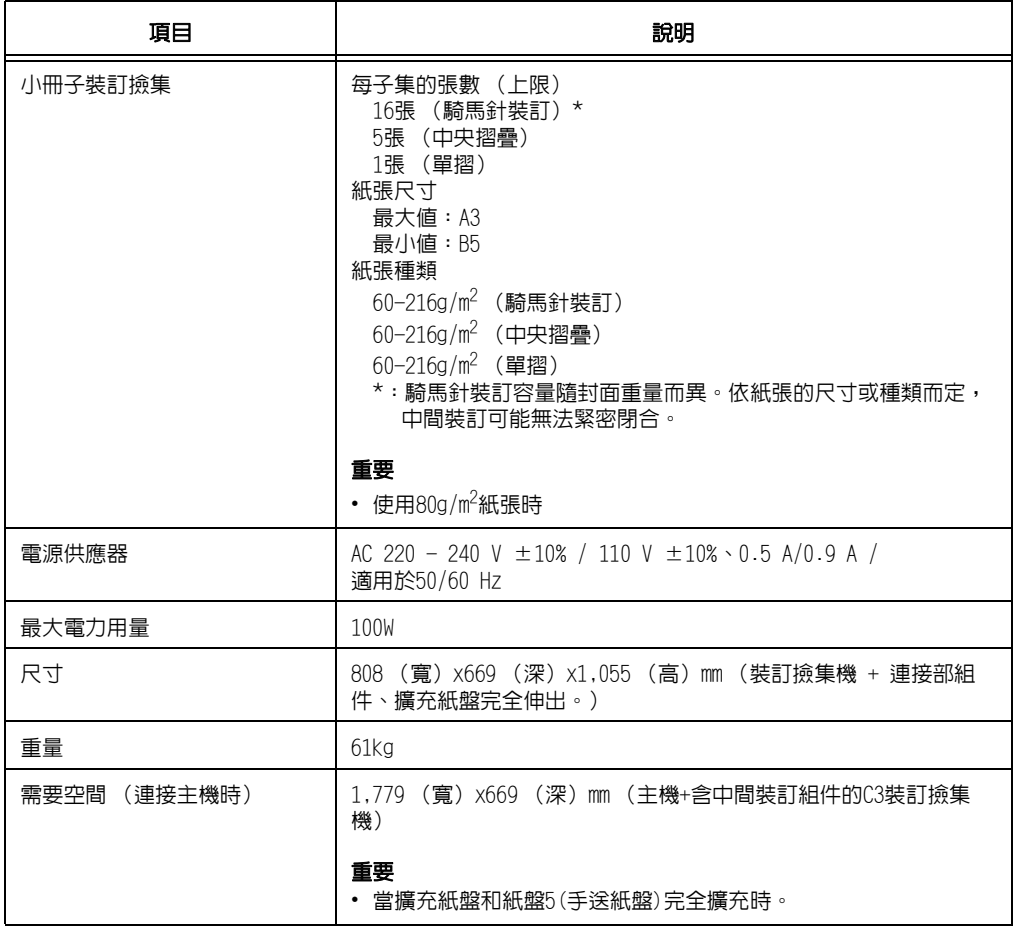

## 紙張摺疊組件CD1 (選購)

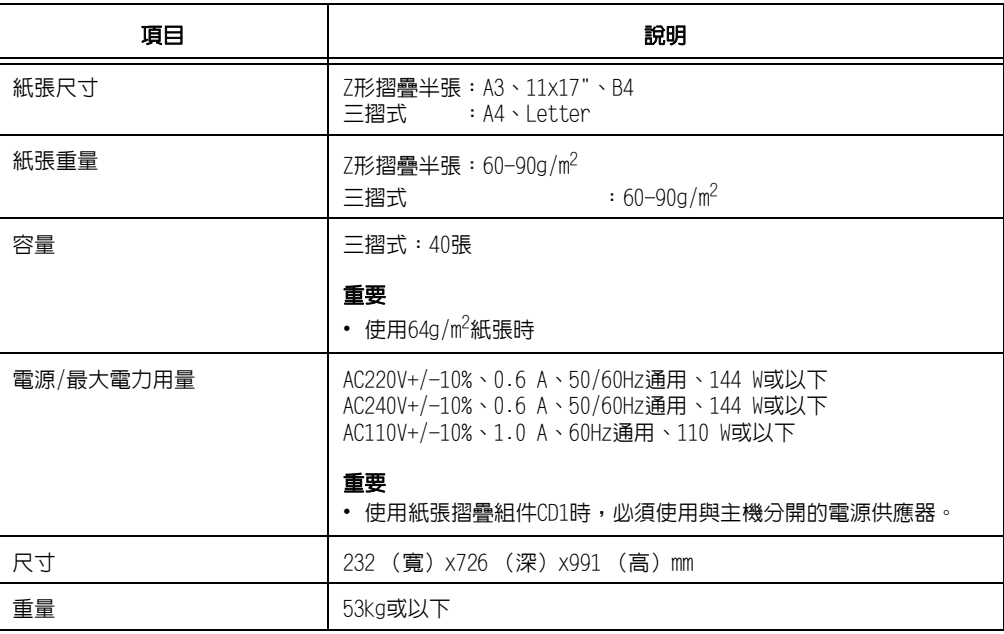

## 紙盤6(HCF) (選購)

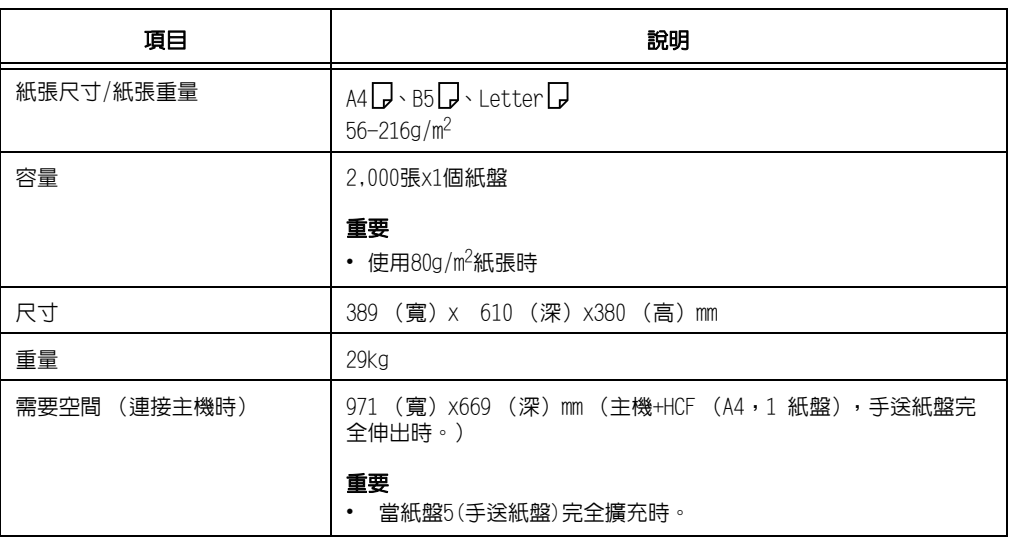

## 可列印區域

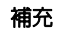

• 請注意,視使用的印表機控制語言而定,實際列印區域可能會有所不同。

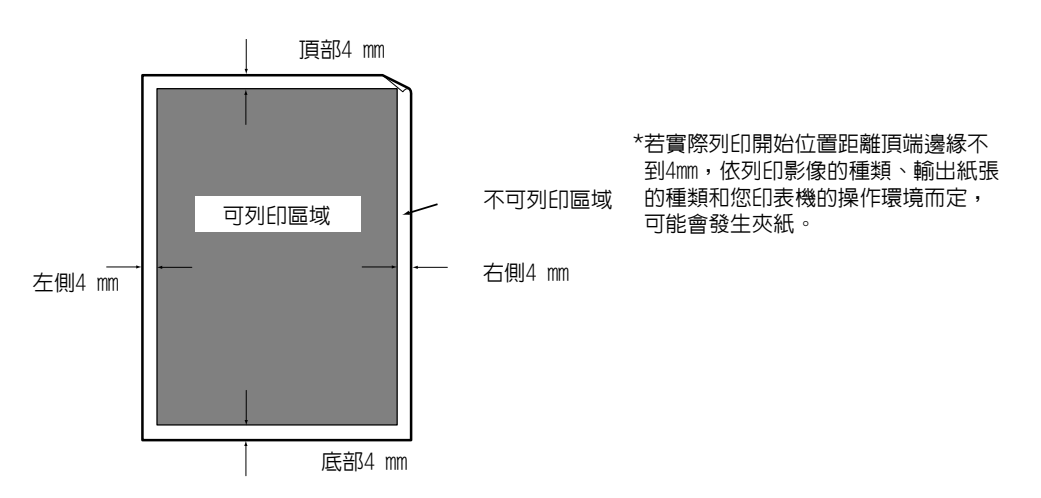

## 內建字型

如下所示的字型為標準內建字型。請注意,標準曲線描邊字型不能與PostScript一起使用。

## 補充

• 有關PostScript可用字型的詳情,請參照PostScript Driver Library隨附光碟上的使用說明書。

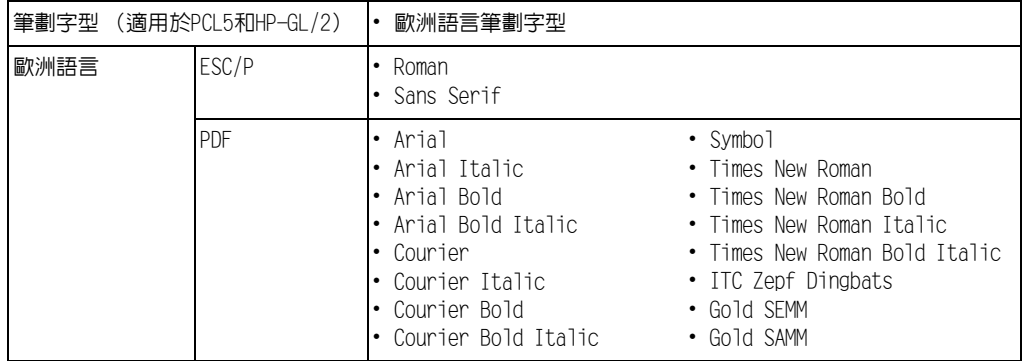

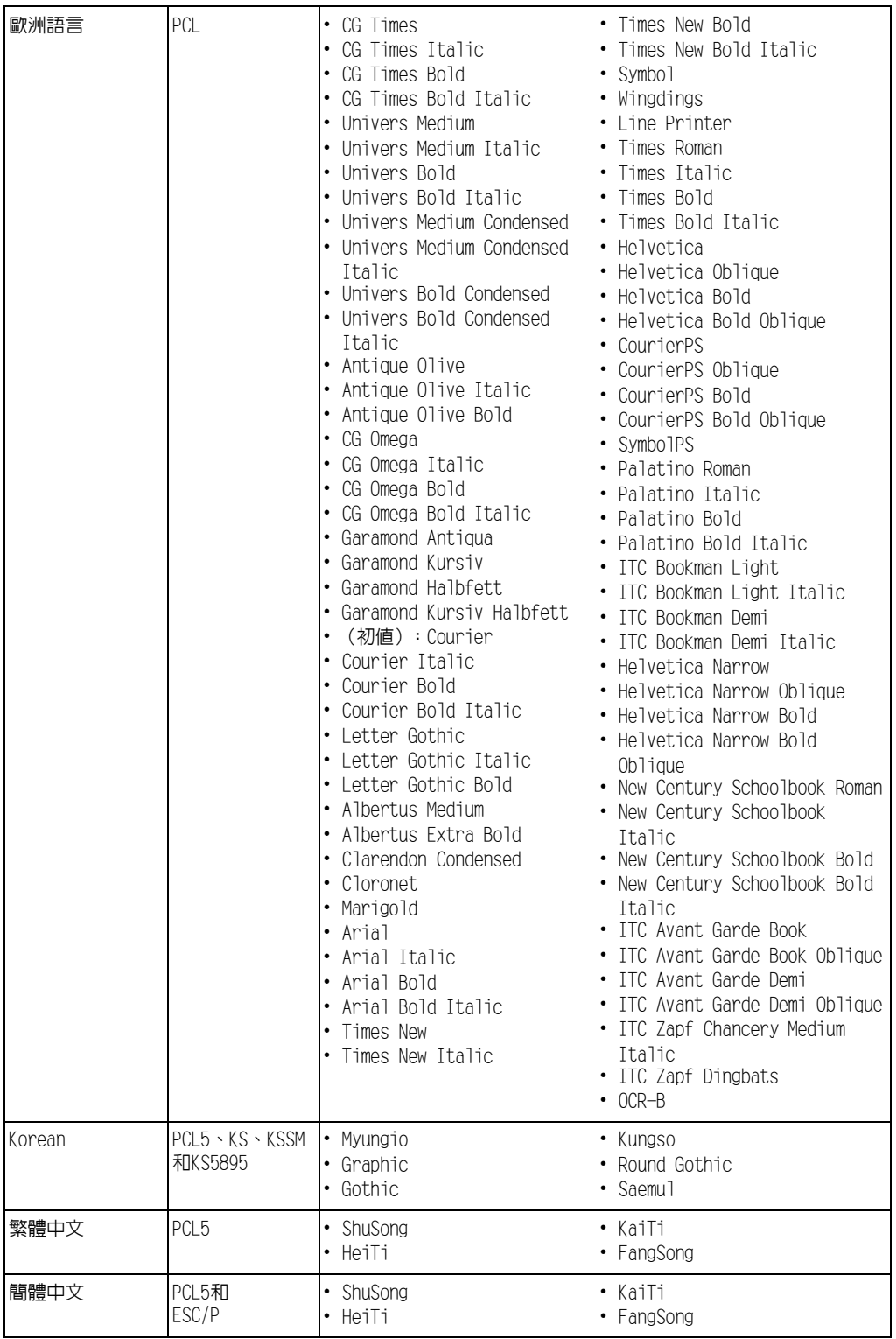

下表列出印表機可使用的主要組件。若要訂購,請聯絡您購買印表機的經銷商。

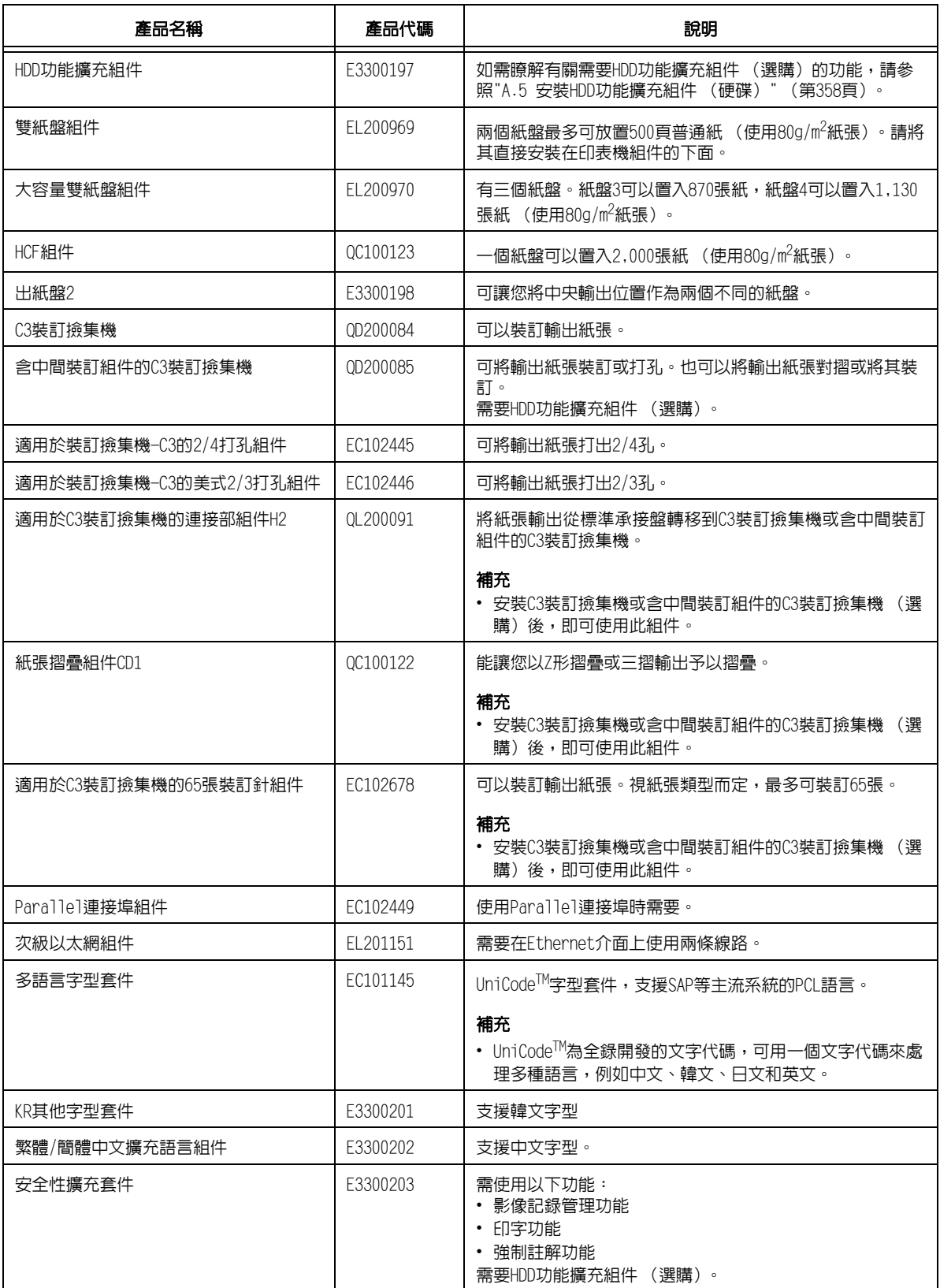

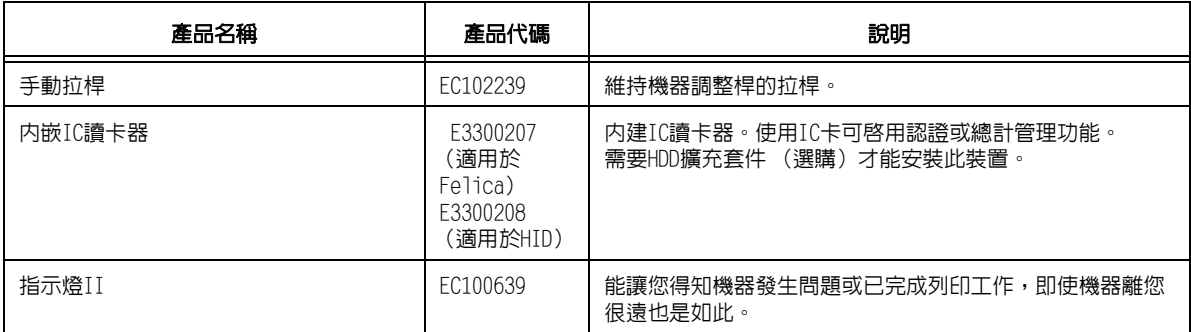

• 截至2014年9月為止,產品名稱和代碼均為最新資訊。

• 產品名稱與代碼可能變更。

• 如需選購配件的最新資訊,請聯絡Customer Support Center或經銷商。

## A.3 消耗品與定期更換組件的壽命

## 消耗品壽命

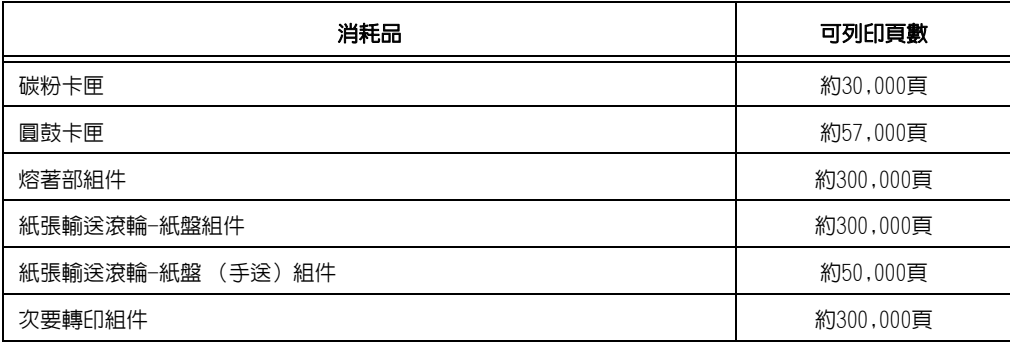

## 重要

• 碳粉

參考值基於ISO/IEC19798。實際更換週期取決於列印條件、輸出內容、紙張尺寸、紙張種類和使用環境。 • 圓鼓卡匣

列印頁數的參考值基於A4尺寸下 以每個列印工作平均連續列印三頁的速度進行單面列印。實際可列印 頁數除了取決於以上所述的條件外,還取決於連續列印的頁數、紙張尺寸、紙張種類、送紙方向、紙盤 和輸出承接盤設定、其他模式選擇、開關印表機電源時所執行的初值化操作、為了保持列印品質而作的 調整以及其他操作環境狀況等因素。有些情況可能會導致實際值僅為表中所示的一半。此處所示的值僅 供參考。

## 定期更換組件

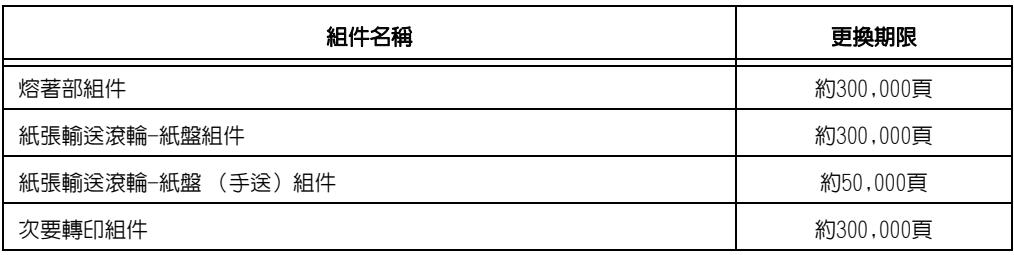

#### 重要

• 印表機上有一些需要定期更換的組件,旨在確保印表機的功能和效能。這些組件稱為定期更換組件。 更換週期的目標是基於能在A4尺寸 的普通紙上進行連續單面列印。鑒於紙張尺寸、紙張種類、列印環 境及其他列印條件 (如電源開啓頻率)等方面的原因,實際可列印頁數會與這些値有很大差別。這是因 為所示的頁數是根據影響實際組件更換期限的因素估計值計算而來的。

定期更換的組件必須由工程師進行更換。您將承擔工時費及更換組件的成本費。 • 熔著部

更換週期的確定基於在A4尺寸 的普通紙上進行連續單面列印。鑒於紙張尺寸、紙張種類、列印環境及 其他列印條件 (如電源開啟頻率)等方面的原因,實際可列印頁數會與這些值有很大差別。這是因為所 示的頁數是根據影響實際組件更換期限的因素估計值計算而來的。

例如,儘管熔著部組件壽命的決定因素是電源開啓時間,但該因素已被轉換為列印頁數來表示。

## 獲取最新的印表機驅動程式版本

最新的印表機驅動程式可從本公司的網站下載。

#### 補充

- 通訊費用將由您支付。
- 1. 在目前印表機驅動程式版本的內容對話方塊上,點選[配置]標籤上的[關於]。
- 2. 點選[Fuji Xerox網站]。 網路瀏覽器啟動之後,即會顯示本公司的網頁。
- 3. 請依照網站上的指示下載適當的印表機驅動程式。

#### 補充

- 您也可以使用印表機隨附的本媒體 (軟體/產品說明書)瀏覽我們的網站。若要存取網站,請點選本媒體 (軟體/產品說明書)起始視窗上的[Fuji Xerox網站]。
- 以下是驅動程式下載服務頁的URL:
- http://www.fujixeroxprinters.com/
- 有關印表機驅動程式功能的最新詳情,請參照印表機驅動程式的線上說明。

## 更新印表機的韌體

Fuji Xerox網站也提供了一種工具,可供您從您的電腦更新印表機的韌體 (内嵌於印表機 的軟體)。

最新的韌體和更新工具可從如下所示URL下載。

請依照網站上的指示下載適當的韌體。

http://www.fujixeroxprinters.com/

#### 補充

• 通訊費用將由您支付。

## <span id="page-357-0"></span>A.5 安裝HDD功能擴充組件 (硬碟)

在以下任何一種情況下,都必須安裝HDD功能擴充組件(選購)。

- 啟用以下功能 樣本列印、機密列印、郵件受信列印、個人的列印、認證列印、時間指定列印、字型下 載、印表機安全性配件、IEEE802.1x認證、IPsec證明書、ThinPrint、訂撿集機 (選 購)和IC讀卡器 (選購)\*。
- $^\star$ 在某些地區,可能無法一起提供 $\rm IC$ 讀卡器與印表機。如需詳細資訊,請聯絡您的經銷商。
- 增強以下已安裝的功能 可登記的套表數、電子排序功能的效能、spool容量、記錄條目數。

本節說明如何在印表機上安裝HDD功能擴充組件 (硬碟,選購)。

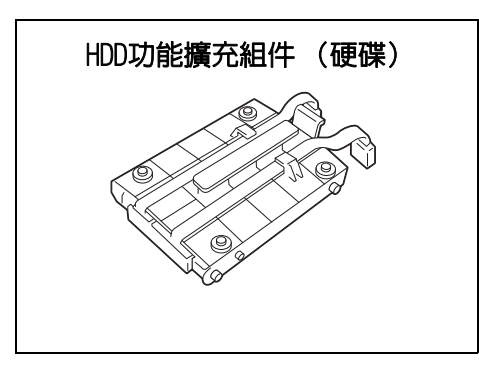

## 安裝步驟

- 1. 按印表機的電源按鈕閉啟電源。
- 補充
- 確定顯示幕一片空白,且<節電>鍵已關閉。

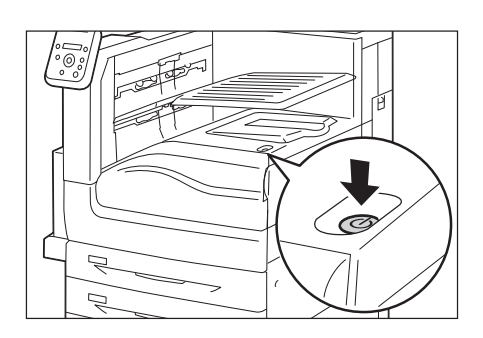

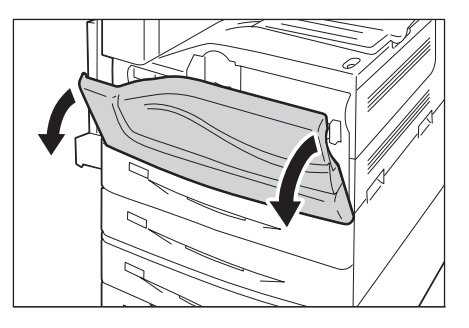

2. 打開前蓋。

3. 按印表機主電源開關的<O>側以關閉主電 源,並關閉前蓋。

### 補充

- 控制面板上的<主電源>燈熄滅。
- 4. 將電源線的插頭從電源插座與印表機拔除。

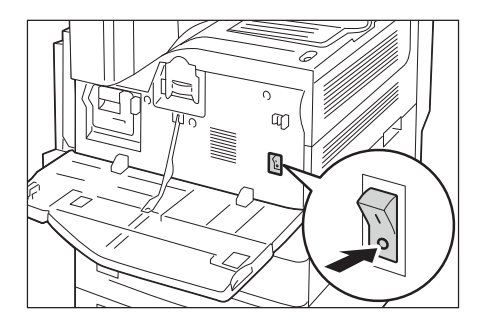

5. 鬆開印表機控制板的螺絲。

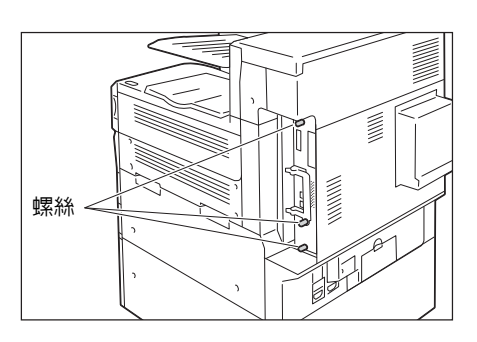

6. 拉出控制板上的手柄並小心地將控制板從 印表機中拉出。將控制板放到桌面或其他 平面上。

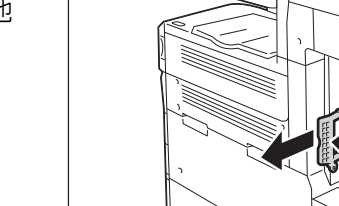

- 重要 • 拉出控制板時要用雙手握住,以免摔落。
- 7. 使硬碟的連接器纜線朝下,將硬碟安裝到控 制板的金色框架中。 確保硬碟的突起準確固定到框架的插槽中。

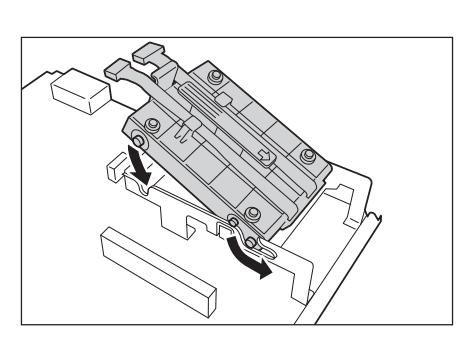

8. 將各條硬碟連接器纜線連接到控制板的連接 器上。

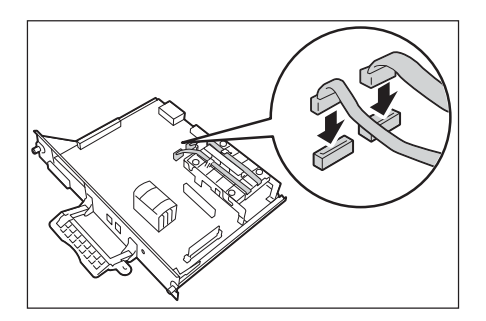

- 9. 將控制板重新插入印表機中。握住手柄,將 控制板滑入印表機中。
- 重要 • 插入控制板時,請握好手柄。如果在插入時折到手柄, 控制板可能會損壞。

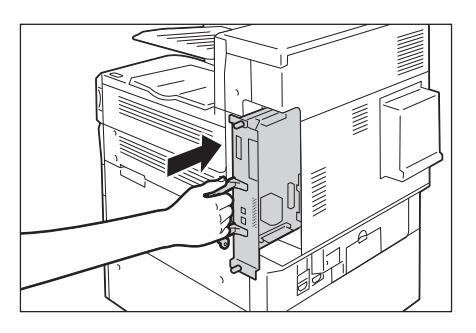

將控制板按到底。

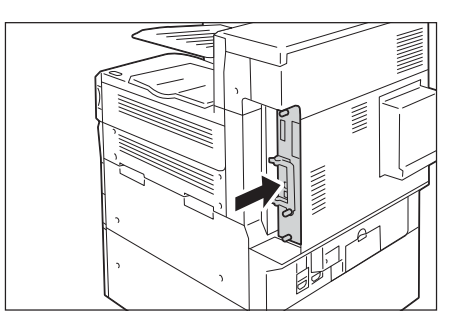

10. 鎖緊螺絲將控制板鎖至定位。

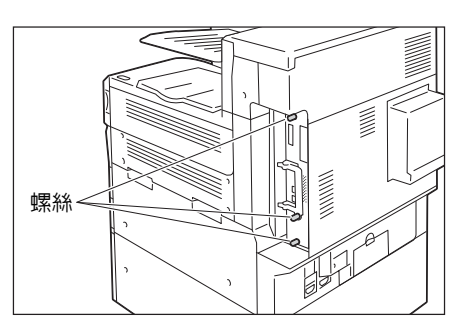

- 11. 將電源線連接至印表機。 開啟印表機的主電源開關與電源開關。
- 12. 列印[功能設定清單]並確認[系統設定]部分的[機器構成]項目中是否包含[內建硬碟]。

### 請參照

• 清單列印步驟[:"列印報表/清單" \(第299頁\)](#page-298-1)

至此硬碟已安裝完成。

#### 補充

• 安裝HDD功能擴充組件(選購)後,利用印表機驅動程式的内容對話方塊變更印表機的配置。有關詳情, 請參照印表機驅動程式的線上說明。
# A.6 安裝功能擴充組件

<span id="page-360-0"></span>本節說明如何安裝功能擴充組件 (選購)。

#### 補充

• 安裝功能擴充套件(選購)時,需要HDD功能擴充組件(選購)與擴充系統記憶體(選購)。

# 安裝步驟

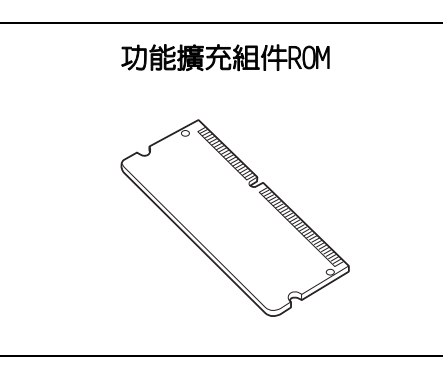

1. 按印表機電源開關的< $0$ >側以關閉電源。

#### 補充

• 確定顯示幕一片空白,且<節電>鍵已關閉。

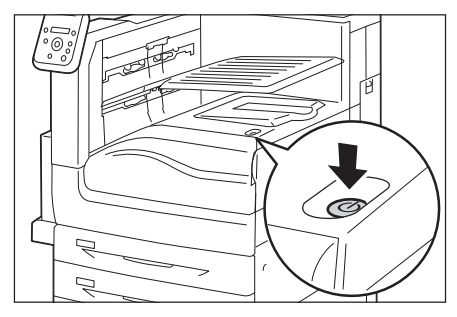

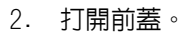

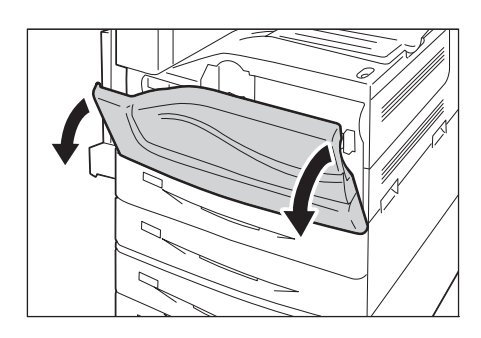

3. 按印表機主電源開關的<〇>側以關閉主電 源,並關閉前蓋。

#### 補充

• 控制面板上的<主電源>燈熄滅。

4. 將電源線的插頭從電源插座與印表機拔除。

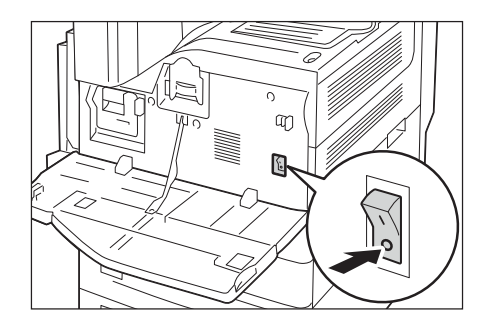

5. 鬆開印表機控制板的螺絲。

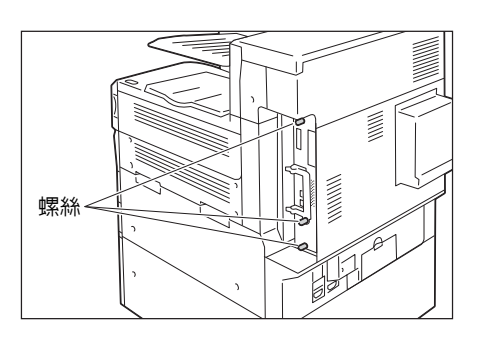

6. 拉出控制板上的手柄並小心地將控制板從 印表機中拉出。將控制板放到桌面或其他 平面上。

• 拉出控制板時要用雙手握住,以免摔落。

- 
- 7. 將插槽每側的扣環盡量拉開 (如右圖所 示),然後將印表機安全性配件ROM的切口 對準插槽的凹口,筆直插入ROM。

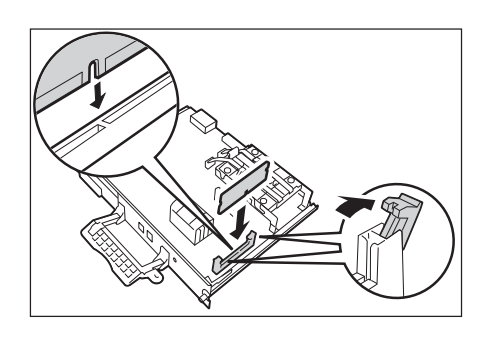

將ROM卡牢固地按入插槽中。

#### 補充

重要

- 確保ROM卡牢固插入,直到無法再插入為止。
- ROM卡安裝正確時,兩端的固定夾會立起來。

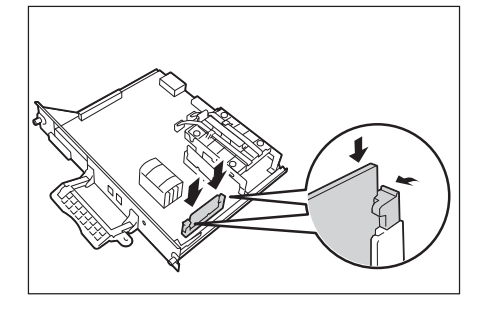

8. 將控制板重新插入印表機中。握住手柄, 將控制板滑入印表機中。

### 重要

• 插入控制板時,請握好手柄。如果在插入時折到手柄, 控制板可能會損壞。

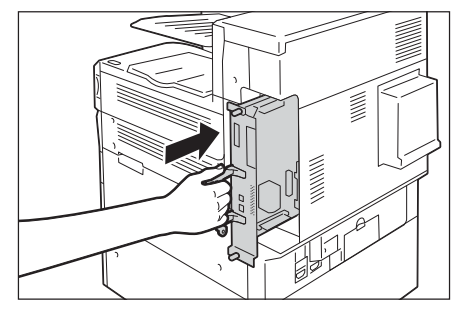

將控制板按到底。

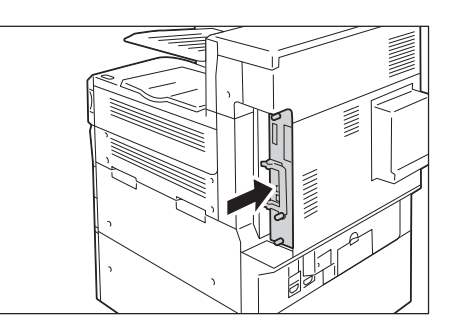

9. 鎖緊螺絲將控制板鎖至定位。

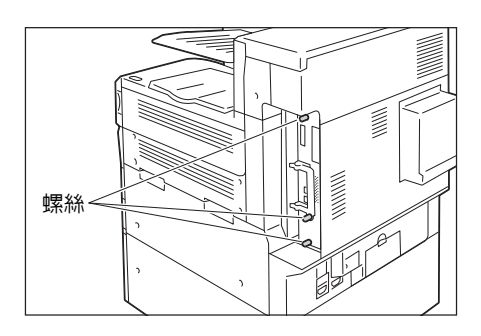

10. 將電源線連接至印表機。 開啟印表機的主電源開關與電源開關。

#### 安裝程序即完成。

然後從步驟11開始執行,透過控制面板啓用功能擴充組件功能。

#### 重要

• 安裝完功能擴充組件並透過控制面板啟用後,其他印表機上將不能再使用該功能擴充組件。

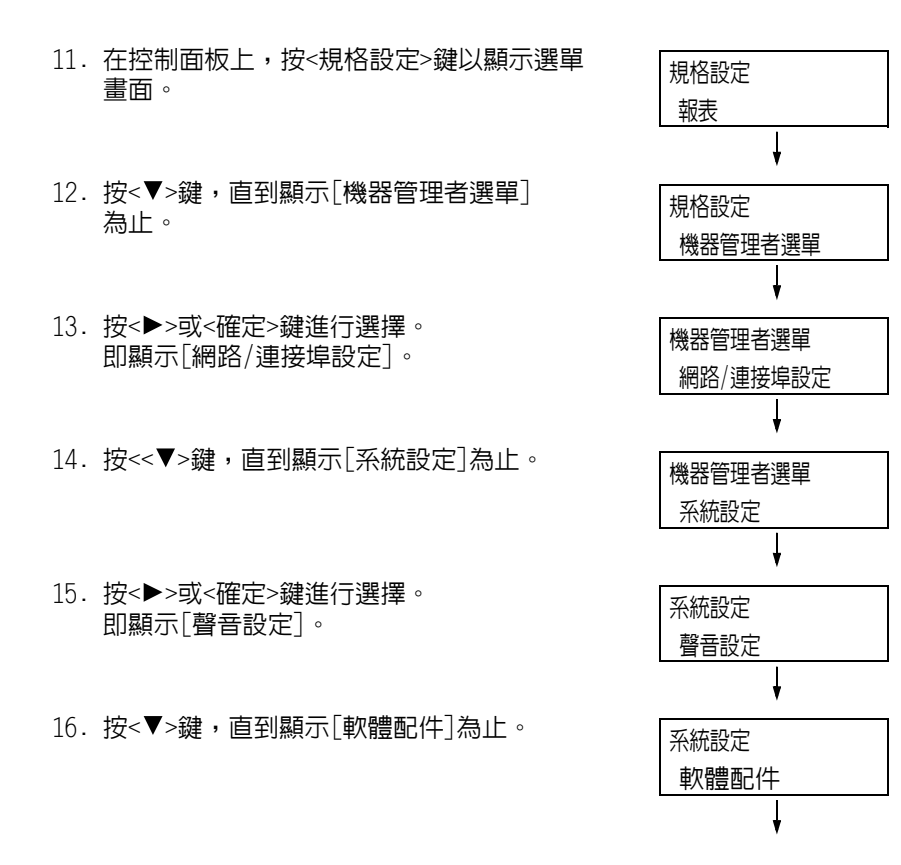

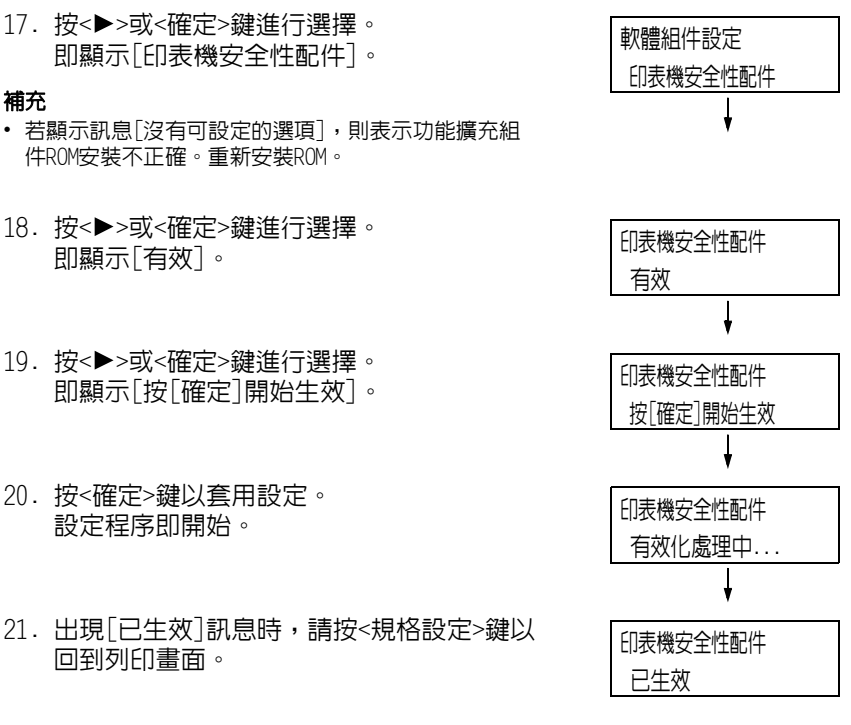

#### 重要

• 若安裝的功能擴充組件以前在其他印表機上使用過,則會顯示訊息[序號錯誤],後面跟著另一台印表機 的機身編號。安裝完功能擴充組件並透過控制面板啓用後,其他印表機上將不能再使用該功能擴充組件。 此外,若功能擴充組件在印表機上安裝不正確,還將顯示訊息[無法生效]。

# A.7 安裝繁體/簡體中文擴充語言組件

繁體/簡體中文擴充語言組件

# 本節說明如何在印表機上安裝繁體/簡體中文擴充語言組件。

# 安裝步驟

- 1. 按印表機的電源按鈕閉啟電源。
- 補充

2. 打開前蓋。

• 確定顯示幕一片空白,且<節電>鍵已關閉。

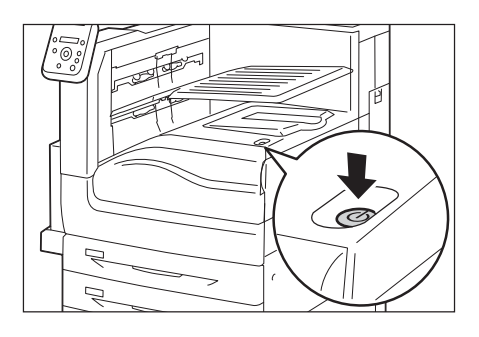

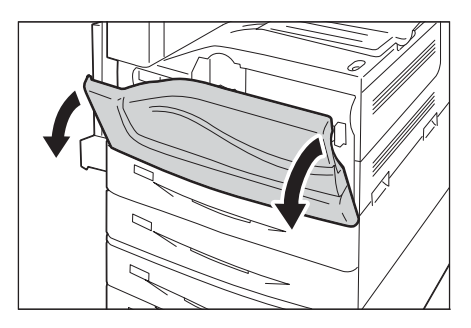

- 3. 按印表機主電源開關的<〇>側以關閉主電 源,並關閉前蓋。
- 補充
- 控制面板上的<主電源>燈熄滅。
- 4. 將電源線的插頭從電源插座與印表機拔除。

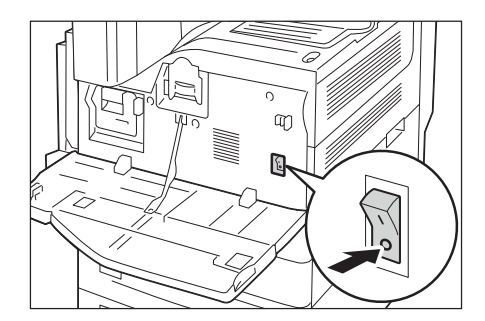

5. 鬆開印表機控制板的螺絲。

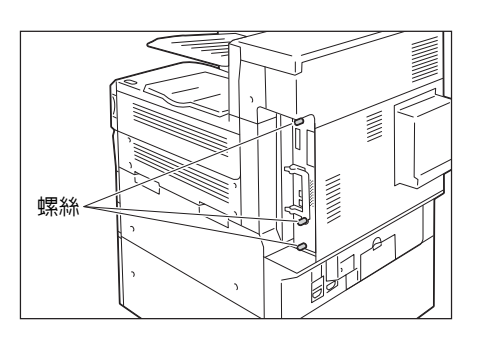

6. 拉出控制板上的手柄並小心地將控制板從 印表機中拉出。將控制板放到桌面或其他 平面上。

• 拉出控制板時要用雙手握住,以免摔落。

- 
- 7. 將插槽每側的扣環盡量拉開 (如右圖所 示),然後將繁體/簡體中文擴充語言組件 的切口對準插槽的凹口,筆直插入該組件。

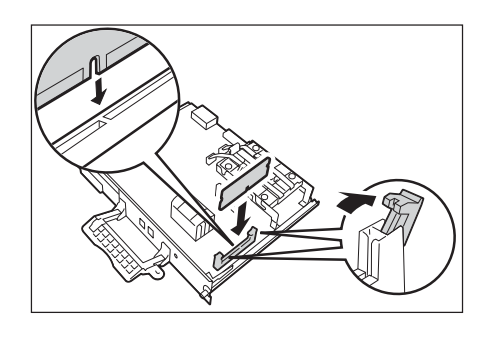

將ROM卡牢固地按入插槽中。

#### 補充

重要

- 確保ROM卡牢固插入,直到插不動為止。
- ROM卡安裝正確時,兩端的固定夾會立起來。

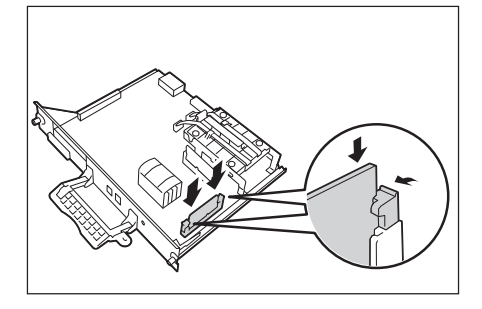

8. 將控制板重新插入印表機中。握住手柄,將 控制板滑入印表機中。

### 重要

• 插入控制板時,請握好手柄。如果在插入時折到手柄, 控制板可能會損壞。

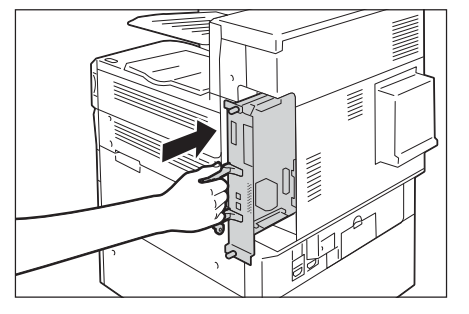

將控制板按到底。

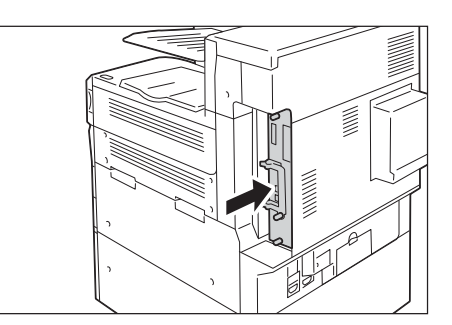

9. 鎖緊螺絲將控制板鎖至定位。

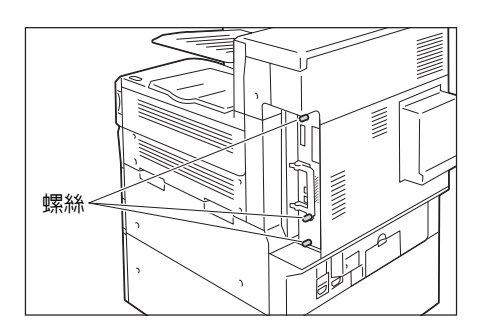

10. 將電源線連接至印表機。 開啟印表機的主電源開關與電源開關。

安裝程序即完成。

# 使用印表機的注意事項與限制

<span id="page-367-0"></span>本節說明使用印表機時的注意事項與限制。

# HDD功能擴充組件 (選購)

- 在下列情況,此印表機需要安裝HDD功能擴充組件(選購):
	- 未安裝HDD功能擴充組件就無法使用的功能: 樣本列印/機密列印/郵件列印/個人的列印/認證列印/時間指定列印/字型下載/安全性 延伸套件功能/IEEE 802.1x認證功能/IPsec證明書功能/ThinPrint功能/裝訂撿集機 (選購)/IC讀卡器 (選購)<sup>\*</sup>。
	- <sub>、</sub><br>在某些地區,印表機可能不會隨附IC讀卡器。如需詳細資訊,請聯絡您的經銷商。
	- 安裝後的功能提升 記錄的項目 (套表)數//排序功能的效能/spool容量/記錄條目數
- 在安裝HDD功能擴充組件的情況下,因電源故障或其他異常而導致的印表機突然關閉可能 會損壞硬碟中的資料。
- 電源關閉後,印表機内部會先執行關機處理作業一段時間 (<節電>鍵會持續閃爍)。再 次開啓印表機之前,請先確定<節電>鍵已完全關閉。
- 安裝HDD擴充套件後,可將其指定為lpd或IPP之列印資料的儲存目的地。硬碟是ESC/P、 HP-GL/2和PCL格式的固定儲存目的地。這些格式的儲存目的地不能變更。
- 初值化硬碟會刪除加裝的字型。
- 已經被某台印表機用過的硬碟,就不能繼續用在其他印表機上。
- 使用CentreWare Internet Services取得CSV格式的工作記錄報表時需要硬碟。

# 列印結果與設定不符時

- 這是中列印頁面緩衝容量不足引起的。發生下列任何一種情況時,建議您安裝擴充系統 記憶體。
	- 發生下列任何一種情況時,都建議您加裝記憶體。
	- 列印工作被取消 (當緩衝中無法處理某百時,包含此百的工作即被取消)。
- 當指定列印1,200dpi的單個點或線時,列印結果可能無法達到指定的效果。這是由靜電 複印的特性所造成。

#### 選購組件

- 我們提供互動式平行介面功能,形式為Parallel連接埠組件。
- 需要HDD功能擴充組件(選購),才能使用CentreWare Internet Services進行直接列印。使用 ContentsBridge時不需要HDD功能擴充組件(選購)。

# 計數器以雙面列印計算

取決於所用的應用程式和列印品質設定,應用程式可能會在雙面列印工作中插入一個空白 頁,用於調整頁面位置。此時,空白頁會計算為一頁。

#### PostScript驅動程式

PostScript驅動程式不支援[海報效果]之類的一些選項。您可以透過[多張合一 (N合一)] 指定讓2、4、6、9或16頁合併為一頁,並指定是否含邊框。

# XPS驅動程式

XPS(XML Paper Specification)驅動程式是針對Microsoft Windows®作業系統(例如Windows Vista或更新版本)開發之應用程式或軟體來進行列印的印表機驅動程式。

由於Microsoft Windows Vista相容性問題,為Windows Vista之前的Windows版本所開發的 應用程式和軟體可能無法進行正常列印。

在使用XPS驅動程式之前,務必檢查正在使用的印表機上是否已啟用XPS列印功能。若在沒 有XPS功能的印表機上使用XPS驅動程式,可能會發生紙張輸出異常。

# 透過USB連接從Macintosh電腦進行列印

當您從以USB連接之Macintosh電腦的PostScript驅動程式傳送列印工作,且該工作所含的 應用程式資料具有貼上的圖形資料 (含二進位資料的EPS檔)時,機器可能會將該二進位資 料誤認為通訊協定資料;因此,列印出來的文字資料可能會多出好幾張頁面。 此時,請在[規格設定]>[機器管理者選單]>[網路/連接埠初值化]>[USB]下的[Adobe通訊協 定]中選擇[RAW],以正確列印包含二進位資料的EPS檔案資料。

# IPP列印

如果IPP的資料大小超過代理伺服器的設定值,則機器無法接收資料。此時,請嘗試增加代 理伺服器大小,或是將網路設定變更為不要使用代理伺服器。

#### 支援的作業系統

目前尚未提供下列作業系統專屬的驅動程式或公用程式軟體。 您可以安裝其他作業系統適用的驅動程式或公用程式軟體,不過,這麼做可能無法正常 運作。

- Microsoft Windows 95
- Microsoft Windows 98
- Microsoft Windows Me
- Windows NT 4.0
- Mac OS 8.1/8.5/8.6
- Mac OS X 10.3.8或之前版本
- Mac OS X 10.4.7
- Windows NT Server 4.0
- Windows NT Server Terminal Edition

#### <span id="page-368-0"></span>Macintosh電腦適用的PostScript印表機驅動程式

- 由於Mac OS X 10.5/10.6/10.7和OS X 10.8/10.9的列印驅動程式採用Plugin,因此可使 用[認證資料設定]、[機密列印]、[樣本列印]、[時間指定列印]和[列印儲存的檔案]功 能。
- 對於沒有Plugin的Mac OS 9列印驅動程式來說,則不能使用總計管理設定、機密列印、樣 本列印與時間指定列印。有關其他限制,請參照PostScript Driver Library光碟內附的 說明書或Readme檔案。
- 對於Mac OS X 10.5/10.6/10.7和OS X 10.8/10.9,如果您使用雙面列印來列印奇數頁面 的文件,則會在最後一頁後面加上一頁空白頁,並將此空白頁計數成一頁。

#### 強制註解中的列印時間

視機器的狀態與設定或是列印内容而定,您指定要列印時的時間、機器内部啓動列印工作 的時間,以及實際列印該内容的時間可能會不一致。強制註解中的列印時間,指的是機器 內部啟動列印工作的時間。

# 列印位置調整

- 若紙張正面與背面的列印區域發生間隔/切斷痕跡,則您只能針對要裝訂的邊緣進行垂直 方向修正。例如,以縱向方式列印文件,並同時指定 「雙面列印」與 「左右對開」,則 當正反面移至與垂直位置調整同方向時,您只能修正垂直切斷痕跡。
- 如果選擇「多張合一 (N合一)],則無法個別調整每頁的列印位置。

#### 列印混合尺寸文件時的列印方向

- 透過印表機驅動程式列印混合尺寸文件時,可以使用三種類型的組合,例如A4混合A3、 B5混合B4,以及8.5x11"混合11x17"。
- 依據混合尺寸文件組合,混合尺寸文件的列印方向可能顫倒,因為印表機無法根據使用 的應用程式正確判斷文件方向(直式、橫式)。

# ThinPrint

- 若要將"ThinPrint.print"安裝至Windows Server 2003或Windows Server 2008,您需要 .print Application Server Engine"授權。
- ThinPrint可以在IPv4環境中運作,但不能在IPv6環境中運作。
- 最多可同時有三個連接。第四個和以後的連接要求會儲存在佇列中。佇列最多可儲存10 個連接要求。超過10個的連接要求會自動捨棄。在先前的連接要求執行完畢後,佇列中 的連接要求會在連接總數少於四個時陸續受到處理。
- 不提供取消工作或暫停工作之類的工作控制功能。但是,您可以從控制面板的[工作]畫 面或是從CentreWare Internet Services取消工作。
- 機器會依據工作進行spool處理的順序逐一列印工作。這些工作的列印順序,不一定會與 機器收到工作要求的順序一致。
- 如果電源關閉,此功能可以儲存工作的spool處理順序與資料。如果在電源關閉期間收到 工作,該工作會遭到刪除。

#### 郵件受信列印

機器取消接收郵件,但是未在磁碟空間不足時顯示錯誤代碼。

# CentreWare Internet Services的CSRF控制

• 當CentreWare Internet Services上啓動CSRF控制功能時,依據使用的網際網路瀏覽器、 瀏覽器的使用狀況或網路環境,可能無法存取CentreWarer Internet Serivice。發生此 情形時,請試試利用任何可存取的電腦存取。 或者,如果必須停止CSRF控制,請聯絡您的機器管理者。如果您的環境裡沒有可存取的 電腦,請聯絡本公司的客服支援中心或經銷商。 「CSRF」是一種攻擊方法,其中惡意網站強迫使用者透過存取端電腦在其他網站上執行某 些操作。此功能可防止使用者在意外存取到惡意網站後,在CentreWare Internet Services上執行非有意的操作,或是變更印表機設定等等。

# <span id="page-369-1"></span>TCP/IP (lpd) 的注意和限制事項

<span id="page-369-0"></span>以下是TCP/IP (lpd) 的注意和限制事項。

#### 印表機設定

• 小心地配置IP位址設定,確保正確無誤。IP位址是在整部系統內受到維護。在配置IP位 址設定之前,請務必洽詢您的網路管理者。

- 在某些網路環境中,還必須配置子網路遮置和通訊閘位址設定。有關印表機所需的設定, 請洽詢您的網路管理者。
- 若啓用連接埠時記憶體不足,就會自動停用該連接埠。若發生這種情況,請停用未使用 的連接埠、變更記憶體配置或是加裝擴充系統記憶體。
- 根據印表機的操作狀況配置[LPD]的大小;[LPD]代表可接收緩衝的大小。若[LPD]可接收 緩衝的大小比實際接收的資料小,則無法進行接收。

#### 配置電腦設定

- 小心地配置IP位址設定,確保正確無誤。IP位址是在整部系統內受到維護。在配置IP位 址設定之前,請務必洽詢您的網路管理者。
- 在位於NIS (Network Information Service)下的電腦上配置網路設定 (例如IP位址) 時,請洽詢您的NIS (Network Information Service)管理者。

#### 關閉電源

關閉印表機電源時注意以下幾點。

- 當[LPD]設定為[記憶體]時 刪除在印表機硬碟中進行spool處理的所有列印資料,包括目前正在列印的資料。重新開 啓電源時,將無法找回列印資料。但是,若在發出列印工作後立即關閉了電源,則列印 資料可能會儲存到電腦上。在此情況下,當重新開啓電源時,無論是否發出新的列印工 作,都將從儲存的列印資料執行列印。
- 當[LPD]設定為[硬碟]時 在印表機硬碟中進行spool處理的所有列印資料,包括目前正在列印的資料,都將儲存到 印表機的硬碟上。當重新開啟電源時,無論是否發出新的列印工作,都將從儲存的列印 資料執行列印。
- 當[LPD]設定為[關閉暫存器]時 刪除在印表機接收緩衝中進行spool處理的所有列印資料,包括目前正在列印的資料。重 新開啓電源時,將無法找回列印資料。但是,若在發出列印工作後立即關閉了電源,則 列印資料可能會儲存到電腦上。在此情況下,當重新開啟電源時,無論是否發出新的列 印工作,都將從儲存的列印資料執行列印。

# 列印

• 當[LPD]設定為[硬碟]或[記憶體]時 若列印資料的大小超過了開始接收列印資料時的硬碟或記憶體剩餘容量,則無法接收該 列印資料。

#### 補充

- 若列印資料的大小超過了接收容量,有些電腦會自動重新傳送列印資料。若發生這種情況,電腦看起來 可能就像當機。為避免這種情況發生,請在電腦上取消列印資料的傳送。
- 當[LPD]設定為[關閉暫存器]時 在接收一台電腦的列印要求時,無法接收另一台電腦的列印要求。
- 當電腦IP位址或電腦名稱變更時 電腦的IP位址及/或電腦名稱變更後,負責處理電腦所發出之處理或取消要求的查詢聯絡 人以及刪除程序可能無法正確運作。若印表機的受信緩衝器中沒有列印資料,請關閉電 源再重新開啟。

#### 補充

• 可以使用控制面板操作來取消或強制印出印表機接收緩衝中的列印資料。有關操作步驟的詳情,請參照 ["2.5 取消/檢查列印工作" \(第60頁\)](#page-59-0)。

# 使用次級以太網 (選購)的注意和限制事項

本節說明使用次級以太網 (選購)時需要遵守的注意和限制事項。

- 當您在[HTTP SSL/TLS連接]打開的情況下使用次級以太網的FQDN訪問CentreWare Internet Services時將顯示免責條款設定對話窗口。
- 作業日誌不能分別記錄以太網1和以太網2的作業。您無法確認哪個網絡在傳輸作業。
- 透過以太網1和以太網2從機器傳輸的耗材剩餘量及計數值訊息是完全相同的。當您使用 非富士施樂提供的軟體檢測機器使用狀況時,為避免機器訊息重複,請不要設定IP地址。 根據您使用的軟體,將特定機器的訊息設定為類似於UUID。
- 當[LPD]中的[列印順序]設定為[列印受理順序]時,Ethernet 1與Ethernet 2之間不會產 生列印優先順序。
- 從有相同IP地址的不同主機發送的提交、狀態確認 (1pg) 及取消列印作業 (1prm) 將 按照相同主機處理。
- 即使使用兩個以太網接口,連接埠9100每次只能從一條線路接收列印作業。
- 僅為Ethernet 1啟用[通訊協定設定]>[TCP/IP]>[自動取得IPv6 DNS伺服器位址]設定。對 於Ethernet 2,請手動設定DNS伺服器位址。
- 在CentreWare Internet Services的[功能]>[連通]>[協議]>[TCP/IP]中,若將以太網1和 以太網2的[動態DNS註冊]均設定為[開啟],可能會造成動態DNS註冊失敗。僅將以太網1 或以太網2中的動態DNS註冊功能設定為[開啟]。
- 當使用2個以太網接口時,僅LPD,連接埠9100,SNMP和Internet Services (HTTP) 連接 埠可以用於以太網2。
- 次級以太網 (選購)不支持IPP和Google云打印連接埠。透過以太網2提交的AirPrint和 Google云列印不可用。

# <span id="page-371-0"></span>IPv6連接的注意和限制事項

以下是IPv6連接的注意和限制事項。

- 在多重前置字元環境 (有多個IPv6全域位址的環境)中,印表機到外部網路的通信可能 會失敗。
- 在多重前置字元環境 (有多個IPv6全域位址的環境)中,可以透過未登記的位址進行通 信。
- 系統可能會自動為IPv6位址設定一個未使用的IPv6位址 (IPv6自動設定位址、IPv6 DNS 伺服器位址)。未使用的IPv6位址是一個站台的本機位址 (fec0::)或是一個文件建立 位址空間中的位址 (2001:db8::/32)。
- 當利用分配了FQDN的裝置進行通信,而IP模式為雙重架構,且同時為IPv4和IPv6配置了 DNS資訊時,可能會使用IPv4 DNS資訊。
- 顯示為印表機IP位址的位址可能會發生變更。例如,IPv4位址和IPv6位址都不顯示,而 IPv6位址變更。
- 透過IPv6網路列印時,數位管理功能無法正常工作。在IPv4環境下執行。
- 在IPv6環境中不支援與時間伺服器同步。在IPv4環境中,請直接指定時間伺服器的位址。
- 僅下列作業系統版本支援IPv6列印。下列作業系統版本支援透過IPv6進行列印。
	- Windows Vista
	- Windows 7
	- Windows 8
	- Windows 8.1
	- Windows Server 2008
	- Windows Server 2008 R2
	- Windows Server 2012
- Windows Server 2012 R2
- Linux下的Common Unit Printing System支援IPv6列印。所有Linux版本中,支援IPv6 列印功能的Common Unix Printing System
- WINS不支援IPv6網路上的通信。
- 當對SSL通信使用自我證明書時,以下限制適用於印表機URL指定方式。
	- 使用FQDN指定URL (IPv4和IPv6) 在建立自我證明書之前,您需要正確指定裝置主機名稱和網域名稱。 範例:若FQDN為csw.ipv6.domain.local,則"csw"是主機名稱而"ipv6.domain.local" 是網域名稱。
	- 使用IPv4位址指定URL 在IPv4模式或雙重模式下,不需要匯入自我證明書。
	- 使用IPv6位址指定URL 機密IPP (IPP-S)通信不受支援。
- 以下功能不支援IPv6。請使用IPv4執行。IPv6不支援下列通訊協定:
- UPnP Discovery
- 在以下情況下,當無法確定單一機器的位址時,使用者可能無法取消使用LPD發出的列印 工作或檢查其狀態 (lpq)。
	- IPv4和IPv6在同一台主機上同時使用
	- 多個IPv6位址在同一台主機上同時使用
- 工作記錄中可能無法正確輸入IPv6位址。請使用IPv4執行。
- 對於DocuShare或其他某些外部存取服務程式而言,當IPv6位址被指定為連接目的地URL 時,操作不正常。在IPv6環境中,啓用DNS伺服器並利用FODN指定目的地URL。
- 機器本身不支援IPv6-in-IPv4-tunneling。

#### 重要

- 若[TCP/IP設定]>[IP模式]設為[IPv6],則無法執行IPv6-inIPv4-tunneling。
- 如果同一個子網路裡面存在多個路由器,則會出現通信錯誤。
- 在雙重架構環境裡,某些服務會因為網路設定緣故而出現效能問題,例如,當您嘗試將 機器設為在環境中優先使用IPv6,而這個環境中的外部存取伺服器卻是使用IPv4,就會 出現問題。

# 設定資料的複製功能的注意事項與限制

複製功能用於複製一個印表機的設定,然後將其匯入至其他印表機。 您可以將這些設定複製到一個檔案,然後使用[內容]標籤>[一般設定]>[設定資料的複製] 下的CentreWare Internet Services將其匯入。 本節說明使用複製功能時的注意事項與限制。

• 此功能不能用於複製並匯入所有印表機設定。它主要用於複製並匯入CentreWare Internet Services的[內容]標籤上的設定。

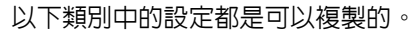

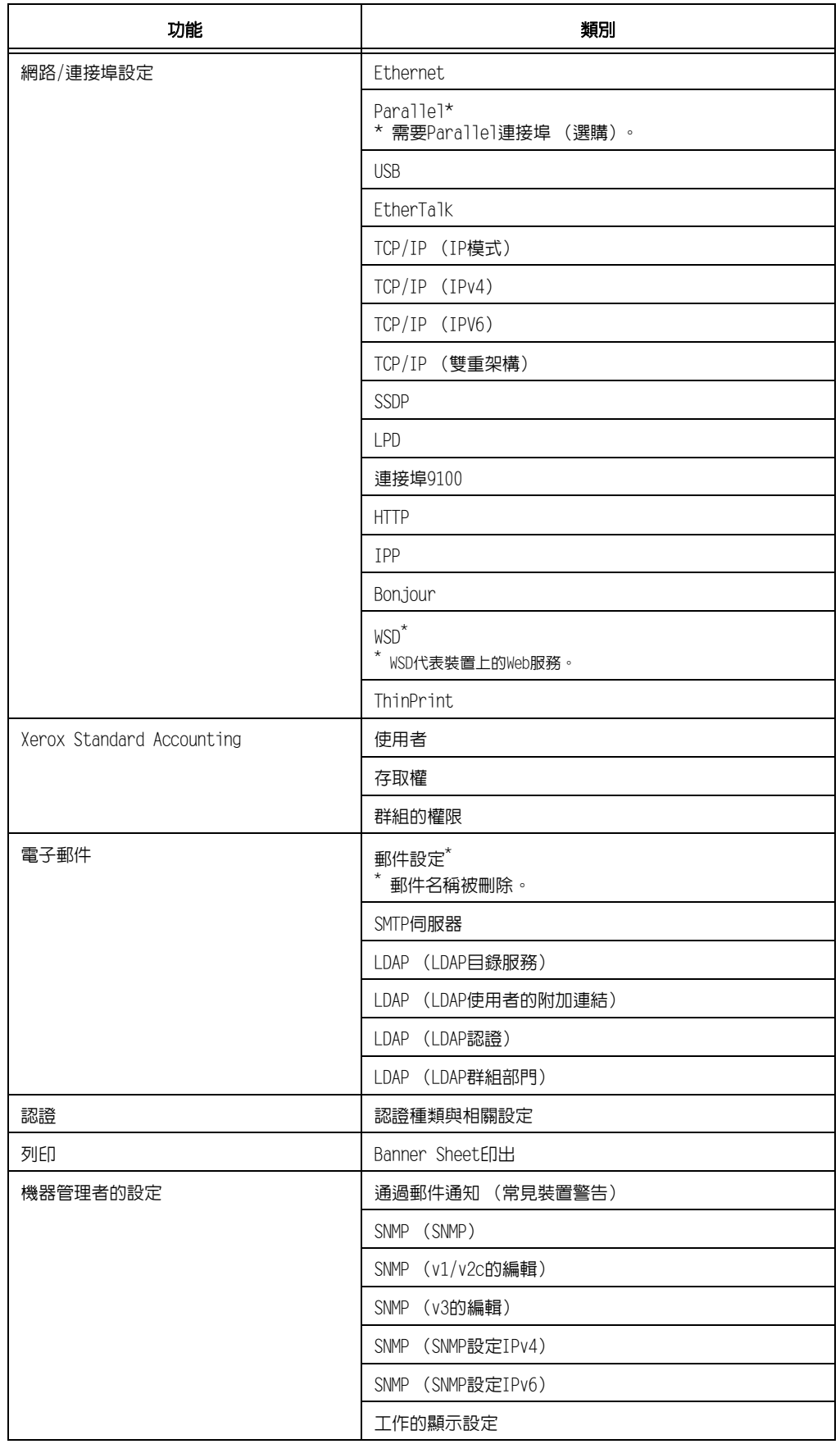

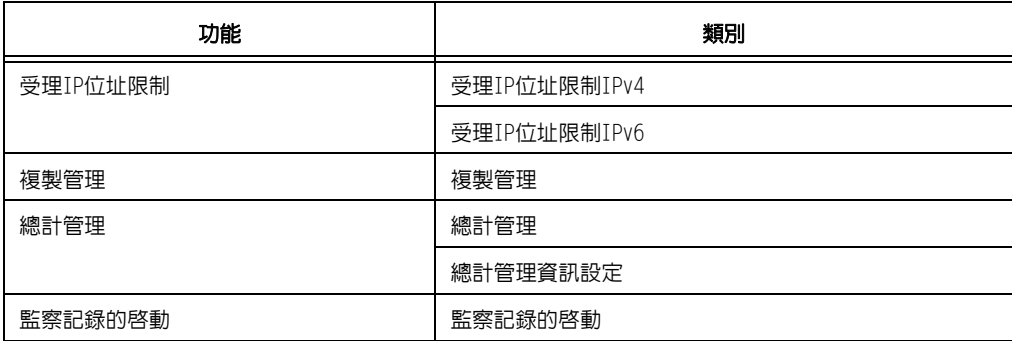

- 在以下情況下,可能無法匯入CentreWare Internet Services的[內容]標籤上的設定。
	- 當原始印表機的機器構成 (選項)與您要匯入的印表機不同時。
	- 當用於匯入的連接埠設為[停止]時。
- 在為原始印表機分配固定IP位址時注意以下事項。
	- 您不能複製IP位址。
	- 若原先分配的IP位址是固定的,請檢查連接埠是否根據需要啓用或停用,同時在複製 設定後在印表機的控制面板上設定正確的IP位址。 使用未定義的IP位址時,使用TCP/IP的設定將自動停用。

#### 加密通信

HTTP通信加密可讓您加密處理IPP列印 (SSL加密通信)的通信資料。只有網路上的資料會 受到加密,傳送資料本身並不會受到加密。

#### 影像記錄管理

- 影像記錄管理功能會依據工作的文件影像、資料大小、影像記錄控制功能以外多個工作 的處理、「傳送保證級別门設定或是[影像記錄傳送]>[傳送保證級別]設定,進行優先順序 處理。
- 影像記錄管理功能是專為滿足文件安全性功能的不足而設計;因此,可能會花許多時間 來建立影像記錄或處理此功能以外的工作。
- 從安全角度來看,機器無法捨棄 (強制終止)影像記錄建立功能以優先儲存資料。
- 搜尋影像與列印工作記錄功能可讓機器管理者得知下令執行工作的使用者的身分資訊。 請注意,富士全錄對於使用者透過影像記錄管理功能所導致的隱私權問題一律不負責。
- 碰到停電或是硬碟故障之類的強制斷電事件時,不保證能夠安全地建立與/或傳輸影像 記錄。
- 影像記錄管理功能只涵蓋在影像記錄管理功能啟動後執行的工作。
- 由於要控制的影像是以輸入影像為基礎建立,因此這些影像不一定會與輸出影像相同。 以下是輸出期間會新增或編輯的資訊;因此,不會反映這些影像。
	- 輸出期間的排版變更
	- 分隔頁
	- 註解
	- 強制註解
	- 複製管理
	- 數位管理
	- 格式合併 (列印)
- 每個工作建立的影像PDL大小上限為500MB。
- 機器如果沒有足夠硬碟空間來儲存影像,即會依據下列的[傳送保證級別]設定運作。
	- [高]:工作已取消。
	- 「低]:工作已執行。不過,工作結束時會顯示警告,通知使用者影像建立失敗。
- 機器中最多可以儲存200個影像記錄。

#### 強制印字的暫時解除

此功能無法套用至一般列印。此功能適用於 「個人的列印」。

#### 外部認證

- 只有可從畫面中使用的服務 ([認證列印]和[個人的列印])會受到[登入至外部認證]功 能的限制。您無法限制頁數。
- 在此功能中,無法限制列印。若要限制列印操作,請使用[認證列印]或[個人的列印]功 能。
- 在「認證方式設定]和[外部認證]之間切換時,將刪除機器中登記的使用者資訊。

# 使用外部認證時

- 最多可使用32個單位元組字元來登記外部認證伺服器的登入使用者ID。
- 將使用者登記到多個網域時,務必使用在每一個網域都是唯一的使用者ID。
- 從電腦登入外部認證伺服器來指定任何工作。
- 支援IC Card Gate 2 for FeliCa、IC Card Gate2和Authentication Gate 1.0等卡驗證 器。使用上述以外的相關產品時,無法使用外部認證。

# <span id="page-376-1"></span><span id="page-376-0"></span>外部認證和ApeosWare認證管理

• ApeosWare認證管理能使用的外部認證伺服器只有Active Directory。

# 使用全錄卡的外部認證

- 可在使用ApeosWare認證管理或Active Directory的環境中執行外部認證。
- 只有在您想要使用不同領域名稱時,才需要變更預設領域名稱。

# <span id="page-377-2"></span>[10BASE-T]

使用基頻訊號和雙絞線的10Mbps Ethernet網路。為IEEE802.3標準之一。

# [100BASE-TX]

10BASE-T的延伸版本,稱為Fast Ethernet。通訊速度為100Mbps,比10BASE-T的10Mbps快 得多。

# [1000BASE-T]

其中一個千兆乙太網路標準,其最高通訊速度為1Gbps。

# [BOOTP]

BOOTstrap通訊協定。它是一個允許連接到TCP/IP網路的用戶端從伺服器自動獲取網路設定 的通訊協定。

# [CD-ROM]

含有包括電腦軟體和影像等大量資料的CD。

# [DHCP]

Dynamic Host Configuration Protocol的縮寫。一種利用伺服器自動指定IP位址給用戶端 電腦的通訊協定。

# [DNS]

Domain Name System的縮寫。一種可將主機名稱轉換為IP位址的名稱解讀服務。

# [dpi]

每英吋點數 (dots per inch) 的字母縮寫。它是解析度的測量單位,指每英吋 (約25.4mm) 可以列印的點數。

# [HTTP]

在網路上用來與網路瀏覽器通訊的通訊協定。

# [IP位址]

TCP/IP通訊協定用來識別網路上的電腦的位址。以小數點隔開的四組十進位數字格式表示。

# [IPP]

以HTTP列印時使用的通訊協定。

# [IPsec]

以封包為單位對資料加密的安全保護技術,用於防止竄改。

# <span id="page-377-0"></span>[IPv4位址]

一種TCP/IP通訊協定網路位址,由小數點 (.) 分隔的四組數字 (十進位) 値表示。

# <span id="page-377-1"></span>[IPv6位址]

一種TCP/IP通訊協定網路位址,由冒號 (:) 分隔的四組數字 (十六進位) 値表示。這是 新一代IP位址,正逐步用於取代目前的IPv4位址。

# [OS]

作業系統 (Operating System) 的字母縮寫。它是控制和管理電腦上硬體和軟體基本操作 的軟體系統。作業系統是操作應用軟體的基礎。

# [Parallel介面]

電腦和週邊裝置之間的資料傳輸系統。它允許同時傳輸多位元資料。最常見的Parallel連 接埠之一是Centronics式,常用來連接電腦與印表機。

# [PDF檔案]

在本說明書中,我們把使用Acrobat (Adobe Systems開發的軟體)製作的線上文件稱為 "PDF檔案"。若要杳看PDF檔案的内容,必須在雷腦上安裝Adobe Reader軟體。

# [ppm]

顯示印表機一分鐘可列印頁數的計量方式。

# [Print Ticket]

與列印設定有關的資訊,包括由Windows Vista、Windows 7、Windows Server 2008應用程 式建立的XPS檔案。

# [SNMP]

一種透過網路管理網上裝置的通訊協定。

管理網上裝置活動的裝置在稱為"SNMP管理者"的軟體上執行,而被監控的裝置則是在"SNMP 代理者"的軟體上執行。

# [TCP/IP]

DARPANET (Defense Advanced Research Project Agency NetWork)開發的一種網路通訊協 定。是網際網路上的標準通訊協定,受個人電腦到大型電腦的各種電腦平台支援。

# [USB]

Universal Serial Bus的縮寫。一種用於電腦及其週邊裝置之間進行資料通信的通訊協定。 可進行Hot-Plug,因此可以在不關閉電腦的情況下連接或拔掉调邊裝置。

# [WINS]

Windows Internet Name Services的縮寫。一種名稱解讀服務,可在TCP/IP環境中將電腦名 稱轉換為IP位址。

# [WWW]

<span id="page-378-0"></span>World Wide Web的縮寫。在網際網路上提供網站的系統。

#### [XPS檔案]

XML Paper Specification的縮寫。一種Microsoft Corporation開發的檔案格式。XPS檔案 是由Windows Vista、Windows 7、Windows Server 2008 R2應用程式建立。若要查看XPS檔 案的內容,需要在電腦上安裝XPS Viewer軟體。

# [工作]

電腦處理的工作單位。一個列印工作是在印表機上執行列印一個檔案的工作單位。取消或 執行列印是以工作為單位進行的。

# [分頁整理]

按照與原稿相同的順序輸出文件。若將三頁的原稿列印兩份,輸出的頁將為1-2-3、1-2-3。

# [介面]

兩個物件 (系統)相互連接在一起的點。通常用來描述電腦與印表機或使用者與裝置之間 的連接點。

介面的 (電子)規格有時候也稱為"介面"。

# [介面纜線]

用於將多個裝置連接起來的纜線。 介面纜線包括USB或Parallel纜線 (用於連接印表機與電腦),以及Ethernet纜線 (用於連 接印表機與網路)。

# [本機印表機]

在本說明書中,"本機印表機"是指以Parallel纜線或USB纜線直接連接至電腦的印表機。

#### [可列印區域]

紙張上可列印的區域。

#### [印表機驅動程式 (列印驅動程式)]

將應用程式上建立的資料轉換成印表機可讀取並列印的格式的軟體。

#### [列印頁緩衝]

用於實際擴充和累積列印資料的位置。

# [字型]

字型或字元的樣式。它指定一組統一設計的字元。

# [安裝]

為電腦或週邊裝置增加軟體或硬體,以便加以使用。電腦系統上可以安裝印表機驅動程式 或其他軟體,印表機上也可以安裝硬碟。 在本說明書中,"安裝"主要是指將軟體裝入電腦。

# [安裝程式]

將軟體安裝在電腦上的軟體。

# [多張合一 (N合1)]

一種將多頁文件合打在一頁上的功能。

# [伺服器]

網路中儲存資料檔案供其他電腦存取的電腦。 "用戶端"是從伺服器要求服務的電腦。

#### [位址]

指定用來識別網路上各個節點 (電腦或終端機)的資訊 (識別碼)。指定電腦記憶體中位 置的號碼也稱為"位址"。

# $[\overline{\text{sp}}\text{-}$ 方公尺的公克數 (g/m<sup>2</sup>)]

一平方公尺的紙張以公克計算的重量。

# [初值]

在印表機出廠前分配的設定或值。初值化NV記憶體時將還原初值。

#### [點選]

點選滑鼠鍵並立即鬆開。在本說明書中, "點選"是指按下並鬆開滑鼠左鍵, 而"點選右鍵" 則是指按下並鬆開滑鼠右鍵。 "點兩下"指連續兩次快速按壓並釋放滑鼠鍵。

#### [連接埠]

可供電腦與其周邊之間交換資訊的連接點。

# [連接埠9100]

在TCP/IP網路上用於傳輸資料的網路印表機通訊協定。 此通訊協定可以在標準TCP/IP連接埠監視器上使用。

#### [通訊協定]

一組用於在多個裝置與電腦系統之間進行通訊的規則。這些規則定義了在硬體裝置之間及 透過網路在兩台電腦之間傳輸資訊所採用的過程。

# [接收緩衝]

一個暫時儲存從電腦發送來的資料的位置。透過增加記憶體增大接收緩衝後,可以在傳送 資料時提高電腦的回應速度。

# [軟體]

在電腦上執行工作的程式。作業系統和應用程式皆為軟體。

#### [登入/豋出]

存取電腦系統上的資源 (例如網路上的硬碟或印表機)。結束在電腦系統上的階段作業則 稱為"登出"。

# [解除安裝]

刪除安裝在電腦上的軟體。

# [解析度]

表示影像詳細品質。圖像詳細品質通常以每英吋點數 (dpi) 表示。dpi越高,解析度越高。

#### [模擬]

指印表機能夠模擬另一種印表機並產生相同結果的功能。 印表機模擬其他印表機的列印模式被稱為"模擬模式"。

#### [網路印表機]

在本說明書中,"網路印表機"是指以Ethernet纜線連接到網路的印表機。

# [網路瀏覽器]

用於在電腦上查看網際網路資訊的軟體。Netscape Navigator和Internet Explorer是兩種 最常見的網路瀏覽器。

### [線上說明]

可在電腦螢幕上閱覽的說明書。

# [影像強化]

一種以人工方式增加解析度的功能,可使黑白之間的變換更為平滑,並且減少鋸齒狀線條。

#### [應用程式軟體]

設計用來執行特定工作的電腦軟體。有適用於文書處理、試算表、繪圖、和資料庫等的各 種軟體可供使用。

# [雙向通信]

允許兩個裝置彼此交換資訊。除了從電腦傳輸資料 (如列印請求) 外,它還允許從印表機 向電腦傳輸資料 (如工作狀態)。

索引

# 符號 / 數字

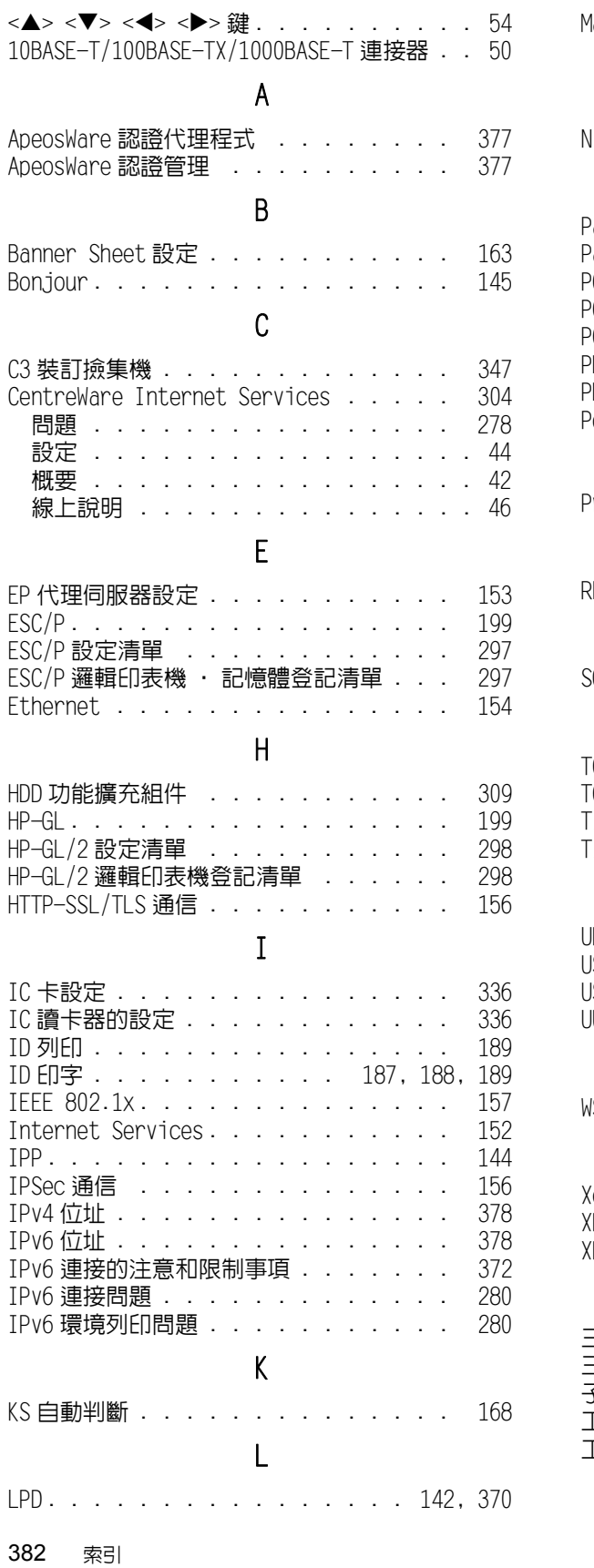

# M

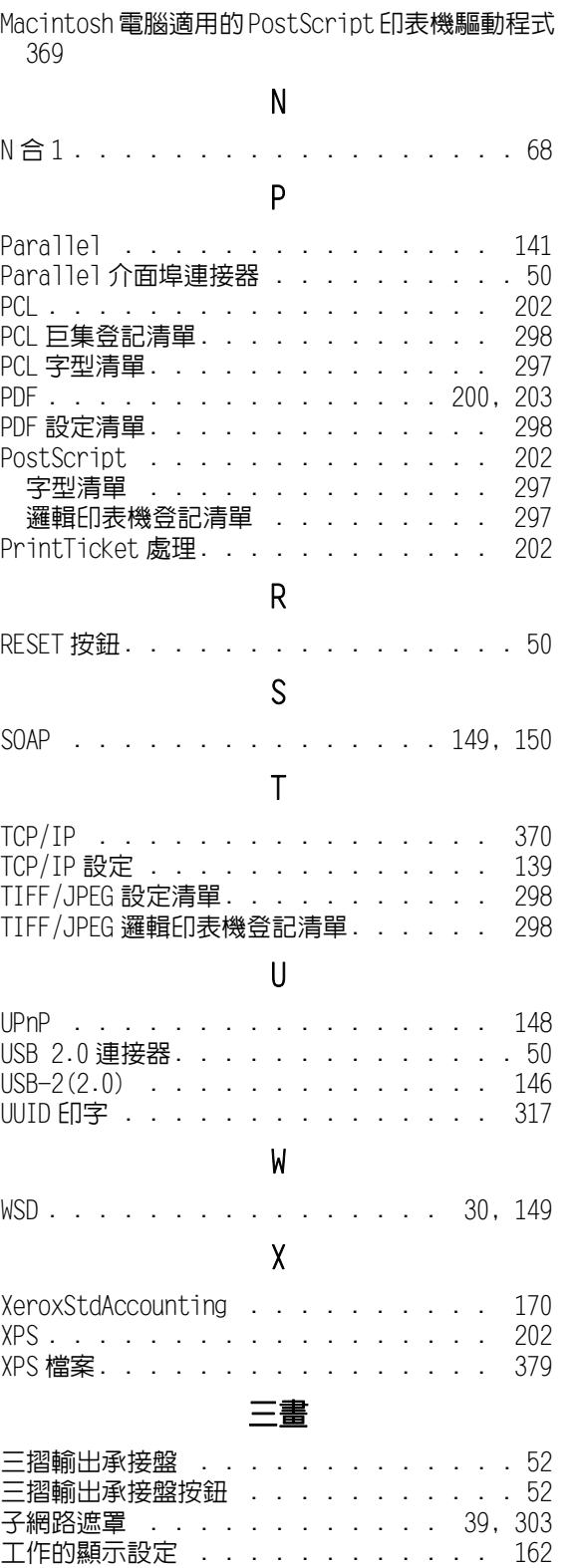

[工作記錄報表 . . . . . . . . . . . . . 297](#page-296-5)

# 四畫

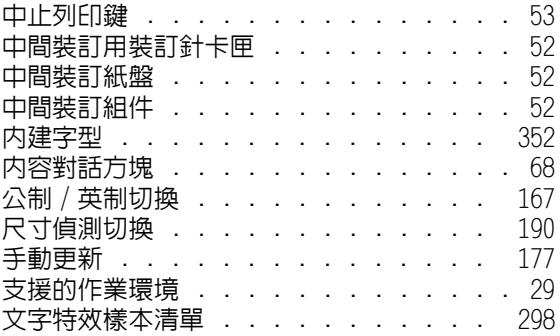

# 五畫

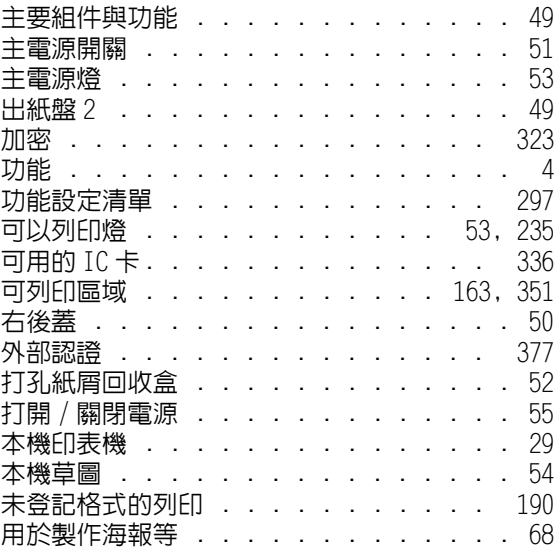

# 六畫

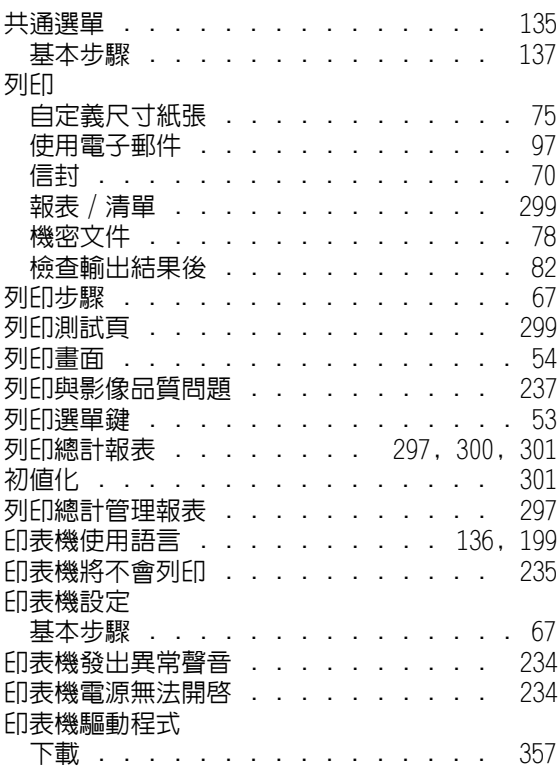

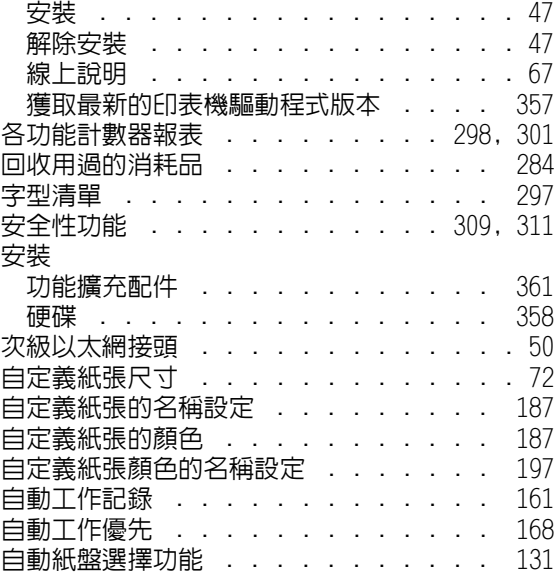

# 七畫

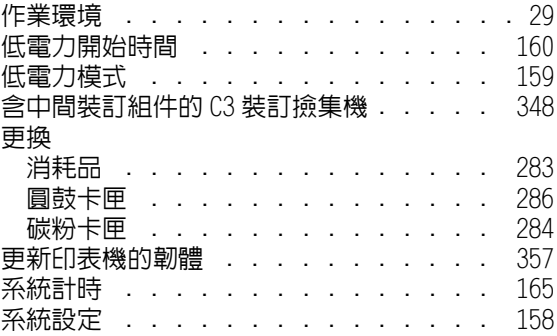

# 八畫

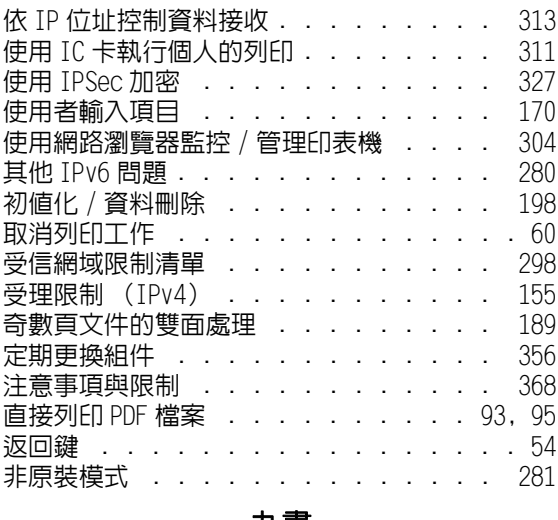

# 九畫

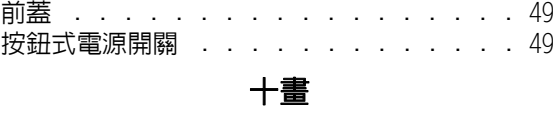

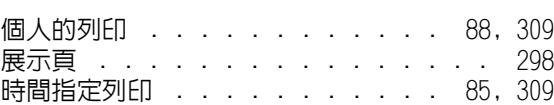

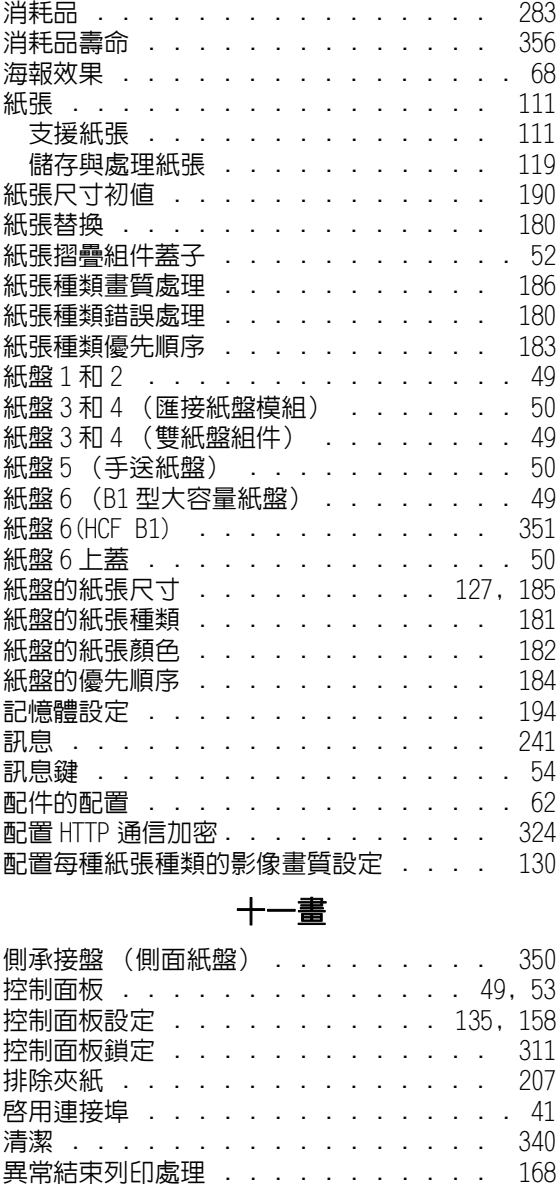

[移動印表機 . . . . . . . . . . . . . . 341](#page-340-0) 規格 . . . . . . . . . . . . . . . . 343 [規格設定鍵 . . . . . . . . . . . . . . . 53](#page-52-5)

[IP 位址 \(IPv4\) . . . . . . . . . . . . . 37](#page-36-0) [IP 位址 \(IPv6\) . . . . . . . . . . . . . 40](#page-39-0) [SNMP 設定 . . . . . . . . . . . . . . 150](#page-149-1) [SNTP . . . . . . . . . . . . . . . . 155](#page-154-1) [共通選單 . . . . . . . . . . . . . . 139](#page-138-1) 網路環境 . . . . . . . . . . . . . . 37 [軟體下載 . . . . . . . . . . . . . . . 169](#page-168-0) [軟體更新 . . . . . . . . . . . . . . . 178](#page-177-0) [軟體配件 . . . . . . . . . . . . . . . 175](#page-174-0) [通信加密 . . . . . . . . . . . . . . . 311](#page-310-3) [通訊閘位址 . . . . . . . . . . . . 39,](#page-38-1) [303](#page-302-1) [連接埠 9100 . . . . . . . . . . . . . . 147](#page-146-0) [連接纜線 . . . . . . . . . . . . . . . . 32](#page-31-0) [連線鍵 . . . . . . . . . . . . . . . . . 54](#page-53-5) [透過使用者登記進行存取限制 . . . . . . 311](#page-310-4)

# 十二畫

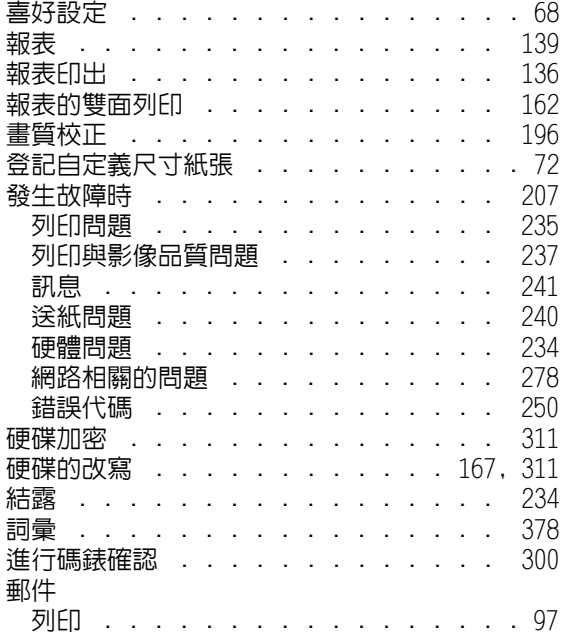

# 十三畫

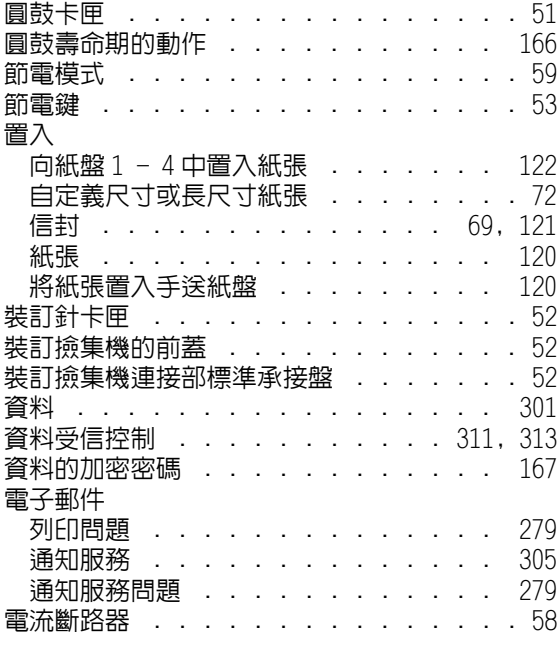

# 十四畫

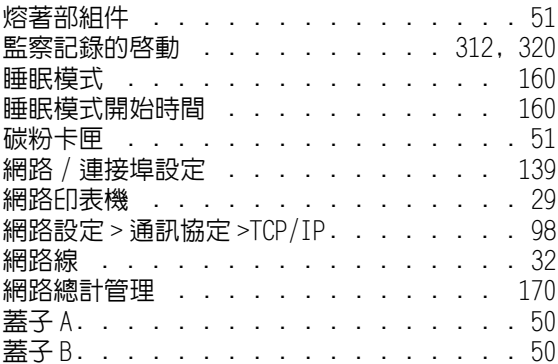

設定

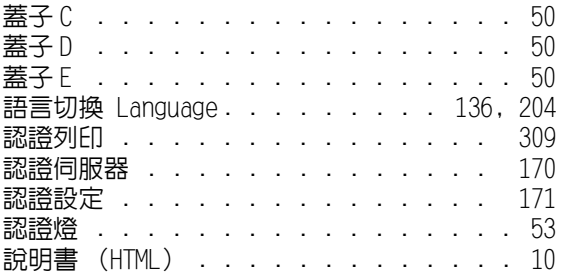

# 十五畫

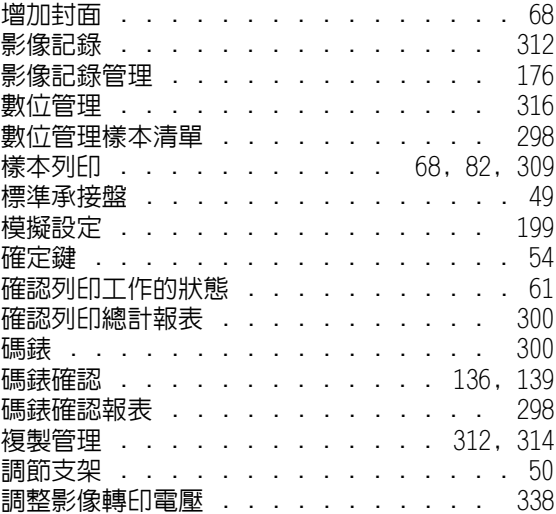

# 十六畫

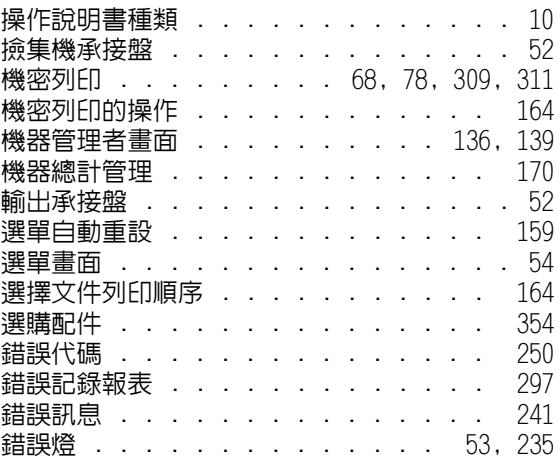

# 十七畫

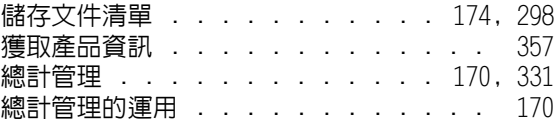

# 十八畫

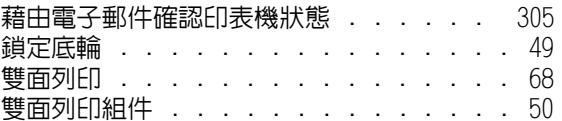

# 二十三畫

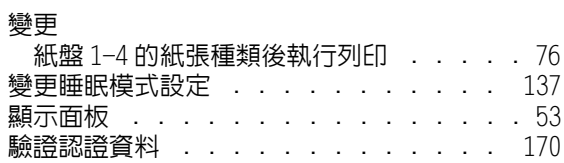

# <sub>(控制面板樹狀選單 )</sub>

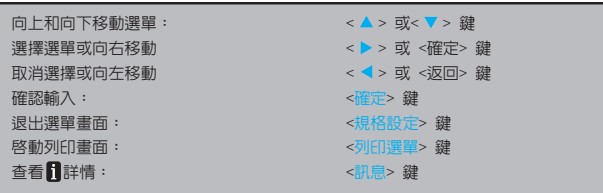

#### ଠڕࢬטૄώΑਕ ф̮0ᇴфᏮˢΑਕ

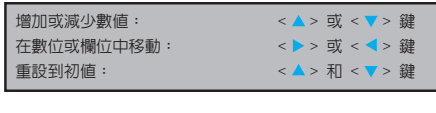

管理者選單中的標記

: 主選單 ■: 這些項目是否出現取決於印表機的安裝配件。

●: 初値 机器管理者選單 可以列印 輸入密碼後[確定 ٦ <規格設定><br>按鈕 如果控制面板受到密碼鎖定,請在這裡輸入密碼。 \!! ^ Αਕనؠಏă̍үᐂಡܑăᄱᐂಡܑăᓁࢍಡܑă! фݭಏăQDMфݭಏăQTфݭಏăОֹܑ፟ϡᄬ֏ă! ᐼх͛ІಏăშાטࢨಏăЧΑਕࢍᇴጡಡܑăቅᏻቁᄮಡܑă! ࢱфপड़ᇹώăᇴҜგநᇹώăणϯ͛ 報表 KS設定清單、KSSN級定清單、KSS905設定清單、PS選輯日表機清單、<br>FSC/P設定清單、KSSN的定携請單、HP-GL/2設定清單、HP-GL/2印表機清單、<br>TLFF/JPEG設定清單<br>Docukorks設定清單<br>Docukorks設定清單 請用IC卡<br>進行認證 連接IC卡<br>系統時 !னд۞ᏻᇴ ඕზॡᓁࢍă ඕზॡโϨ͎̂̇৽ૺăඕზॡโϨϡNpebm \*1 當客戶與我們簽訂維護服務合約時,即可使用此功能。<br>- 如需詳細資訊,請聯絡本公司的客服支援中心或經銷商。<br>- 此外,中國的適用機型不支援此功能。 碼錶確認 || 精算時的錶數 <sub>。</sub><br>我器管理者選單 ——網路/連接埠設定 繼續下一頁 至★A 不統設定 ・繼續下一頁 至★C **AIFU設定** 繼續下一頁 至★E 記憶體設定 繼續下一頁 至★G 畫質校正 ・繼續下一頁 至★H ᚶᜈ˭˘ࢱ!!!Ҍ-J !྅ࢎፇะ፟۞አፋ 初値化/資料刪除 - 繼續下一頁 至★J D表機使用語言 . ESCP ,<br>如需詳細資訊,請參閱「模擬設定說明書」 HPGL !QEG ЕОநሀё •QEG!CsjehfăQT 份數 •1份 ┑ 1-999份:1份單位! **–** ࢎăൺᙝ྅ࢎᙝ྅ܜăЕОሀё !ిޘă•ᇾăݡኳ ቅ \!! ^ 32個央數子元 ,<br>分頁 ——<br>無、有 ৽ૺ͎̇ •ҋજăB5 - 當[列印紙張尺寸初値]為[A4]時。  $8.5x1$ ଵۍ• ҋજࢺதă211&)ඈࢺ\*ăϫᐂ)̈Ί̄\*ă3Ъ2ă5Ъ2

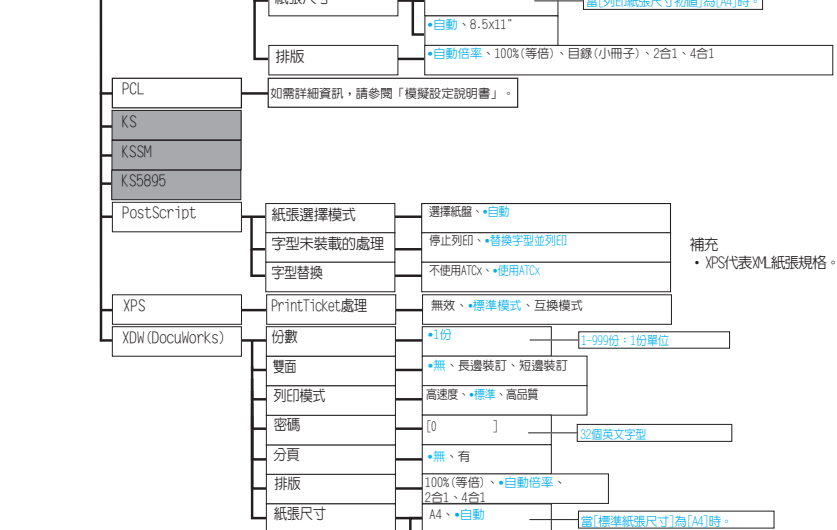

 $8.5x11"$   $\cdot$   $\bullet$   $\oplus$   $\bullet$ 

༊\ᇾ৽ૺ͎̇^ࠎ\9/6y22^ॡĄ

Ţ

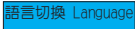

<sup>有言切換 Language</mark> —— •English、Korean、Simp.Chinese、Trad.Chinese、Japanese</sup>

# $\star$ A

網路/連接埠設定 TCP/IP設定 | IP模式 •雙重架構、<br>IPv4、IPv6<br>IP位址的取得方法 IPv锻定 !JQҜӬ۞פ͞ڱ ϡ͘જనؠăEIDQăCPPUQă SBSQă•EIDQ0BvupJQ v4設定 000,000,000 IP位址、<br>子網路遮罩、  $V4$ 設定 通訊閘位址 Ping連接確認  $\cdot 000 \cdot 000 \cdot 000 \cdot 000$ IP位址 (IPv4) 1、<br>IP位址 (IPv4) 2 Para11e1 → 連接埠啓動 → 停止、啓動 ЕОሀёؠ• ҋજăQTăFTDQăIQ.HM03ăQDMă UJGGăLTăLTTNăLT69:6ăIfyEvnq QKM •ѣड़ăड़ Bepcf఼ੈؠם• ᇾă˟ซҜטăUCDQ **自動印出時間**  $\overline{\phantom{0}}$ 5‐1275秒 (増量:5秒) ᗕШ఼ܫ• ѣड़ăड़  $\sqrt{LPD}$ ాତૂୁજ •ୁજăઃͤ! ЕОሀёؠ• ҋજăQTăFTDQăIQ.HM03ăQDMă !UJGGăLTăLTTNăLT69:6ăIfyEvnq QKM •ѣड़ăड़ 逾時 • $16$ 秒  $\Box$ 置:1秒 UCDQ࿅ᕭጡ •ड़ăѣड़ \_\_\_\_\_\_\_\_\_\_\_\_\_\_\_\_<br>連接埠號碼  $\overline{\phantom{a}}$  $-1$ 連結數  $-1$ ٦  $\overline{a}$ \_\_\_\_\_\_\_\_\_\_\_\_\_\_\_\_<br>列印順序 列印受理順序 – TPP → 南東東京<br>コマンストランストランストリート - 南東京都<br>コマンストランストランストリート - 南東京都市 - 南東京都市 - 南東京都市 - 南東京都市 - 南東京都市 - 南東京都市 - 南東京都市 - 南東京都市 - 南東京都市 - 南東京都市 - 南東京都市 - 南東京都市 - 南東京都市 - 南東京都市 - 南東京都市 - 南東京都市 - 南東京都市 - 南東京都市 - 南東京都市 - 南東京都市 - 南東京 列印模式指定 •自動、PS、ESCP、HP-GL/2、PCL、<br>| TIFF、KS、KSSM、KS5895、HexDump QKM ड़ă•ѣड़ хפᝋଠט• ड़ăѣड़ **使用DNS 無效**、有效 新增連接埠號碼  $-1 - 65535$ 逾時  $-0 - 6553549$ •60秒 Ī TBCP過濾器 -無效、有效 **Ponjour 連接埠啓動 停止、督動**  $\begin{picture}(150,10) \put(0,0){\line(1,0){10}} \put(15,0){\line(1,0){10}} \put(15,0){\line(1,0){10}} \put(15,0){\line(1,0){10}} \put(15,0){\line(1,0){10}} \put(15,0){\line(1,0){10}} \put(15,0){\line(1,0){10}} \put(15,0){\line(1,0){10}} \put(15,0){\line(1,0){10}} \put(15,0){\line(1,0){10}} \put(15,0){\line(1,0){10}} \put(15,0){\line$ 列印模式指定 •自動、PS、ESCP、HP-GL/2、PCL、<br>| TIFF、KS、KSSM、KS5895、HexDumg<br>| 無效、•有效 自動印出時間 ٦ 5‐1275秒(増量:5秒) Bepcf఼ੈؠם• ᇾă˟ซҜטă •<sub>標準:一進</sub><br><u>IBCP、RAW</u><br>•有效、無效 ps列印等待逾時 ፞<br>{停止、•啓動 ■連接埠9100 アマ連接埠啓動 列印模式指定 •ҋજăQTăFTDQăIQ.HM03ăQDMă !UJGGăLTăLTTNăLT69:6ăIfyEvnq QKM ड़ă•ѣड़ 逾時 n∌i Ĭ. Ξ 2‐65535秒 (増量:1秒) 連接埠號碼  $-1 - 65535$  $\overline{a}$ ┑ UCDQ࿅ᕭጡ •ड़ăѣड़ - UPnP · 查接埠啓動 · 停止、啓動 連接埠號碼 ÷,  $-1 - 65535$ - WSD \*2 | 連接埠啓動 | 停止、·啓動 \*2 **| 連接埠號碼** J.  $-1-655$ ┓ +3!!!XTEܑ྅ཉXfcڇચĄ至★B(下一頁)

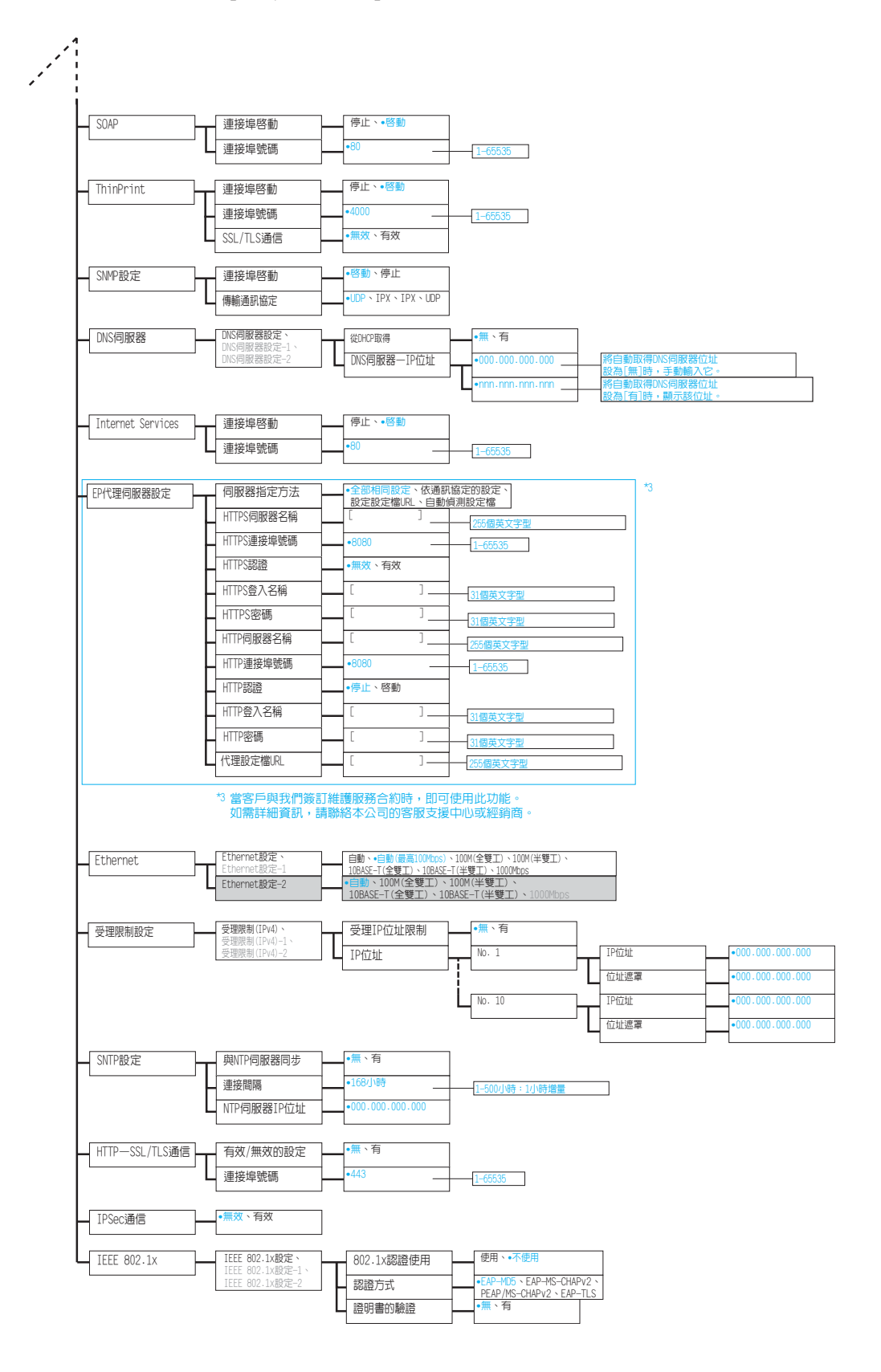

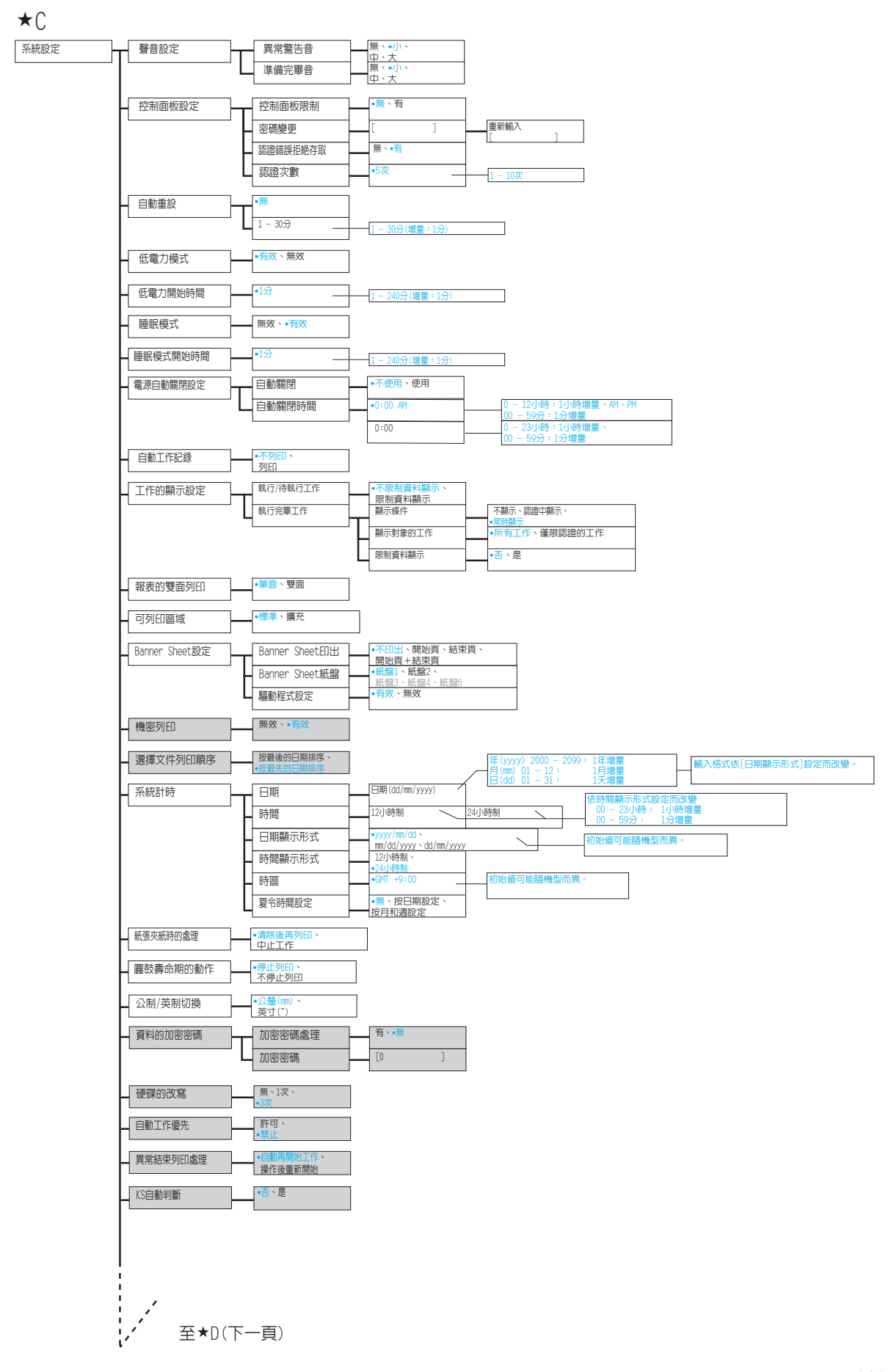

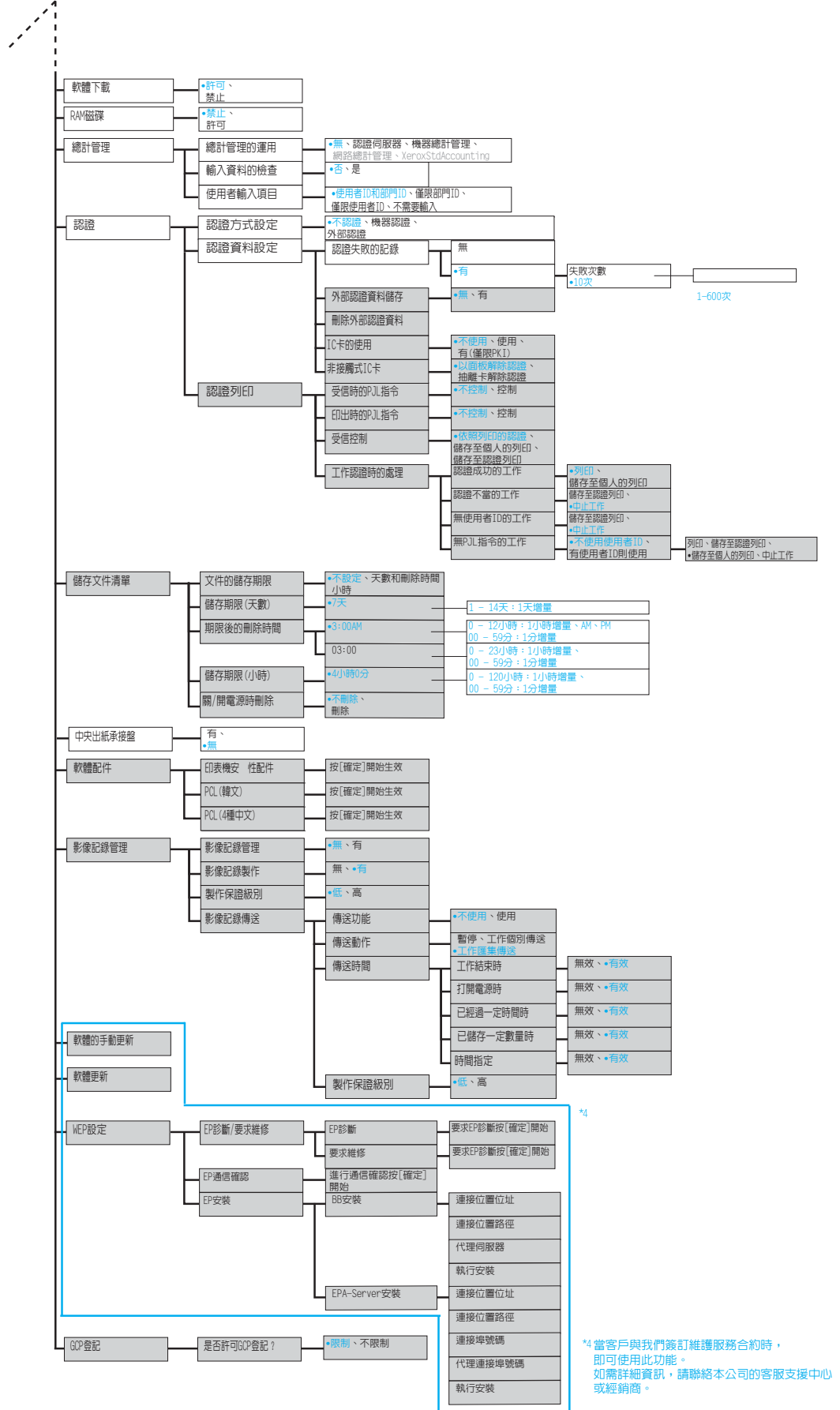

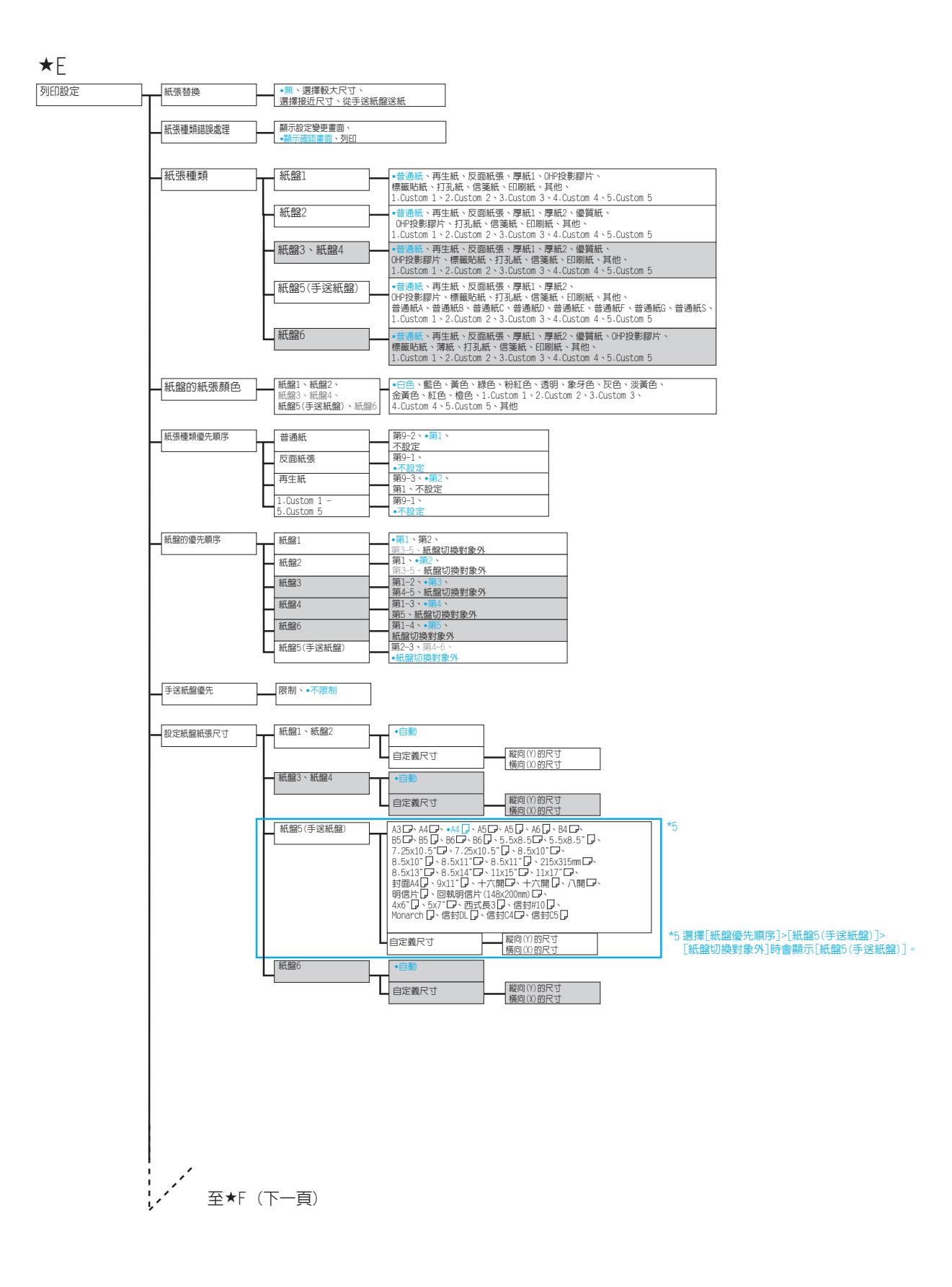

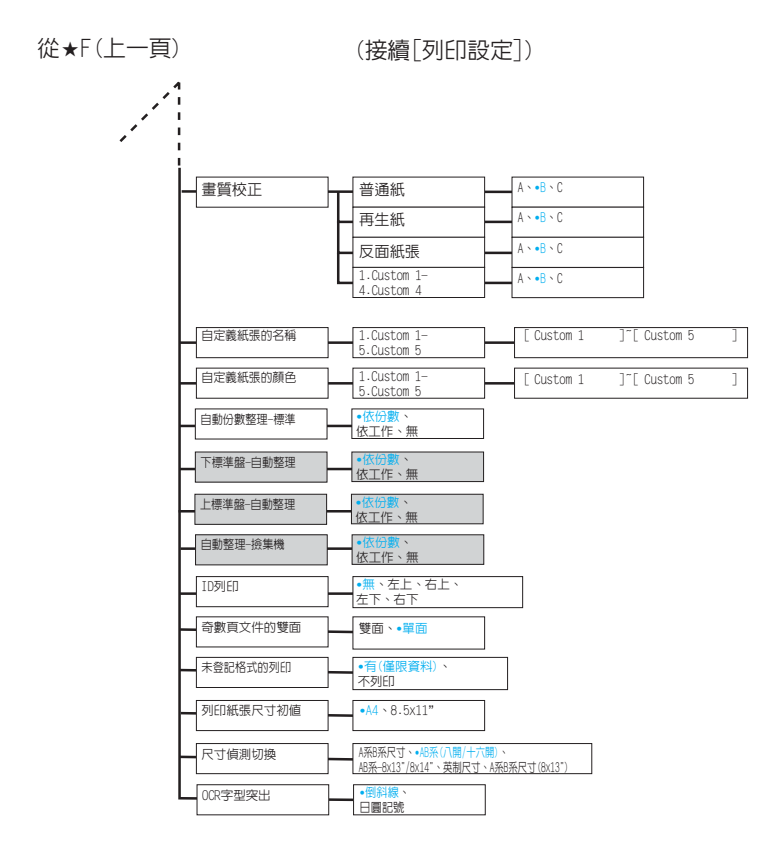

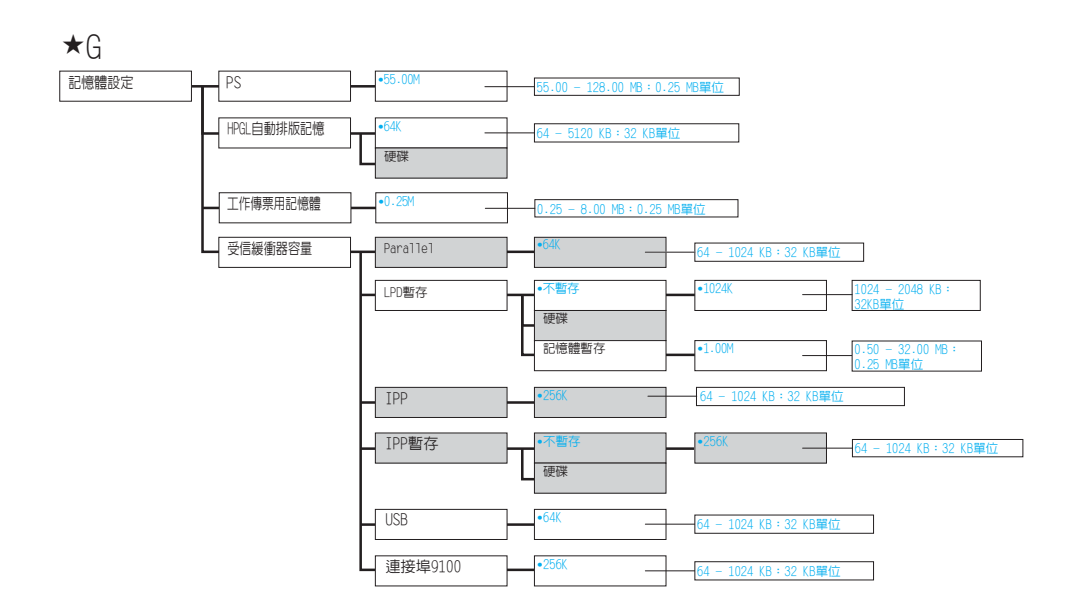

 $\star$ H

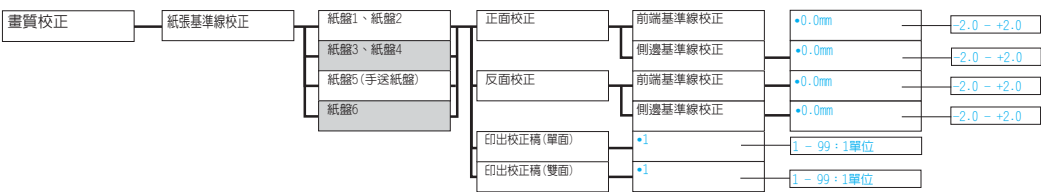

 $\star$  I

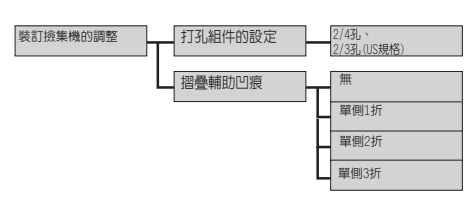

 $\star$ J

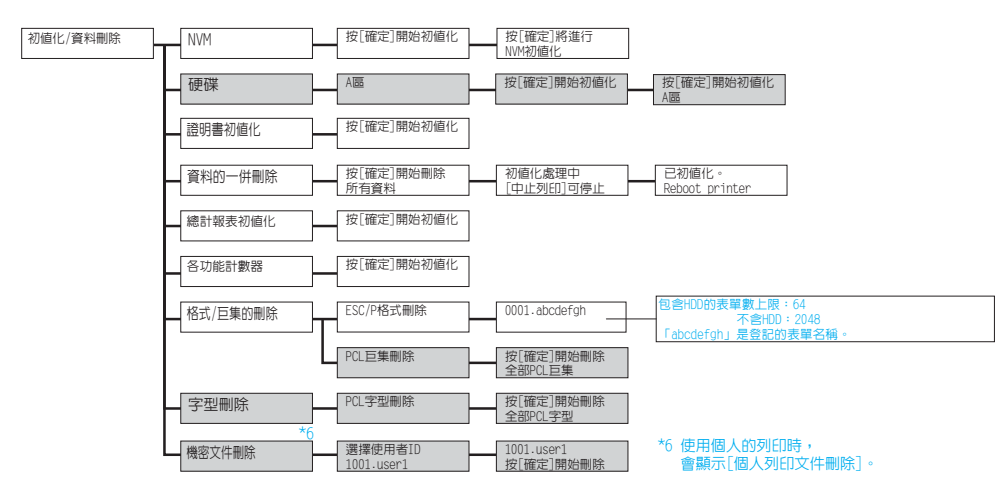

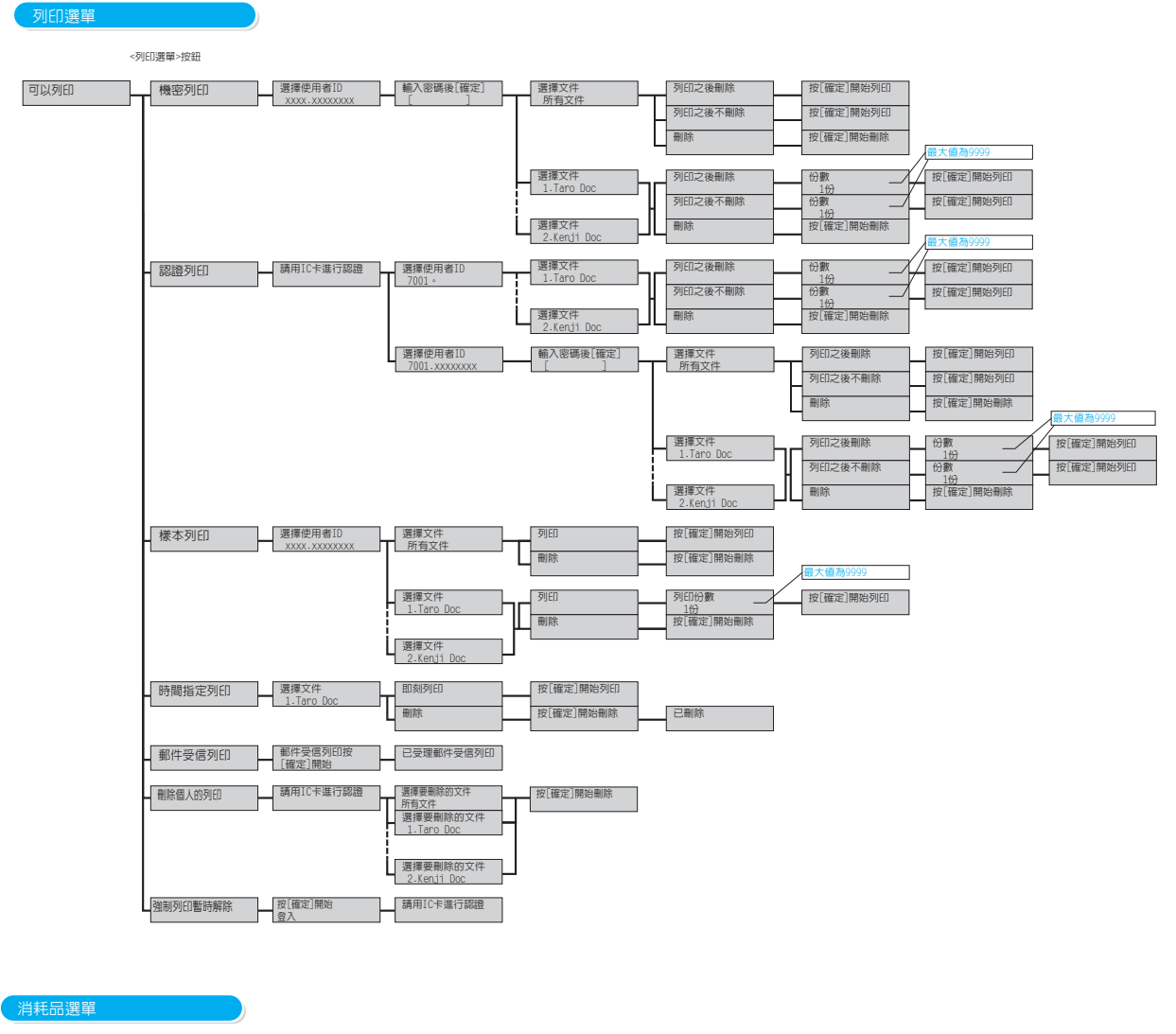

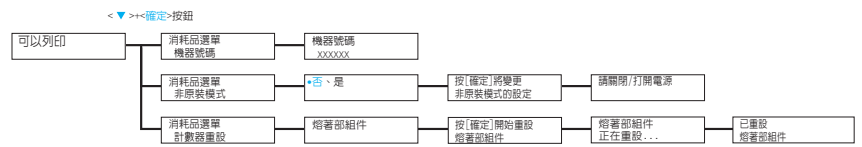

DocuPrint 5105 d 操作說明書 Fuji Xerox Co., Ltd. ME7102T2-1 (第1版 )

2014年9月 © 2014 by Fuji Xerox Co., Ltd. 版權所有